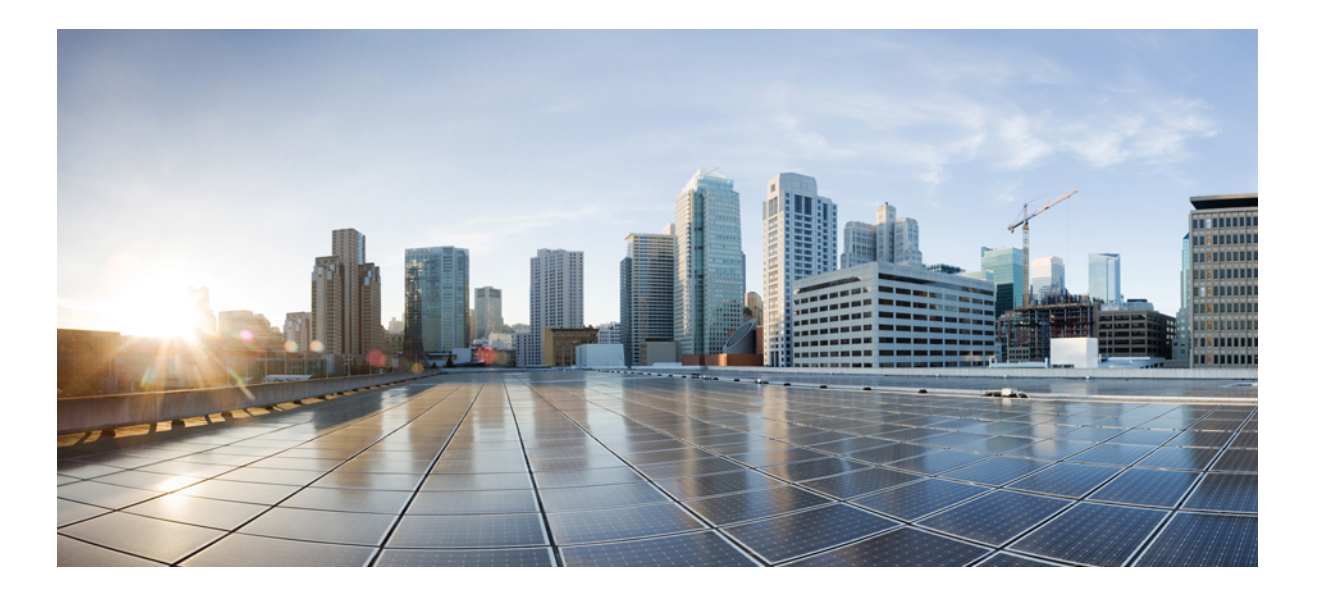

## **Cisco IP Phone 8800** シリーズマルチプラットフォーム電話機ア ドミニストレーションガイド(ファームウェアリリース **11.0(0)** 用)

初版:2017 年 04 月 07 日

### シスコシステムズ合同会社

〒107-6227 東京都港区赤坂9-7-1 ミッドタウン・タワー http://www.cisco.com/jp お問い合わせ先:シスコ コンタクトセンター 0120-092-255 (フリーコール、携帯・PHS含む) 電話受付時間:平日 10:00~12:00、13:00~17:00 http://www.cisco.com/jp/go/contactcenter/

【注意】シスコ製品をご使用になる前に、安全上の注意( **www.cisco.com/jp/go/safety\_warning/** ) をご確認ください。本書は、米国シスコ発行ドキュメントの参考和訳です。リンク情報につきま しては、日本語版掲載時点で、英語版にアップデートがあり、リンク先のページが移動**/**変更され ている場合がありますことをご了承ください。あくまでも参考和訳となりますので、正式な内容 については米国サイトのドキュメントを参照ください。また、契約等の記述については、弊社販 売パートナー、または、弊社担当者にご確認ください。

このマニュアルに記載されている仕様および製品に関する情報は、予告なしに変更されることがあります。このマニュアルに記載されている表現、情報、および推奨 事項は、すべて正確であると考えていますが、明示的であれ黙示的であれ、一切の保証の責任を負わないものとします。このマニュアルに記載されている製品の使用 は、すべてユーザ側の責任になります。

対象製品のソフトウェア ライセンスおよび限定保証は、製品に添付された『Information Packet』に記載されています。添付されていない場合には、代理店にご連絡く ださい。

FCC クラス A 準拠装置に関する記述:この装置はテスト済みであり、FCC ルール Part 15 に規定された仕様のクラス A デジタル装置の制限に準拠していることが確認 済みです。これらの制限は、商業環境で装置を使用したときに、干渉を防止する適切な保護を規定しています。この装置は、無線周波エネルギーを生成、使用、また は放射する可能性があり、この装置のマニュアルに記載された指示に従って設置および使用しなかった場合、ラジオおよびテレビの受信障害が起こることがあります。 住宅地でこの装置を使用すると、干渉を引き起こす可能性があります。その場合には、ユーザ側の負担で干渉防止措置を講じる必要があります。

FCC クラス B 準拠装置に関する記述:この装置はテスト済みであり、FCC ルール Part 15 に規定された仕様のクラス B デジタル装置の制限に準拠していることが確認 済みです。これらの制限は、住宅地で使用したときに、干渉を防止する適切な保護を規定しています。この装置は、無線周波エネルギーを生成、使用、または放射す る可能性があり、指示に従って設置および使用しなかった場合、ラジオおよびテレビの受信障害が起こることがあります。ただし、特定の設置条件において干渉が起 きないことを保証するものではありません。装置がラジオまたはテレビ受信に干渉する場合には、次の方法で干渉が起きないようにしてください。干渉しているかど うかは、装置の電源のオン/オフによって判断できます。

- 受信アンテナの向きを変えるか、場所を移動します。
- 装置と受信機との距離を離します。
- 受信機と別の回路にあるコンセントに装置を接続します。
- 販売業者またはラジオやテレビに詳しい技術者に連絡します。

シスコでは、この製品の変更または改造を認めていません。変更または改造した場合には、FCC認定が無効になり、さらに製品を操作する権限を失うことになります。

The Cisco implementation of TCP header compression is an adaptation of a program developed by the University of California, Berkeley (UCB) as part of UCB's public domain version of the UNIX operating system.All rights reserved.Copyright © 1981, Regents of the University of California.

ここに記載されている他のいかなる保証にもよらず、各社のすべてのマニュアルおよびソフトウェアは、障害も含めて「現状のまま」として提供されます。シスコお よびこれら各社は、商品性の保証、特定目的への準拠の保証、および権利を侵害しないことに関する保証、あるいは取引過程、使用、取引慣行によって発生する保証 をはじめとする、明示されたまたは黙示された一切の保証の責任を負わないものとします。

いかなる場合においても、シスコおよびその供給者は、このマニュアルの使用または使用できないことによって発生する利益の損失やデータの損傷をはじめとする、 間接的、派生的、偶発的、あるいは特殊な損害について、あらゆる可能性がシスコまたはその供給者に知らされていても、それらに対する責任を一切負わないものと します。

このマニュアルで使用している IP アドレスおよび電話番号は、実際のアドレスおよび電話番号を示すものではありません。マニュアル内の例、コマンド出力、ネット ワーク トポロジ図、およびその他の図は、説明のみを目的として使用されています。説明の中に実際のアドレスおよび電話番号が使用されていたとしても、それは意 図的なものではなく、偶然の一致によるものです。

Cisco and the Cisco logo are trademarks or registered trademarks of Cisco and/or its affiliates in the U.S. and other countries. To view a list of Cisco trademarks, go to this URL: [http://](http://www.cisco.com/go/trademarks) WWW.CISCO.COM/go/trademarks.Third-party trademarks mentioned are the property of their respective owners.The use of the word partner does not imply a partnership relationship between Cisco and any other company.(1110R)

© 2017 Cisco Systems, Inc. All rights reserved.

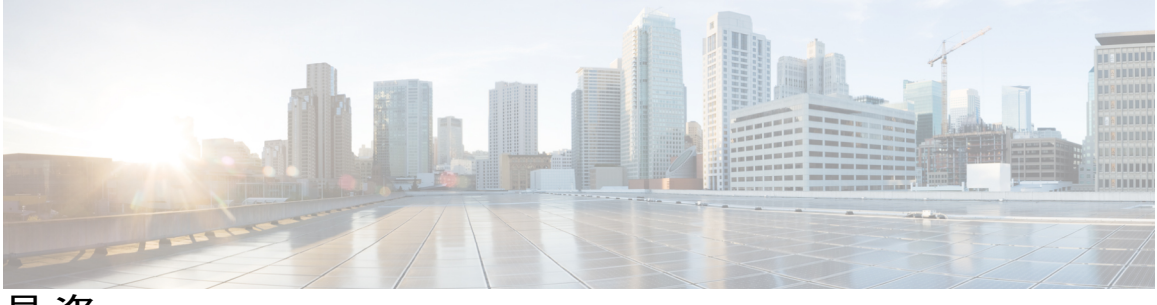

目次

### [新機能および変更情報](#page-16-0) **1**

ファームウェア リリース 11(0) [の新機能および変更された機能](#page-16-1) **1**

[ファームウェア](#page-19-0) リリース 10.4(1) SR1 の新機能 **4**

[ファームウェア](#page-20-0) リリース 10.4(1)の新機能 **5**

### **Cisco IP Phone** [について](#page-22-0) **7**

### [技術的な詳細情報](#page-24-0) **9**

Cisco IP Phone [の概要](#page-24-1) **9**

[物理仕様および動作環境仕様](#page-24-2) **9**

[ケーブル仕様](#page-25-0) **10**

ネットワーク [ポートとコンピュータ](#page-26-0) ポートのピン割り当て **11**

[ネットワーク](#page-26-1) ポート コネクタ **11**

[コンピュータ](#page-27-0) ポート コネクタ **12**

[電話機の所要電力](#page-27-1) **12**

[停電](#page-29-0) **14**

[電力削減](#page-29-1) **14**

LLDP [での電力ネゴシエーション](#page-29-2) **14**

[ネットワーク](#page-30-0) プロトコル **15**

VLAN [の連携](#page-34-0) **19**

[外部デバイス](#page-35-0) **20**

USB [ポート情報](#page-35-1) **20**

### **Cisco IP Phone** [ハードウェア](#page-36-0) **21**

[電話機の概要](#page-36-1) **21**

Cisco IP [Phone](#page-38-0) 8811 **23**

[電話機の接続](#page-38-1) **23**

Cisco IP [Phone](#page-39-0) 8841 **24**

[電話機の接続](#page-39-1) **24**

Cisco IP [Phone](#page-40-0) 8851 **25**

[電話機の接続](#page-40-1) **25** Cisco IP [Phone](#page-41-0) 8861 **26** [電話機の接続](#page-41-1) **26** [ボタンとハードウェア](#page-42-0) **27** [ナビゲーション](#page-42-1) **27** [ソフトキー、回線ボタン、機能ボタン](#page-42-2) **27** [用語の違い](#page-43-0) **28 Cisco IP Phone** [の設置](#page-46-0) **31 Cisco IP Phone** [の設置](#page-48-0) **33** [ネットワーク設定の確認](#page-48-1) **33** Cisco IP Phone [の設置](#page-49-0) **34** [電話機からのネットワークの設定](#page-51-0) **36** [[ネットワークの設定\(](#page-52-0)Network Configuration)] のフィールド **37** [電話機からのテキストとメニューの入力](#page-57-0) **42** [電話機からのワイヤレス](#page-58-0) LAN のセットアップ **43** [スキャン](#page-59-0) リスト メニュー **44** Wi-Fi [のその他のメニュー](#page-60-0) **45** [電話機起動の確認](#page-60-1) **45** [音声コーデックの設定](#page-61-0) **46** オプション [ネットワーク](#page-61-1) サーバの設定 **46** VLAN [の設定](#page-62-0) **47** Cisco [Discovery](#page-62-1) Protocol **47** [LLDP-MED](#page-62-2) **47** [シャーシ](#page-64-0) ID TLV **49** [ポート](#page-64-1) ID TLV **49** [パケット存続時間](#page-64-2) TLV **49** [LLDPDU](#page-65-0) TLV の最後 **50** [ポート記述](#page-65-1) TLV **50** [システム名](#page-65-2) TLV **50** [システム機能](#page-65-3) TLV **50** [管理アドレス](#page-65-4) TLV **50** [システム記述](#page-66-0) TLV **51** IEEE 802.3 MAC/PHY 設定/[ステータス](#page-66-1) TLV **51**

**■ Cisco IP Phone 8800** シリーズマルチプラットフォーム電話機アドミニストレーションガイド(ファー

[LLDP-MED](#page-67-0) 機能 TLV **52**

[ネットワーク](#page-67-1) ポリシー TLV **52**

LLDP-MED 拡張 [Power-Via-MDI](#page-67-2) TLV **52**

LLDP-MED [インベントリ管理](#page-68-0) TLV **53**

[最終的なネットワーク](#page-68-1) ポリシーの解決とQoS **53**

特殊 [VLAN](#page-68-2) **53**

SIP [モードのデフォルト](#page-68-3) QoS **53**

[CDP](#page-68-4) の QoS 解決 **53**

[LLDP-MED](#page-69-0) の QoS 解決 **54**

CDP [との共存](#page-69-1) **54**

LLDP-MED [と複数のネットワーク](#page-69-2) デバイス **54**

[LLDP-MED](#page-70-0) と IEEE 802.X **55**

VLAN [設定の構成](#page-70-1) **55**

SIP と NAT [の設定](#page-70-2) **55**

SIP [および](#page-70-3) Cisco IP Phone **55**

SIP [Over](#page-71-0) TCP **56**

SIP [プロキシ冗長性](#page-71-1) **56**

[デュアル登録](#page-71-2) **56**

[デュアル登録と](#page-72-0) DNS SRV の制限 **57**

[デュアル登録と代替プロキシ](#page-72-1) **57**

[フェールオーバーとリカバリ登録](#page-72-2) **57**

[フォールバック動作](#page-72-3) **57**

[RFC3311](#page-73-0) **58**

SIP [NOTIFY](#page-73-1) XML サービス **58**

SIP [の設定](#page-73-2) **58**

基本 SIP [パラメータの設定](#page-73-3) **58**

SIP [タイマー値の設定](#page-74-0) **59**

応答ステータス [コード処理の設定](#page-74-1) **59**

RTP [パラメータの設定](#page-75-0) **60**

SDP ペイロード [タイプの設定](#page-75-1) **60**

内線用の SIP [設定の構成](#page-76-0) **61**

SIP プロキシ [サーバの設定](#page-76-1) **61**

[サブスクライバ情報パラメータの設定](#page-76-2) **61**

**Cisco IP Phone 8800** シリーズマルチプラットフォーム電話機アドミニストレーションガイド(ファーム

ウェアリリース **11.0(0)** 用)

電話機を使用した NAT [トラバーサルの管理](#page-76-3) **61**

NAT [マッピングのイネーブル化](#page-77-0) **62**

セッション ボーダー [コントローラを使用した](#page-77-1) NAT マッピング **62**

SIP-ALG [ルータを使用した](#page-77-2) NAT マッピング **62**

スタティック IP [アドレスを使用した](#page-77-3) NAT マッピング **62**

STUN を使用した NAT [マッピングの設定](#page-78-0) **63**

[対称または非対称](#page-79-0) NAT の特定 **64**

[ダイヤル](#page-80-0) プラン **65**

ダイヤル [プランの概要](#page-80-1) **65**

[番号シーケンス](#page-81-0) **66**

[番号シーケンスの例](#page-83-0) **68**

[ダイヤルされた番号の受け入れと伝送](#page-84-0) **69**

ダイヤル プラン [タイマー\(オフフック](#page-85-0) タイマー) **70**

ダイヤル プラン [タイマーの構文](#page-85-1) **70**

ダイヤル プラン [タイマーの例](#page-86-0) **71**

桁間ロング [タイマー\(不完全エントリ](#page-86-1) タイマー) **71**

桁間ロング [タイマーの構文](#page-86-2) **71**

桁間ロング [タイマーの例](#page-87-0) **72**

桁間ショート [タイマー\(完全エントリ](#page-87-1) タイマー) **72**

桁間ショート [タイマーの構文](#page-87-2) **72**

[桁間ショート](#page-87-3) タイマーの例 **72**

IP [電話上でのダイヤル](#page-88-0) プランの編集 **73**

[制御タイマーのリセット](#page-88-1) **73**

[地域パラメータと補足サービス](#page-89-0) **74**

[地域パラメータ](#page-89-1) **74**

[制御タイマー値の設定](#page-89-2) **74**

Cisco IP Phone [のローカライズ](#page-90-0) **75**

[時刻と日付の設定](#page-90-1) **75**

[夏時間の設定](#page-91-0) **76**

[夏時間の例](#page-91-1) **76**

[電話機上での表示言語の選択](#page-92-0) **77**

[ディクショナリ](#page-92-1) サーバ スクリプト **77**

[ローカリゼーション設定の例](#page-93-0) **78**

Cisco IP Phone 8800 [シリーズのマニュアル](#page-94-0) **79**

サードパーティ [コール制御のセットアップ](#page-96-0) **81**

電話機の MAC [アドレスの決定](#page-96-1) **81**

[ネットワークの設定](#page-96-2) **81**

[プロビジョニング](#page-97-0) **82**

Web [ベースの設定ユーティリティ](#page-97-1) **82**

Web [ベースの設定ユーティリティへのアクセス](#page-97-2) **82**

電話機の IP [アドレスの特定](#page-98-0) **83**

Cisco IP Phone への Web [アクセスの許可](#page-98-1) **83**

Web [管理タブ](#page-98-2) **83**

[管理者アカウントとユーザ](#page-99-0) アカウント **84**

[電話インターフェイス](#page-99-1) メニューへのユーザ アクセスの有効化 **84**

[ログインによる管理オプションへのアクセス](#page-100-0) **85**

IP [アドレスによる管理オプションへのアクセス](#page-100-1) **85**

### [ハードウェアとアクセサリの設置](#page-102-0) **87**

#### **Cisco IP Phone** [のアクセサリ](#page-104-0) **89**

Cisco IP Phone [アクセサリの概要](#page-104-1) **89**

[フットスタンドの接続](#page-105-0) **90**

ケーブル [ロックによる電話機の固定](#page-105-1) **90**

[外部スピーカおよびマイクロフォン](#page-106-0) **91**

[ヘッドセット](#page-106-1) **91**

### [音質](#page-107-0) **92**

[アナログのヘッドセット](#page-107-1) **92**

ワイヤレス [ヘッドセット](#page-107-2) **92**

Bluetooth ワイヤレス [ヘッドセット](#page-107-3) **92**

#### **Cisco IP Phone** [キー拡張モジュール](#page-110-0) **95**

Cisco IP Phone [キー拡張モジュール](#page-110-1) セットアップの概要 **95**

[キー拡張モジュールの電源情報](#page-111-0) **96**

Cisco IP Phone [へのキー拡張モジュールの接続](#page-112-0) **97**

電話機の Web [ページからのキー拡張モジュールの設定](#page-116-0) **101**

キー拡張モジュール [セットアップへのアクセス](#page-116-1) **101**

### **Cisco IP Phone 8800** シリーズマルチプラットフォーム電話機アドミニストレーションガイド(ファーム ウェアリリース **11.0(0)** 用)

[キー拡張モジュールの工場出荷時の初期状態へのリセット](#page-117-0) **102**

[キー拡張モジュールのトラブルシューティング](#page-118-0) **103**

[壁面取り付け](#page-120-0) **105**

[壁面取り付けオプション](#page-120-1) **105**

[ロックできない壁面取り付けコンポーネント](#page-120-2) **105**

[電話へのロック非対応壁面取り付けキットの取り付け](#page-122-0) **107**

[ロック非対応壁面取り付けからの電話機の取り外し](#page-126-0) **111**

[キー拡張モジュール付き電話用ロック非対応壁面取り付けコンポーネント](#page-127-0) **112** [キー拡張モジュール付き電話用ロック非対応壁面取り付けキットの装着](#page-129-0) **114** [ロック非対応壁面取り付けからの電話機とキー拡張モジュールの取り外し](#page-133-0) **118**

[ハンドセット](#page-134-0) レストの調整 **119**

### **Cisco IP Phone** [の管理](#page-136-0) **121**

**Cisco IP Phone** [のセキュリティ](#page-138-0) **123**

[セキュリティ機能](#page-138-1) **123**

[ドメインとインターネットの設定](#page-138-2) **123**

[制限付きアクセス](#page-138-3) ドメインの設定 **123**

[インターネット接続タイプの設定](#page-139-0) **124**

DHCP [オプションのサポート](#page-139-1) **124**

SIP INVITE [メッセージのチャレンジの設定](#page-140-0) **125**

[Transport](#page-141-0) Layer Security **126**

SIP over TLS [シグナリング暗号化の設定](#page-141-1) **126**

[マニュアルおよびテクニカル](#page-142-0) サポート **127**

[シスコ製品のセキュリティの概要](#page-142-1) **127**

#### **Cisco IP Phone** [のカスタマイズ](#page-144-0) **129**

[電話機の情報とディスプレイの設定](#page-144-1) **129**

[電話機の名前の設定](#page-144-2) **129**

[セットアップ画面のカスタマイズ](#page-145-0) **130**

[壁紙画像のダウンロード](#page-146-0) **131**

[設定ユーティリティによるスクリーン](#page-146-1) セーバーの設定 **131**

[設定ユーティリティによるバックライト](#page-149-0) タイマーの調整 **134**

回線あたりのコール [アピアランス数の設定](#page-149-1) **134**

[コール機能の設定](#page-150-0) **135**

[通話転送の有効化](#page-150-1) **135**

[コール転送](#page-150-2) **135**

[音声(Voice)] [タブでのコール転送のイネーブル化](#page-150-3) **135**

[ユーザ(Users)] [タブでのコール転送のイネーブル化](#page-151-0) **136**

[会議の有効化](#page-151-1) **136**

DND[\(応答不可\)を有効にする](#page-151-2) **136**

DND [とコール転送の同期の設定](#page-152-0) **137**

DND のスター [コードの設定](#page-152-1) **137**

Bluetooth ハンズフリー [プロファイルの音声ゲートウェイ](#page-153-0) **138**

[設定ユーティリティによる](#page-153-1) Bluetooth ハンズフリーの設定 **138**

[共用回線](#page-154-0) **139**

[共有回線の設定](#page-154-1) **139**

ボイス [メールの設定](#page-156-0) **141**

[内線ごとのボイス](#page-156-1) メールの設定 **141**

[メッセージ待機インジケータの設定](#page-156-2) **141**

[内線への着信音の割り当て](#page-157-0) **142**

[音声設定の構成](#page-157-1) **142**

ユーザ [アクセス制御](#page-158-0) **143**

[電話機](#page-158-1) Web サーバ **143**

[電話画面インターフェイスからの](#page-158-2) Web サーバの設定 **143**

電話機の Web [インターフェイスへのアクセスの有効化](#page-159-0) **144**

XML [サービス](#page-159-1) **144**

XML [ディレクトリ](#page-160-0) サービス **145**

XML [アプリケーション](#page-160-1) **145**

[マクロ変数](#page-161-0) **146**

XML [アプリケーションに接続するための電話機の設定](#page-163-0) **148**

XML ディレクトリ [サービスに接続するための電話機の設定](#page-164-0) **149**

### [電話機の機能および設定](#page-166-0) **151**

[電話機の機能および設定の概要](#page-167-0) **152**

Cisco IP Phone [ユーザのサポート](#page-167-1) **152**

Cisco IP Phone [のテレフォニー機能](#page-168-0) **153**

[機能ボタンとソフトキー](#page-174-0) **159**

```
回線キーでの短縮ダイヤルの設定 160
```
[設定ユーティリティ (Configuration Utility) ][ページを使用した短縮ダイヤルの設](#page-176-0)

定 **[161](#page-176-0)**

[スピード](#page-176-1) ダイヤル **161**

[キー拡張モジュールでの短縮ダイヤルの設定](#page-176-2) **161**

ダイヤル [アシスタンスのイネーブル化](#page-177-0) **162**

[追加回線キーのセットアップ](#page-178-0) **163**

[監視側電話機での話中ランプ](#page-178-1) フィールドの設定 **163**

[設定ユーティリティによる複数ユーザの話中ランプ](#page-179-0) フィールドの設定 **164**

[電話機設定ファイルでの話中ランプ](#page-179-1) フィールドの設定 **164**

[設定ユーティリティによる単一の電話機の話中ランプ](#page-179-2) フィールドの設定 **164**

[キー拡張モジュールでの話中ランプ](#page-181-0) フィールドの設定 **166**

[他の機能と連動する話中ランプ](#page-181-1) フィールドの設定 **166**

話中ランプ フィールド [ラベルの設定](#page-182-0) **167**

[英数字ダイヤリングの設定](#page-183-0) **168**

ページング [グループの設定\(マルチキャスト](#page-184-0) ページング) **169**

[コール](#page-185-0) パーク **170**

スター [コードによるコール](#page-185-1) パークの設定 **170**

[プログラム可能な回線キーへのコール](#page-186-0) パークの追加 **171**

[キー拡張モジュールの回線キーでのコール](#page-187-0) パークの追加 **172**

[キー拡張モジュールの](#page-187-1) LCD の明るさの設定 **172**

[プログラム可能なソフトキーの設定](#page-188-0) **173**

[プログラム可能なソフトキーのカスタマイズ](#page-188-1) **173**

[プログラム可能なソフトキーでの短縮ダイヤルの設定](#page-189-0) **174**

[プログラム可能なソフトキー](#page-190-0) **175**

[プロビジョニング権限の設定](#page-194-0) **179**

[電話機設定ファイルでのプロビジョニング権限の設定](#page-195-0) **180**

[電話機のホテリングの有効化](#page-196-0) **181**

ユーザ [パスワードを設定](#page-197-0) **182**

問題レポート [ツールのログのダウンロード](#page-197-1) **182**

PRT [アップロードの設定](#page-197-2) **182**

[自動的にページングを受け入れるための電話機の設定](#page-199-0) **184**

[サーバ設定済みページング](#page-200-0) **185**

TR-069 [による電話機の管理](#page-200-1) **185**

TR-069 [ステータスの表示](#page-200-2) **185**

[電子フックスイッチの有効化](#page-200-3) **185**

[設定ユーティリティを使用して電話機のすべての問題をレポートする](#page-201-0) **186**

### [社内ディレクトリとパーソナル](#page-202-0) ディレクトリのセットアップ **187**

パーソナル [ディレクトリのセットアップ](#page-202-1) **187**

[LDAP](#page-203-0) 設定 **188**

LDAP [社内ディレクトリ検索の準備](#page-203-1) **188**

BroadSoft [設定の構成](#page-204-0) **189**

XML ディレクトリ [サービスの設定](#page-205-0) **190**

### **Cisco IP Phone** [のトラブルシューティング](#page-206-0) **191**

### [電話システムの監視](#page-208-0) **193**

[電話システムの監視の概要](#page-208-1) **193**

Cisco IP Phone [のステータス](#page-208-2) **193**

[電話の情報(Phone Information)] [ウィンドウの表示](#page-209-0) **194**

[電話機ステータスの表示](#page-209-1) **194**

[電話機でのステータス](#page-210-0) メッセージの表示 **195**

ネットワーク [ステータスの表示](#page-210-1) **195**

[コール統計(Call Statistics)] [ウィンドウの表示](#page-211-0) **196**

[コール統計のフィールド](#page-212-0) **197**

[設定ユーティリティでのカスタマイズ状態の表示](#page-213-0) **198**

Cisco IP Phone Web [ページ](#page-214-0) **199**

### [情報\(](#page-214-1)Info) **199**

[ステータス\(](#page-214-2)Status) **199**

[システム情報\(](#page-214-3)System Information) **199**

[IPv4](#page-215-0) 情報 **200**

[リブート履歴](#page-216-0) **201**

[製品情報](#page-216-1) **201**

[ダウンロードしたロケール](#page-217-0) パッケージ **202**

[電話機のステータス](#page-217-1) **202**

[Dot1x](#page-218-0) 認証 **203**

[内線ステータス](#page-218-1) **203**

TR-069 [ステータス](#page-219-0) **204**

カスタム CA [ステータス](#page-219-1) **204**

[プロビジョニング](#page-220-0) ステータス **205**

[デバッグ情報](#page-221-0) **206**

[コンソール](#page-221-1) ログ **206**

[問題レポート](#page-221-2) **206**

- アテンダント [コンソールのステータス](#page-222-0) **207** アテンダント [コンソールのステータス](#page-222-1) **207** [部門\(](#page-222-2)Unit) **207** [ネットワーク統計\(](#page-222-3)Network Statistics) **207**
	- [イーサネット情報](#page-222-4) **207**
	- [ネットワーク](#page-223-0) ポート情報 **208**
	- アクセス [ポート情報](#page-225-0) **210**

[音声](#page-227-0) **212**

[システム](#page-227-1) **212**

[システム設定\(](#page-227-2)System Configuration) **212** IPv4 [設定](#page-228-0) **213** 802.1X 認証(802.1X [Authentication](#page-229-0)) **214** オプション [ネットワーク設定](#page-229-1) **214** [VLAN](#page-231-0) の設定 **216** [インベントリの設定](#page-232-0) **217**

[SIP](#page-232-1) **217**

SIP [パラメータ](#page-232-2) **217** SIP [タイマー値](#page-235-0) **220** [応答ステータス](#page-238-0) コード処理 **223** RTP [パラメータ](#page-239-0) **224** SDP [ペイロード](#page-239-1) タイプ **224** NAT サポート [パラメータ](#page-241-0) **226** [プロビジョニング](#page-242-0) **227** [設定プロファイル\(](#page-242-1)Configuration Profile) **227**

[ファームウェア](#page-245-0) アップグレード **230**

Г

- CA [の設定](#page-246-0) **231**
- [HTTP](#page-247-0) 設定 **232**
- [問題レポート](#page-247-1) ツール **232**
- [汎用パラメータ](#page-247-2) **232**

### [地域](#page-248-0) **233**

[コールプログレストーン](#page-248-1) **233** [特殊呼び出し音のパターン](#page-249-0) **234** [制御タイマー値\(秒\)](#page-250-0) **235** [特定業種向けサービス](#page-250-1) アクティベーション コード **235** [特定業種向けサービス](#page-256-0) アナウンス コード **241** [発信コールのコーデック選択コード](#page-256-1) **241** [時刻\(](#page-257-0)Time) **242** 言語([Language](#page-260-0)) **245**

### [電話](#page-260-1) **245**

[一般](#page-260-2) **245**

[[ハンズフリー\(](#page-261-0)Handsfree)] **246**

[回線キー](#page-261-1) **246**

- [各種回線キーの設定](#page-261-2) **246**
- [捕足サービス\(](#page-262-0)Supplementary Services) **247**

#### [呼出音](#page-263-0) **248**

[エクステンション](#page-263-1) モビリティ(Extension Mobility) **248**

[BroadSoft](#page-263-2) の設定 **248**

XML [サービス](#page-264-0) **249**

### [LDAP](#page-265-0) **250**

[プログラム可能なソフトキー](#page-268-0) **253**

- [ユーザ\(](#page-269-0)User) **254**
	- [保留リマインダ](#page-269-1) **254**
	- [コール転送](#page-269-2) **254**
	- [スピード](#page-270-0) ダイヤル **255**
	- [捕足サービス\(](#page-270-1)Supplementary Services) **255**
	- Audio [Volume](#page-271-0) **256**
	- [画面](#page-272-0) **257**
- [内線番号](#page-274-0) **259**

**Cisco IP Phone 8800** シリーズマルチプラットフォーム電話機アドミニストレーションガイド(ファーム

[内線番号](#page-274-1) **259**

[一般](#page-274-2) **259**

[回線アピアランスの共有](#page-274-3) **259**

NAT [の設定](#page-274-4) **259**

[ネットワーク設定\(](#page-275-0)Network Settings) **260**

SIP [の設定](#page-275-1) **260**

[コール機能の設定](#page-278-0) **263**

[プロキシと登録](#page-279-0) **264**

[サブスクライバ情報](#page-283-0) **268**

[音声の設定](#page-284-0) **269**

[ダイヤル](#page-286-0) プラン **271**

Att [コンソール](#page-287-0) **272**

[一般](#page-287-1) **272**

[部門\(](#page-289-0)Unit) **274**

[TR-069](#page-289-1) **274**

[TR-069](#page-289-2) **274**

[コール履歴](#page-291-0) **276**

パーソナル [ディレクトリ](#page-292-0) **277**

[トラブルシューティング](#page-294-0) **279**

[一般的なトラブルシューティング情報](#page-294-1) **279**

[起動時の問題](#page-296-0) **281**

Cisco IP Phone [が通常の起動プロセスを実行しない](#page-296-1) **281**

電話機にエラー [メッセージが表示される](#page-297-0) **282**

電話機が DNS [を使用して接続できない](#page-297-1) **282**

[設定ファイルの破損](#page-298-0) **283**

Cisco IP Phone が IP [アドレスを取得できない](#page-298-1) **283**

[電話機のリセットに関する問題](#page-298-2) **283**

[断続的なネットワークの停止による電話機のリセット](#page-298-3) **283**

DHCP [の設定エラーによって電話機がリセットされる](#page-299-0) **284**

誤ったスタティック IP [アドレスによる電話機のリセット](#page-299-1) **284**

[ネットワーク使用量が多いときの電話機のリセット](#page-299-2) **284**

[電話機に電源が入らない](#page-300-0) **285**

電話機が LAN [に接続できない](#page-300-1) **285**

**■ Cisco IP Phone 8800 シリーズマルチプラットフォーム電話機アドミニストレーションガイド(ファー** 

ムウェアリリース **11.0(0)** 用)

[オーディオに関する問題](#page-300-2) **285**

[通話路がない](#page-300-3) **285**

[音声の途切れ](#page-301-0) **286**

[コールに関する一般的な問題](#page-301-1) **286**

[コールを確立できない](#page-301-2) **286**

電話機が DTMF [ディジットを認識しないか、または数字が遅い](#page-302-0) **287**

[トラブルシューティング手順](#page-302-1) **287**

DHCP [設定の確認](#page-302-2) **287**

DNS [設定の確認](#page-303-0) **288**

[その他のトラブルシューティング情報](#page-303-1) **288**

### [メンテナンス](#page-304-0) **289**

[基本的なリセット](#page-304-1) **289**

[電話キーパッドによる初期設定へのリセットの実行](#page-305-0) **290**

[電話機のメニューからの工場出荷時状態へのリセット](#page-306-0) **291**

Cisco IP Phone [のクリーニング](#page-306-1) **291**

[電話情報の表示](#page-306-2) **291**

[再起動の理由](#page-306-3) **291**

電話機 Web ユーザ [インターフェイスの再起動履歴](#page-307-0) **292**

Cisco IP Phone [画面の再起動履歴](#page-307-1) **292**

ステータス ダンプ [ファイルの再起動履歴](#page-308-0) **293**

[ネットワーク輻輳時の電話の動作](#page-308-1) **293**

**■ Cisco IP Phone 8800 シリーズマルチプラットフォーム電話機アドミニストレーションガイド (ファー** 

 $\overline{\phantom{a}}$ 

T

<span id="page-16-0"></span>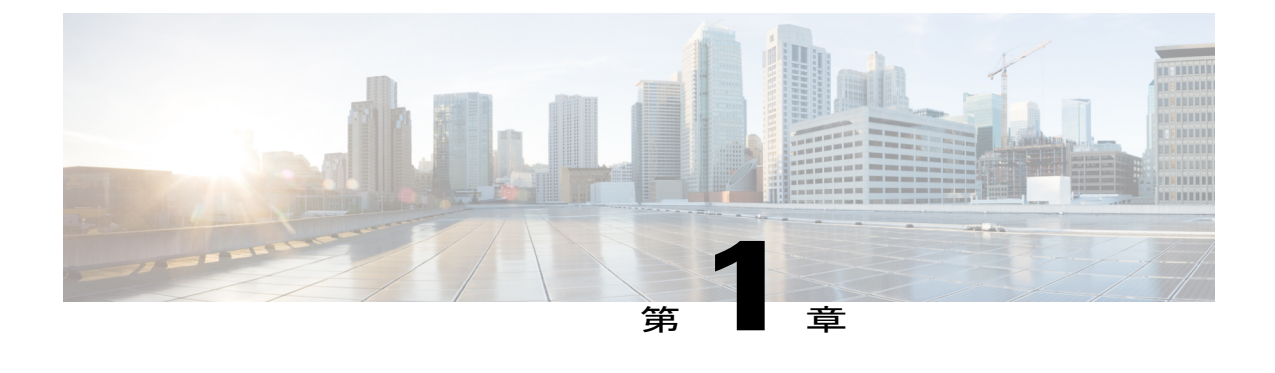

# 新機能および変更情報

- ファームウェア リリース 11(0) [の新機能および変更された機能](#page-16-1), 1 ページ
- [ファームウェア](#page-19-0) リリース 10.4(1) SR1 の新機能, 4 ページ
- [ファームウェア](#page-20-0) リリース 10.4 (1) の新機能, 5 ページ

# <span id="page-16-1"></span>ファームウェア リリース **11(0)** の新機能および変更され た機能

すべての新しい機能が Cisco IP Phone [のテレフォニー機能](#page-168-0), (153 ページ) に追加されています。

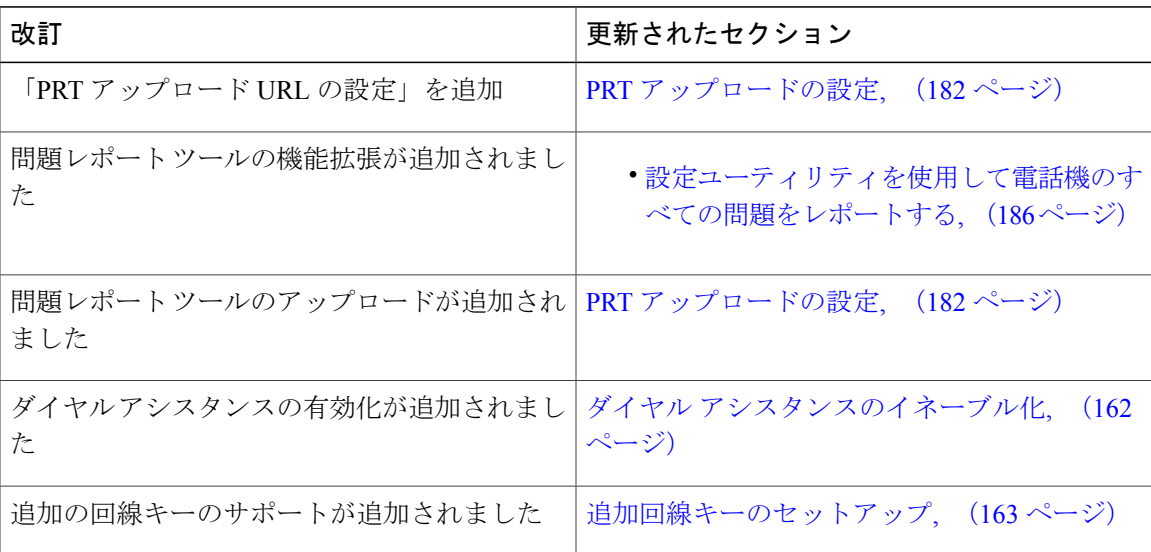

T

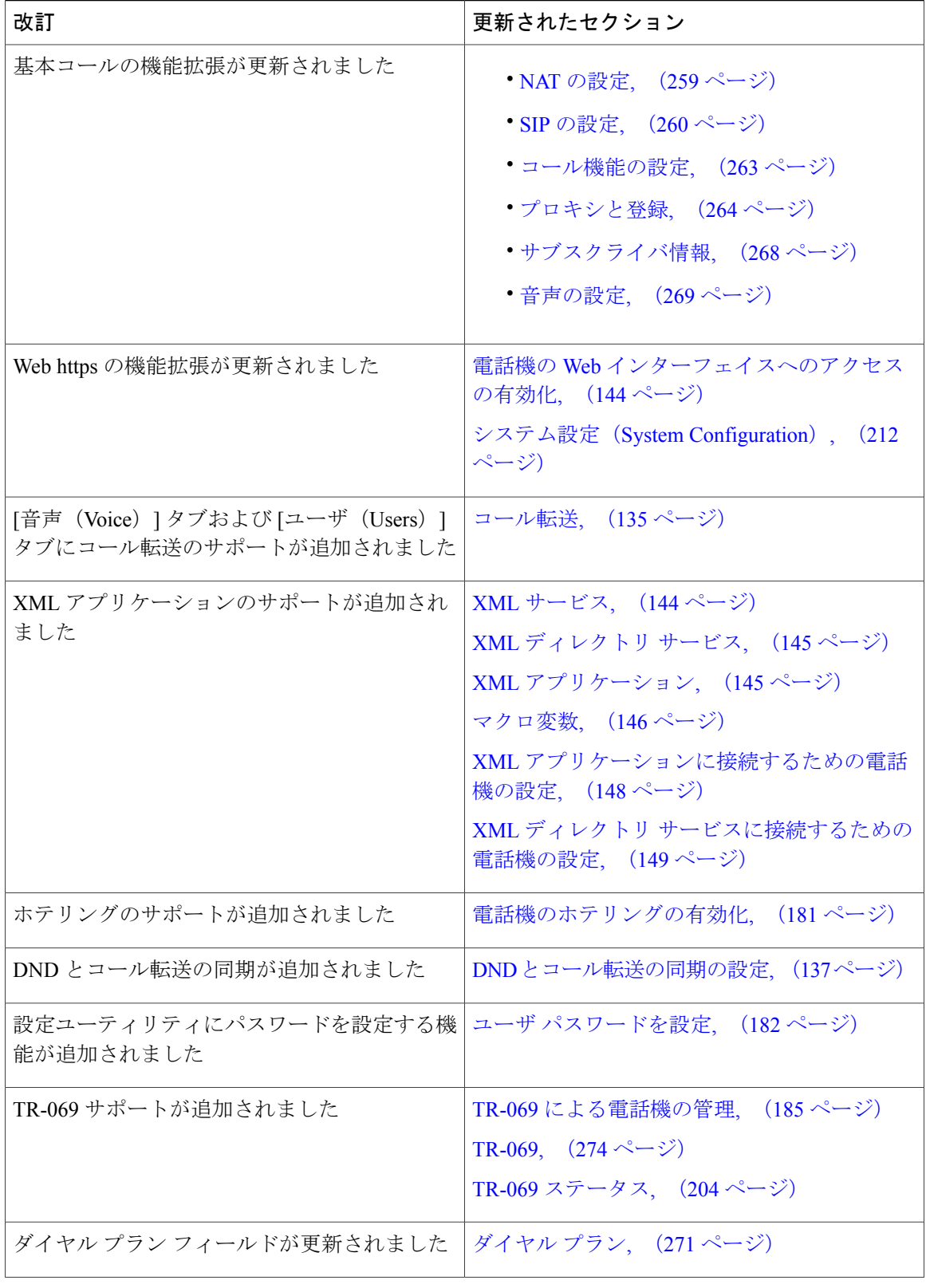

**■ Cisco IP Phone 8800** シリーズマルチプラットフォーム電話機アドミニストレーションガイド(ファー ムウェアリリース **11.0(0)** 用)

 $\overline{\phantom{a}}$ 

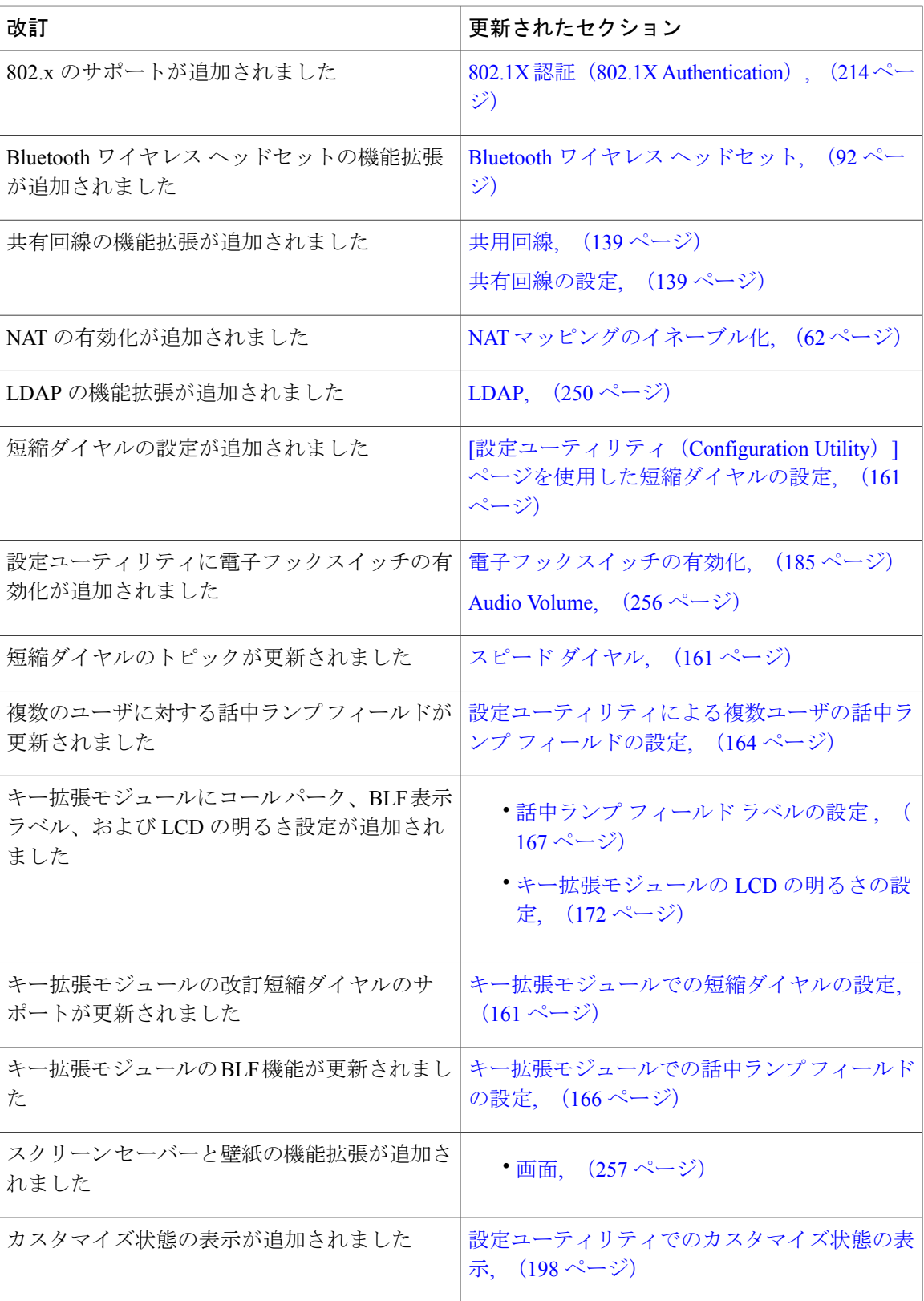

T

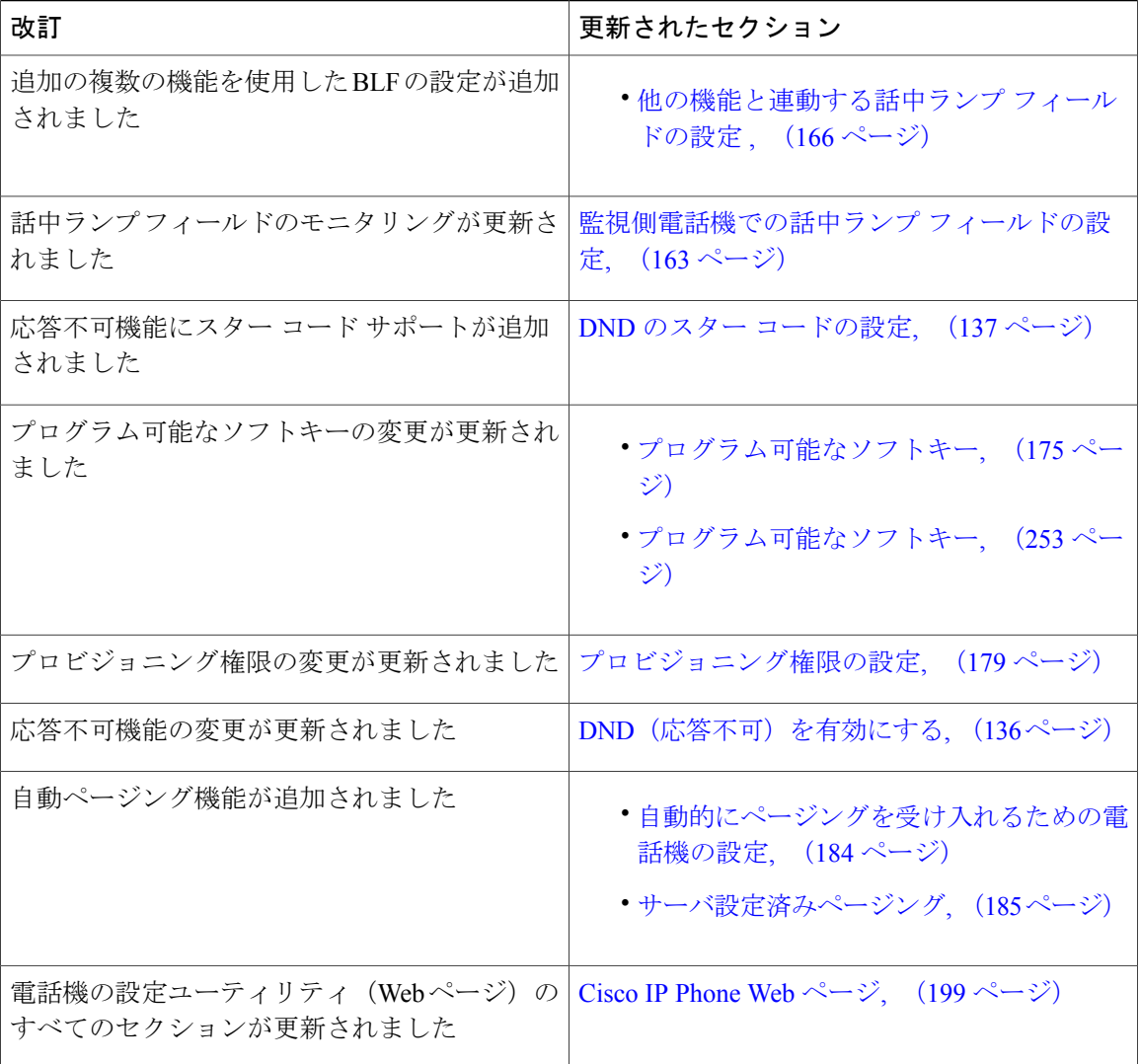

# <span id="page-19-0"></span>ファームウェア リリース **10.4(1) SR1** の新機能

すべての新しい機能が Cisco IP Phone [のテレフォニー機能](#page-168-0), (153 ページ) に追加されています。

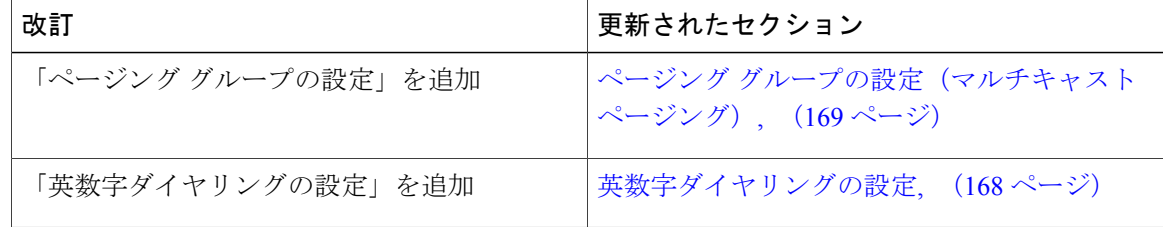

**■ Cisco IP Phone 8800 シリーズマルチプラットフォーム電話機アドミニストレーションガイド (ファー** 

 $\mathbf{r}$ 

## <span id="page-20-0"></span>ファームウェア リリース **10.4**(**1**)の新機能

すべての新しい機能が Cisco IP Phone [のテレフォニー機能](#page-168-0), (153 ページ) に追加されています。

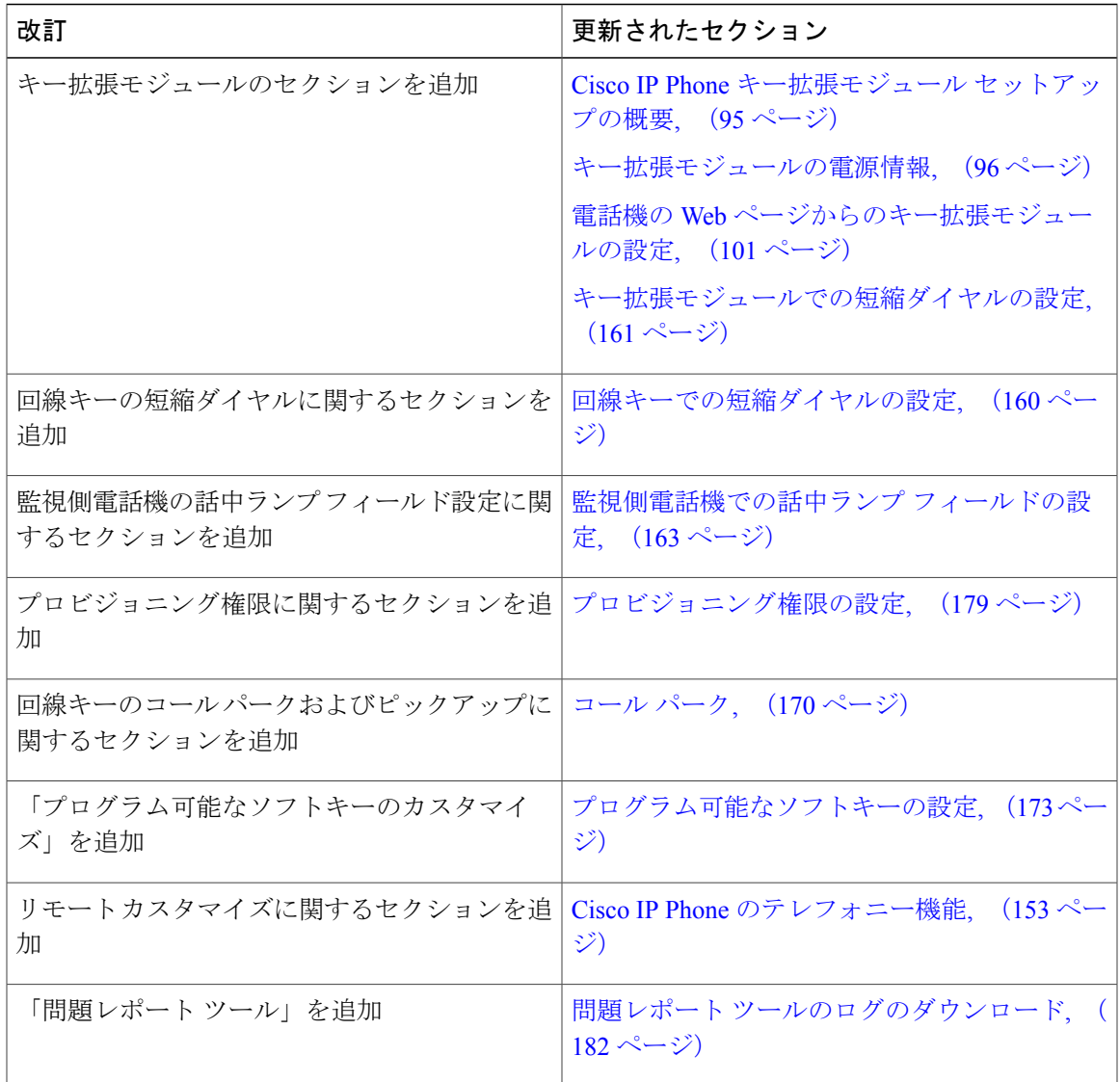

T

**■ Cisco IP Phone 8800** シリーズマルチプラットフォーム電話機アドミニストレーションガイド(ファー

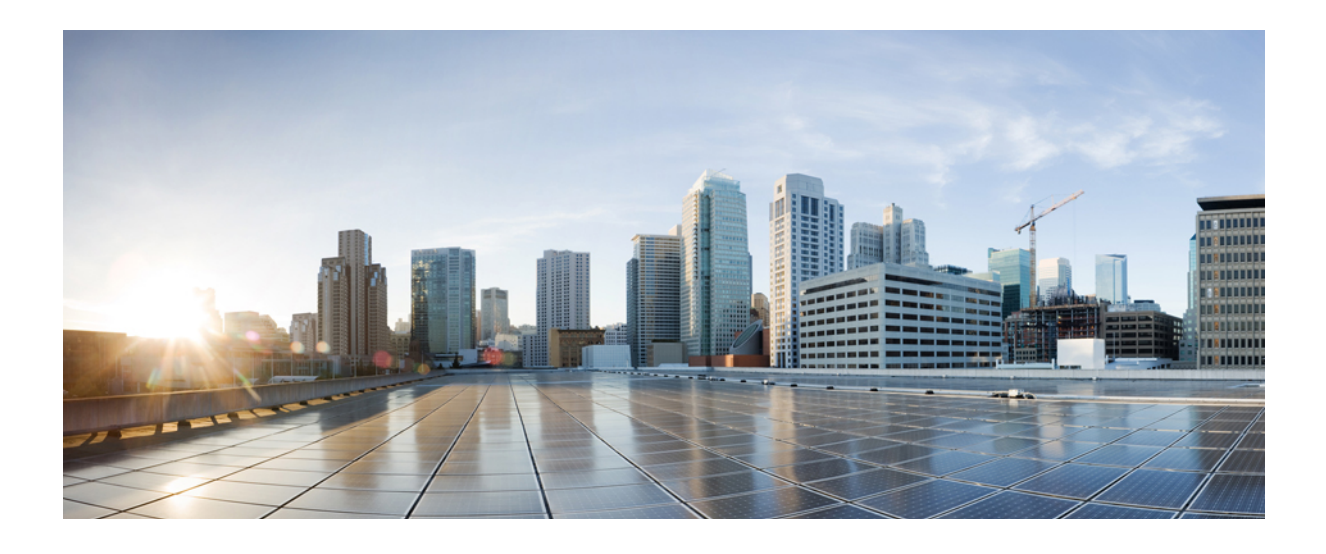

<span id="page-22-0"></span>第 **I** 部

# **Cisco IP Phone** について

- [技術的な詳細情報](#page-24-0), 9 ページ
- Cisco IP Phone [ハードウェア](#page-36-0), 21 ページ

<span id="page-24-0"></span>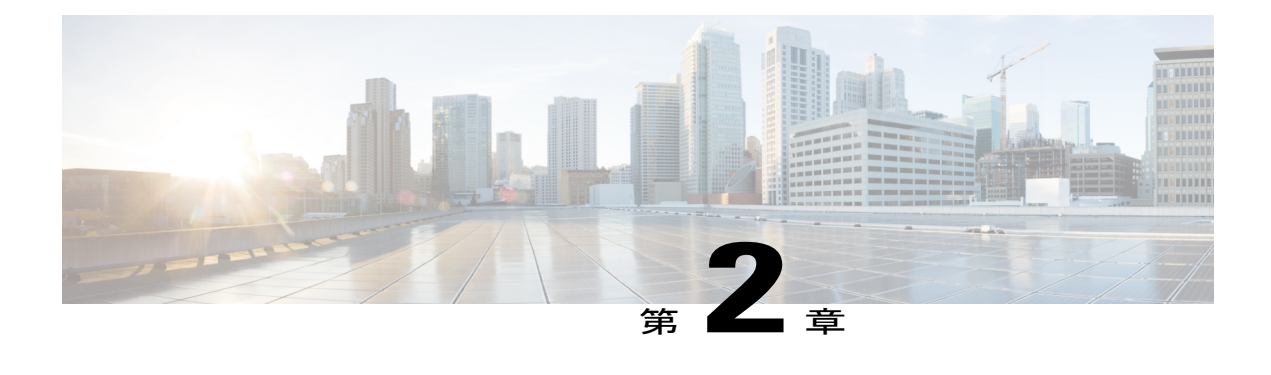

# 技術的な詳細情報

- Cisco IP Phone [の概要](#page-24-1). 9 ページ
- [物理仕様および動作環境仕様](#page-24-2), 9 ページ
- [ケーブル仕様](#page-25-0), 10 ページ
- [電話機の所要電力](#page-27-1), 12 ページ
- [ネットワーク](#page-30-0) プロトコル, 15 ページ
- VLAN [の連携](#page-34-0). 19 ページ
- [外部デバイス](#page-35-0), 20 ページ
- USB [ポート情報](#page-35-1), 20 ページ

## <span id="page-24-1"></span>**Cisco IP Phone** の概要

Cisco IP Phone 8800 シリーズ マルチプラットフォーム電話機は、IP ネットワーク経由で音声通信 を行う一連のフル機能の VoIP (Voice-over-Internet Protocol) 電話機で構成されます。これらの電 話機は、コール転送、リダイヤル、短縮ダイヤル、コール転送、会議コールなど、従来のビジネ ス フォンのすべての機能を提供します。Cisco IP Phone 8800 シリーズ マルチプラットフォーム電 話機は、サードパーティSIPベースのIPPBXを中心としたソリューションを対象としています。

<span id="page-24-2"></span>(注)

本書の Cisco IP Phone または電話機という語は、Cisco IP Phone 8800 シリーズ マルチプラット フォーム電話機 を意味します。

### 物理仕様および動作環境仕様

次の表に、Cisco IP Phone 8800 シリーズの物理仕様および動作環境仕様を示します。

### 表 **1**:物理仕様および動作環境仕様

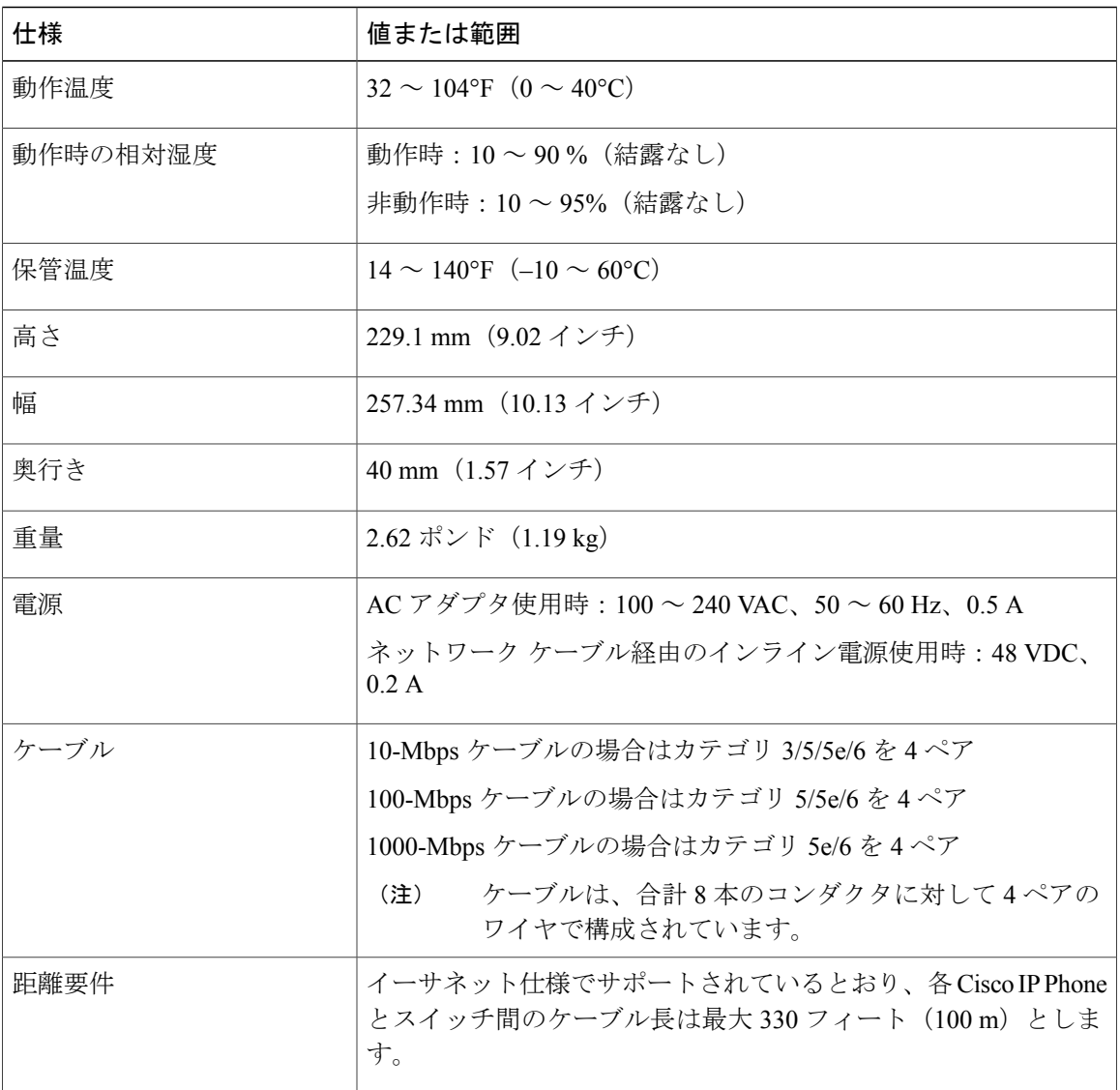

## <span id="page-25-0"></span>ケーブル仕様

次の情報は、ケーブル仕様の一覧です。

- ハンドセットおよびヘッドセット接続用の RJ-9 ジャック (4 コンダクタ)
- LAN 10/100/1000BaseT 接続(電話機の 10/100/1000 ネットワーク ポート)用の RJ-45 ジャッ ク
- 2 番目の 10/100/1000BaseT 準拠接続用の RJ-45 ジャック (電話機の 10/100/1000 コンピュータ ポート)
- •スピーカー接続の場合は 3.5 mm ジャック (Cisco IP Phone 8861 のみ)
- 48 ボルト電源コネクタ
- USB ポート/コネクタ : Cisco IP Phone 8851 用 USB ポート X 1、Cisco IP Phone 8861 用 USB ポート X 2
- Cisco IP Phone 8851 および 8861 の USB コネクタと見なされる 3 つのキー拡張モジュール コ ネクタ

### <span id="page-26-0"></span>ネットワーク ポートとコンピュータ ポートのピン割り当て

ネットワークポートとコンピュータ(アクセス)ポートはいずれもネットワーク接続に使用され ますが、それぞれ異なる目的で使用され、ポートのピン割り当ても異なっています。

- ネットワーク ポートは、Cisco IP Phone 上の 10/100/1000 SW ポートです。
- •コンピュータ (アクセス) ポートは、Cisco Unified IP Phone 上の10/100/1000 PC ポートです。

### <span id="page-26-1"></span>ネットワーク ポート コネクタ

次の表に、ネットワーク ポート コネクタのピン割り当てを示します。

表 **2**:ネットワーク ポート コネクタのピン割り当て

| ピン番号                                                                       | 機能     |
|----------------------------------------------------------------------------|--------|
| $\overline{1}$                                                             | BI DA+ |
| $\overline{2}$                                                             | BI DA- |
| $\overline{3}$                                                             | BI DB+ |
| $\overline{4}$                                                             | BI DC+ |
| 5                                                                          | BI_DC- |
| 6                                                                          | BI DB- |
| $7\phantom{.0}$                                                            | BI DD+ |
| 8                                                                          | BI DD- |
| BI は双方向を表し、DA、DB、DC、および DD はそれぞれ、データ A、データ B、<br>(注)<br>データC、およびデータDを表します。 |        |

### <span id="page-27-0"></span>コンピュータ ポート コネクタ

次の表に、コンピュータ ポート コネクタのピン割り当てを示します。

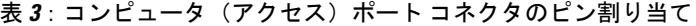

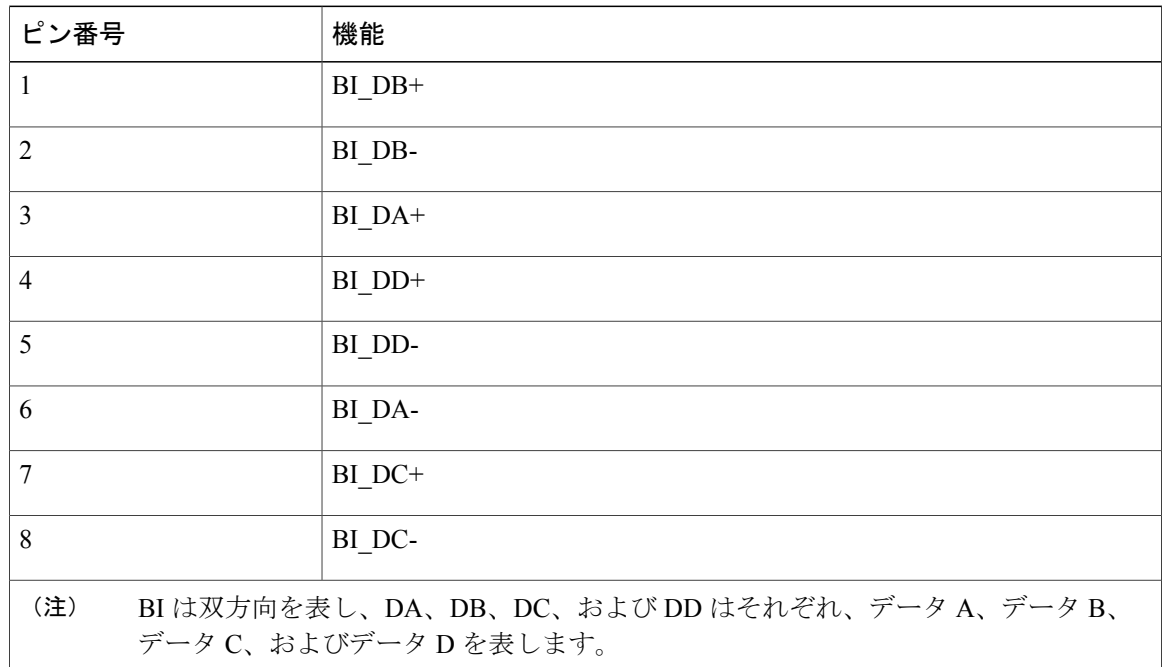

### <span id="page-27-1"></span>電話機の所要電力

Cisco IPPhone には、外部電源または Power over Ethernet(PoE)から電力を供給できます。外部電 源は個別の電源装置によって提供されます。スイッチは電話機のイーサネット ケーブル経由で PoE を提供できます。

(注)

外部電源から電力が供給される電話機を設置する場合は、イーサネット ケーブルを電話機に 接続する前に、電源装置を接続してください。外部電源から電力が供給されている電話機を取 り外す場合は、電源装置を取り外す前に、イーサネット ケーブルを電話機から取り外してく ださい。

次の表に、Cisco IP Phone の電源に関するガイドラインを示します。

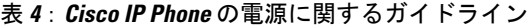

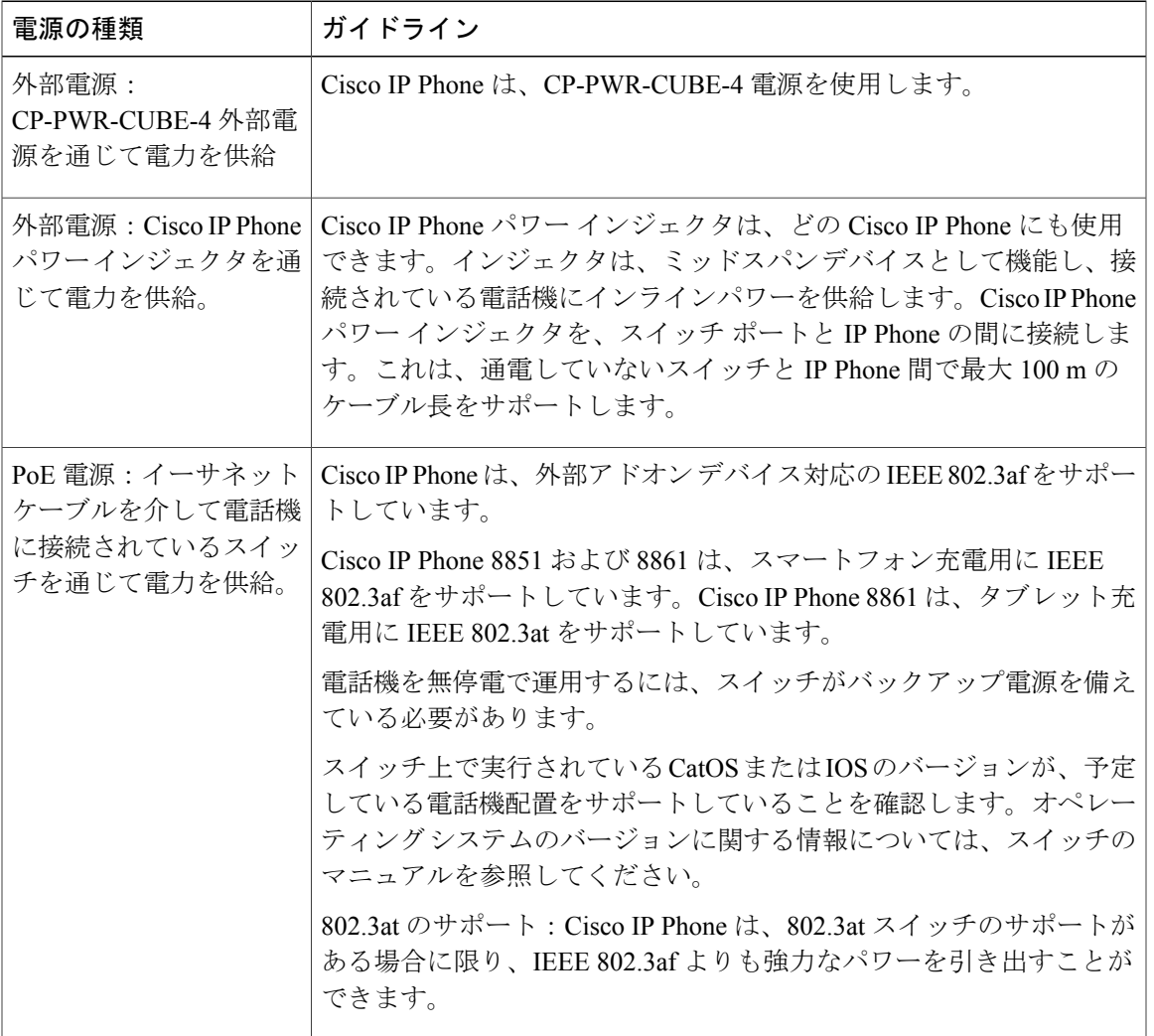

次の表にあるドキュメントは、次のトピックに関する詳細情報を提供します。

- Cisco IP Phone と連携する Cisco スイッチ
- 双方向電力ネゴシエーションをサポートしている Cisco IOS リリース
- 電力に関するその他の要件および制限事項

Г

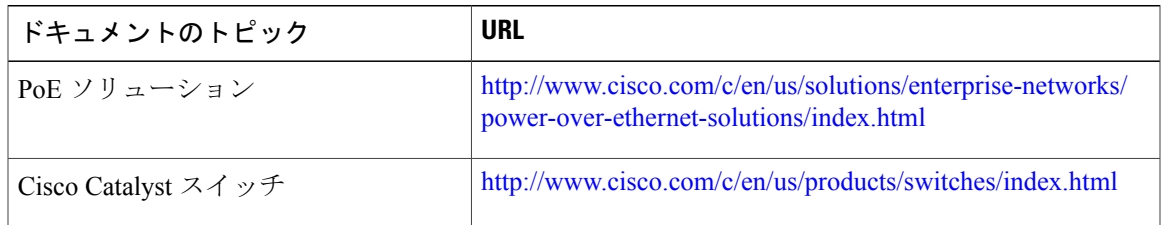

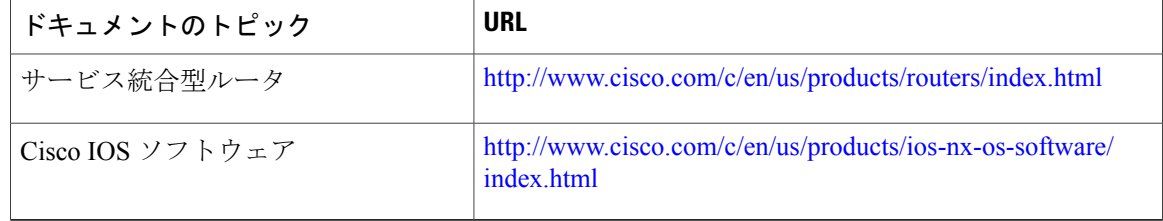

### <span id="page-29-0"></span>停電

電話機を経由して緊急通話にアクセスするには、その電話機が電力を受信する必要があります。 停電が発生した場合、電源が復旧するまでは、電話サービスおよび緊急コールサービスダイヤル が機能しません。電源の異常および障害が発生した場合は、装置をリセットまたは再設定してか ら、電話サービスおよび緊急コール サービス ダイヤルを利用する必要があります。

### <span id="page-29-1"></span>電力削減

省電力モードを使用することで、Cisco IP Phone が消費する電力を削減できます。

#### 電力節約

省電力モードでは、電話機を使用していない間、スクリーンのバックライトが消灯します。 電話機は、ユーザがハンドセットを持ち上げるか任意のボタンを押さない限り、省電力モー ドのままになります。省電力設定は、電話機ごとに有効または無効に設定します。

### <span id="page-29-2"></span>**LLDP** での電力ネゴシエーション

電話機とスイッチは、電話機で消費する電力のネゴシエーションを行います。Cisco IPPhone は、 複数の電源設定で動作し、使用可能な電力が少ないときには電力消費量を低減します。

電話機のリブートの後、スイッチは電力ネゴシエーションの1つのプロトコル(CDPまたはLLDP) にロックされます。スイッチは、電話機が送信した最初のプロトコル (電力の [しきい値限度値 (TLV) (Threshold Limit Value (TLV)) | を含む)にロックされます。システム管理者が電話機上 でそのプロトコルを無効にすると、スイッチがもう一方のプロトコルでの電力要求に対して応答 しないため、電話機がアクセサリの電源を投入できなくなります。

電力ネゴシエーションをサポートしているスイッチに接続する場合は、常に電力ネゴシエーショ ンを有効にすることを推奨します(デフォルト)。

無効にした場合、スイッチが電話機に対して電力を供給しない可能性があります。スイッチが電 力ネゴシエーションをサポートしていない場合は、アクセサリの電源を PoE+ で投入する前に、 電力ネゴシエーション機能を無効にします。電力ネゴシエーション機能を無効にすると、電話機 は IEEE 802.3af-2003 規格で許容されている最大値まで、アクセサリに電源を供給できます。

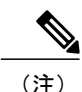

Г

CDP および電力ネゴシエーション機能を無効にすると、電話機は 15.4 W までアクセサリに電 力を供給できます。

## <span id="page-30-0"></span>ネットワーク プロトコル

Cisco IP Phone 8800 シリーズは、音声通信に必要な業界標準ネットワーク プロトコルおよびシス コネットワークプロトコルを複数サポートしています。次の表に、電話機でサポートされるネッ トワーク プロトコルの概要を示します。

#### 表 **5**:**Cisco IP Phone 8800** シリーズでサポートされるネットワーク プロトコル

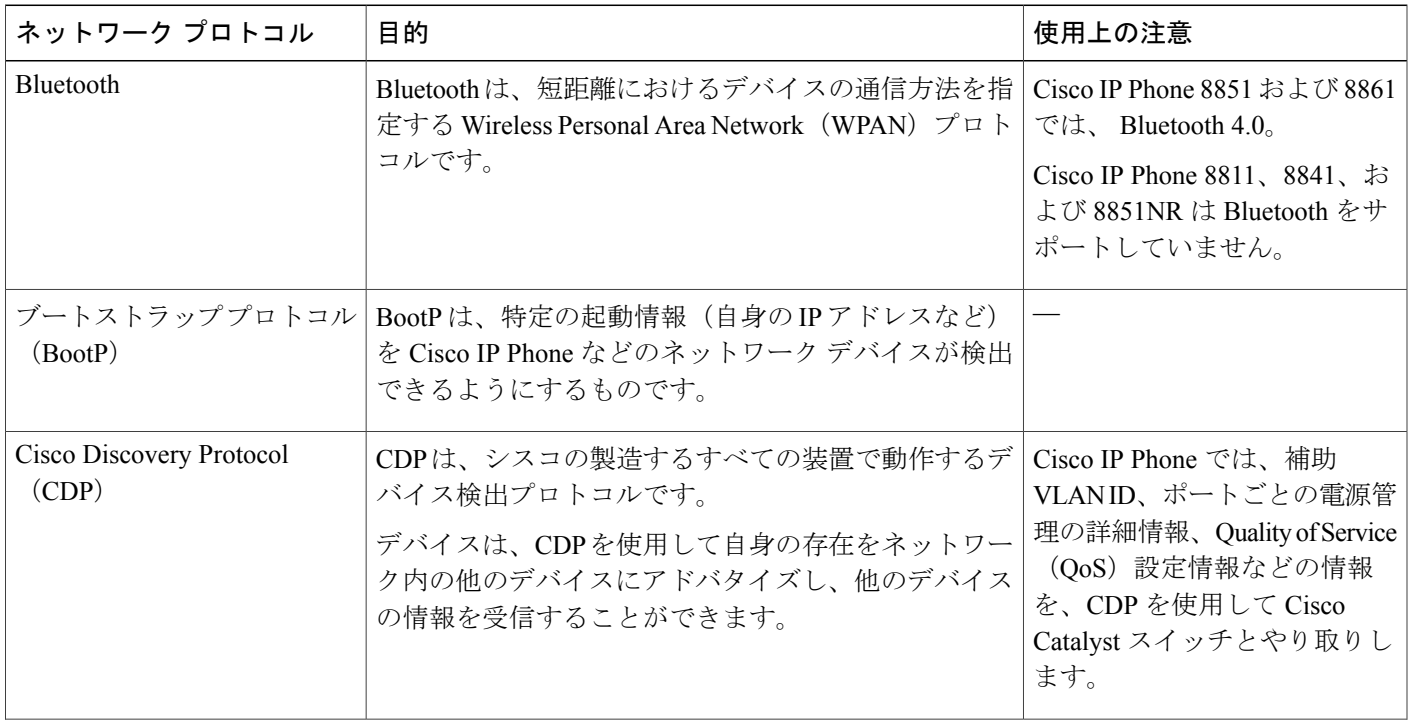

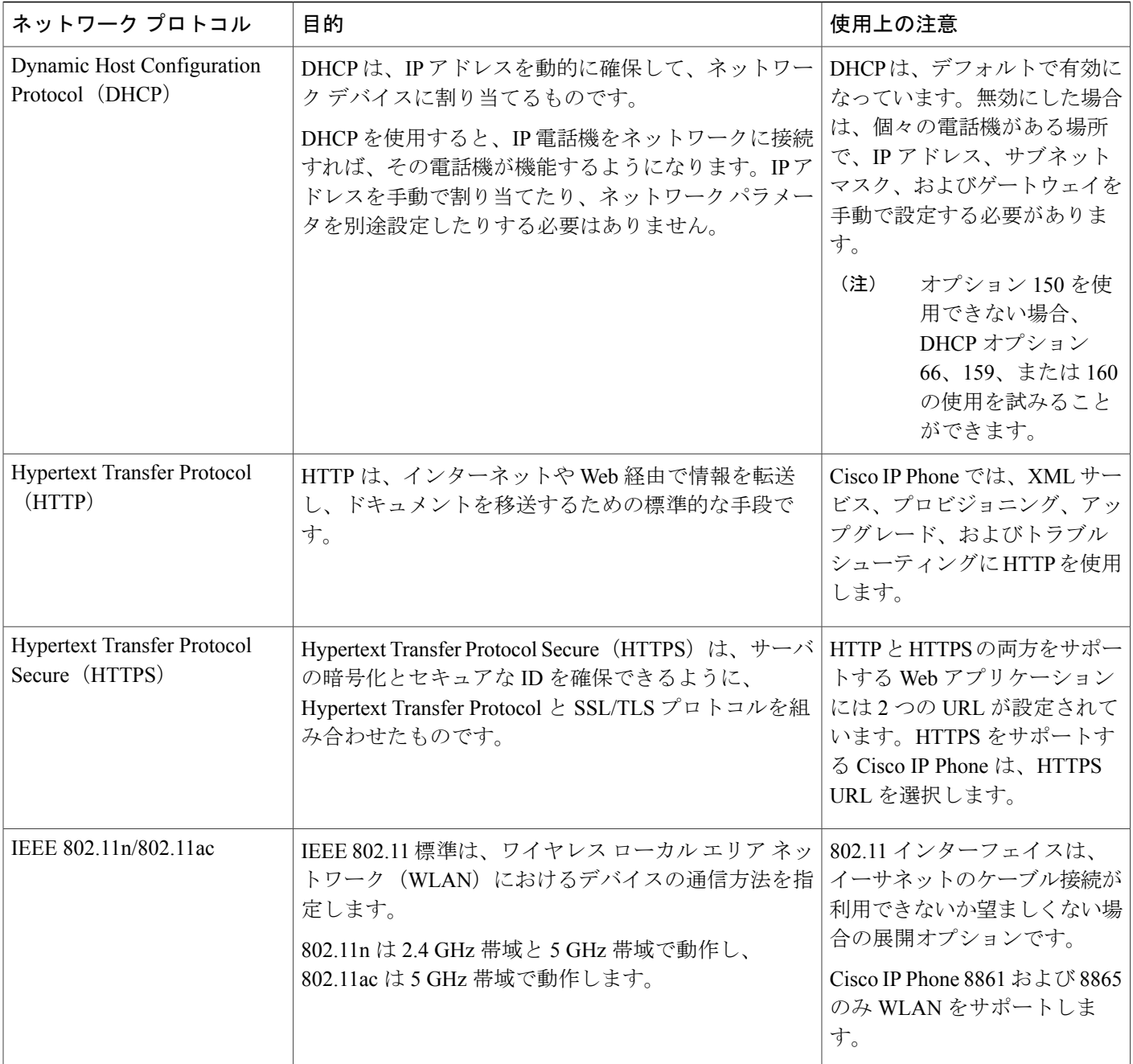

 $\overline{\phantom{a}}$ 

T

**■ Cisco IP Phone 8800** シリーズマルチプラットフォーム電話機アドミニストレーションガイド(ファー

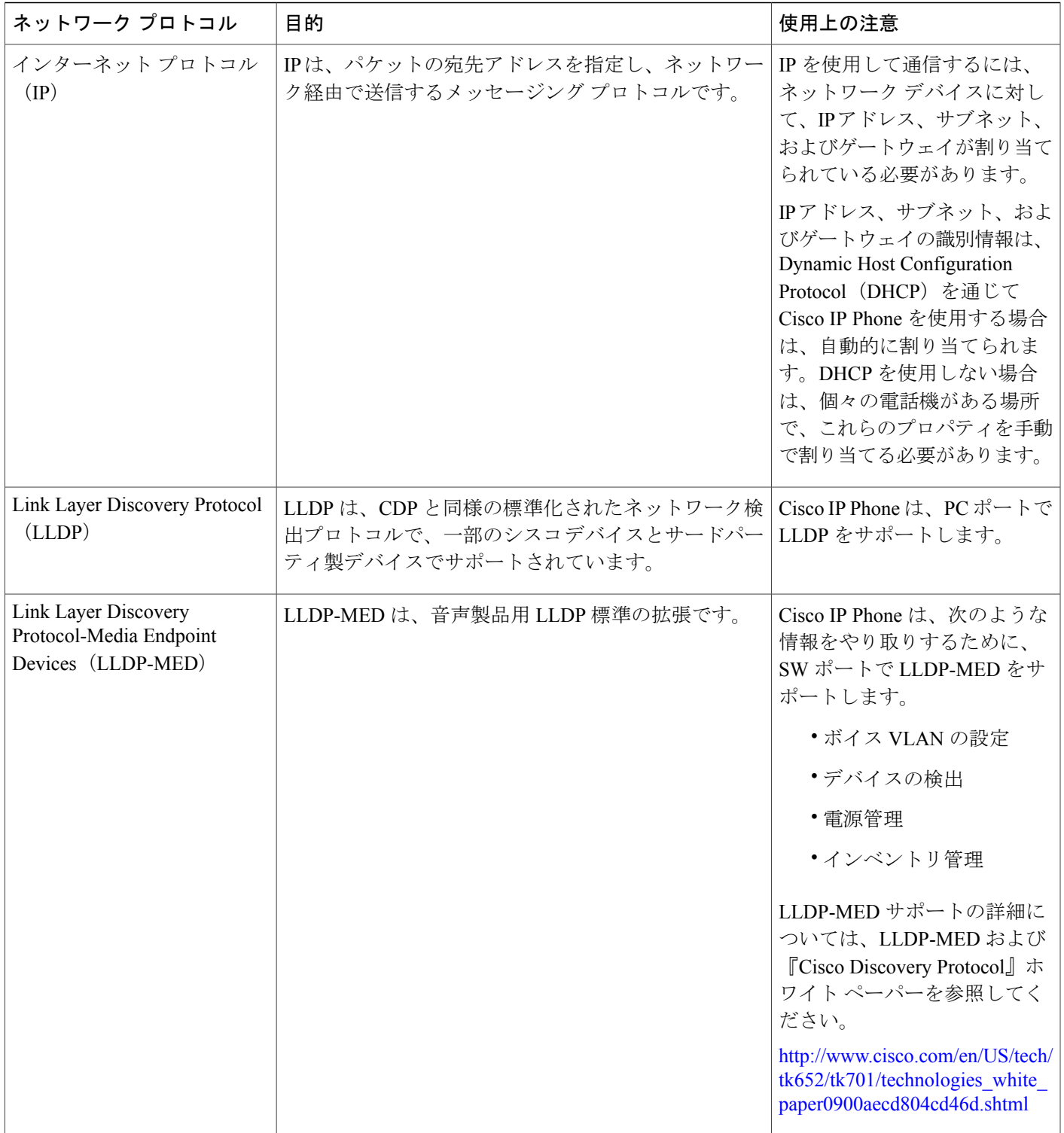

 $\overline{\mathsf{I}}$ 

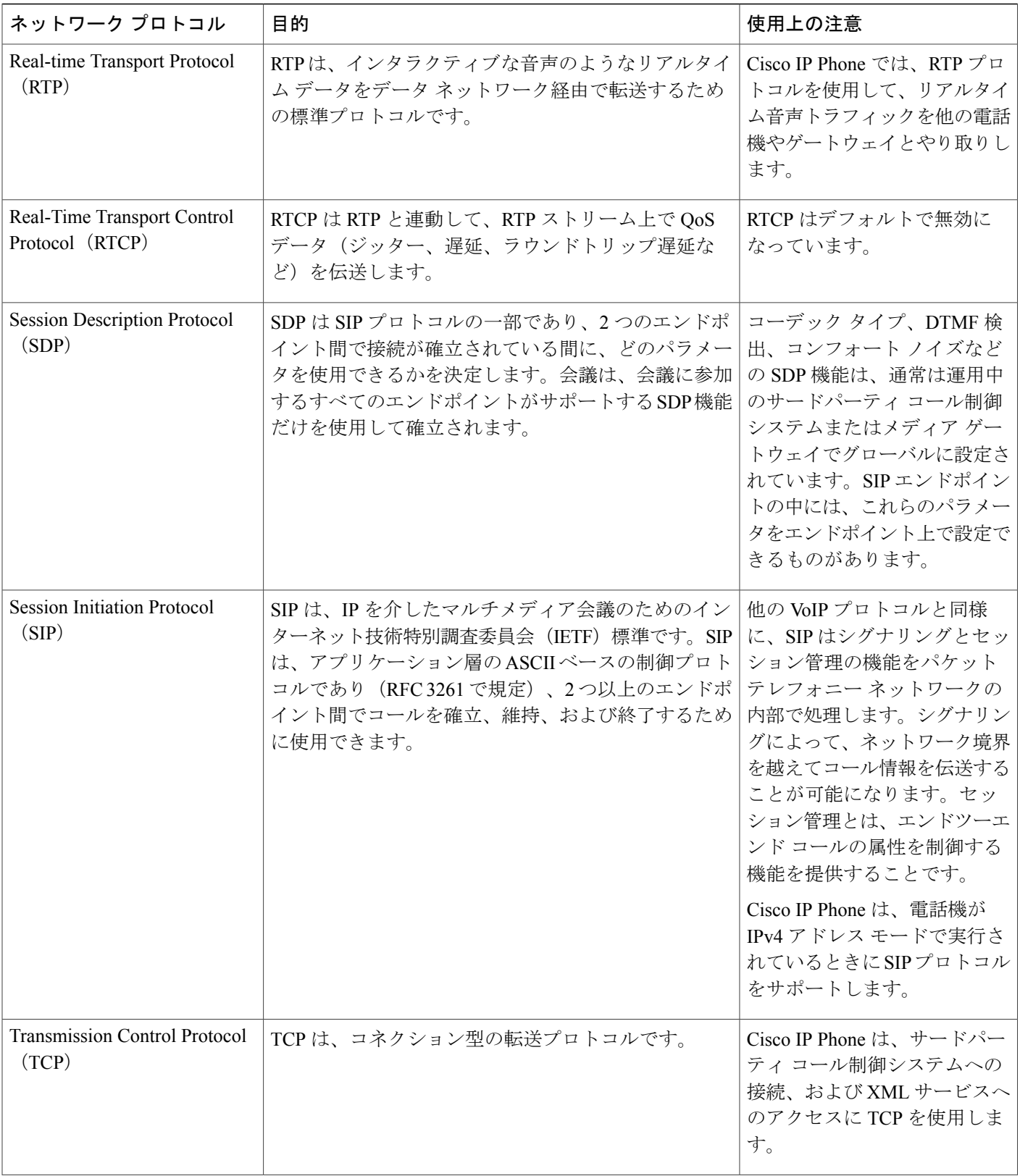

 $\overline{\phantom{a}}$ 

T

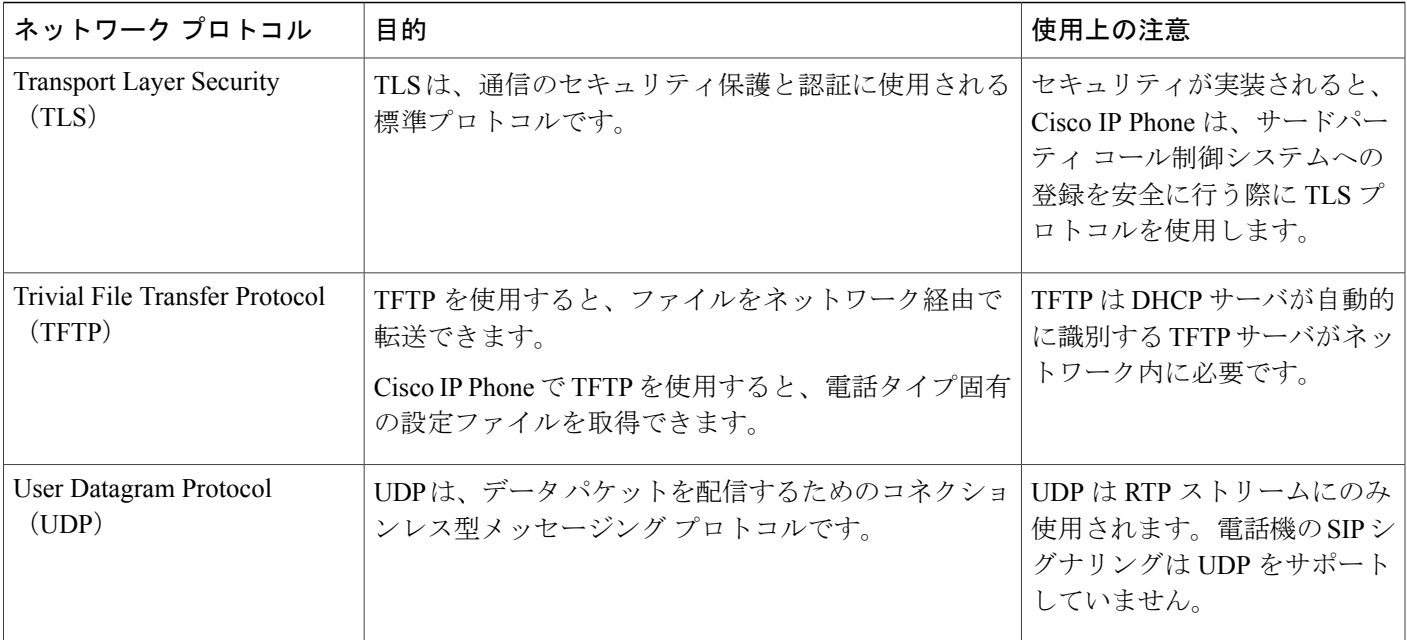

### <span id="page-34-0"></span>**VLAN** の連携

Cisco IPPhoneは内蔵イーサネットスイッチを備えているため、電話機や、電話機の背面にあるコ ンピュータ(アクセス)ポートおよびネットワーク ポートにパケットを転送できます。

コンピュータ(アクセス)ポートにコンピュータを接続した場合、コンピュータと電話機は、ス イッチへの同じ物理リンクとスイッチ上の同じポートを共有します。このように物理リンクが共 有されるため、ネットワークの VLAN 設定について、次のような考慮事項が存在します。

- 現在の VLAN を IP サブネット ベースで設定することは可能です。ただし、追加の IP アドレ スを取得して、同じポートに接続している他のデバイスと同じサブネットに電話機を割り当 てることはできません。
- VLAN をサポートしている電話機上に存在するデータ トラフィックによって、VoIP トラ フィックの品質が低下することがあります。
- ネットワーク セキュリティを確保するために、VLAN 音声トラフィックと VLAN データ ト ラフィックの分離が必要になることがあります。

これらの問題は、音声トラフィックを別の VLAN 上に分離することで解決できます。電話機の接 続先となるスイッチ ポートには、伝送用に、それぞれ別個の VLAN を設定します。

- IP Phone で送受信される音声トラフィック(Cisco Catalyst 6000 上などの補助 VLAN)
- IP Phone のコンピュータ(アクセス)ポート経由でスイッチに接続されている PC で送受信 されるデータ トラフィック(ネイティブ VLAN)

電話機を独立した補助 VLAN に分離すると、音声トラフィックの品質が向上するとともに、各電 話機に割り当てるためのIPアドレスが十分にない既存ネットワークに対しても、多数の電話機を 追加できるようになります。

詳細については、Ciscoスイッチに添付されているマニュアルを参照してください。スイッチに関 する情報には、次の URL からもアクセスできます。

<http://cisco.com/en/US/products/hw/switches/index.html>

## <span id="page-35-0"></span>外部デバイス

不要な無線周波数(RF)信号および可聴周波数(AF)信号を遮断する高品質の外部デバイスを使 用することをお勧めします。外部デバイスには、ヘッドセット、ケーブル、コネクタが含まれま す。

これらのデバイスの品質や、携帯電話および双方向ラジオなど他のデバイスとの間隔によっては、 雑音が入ることもあります。その場合は、次の方法で対処することをお勧めします。

- RF または AF の信号源から外部デバイスを離す。
- RF または AF の信号源から外部デバイスのケーブルの経路を離す。
- 外部デバイス用にシールドされたケーブルを使用するか、シールドおよびコネクタが高品質 のケーブルを使用する。
- 外部デバイスのケーブルを短くする。
- 外部デバイスのケーブルに、フェライトまたは同様のデバイスを適用する。

シスコでは、外部デバイス、ケーブル、およびコネクタのパフォーマンスを保証できません。

欧州連合諸国では、EMC Directive (89/336/EC)に完全に準拠した外部スピーカー、マイクロ フォン、ヘッドセットだけを使用してください。 注意

### <span id="page-35-1"></span>**USB** ポート情報

- (注) 通電していないハブはサポートされません。また、電力供給されていても5個以上のポー トを備えたハブはサポートされません。
	- USB ハブを経由して電話機に接続している USB ヘッドセットはサポートされません。

電話機に接続された各 Cisco IP Phone 8800 キー拡張モジュール (KEM) は、USB デバイスとして カウントされます。3 台の KEM が電話機に接続されている場合、これらは 3 台の USB デバイス としてカウントされます。
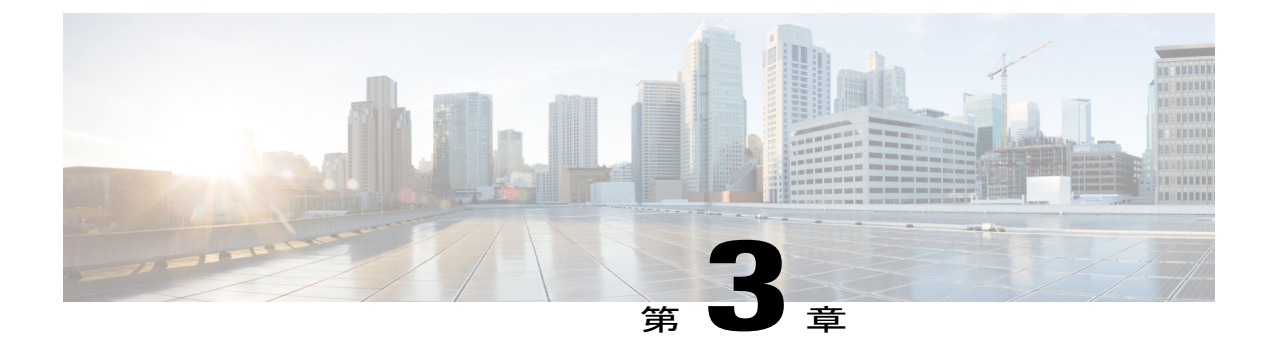

# **Cisco IP Phone** ハードウェア

- [電話機の概要](#page-36-0), 21 ページ
- Cisco IP Phone 8811, 23  $\sim-\check{\vee}$
- Cisco IP Phone 8841, 24  $\sim \rightarrow \rightarrow$
- Cisco IP Phone 8851, 25  $\sim \rightarrow \rightarrow$
- Cisco IP Phone 8861, 26  $\sim -\check{y}$
- [ボタンとハードウェア](#page-42-0), 27 ページ
- [用語の違い](#page-43-0), 28 ページ

### <span id="page-36-0"></span>電話機の概要

Cisco IP Phone 8841、8851、および 8861 は、インターネット プロトコル(IP)ネットワークでの 音声通信を提供します。Cisco IP Phone は、デジタル ビジネス フォンとほぼ同様に機能し、電話 コールの発受信に加えて、ミュート、保留、転送、スピード ダイヤル、コール転送などの機能を 使用できます。また、データ ネットワークに接続するため、IP テレフォニー機能が拡張され、 ネットワーク情報やサービス、およびカスタマイズ可能な機能やサービスにアクセスできるよう になります。

Cisco IP Phone 8841、8851、および 8861 は、24 ビット カラー LCD 画面を備えています。

Cisco IP Phone の機能は次のとおりです。

- 最大 10 回線をサポートするプログラム可能な機能ボタン。このボタンには他の機能をプロ グラムすることもできます。
- ギガビット イーサネット接続機能
- ワイヤレスヘッドセットの Bluetooth サポート (Cisco IP Phone 8851 と 8861 のみ)
- 外部のマイクロフォンおよびスピーカーのサポート(Cisco IP Phone 8861 のみ)
- Wi-Fi によるネットワーク接続機能 (Cisco IP Phone 8861 のみ)

• USB ポート:

。Cisco IP Phone 8851 には USB ポート X 1

。Cisco IP Phone 8861 には USB ポート X 2

- 最大 3 つのキー拡張モジュールのサポート:
	- Cisco IP Phone 8851 は 2 つのキー拡張モジュールをサポートします
	- Cisco IP Phone 8861 は 3 つのキー拡張モジュールをサポートします

Cisco IPPhoneは、他のネットワークデバイスと同様に設定と管理を行う必要があります。これら の電話機は、次のコードのエンコードとデコードを行います。

- G.711 a-law
- G.711 mu-law
- G.722
- G.722.2/AMR-WB
- G.729a/G.729ab
- iLBC
- OPUS
- iSAC

Cisco IPPhoneは、コール転送、転送、リダイヤル、スピードダイヤル、会議およびボイスメール システムへのアクセスなど、従来のテレフォニー機能を提供します。Cisco Unified IPPhoneでは、 さらにその他の各種の機能も提供します。

Cisco IP Phone は、他のネットワーク デバイスと同様に、サードパーティ コール制御システムお よび IP ネットワークの他の部分にアクセスできるように設定する必要があります。DHCP を使用 すると、電話機上で設定する内容が少なくなります。ただし、ネットワークで必要な場合は、IP アドレス、ネットマスク、ゲートウェイ、プライマリ/セカンダリ DNS サーバなどの情報を手動 で設定できます。

Cisco Unified IP Phone は、IP ネットワーク上の他のサービスやデバイスと連携することで、高度 な機能を提供できます。たとえば、サードパーティ コール制御システムを社内の Lightweight Directory Access Protocol 3 (LDAP3) 標準ディレクトリと統合すると、ユーザが同僚の連絡先情報 を IP Phone で直接検索できるようになります。

Cisco IP Phone を IP テレフォニー ネットワークで機能させるには、IP Phone を Cisco Catalyst ス イッチなどのネットワーク デバイスに接続する必要があります。また、コールを送受信する前 に、Cisco IP Phone をサードパーティ コール制御システムに登録する必要があります。

さらに、Cisco Unified IP Phone はネットワーク デバイスであるため、詳細なステータス情報を IP Phone から直接取得することができます。この情報は、ユーザが IP Phone を使用しているときに 生じた問題をトラブルシューティングするのに役立ちます。また、現在のコールに関する統計情 報や、ファームウェアのバージョンも電話機で取得できます。

注意

セル方式の電話、携帯電話、GSM 電話、または双方向ラジオを Cisco IPPhone のすぐ近くで使 用すると、相互干渉が発生することがあります。詳細については、干渉が発生するデバイスの 製造元のマニュアルを参照してください。

# <span id="page-38-0"></span>**Cisco IP Phone 8811**

### 電話機の接続

Г

次の図に示されているように、組織の IP テレフォニー ネットワークに電話機を接続します。

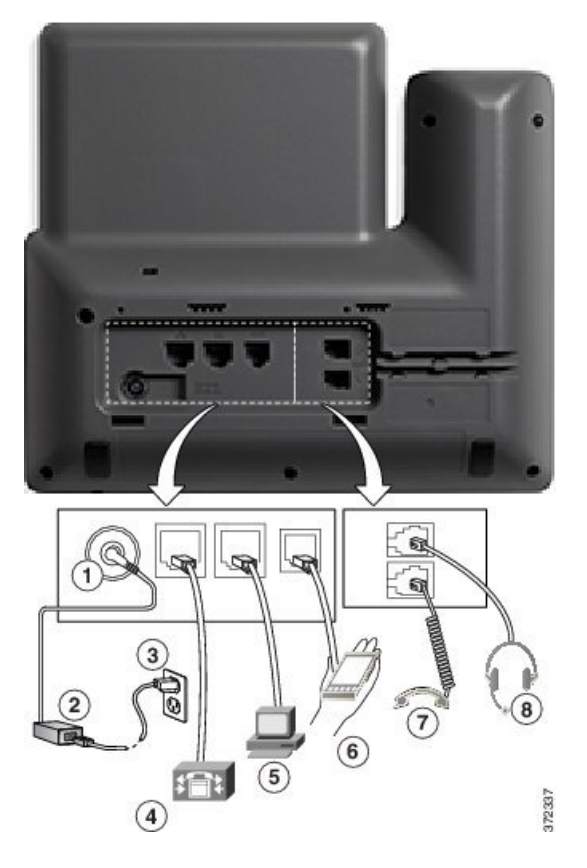

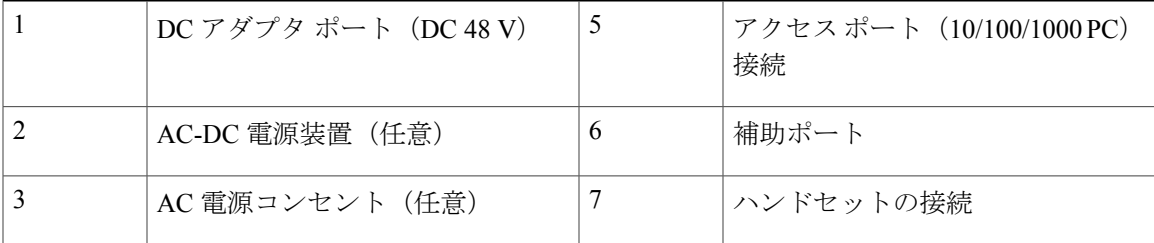

#### **Cisco IP Phone 8800** シリーズマルチプラットフォーム電話機アドミニストレーションガイド(ファーム ウェアリリース **11.0(0)** 用)

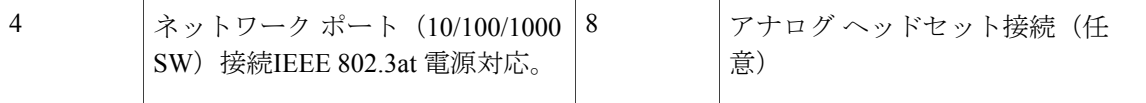

# <span id="page-39-0"></span>**Cisco IP Phone 8841**

## 電話機の接続

次の図に示されているように、企業 IP テレフォニー ネットワークに電話機を接続します。

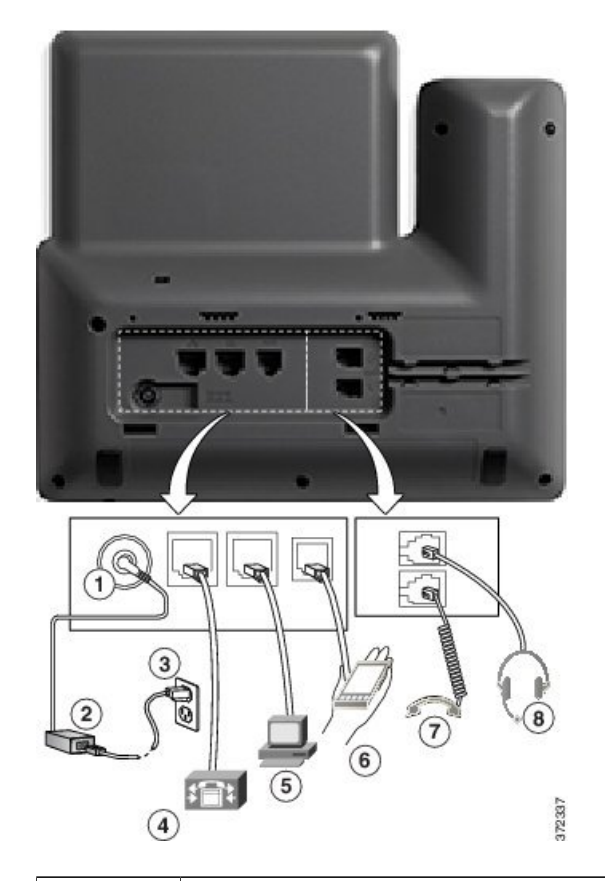

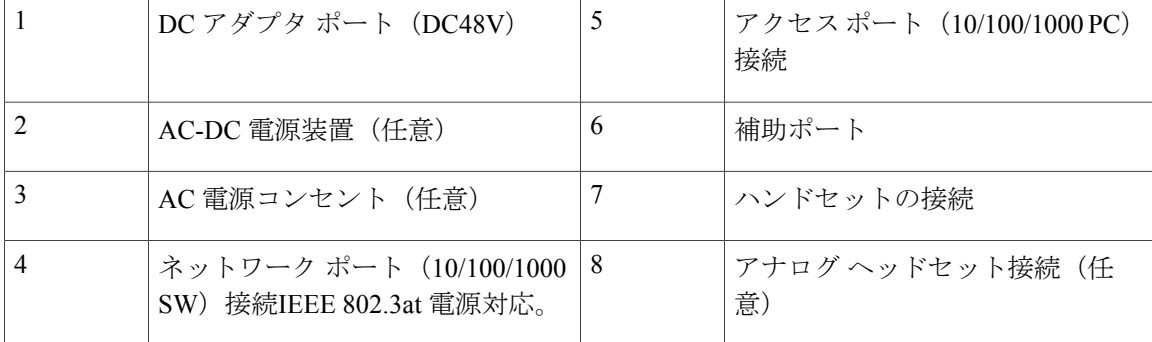

**■ Cisco IP Phone 8800 シリーズマルチプラットフォーム電話機アドミニストレーションガイド (ファー** ムウェアリリース **11.0(0)** 用)

# <span id="page-40-0"></span>**Cisco IP Phone 8851**

### 電話機の接続

 $\mathbf I$ 

次の図に示されているように、企業 IP テレフォニー ネットワークに電話機を接続します。

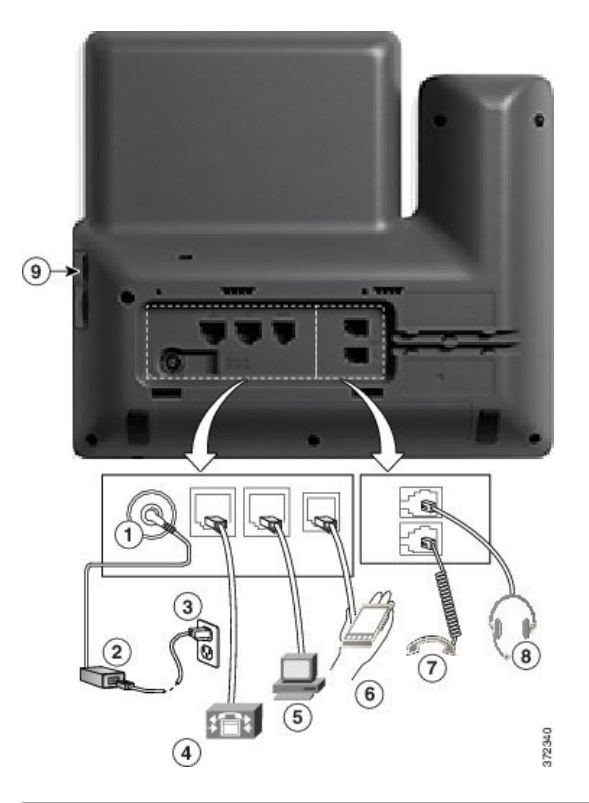

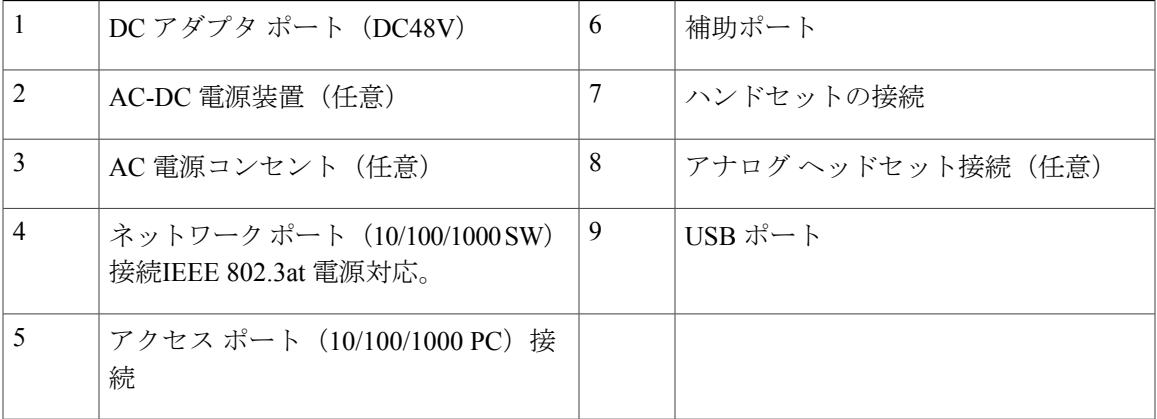

#### **Cisco IP Phone 8800** シリーズマルチプラットフォーム電話機アドミニストレーションガイド(ファーム ウェアリリース **11.0(0)** 用)

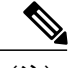

各 USB ポートは、最大 5 個のサポート対象デバイスおよびサポート外デバイスとの接続をサ ポートします。電話機に接続された各デバイスは、最大デバイス数に含まれます。たとえば、 電話機は 5 台の USB デバイス (4 台の標準 USB デバイスと 1 台のハブなど)を側面ポートで サポートできます。多くのサードパーティ製 USB 製品は複数の USB デバイスとしてカウント されます。たとえば、USB ハブとヘッドセットを含むデバイスは、2 台の USB デバイスとし てカウントできます。詳細については、USB デバイスのマニュアルを参照してください。 (注)

### <span id="page-41-0"></span>**Cisco IP Phone 8861**

### 電話機の接続

次の図に示されているように、企業 IP テレフォニー ネットワークに電話機を接続します。

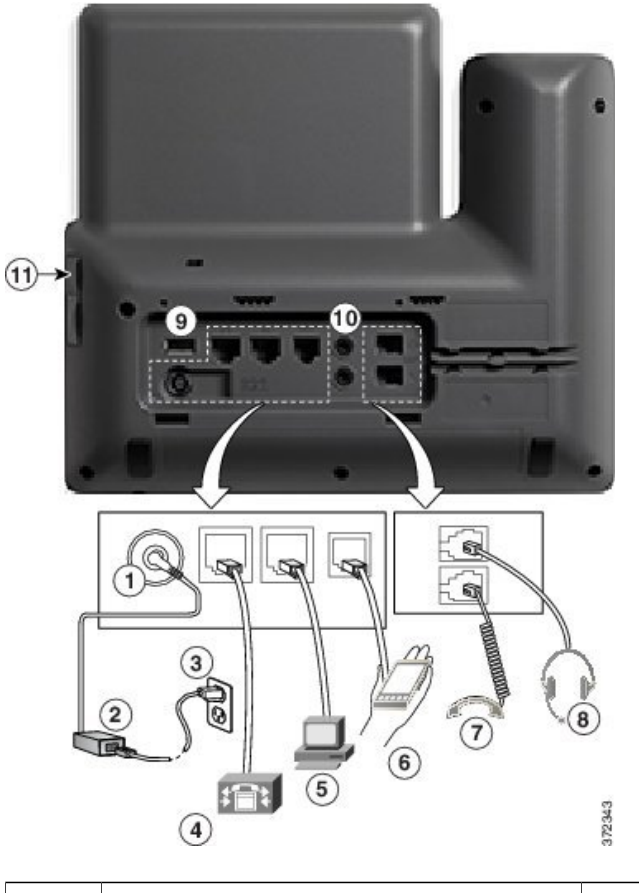

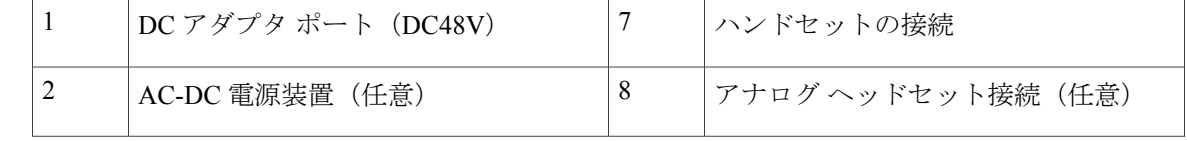

### **■ Cisco IP Phone 8800** シリーズマルチプラットフォーム電話機アドミニストレーションガイド(ファー

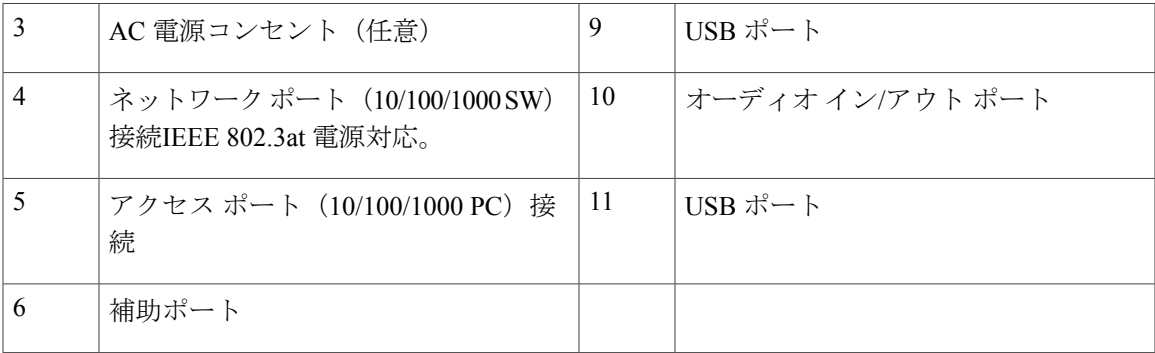

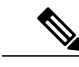

各 USB ポートは、最大 5 個のサポート対象デバイスおよびサポート外デバイスとの接続をサ ポートします。電話機に接続された各デバイスは、最大デバイス数に含まれます。たとえば、 ご使用の電話機は側面ポートで 5 台の USB デバイス(たとえば 4 台の標準 USB デバイスと 1 台のハブなど)、背面ポートでさらに 5 台の標準 USB デバイスをサポートできます。多くの サードパーティ製 USB 製品は複数の USB デバイスとしてカウントされます。たとえば、USB ハブとヘッドセットを含むデバイスは、2台のUSBデバイスとしてカウントできます。詳細に ついては、USB デバイスのマニュアルを参照してください。 (注)

# <span id="page-42-0"></span>ボタンとハードウェア

### ナビゲーション

ナビゲーション クラスタの外側のリングを使用して、メニューをスクロールし、行を移動しま す。ナビゲーション クラスタの内側の選択ボタンを使用して項目を選択します。

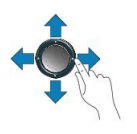

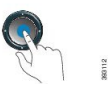

メニュー項目にインデックス番号が割り当てられている場合は、キーパッドでインデックス番号 を入力すると項目を選択できます。

### ソフトキー、回線ボタン、機能ボタン

電話機上の機能との対話は複数の方法で行うことができます。

- 画面下部に配置されたソフトキーによって、画面上でソフトキーの上に表示される機能にア クセスできます。ソフトキーは、その時点で何を実行しているかによって異なります。[詳 細...(More...)] ソフトキーは、その他にも使用可能な機能があることを示します。
- 画面の両側に配置された機能ボタンと回線ボタンは、電話機能と電話回線へのアクセスを可 能にします。
	- 。機能ボタン:[短縮ダイヤル (Speed dial)] や [コールピックアップ (Call pickup)] など の機能を利用する場合や、別の回線に自分の在席状況を表示する場合に使用します。
	- 回線ボタン:コールを開始または応答したり、保留中のコールを再開したりするために 使用します。回線キーは、コール セッション ウィンドウの開閉、ウィンドウ内の移動 にも使用できます。回線のコールを表示するには、コール セッション ウィンドウを開 きます。

機能ボタンと回線ボタンのランプは、次のステータスを示します。

- ■ 緑:回線がアイドル状態です。
- ■赤、点灯:回線がアクティブ状態または使用中です。
- 赤、点滅:回線が保留中、または着信コールがあります。
- オレンジ、点灯:回線が未登録です(使用できません)。

管理者は、いくつかの機能をソフトキーまたは機能ボタンとして設定できます。さらに、ソフト キーや関連するハード ボタンを使っていくつかの機能にアクセスすることもできます。

# <span id="page-43-0"></span>用語の違い

次の表に、『*Cisco IPPhone 8800*シリーズマルチプラットフォーム電話機ユーザガイド』と『*Cisco IP Phone 8800* シリーズ マルチプラットフォーム電話機 アドミニストレーション ガイド』 で使用 されている用語の違いをいくつか取り上げます。

#### 表 **6**:用語の違い

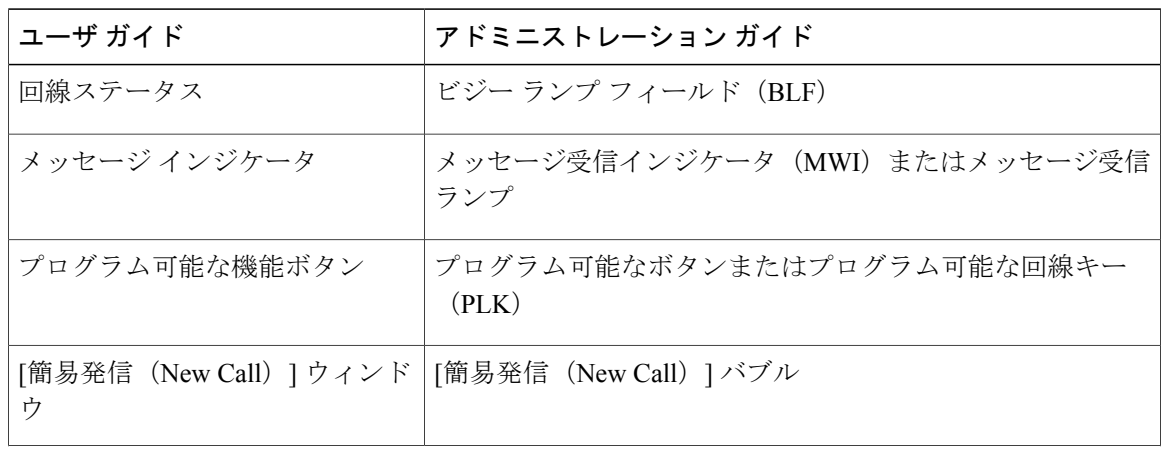

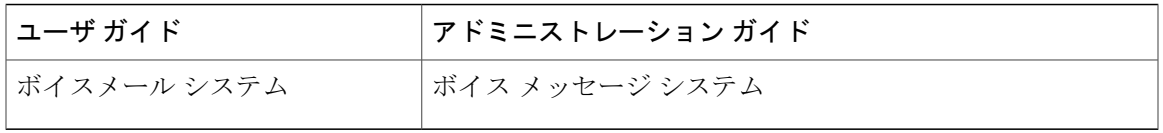

 $\overline{\mathsf{I}}$ 

**■ Cisco IP Phone 8800** シリーズマルチプラットフォーム電話機アドミニストレーションガイド(ファー

 $\overline{\phantom{a}}$ 

T

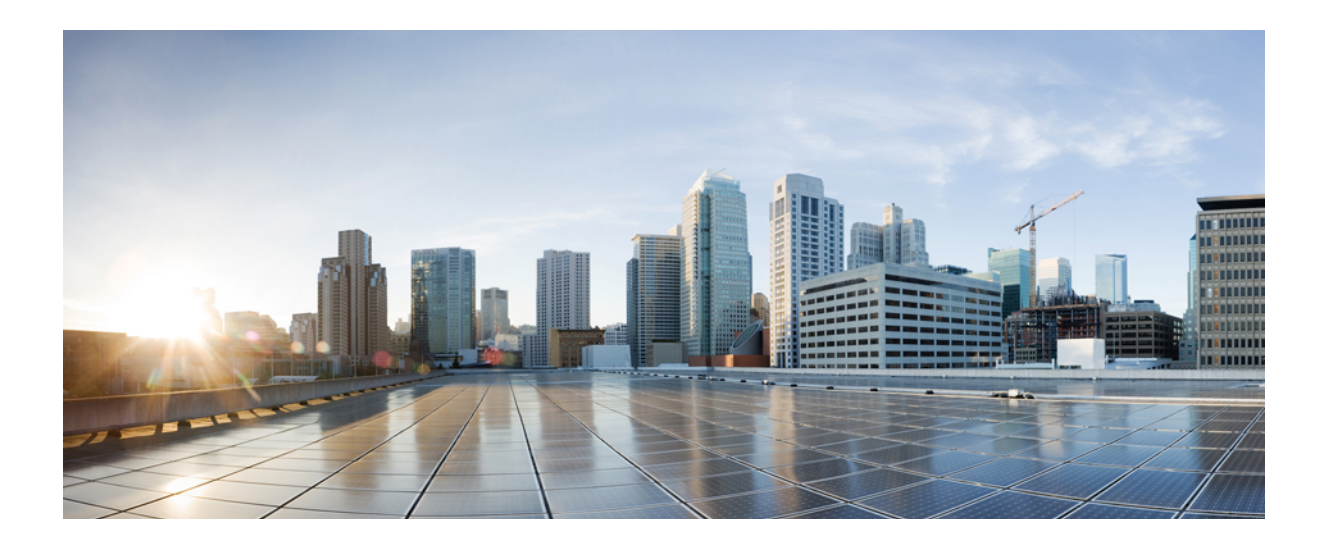

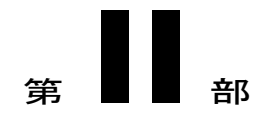

# **Cisco IP Phone** の設置

- Cisco IP Phone [の設置](#page-48-0), 33 ページ
- サードパーティ [コール制御のセットアップ](#page-96-0), 81 ページ

<span id="page-48-0"></span>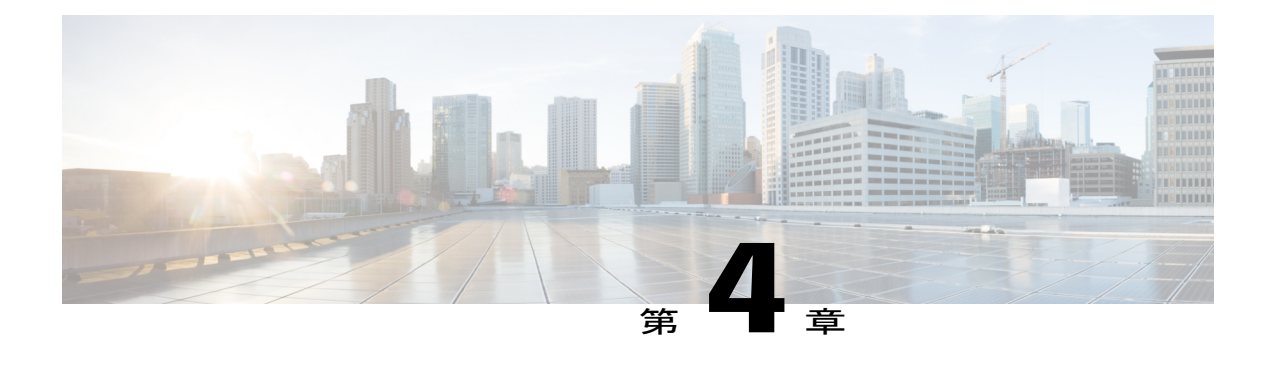

# **Cisco IP Phone** の設置

- [ネットワーク設定の確認](#page-48-1), 33 ページ
- Cisco IP Phone [の設置](#page-49-0)、34 ページ
- [電話機からのネットワークの設定](#page-51-0), 36 ページ
- [電話機からのワイヤレス](#page-58-0) LAN のセットアップ, 43 ページ
- [電話機起動の確認](#page-60-0), 45 ページ
- [音声コーデックの設定](#page-61-0), 46 ページ
- オプション [ネットワーク](#page-61-1) サーバの設定, 46 ページ
- [VLAN](#page-62-0) の設定, 47 ページ
- SIP と NAT [の設定](#page-70-0), 55 ページ
- [ダイヤル](#page-80-0) プラン, 65 ページ
- [地域パラメータと補足サービス](#page-89-0), 74 ページ
- Cisco IP Phone 8800 [シリーズのマニュアル](#page-94-0), 79 ページ

# <span id="page-48-1"></span>ネットワーク設定の確認

新しいIPテレフォニーシステムを導入するときは、システム管理者とネットワーク管理者がいく つかの初期設定作業を実施して、ネットワークをIPテレフォニーサービス用に準備する必要があ ります。

電話機がネットワークでエンドポイントとして正常に動作するためには、ネットワークが所定の 要件を満たしている必要があります。

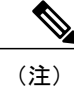

電話機がサードパーティコール制御からの日時を表示する。電話機に表示される時間は、サー ドパーティ コール制御の時間と最大で 10 秒の誤差がある場合があります。

#### 手順

- ステップ **1** 次の要件を満たすように VoIP ネットワークを設定します。
	- Cisco ルータおよびゲートウェイ上で VoIP が設定されている。
	- サードパーティコール制御がネットワークにインストールされ、コール処理用に設定されて いる。
- ステップ **2** 次のいずれかをサポートするようにネットワークを設定します。
	- DHCP サポート
	- 手動による IP アドレス、ゲートウェイ、およびサブネット マスクの割り当て

## <span id="page-49-0"></span>**Cisco IP Phone** の設置

電話機がネットワークに接続されると、電話機の起動プロセスが開始され、電話機がサードパー ティ コール制御システムに登録されます。電話機の設置を完了するには、DHCP サービスを有効 にするかどうかに応じて、電話機上でネットワーク設定値を設定します。

自動登録を使用した場合は、電話機をユーザに関連付ける、ボタン テーブルや電話番号を変更す るなど、電話機の特定の設定情報をアップデートする必要があります。

(注) 外部デバイスを使用する前に、[外部デバイス](#page-35-0), (20 ページ)を参照してください。

#### 手順

- ステップ **1** 電話機の電源を次の中から選択します。
	- Power over Ethernet (PoE)
	- 外部電源

詳細については、[電話機の所要電力](#page-27-0), (12 ページ)を参照してください。

ステップ **2** ハンドセットをハンドセット ポートに接続します。 ワイドバンド対応ハンドセットは、Cisco IPPhone で使用するために特別に設計されたものです。 ハンドセットは、着信コールやボイスメッセージがあることを通知する、ライトストリップを備 えています。

- ステップ **3** ヘッドセットをヘッドセット ポートに接続します。ヘッドセットは設置の際に接続しなくても、 後から追加できます。
- ステップ **4** ワイヤレスヘッドセットの接続ワイヤレスヘッドセットは設置の際に接続しなくても、後から追 加できます。詳細については、Bluetoothワイヤレスヘッドセットのマニュアルを参照してくださ い。
- ステップ **5** ストレート イーサネット ケーブルを使用して、スイッチを Cisco IP Phone の 10/100/1000 SW とい うラベルの付いたネットワーク ポートに接続します。Cisco IP Phone には、イーサネット ケーブ ルが 1 箱に 1 本添付されています。 10 Mbps 接続にはカテゴリ 3、5、5e、または 6 のケーブルを使用し、100 Mbps 接続にはカテゴリ 5、5e、または 6 のケーブル、1000 Mbps 接続にはカテゴリ 5e または 6 ケーブルを使用してくださ い。詳細については、ネットワーク [ポートとコンピュータ](#page-26-0) ポートのピン割り当て, (11 ページ) を参照してください。
- ステップ **6** ストレートイーサネットケーブルを使用して、デスクトップコンピュータなど、他のネットワー ク デバイスを Cisco IP Phone のコンピュータ ポートに接続します。別のネットワーク デバイス は、ここで接続しなくても後で接続できます。 10 Mbps 接続にはカテゴリ 3、5、5e、または 6 のケーブルを使用し、100 Mbps 接続にはカテゴリ 5、5e、または 6 のケーブル、1000 Mbps 接続にはカテゴリ 5e または 6 ケーブルを使用してくださ い。詳細については、ネットワーク [ポートとコンピュータ](#page-26-0) ポートのピン割り当て, (11 ページ) を参照してください。
- ステップ **7** 電話機が机の上にある場合は、フット スタンドを調節します。詳細については、[フットスタンド](#page-105-0) [の接続](#page-105-0), (90 ページ)を参照してください。電話機が壁に取り付けられている場合は、受話器が 受け台から滑り落ちないようにハンドセットの受け台を調整する必要があります。
- ステップ **8** 電話機の起動プロセスをモニタします。この手順により、電話機が正しく設定されていることを 確認できます。
- ステップ **9** 電話上でネットワーク設定値を設定する場合、DHCP を使用するか、手動で IP アドレスを入力し て、電話機の IP アドレスを設定します。 [電話機からのネットワークの設定](#page-51-0)。(36ページ)を参照してください。
- ステップ **10** 最新のファームウェア イメージに電話機をアップグレードしてください。 ワイヤレス接続の品質と帯域幅によっては、WLAN インターフェイスを通じたファームウェアの アップグレードは、有線インターフェイスより時間がかかることがあります。一部のアップグレー ドでは完了までに 1 時間を超える場合があります。
- ステップ **11** Cisco IP Phone を使用してコールを発信し、電話機と機能が正常に動作することを確認します。
- ステップ **12** エンド ユーザに対して、電話機の使用方法および電話機のオプションの設定方法を通知します。 この手順では、ユーザが十分な情報を得て、Cisco IP Phone を有効に活用できるようにします。

# <span id="page-51-0"></span>電話機からのネットワークの設定

電話機には設定可能な数多くのネットワーク設定値が用意されています。電話機をユーザが使用 できる状態にするには、これらの設定値の修正が必要になる場合もあります。電話機のメニュー からこれらの設定にアクセスできます。

[ネットワークの設定(Network configuration)] メニューには、さまざまなネットワーク設定を表 示および設定するためのオプションが提供されます。

(注)

電話機から [設定(Settings)] メニューやこのメニューのオプションにアクセスできるかどう かは、電話機の [設定ユーティリティ(Configuration Utility)] ページで、[音声(Voice)] > [シ ステム(System)] > [システム設定(System Configuration)] セクションの [電話機 UI ユーザ モード(Phone-UI-User-Mode)]フィールドの値を変更することによって制御できます。また、 アクセスを制御するには、電話機の再同期ファイルで ua の属性を変更する必要もあります。 たとえば、[電話機 UI ユーザ モード(Phone-UI-User-Mode)] が [はい(Yes)] に設定され、 再同期ファイルで [Speed\_Dial\_2] の属性が次のように設定されている場合:

- Speed Dial 2 ua="rw" : ユーザ モデルの Web および LCD に対する読み取り操作と書き込 み操作が許可されます。
- Speed\_Dial\_2 ua="na":ユーザ モデルの Web および LCD に対する読み取り操作だけが許 可されます。

[電話機 UI ユーザ モード(Phone-UI-User-Mode)] フィールドは次の値を受け入れます。

- [はい(Yes)]:[設定(Settings)] メニューへのアクセスを許可します。また、ユーザ モードの電話機 [設定ユーティリティ(Configuration Utility)] ページへのアクセスも許可 されます。
- [いいえ (No) ] : [設定 (Settings) ] メニューへのアクセスを禁止します。また、ユーザ モードの電話機 [設定ユーティリティ(Configuration Utility)] ページへのアクセスも制限 されます。

[管理者設定(Admin Settings)] メニューのオプションにアクセスできない場合は、[電話機 UI ユーザ モード(Phone-UI-User-Mode)] フィールドを確認してください。

電話機で表示専用になっている設定値をサードパーティ コール制御システムで設定できます。

**■ Cisco IP Phone 8800** シリーズマルチプラットフォーム電話機アドミニストレーションガイド(ファー

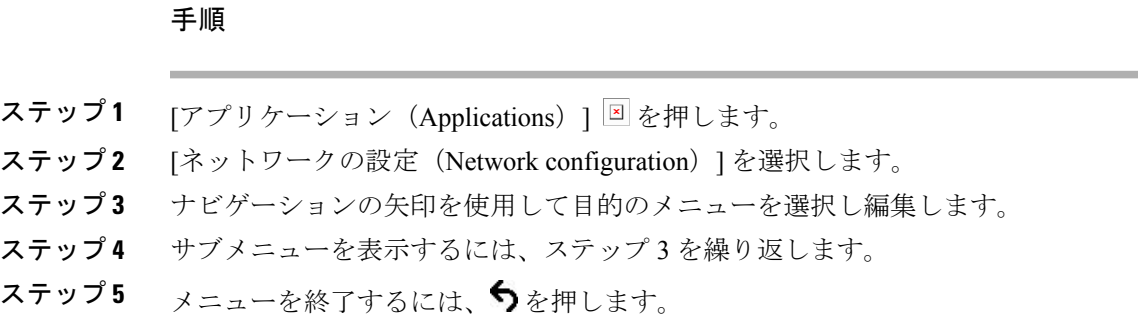

# **[**ネットワークの設定(**Network Configuration**)**]** のフィールド

 $\mathbf I$ 

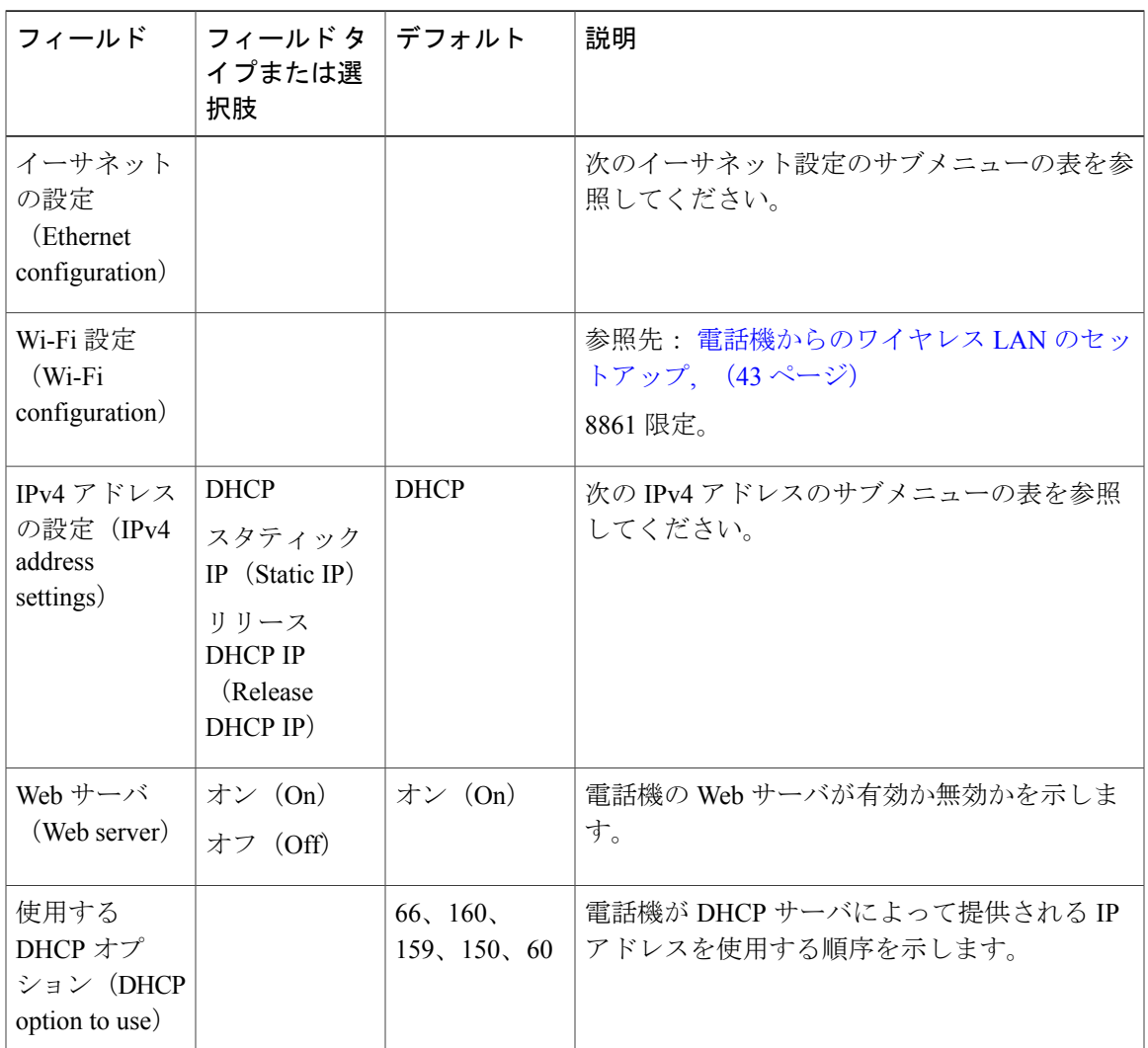

表 **7**:**[**ネットワークの設定(**Network Configurations**)**]** メニューのオプション

#### **Cisco IP Phone 8800** シリーズマルチプラットフォーム電話機アドミニストレーションガイド(ファーム ウェアリリース **11.0(0)** 用)

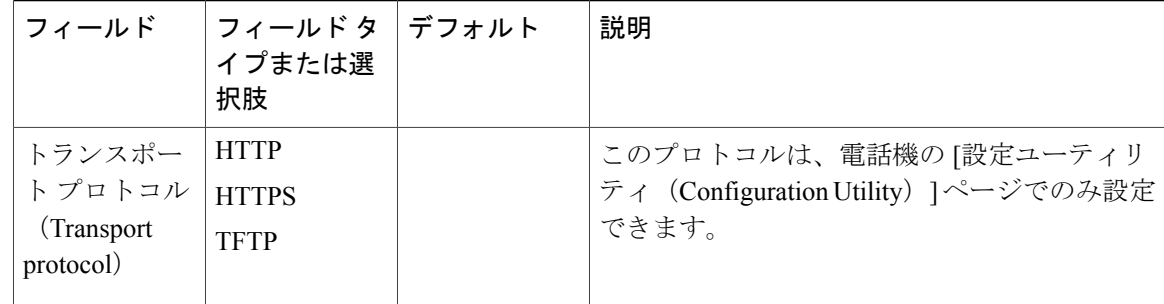

#### 表 **8**:イーサネット設定のサブメニュー

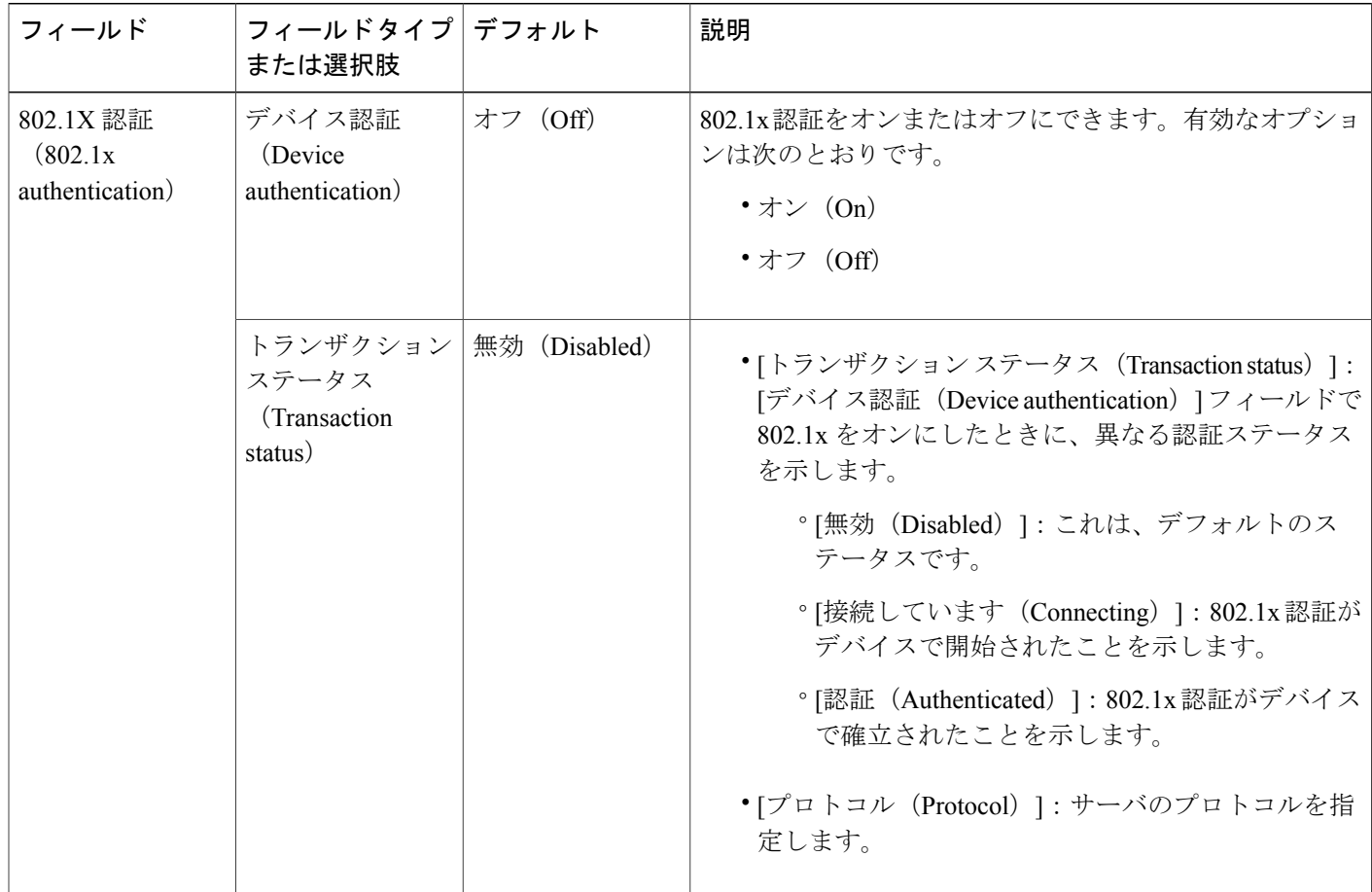

T

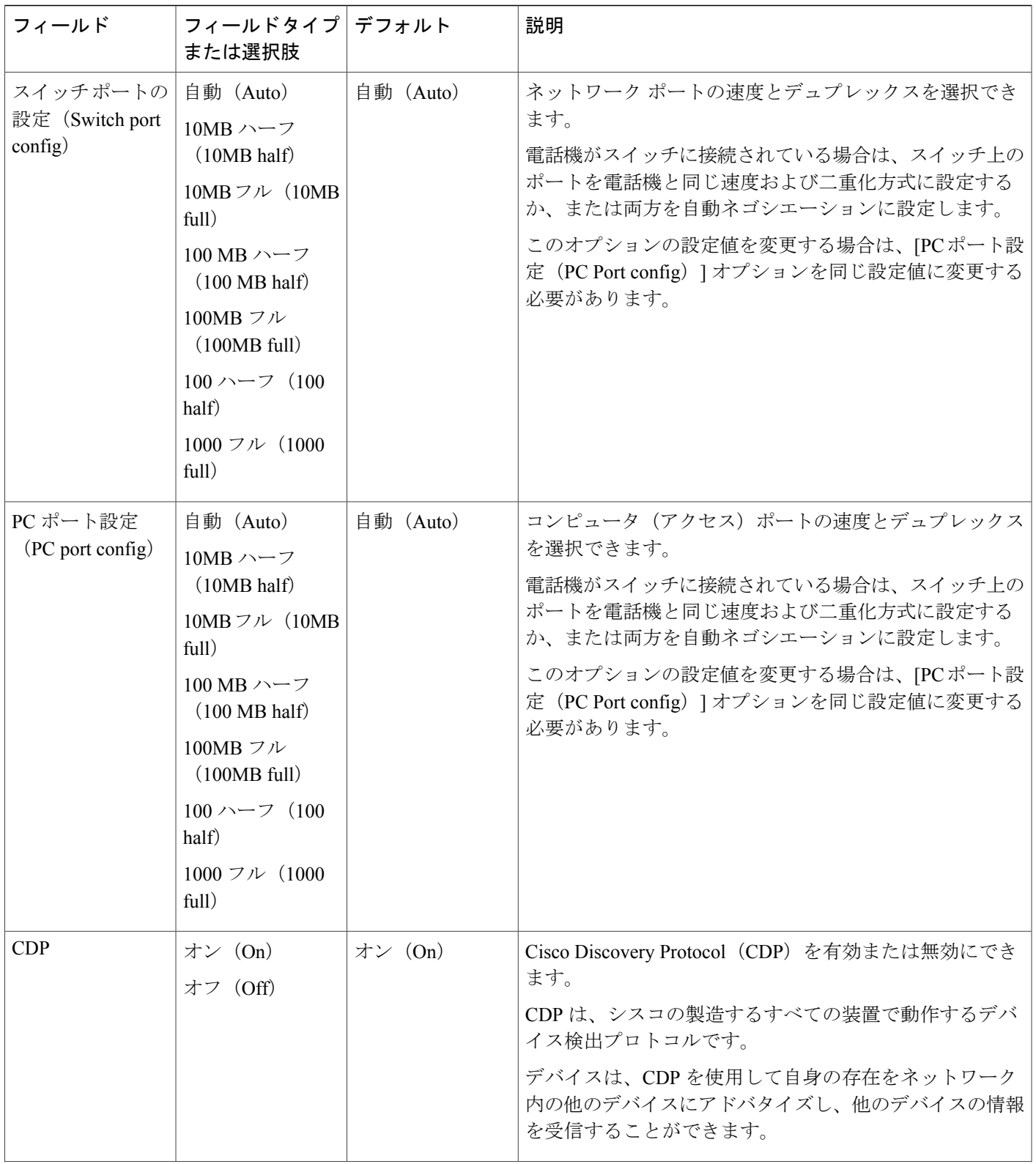

 $\overline{\mathsf{I}}$ 

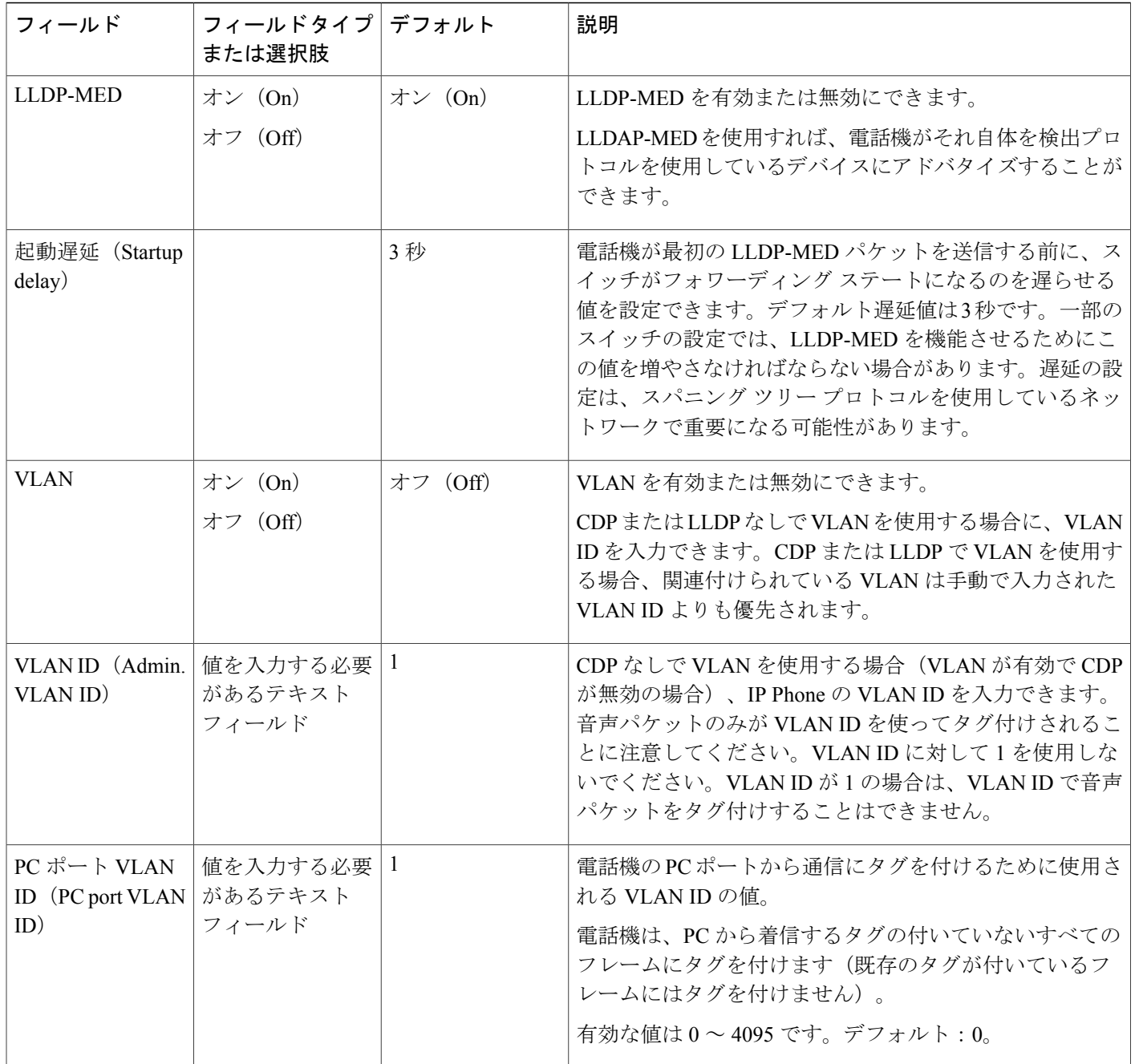

 $\overline{\phantom{a}}$ 

T

#### 表 **9**:**IPv4** アドレス設定のサブメニュー

 $\overline{\phantom{a}}$ 

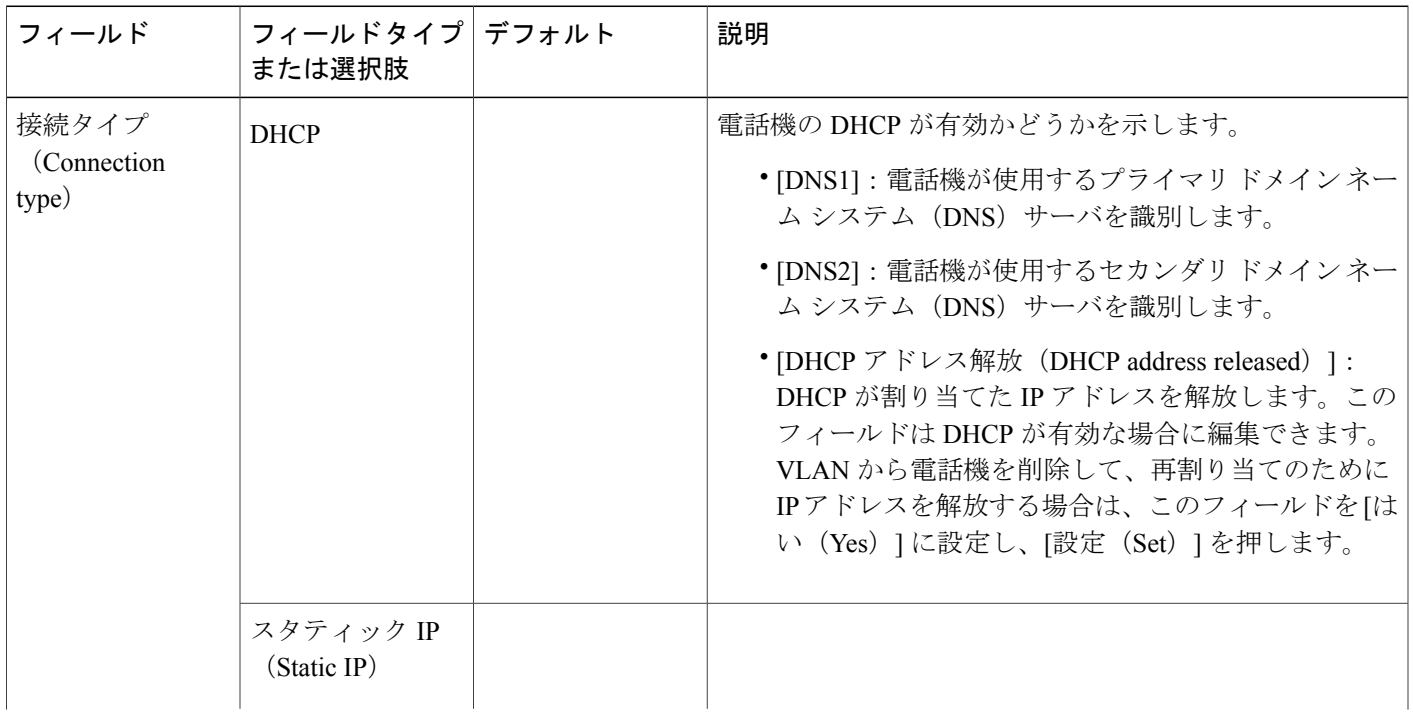

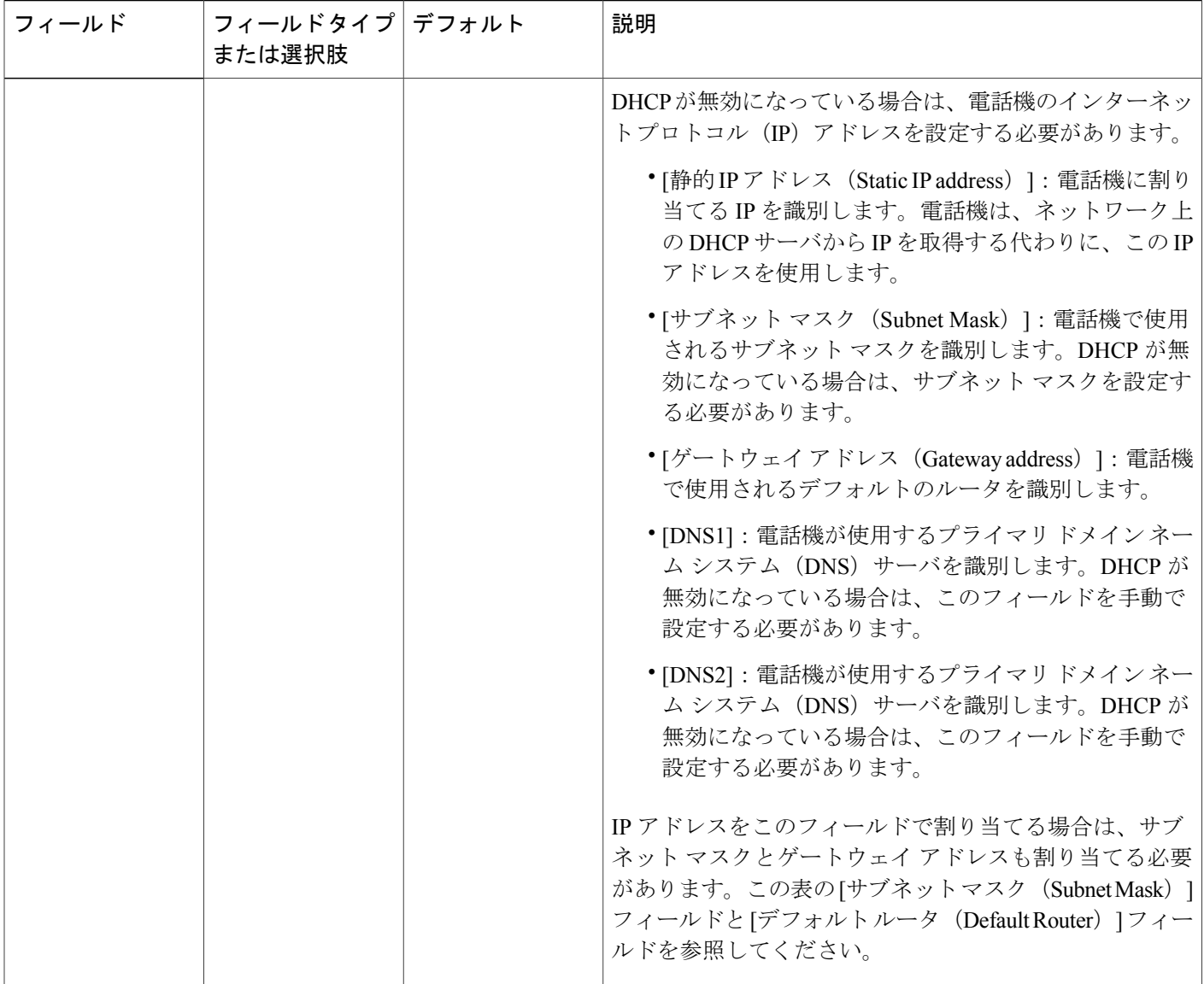

### 電話機からのテキストとメニューの入力

オプション設定値を編集するときは、次のガイドラインに従ってください。

- 編集するフィールドを強調表示するには、ナビゲーションパッドで矢印を使用します。フィー ルドを有効にするには、ナビゲーション パッドで [選択 (Select) ] を押します。フィールド がアクティブになったら、値を入力できます。
- 数値と文字を入力するには、キーパッド上のキーを使用します。
- キーパッドを使用して文字を入力するには、対応する数値キーを使用します。キーを 1 回ま たは何回か押して、個々の文字を表示します。たとえば、[2] キーを 1 回押すと「a」が入力

され、2 回素早く押すと「b」、3 回素早く押すと「c」が入力されます。少し間を置くと、 カーソルが次の文字を入力する位置に自動的に移動します。

- 間違って押した場合は、ソフトキー を押します。このソフトキーを押すと、カーソルの左 側にある文字が削除されます。
- 変更内容を保存しない場合は、[適用(Apply)] を押す前に、[元に戻す(Revert)] を押しま す。
- (IP アドレスなどに含まれる)ピリオドを入力するには、キーパッドの [\*] を押します。

(注)

Cisco IP Phone では、必要に応じていくつかの方法でオプション設定値をリセットまたは復元 することができます。

# <span id="page-58-0"></span>電話機からのワイヤレス **LAN** のセットアップ

Cisco IP Phone 8861 のみが無線 LAN をサポートしています。

電話機がイーサネットに接続されておらず、直接電源が供給されていることを確認してください。 Wi-Fi ユーザには、高速セキュアローミング方式をお勧めします。

詳細については、次の場所にある『*Cisco IP Phone 8800 Wireless LAN Deployment Guide*』を参照し てください。

[http://www.cisco.com/c/en/us/support/collaboration-endpoints/unified-ip-phone-8800-series/](http://www.cisco.com/c/en/us/support/collaboration-endpoints/unified-ip-phone-8800-series/products-implementation-design-guides-list.html) [products-implementation-design-guides-list.html](http://www.cisco.com/c/en/us/support/collaboration-endpoints/unified-ip-phone-8800-series/products-implementation-design-guides-list.html)

『*Cisco IP Phone 8800 Wireless LAN Deployment Guide*』には、次の設定情報が含まれています。

- ワイヤレス ネットワークの設定
- Cisco IP Phone でのワイヤレス ネットワーク設定

#### 手順

- ステップ1 [アプリケーション (Applications) ] <sup>図</sup> を押します。
- ステップ2 [ネットワークの設定 (Network configuration)] > [Wi-Fi の設定 (Wi-Fi configuration)] を選択しま す。
- ステップ **3** [Wi-Fiに接続(Connect to Wi-Fi)]画面で、[スキャン(Scan)]をクリックして、使用可能なWi-Fi ネットワークのリスト(SSID)を取得します。
- ステップ **4** スキャンが完了したら SSID を選択し、スキャン リスト [メニュー](#page-59-0) , (44 ページ) の表に記載さ れているように、そのネットワークに接続するために電話機のフィールドを設定します。 [キャンセル (Cancel) 1をクリックしてスキャン プロセスを停止することもできます。

#### **Cisco IP Phone 8800** シリーズマルチプラットフォーム電話機アドミニストレーションガイド(ファーム ウェアリリース **11.0(0)** 用)

電話機が SSID に関連付けられている場合、関連付けられている SSID がスキャン リストの先頭に チェックマークが付いた状態で表示されます。

ステップ **5** (任意) 電話機を接続する新しいネットワーク名を追加するには、[その他(Other)] を押しま す。Wi-Fi [のその他のメニュー](#page-60-1), (45 ページ)の表の説明に従ってフィールドをセットアップし ます。

### <span id="page-59-0"></span>スキャン リスト メニュー

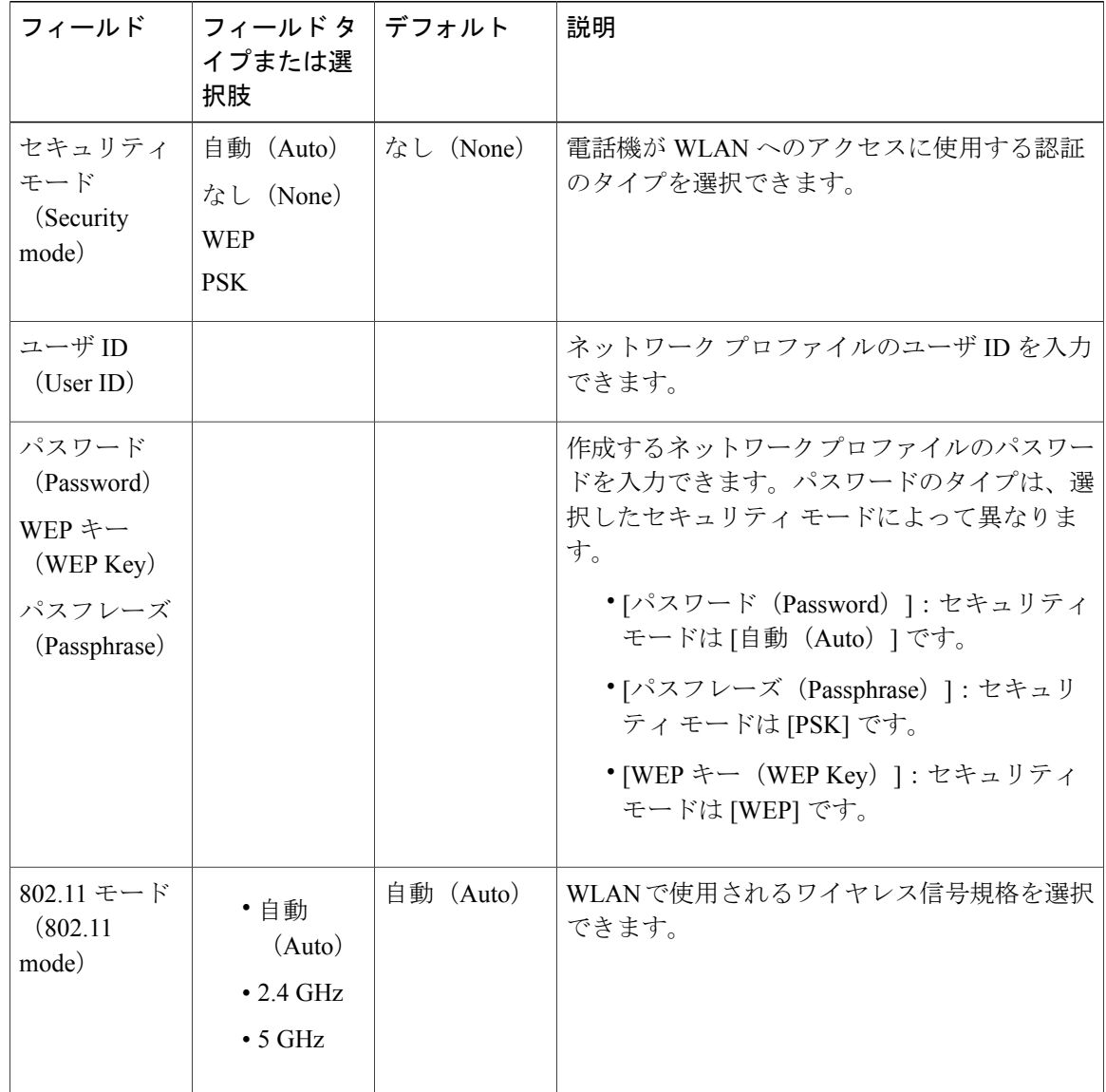

<span id="page-60-1"></span>**Wi-Fi** のその他のメニュー

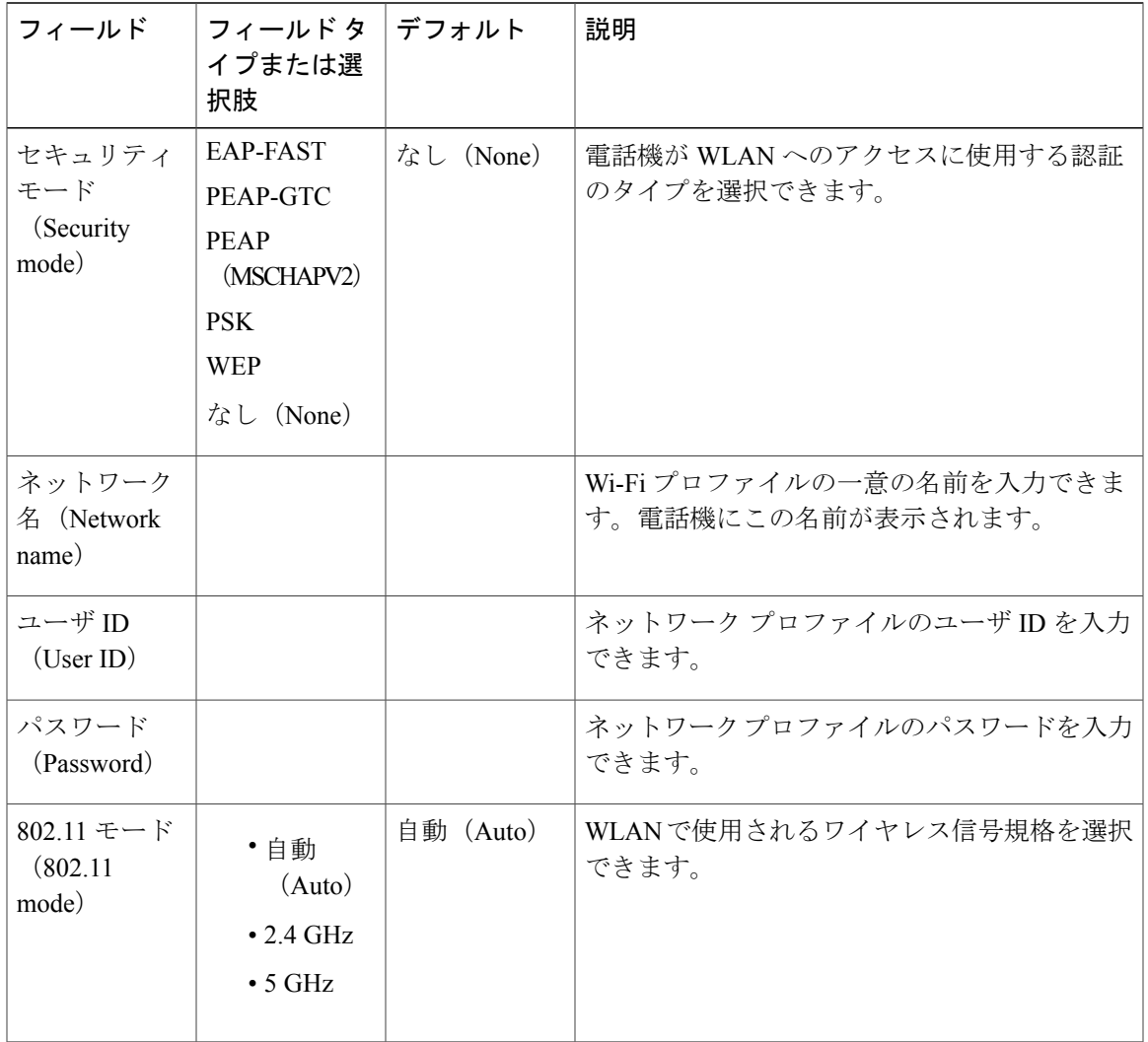

# <span id="page-60-0"></span>電話機起動の確認

Г

Cisco IP Phone が電源に接続されると、起動診断プロセスが自動的に実行されます。

手順

- ステップ **1** Power over Ethernet を使用する場合は、LAN ケーブルをネットワーク ポートに差し込みます。
- ステップ **2** 電源キューブを使用する場合は、キューブを電話機に接続し、キューブを電源コンセントに差し 込みます。

起動時のさまざまな段階で、電話機がハードウェアをチェックする間、ボタンがオレンジ色に点 滅し、続いて緑色に点滅します。

電話機がこれらの段階を正常に完了すると、正常に起動した状態になります。

# <span id="page-61-0"></span>音声コーデックの設定

コーデックリソースは、最終的に接続用として選択されなかった場合でも、アクティブコールの SDP コーデック リストに含まれていれば、割り当て済みと見なされます。最適な音声コーデック のネゴシエーションは、Cisco IPPhone がコーデック名を遠端デバイスまたはゲートウェイのコー デック名と一致させられるかどうかによって決まる場合があります。この電話機を使用すれば、 ネットワーク管理者は、適切なコーデックが遠端機器と正常にネゴシエートできるように、サポー トされているさまざまなコーデックに個別に名前を付けることができます。

Cisco IPPhone は音声コーデックの優先順位をサポートします。最大 3 つの優先コーデックを選択 できます。管理者は、回線ごとに使用される低ビットレート コーデックを選択できます。G.711a と G.711u は常に有効です。

#### 手順

- ステップ **1** 内線番号ごとに音声コーデックを設定するには、電話機の Web ユーザ インターフェイスで、[管 理者ログイン (Admin Login) ] > [詳細 (advanced) ] > [音声 (Voice) ] > [内線 (n) (Ext(n)) ] に 移動します。ここで、n は内線番号です。
- ステップ **2** [音声設定(Audio Configuration)] セクションで、パラメータを設定します。
- <span id="page-61-1"></span>ステップ **3** [すべての変更を送信(Submit All Changes)] をクリックします。

# オプション ネットワーク サーバの設定

オプション ネットワーク サーバは、DNS ルックアップ、ネットワーク時間、ロギング、デバイ ス検出などのリソースを提供します。

Cisco IP Phone 8861 の場合、電源キューブを使用中に使用可能な Power over Ethernet が ない場合は、Wi-Fi が有効になります。 (注)

#### 手順

- ステップ **1** 電話機のWebユーザインターフェイスで、[管理者ログイン(AdminLogin)] > [詳細(advanced)] > [音声(Voice)] > [システム(System)] と移動します。
- ステップ **2** [オプション ネットワーク設定(Optional Network Configuration)] セクションで、設定を構成しま す。
- ステップ **3** [すべての変更を送信(Submit All Changes)] をクリックします。

### <span id="page-62-0"></span>**VLAN** の設定

仮想LAN(VLAN)を使用する場合は、電話機の音声パケットがVLANIDを使ってタグ付けされ ます。

[音声(Voice)] > [システム(System)] ウィンドウの [VLAN の設定(VLAN Settings)] セクショ ンで、次の設定を構成できます。

- Cisco Discovery Protocol (CDP)
- LLDP-MED
- ネットワーク起動遅延(Network Startup Delay)
- VLAN ID (Admin. VLAN ID)

#### **Cisco Discovery Protocol**

Cisco Discovery Protocol(CDP)は、ネゴシエート ベースで、Cisco IP Phone が存在する仮想 LAN (VLAN)を特定します。シスコスイッチを使用している場合は、CiscoDiscoveryProtocol(CDP) が使用可能で、デフォルトで有効になります。CDP には次の 3 つの属性があります。

- 近隣のデバイスのプロトコルアドレスを収集し、それらのデバイスのプラットフォームを検 出します。
- ルータが使用しているインターフェイスに関する情報を表示します。
- メディアおよびプロトコルを選びません。

CDP なしで VLAN を使用している場合は、Cisco IP Phone の VLAN ID を入力する必要がありま す。

#### **LLDP-MED**

Cisco IPPhone では、レイヤ 2 自動検出機能を使用するシスコや他のサードパーティ製ネットワー ク接続デバイスを導入するために、Link Layer Discovery Protocol for Media Endpoint Devices

(LLDP-MED)をサポートしています。LLDP-MEDの実装は2005年5月のIEEE802.1AB(LLDP) の仕様および 2006 年 4 月の ANSI TIA-1057 に準拠しています。

Cisco IP Phone はメディア エンドポイント ディスカバリ参照モデルおよび定義(ANSI TIA-1057 セクション 6)に準拠し、ネットワーク接続デバイスへの LLDP-MED 直接リンクを備えた、 LLDP-MED メディア エンドポイント クラス III デバイスとして運用されます。

Cisco IP Phone は LLDP-MED メディア エンドポイント デバイス クラス III として、次の限定され た一連の Type-Length-Value (TLV) のみをサポートしています。

- シャーシ ID TLV
- ポート ID TLV
- 存続可能時間 TLV
- ポート記述 TLV
- システム名 TLV
- システム機能 TLV
- IEEE 802.3 MAC/PHY コンフィギュレーション/ステータス TLV(有線ネットワークのみ)
- LLDP-MED 機能 TLV
- LLDP-MED ネットワーク ポリシー TLV(アプリケーション タイプが音声のみ)
- •MDIを介した LLDP-MED 拡張電源 TLV (有線ネットワークのみ)
- LLDP-MED ファームウェア リビジョン TLV
- LLDPDU TLV の最後

発信 LLDPDU には、必要に応じてすべての先行 TLV が含まれます。着信 LLDPDU の場合、次の TLV のいずれかがないときには、LLDPDU が廃棄されます。他のすべての TLV は検証されず、 無視されます。

- シャーシ ID TLV
- ポート ID TLV
- パケット存続時間 TLV
- LLDP-MED 機能 TLV
- •LLDP-MED ネットワーク ポリシー TLV (アプリケーション タイプ = 音声の場合のみ)
- LLDPDU TLV の最後

Cisco IP Phone はシャットダウン LLDPDU を必要に応じて送信します。LLDPDU フレームには次 の TLV が含まれます。

- シャーシ ID TLV
- ポート ID TLV
- パケット存続時間 TLV
- LLDPDU TLV の最後

Cisco IP Phone の LLDP-MED の実装には一部制限があります。

- ネイバー情報の保存および検索はサポートされません。
- SNMP および対応する MIB はサポートされません。
- 統計カウンタの記録および検索はサポートされません。
- すべての TLV の完全検証は行われません。電話機に適用されない TLV は無視されます。
- 標準で規定されているプロトコル ステート マシンは、参照用にのみ使用されます。

#### シャーシ **ID TLV**

発信 LLDPDU では、TLV が subtype=5(ネットワーク アドレス)をサポートします。IP アドレス が判明している場合は、シャーシ ID の値が、INAN アドレス ファミリ番号のオクテットの後ろ に、音声通信に使用されるIPv4アドレスのオクテット文字列が続く形になります。IPアドレスが 不明の場合は、シャーシ ID の値が 0.0.0.0 になります。サポートされている INAN アドレス ファ ミリは IPv4 だけです。現在、シャーシ ID の IPv6 アドレスはサポートされていません。

着信 LLDPDU では、シャーシ ID が MSAP 識別子を形成する曖昧な値として扱われます。値はサ ブタイプに照らして検証されません。

シャーシ ID TLV は最初の TLV として必須です。発信 LLDPDU と着信 LLDPDU に対して許可さ れるシャーシ ID TLV は 1 つだけです。

#### ポート **ID TLV**

発信 LLDPDU では、TLV が subtype=3 (MAC アドレス) をサポートします。イーサネット ポー トの 6 オクテット MAC アドレスがポート ID の値に使用されます。

着信 LLDPDU では、ポート ID TLV が MSAP 識別子を形成する不明な値として扱われます。値は サブタイプに照らして検証されません。

ポート ID TLV は 2 つ目の TLV として必須です。発信 LLDPDU と着信 LLDPDU に対して許可さ れるポート ID TLV は 1 つだけです。

#### パケット存続時間 **TLV**

発信 LLDPDU の場合は、パケット存続時間(TTL)の値が 180 秒です。これは、標準で推奨され ている 120 秒の値とは異なります。シャットダウン LLDPDU の場合は、TTL 値は常に 0 です。

パケット存続時間 TLV は 3 つ目の TLV として必須です。発信 LLDPDU と着信 LLDPDU に対し て許可されるパケット存続時間 TLV は 1 つだけです。

#### **LLDPDU TLV** の最後

値は 2 オクテットですべて 0 です。この TLV は必須ですが、発信 LLDPDU と着信 LLDPDU に対 して許可される唯一のものです。

#### ポート記述 **TLV**

発信 LLDPDU では、ポート記述 TLV 内のポート記述の値が CDP の「ポート ID TLV」と同じに なります。着信 LLDPDU では、ポート記述 TLV が無視され、検証されません。発信 LLDPDU と 着信 LLDPDU に対して許可されるポート記述 TLV は 1 つだけです。

#### システム名 **TLV**

Cisco IP Phone では、この値が SEP+MAC アドレスです。

#### 例:SEPAC44F211B1D0

着信LLDPDUでは、システム名TLVが無視され、検証されません。発信LLDPDUと着信LLDPDU に対して許可されるシステム名 TLV は 1 つだけです。

#### システム機能 **TLV**

発信 LLDPDU では、システム機能 TLV で、2 オクテット システム機能フィールドのビット値を PC ポートを備えた電話機のビット 2(ブリッジ)とビット 5(電話機)に設定する必要がありま す。電話機に PC ポートがない場合は、ビット 5 のみを設定する必要があります。同じシステム 機能値を、有効になっている機能フィールドに設定する必要があります。

着信 LLDPDU では、システム機能 TLV が無視されます。TLV は、MED デバイス タイプに対す る意味的な検証は行われません。

システム機能 TLV は発信 LLDPDU に不可欠です。許可されるのは 1 つのシステム機能 TLV だけ です。

#### 管理アドレス **TLV**

TLV は、ローカル LLDP エージェント(上位層のエンティティに到達するために使用される)に 関連付けられたアドレスを識別することにより、ネットワーク管理による検出を支援します。TLV により、この管理アドレスに関連付けられたシステム インターフェイス番号とオブジェクト ID (OID)の両方(どちらかまたは両方が判明している場合)を含めることができます。

- [TLV 情報文字列長(TLV information string length)]:このフィールドでは、TLV 情報文字列 内のすべてのフィールドの長さ(オクテット単位)が示されます。
- [管理アドレス文字列長(Management addressstring length)]:このフィールドでは、管理アド レス サブタイプ + 管理アドレス フィールドの長さ (オクテット単位) が示されます。

**■ Cisco IP Phone 8800** シリーズマルチプラットフォーム電話機アドミニストレーションガイド(ファー

#### システム記述 **TLV**

TLV を使用すれば、ネットワーク管理でシステム記述をアドバタイズすることができます。

- [TLV 情報文字列長(TLV information string length)]:このフィールドは、システム記述の正 確な長さ(オクテット単位)を示します。
- [システムの説明(System description)]:このフィールドには、ネットワーク エンティティ のテキスト記述である英数字文字列が表示されます。システム記述には、システム ハード ウェア タイプ、ソフトウェア オペレーティング システム、およびネットワーキング ソフト ウェアの完全名とバージョン識別が含まれています。実装で IETF RFC 3418 がサポートされ ている場合は、sysDescr オブジェクトをこのフィールドに使用する必要があります。

#### **IEEE 802.3 MAC/PHY** 設定**/**ステータス **TLV**

TLV は自動ネゴシエーション用ではなく、トラブルシューティング用です。着信 LLDPDU では TLV は無視され、検証されません。発信 LLDPDU では、TLV のオクテット値の自動ネゴシエー ション サポート/ステータスは次のとおりです。

- ビット 0:自動ネゴシエーション対応機能がサポートされていることを示すには 1 に設定し ます。
- ビット 1:自動ネゴシエーション ステータスが有効であることを示すには 1 に設定します。
- ビット 2 ~ 7:0 に設定します。

2オクテットPMD自動ネゴシエーションアドバタイズ機能フィールドのビット値は次のように設 定します。

- ビット 13:10BASE-T 半二重モード
- ビット 14:10BASE-T 全二重モード
- ビット 11:100BASE-TX 半二重モード
- ビット 10:100BASE-TX 全二重モード
- ビット 15:不明

ビット 10、11、13 および 14 を設定する必要があります。

2 オクテットの運用 MAU タイプの値は、実際の運用 MAU タイプを反映するように設定する必要 があります。

- 16:100BASE-TX 全二重
- 15:100BASE-TX 半二重
- 11:10BASE-T 全二重
- 10:10BASE-T 半二重

たとえば、通常、電話機は 100BASE-TX 全二重に設定されます。つまり、値 16 を設定する必要 があります。TLV は有線ネットワークのオプションで、ワイヤレス ネットワークには適用されま せん。電話機はこの TLV を有線モード時のみ送信します。電話機が自動ネゴシエーション用に設 定されておらず、発信LLDPDUTLV用に特定のスピード/デュプレックスが設定されている場合、 オクテット値の自動ネゴシエーションのサポート/ステータスのビット 1 をクリアして(0)、自 動ネゴシエーションが無効であることを示す必要があります。2 オクテットの PMD 自動ネゴシ エーション アドバタイズ機能フィールドは、不明を示す 0x8000 に設定する必要があります。

#### **LLDP-MED** 機能 **TLV**

発信 LLDPDU では、2 オクテット機能フィールドの次のビットがセットされたデバイス タイプ 3 (エンドポイントクラス III)を、TLV に設定する必要があります。

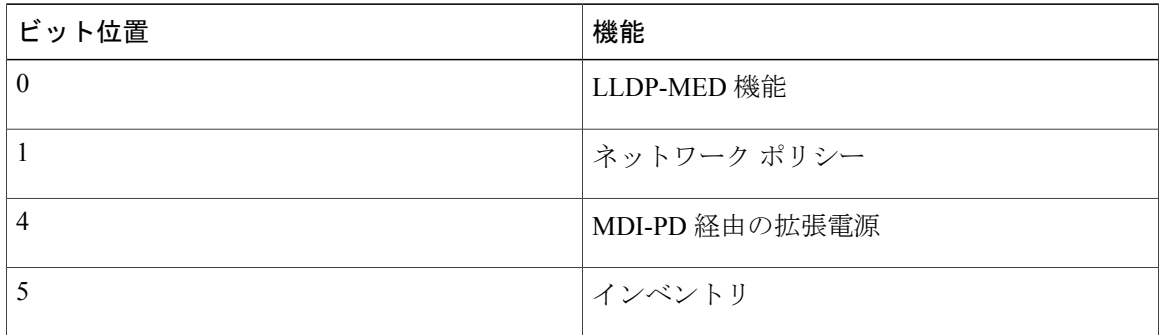

着信TLVでは、LLDP-MEDTLVが存在しない場合に、LLDPDUが破棄されます。このLLDP-MED 機能 TLV は必須ですが、発信 LLDPDU と着信 LLDPDU に対して許可される唯一のものです。他 の LLDP-MED TLV が LLDP-MED 機能 TLV の前に存在した場合は無視されます。

#### ネットワーク ポリシー **TLV**

発信 LLDPDU の TLV では、VLAN または DSCP が決定される前に、不明ポリシー フラグ (U) が 1 に設定されます。VLAN 設定または DSCP が判明している場合は、この値が 0 に設定されま す。ポリシーが不明な場合は、他のすべての値が 0 に設定されます。VLAN が決定または使用さ れる前に、タグ付きフラグ(T)が 0 に設定されます。タグ付き VLAN (VLAN ID > 1) が電話機 に使用されている場合は、タグ付きフラグ (T) が 1 に設定されます。予約済み (X) は常に 0 に 設定されます。VLAN が使用されている場合は、対応する VLAN ID と L2 プライオリティがそれ に応じて設定されます。VLAN ID の有効値の範囲は 1 ~ 4094 です。ただし、VLAN ID=1 は使用 できません(制限)。DSCP が使用されている場合は、0 ~ 63 の値の範囲がそれに応じて設定さ れます。

着信 LLDPDU の TLV では、さまざまなアプリケーション タイプの複数のネットワーク ポリシー TLV が許可されます。

#### **LLDP-MED** 拡張 **Power-Via-MDI TLV**

発信 LLDPDU の TLV では、電源タイプのバイナリ値が "0 1" に設定され、電話機の電源タイプが PD デバイスであることが示されます。電話機の電源は、バイナリ値が "1 1" の "PSE とローカル"

に設定されます。電力優先順位はバイナリの "0 0 0 0" に設定され、不明な優先順位であることが 示されるのに対して、電力値は最大電力値に設定されます。Cisco IP Phone の電力値は 12900 mW です。

着信 LLDPDU では、TLV が無視され、検証されません。発信 LLDPDU と着信 LLDPDU に対して 許可される TLV は 1 つだけです。電話機は有線ネットワークの場合にのみ TLV を送信します。

LLDP-MED標準は、元々、イーサネットとの関連で草稿されたものです。ワイヤレスネットワー クの LLDP-MED に関する議論が進行中です。『ANSI-TIA 1057, Annex C, C.3 Applicable TLV for VoWLAN, table 24』を参照してください。TLV はワイヤレス ネットワークの関連で適用しないこ とをお勧めします。この TLV は、PoE とイーサネットの関連での使用を対象とします。TLV は、 追加しても、スイッチでのネットワーク管理や電源ポリシー調整には役に立ちません。

#### **LLDP-MED** インベントリ管理 **TLV**

この TLV はデバイス クラス III のオプションです。発信 LLDPDU では、ファームウェア リビジョ ンTLVのみがサポートされます。ファームウェアリビジョンの値は、電話機上のファームウェア のバージョンです。着信 LLDPDU では、TLV が無視され、検証されません。発信 LLDPDU と着 信 LLDPDU に対して許可されるファームウェア リビジョン TLV は 1 つだけです。

### 最終的なネットワーク ポリシーの解決と**QoS**

#### 特殊 **VLAN**

VLAN=0、VLAN=1、および VLAN=4095 はタグなし VLAN と同じ方法で処理されます。VLAN はタグなしのため、サービス クラス (CoS) が適用されません。

#### **SIP** モードのデフォルト **QoS**

CDP または LLDP-MED からのネットワーク ポリシーが存在しない場合は、デフォルトのネット ワーク ポリシーが使用されます。CoS は、特定の内線番号の設定に基づきます。これは、手動 VLAN が有効で、手動 VLAN ID が 0、1、または 4095 と等しくない場合にのみ適用されます。タ イプ オブ サービス (ToS) は、特定の内線番号の設定に基づきます。

#### **CDP** の **QoS** 解決

CDP からの有効なネットワーク ポリシーが存在する場合:

- VLAN=0、1、または 4095 の場合は、VLAN が設定されないか、VLAN がタグなしになりま す。CoS は適用されませんが、DSCP は適用されます。ToS は、前述のように、デフォルト に基づきます。
- VLAN > 1 で VLAN < 4095 の場合は、それに応じて VLAN が設定されます。CoS と ToS は、 前述のように、デフォルトに基づきます。DSCP が適用されます。
- 電話機がリブートして、ファスト スタート シーケンスを再起動します。

#### **LLDP-MED** の **QoS** 解決

CoS が適用可能で、CoS=0 の場合は、前述のように、デフォルトが特定の内線番号に使用されま す。ただし、発信 LLDPDU の TLV の L2 プライオリティ上に表示される値は、内線番号 1 に使用 される値に基づきます。CoS が適用可能で、CoS!=0 の場合は、CoS がすべての内線番号に使用さ れます。

DSCP (ToS にマップされた)が適用可能で、DSCP=0の場合は、前述のように、デフォルトが特 定の内線番号に使用されます。ただし、発信 LLDPDU の TLV の DSCP 上に表示される値は、内 線番号1に使用される値に基づきます。DSCPが適用可能で、DSCP!=0の場合は、DSCPがすべて の内線番号に使用されます。

VLAN > 1 で VLAN < 4095 の場合は、それに応じて VLAN が設定されます。CoS と ToS は、前述 のように、デフォルトに基づきます。DSCP が適用されます。

LLDP-MED PDU からの音声アプリケーションに対して有効なネットワーク ポリシーが存在する 場合や、タグ付きフラグがセットされている場合は、VLAN、L2 プライオリティ(CoS)、およ び DSCP(ToS にマップされた)がすべて適用されます。

LLDP-MED PDU からの音声アプリケーションに対して有効なネットワーク ポリシーが存在する 場合や、タグ付きフラグがセットされていない場合は、DSCP(ToSにマップされた)のみが適用 されます。

Cisco IP Phone がリブートして、ファスト スタート シーケンスを再起動します。

#### **CDP** との共存

CDP と LLDP-MED の両方が有効になっている場合は、VLAN 用のネットワーク ポリシーによっ て、検出モードのいずれかで設定または変更される最後のポリシーが決定されます。LLDP-MED と CDP の両方が有効になっている場合は、スタートアップ中に電話機が CDP PDU と LLDP-MED PDU の両方を同時に送信します。

CDP モードと LLDP-MED モードに関するネットワーク接続デバイスの設定と動作が一貫してい ない場合は、複数の VLAN に切り替えられることになり、電話機のリブート動作が変動する可能 性があります。

VLAN が CDP と LLDP-MED によって設定されなかった場合は、手動で設定された VLAN ID が使 用されます。VLAN IDが手動で設定されなかった場合は、どのVLANもサポートされません。必 要に応じてDSCP が使用され、ネットワーク ポリシーによって LLDP-MED が決定されます。

#### **LLDP-MED** と複数のネットワーク デバイス

ネットワーク ポリシーに対して同じアプリケーション タイプを使用できます。ただし、電話機 は、複数のネットワーク接続デバイスから複数のレイヤ 2 またはレイヤ 3 QoS ネットワーク ポリ シーを受信します。このようなケースでは、最後の有効なネットワーク ポリシーが受け入れられ ます。

#### **LLDP-MED** と **IEEE 802.X**

Cisco IP Phone は、IEEE 802.X をサポートしていないため、802.1X 有線環境では機能しません。 ただし、ネットワーク デバイス上の IEEE 802.1X またはスパニング ツリー プロトコルはスイッチ からのファスト スタート応答の遅延につながる可能性があります。

### **VLAN** 設定の構成

手順

- ステップ **1** 電話機のWebユーザインターフェイスで、[管理者ログイン(AdminLogin)] > [詳細(advanced)] > [音声(Voice)] > [システム(System)] に移動します。
- ステップ **2** [VLAN の設定(VLAN Settings)] セクションで、フィールドを設定します。
- ステップ **3** [すべての変更を送信(Submit All Changes)] をクリックします。

### <span id="page-70-0"></span>**SIP** と **NAT** の設定

#### **SIP** および **Cisco IP Phone**

Cisco IPPhone は SIP(Session InitiationProtocol)を使用しており、SIP をサポートするすべての IT サービス プロバイダーとの相互運用が可能です。SIP は IP ネットワークの音声通信セッションを 制御する、IETF により定義されたシグナリング プロトコルです。

SIP は、パケット テレフォニー ネットワーク内のシグナリングおよびセッション管理を処理しま す。シグナリングによって、ネットワーク境界を越えてコール情報を伝送することが可能になり ます。セッション管理はエンドツーエンド コール属性を制御します。

一般的な民間 IP テレフォニー展開では、すべてのコールが SIP プロキシ サーバを通過します。受 信側の電話は SIP ユーザ エージェント サーバ (UAS) と呼ばれ、リクエスト側の電話はユーザ エージェント クライアント(UAC)と呼ばれます。

SIP メッセージ ルーティングは動的です。SIP プロキシが UAS から接続のリクエストを受信した が、UAC を検出できない場合、ネットワーク内の別の SIP プロキシにそのメッセージを転送しま す。UAC が検出された場合は、応答が UAS にルーティングされ、2 つの UA は直接ピアツーピア セッションを使用して接続されます。音声トラフィックはリアルタイム プロトコル(RTP)を使 用して、動的に割り当てられたポートを介して UA 間で送信されます。

RTP は、音声やビデオなどのリアルタイム データを送信しますが、データのリアルタイム配信は 保証しません。RTP は、送信側と受信側アプリケーションがデータのストリーミングをサポート するメカニズムを提供します。通常、RTP は UDP より優先されます。

#### **SIP Over TCP**

状態指向の通信を保証するために、Cisco IP Phone は SIP 用のトランスポート プロトコルとして TCP を使用することができます。このプロトコルは、失われたパケットが再送信されることを保 証する保証配信を提供します。また、SIPパッケージが送信された順序で受信されることも保証し ます。

TCP は、会社のファイアウォールによる UDP ポート ブロッキングの問題を解決します。TCP を 使用すれば、新しいポートを開いたり、パケットをドロップしたりする必要がありません。これ は、TCP がすでにインターネット閲覧や e-コマースなどの基本的な活動に使用されているためで す。

#### **SIP** プロキシ冗長性

平均的な SIP プロキシ サーバは、数万人のサブスクライバを処理できます。バックアップ サーバ は、アクティブ サーバを一時的にメンテナンス用に切り替えられるようにします。シスコの電話 機は、サービス中断を最小化または排除するためのバックアップ SIP プロキシ サーバの使用をサ ポートします。

プロキシサーバの静的リストが必ずしも適切であるとは限りません。たとえば、ユーザエージェ ントが複数のドメインにサービスを提供している場合は、各ドメインのプロキシ サーバの静的リ ストをすべての Cisco IP Phone に設定したくはありません。

プロキシ冗長性をサポートする簡単な方法は、Cisco IP Phone の設定プロファイルで SIP プロキシ サーバを設定することです。DNSSRVレコードは、SIPメッセージで指定されたドメイン内のSIP プロキシサーバに接続するように電話機に指示します。電話機はDNSサーバに問い合わせます。 設定されていれば、DNS サーバは、そのドメイン内の SIP プロキシ サーバのリストを含む SRV レコードを、ホスト名、優先順位、リスニングポートなどと一緒に返します。Cisco IPPhoneは、 優先順位に基づいてホストへの接続を試みます。

Cisco IPPhoneが優先順位の低いプロキシサーバを使用している場合は、電話機が定期的に優先順 位の高いプロキシを調査して、使用可能な場合は優先順位の高いプロキシに切り替えます。

#### デュアル登録

電話機は、必ず、プライマリ(またはプライマリアウトバウンド)プロキシと代替(または代替 アウトバウンド)プロキシの両方に登録します。登録後は、電話機が最初にプライマリ プロキシ を介して Invite SIP メッセージと Non-Invite SIP メッセージを送信します。プライマリ プロキシか らの新しい INVITE に対する応答がなかった場合は、タイムアウト後に、電話機が代替プロキシ との接続を試みます。電話機がプライマリプロキシへの登録に失敗した場合は、プライマリプロ キシを試すことなく、INVITE を代替プロキシに送信します。

デュアル登録は回線単位でサポートされます。追加された以下の 3 つのパラメータは、Web ユー ザ インターフェイスとリモート プロビジョニングを介して設定できます。

- [代替プロキシ(Alternate Proxy)]:デフォルトは空です。
- [代替アウトバウンド プロキシ(Alternate Outbound Proxy)]:デフォルトは空です。
- [デュアル登録(Dual Registration)]:デフォルトは [いいえ(NO)](オフに設定)です。
パラメータを設定したら、機能を有効にするために電話機をリブートします。

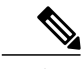

機能が正しく動作するように、プライマリ プロキシ(またはプライマリ アウトバウンド プロ キシ)と代替プロキシ(または代替アウトバウンドプロキシ)の値を指定します。 (注)

#### デュアル登録と *DNS SRV* の制限

- デュアル登録が有効になっている場合は、DNSSRVプロキシのフォールバックまたはリカバ リを無効にする必要があります。
- デュアル登録は、他のフォールバックまたはリカバリメカニズムと一緒に使用しないでくだ さい。例:Broadsoft メカニズム。
- 機能要求に対するリカバリ メカニズムは存在しません。ただし、管理者は、プライマリ プ ロキシと代替プロキシの登録状態を瞬時に更新するための再登録時刻を調整できます。
- デュアル登録と代替プロキシ
	- [デュアル レジスタ (Dual Register) ] パラメータが [いいえ (No) ] に設定された場合は、代替プ ロキシが無視されます。

### フェールオーバーとリカバリ登録

- フェールオーバー:電話機は、トランスポート タイムアウト/障害または TCP 接続失敗時に フェールオーバーを実行します([バックアップRSCの試行(TryBackupRSC)]と[登録RSC の再試行(Retry Reg RSC)] が設定されている場合)。
- リカバリ:電話機は、セカンダリ プロキシに登録完了後または接続中にプライマリ プロキ シに登録しようとします。

フェールオーバー パラメータがエラー時にフェールオーバー動作を制御する場合の自動登 録。このパラメータを [はい (yes) ] に設定すると、電話機はフェールオーバーまたは回復 時に再登録を行います。

#### フォールバック動作

フォールバックは、現在の登録が期限切れになるか、プロキシフォールバックインターバルが開 始された時点で発生します。

プロキシ フォールバック インターバルを超えると、すべての新しい SIP メッセージがプライマリ プロキシに送信されます。

たとえば、[登録期限切れ(Register Expires)] の値が 3600 秒で、[プロキシ フォールバック イン ターバル(Proxy Fallback Intvl)] の値が 600 秒の場合は、フォールバックが 600 秒後にトリガー されます。

[登録期限切れ(RegisterExpires)]の値が800秒で、[プロキシフォールバックインターバル(Proxy Fallback Intvl)] の値が 1000 秒の場合は、フォールバックが 800 秒後にトリガーされます。

プライマリ サーバへの登録が成功すると、すべての SIP メッセージがプライマリ サーバに送信さ れます。

### **RFC3311**

Cisco IP Phone は、RFC-3311 の SIP UPDATE メソッドをサポートします。

### **SIP NOTIFY XML** サービス

Cisco IP Phone は、SIP NOTIFY XML サービス イベントをサポートします。XML サービス イベン トを含む SIP NOTIFY メッセージを受信すると、電話機は、メッセージに正しいクレデンシャル が含まれていなかった場合に、401 応答でメッセージをチャレンジします。クライアントは、IP 電話の対応する回線の SIP アカウント パスワードと MD5 ダイジェストを使用して、正しいクレ デンシャルを供給する必要があります。

メッセージの本文に XML イベント メッセージを含めることができます。次に例を示します。

```
<CiscoIPPhoneExecute>
  <ExecuteItem Priority="0" URL="http://xmlserver.com/event.xml"/>
</CiscoIPPhoneExecute>
認証:
challenge = MD5( MD5(A1) ":" nonce ":" nc-value ":" cnonce ":" qop-value
```
#### ":" MD5(A2) ) where A1 = username ":" realm ":" passwd and A2 = Method ":" digest-uri

### **SIP** の設定

Cisco IP Phone 用の SIP 設定は、電話機用(大抵の場合)および内線番号用に構成されます。

### 基本 **SIP** パラメータの設定

- ステップ **1** 電話機のWebユーザインターフェイスで、[管理者ログイン(AdminLogin)] > [詳細(advanced)] > [音声(Voice)] > [SIP] に移動します。
- ステップ **2** [SIP パラメータ(SIP Parameters)] セクションで、SIP [パラメータ](#page-232-0), (217 ページ) の表に記載さ れているように SIP パラメータを設定します。
- ステップ **3** [すべての変更を送信(Submit All Changes)] をクリックします。

### **SIP** タイマー値の設定

### 手順

- ステップ **1** 電話機のWebユーザインターフェイスで、[管理者ログイン(AdminLogin)] > [詳細(advanced)] > [音声(Voice)] > [SIP] に移動します。
- ステップ2 [SDP [タイマー値](#page-235-0) (SIP Timer Values) 1セクションで、SIP タイマー値, (220ページ) の表に記載 されているように SIP タイマー値を秒単位で設定します。
- ステップ **3** [すべての変更を送信(Submit All Changes)] をクリックします。

### 応答ステータス コード処理の設定

- ステップ **1** 電話機のWebユーザインターフェイスで、[管理者ログイン(AdminLogin)] > [詳細(advanced)] > [音声(Voice)] > [SIP] に移動します。
- ステップ **2** [応答ステータス コード処理(Response Status Code Handling)] セクションで、次のように値を設 定します。
	- [バックアップ RSC の試行(Try Backup RSC)]:バックアップ サーバで現在の要求を再試行 する SIP 応答コード。デフォルトは空白に設定されます。たとえば数値 500、または複数の 値が考えられえる場合は数値とワイルドカードを組み合わせて入力できます。後者の場合、 5??を使用すると、500の範囲内にあるすべてのSIP応答メッセージを表すことができます。 複数の範囲を使用するには、カンマ(,)を追加して値 5?? と値 6?? を区切ります。
	- [登録 RSC の再試行(Retry Reg RSC)]:電話が最後の登録の失敗後に登録を再試行する SIP 応答コード。デフォルトは空白に設定されます。たとえば数値 500、または複数の値が考え られえる場合は数値とワイルドカードを組み合わせて入力できます。後者の場合、5?? を使 用すると、500 の範囲内にあるすべての SIP 応答メッセージを表すことができます。複数の 範囲を使用するには、カンマ(,)を追加して値 5?? と値 6?? を区切ります。
- ステップ **3** [すべての変更を送信(Submit All Changes)] をクリックします。

### **RTP** パラメータの設定

手順

- ステップ **1** 電話機のWebユーザインターフェイスで、[管理者ログイン(AdminLogin)] > [詳細(advanced)] > [音声(Voice)] > [SIP] に移動します。
- ステップ2 [RTP [パラメータ](#page-239-0) (RTP Parameters) ] セクションで、RTP パラメータ, (224 ページ) の表で説明 されているように、Real-Time Transport Protocol(RTP)パラメータ値を設定します。
- ステップ **3** [すべての変更を送信(Submit All Changes)] をクリックします。

### **SDP** ペイロード タイプの設定

設定された動的ペイロードは、Cisco IP Phone が Session Description Protocol(SDP)オファーを提 供したときにのみアウトバウンドコールに使用されます。SDPオファーを含むインバウンドコー ルの場合は、電話機が発信者の割り当てられた動的ペイロード タイプに従います。

Cisco IP Phone は、アウトバウンド SDP 内の設定されたコーデック名を使用します。0-95 の標準 ペイロードタイプを含む着信SDPの場合は、電話機がコーデック名を無視します。動的ペイロー ドタイプの場合は、電話機が設定されたコーデック名でコーデックを識別します(比較では大文 字/小文字が区別されます)。

- ステップ **1** 電話機のWebユーザインターフェイスで、[管理者ログイン(AdminLogin)] > [詳細(advanced)] > [音声(Voice)] > [SIP] に移動します。
- ステップ **2** [SDP ペイロード タイプ(SDPPayload Types)] セクションで、SDP [ペイロード](#page-239-1) タイプ, (224 ペー ジ) の表で指定されているように値を設定します。
	- [AVT 動的ペイロード (AVT Dynamic Payload)]: 非標準データ。送信側と受信側の両方が番 号に同意する必要があります。範囲は 96 ~ 127 です。デフォルト:101。
- ステップ **3** [すべての変更を送信(Submit All Changes)] をクリックします。

### 内線用の **SIP** 設定の構成

### 手順

- ステップ **1** 電話機のWebユーザインターフェイスで、[管理者ログイン(AdminLogin)] > [詳細(advanced)] > [音声 (Voice) ] > [内線 (n) (Ext(n)) ] に移動します。ここで、n は内線番号です。
- ステップ2 [SIP[の設定](#page-275-0) (SIP Settings) ]セクションで、SIPの設定, (260ページ) の表に記載されているよう にパラメータ値を設定します。
- ステップ **3** [すべての変更を送信(Submit All Changes)] をクリックします。

### **SIP** プロキシ サーバの設定

### 手順

- ステップ **1** 電話機のWebユーザインターフェイスで、[管理者ログイン(AdminLogin)] > [詳細(advanced)] > [音声 (Voice) ] > [内線 (n) (Ext(n))] に移動します。ここで、n は内線番号です。
- ステップ2 [プロキシと登録 (Proxy and Registration) ]セクションで[、プロキシと登録](#page-279-0)、(264ページ) の表に 記載されているようにパラメータ値を設定します。
- ステップ **3** [すべての変更を送信(Submit All Changes)] をクリックします。

#### サブスクライバ情報パラメータの設定

### 手順

- ステップ **1** 電話機のWebユーザインターフェイスで、[管理者ログイン(AdminLogin)] > [詳細(advanced)] > [音声 (Voice) ] > [内線 (n) (Ext(n))] に移動します。ここで、n は内線番号です。
- ステップ **2** [サブスクライバ情報(Subscriber Information)] セクションで[、サブスクライバ情報](#page-283-0), (268 ペー ジ) の表に記載されているようにパラメータ値を設定します。
- ステップ **3** [すべての変更を送信(Submit All Changes)] をクリックします。

### 電話機を使用した **NAT** トラバーサルの管理

ネットワーク アドレス変換(NAT)を使用すれば、複数のデバイスで単一のルーティング可能な パブリック IP アドレスを共有して、インターネット経由で接続を確立することができます。NAT は、さまざまなブロードバンド アクセス デバイス上でパブリック IP アドレスとプライベート IP アドレスを変換するために存在します。VoIP と NAT を共存させるためには、NAT トラバーサル が必要です。

すべてのサービス プロバイダーが NAT トラバーサルを提供しているわけではありません。サー ビス プロバイダーが NAT トラバーサルを提供していない場合は、次のようなオプションを使用 できます。

- セッション ボーダー コントローラを使用した NAT マッピング
- SIP-ALG ルータを使用した NAT マッピング
- スタティック IP アドレスを使用した NAT マッピング
- STUN を使用した NAT マッピング

### **NAT** マッピングのイネーブル化

NAT パラメータを設定するには、NAT マッピングを有効にする必要があります。

### 手順

- ステップ **1** [設定ユーティリティ(Configuration Utility)] ページで、[管理者ログイン(Admin Login)] > [詳 細 (advanced) ] > [音声 (Voice) ] > [内線 (Ext) ] の順に選択します。
- ステップ **2** NAT [の設定](#page-274-0), (259 ページ)の表の説明に従ってフィールドをセットアップします。
- ステップ **3** [すべての変更を送信(Submit All Changes)] をクリックします。

### セッション ボーダー コントローラを使用した **NAT** マッピング

セッション ボーダー コントローラを介して NAT マッピングをサポートするサービス プロバイ ダーを選択することをお勧めします。NATマッピングがサービスプロバイダーから提供されてい る場合は、ルータの選択肢が広がります。

#### **SIP-ALG** ルータを使用した **NAT** マッピング

NAT マッピングは、SIP アプリケーション レイヤ ゲートウェイ(ALG)を備えたルータによって 実現できます。SIP-ALG ルータを使用することによって、サービス プロバイダーの選択肢が広が ります。

### スタティック **IP** アドレスを使用した **NAT** マッピング

サービス プロバイダーとの相互運用性を確保するために電話機上の NAT マッピングを設定する ことができます。

•静的な外部(パブリック)IP アドレスが必要です。

• ルータで使用される NAT メカニズムは対称型にする必要があります。参照先: [対称または](#page-79-0) [非対称](#page-79-0) NAT の特定, (64 ページ)

NAT マッピングは、サービス プロバイダー ネットワークがセッション ボーダー コントローラ機 能を提供していない場合にのみ使用します。電話機上の NAT マッピングを設定するには:

### 手順

- ステップ **1** 電話機のWebユーザインターフェイスで、[管理者ログイン(AdminLogin)] > [詳細(advanced)] > [音声(Voice)] > [SIP] に移動します。
- ステップ **2** [NATサポートパラメータ(NATSupportParameters)]セクションで、[受信したVIAの処理(Handle VIA received) ]、[受信した VIA の挿入 (Insert VIA received) ]、[VIA アドレスの置換 (Substitute VIA Addr) ]、[VIA rport の処理 (Handle VIA rport) ]、[VIA rport の挿入 (Insert VIA rport) ]、[送 信元ポートへの応答の送信 (Send Resp To Src Port) 1の各フィールドを [はい (Yes) 1に設定しま す。
- ステップ **3** [NAT サポート パラメータ(NAT Support Parameters)] セクションで、[NAT キープアライブ イン ターバル(NAT Keep Alive Intvl)] フィールドの値を設定します。
- ステップ **4** [外部 IP(EXT IP)] フィールドに、ルータのパブリック IP アドレスを入力します。
- ステップ5 [内線 (n) (Ext(n)) ] タブをクリックします。
- ステップ **6** [NAT 設定(NAT Settings)] セクションで、[NAT マッピング有効(NAT Mapping Enable)] を [は い(Yes)] に設定します。
- ステップ **7** (オプション)[NAT キープアライブ有効(NAT Keep Alive Enable)] を [はい(Yes)] に設定し ます。 サービス プロバイダーが、NAT ポートを開いたままにするために電話機に NAT キープアライブ メッセージを送信するように要求する場合があります。サービス プロバイダーに連絡して要件を 確認してください。
- ステップ **8** [すべての変更を送信(Submit All Changes)] をクリックします。

### 次の作業

SIP トラフィックを許可するようにルータ上のファイアウォール設定を構成します。

### **STUN** を使用した **NAT** マッピングの設定

サービス プロバイダー ネットワークがセッション ボーダー コントローラ機能を提供していない 場合、他の要件が満たされていれば、Session Traversal Utilities for NAT (STUN) を使用して NAT マッピングを検出することができます。STUN プロトコルを使用すれば、ネットワーク アドレス トランスレータ(NAT)の背後で動作するアプリケーションが、ネットワークアドレストランス レータの存在を検出して、マッピングされた(パブリック)IPアドレス(NATアドレス)とNAT がリモート ホストへの User Datagram Protocol(UDP)接続用に割り当てたポート番号を取得する ことができます。このプロトコルには、NAT の反対(パブリック) 側 (通常はパブリック イン ターネット)に配置されたサードパーティ ネットワーク サーバ (STUN サーバ) からのサポート

が必要です。このオプションは、他の方法が使用できない場合にのみ使用すべき最終手段と見な されています。STUN を使用するには:

- ルータが非対称 NAT を使用している必要があります。参照先: [対称または非対称](#page-79-0) NAT の特 [定](#page-79-0), (64 ページ)
- STUN サーバ ソフトウェアを実行しているコンピュータをネットワーク上で使用することが できます。また、パブリック STUN サーバを使用することも、独自の STUN サーバをセット アップすることもできます。

#### 手順

- ステップ **1** 電話機のWebユーザインターフェイスで、[管理者ログイン(AdminLogin)] > [詳細(advanced)] > [音声(Voice)] > [SIP] に移動します。
- ステップ **2** [NATサポートパラメータ(NATSupportParameters)]セクションで、[受信したVIAの処理(Handle VIA received)]、[受信した VIA の挿入(Insert VIA received)]、[VIA アドレスの置換(Substitute VIA Addr) ]、[VIA rport の処理(Handle VIA rport) ]、[VIA rport の挿入(Insert VIA rport)]、[送 信元ポートへの応答の送信 (Send Resp To Src Port) 1の各フィールドを [はい (Yes) 1に設定しま す。
- ステップ3 [NATサポートパラメータ (NAT Support Parameters) ]セクションで、[STUN 有効 (STUN Enable) ] フィールドを [はい (Yes) ]に設定します。
- ステップ **4** [STUN サーバ(STUN Server)] フィールドに、STUN サーバの IP アドレスを入力します。
- ステップ5 [内線 (n) (Ext(n)) ] タブをクリックします。
- ステップ **6** [NAT 設定(NAT Settings)] セクションで、[NAT マッピング有効(NAT Mapping Enable)] を [は い(Yes)] に設定します。
- ステップ **7** (オプション)[NAT キープアライブ有効(NAT Keep Alive Enable)] を [はい(Yes)] に設定し ます。 サービス プロバイダーが、NAT ポートを開いたままにするために電話機に NAT キープアライブ メッセージを送信するように要求する場合があります。サービス プロバイダーに連絡して要件を 確認してください。
- <span id="page-79-0"></span>ステップ **8** [すべての変更を送信(Submit All Changes)] をクリックします。

#### 次の作業

SIP トラフィックを許可するようにルータ上のファイアウォール設定を構成します。

#### 対称または非対称 *NAT* の特定

STUN は、対称 NAT を備えたルータでは動作しません。対称 NAT では、IP アドレスが 1 つの内 部 IP アドレスとポートから、1 つの外部のルーティング可能な宛先 IP アドレスとポートにマップ されます。別のパケットが同じ送信元IPアドレスとポートから別の宛先に送信される場合は、別 の IP アドレスとポート番号の組み合わせが使用されます。この方式は制限付きです。その理由 は、内部ホストが特定のポートから外部ホストにパケットを送信してからでなければ、内部ホス トのその特定のポートにパケットを送信できないためです。

この手順では、syslogサーバが設定され、syslogメッセージを受信する準備が整っていることを前 提とします。

ルータが対称 NAT と非対称 NAT のどちらを使用しているかを判断するには:

### 手順

- ステップ **1** ファイアウォールがPCで実行されていないことを確認します。(ファイアウォールにより、syslog ポートがブロックされることがあります)。デフォルトでは、syslog ポートは 514 です。
- ステップ2 [音声 (Voice) ]>[システム (System) ]とクリックし、[オプションのネットワーク設定 (Optional Network Configuration) 1に移動します。
- ステップ **3** ポート番号がデフォルトの 514 以外である場合は、[Syslog サーバ(Syslog Server)] の IP アドレ スを入力します。デフォルトであればポート番号を指定する必要はありません。 アドレスとポート番号はCisco IPPhoneから到達可能である必要があります。ポート番号は出力ロ グのファイル名に表示されまfす。デフォルトの出力ファイルはsyslog.514.logです(ポート番号 を指定しなかった場合)。
- ステップ **4** [デバッグ レベル(Debug Level)] を [エラー(Error)]、[通知(Notice)]、または [デバッグ (Debug)] に設定します。
- ステップ **5** SIP シグナリング メッセージをキャプチャするには、[Ext] タブをクリックし、[SIP 設定(SIP Settings) ]に移動します。[SIP デバッグ オプション (SIP Debug Option) ] を [フル (Full) ] に設 定します。
- ステップ **6** お使いのルータが使用している NAT の種類に関する情報を収集するには、[SIP] タブをクリック し、[NAT サポート パラメータ(NAT Support Parameters)] に移動します。
- ステップ **7** [音声(Voice)] >[SIP] とクリックし、[NAT サポート パラメータ(NAT Support Parameters)] に 移動します。
- ステップ **8** [STUN テスト有効(STUN Test Enable)] を [はい(Yes)] に設定します。
- ステップ **9** ログ ファイルのデバッグ メッセージを確認して、NAT のタイプを判定します。デバイスが対称 NAT を使用していることを示すメッセージがあれば、STUN を使用できません。
- ステップ **10** [すべての変更を送信(Submit All Changes)] をクリックします。

# ダイヤル プラン

## ダイヤル プランの概要

ダイヤル プランは番号の解釈方法と送信方法を決定します。また、ダイヤルされた番号を許可す るか、拒否するかも決定します。ダイヤル プランを使用すれば、ダイヤリングを速めることも、 長距離や国際のような特定のタイプのコールをブロックすることもできます。

IP 電話上でダイヤル プランを設定するには、電話機の Web ユーザ インターフェイスを使用しま す。

ここでは、ダイヤルプランに関する重要な情報と、独自のダイヤルプランの設定手順について説 明します。

Cisco IP Phone は、さまざまなレベルのダイヤル プランを用意して、番号シーケンスを処理しま す。

ユーザが電話機のスピーカー ボタンを押すと、次の一連のイベントが開始されます。

- **1** 電話機がダイヤルされた番号の収集を開始します。番号間の経過時間を追跡する桁間タイマー が開始します。
- **2** 桁間タイマー値に到達するか、別の終了イベントが発生すると、電話機がダイヤルされた番号 と IP 電話のダイヤル プランを比較します。このダイヤル プランは、電話機の Web ユーザ イ ンターフェイスの [ダイヤル プラン (Dial Plan) ] セクションの [音声 (Voice)] > [内線(n) (Ext(n))] で設定します。

### 番号シーケンス

ダイヤル プランには、**|** 記号で区切られた一連の番号シーケンスが含まれています。シーケンス のコレクション全体がカッコで囲まれています。ダイヤル プラン内の各番号シーケンスは、ユー ザが押したキーと一致する一連の要素で構成されています。

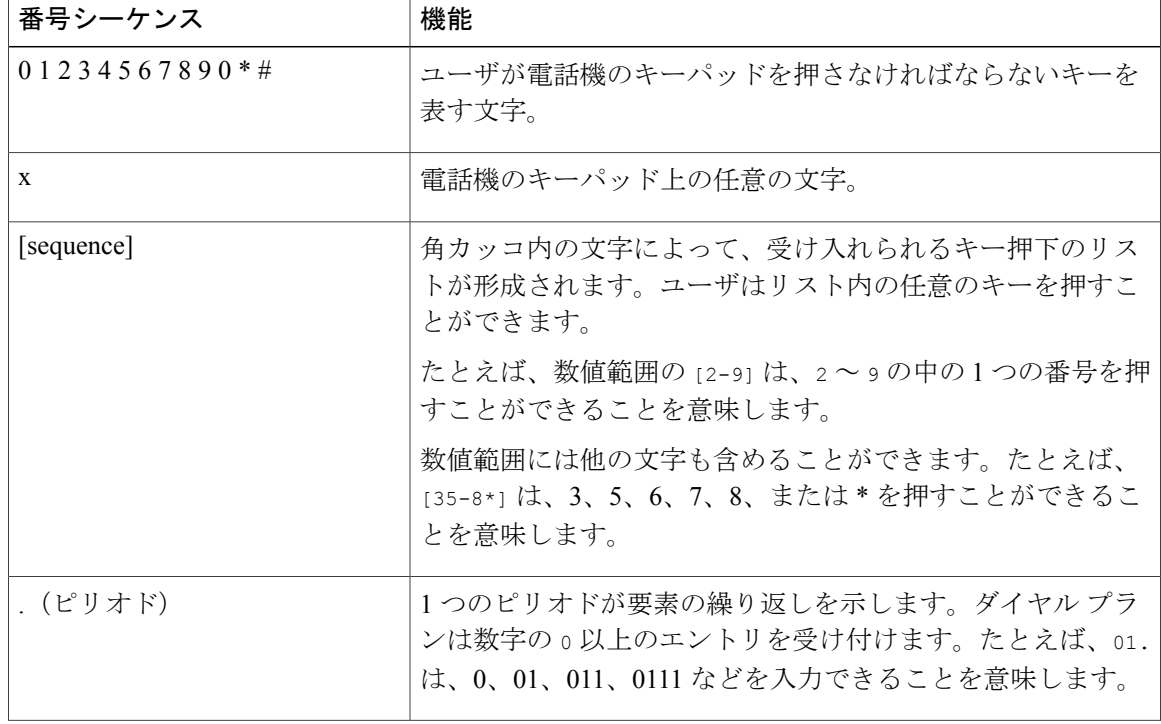

空白は無視されますが、読みやすくするために使用することもできます。

ムウェアリリース **11.0(0)** 用)

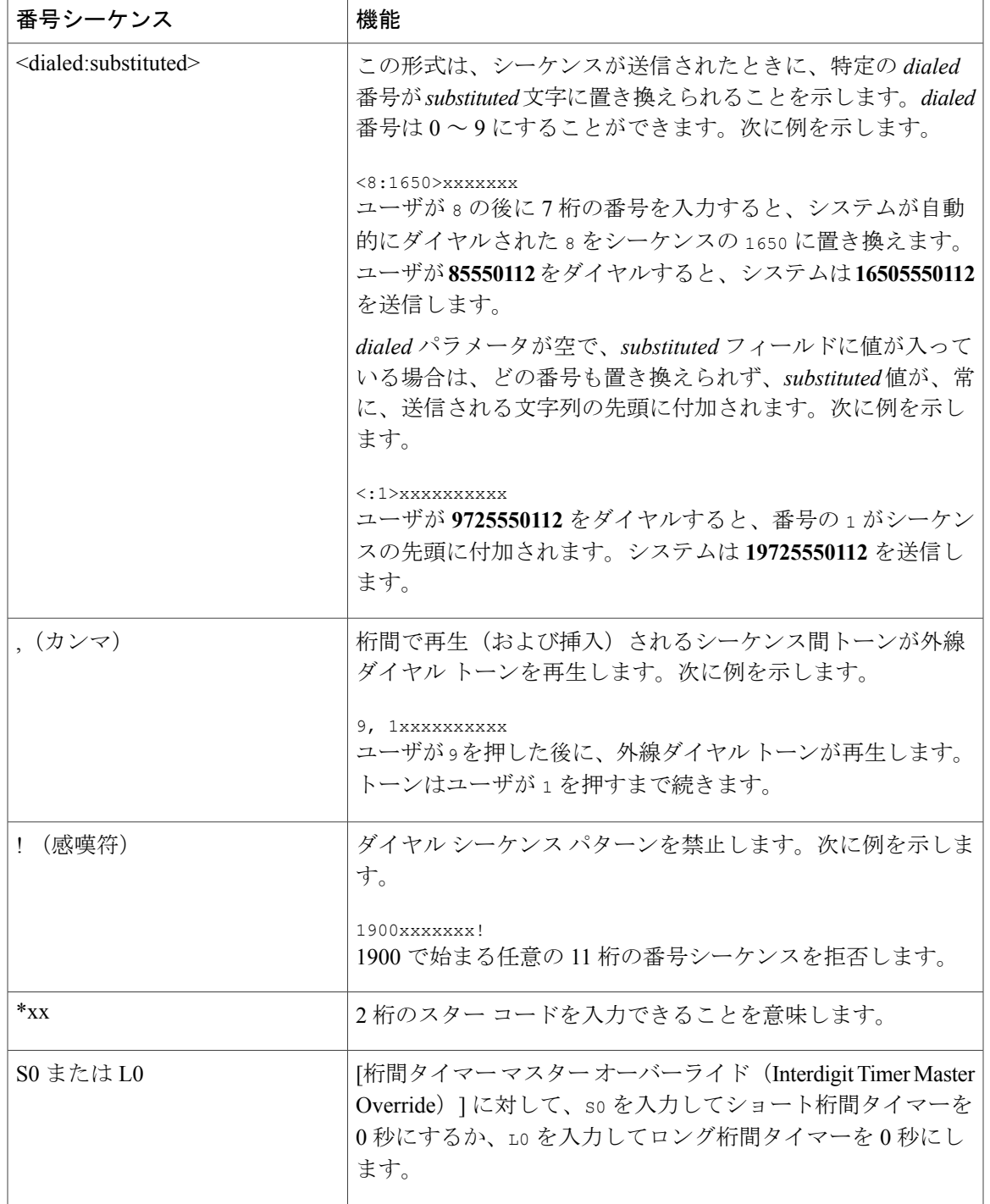

 $\Gamma$ 

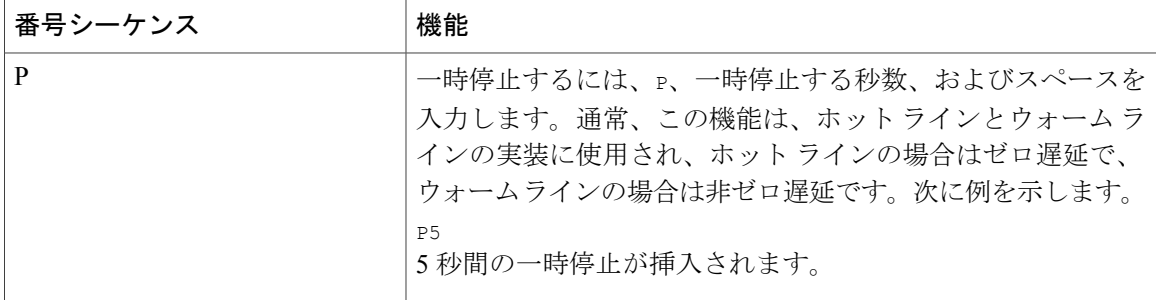

### 番号シーケンスの例

次の例は、ダイヤル プランで入力できる番号シーケンスを示しています。

完全なダイヤル プラン エントリでは、各シーケンスがバーティカルバー(|)で区切られ、シー ケンス全体は括弧で囲まれます。

( [1-8]xx | 9, xxxxxxx | 9, <:1>[2-9]xxxxxxxxx | 8, <:1212>xxxxxxx | 9, 1 [2-9] xxxxxxxxx | 9, 1 900 xxxxxxx ! | 9, 011xxxxxx. | 0 | [49]11 )

• システムの内線番号:

( [1-8]xx | 9, xxxxxxx | 9, <:1>[2-9]xxxxxxxxx | 8, <:1212>xxxxxxx | 9, 1 [2-9] xxxxxxxxx | 9, 1 900 xxxxxxx ! | 9, 011xxxxxx. | 0 | [49]11 )

[1-8]xx ユーザは 1 から 8 の数字で始まる 3 桁の番号をダイヤルできます。システムが 4 桁 の内線番号を使用している場合は、次の文字列を入力します。[1-8]xxx

• 7 桁の番号を使用した市内発信:

( [1-8]xx | 9, xxxxxxx | 9, <:1>[2-9]xxxxxxxxx | 8, <:1212>xxxxxxx | 9, 1 [2-9] xxxxxxxxx | 9, 1 900 xxxxxxx ! | 9, 011xxxxxx. | 0 | [49]111)

9, xxxxxxx ユーザが 9 を押すと、外線ダイヤル トーンが聞こえます。ユーザは、市内通話と 同様に、7 桁の番号を入力できます。

• 3 桁の市外局番と 7 桁の市内番号を使用した市内発信:

( [1-8]xx | 9, xxxxxxx | 9, <:1>[2-9]xxxxxxxxx | 8, <:1212>xxxxxxx | 9, 1 [2-9] xxxxxxxxx | 9, 1 900 xxxxxxx ! | 9, 011xxxxxx. | 0 | [49]11 )

9, <:1>[2-9]xxxxxxxxx この例は、市外局番が必要な場合に役立ちます。ユーザが 9 を押す と、外線ダイヤル トーンが聞こえます。ユーザは 2 ~ 9 の数字で始まる 10 桁の番号を入力 する必要があります。入力された番号を通信事業者に送信する前に、システムは 1 のプレ フィックスを自動的に挿入します。

• 自動的に挿入された 3 桁の市外局番を使った国内通話は次のようになります。

( [1-8]xx | 9, xxxxxxx | 9, <:1>[2-9]xxxxxxxxx | 8, <:1212>xxxxxxx | 9, 1 [2-9] xxxxxxxxx | 9, 1 900 xxxxxxx ! | 9, 011xxxxxx. | 0 | [49]11 )

8, <:1212>xxxxxxxこの例は、キャリア側は市外局番を必須にしている一方で、ほとんどの通 話が 1 つの市外局番に発信される場合に役立ちます。ユーザが 8 を押すと、外線電話のダイ ヤルトーンが聞こえます。ユーザは任意の7桁の番号を入力できます。入力された番号を通 信事業者に送信する前に、システムは 1 のプレフィクスと 212 の市外局番を自動的に挿入し ます。

• 米国で長距離電話をダイヤルする場合は次のようになります。

( [1-8]xx | 9, xxxxxxx | 9, <:1>[2-9]xxxxxxxxx | 8, <:1212>xxxxxxx | 9, 1 [2-9] xxxxxxxxx | 9, 1 900 xxxxxxx ! | 9, 011xxxxxx. | 0 | [49]11 )

9, 1 [2-9] xxxxxxxxx ユーザが 9 を押すと、外線電話のダイヤル トーンが聞こえます。ユー ザは 1 で始まり、その後に 2 ~ 9 までの数字の 11 桁の任意の番号を入力できます。

• ブロック番号:

( [1-8]xx | 9, xxxxxxx | 9, <:1>[2-9]xxxxxxxxx | 8, <:1212>xxxxxxx | 9, 1 [2-9] xxxxxxxxx | 9, 1 900 xxxxxxx ! | 9, 011xxxxxx. | 0 | [49]11 )

9, 1 900 xxxxxxx ! この番号シーケンスは、高額料金や不適切なコンテンツに関連する番号 (米国の 1-900番号など)にユーザがダイヤルしないようにする場合に役立ちます。ユーザ が 9 を押すと、外線電話のダイヤル トーンが聞こえます。ユーザが 1900 で始まる 11 桁の番 号を入力すると、そのコールは拒否されます。

• 米国からの国際電話:

( [1-8]xx | 9, xxxxxxx | 9, <:1>[2-9]xxxxxxxxx | 8, <:1212>xxxxxxx | 9, 1 [2-9] xxxxxxxxx | 9, 1 900 xxxxxxx ! | 9, 011xxxxxx. | 0 | [49]11 )

9, 011xxxxxx ユーザが 9 を押すと、外線ダイヤル トーンが聞こえます。ユーザは米国からの 国際電話同様に、011 で始まる任意の番号を入力できます。

• 情報番号:

( [1-8]xx | 9, xxxxxxx | 9, <:1>[2-9]xxxxxxxxx | 8, <:1212>xxxxxxx | 9, 1 [2-9] xxxxxxxxx | 9, 1 900 xxxxxxx ! | 9, 011xxxxxx. | 0 | [49]11 )

0 | [49]11 この例には、バーティカルバーで区切られた2桁のシーケンスが含まれていま す。最初のシーケンスでユーザは0をダイヤルし、オペレータにつながります。2番目のシー ケンスで、ユーザは 411 (地域情報)または 911 (緊急通話)を入力できます。

### ダイヤルされた番号の受け入れと伝送

ユーザが一連の番号をダイヤルすると、ダイヤル プラン内の各シーケンスが一致候補としてテス トされます。一致するシーケンスが候補番号シーケンスのセットを形成します。ユーザが番号を 入力するたびに、候補のセットが 1 つだけになるか、0 になるまで絞り込まれます。終了イベン トが発生すると、IP PBX が、ユーザがダイヤルしたシーケンスを受け入れてコールを開始する か、シーケンスを無効として拒否します。ダイヤルしたシーケンスが無効の場合は、ユーザにリ オーダー(ファースト ビジー)音が流れます。

次の表で、終了イベントの処理方法について説明します。

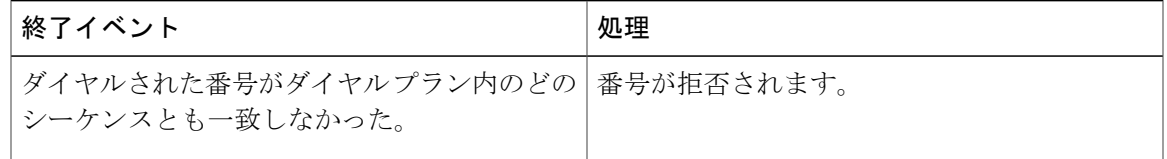

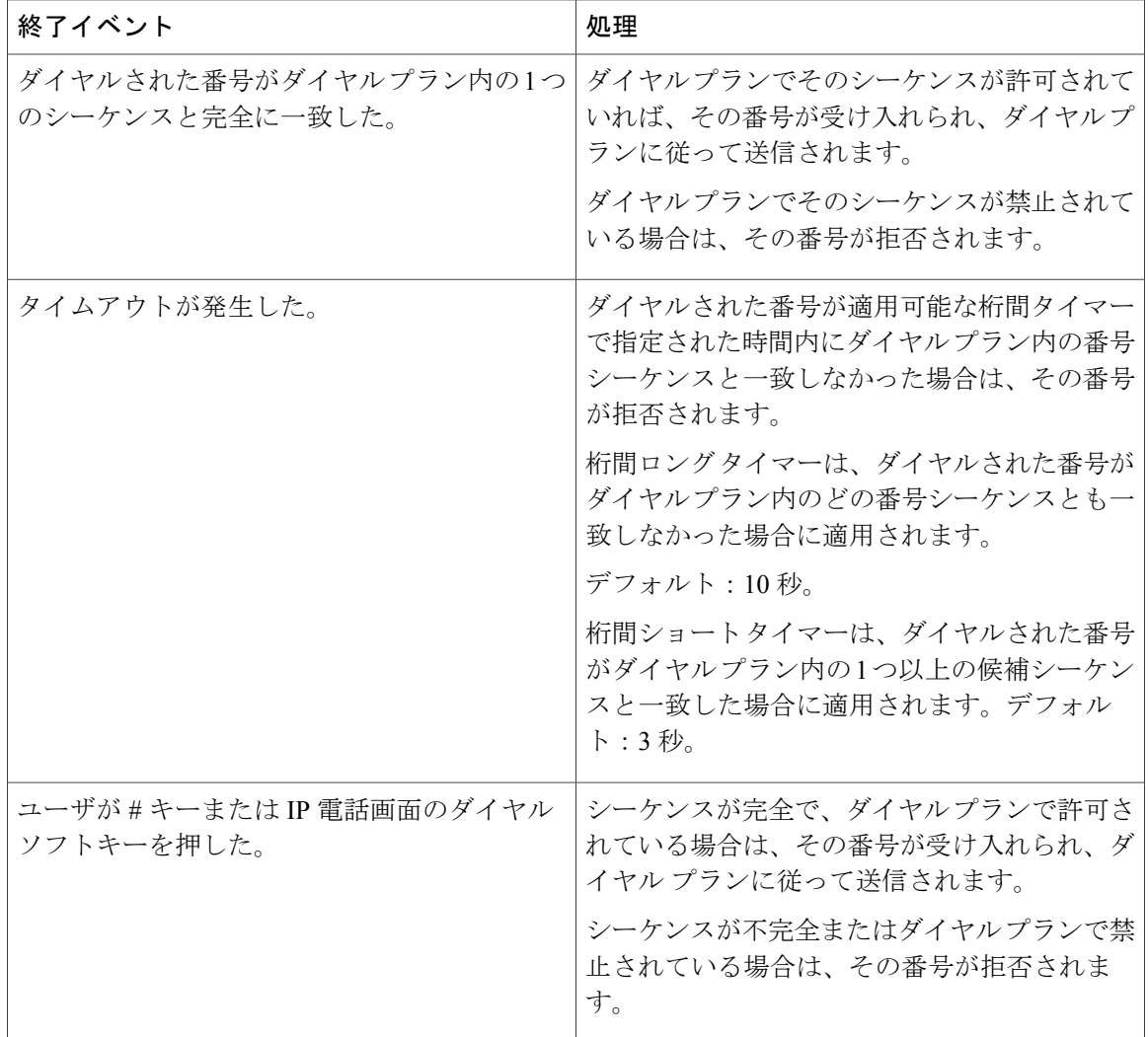

### ダイヤル プラン タイマー(オフフック タイマー)

ダイヤル プラン タイマーはオフフック タイマーと見なすことができます。このタイマーは、電 話をオフフックした時点で開始されます。指定された秒数以内に番号がダイヤルされなかった場 合は、タイマーが切れて、NULL エントリが評価されます。NULL エントリを許可する特別なダ イヤルプラン文字列を使用していない場合は、コールが拒否されます。ダイヤルプランタイマー のデフォルト長は5秒です。

### ダイヤル プラン タイマーの構文

### **構文** $: (Ps <: n > | dial plan)$

• **s**:数秒。Pの後に数字が入力されなかった場合は、デフォルトタイマーの5秒が適用されま す。タイマーが 0 秒に設定された場合は、電話機がオフフックになった時点でコールが指定 された内線番号に自動的に送信されます。

• **n**:(オプション):タイマーが切れるときに自動的に転送される番号。内線番号またはDID 番号を入力できます。図に示すように番号が送信されるため、ワイルドカード文字は使用で きません。番号置換 <:n> を省略した場合は、指定された秒数後に、ユーザにリオーダー (ファースト ビジー)音が流れます。

### ダイヤル プラン タイマーの例

ユーザが電話機をオフフックしてからダイヤリングを開始するまでの許容時間を延ばすことがで きます。

(P9 | (9,8<:1408>[2-9]xxxxxx | 9,8,1[2-9]xxxxxxxxx | 9,8,011xx. | 9,8,xx.|[1-8]xx)

P9 は、ユーザが電話機をオフフックしてからダイヤリングを開始するまで 9 秒間の猶予が与えら れることを意味します。9秒以内にどの番号も押されなかった場合は、ユーザにリオーダー(ファー スト ビジー) 音が流れます。より長いタイマーを設定することにより、ユーザはゆっくり番号を 入力できます。

システム ダイヤル プラン上のすべてのシーケンスに対するホットラインを作成するには:

(P9<:23> | (9,8<:1408>[2-9]xxxxxx | 9,8,1[2-9]xxxxxxxxx | 9,8,011xx. | 9,8,xx.|[1-8]xx) P9<:23> は、ユーザが電話機をオフフックしてからダイヤリングを開始するまで 9 秒間の猶予が 与えられることを意味します。9 秒以内にどの番号も押されなかった場合は、コールが自動的に 内線番号 23 に送信されます。

内線用の回線ボタン上でホット ラインを作成するには:

( P0 <:1000>)

タイマーが 0 秒に設定されている場合は、電話機がオフフックされると、コールが自動的に指定 された内線番号に送信されます。クライアント電話機の内線 2 以上の電話機ダイヤル プランにこ のシーケンスを入力します。

### 桁間ロング タイマー(不完全エントリ タイマー)

このタイマーは、不完全エントリ タイマーと見なすことができます。このタイマーは、ダイヤル された番号間のインターバルを測定します。ダイヤルされた番号がダイヤル プラン内の番号シー ケンスと一致しない限り適用されます。ユーザが指定された秒数以内に別の番号を入力しなかっ た場合は、エントリが不完全として評価され、コールが拒否されます。デフォルト値は 10 秒で す。

ここでは、タイマーをダイヤル プランの一部として編集する方法について説明します。または、 すべてのコールのデフォルトの桁間タイマーを制御する制御タイマーを変更することもできます。

#### 桁間ロング タイマーの構文

### 構文:L:s, (dial plan)

• **s**:数秒。L:の後に数字が入力されなかった場合は、デフォルトタイマーが5秒になります。 タイマーが 0 秒に設定されている場合は、電話機がオフフックされると、コールが自動的に 指定された内線番号に送信されます。

• タイマー シーケンスがダイヤル プランの最初の括弧の左側に表示されることに注意してく ださい。

桁間ロング タイマーの例

L:15, (9,8<:1408>[2-9]xxxxxx | 9,8,1[2-9]xxxxxxxxx | 9,8,011xx. | 9,8,xx.|[1-8]xx) L:15は、このダイヤルプランを通して、ユーザが、桁間ロングタイマーが切れる前に、桁間を最 大15秒空けることができることを意味します。この設定は、特に、ダイヤリング中に名刺や他の 印刷物から番号を読み取っている営業担当者などのユーザに役立ちます。

### 桁間ショート タイマー(完全エントリ タイマー)

このタイマーは、完全エントリ タイマーと見なすことができます。このタイマーは、ダイヤルさ れた番号間のインターバルを測定します。このタイマーは、ダイヤルされた番号がダイヤル プラ ン内の少なくとも 1 つの番号シーケンスと一致した場合に適用されます。ユーザが指定された秒 数以内に別の番号を入力しなかった場合は、エントリが評価されます。エントリが有効であれば、 コールが続行されます。エントリが無効であれば、コールが拒否されます。

デフォルト:3 秒。

桁間ショート タイマーの構文

構文 **1**:S:s, (dial plan)

この構文は、カッコ内のダイヤル プラン全体に新しい設定を適用するために使用します。

#### 構文 **2**:*sequence* Ss

この構文は、特定のダイヤリング シーケンスに新しい設定を適用するために使用します。

**s**:数秒。S の後に数字が入力されなかった場合は、デフォルト タイマーの 5 秒が適用されます。

#### 桁間ショート タイマーの例

ダイヤル プラン全体のタイマーを設定するには:

S:6, (9,8<:1408>[2-9]xxxxxx | 9,8,1[2-9]xxxxxxxxx | 9,8,011xx. | 9,8,xx.|[1-8]xx) S:6 は、ユーザが電話機をオフフックして番号を入力しているときに、桁間ショート タイマーが 切れる前に、桁間を最大15秒空けることができることを意味します。この設定は、特に、ダイヤ リング中に名刺や他の印刷物から番号を読み取っている営業担当者などのユーザに役立ちます。

ダイヤル プラン内の特定のシーケンスのインスタント タイマーを設定します。

(9,8<:1408>[2-9]xxxxxx | 9,8,1[2-9]xxxxxxxxxS0 | 9,8,011xx. | 9,8,xx.|[1-8]xx)

9,8,1[2-9]xxxxxxxxxS0 は、タイマーが 0 に設定されている場合は、ユーザがシーケンスの最後の 番号をダイヤルしたときにコールが自動的に送信されることを意味します。

### **IP** 電話上でのダイヤル プランの編集

### 手順

- ステップ **1** 電話機のWebユーザインターフェイスで、[管理者ログイン(AdminLogin)] > [詳細(advanced)] > [音声 (Voice) ] > [内線 (n) (Ext(n))] に移動します。ここで、n は内線番号です。
- ステップ **2** [ダイヤル プラン(Dial Plan)] セクションまでスクロールします。
- ステップ **3** [ダイヤル プラン(Dial Plan)] フィールドに、番号シーケンスを入力します。 デフォルトの(米国ベースの)システム全体のダイヤル プランが自動的にこのフィールドに表示 されます。

ステップ **4** 番号シーケンスを削除したり、番号シーケンスを追加したり、ダイヤル プラン全体を新しいダイ ヤル プランに置き換えたりすることができます。 各番号シーケンスはバーティカルバーで区切り、番号シーケンスのセット全体を括弧で囲みます。 例:  $(9,8<:1408>[2-9]xxxxxx]$  |  $(9,8,1[2-9]xxxxxxxxxx]$  |  $(9,8,011xx,19,8,xx,1[1-8]xx)$ 

- ステップ **5** [すべての変更を送信(Submit All Changes)] をクリックします。 電話機がリブートします。
- ステップ **6** ダイヤル プランに入力した各番号シーケンスを使ったコールを正常に完了できることを確認しま す。
	- リオーダー(ファーストビジー)音が流れたら、エントリを確認して、ダイヤルプラ ンを適切に修正します。 (注)

### 制御タイマーのリセット

特定の番号シーケンスまたはコールのタイプ専用のタイマー設定を編集する必要がある場合は、 ダイヤル プランを編集できます。

### 手順

- ステップ **1** 電話機の Web ユーザ インターフェイスにログインします。
- ステップ **2** [管理者ログイン(Admin Login)] > [詳細(advanced)] > [音声(Voice)] > [電話機(Phone)] の 順にクリックします。
- ステップ3 [制御タイマー値(秒)(Control Timer Values (sec))] セクションまでスクロールします。
- ステップ4 [桁間ロング タイマー (Interdigit Long Timer) 1フィールドと [桁間ショート タイマー (Interdigit Short Timer)] フィールドに必要な値を入力します。
- ステップ **5** [すべての変更を送信(Submit All Changes)] をクリックします。

# **Cisco IP Phone 8800** シリーズマルチプラットフォーム電話機アドミニストレーションガイド(ファーム

ウェアリリース **11.0(0)** 用)

# 地域パラメータと補足サービス

### 地域パラメータ

電話機の Web ユーザ インターフェイスでは、[地域 (Regional)] タブを使用して、制御タイマー 値、ディクショナリサーバスクリプト、言語選択、ローカリゼーションを変更するためのロケー ルなどの地域設定とローカル設定を構成します。[地域 (Regional) ]タブには、次のセクションが あります。

- [コール プログレス トーン(Call Progress Tones)]:すべての着信音の値が表示されます。
- [特殊呼び出し音のパターン(Distinctive Ring Patterns)]:呼び出し音調が、電話コールをア ナウンスする呼び出し音のパターンを定義します。
- [制御タイマー値(Control Timer Values)]:すべての値が秒単位で表示されます。
- [特定業種向けサービスアクティベーションコード(VerticalService ActivationCodes)]:コー ルバック アクティベーション コードとコールバック非アクティベーション コードが表示さ れます。
- [発信コールのコーデック選択コード(Outbound Call Codec Selection Codes)]:音声品質が定 義されます。
- [時間(Time)]:ローカルの日付、時刻、タイムゾーン、および夏時間が示されます。
- [言語(Language)]:ディクショナリ サーバ スクリプト、言語選択、およびロケールが示さ れます。

### 制御タイマー値の設定

手順

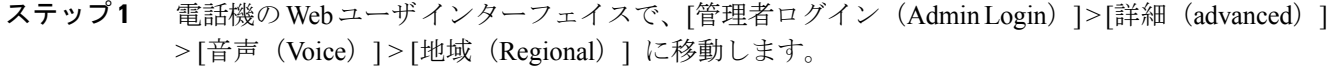

ステップ2 [制御タイマー値(秒)(Control Timer Values(sec))]セクションのフィールドに値を設定します。

ステップ **3** [すべての変更を送信(Submit All Changes)] をクリックします。

### **Cisco IP Phone** のローカライズ

### 手順

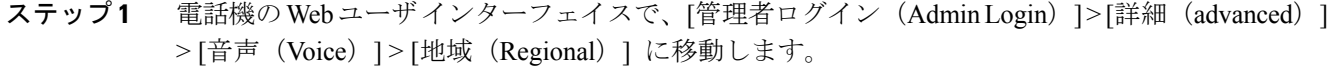

- ステップ **2** [時間(Time)] セクションと [言語(Language)] セクションのフィールドに値を設定します。
- ステップ **3** [すべての変更を送信(Submit All Changes)] をクリックします。

### 時刻と日付の設定

Cisco IP Phone は、次の 3 つの方法のいずれかで時刻設定を取得します。

• NTP サーバ: 雷話機がブートアップすると、最初の Network Time Protocol (NTP) サーバに 接続して時刻を取得しようとします。電話機は、定期的に、NTP サーバと時刻を同期しま す。同期期間は 1 時間に固定されています。更新と更新の間は、電話機が内部クロックを 使って時刻を追跡します。

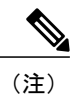

NTP 時間は、電話画面のメニュー オプションを使用して設定した時間よりも 優先されます。手動で時刻を入力すると、この設定が有効になります。次回 の NTP 同期では、NTP 時刻が表示されるように時刻 ID が修正されます。

手動で電話機の時刻を入力するときは、この動作についてアラートするポッ プアップを使用できます。

- SIP メッセージ : 電話機に送信される各 SIP メッセージ(要求または応答)に、現在時刻情 報を含むDateヘッダーを含めることができます。ヘッダーが存在する場合は、電話機がそれ を使用してクロックを設定します。
- 手動セットアップ:電話機の Web ユーザ インターフェイスを使用して、時刻と日付を手動 で入力できます。ただし、NTP 時刻と SIP メッセージ日付のどちらかが電話機で使用可能な 場合は、この値が上書きされます。手動セットアップでは、24時間形式の時間しか入力する ことができません。

NTP サーバと SIP Date ヘッダーが提供する時間は GMT 時間で表現されます。ローカル時間は、 地域のタイムゾーンに従って GMT をオフセットすることによって取得されます。

電話機のWebユーザインターフェイスを使用して、または、プロビジョニングを通して、タイム ゾーンパラメータを設定できます。この時間は、時間オフセット(HH/mm)パラメータによって さらにオフセットすることができます。このパラメータは、24 時間形式で入力する必要があり、 IP 電話画面から設定することもできます。

タイムゾーンと時間オフセット(HH/mm)の値は、手動日時セットアップには適用されません。

(注)

ログ メッセージとステータス メッセージの時間は UTC 時間であり、タイムゾーン設定の影響 を受けません。

### 夏時間の設定

電話機は、夏時間の自動調整をサポートします。

ログ メッセージとステータス メッセージの時刻は UTC 時刻です。タイム ゾーン設定の影響 は受けません。 (注)

### 手順

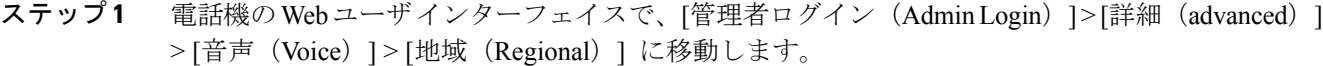

- ステップ **2** [夏時間有効(Daylight Saving Time Enable)] ドロップダウン リスト ボックスを [はい(Yes)] に 設定します。
- ステップ **3** [夏時間ルール(DaylightSavingTimeRule)]フィールドに、DSTルールを入力します。この値は、 発信者 ID 上のタイムスタンプに影響します。
- ステップ **4** [すべての変更を送信(Submit All Changes)] をクリックします。

#### 夏時間の例

次の例は、4 月の最初の日曜日の午前零時に始まって 10 月の最後の日曜日の午前零時に終わる 1 時間多い米国の夏時間を設定します。1時間を追加します (USA、北米)。

start=4/1/7/0:0:0;end=10/31/7/0:0:0;save=1 start=4/1/7;end=10/-1/7;save=1 start=4/1/7/0;end=10/-1/7/0;save=1

次の例は、4 月の最後の日曜日の午前零時に始まって 9 月の最後の日曜日の午前零時に終わるエ ジプトの夏時間を設定します。

start=4/-1/7;end=9/-1/7;save=1 (Egypt)

次の例は、10月の最初の日曜日の午前零時に始まって3月の第3日曜日の午前零時に終わるニュー ジーランドの夏時間を設定します(バージョン 7.5.1 以降)。

start=10/1/7;end=3/22/7;save=1 (New Zealand)

次の例は、3 月に始まる新しい変更を反映します。DST は、3 月の第 2 日曜日に始まって 11 月の 最初の日曜日に終わります。

start=3/8/7/02:0:0;end=11/1/7/02:0:0;save=1

次の例は、最後の月曜日(4月8日より前)に始まって最初の水曜日(5月8日より後)に終わる 夏時間を設定します。

start=4/-8/1;end=5/8/3;save=1

### 電話機上での表示言語の選択

英語のほかに、最大 19 個の言語を定義して使用可能にし、HTTP または TFTP プロビジョニング サーバ上でそれぞれの言語のディクショナリをホストすることができます。言語サポートはシス コのディクショナリ指針に従っています。

[言語選択(Language Selection)] パラメータを使用して、電話機のデフォルト表示言語を選択し ます。値は、ディクショナリ サーバがサポートしている言語のいずれかと一致する必要がありま す。スクリプト(dx 値)は次のとおりです。

- $\le$ Language Selection ua = "na">
- </Language Selection>

[言語選択(Language Selection)] パラメータはデフォルトで空白に設定されます。最大文字数は 512 です。次に例を示します。

<Language\_Selection ua="na"> Spanish </Language\_Selection>

起動時に、電話機が、選択された言語をチェックし、電話設定で指定された TFTP/HTTP プロビ ジョニングサーバからディクショナリをダウンロードします。ディクショナリはサポートWebサ イトで入手できます。

### 手順

- ステップ1 [アプリケーション (Applications) 1<sup>3</sup>を押します。
- ステップ2 [デバイス管理 (Device administration)] を選択します。
- ステップ **3** [言語(Language)] までスクロールします。
- ステップ **4** 必要な言語を選択してから、[設定(Set)] を押します。

### ディクショナリ サーバ スクリプト

ディクショナリ サーバ スクリプトは、ディクショナリ サーバの場所、使用可能な言語、および 関連ディクショナリを定義します。スクリプトは、最大19の言語エントリを認識します。構文は 次のとおりです。

```
Dictionary_Server_Script
serv=tftp://192.168.1.119/
;d0=English;x0=enS_v101.xml;d1=Spanish;x1=esS_v101.xml
```
 $\label{eq:1}$ (注)

ディクショナリのダウンロードに対して、TFTP、HTTP、および HTTPS のサポートが提供さ れます。

デフォルトは空白に設定されます。最大文字数は 512 です。詳細な形式は次のとおりです。

serv={server ip port and root path}; d0=language0;x0=dictionary0 filename; d1=language1;x1=dictionary1 filename; d2=language2;x2=dictionary2 filename; d3=language3;x3=dictionary3 filename; d4=language4;x4=dictionary4 filename; d5=language5;x5=dictionary5 filename; d6=language6;x6=dictionary6 filename; d7=language7;;x7=dictionary7 filename; d8=language8;x8=dictionary8 filename; d9=language9;x9=dictionary9 filename;

次の言語ロケールが Cisco IP Phone でサポートされます。

- なし(None):英語(米国)
- [bg-BG]:ブルガリア語
- [cs-CZ]:チェコ語
- [da-DK]:デンマーク語
- [fi-FI]:フィンランド語
- [fr-FR]:フランス語
- [de-DE]:ドイツ語
- [es-ES] : スペイン語 (スペイン)
- [hr-HR]:クロアチア語
- [hu-HU]:ハンガリー語
- [it-IT]:イタリア語
- [nl-NL]:オランダ語
- [no-NO]:ノルウェー語
- [pl-PL]:ポーランド語
- [pt-PT]:ポルトガル語
- [sk-SK]:スロバキア語
- [sv-SE]:スウェーデン語
- [tr-TR]:トルコ語

ローカリゼーション設定の例

```
[言語の選択 (Language Selection) ]: [フランス語 (French)]
```
(エントリdxはディクショナリサーバがサポートする言語の1つと一致する必要があります)。  $[T \nmid \forall \neg \forall$  (Locale)]: [fr-FR]

(エントリ lx はロケール オプション リスト内に存在する必要があります)。

# **Cisco IP Phone 8800** シリーズのマニュアル

Г

お使いの言語、電話機モデル、および電話機ファームウェア リリースに固有の資料を参照してく ださい。次のドキュメント URL から参照してください。

[http://www.cisco.com/c/en/us/support/collaboration-endpoints/unified-ip-phone-8800-series/](http://www.cisco.com/c/en/us/support/collaboration-endpoints/unified-ip-phone-8800-series/tsd-products-support-series-home.html) [tsd-products-support-series-home.html](http://www.cisco.com/c/en/us/support/collaboration-endpoints/unified-ip-phone-8800-series/tsd-products-support-series-home.html)

 $\overline{\phantom{a}}$ 

T

**■ Cisco IP Phone 8800** シリーズマルチプラットフォーム電話機アドミニストレーションガイド(ファー

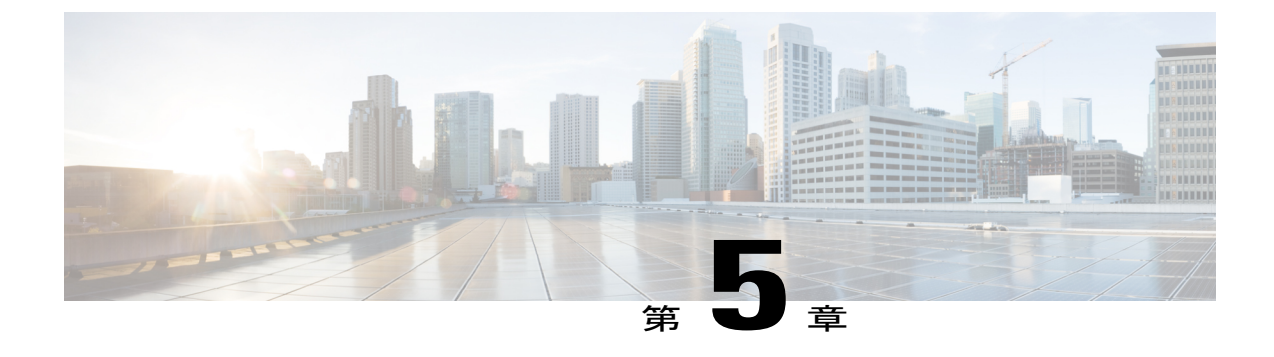

# サードパーティ コール制御のセットアップ

- 電話機の MAC [アドレスの決定](#page-96-0), 81 ページ
- [ネットワークの設定](#page-96-1), 81 ページ
- [プロビジョニング](#page-97-0), 82 ページ
- Web [ベースの設定ユーティリティ](#page-97-1), 82 ページ
- [管理者アカウントとユーザ](#page-99-0) アカウント, 84 ページ

# <span id="page-96-0"></span>電話機の **MAC** アドレスの決定

サードパーティ コール制御システムに電話機を追加するために、Cisco IP Phone の MAC アドレス を決定します。

### 手順

次のいずれかの操作を実行します。

- 電話機で、[アプリケーション(Applications)] > [ステータス(Status)] > [製品情報(Product Information)] を押して、[MAC アドレス(MAC address)] フィールドを確認します。
- 電話機の背面にある MAC ラベルを確認します。
- •電話機のWebページを表示して、[情報 (Info) ]>[ステータス (Status) ]>[製品情報 (Product Information)] の順に選択します。

# <span id="page-96-1"></span>ネットワークの設定

Cisco IP Phone は、SIP ネットワークの一部として使用されます。これは、電話機がセッション開 始プロトコル(SIP)をサポートしているためです。また、Cisco IP Phone は、BroadSoft、 MetaSwitch、Asterisk などの他の SIP IP PBX コール制御システムと互換性があります。

これらのシステムの設定は、このドキュメントでは説明しません。詳細については、CiscoIPPhone を接続している SIP PBX システムのマニュアルを参照してください。

このドキュメントでは、いくつかの一般的なネットワーク設定について説明します。ただし、サー ビス プロバイダーが使用している設備の種類に応じて設定が変わる可能性があります。

# <span id="page-97-0"></span>プロビジョニング

電話機は、ネットワークに接続されたとき、電源がオンにされたとき、および設定された時間間 隔で、リモート サーバから設定プロファイルまたは更新されたファームウェアをダウンロードす るようにプロビジョニングすることができます。プロビジョニングは、通常、大量のVoice-over-IP (VoIP)導入の一部として行われ、サービス プロバイダーに限定されます。設定プロファイルま たは更新されたファームウェアは、TFTP、HTTP、またはHTTPSを使用してデバイスに転送され ます。

プロビジョニングの詳細については、『*Cisco IP Phone 7800* シリーズおよび *Cisco IP Phone 8800* シリーズ マルチプラットフォーム電話機 プロビジョニング ガイド』を参照してください。

# <span id="page-97-1"></span>**Web** ベースの設定ユーティリティ

電話システムの管理者は、ユーザが電話機の統計情報を表示して、一部または全部のパラメータ を変更できるようにすることができます。ここでは、電話機のWebユーザインターフェイスを使 用して変更可能な Cisco IP Phone の機能について説明します。

### **Web** ベースの設定ユーティリティへのアクセス

サブネットワーク上の電話機に到達可能なコンピュータ上の Web ブラウザから Cisco IP Phone 設 定ユーティリティにアクセスします。

- ステップ **1** コンピュータが VPN に接続されている場合は、VPN を終了します。
- ステップ **2** Web ブラウザを起動します。
- ステップ **3** Web ブラウザのアドレス バーに電話機の IP アドレスを入力します。 たとえば、「http://10.64.84.147」のように入力します。
	- サービス プロバイダーが設定ユーティリティへのアクセスを無効にしている場合は、 サービス プロバイダーに有効にするように依頼してください。 (注)

### 電話機の **IP** アドレスの特定

DHCP サーバは、電話機がブートアップして、サブネットワークに接続できるように、IP アドレ スを割り当てます。

### 手順

- ステップ **1** [管理者ログイン(Admin Login)] > [詳細(advanced)] > [情報(Info)] > [ステータス(Status)] の順にクリックします。
- ステップ **2** [IPv4 情報(IPv4 Information)] までスクロールします。現在の IP に IP アドレスが表示されます。

### **Cisco IP Phone** への **Web** アクセスの許可

電話機パラメータを表示するには、設定プロファイルを有効にします。パラメータのいずれかを 変更するには、設定プロファイルを変更できる必要があります。システム管理者が電話機の Web ユーザ インターフェイスを表示可能または書き込み可能にする電話機オプションを無効にしてい る場合があります。

詳細については、『*Cisco IP Phone 7800*シリーズおよび*Cisco IP Phone 8800*シリーズマルチプラッ トフォーム電話機 プロビジョニング ガイド』を参照してください。

### 手順

- ステップ **1** [管理者ログイン(Admin Login)] > [音声(Voice)] > [システム(System)] の順にクリックしま す。
- ステップ2 [システム設定 (System Configuration) ]セクションで、[Webサーバの有効化 (Enable Web Server) ] を [はい (Yes) 1に設定します。
- ステップ **3** 設定プロファイルを更新するには、電話機のWebユーザインターフェイスでフィールドを変更し てから、[すべての変更を送信(Submit All Changes)] をクリックします。 電話機がリブートして、変更が適用されます。
- ステップ **4** 現在のセッション中(または [すべての変更を送信(Submit All Changes)] を最後にクリックした 後)に加えたすべての変更をクリアするには、[すべての変更の取り消し (Undo All Changes) ] を クリックします。値が以前の設定に戻ります。

### **Web** 管理タブ

タブごとに、特定の機能に関連したパラメータが表示されます。タスクによっては、複数のタブ で複数のパラメータを設定する必要があります。

[情報\(](#page-214-0)Info), (199ページ)で、電話機のWebユーザインターフェイスで使用可能な各パラメー タについて簡単に説明します。

# <span id="page-99-0"></span>管理者アカウントとユーザ アカウント

Cisco IPPhoneファームウェアは、特定の管理者アカウントとユーザアカウントを提供します。こ れらのアカウントは特定のログイン権限を提供します。管理者アカウント名は **admin** で、ユーザ アカウント名は **user** です。これらのアカウント名は変更できません。

**admin** アカウントは、Cisco IP Phone にサービス プロバイダーまたは付加価値再販業者 (VAR) の設定アクセスを可能にします。**user** アカウントは、デバイスのエンドユーザに限定的な設定可 能コントロールを提供します。

**user**アカウントと**admin**アカウントは個別にパスワードで保護することができます。サービスプ ロバイダーが管理者アカウント パスワードを設定した場合は、[管理者ログイン(Admin Login)] をクリックしたときに、その入力が求められます。パスワードがまだ存在しない場合は、画面が 更新され、管理パラメータが表示されます。デフォルトのパスワードは管理者アカウントとユー ザ アカウントのどちらにも割り当てられません。パスワードの割り当てと変更が行えるのは、管 理者アカウントだけです。

管理者アカウントは、ユーザログインに使用可能なWebパラメータを含むすべてのWebプロファ イル パラメータを表示して変更できます。Cisco IP Phone システム管理者は、ユーザ アカウント がプロビジョニング プロファイルを使用して表示および変更可能なパラメータをさらに制限する ことができます。

ユーザアカウントが使用可能な設定パラメータはCiscoIPPhone上で設定できます。電話機のWeb ユーザ インターフェイスへのユーザ アクセスは無効にすることができます。

### 電話インターフェイス メニューへのユーザ アクセスの有効化

**admin** アカウントを使用して、**user** アカウントによる電話機の Web ユーザ インターフェイスへの アクセスを有効または無効にします。user アカウントがアクセス権を持っている場合は、ユーザ が電話機の Web ユーザ インターフェイスを介してスピード ダイヤル番号や発信者 ID ブロックな どのパラメータを設定できます。

電話機のプロファイル プロビジョニングを使用して、個々のパラメータの設定を制限します。プ ロビジョニングの詳細については、『*Cisco IP Phone 7800* シリーズおよび *Cisco IP Phone 8800* シ リーズ マルチプラットフォーム電話機 プロビジョニング ガイド』を参照してください。

**■ Cisco IP Phone 8800** シリーズマルチプラットフォーム電話機アドミニストレーションガイド(ファー

### 手順

- ステップ **1** [管理者ログイン(Admin Login)] > [詳細(advanced)] > [音声(Voice)] > [システム(System)] をクリックします。
- ステップ **2** [システム設定(System Configuration)]の[電話機UIユーザモード(Phone-UI-User-Mode)]フィー ルドで、[はい(Yes)] を選択します。
- ステップ **3** [すべての変更を送信(Submit All Changes)] をクリックします。

# ログインによる管理オプションへのアクセス

### 手順

- ステップ **1** 設定ユーティリティにログインします。
- ステップ **2** [管理者ログイン(Admin Login)] をクリックします。
- ステップ **3** プロンプトが表示されたら、[管理パスワード(Admin Password)] を入力します。

## **IP** アドレスによる管理オプションへのアクセス

### 手順

Cisco IP Phone の IP アドレスを Web ブラウザで入力して、admin/ 拡張子を含めます。 例:http://10.64.84.147/admin/

 $\overline{\phantom{a}}$ 

T

**■ Cisco IP Phone 8800** シリーズマルチプラットフォーム電話機アドミニストレーションガイド(ファー

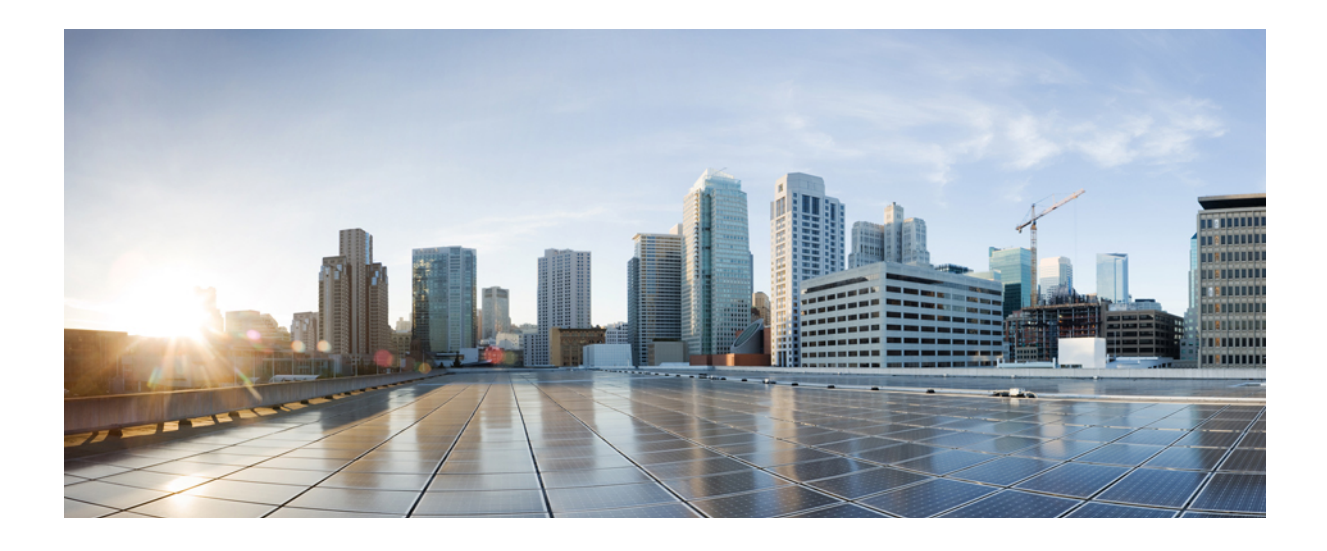

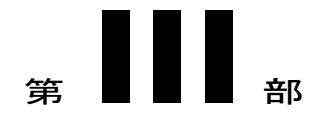

# ハードウェアとアクセサリの設置

- Cisco IP Phone [のアクセサリ](#page-104-0), 89 ページ
- Cisco IP Phone [キー拡張モジュール](#page-110-0), 95 ページ
- [壁面取り付け](#page-120-0), 105 ページ

<span id="page-104-0"></span>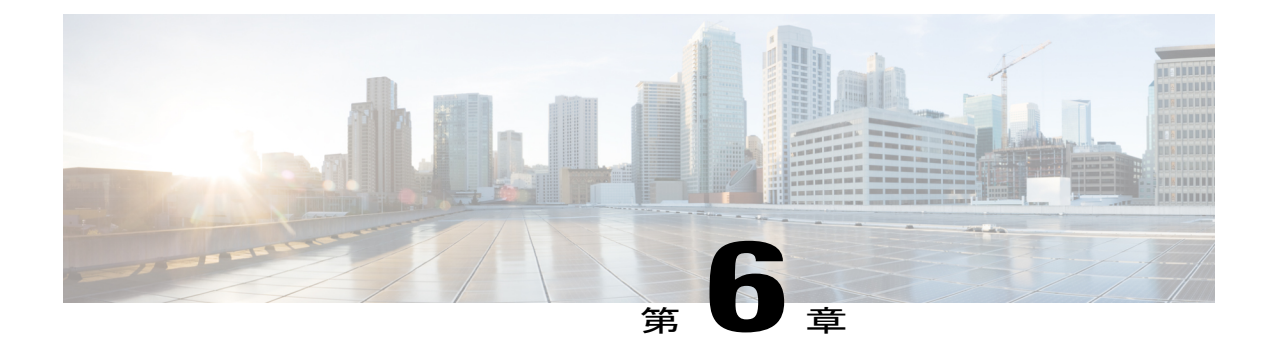

# **Cisco IP Phone** のアクセサリ

- Cisco IP Phone [アクセサリの概要](#page-104-1), 89 ページ
- [フットスタンドの接続](#page-105-0), 90 ページ
- ケーブル [ロックによる電話機の固定](#page-105-1), 90 ページ
- [外部スピーカおよびマイクロフォン](#page-106-0), 91 ページ
- [ヘッドセット](#page-106-1), 91 ページ

# <span id="page-104-1"></span>**Cisco IP Phone** アクセサリの概要

次の表に、Cisco IPPhone 8800 シリーズでサポートされるアクセサリを示します。「X」は特定の 電話モデルのサポートを示し、ダッシュ (-) はサポートされていないことを意味します。

表 **10**:**Cisco IP Phone 8811**、**8841**、**8851**、および **8861** のアクセサリ サポート

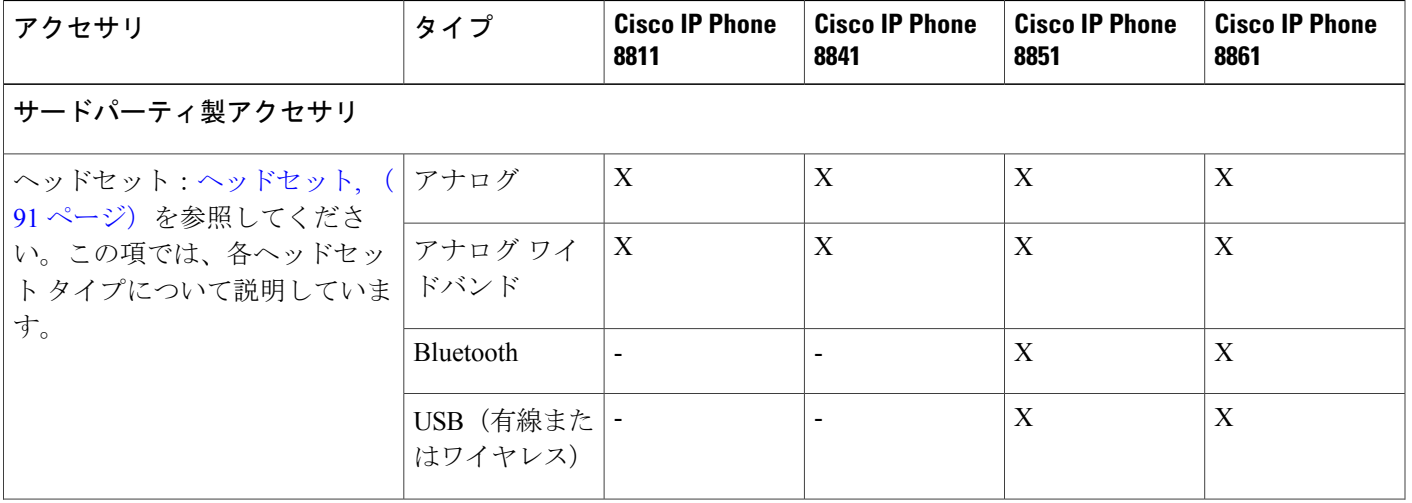

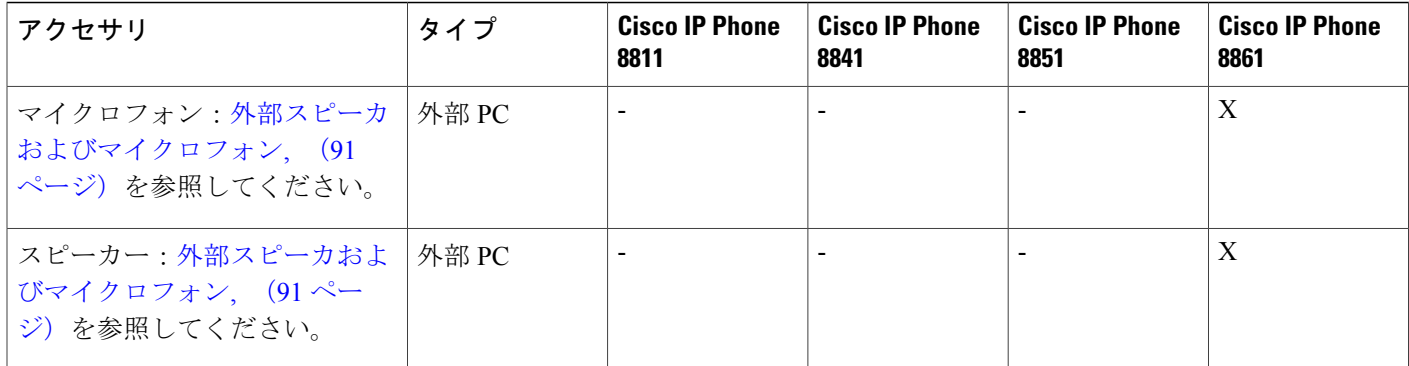

# <span id="page-105-0"></span>フットスタンドの接続

ユーザの電話機を卓上や机上に設置する場合、フットスタンドを電話機の背面に接続します。

手順

- ステップ **1** コネクタをスロットに挿入します。
- ステップ **2** コネクタがはまるまで、フットスタンドを押します。
- <span id="page-105-1"></span>ステップ **3** 電話機の角度を調節します。

# ケーブル ロックによる電話機の固定

最大 20 mm 幅のラップトップ ケーブル ロックで電話機を固定することができます。

- ステップ **1** ケーブル ロックのループの端を取り、電話機の固定場所となる物の周りに巻き付けます。
- ステップ **2** ロックをケーブルのループの端まで通します。
- ステップ **3** ケーブル ロックのロックを解除します。
- ステップ **4** ロック ボタンを押したままにして、ロックの歯の位置を合わせます。
- ステップ **5** ケーブル ロックを電話機のロック スロットに挿入し、ロック ボタンを放します。
- ステップ **6** ケーブル ロックをロックします。

# <span id="page-106-0"></span>外部スピーカおよびマイクロフォン

外部スピーカおよびマイクロフォンは、プラグアンドプレイ式のアクセサリです。Cisco IP Phone では、外部 PC タイプのマイクロフォン、および増幅器で電力が供給されるスピーカーを、ライ ンイン/アウトのジャックを使用して接続できます。外部マイクロフォンを接続すると内部マイク ロフォンが無効になり、外部スピーカを接続すると電話機の内部スピーカが無効になります。

(注)

低品質の外部オーディオデバイスを使用してラウドスピーカーを極端な大音量で再生したり、 マイクロフォンをラウドスピーカーのごく近くに設置したりすると、スピーカーフォンの通話 相手に不快なエコーが聞こえる場合があります。

# <span id="page-106-1"></span>ヘッドセット

シスコでは、Cisco IPPhone で使用するサードパーティ製ヘッドセットについて社内でテストを実 施しています。しかし、ヘッドセットやハンドセットのベンダーの製品については動作の保証や サポートはしていません。

USB または補助ポートのいずれかを使用して、ヘッドセットを電話機に接続します。ヘッドセッ トのモデルに応じて、ヘッドセットの側音の設定を含め、最適な音声エクスペリエンスのための 電話機の音声設定を調整する必要があります。

Cisco IP Phone 8851 および 8861 は、Bluetooth ヘッドセットも使用します。

新しい側音設定の適用後、1 分間待ち、電話機を再起動して設定をフラッシュ メモリに保存しま す。

ヘッドセットのマイクが検出する背景雑音が一部軽減されます。背景雑音をさらに軽減し、全体 的な音声品質を向上させるには、ノイズ キャンセル ヘッドセットを使用することができます。

不要な無線周波数(RF)および可聴周波数(AF)信号が遮蔽されたヘッドセットなどの高品質な 外部デバイスの使用を推奨します。ヘッドセットの品質や、携帯電話および双方向ラジオなど他 のデバイスとの間隔によっては、雑音やエコーが入ることもあります。可聴ハム雑音などのノイ ズは、相手方だけに聞こえる場合もあれば、Cisco IPPhone のユーザおよび相手方の両方に聞こえ る場合もあります。ハム音やブザーのような雑音は、電灯、電気モーター、大型の PC モニタな ど、さまざまな外部ソースが原因となり得ます。

(注)

場合によっては、ローカル電源キューブやパワー インジェクタを使用することにより、ハム 雑音を軽減または除去できることがあります。

Cisco IPPhone を実際に展開する場合は、環境やハードウェアにより不整合が発生することもある ので、すべての環境に対してオールマイティなヘッドセットを見出すことは不可能です。

ヘッドセットを選定して環境に大規模に展開する前に、実際の環境での使用に最適かどうかをテ ストすることをお勧めします。

# 音質

物理的、機械的、および技術的な性能以上に、ヘッドセットの音質がユーザと通話相手の双方に とって良質である必要があります。音質の判断は主観によるため、特定のヘッドセットのパフォー マンスを保証することは不可能です。しかし、大手メーカーのさまざまなヘッドセットについて、 Cisco IP Phone で良好に作動することが報告されています。

詳細については、次を参照してください。[http://www.cisco.com/c/en/us/products/unified-communications/](http://www.cisco.com/c/en/us/products/unified-communications/uc_endpoints_accessories.html) [uc\\_endpoints\\_accessories.html](http://www.cisco.com/c/en/us/products/unified-communications/uc_endpoints_accessories.html)

## アナログのヘッドセット

電話機はアナログ ヘッドセットが接続されたことを検出できません。このため、デフォルトで電 話機画面の[アクセサリ(Accessories)]ウィンドウにアナログヘッドセットが表示されています。

デフォルトでアナログヘッドセットを表示すると、ユーザはアナログヘッドセットに対してワイ ドバンドを有効にすることができます。

### ワイヤレス ヘッドセット

Cisco IP Phone では、ワイヤレス ヘッドセットを使用できます。

シスコの Web サイトではご使用の IP 電話機で動作するワイヤレス ヘッドセットについて説明し ています。次の URL にアクセスします。

[http://www.cisco.com/c/en/us/products/unified-communications/uc\\_endpoints\\_accessories.html](http://www.cisco.com/c/en/us/products/unified-communications/uc_endpoints_accessories.html)

ヘッドセットの接続およびこの機能の使用については、ワイヤレス ヘッドセットのマニュアルを 参照してください。

## **Bluetooth** ワイヤレス ヘッドセット

サポートされるヘッドセットの一覧については、[http://www.cisco.com/c/en/us/products/](http://www.cisco.com/c/en/us/products/unified-communications/uc_endpoints_accessories.html) [unified-communications/uc\\_endpoints\\_accessories.html](http://www.cisco.com/c/en/us/products/unified-communications/uc_endpoints_accessories.html)を参照してください。

Bluetooth では、30フィート (10m) 以内の範囲の低帯域幅でワイヤレス接続を行えます。最大の パフォーマンスが得られるのは、1~2m (3~6フィート)の範囲内です。Bluetooth ワイヤレス テクノロジーは、2.4 GHz 帯域で動作します。これは 802.11b/g 帯域と同じです。

Cisco IP Phone は共有キー認証と暗号化方式を使用して最大 50 のヘッドセットを同時に接続でき ます。最後に接続されたヘッドセットがデフォルトとして使用されます。通常、ペアリングはヘッ ドセットごとに 1 回実行されます。

デバイスがペア化された後、両方のデバイス(電話機とヘッドセット)が有効化済みで、相互の 有効範囲内にある限り、そのBluetooth接続が維持されます。この接続は通常、一方のデバイスの 電源が切断された後、再び電源が投入されると、自動的に接続を再確立します。ただし、一部の ヘッドセットでは、ユーザによる接続の再確立が必要です。
Bluetoothアイコン は、デバイスが接続されているかどうかに関係なく、Bluetoothがオンになっ ているかどうかを示します。

干渉が発生する可能性が考えられます。他の 802.11b/g デバイス、Bluetooth デバイス、電子レン ジ、大型の金属製の物体を近くに置かないようにお勧めします。可能であれば、他の 802.11 デバ イスで 802.11a チャネルを使用するように設定してください。5 GHz 帯域で動作する 802.11a、 802.11n または 802.11ac を使用します。

Bluetoothワイヤレスヘッドセットは、電話機から直接見える場所で使用しなくても機能します。 ただし、壁やドアなどの障害物や、他の電子機器からの干渉により、接続が影響を受けることが あります。

ヘッドセットが Cisco IP Phone から 30 フィート (10 m) を超えて離れていると、Bluetooth の接続 は15~20秒間のタイムアウト後にドロップされます。ペア化されたヘッドセットがCisco IPPhone の範囲内に戻ってきたときに、当該電話機が別の Bluetooth ヘッドセットに接続されていなけれ ば、範囲内にあるBluetoothヘッドセットと自動的に再接続します。電力節約モードで動作する一 部のタイプの電話機では、再接続を開始するために、ユーザがオペレーション ボタンを押して ヘッドセットを「ウェイクアップ」させることができます。

ヘッドセットを有効にしてから、電話アクセサリとして追加します。

電話機はさまざまハンズフリー プロファイル機能をサポートしており、電話機を操作しなくても ハンズフリーデバイス(Bluetoothワイヤレスヘッドセットなど)を使っていくつかのタスクを実 行できます。たとえば、電話機で [リダイヤル (Redial) 1を押す代わりに、Bluetooth ワイヤレス ヘッドセットからそのメーカーの手順に従って電話番号をリダイヤルできます。

次の各ハンズフリー機能は、Cisco IPPhone 8851 および 8861 で使用する Bluetooth ワイヤレス ヘッ ドセットに適用されます。

- コールへの応答
- コールの終了
- ヘッドセットのコールの音量を変更する
- リダイヤル
- 発信者 ID
- 転送
- 保留して許可
- リリースして許可

機能のアクティベーションに関しては、ハンズフリー デバイスによって異なる可能性がありま す。また、デバイスのメーカーが、同じ機能を指して異なる用語を使用する場合もあります。

Ú

ある時点で 1 つのヘッドセット タイプだけが機能します。Bluetooth ヘッドセットとアナログ ヘッドセットの両方を使用しており、アナログヘッドセットを電話機に接続している場合は、 Bluetoothヘッドセットを有効にするとアナログヘッドセットが無効になります。アナログヘッ ドセットを有効にする場合は、Bluetooth ヘッドセットを無効にします。Bluetooth ヘッドセッ トが有効になっている電話機に USB ヘッドセットを接続すると、Bluetooth とアナログの両方 のヘッドセットが無効になります。USB ヘッドセットの接続を外した場合は、Bluetooth ヘッ ドセットを有効化することも、無効化してアナログヘッドセットを使用することもできます。 ユーザは、USB ヘッドセットが電話機に接続されている場合でも、Bluetooth ヘッドセットを 優先ヘッドセットとして設定できます。電話機で、[アプリケーション (Applications) ] [ユーザ設定 (User preferences) ]>[オーディオ設定 (Audio preferences) ]>[優先オーディオデ バイス(Preferred audio device)] を選択して、優先オーディオ デバイスとして [Bluetooth] を選 択します。 重要

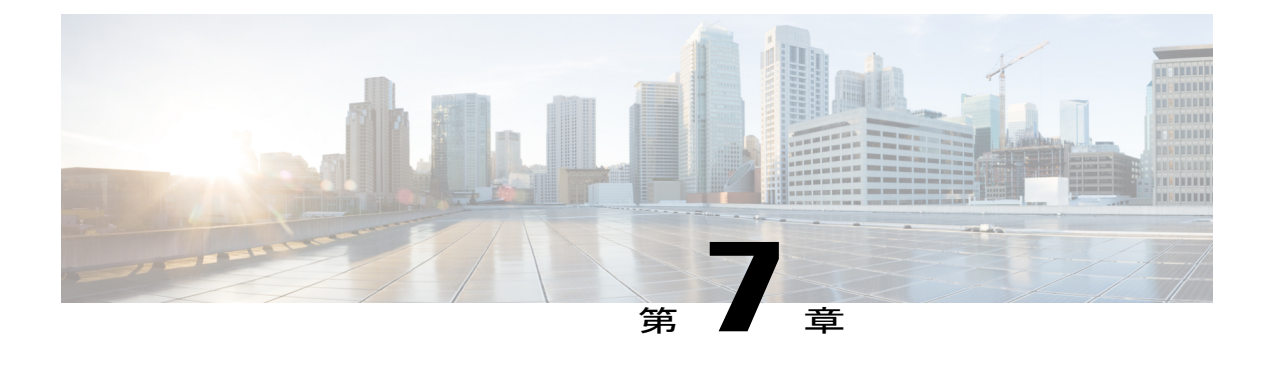

# **Cisco IP Phone** キー拡張モジュール

- Cisco IP Phone [キー拡張モジュール](#page-110-0) セットアップの概要, 95 ページ
- [キー拡張モジュールの電源情報](#page-111-0), 96 ページ
- Cisco IP Phone [へのキー拡張モジュールの接続](#page-112-0), 97 ページ
- 電話機の Web [ページからのキー拡張モジュールの設定](#page-116-0), 101 ページ
- キー拡張モジュール [セットアップへのアクセス](#page-116-1), 101 ページ
- [キー拡張モジュールの工場出荷時の初期状態へのリセット](#page-117-0), 102 ページ
- [キー拡張モジュールのトラブルシューティング](#page-118-0), 103 ページ

### <span id="page-110-0"></span>**Cisco IP Phone** キー拡張モジュール セットアップの概要

Cisco IP Phone 8800 キー拡張モジュールは、追加のライン アピアランス、短縮ダイヤル、または プログラム可能なボタンを電話機に追加します。プログラム可能ボタンは、電話回線ボタン、短 縮ダイヤル ボタン、または電話機能ボタンとして設定できます。

Cisco IP Phone 8800 キー拡張モジュール は、追加のプログラム可能なボタンを電話機に追加しま す。プログラム可能ボタンは、電話回線ボタン、短縮ダイヤル ボタン、または電話機能ボタンと して設定できます。

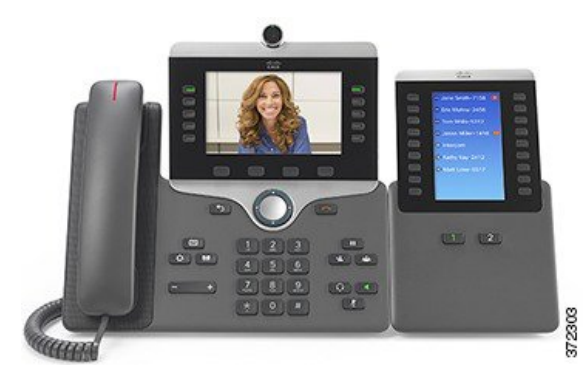

次の表に、電話機のモデルと、各モデルでサポートされるキー拡張モジュールの数を示します。

#### 表 **11**:**Cisco IP Phone** とサポートされるキー拡張モジュール

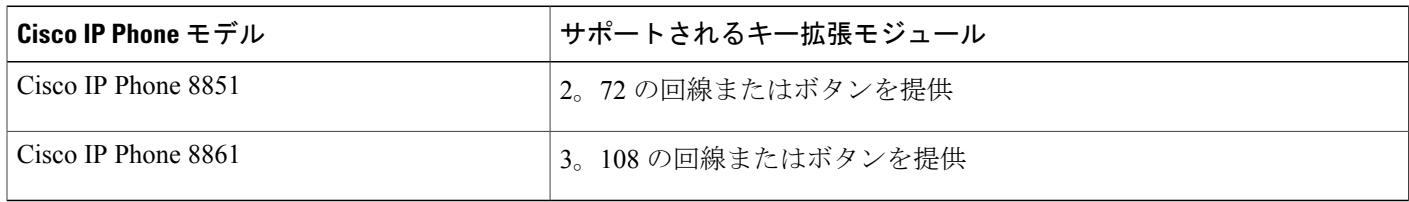

## <span id="page-111-0"></span>キー拡張モジュールの電源情報

Cisco IPPhone 8800キー拡張モジュールがあると、電話機の電力消費量が増加します。複数のキー 拡張モジュールが接続されている電話機に必要な電力は、スイッチの Power over Ethernet (PoE) から供給される場合もありますが、電源キューブの使用が必要になることがあります。必要な電 力が PoE 機器で供給可能かどうかを判定する上で、次の表を参考にすることができます。

Cisco IP Phone 8800 キー拡張モジュール電力消費量と電源要件は次のとおりです。

#### 消費電力

48 V DC、キー拡張モジュールごとに 5 W

#### 電源要件

電話機は1台のキー拡張モジュールに直接電力を供給できます。詳細については、次の表を 参照してください。

スマートフォンまたはタブレットを充電する場合は、次の点に注意してください。

- 側面の USB:最大 500 mA/2.5 W の充電。
- 背面の USB:高速充電。最大 2.1 A/10.5 W の充電。

#### 表 **12**:キー拡張モジュールの電源

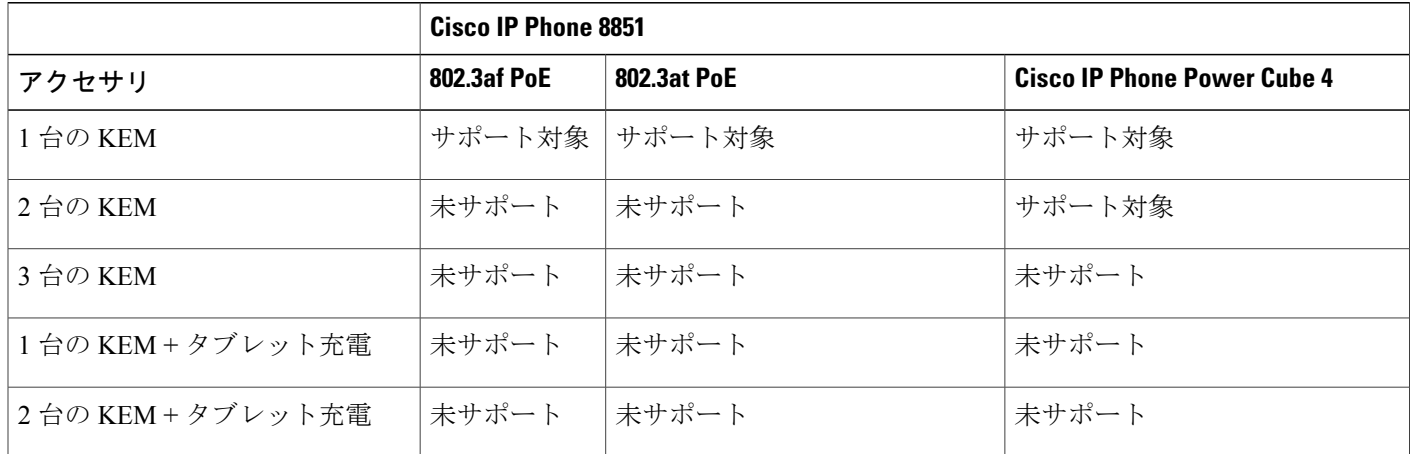

**■ Cisco IP Phone 8800** シリーズマルチプラットフォーム電話機アドミニストレーションガイド(ファー

ムウェアリリース **11.0(0)** 用)

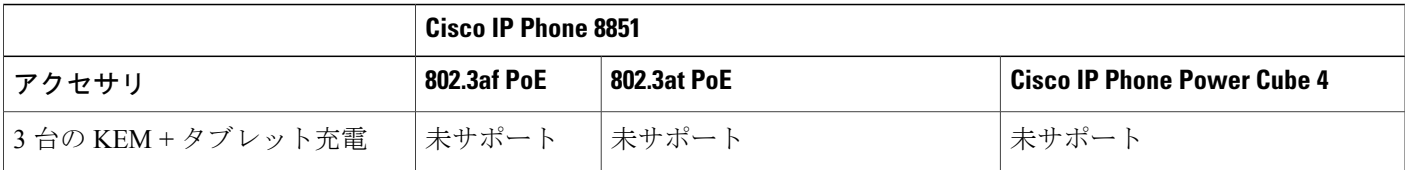

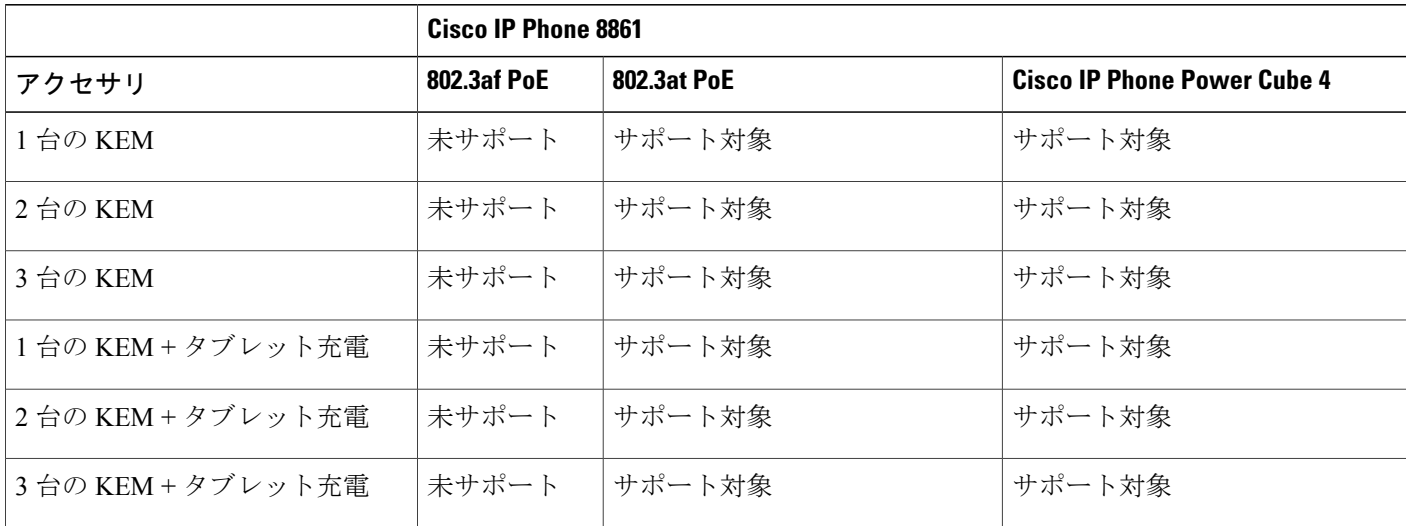

(注)

複数のキー拡張モジュールを Cisco IP Phone 8861 に接続する場合、背面の USB ポートを使用 した高速充電機能はサポートされません。この場合、背面ポートによってデバイスは低速で充 電されます。

# <span id="page-112-0"></span>**Cisco IP Phone** へのキー拡張モジュールの接続

複数の拡張モジュールを取り付ける場合は、ステップ 7 ~ 9 を繰り返して、他の拡張モジュール を接続します。

#### 手順

- ステップ **1** 電話機からイーサネット ケーブルを抜き取ります。
- ステップ **2** 装着されている場合、電話機からフットスタンドを取り外します。
- ステップ **3** 電話機側面のアクセサリ コネクタ カバーを探します。 次の図に場所を示します。

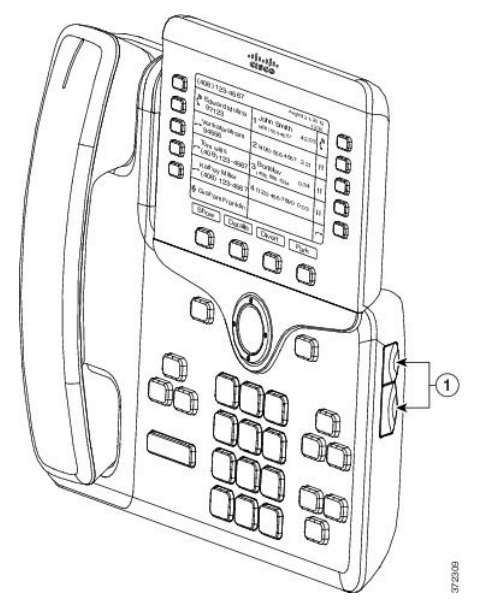

ステップ **4** 図に示されているように、2 つのアクセサリ コネクタ カバーを取り外します。

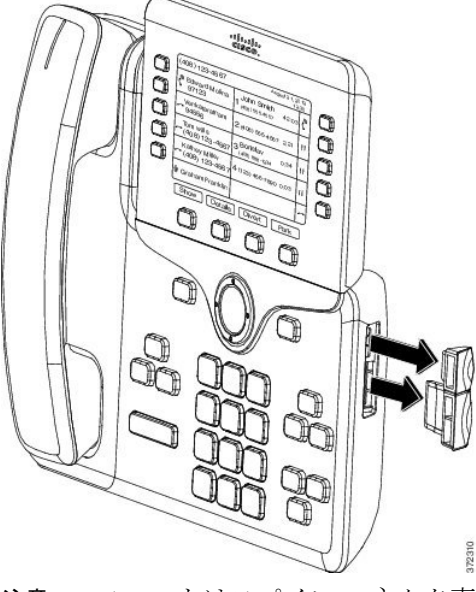

- スロットはスパイン コネクタ専用に設計されています。他の物体を挿入すると、電話機 が損傷して回復不能になります。 注意
- ステップ **5** 電話機の正面を上に向けます。
- ステップ **6** キー拡張モジュール スパイン コネクタの一端を Cisco IP Phone のアクセサリ コネクタに差し込み ます。
	- a) アクセサリ コネクタ ポートとスパイン コネクタの位置を合わせます。
		- 次の図に示す向きにコネクタを取り付けま す。 (注)
	- b) 電話機へスパイン コネクタをしっかり押し込みます。
	- スパイン コネクタを図に示します。

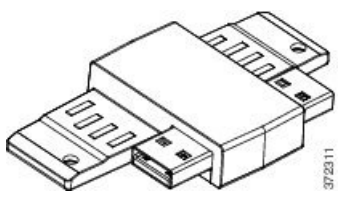

スパイン コネクタの取り付け図を示します。

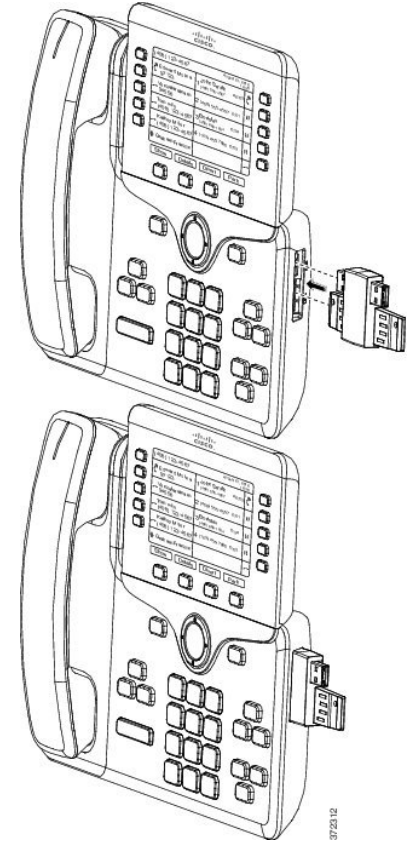

Г

- ステップ7 この図に示されているように、スパイン コネクタの反対側を、キー拡張モジュールに接続しま す。
	- a) キー拡張モジュール アクセサリ コネクタ ポートとスパイン コネクタの位置を合わせます。
	- b) キー拡張モジュールをスパイン コネクタにしっかり押し込みます。

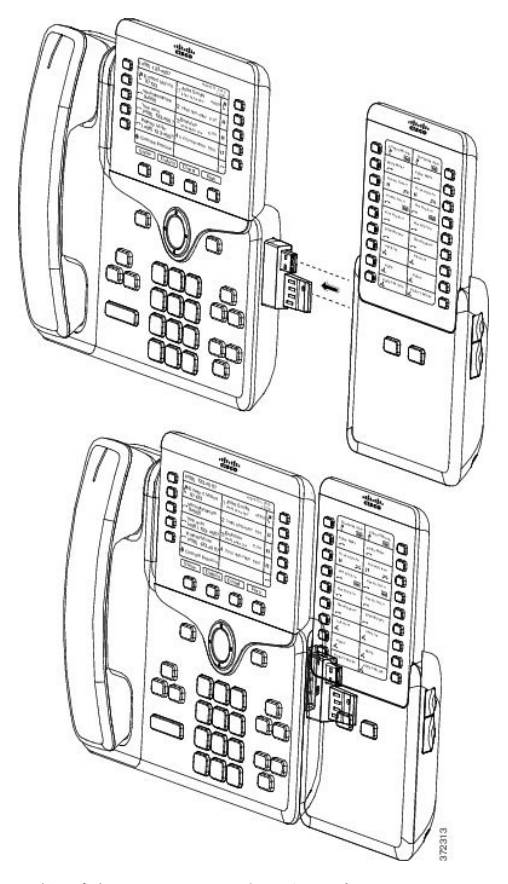

- ステップ **8** (任意) 別のキー拡張モジュール スパイン コネクタを使用して、2 台目のキー拡張モジュール を 1 台目のキー拡張モジュールに接続します。
- ステップ **9** (任意) 第 3 のキー拡張モジュール スパイン コネクタを使用して、3 台目のキー拡張モジュー ルを 2 台目のキー拡張モジュールに接続します。
- ステップ **10** ドライバを使用して電話機にネジを固定します。 この手順によって、電話機とキー拡張モジュールが常に接続された状態になります。次の図に、 電話機とキー拡張モジュールのネジ穴の位置を示します。

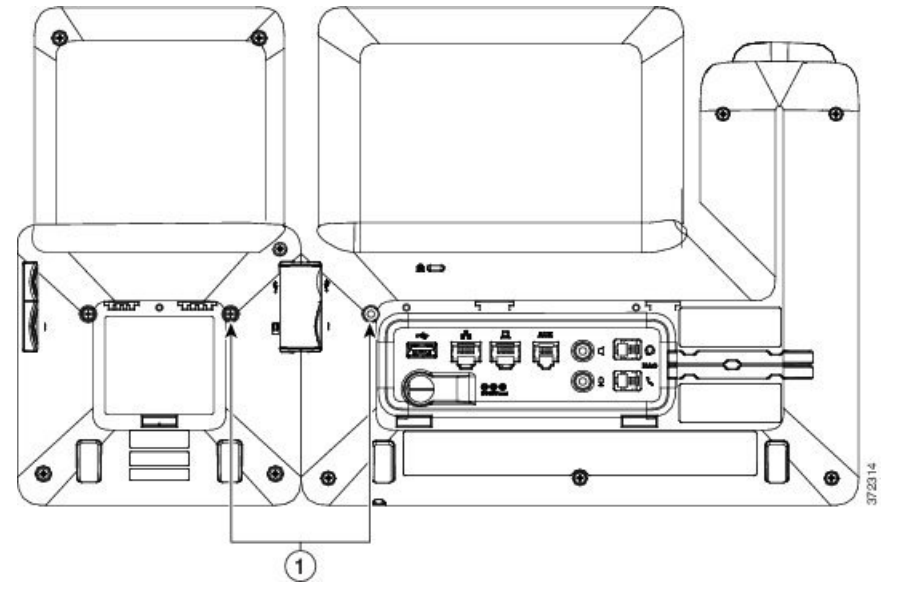

- ネジが電話機にしっかり挿入され、締め付けられていることを確認しま す。 (注)
- ステップ **11** (任意) フット スタンドを電話機とキー拡張モジュールに装着し、作業場所に平らに置けるよ う、両方のフットスタンドを調節します。
- <span id="page-116-0"></span>ステップ **12** 電話機にイーサネット ケーブルを挿入します。

## 電話機の **Web** ページからのキー拡張モジュールの設定

電話機の Web ページからキー拡張モジュールを設定できます。

#### 手順

- ステップ **1** 電話機のWebページで、[管理者ログイン(Admin Login)] > [詳細(Advanced)] > [音声(Voice)] > [アテンダント コンソール(Attendant Console)] の順にクリックします。
- ステップ2 [ユニット数 (Number of Units) 1リストから、サポートされるキー拡張モジュールの数を選択しま す。
- <span id="page-116-1"></span>ステップ **3** [すべての変更を送信(Submit All Changes)] をクリックします。

# キー拡張モジュール セットアップへのアクセス

電話機に 1 台以上のキー拡張モジュールを取り付けて、設定ユーティリティ ページでそれらを設 定すると、キー拡張モジュールは電話機によって自動的に認識されます。

#### **Cisco IP Phone 8800** シリーズマルチプラットフォーム電話機アドミニストレーションガイド(ファーム ウェアリリース **11.0(0)** 用)

複数のキー拡張モジュールを接続した場合は、電話機に接続された順序に従って番号付けされま す。

- キー拡張モジュール 1 は電話機に一番近い KEM です。
- キー拡張モジュール 2 は中央の KEM です。
- キー拡張モジュール 3 は一番右側の KEM です。

電話機がキー拡張モジュールを自動的に認識する場合は、[詳細の表示 (Show Details) ] ソフト キーを選択して、選択したキー拡張モジュールに関する追加情報を表示できます。

#### 手順

- ステップ1 電話機で、「アプリケーション (Applications) 1<sup>国</sup>を押します。
- ステップ2 [ステータス (Status) 1> [アクセサリ (Accessories) 1を押します。 適切に取り付けられ、設定されたキー拡張モジュールはすべて、アクセサリのリストに表示され ます。

### <span id="page-117-0"></span>キー拡張モジュールの工場出荷時の初期状態へのリセット

#### 手順

- ステップ **1** キー拡張モジュールに電源を入れ、ページ 1 を押し、キーを押したままにします。LCD が白に変 わってから少なくとも 1 秒間、ページ 1 を押し続けます。
- ステップ **2** ページ 1 を離すと、LED が赤くなります。すぐに [ページ 2(Page 2)] を押し、少なくとも 1 秒 間は [ページ 2(Page 2)] を押し続けます。
- ステップ **3** ページ 2 を離すと、すべての LED がオレンジになります。
- ステップ **4** 回線 5、14、1、18、10、9 の順に押します。 LCD が青に変わり、スピニング ローダのアイコンが中央に表示されます。 キー拡張モジュールがリセットされます。

**■ Cisco IP Phone 8800** シリーズマルチプラットフォーム電話機アドミニストレーションガイド(ファー

ムウェアリリース **11.0(0)** 用)

# <span id="page-118-0"></span>キー拡張モジュールのトラブルシューティング

手順

ステップ1 CLI を開きます。

Г

- ステップ **2** 次のコマンドを入力してデバッグ モードを開始します。 debugsh
- ステップ **3** 「?」を入力すると、使用可能なすべてのコマンドとオプションが表示されます。
- ステップ **4** 適切なコマンドとオプションを使用して、必要な KEM 情報を検索します。
- ステップ **5** デバッグ モードを終了するには、Ctrl キーを押した状態で C キーを押します。

 $\mathbf I$ 

T

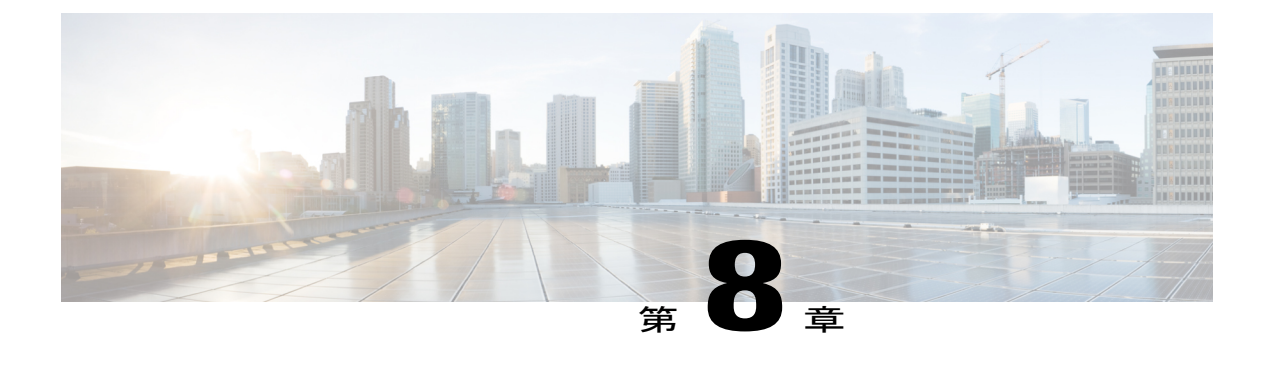

# 壁面取り付け

- [壁面取り付けオプション](#page-120-0), 105 ページ
- [ロックできない壁面取り付けコンポーネント](#page-120-1), 105 ページ
- [キー拡張モジュール付き電話用ロック非対応壁面取り付けコンポーネント](#page-127-0), 112 ページ
- [ハンドセット](#page-134-0) レストの調整, 119 ページ

# <span id="page-120-0"></span>壁面取り付けオプション

次の壁面取り付けオプションを入手できます。

- Cisco IPPhone 8800 シリーズ壁面取り付けキット:Cisco IPPhone 8800 シリーズ用のロック非 対応壁面取り付けキット。この壁面キットは、Cisco IPPhone 8811、8841、8851、および8861 に適用されます。PID は CP-8800-WMK= です。
- Cisco IP Phone 8800 シリーズ壁面取り付けキットと1台の KEM: キットは Cisco IP Phone 8800 キー拡張モジュールが接続された Cisco IP Phone 8851 および 8861 に装着されます。PID は CP-8800-BEKEM-WMK= です。

# <span id="page-120-1"></span>ロックできない壁面取り付けコンポーネント

ここでは、Cisco IPPhone 8800シリーズ壁面取り付けキットの取り付け方法について説明します。

次の図は、Cisco IP Phone 8800 シリーズ壁面取り付けキット のコンポーネントを示しています。

#### 図 **1**:コンポーネント

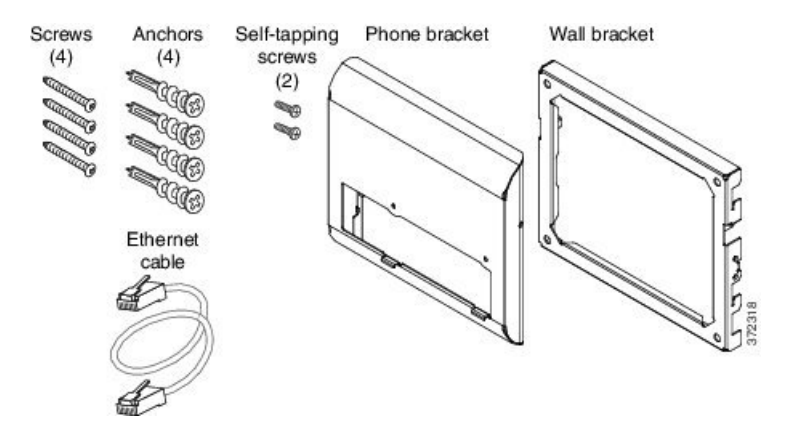

同梱物は、次のとおりです。

- 電話機用ブラケット x 1 個
- 壁面用ブラケット x 1 個
- #8-18 X 1.25 インチのプラス ネジ X 4 個、アンカー X 4 個
- K30 X 8 mm のセルフタッピング ネジ X 2 本
- 6 インチのイーサネット ケーブル X 1 本

次の図は、電話機に設置されている壁面取り付けキットを示します。

図 **2**:電話機に装着した壁面取り付けキットの背面

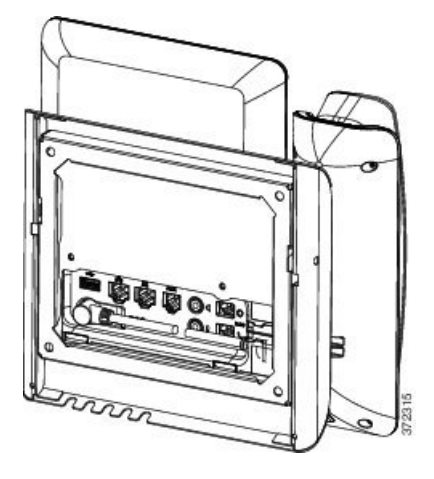

次の図は、壁面取り付けキットが設置された電話機の側面を示します。

図 **3**:電話機に装着した壁面取り付けキットの側面

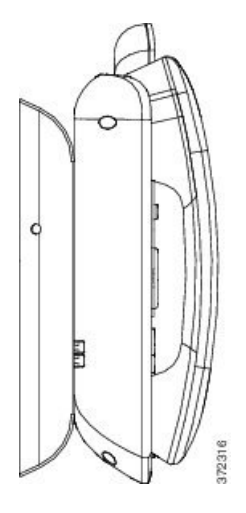

#### 電話へのロック非対応壁面取り付けキットの取り付け

壁面取り付けキットはコンクリート、れんが、または同様の硬い表面を含むほとんどの表面に配 置できます。コンクリート、れんが、または同様の硬い表面にキットを取り付けるには、壁の表 面に合ったネジとアンカーを用意する必要があります。

#### はじめる前に

ブラケットの取り付けには、次の工具が必要です。

- #1 と #2 のプラス ドライバー
- 水準器
- 鉛筆

現在、目的の位置に電話用のイーサネットジャックが存在しない場合は、イーサネットジャック も設置します。このジャックには、イーサネット接続のために適切に配線されている必要があり ます。通常の電話ジャックは使用できません。

#### 手順

- ステップ **1** 取り付け位置に、壁面用ブラケットを取り付けます。ブラケットをイーサネット ジャックにかぶ せて取り付けることも、近くのジャックまでイーサネットネットワークケーブルを配線すること もできます。
	- ジャックを電話機の背面に配置する場合は、イーサネット ジャックを壁にぴったり付 けるか、埋め込む必要があります。 (注)
	- a) ブラケットの背面の矢印が上向きになるように、ブラケットを壁に設置します。
- b) 水準器を使用してブラケットが水平であることを確認した後、鉛筆でネジ穴の位置に印を付け ます。
- c) #2 のプラス ドライバーを使用して、鉛筆で付けた印にアンカーの中心を慎重に合わせ、アン カーを壁面に押し込みます。
- d) アンカーを時計回りの方向に回し、壁面と平らになるまで押し込みます。
- e) 付属のネジと #2 のプラス ドライバーを使用して、ブラケットを壁面に装着します。

次の図は、ブラケットの取り付け手順を示します。

図 **4**:ブラケットの取り付け

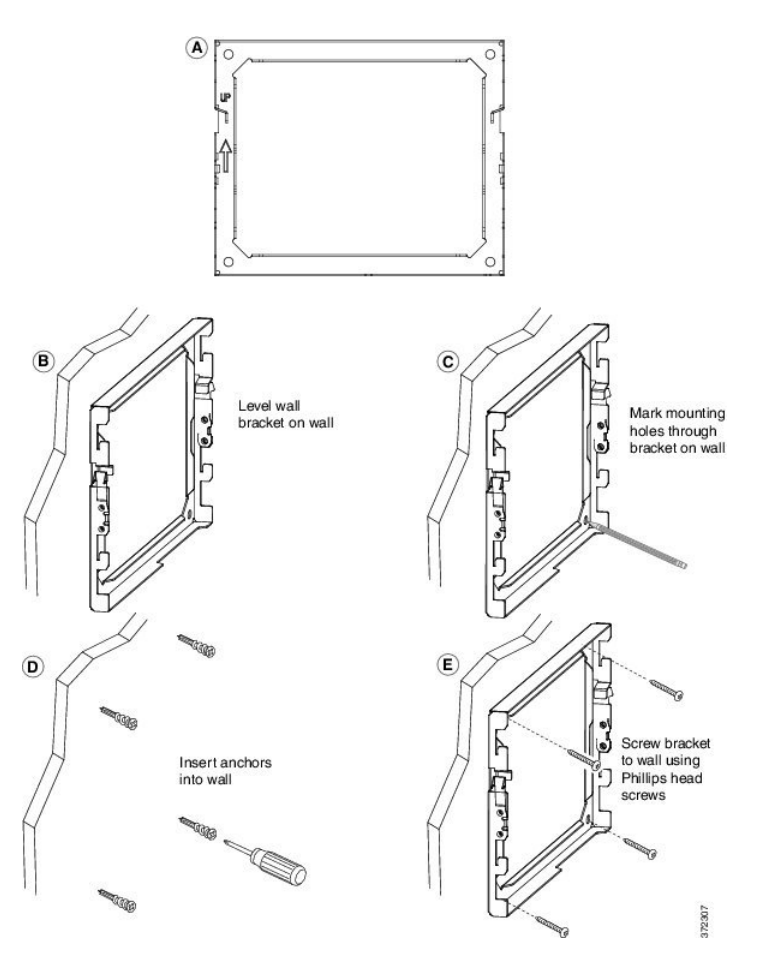

ステップ **2** IP Phone に電話機用ブラケットを装着します。

- a) 電話本体から、ハンドセットのコード(ヘッドセットがある場合はヘッドセット コード)以 外、電源コードと他のすべてのコードを抜きます。
- b) ブラケットのタブを電話機背面の取り付け用タブに挿入して、電話機用ブラケットを装着しま す。ブラケットの穴から、電話機のポートにアクセスできることを確認してください。
- c) 1 番のプラス ドライバを使用し、電話機用ブラケットをセルフタッピング ネジで IP Phone に 固定します。
- d) コードを元通りに装着し、電話本体に付いているクリップで固定します。

次の図に、ブラケットを電話機に装着する方法を示します。

図 **5**:電話機用ブラケットの装着

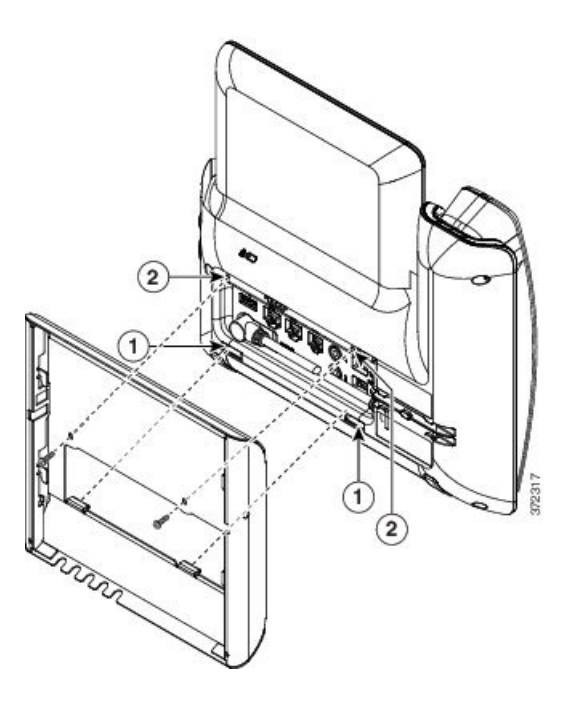

- ステップ **3** ケーブルを電話機に接続します。
	- a) イーサネット ケーブルを 10/100/1000 SW ネットワーク ポートと壁面のジャックに接続しま す。
	- b) (任意) 電話機にネットワーク デバイス(コンピュータなど)を接続する場合、ケーブルを 10/100/1000 コンピュータ (PC アクセス) ポートに装着します。
	- c) (任意) 外部電源を使用する場合、電源コードを電話機に差し込み、電話本体のPCポートの 横に付いているクリップで、コードをはさんで固定します。
	- d) (任意) ケーブルの終端が壁面ブラケットの中にある場合は、ケーブルをジャックに接続し ます。

次の図は、ケーブルを示します。

#### 図 **6**:ケーブルの接続

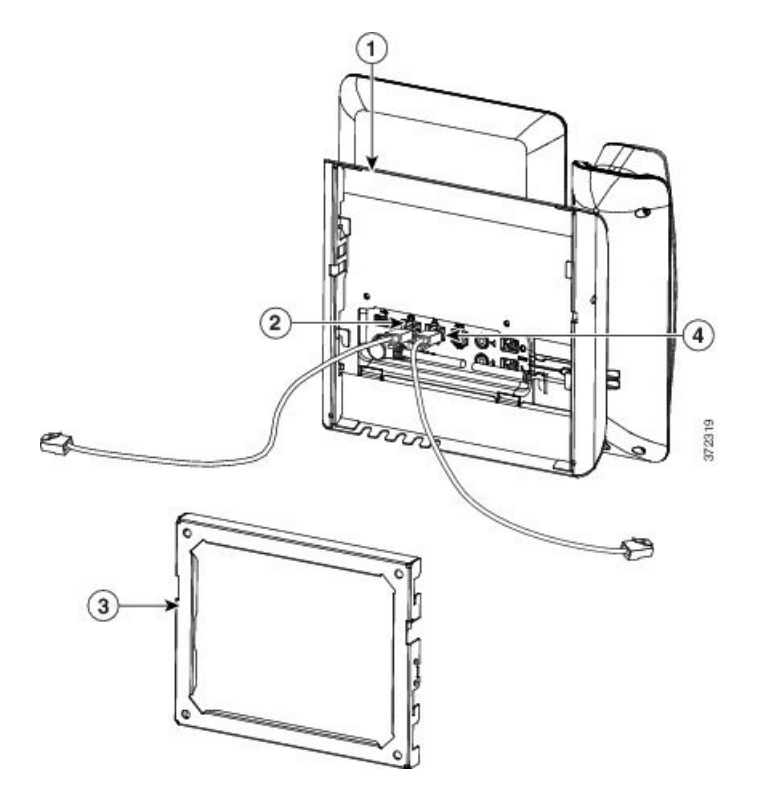

ステップ **4** 壁面ブラケットの上部にあるタブを電話機ブラケットのスロットに挿入して、電話機をブラケッ トに装着します。

> ケーブルの終端がブラケットの外に出る場合は、ブラケット下部のケーブル差し込み口を使用し て、ブラケット背面の壁に終端がない電源コードやその他のケーブルを配置します。電話機用ブ ラケットと壁面用ブラケットの開口部によって、複数の円形の開口部ができ、1 つの開口部に 1 本のケーブルを通すことができるようになっています。

次の図は、壁面用ブラケットへの電話機の設置方法を示します。

図 **7**:壁面用ブラケットへの電話の設置

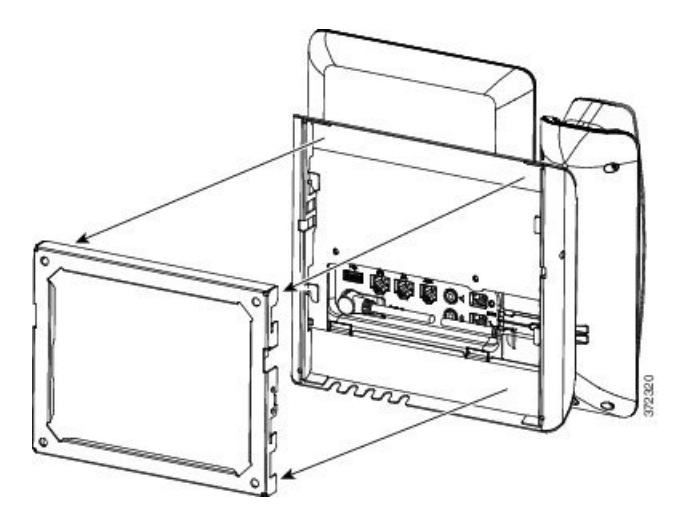

- ステップ **5** 電話機を壁面ブラケットにしっかりと押し付け、下にスライドします。カチッという音がしてブ ラケットのタブが位置に収まります。
- ステップ **6** [ハンドセット](#page-134-0) レストの調整, (119 ページ)に進みます。

ロック非対応壁面取り付けからの電話機の取り外し

壁面用ブラケットには、キットをロックするタブが 2 個付いています。以下の図を参考に、タブ の位置を特定してください。

図 **8**:タブの位置

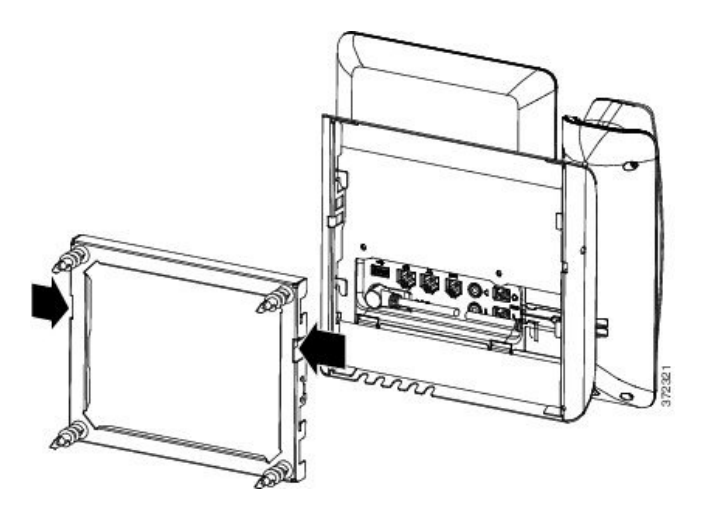

**Cisco IP Phone 8800** シリーズマルチプラットフォーム電話機アドミニストレーションガイド(ファーム ウェアリリース **11.0(0)** 用)

#### はじめる前に

直径 5 ミリまたは 3/16 インチの 2 本のプラス ドライバまたは同様の工具を用意します。

#### 手順

- ステップ **1** ドライバまたは同様の工具を電話機取り付け板の左右の穴に差し込みます。約 3/4 インチまたは 2 センチメートルの深さまで挿入します。
- ステップ **2** 内側に向かって強く押し付けてタブを解除します。

#### 図 **9**:タブの解除

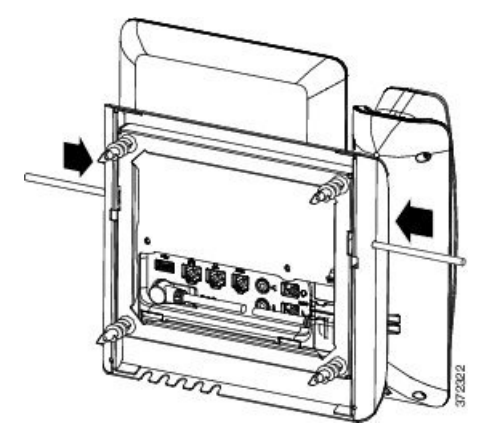

ステップ **3** 電話機を持ち上げて壁面用ブラケットから離します。電話機を自分のほうへ引きます。

# <span id="page-127-0"></span>キー拡張モジュール付き電話用ロック非対応壁面取り付けコンポーネ ント

ここでは、電話機がキー拡張モジュールと接続された場合に、電話機へCisco IPPhone 8800シリー ズ壁面取り付けキットと 1 台の KEM を取り付ける方法について説明します。

次の図は、電話機に設置されている壁面取り付けキットを示します。

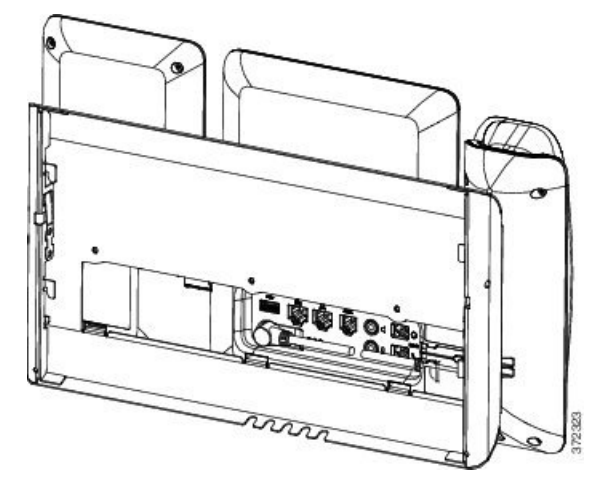

次の図は、壁面取り付けキットが設置された電話機の側面を示します。

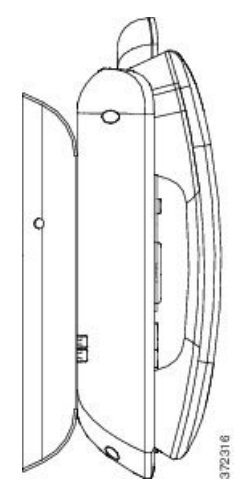

次の図は、Cisco IP Phone 8800 シリーズ壁面取り付けキットと 1 台の KEM のコンポーネントを示 しています。

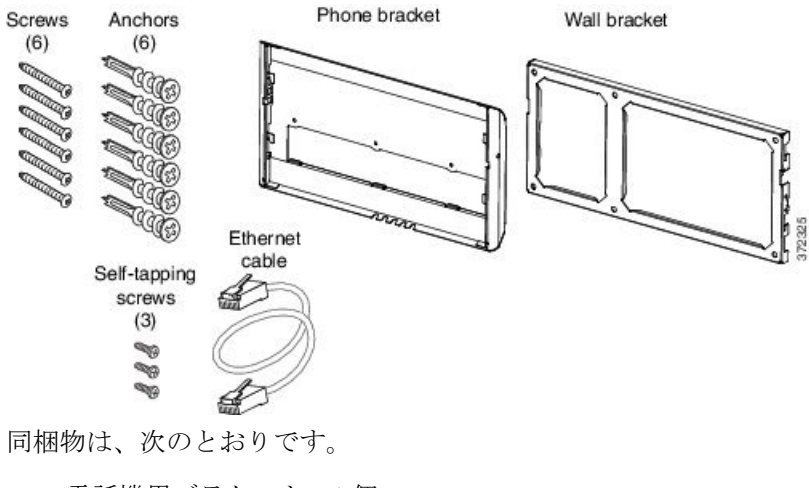

- 電話機用ブラケット x 1 個
- 壁面用ブラケット x 1 個

Г

• #8-18 X 1.25 インチのプラス ネジ X 6 個、アンカー X 6 個

- K30 X 8 mm のセルフタッピング ネジ X 3 本
- 6 インチのイーサネット ケーブル X 1 本

#### キー拡張モジュール付き電話用ロック非対応壁面取り付けキットの装着

壁面取り付けキットはコンクリート、れんが、または同様の硬い表面を含むほとんどの表面に配 置できます。コンクリート、れんが、または同様の硬い表面にキットを取り付けるには、壁の表 面に合ったネジとアンカーを用意する必要があります。

#### はじめる前に

ブラケットの取り付けには、次の工具が必要です。

- #1 と #2 のプラス ドライバー
- 水準器
- 鉛筆

現在、目的の位置に電話用のイーサネットジャックが存在しない場合は、イーサネットジャック も設置します。このジャックには、イーサネット接続のために適切に配線されている必要があり ます。通常の電話ジャックは使用できません。

#### 手順

- ステップ **1** 取り付け位置に、壁面用ブラケットを取り付けます。ブラケットをイーサネット ジャックにかぶ せて取り付けることも、近くのジャックまでイーサネットネットワークケーブルを配線すること もできます。
	- ジャックを電話機の背面に配置する場合は、イーサネット ジャックを壁にぴったり付 けるか、埋め込む必要があります。 (注)
	- a) 壁面用ブラケットを壁面に合わせます。壁面用ブラケットの向きについては、次の図を参照し てください。
	- b) 水準器を使用してブラケットが水平であることを確認した後、鉛筆でネジ穴の位置に印を付け ます。
	- c) #2 のプラス ドライバーを使用して、鉛筆で付けた印にアンカーの中心を慎重に合わせ、アン カーを壁面に押し込みます。
	- d) アンカーを時計回りの方向に回し、壁面と平らになるまで押し込みます。
	- e) 付属のネジと #2 のプラス ドライバーを使用して、ブラケットを壁面に装着します。

**■ Cisco IP Phone 8800** シリーズマルチプラットフォーム電話機アドミニストレーションガイド(ファー

ムウェアリリース **11.0(0)** 用)

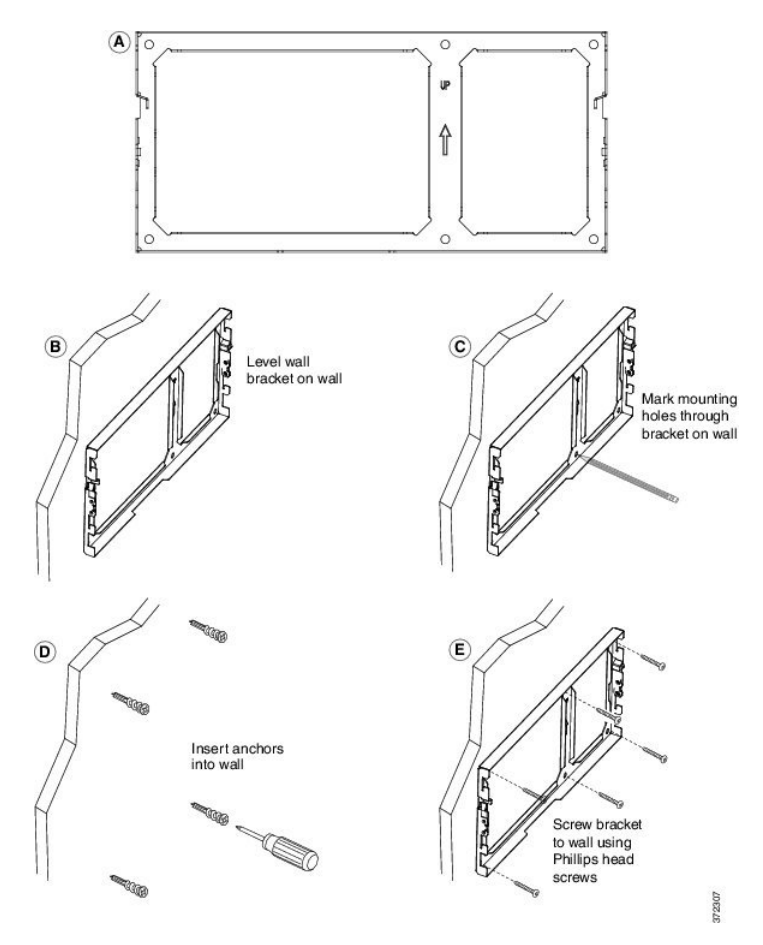

- ステップ **2** 電話機用ブラケットを IP Phone とキー拡張アセンブリに取り付けます。
	- a) 電話本体から、ハンドセットのコード(ヘッドセットがある場合はヘッドセット コード)以 外、電源コードと他のすべてのコードを抜きます。
	- b) ブラケットのタブを電話機背面の取り付け用タブに挿入して、電話機用ブラケットを装着しま す。ブラケットの穴から、電話機のポートにアクセスできることを確認してください。
	- c) #1 のプラス ドライバを使用し、電話機用ブラケットをセルフタッピング ネジで IP Phone に固 定します。
	- d) コードを元通りに装着し、電話本体に付いているクリップで固定します。

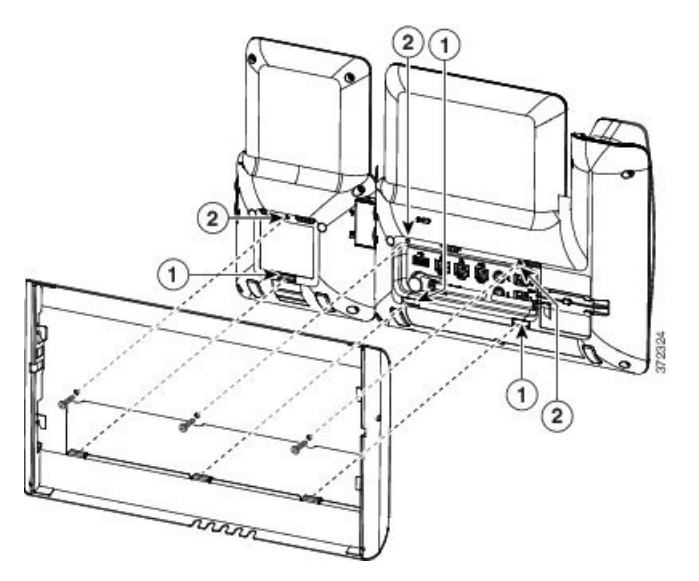

- ステップ **3** ケーブルを接続します。
	- a) イーサネット ケーブルを 10/100/1000 SW ネットワーク ポートと壁面のジャックに接続しま す。
	- b) (任意) 電話機にネットワーク デバイス(コンピュータなど)を接続する場合、ケーブルを 10/100/1000 コンピュータ (PC アクセス) ポートに装着します。
	- c) (任意) 外部電源を使用する場合、電源コードを電話機に差し込み、電話本体のPCポートの 横に付いているクリップで、コードをはさんで固定します。
	- d) (任意) ケーブルの終端が壁面ブラケットの中にある場合は、ケーブルをジャックに接続し ます。

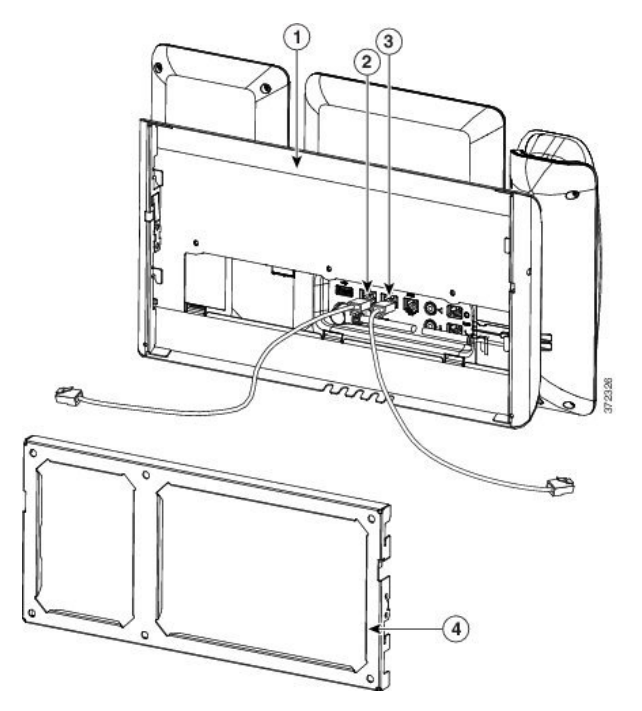

ステップ **4** 電話機用ブラケットの上部にあるタブを壁面ブラケットのスロットに挿入して、電話機を壁面ブ ラケットに装着します。

ケーブルをブラケット外で終端する場合は、ブラケット下部のケーブル差し込み口を使用して電 源コードやブラケットの後ろの壁で終端しない他のケーブルを配置します。電話機用ブラケット と壁面用ブラケットの開口部によって、複数の円形の開口部ができ、1 つの開口部に 1 本のケー ブルを通すことができるようになっています。

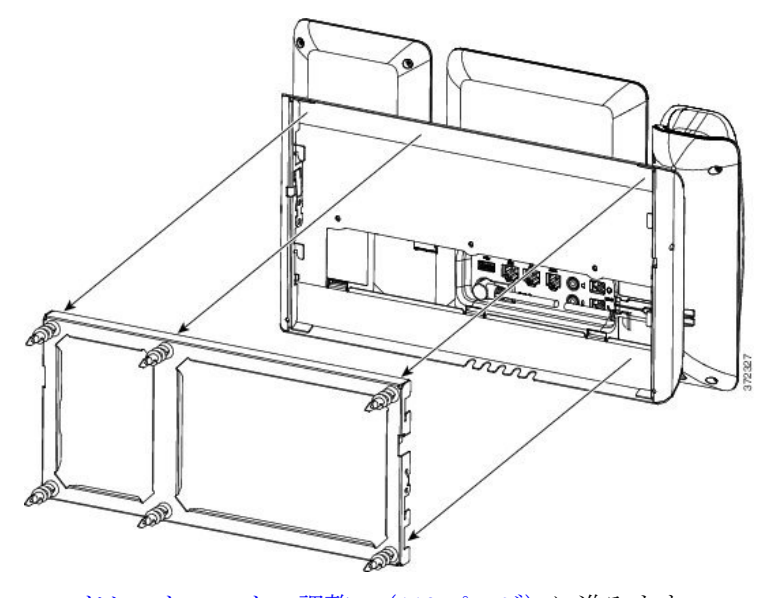

ステップ **5** [ハンドセット](#page-134-0) レストの調整, (119 ページ)に進みます。

Г

#### **Cisco IP Phone 8800** シリーズマルチプラットフォーム電話機アドミニストレーションガイド(ファーム ウェアリリース **11.0(0)** 用)

### ロック非対応壁面取り付けからの電話機とキー拡張モジュールの取り外し

壁面用ブラケットには、キットをロックするタブが 2 個付いています。タブの位置を次の図に示 します。

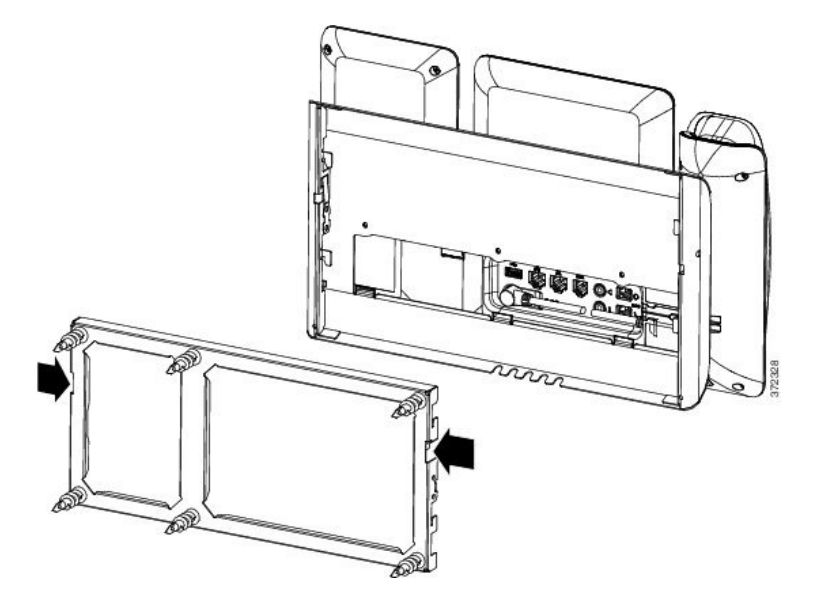

#### はじめる前に

直径 5 ミリメートルまたは 3/16 インチのドライバーやその他の類似の道具を用意します。

#### 手順

- ステップ **1** 電話マウント プレートにある左右の穴にドライバーかその他の道具を差し込みます。約 3/4 イン チまたは 2 センチメートルの深さまで挿入します。
- ステップ **2** 内側へしっかり押してタブを外します。

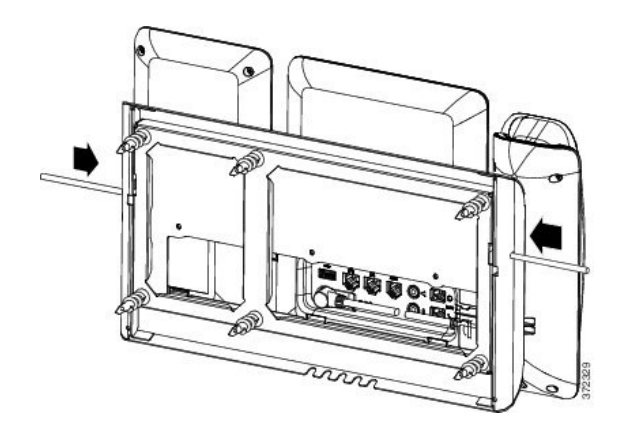

**■ Cisco IP Phone 8800** シリーズマルチプラットフォーム電話機アドミニストレーションガイド(ファー ムウェアリリース **11.0(0)** 用)

ステップ **3** 電話機を持ち上げて、壁面用ブラケットから外します。電話機を自分のほうへ引きます。

## <span id="page-134-0"></span>ハンドセット レストの調整

電話機が壁に取り付けられている場合、またはハンドセットが受け台からすぐに滑り落ちる場合 には、受話器が受け台から滑り落ちないようにハンドセット レストを調整する必要があります。

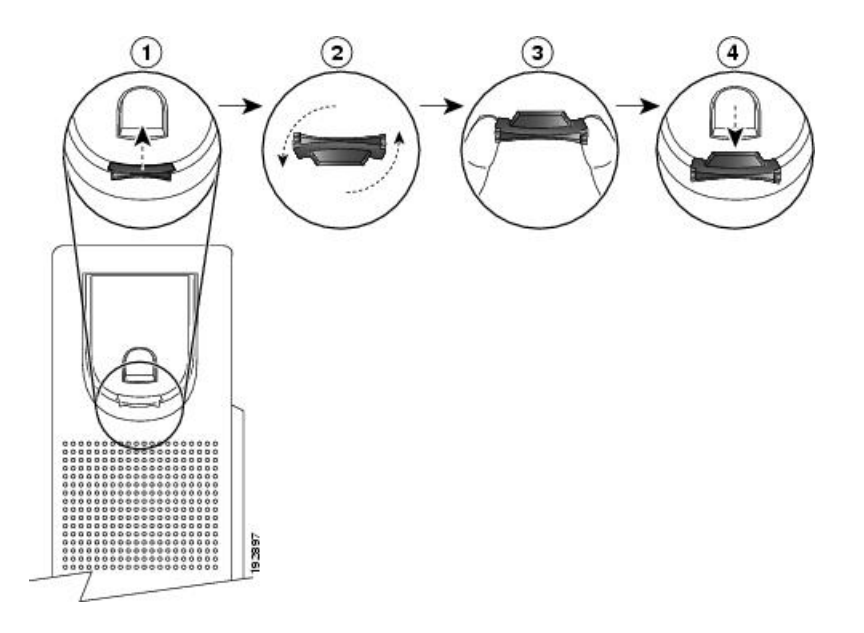

手順

ステップ **1** 受け台からハンドセットを外し、ハンドセット レストからプラスチック タブを引き出します。

- ステップ **2** タブを 180 度回します。
- ステップ **3** 角のノッチが手前になるように、2 本指でタブを持ちます。
- ステップ **4** タブを受け台のスロットに合わせ、タブをスロット内に均等に押し込みます。回したタブの上部 から突起が出ている状態になります。
- ステップ **5** ハンドセットをハンドセット レストに戻します。

 $\overline{\phantom{a}}$ 

T

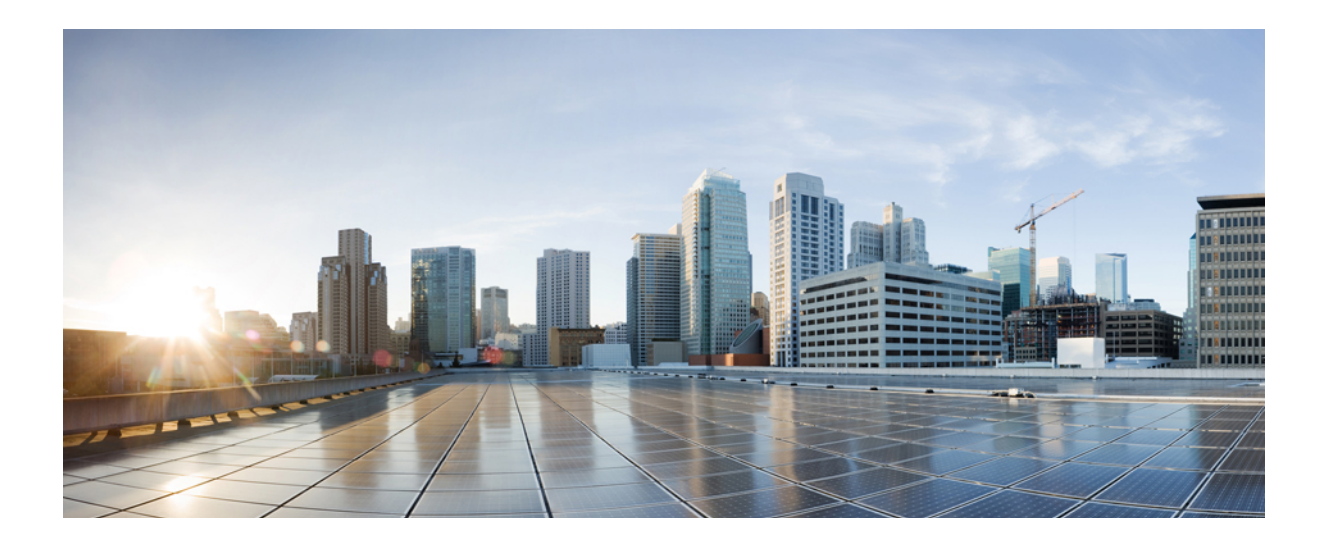

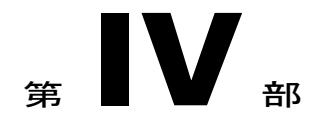

# **Cisco IP Phone** の管理

- Cisco IP Phone [のセキュリティ](#page-138-0), 123 ページ
- Cisco IP Phone [のカスタマイズ](#page-144-0), 129 ページ
- [電話機の機能および設定](#page-166-0) , 151 ページ
- [社内ディレクトリとパーソナル](#page-202-0) ディレクトリのセットアップ, 187 ページ

<span id="page-138-0"></span>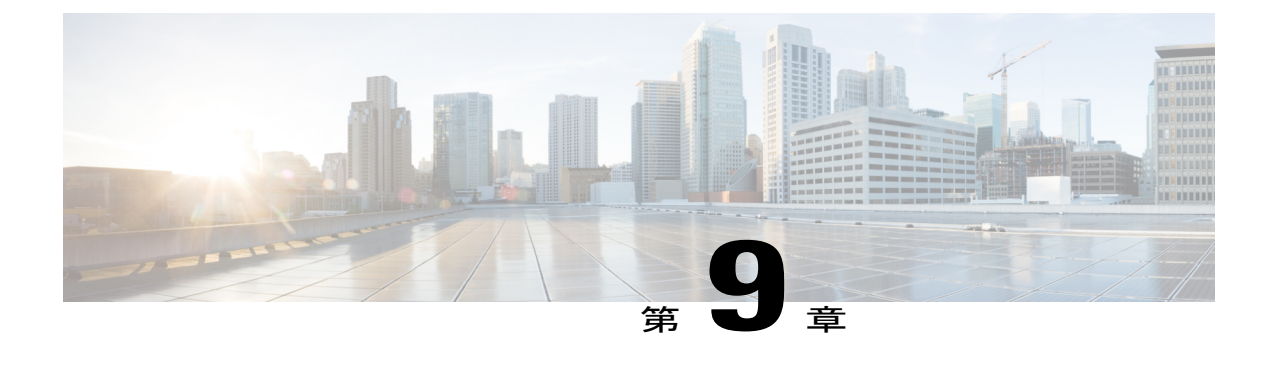

# **Cisco IP Phone** のセキュリティ

- [セキュリティ機能](#page-138-1), 123 ページ
- [マニュアルおよびテクニカル](#page-142-0) サポート, 127 ページ

### <span id="page-138-1"></span>セキュリティ機能

セキュリティ機能は、コールがセキュアで、認証されていることを保証します。

### ドメインとインターネットの設定

#### 制限付きアクセス ドメインの設定

ドメインを入力すると、Cisco IP Phone は指定されたサーバからの SIP メッセージにだけ応答しま す。

#### 手順

- ステップ1 電話機のWebユーザインターフェイスで、「管理者ログイン (Admin Login) ]>[詳細 (advanced) ] > [音声(Voice)] > [システム(System)] に移動します。
- ステップ2 [制限付きアクセス ドメイン (Restricted Access Domains) ] フィールドの [システム設定 (System Configuration)」セクションで、電話機に応答させる各 SIP サーバの完全修飾ドメイン名 (FQDN) を入力します。FQDN をセミコロンで区切ります。

#### 例:

voiceip.com; voiceip1.com

ステップ **3** [すべての変更を送信(Submit All Changes)] をクリックします。

#### インターネット接続タイプの設定

接続タイプは次のいずれかに設定できます。

- Dynamic Host Configuration Protocol(DHCP) : 電話機でネットワーク DHCP サーバから IP アドレスを受信できるようにします。Cisco IP Phone は、通常、DHCP サーバがデバイスに IPアドレスを割り当てるネットワーク上で動作します。IPアドレスは限られたリソースであ るため、DHCP サーバは定期的に IP アドレスに対するデバイス リースを更新します。電話 機が何らかの理由で IP アドレスを消失した場合やネットワーク上の他のデバイスに同じ IP アドレスが割り当てられた場合は、SIP プロキシと電話機間の通信が切断されるか、品質が 低下します。想定されている SIP 応答が対応する SIP コマンドの送信後のプログラム可能な 時間内に受信されなかった場合は、必ず、[更新時の DHCP タイムアウト(DHCP Timeout on Renewal)]パラメータによりデバイスがそのIPアドレスの更新を要求します。DHCPサーバ が元々電話機に割り当てられているIPアドレスを返す場合は、DHCP割り当てが正しく機能 していると見なされます。そうでない場合は、電話機がリセットして問題を解決しようとし ます。
- スタティック IP:電話機のスタティック IP アドレス。

#### 手順

- ステップ1 電話機のWebユーザインターフェイスで、「管理者ログイン (Admin Login) ]>[詳細 (advanced) ] > [音声(Voice)] > [システム(System)] に移動します。
- ステップ **2** [IPv4 設定(IPv4 Settings)] セクションで、[接続タイプ(Connection Type)] ドロップダウン リス ト ボックスを使用して接続タイプを選択します。
	- Dynamic Host Configuration Protocol (DHCP)
	- スタティック IP (Static IP)
- ステップ **3** スタティック IP を選択したら、[スタティック IP の設定(Static IPSettings)] セクションで次の設 定を構成します。
	- [スタティック IP (Static IP)]: 電話機のスタティック IP アドレス
	- [ネットマスク(NetMask)]:電話機のネットマスク
	- [ゲートウェイ(Gateway)]:ゲートウェイ IP アドレス
- ステップ **4** [すべての変更を送信(Submit All Changes)] をクリックします。

#### **DHCP** オプションのサポート

次の表に、Cisco IP Phone でサポートされている DHCP オプションを示します。

**■ Cisco IP Phone 8800** シリーズマルチプラットフォーム電話機アドミニストレーションガイド(ファー

ムウェアリリース **11.0(0)** 用)

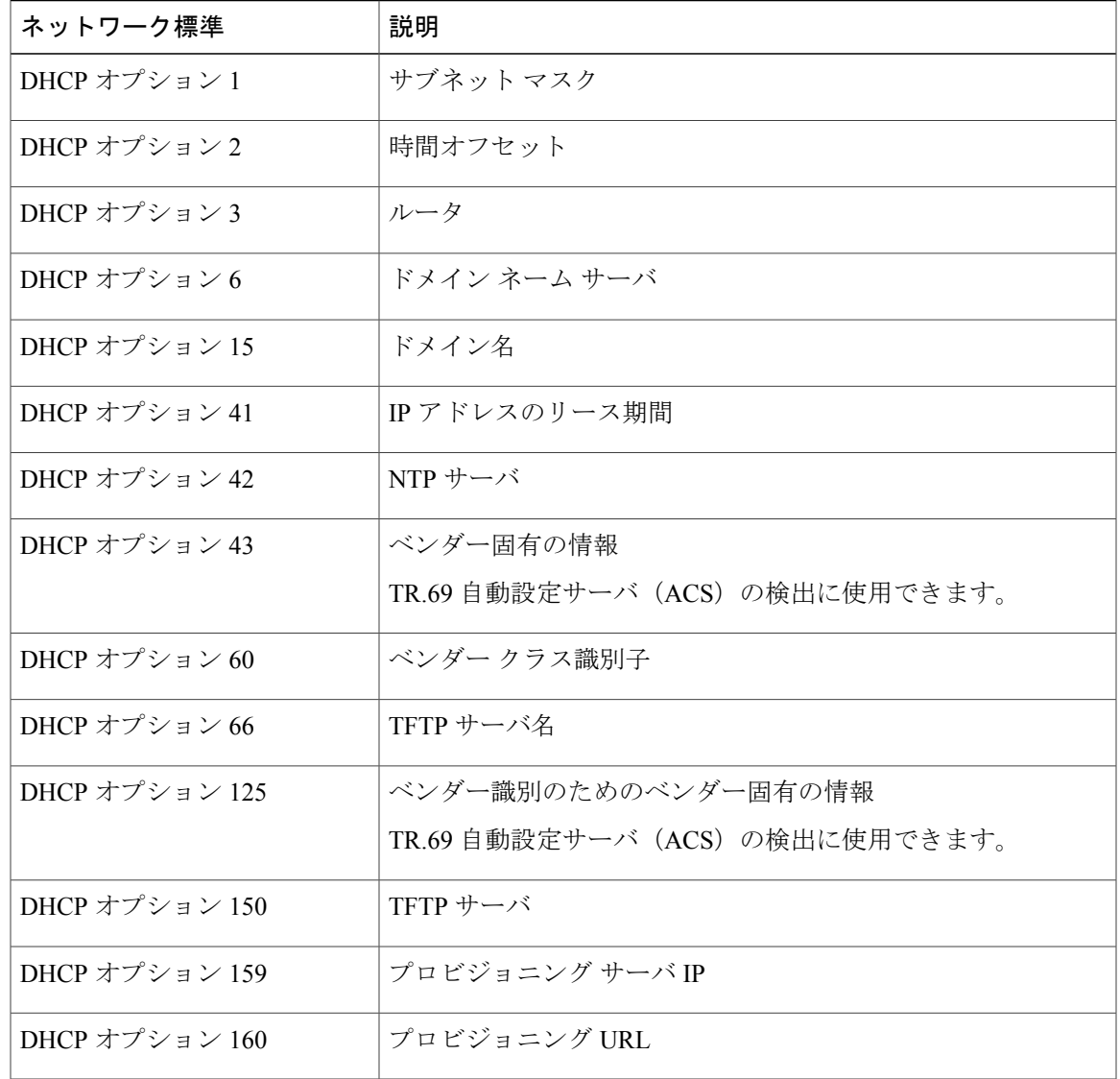

### **SIP INVITE** メッセージのチャレンジの設定

 $\mathbf I$ 

電話機は、1つのセッションでSIPINVITE(初期)メッセージをチャレンジすることができます。 チャレンジは、サービス プロバイダー ネットワーク上のデバイスとの相互作用が許可される SIP サーバを制限します。これが実施されると、デバイスに対する悪意のある攻撃を防御することに より、VoIP ネットワークのセキュリティが大幅に向上します。

#### 手順

- ステップ **1** 電話機のWebユーザインターフェイスで、[管理者ログイン(AdminLogin)] > [詳細(advanced)] > [音声(Voice)] > [内線(n)(Ext(n))] に移動します。ここで、n は内線番号です。
- ステップ **2** [SIP 設定(SIP Settings)] セクションで、[INVITE の認証(Auth INVITE)] ドロップダウン リス ト ボックスから [はい(Yes) ] を選択します。
- ステップ **3** [すべての変更を送信(Submit All Changes)] をクリックします。

#### **Transport Layer Security**

Transport Laver Security (TLS) は、インターネット経由の通信を保護および認証するための標準 プロトコルです。SIPover TLS は、サービス プロバイダーの SIP プロキシとエンドユーザ間の SIP メッセージを暗号化します。また、SIP over TLS は、メディアではなく、シグナリング メッセー ジだけを暗号化します。

TLS の 2 つのレイヤは次のとおりです。

- TLS レコード プロトコル:SIP や TCH などの信頼できるトランスポート プロトコル上に階 層化されたこのレイヤは、接続が対称データ暗号化の使用を通してプライベートであること と、その接続が信頼できることを保証します。
- TLS ハンドシェイク プロトコル:アプリケーション プロトコルがデータを送信または受信 する前に、サーバとクライアントを認証し、暗号化アルゴリズムと暗号キーをネゴシエート します。

Cisco IPPhone は、SIP トランスポート用の標準として UDP を使用しますが、この電話機はセキュ リティを強化するために SIP over TLS もサポートしています。

#### **SIP over TLS** シグナリング暗号化の設定

#### 手順

- ステップ **1** 電話機の TLS を有効にするには、電話機の Web ユーザ インターフェイスで、[管理者ログイン (Admin Login) |> [詳細 (advanced) |> [音声 (Voice) |> [内線(n) (Ext(n)) | に移動します。 ここで、n は内線番号です。
- ステップ2 [SIP 設定 (SIP Settings) ] セクションで、[SIP トランスポート (SIP Transport) ] ドロップダウン リスト ボックスから [TLS] を選択します。
- ステップ **3** [すべての変更を送信(Submit All Changes)] をクリックします。

## <span id="page-142-0"></span>マニュアルおよびテクニカル サポート

マニュアルの入手方法、テクニカル サポート、その他の有用な情報について、次の URL で、毎 月更新される『*What's New in Cisco Product Documentation*』を参照してください。シスコの新規お よび改訂版の技術マニュアルの一覧も示されています。

<http://www.cisco.com/en/US/docs/general/whatsnew/whatsnew.html>

『*What's New in Cisco Product Documentation*』は RSS フィードとして購読できます。また、リー ダー アプリケーションを使用してコンテンツがデスクトップに直接配信されるように設定するこ ともできます。RSSフィードは無料のサービスです。シスコは現在、RSSバージョン2.0をサポー トしています。

#### シスコ製品のセキュリティの概要

本製品には暗号化機能が備わっており、輸入、輸出、配布および使用に際しては、米国および他 国の法律が適用されます。シスコの暗号化製品を譲渡された第三者は、その暗号化技術の輸入、 輸出、配布、および使用を許可されたわけではありません。輸入業者、輸出業者、販売業者、お よびユーザは、米国および他の国での法律を順守する責任があります。本製品を使用するにあたっ ては、関係法令の順守に同意したものと見なされます。米国および他の国の法律を順守できない 場合は、本製品を至急送り返してください。

米国の輸出規制の詳細については、<http://www.bis.doc.gov/policiesandregulations/ear/index.htm> をご 覧ください。

 $\overline{\phantom{a}}$ 

T
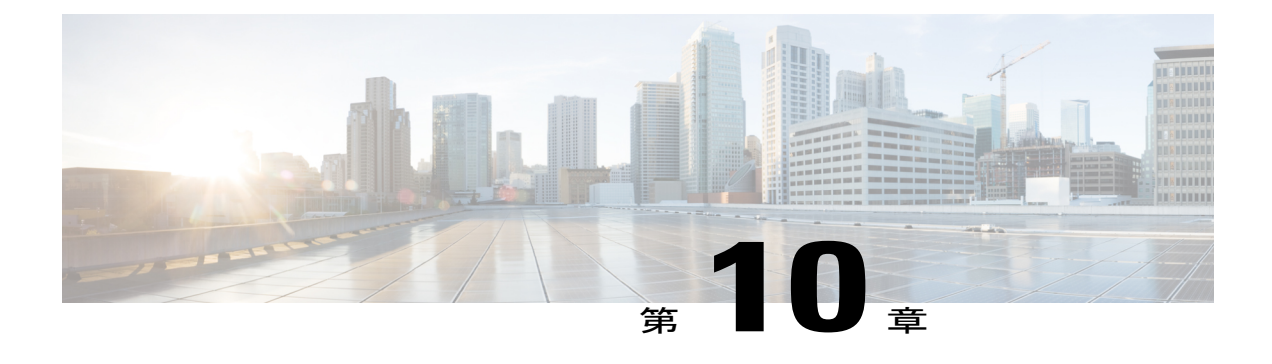

# **Cisco IP Phone** のカスタマイズ

- [電話機の情報とディスプレイの設定](#page-144-0), 129 ページ
- [コール機能の設定](#page-150-0), 135 ページ
- ボイス [メールの設定](#page-156-0), 141 ページ
- [内線への着信音の割り当て](#page-157-0), 142 ページ
- [音声設定の構成](#page-157-1), 142 ページ
- [電話機](#page-158-0) Web サーバ, 143 ページ
- XML [サービス](#page-159-0), 144 ページ

# <span id="page-144-0"></span>電話機の情報とディスプレイの設定

電話機の Web ユーザ インターフェイスを使用すれば、電話機名、背景画像、ロゴ、スクリーン セーバーなどの設定をカスタマイズすることができます。

## 電話機の名前の設定

手順

- ステップ **1** 電話機のWebユーザインターフェイスで、[管理者ログイン(AdminLogin)] > [詳細(advanced)] > [音声(Voice)] > [電話機(Phone)] に移動します。
- ステップ2 [全般 (General)] で、[ステーション表示名 (Station Display Name)] フィールドに電話機名を入 力します。 この名前が左上の電話機の LCD に表示されます。
- ステップ **3** [すべての変更を送信(Submit All Changes)] をクリックします。

### セットアップ画面のカスタマイズ

Cisco IP Phone がブートアップしたときに表示されるテキストまたは画像ロゴ(サイズが 128 X 48 ピクセルで奥行きが 1 ビット)を作成できます。ロゴは、シスコ ロゴが表示された後の短いブー ト シーケンス中に表示されます。

#### 手順

- ステップ **1** [管理者ログイン(Admin Login)] > [詳細(advanced)] > [音声(Voice)] > [ユーザ(User)] をク リックします。
- ステップ **2** [画面(Screen)]セクションで、次の要件に従ってテキストを[テキストロゴ(TextLogo)]フィー ルドに入力します。
	- 最大 2 行のテキストを入力する。
	- 各行は 32 文字未満にする必要がある。
	- •2行の間に改行文字(\n)とエスケープ コード(%0a)を挿入する。

たとえば、Super\n%0aTelecom は次のように表示されます。

Super Telecom

- 書式設定用のスペースを追加するには、**+** 記号を使用します。テキストの前後に複数の **+** 記 号を追加することにより、テキストを中央に配置することができます。
- ステップ **3** 画像ロゴを表示するには:
	- [画像ダウンロード URL(Picture Download URL)] フィールドにパスを入力します。 次に例を示します。

http://10.64.84.147/pictures/image04\_128x48.png

新しい壁紙をダウンロードするために間違った URL を入力すると、電話機は新しい壁紙に アップグレードすることができず、既存のダウンロードされた壁紙が表示されます。電話機 に以前にダウンロードされた壁紙がない場合は、グレーの画面が表示されます。

- サポートされている電話機画像ファイルの属性は、ビットマップ形式、1 ビット/ピクセル 色、および128X48ピクセルのサイズです。また、TFTPサーバを使用することもできます。
- [ロゴ タイプ(Logo Type)] を [画像をダウンロード(Download Picture)] に変更します。
- ステップ **4** [すべての変更を送信(Submit All Changes)] をクリックします。 電話機がリブートして、.png ファイルを取得し、次のブート時にその画像を表示します。

### 壁紙画像のダウンロード

画像をダウンロードして電話画面の背景をカスタマイズすることができます。

#### 手順

- ステップ **1** [設定ユーティリティ(Configuration Utility)] ページで、[管理者ログイン(Admin Login)] > [詳 細 (Advanced) ] > [音声 (Voice) ] > [ユーザ (User) ] の順に選択します。 [ユーザ ログイン(User Login)] > [音声(Voice)] > [ユーザ(User)] を選択して、壁紙をダウン ロードできます。
- ステップ2 [画面 (Screen) ] セクションの [背景画像のタイプ (Background Picture Type) ] フィールドで、[画 像をダウンロード(Download Picutre)] を選択します。
- ステップ **3** カスタム壁紙を TFTP サーバまたは HTTP サーバにアップロードします。 画像は .jpg ファイルであること、サイズは 800x480 ピクセルであることが要件となります。
- ステップ **4** [画像ダウンロードURL(PictureDownloadURL)]フィールドに、壁紙画像をアップロードした場 所のパスを入力します。 URL には、TFTP または HTTP サーバ名(または IP アドレス)、ディレクトリ、およびファイル 名を含める必要があります。

例:

http://*10.64.84.147/pictures/image04\_800x480x24.jpg*

新しい壁紙をダウンロードするために間違ったURLを入力すると、電話機は新しい壁紙にアップ グレードすることができず、既存のダウンロードされた壁紙が表示されます。電話機に以前にダ ウンロードされた壁紙がない場合は、グレーの画面が表示されます。

ステップ **5** [すべての変更を送信(Submit All Changes)] をクリックします。 ユーザが背景画像の URL を変更した後、電話機はリブートしません。 壁紙を設定または削除するには、電話機の LCD メニューが唯一の手段となります。

### 設定ユーティリティによるスクリーン セーバーの設定

電話機のスクリーン セーバーを設定できます。指定された期間にわたって電話機のアイドル状態 が続くと、スクリーン セーバー モードが開始されます。

任意のボタンを押すと、通常モードに戻ります。ユーザ パスワードが設定されている場合は、ス クリーン セーバー モードを抜けるためにその入力が求められます。

### 手順

- ステップ **1** [設定ユーティリティ(Configuration Utility)] ページで、[管理者ログイン(Admin Login)] > [詳 細 (advanced) ] > [音声 (Voice) ] > [ユーザ (User) ] の順に選択します。 [ユーザ ログイン(User Login)] > [音声(Voice)] > [ユーザ(User)] を選択して、スクリーン セーバーを電話機に追加できます。
- ステップ2 [画面 (Screen) ] セクションの [スクリーン セーバー有効 (Screen Saver Enable) ] フィールドで、 [はい(Yes)] を選択します。

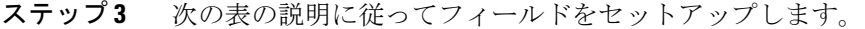

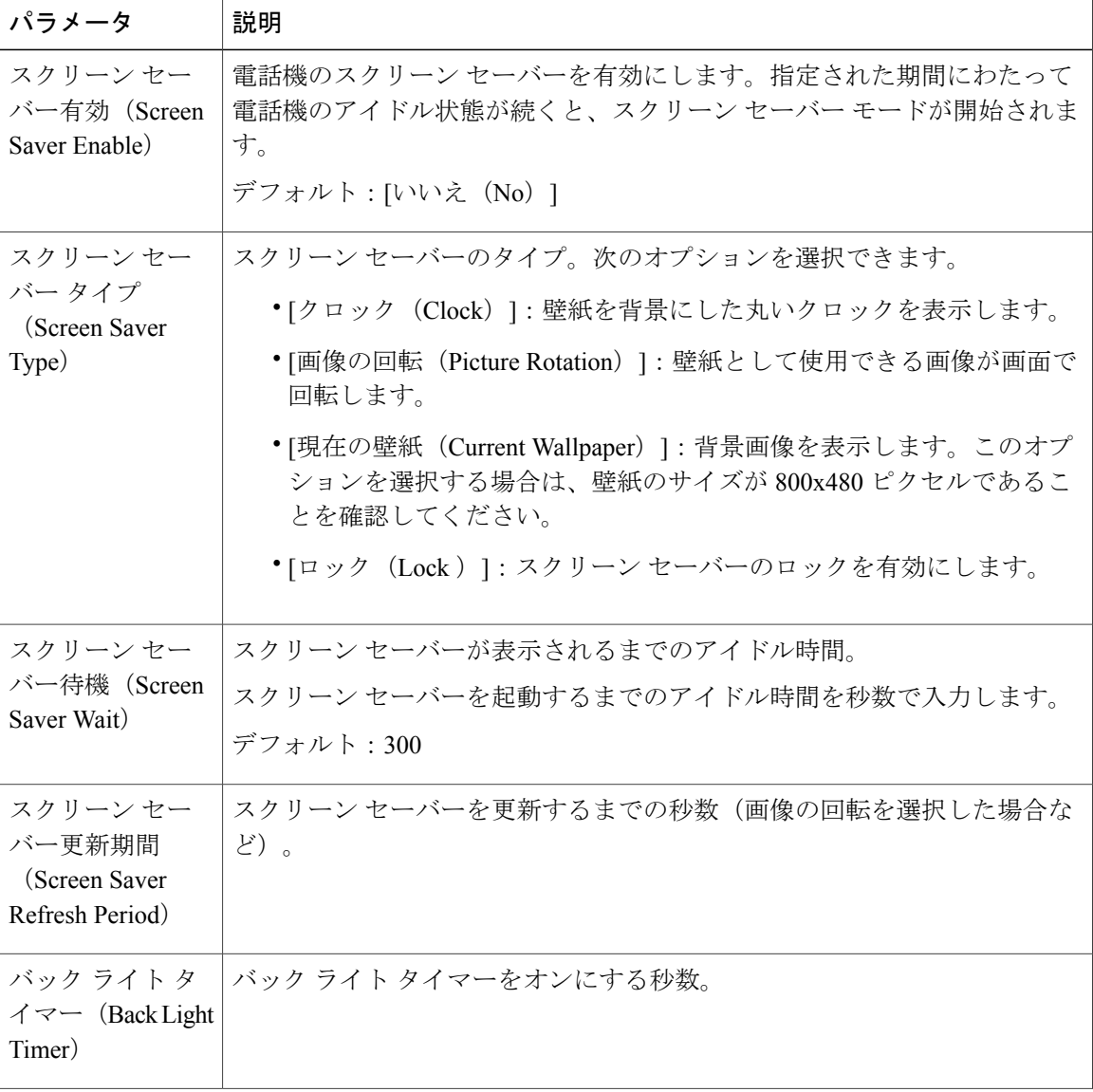

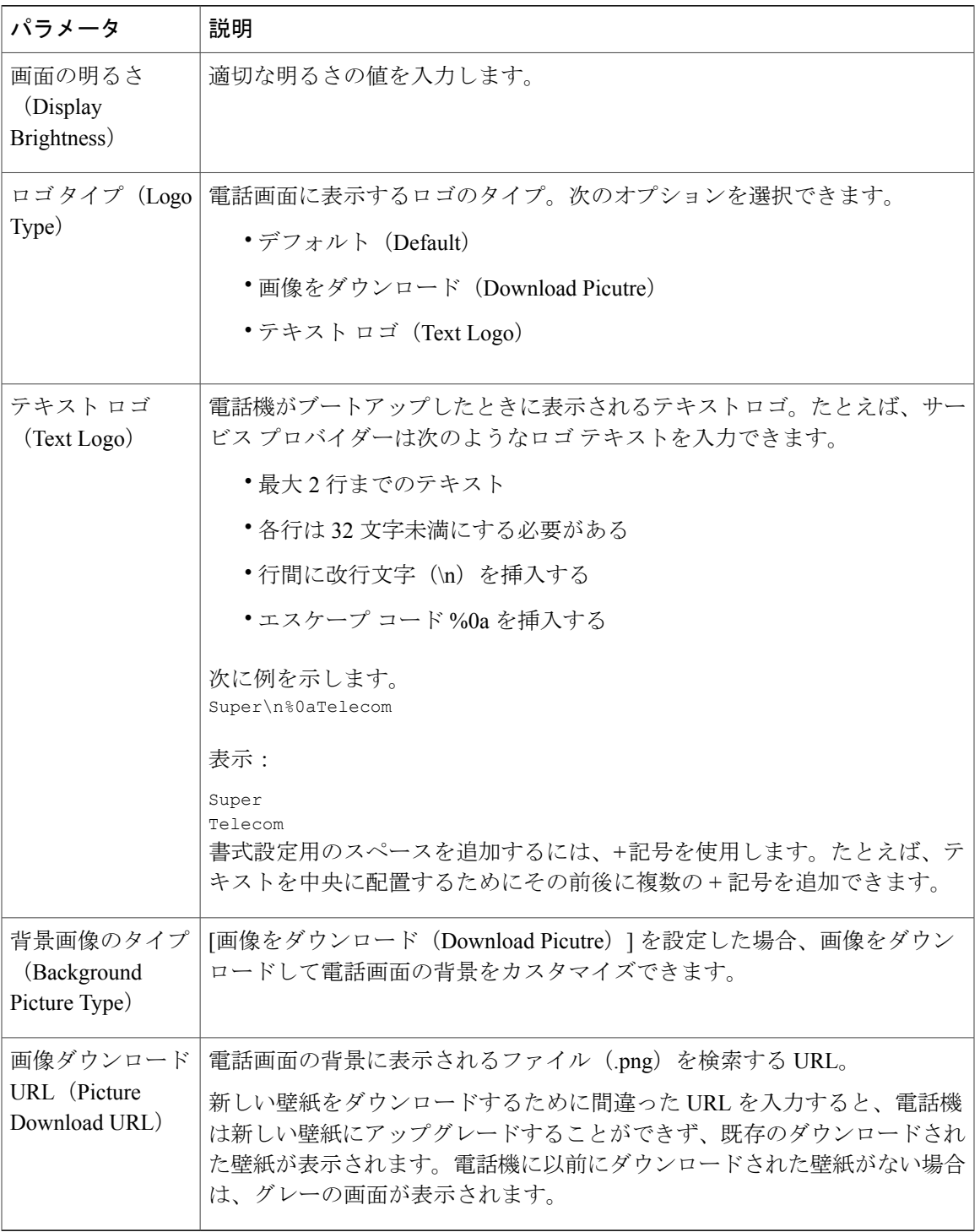

ステップ **4** [すべての変更を送信(Submit All Changes)] をクリックします。

 $\Gamma$ 

### 設定ユーティリティによるバックライト タイマーの調整

各電話機で事前設定した時間にバックライトをオフにすることで、電力を節約できます。

#### 手順

- ステップ **1** [設定ユーティリティ(Configuration Utility)] ページで、[ユーザ ログイン(User Login)] > [詳細 (Advanced) ]>[音声 (Voice) ]>[ユーザ(User)]の順に選択します。
- ステップ2 「画面 (Screen) 1で、「バックライト タイマー (Back Light Timer) 1パラメータの時間を選択しま す。
- ステップ **3** [画面の明るさ(Display Brightness)] フィールドに、目的の明るさを指定する値を入力します。

# 回線あたりのコール アピアランス数の設定

1 つの回線上で複数のコール アピアランスをサポートする電話機は、回線上で許可するコール数 を指定するように設定できます。

#### 手順

- ステップ **1** [管理者ログイン(Admin Login)] > [詳細(advanced)] > [音声(Voice)] > [電話機(Phone)] の 順にクリックします。
- ステップ2 [さまざまな回線キー設定 (Miscellaneous Line Key Settings) ] セクションで、[回線あたりのコール アピアランス数(Call Appearances Per Line)] ドロップダウン リスト ボックスを使用して、許可 する回線あたりのコール数を指定します。
- ステップ **3** [すべての変更を送信(Submit All Changes)] をクリックします。

# <span id="page-150-0"></span>コール機能の設定

### 通話転送の有効化

手順

- ステップ **1** [管理者ログイン(Admin Login)] > [詳細(advanced)] > [音声(Voice)] > [電話(Phone)] とク リックします。
- ステップ **2** [補足サービス(Supplementary Services)] で、有効にする転送サービスのそれぞれに対して [はい (Yes)] を選択します。
	- [在席転送サービス(Attn TransferServ)]:在席コール転送サービス。ユーザは、コールに応 答してから転送します。
	- [ブラインド転送サービス(Blind Transfer Serv)]:ブラインド コール転送サービス。ユーザ は、発信者と会話せずにコールを転送します。
- ステップ **3** 転送サービスを無効にするには、このフィールドを [いいえ(No)] に設定します。
- ステップ **4** [すべての変更を送信(Submit All Changes)] をクリックします。

### コール転送

コール転送機能は、2 つの場所で有効にすることができます。1 つは [音声(Voice)] タブ、もう 1 つは電話機 Web ページの [ユーザ (User) ] タブです。

**[**音声(**Voice**)**]** タブでのコール転送のイネーブル化

ユーザのコール転送を有効にするには、このタスクを実行します。

#### 手順

- ステップ **1** [設定ユーティリティ(Configuration Utility)] ページで、[管理者ログイン(Admin Login)] > [詳 細 (advanced) ] > [音声 (Voice) ] > [電話機 (Phone) ] の順にクリックします。
- ステップ **2** [補足サービス(SupplementaryServices)]で、有効にするコール転送サービスのそれぞれに対して [はい(Yes) ] を選択します。
	- [不在転送サービス(Cfwd All Serv)]:すべてのコールを転送します。
	- [話中転送サービス(Cfwd Busy Serv)]:回線が使用中の場合にのみコールを転送します。
- [無応答時転送サービス(CfwdNoAnsServ)]:回線が応答されない場合にのみコールを転送 します。
- ステップ **3** [すべての変更を送信(Submit All Changes)] をクリックします。

#### **[**ユーザ(**Users**)**]** タブでのコール転送のイネーブル化

[設定ユーティリティ(Configuration Utility)]ページで、ユーザがコール転送の設定を変更できる ようにするには、次の手順に従います。

#### 手順

- ステップ **1** [設定ユーティリティ(Configuration Utility)] ページで、[管理者ログイン(Admin Login)] > [詳 細(advanced)] > [音声(Voice)] > [ユーザ(User)] の順にクリックします。
- ステップ2 [コール転送 (Call Forward) ] セクションの [CFWD 設定 (CFWD Setting) ] で、[はい(Yes) ] を 選択します。
- ステップ **3** [すべての変更を送信(Submit All Changes)] をクリックします。

### 会議の有効化

#### 手順

- ステップ **1** 電話機のWebユーザインターフェイスで、[管理者ログイン(AdminLogin)] > [詳細(advanced)] > [音声(Voice)] > [電話機(Phone)] に移動します。
- ステップ2 [補足サービス (Supplementary Services) ]の [会議サービス (Conference Serv) ] ドロップダウン リスト ボックスで [はい(Yes)] を選択します。
- ステップ **3** [すべての変更を送信(Submit All Changes)] をクリックします。

### **DND**(応答不可)を有効にする

ユーザが応答不可機能をオンまたはオフにできるようにします。発信者は、ユーザが応答不可で あることを伝えるメッセージを受信します。ユーザは自分の電話機で[無視 (Ignore) ]ソフトキー を押すことで、呼出中のコールを別の宛先に転送できます。

電話機でこの機能が有効になっている場合は、DNDソフトキーを使用してこの機能をオンまたは オフにします。

#### 手順

- ステップ **1** [設定ユーティリティ(Configuration Utility)] ページで、[管理者ログイン(Admin Login)] > [詳 細(advanced)] > [音声(Voice)] > [ユーザ(User)] の順に選択します。
- ステップ2 [補足サービス (Supplementary Services) 1セクションの [DND 設定 (DND Setting) 1ドロップダウ ン リスト ボックスで [はい(Yes) ] を選択します。
- ステップ **3** [すべての変更を送信(Submit All Changes)] をクリックします。

#### **DND** とコール転送の同期の設定

応答不可(DND)およびコール転送に対して電話機で行われた変更をサーバ上にも反映するには、 この 2 つの機能の同期を有効にします。この場合、サーバ上で行われた変更も電話機に反映され ます。

#### 手順

- ステップ **1** [設定ユーティリティ(Configuration Utility)] ページで、[管理者ログイン(Admin Login)] > [詳 細 (advanced) ] > [音声 (Voice) ] > [内線 [n] (Ext [n]) ] (ここで、[n] は内線番号) の順に選択し ます。
- ステップ **2** [コール機能設定(CallFeatureSettings)]セクションで、[機能キー同期(Feature KeySync)]フィー ルドを [はい(Yes)] に設定します。
- ステップ **3** [すべての変更を送信(Submit All Changes)] をクリックします。

### **DND** のスター コードの設定

ユーザがダイヤルして電話機の応答不可(DND)機能をオンまたはオフにするスターコードを設 定できます。

#### 手順

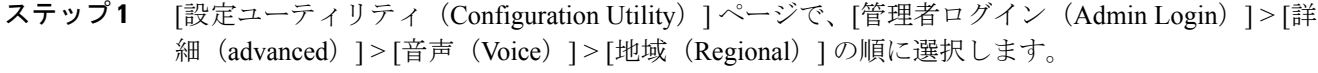

- ステップ **2** [特定業種向けサービス アクティベーション コード(Vertical Service Activation Codes)] 領域の [DND アクティベーション コード(DND Act Code)] フィールドに \*78 と入力します。
- ステップ **3** [特定業種向けサービス アクティベーション コード(Vertical Service Activation Codes)] 領域の [DND 非アクティベーション コード(DND Deact Code)] フィールドに \*79 と入力します。
- ステップ **4** [すべての変更を送信(Submit All Changes)] をクリックします。

# **Bluetooth** ハンズフリー プロファイルの音声ゲートウェイ

Cisco IP Phone 8851 および 8861 は、Bluetooth ヘッドセットを使用するためのハンズフリー音声 ゲートウェイ モードをサポートしています。

Cisco IP Phone 8851 および 8861 での使用についてシスコが完全に検証済みなのは次の Bluetooth ヘッドセットのみです。

- Jawbone ICON
- Plantronics Voyager Pro、Voyager PRO 2、および Voyager Legend
- GN/Jabra GO6430、GO660、および UC Supreme

#### 設定ユーティリティによる **Bluetooth** ハンズフリーの設定

#### 手順

- ステップ **1** [設定ユーティリティ(Configuration Utility)] ページで、[管理者ログイン(Admin Login)] > [詳 細 (advanced) ] > [音声 (Voice) ] > [電話機 (Phone) ] > [ハンズフリー (Handsfree) ] の順にク リックします。
- ステップ2 [ハンズフリー (Handsfree) ] で [Bluetooth モード (Bluetooth Mode) ] を選択します。
- ステップ **3** 回線を選択します。 ハンズフリー用に 1 ~ 10 の回線を選択できます。回線がハンズフリー回線として設定されている 場合は、携帯電話の番号が表示され、その回線は携帯電話用にしか使用できません。共有回線ま たは短縮ダイヤルに使用することはできません。
- ステップ **4** [すべての変更を送信(Submit All Changes)] をクリックします。

### 共用回線

共有回線とは、複数の電話機に表示される電話番号のことです。異なる電話機に同じ電話番号を 割り当てることで、共有回線を作成できます。

着信コールは回線を共有するすべての電話機に表示され、誰でもそのコールに応答できます。1 つの電話機でアクティブな状態になるコールは一度に 1 つだけです。

コール情報は、回線を共有するすべての電話機に表示されます。ある電話機のプライバシー機能 をオンにした場合、その電話機からの発信コールは他の電話機から見えません。ただし、共有回 線への着信コールは表示されます。

共有回線に対してコールが発信されると、その回線を共有するすべての電話機で呼出音が鳴りま す。共有回線での通話を保留中にした場合、回線を共有するいずれかの電話機で対応する回線キー を押すと、その電話機で通話を再開できます。また、[再開(Resume)] アイコンが表示されてい る場合は、[選択(Select)] ボタンを押して通話を再開することもできます。

次の共有回線機能がサポートされています。

- 回線捕捉
- パブリック ホールド
- プライベート ホールド
- サイレント割り込み(有効にされているプログラム可能なソフトキーによってのみサポー ト)

プライベート回線には、次の機能がサポートされています。

- 転送
- 会議
- コール パーク/コール取得
- コール ピックアップ
- サイレント
- コール転送

それぞれの電話機を個別に設定できます。通常、アカウント情報はすべての IP Phone で同じです が、ダイヤル プランや優先コーデック情報などは異なる設定にすることができます。

#### 共有回線の設定

電話機の Web ページで異なる電話機に同じ電話番号を割り当てることで、共有回線を作成できま す。

手順

- ステップ **1** [設定ユーティリティ(Configuration Utility)] ページで、[管理者ログイン(Admin Login)] > [詳 細 (advanced) ] > [音声 (Voice) ] の順にクリックします。
- ステップ2 共有する内線番号の [内線 n (Ext n) ] タブをクリックします。
- ステップ3 [回線有効 (Line Enable) 1リストの [一般 (General) 1で、[はい(Yes) 1を選択します。
- ステップ **4** [内線共有(Share Ext)] リストの [共有回線アピアランス(Share Line Appearance)] で、[共有 (Shared)] を選択します。 内線を [プライベート(Private)] に設定すると、[電話機(Phone)] タブの [共有回線アピアラン ス(Share Line Appearance)] の設定に関わらず、その内線ではコールが共有されません。内線を [共有(Shared)]に設定すると、コールは[電話機(Phone)]タブの[共有回線アピアランス(Share Line Appearance) 1の設定に従います。
- ステップ **5** [共有ユーザ ID(Shared User ID)] フィールドに、回線が共有されている電話機のユーザ ID を入 力します。
- ステップ **6** [サブスクリプション有効期限(Subscription Expires)] フィールドに、SIP サブスクリプションの 有効期限が切れるまでの秒数を入力します。デフォルトは 60 秒です。 サブスクリプションの有効期限が切れるまで、電話機は共有電話回線のステータスに関して SIP サーバから NOTIFY メッセージを受け取ります。
- ステップ **7** [MWI の制限(Restrict MWI)] フィールドに、メッセージ待機インジケータを設定します。

•[はい(Yes)]: 専用回線(SP)のメッセージに対してのみ点灯します。

• [いいえ (No) 1: すべてのメッセージに対して点灯します。

- ステップ **8** [プロキシと登録(Proxy andRegistration)]セクションの[プロキシ(Proxy)]フィールドに、プロ キシ サーバの IP アドレスを入力します。
- ステップ **9** [サブスクライバ情報(SubscriberInformation)]セクションで、共有内線の表示名とユーザID(内 線番号)を入力します。
- ステップ **10** [電話(Phones)] タブの [その他の回線キー設定(Miscellaneous Line Key Settings)] セクション で、[SCA 割り込み有効(SCA Barge-In Enable)] を設定します。

• [はい (Yes) 1 : ユーザが共有回線でコールを引き継げるようにします。

- [いいえ (No) 1: ユーザが共有回線でコールを引き継げないようにします。
- ステップ **11** [すべての変更を送信(Submit All Changes)] をクリックします。

ムウェアリリース **11.0(0)** 用)

# <span id="page-156-0"></span>ボイス メールの設定

ボイスメール システムの内線/外線電話番号または URL を設定できます。外部のボイスメール サービスを使用している場合は、番号にダイヤル アウトするために必要なすべての数字と必要な 市外局番を含める必要があります

#### 手順

- ステップ **1** [管理者ログイン(Admin Login)] > [詳細(advanced)] > [音声(Voice)] > [電話(Phone)] とク リックします。
- ステップ2 [全般 (General) ] で、「ボイスメール番号 (Voice Mail Number) ] を入力します。
- ステップ **3** [すべての変更を送信(Submit All Changes)] をクリックします。電話機がリブートします。

### 内線ごとのボイス メールの設定

#### 手順

- ステップ1 [管理者ログイン(Admin Login)] > [詳細(advanced)] > [音声(Voice)] > [内線(n)(Extn)] の順にクリックします。
- ステップ2 [コール機能設定 (Call Feature Settings) ] セクションの [ボイスメール サーバ (Voice Mail Server) ] に、ボイスメール サーバを入力します。
- ステップ **3** (オプション)[ボイスメール サブスクライブ インターバル(Voice Mail Subscribe Interval)] に、 ボイスメール サーバへのサブスクリプションの有効期限を秒単位で入力します。
- ステップ **4** [すべての変更を送信(Submit All Changes)] をクリックします。 電話機がリブートします。

## メッセージ待機インジケータの設定

電話機の個々の内線番号に対してメッセージ受信インジケータを設定することができます。メッ セージ待機インジケータは、メールボックス内の新しいボイスメール メッセージの有無に基づい て点灯します。

IP 電話上のインジケータは、ボイスメールが残っているときやメッセージ待機通知が表示されて いるときに点灯させることができます。

#### 手順

- ステップ1 [管理者ログイン(Admin Login)] > [詳細(advanced)] > [音声(Voice)] > [内線(n)(Extn)] の順にクリックします。
- ステップ **2** [メッセージ待機(MessageWaiting)]の[コール機能設定(CallFeatureSettings)]で、[はい(Yes)] を選択して有効にします。

# <span id="page-157-0"></span>内線への着信音の割り当て

#### 手順

- ステップ **1** [設定ユーティリティ(Configuration Utility)] ページで、[管理者ログイン(Admin Login)] > [詳 細(advanced)] > [音声(Voice)] > [内線(n)(Ext(n))](ここで、(n) は内線番号)の順に選択 します。
- **ステップ2 [コール機能設定 (Call Feature Settings) ] で、[デフォルト呼出音 (n) (Default Ring (n))] ドロッ** プダウン リスト ボックスを使用して、次のいずれかを指定します。
	- [呼出音なし (No Ring) ]
	- 使用可能な 12 個の呼出音のいずれかを選択します。
- <span id="page-157-1"></span>ステップ **3** [すべての変更を送信(Submit All Changes)] をクリックします。

# 音声設定の構成

ユーザは、電話機の音量調節ボタンを押してから、[保存(Save)]ソフトキーを押すことにより、 音量設定を変更できます。

#### 手順

- ステップ **1** [管理者ログイン(Admin Login)] > [詳細(advanced)] > [音声(Voice)] > [ユーザ(User)] をク リックします。
- ステップ **2** [音量(Audio Volume)]セクションで、1~10の音量レベルを設定します。1が最低レベルです。

• [呼出音音量(Ringer Volume)]:呼出音の音量を設定します。

- [スピーカーの音量(Speaker Volume)]:全二重スピーカーフォンの音量を設定します。
- [ヘッドセットの音量(Headset Volume)]:ヘッドセットの音量を設定します。

- [ハンドセットの音量(Handset Volume)]:ハンドセットの音量を設定します。
- [電子フックスイッチ制御(Electronic HookSwitchControl)]:EHS機能を有効または無効にし ます。
- ステップ **3** [すべての変更を送信(Submit All Changes)] をクリックします。

#### ユーザ アクセス制御

Cisco IP Phone は "ua" ユーザ アクセス属性だけを尊重します。特定のパラメータでは、"ua" 属性 が管理 Web サーバへのユーザ アカウントによるアクセスを定義します。"ua" 属性が指定されな かった場合は、電話機が対応するパラメータの工場出荷時のユーザ アクセスを適用します。この 属性は admin アカウントによるアクセスに影響しません。

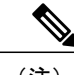

(注) 要素属性の値は二重引用符で囲みます。

"ua" 属性は、次のいずれかの値にする必要があります。

- na:アクセスなし
- ro:読み取り専用
- rw:読み取り/書き込み

# <span id="page-158-0"></span>電話機 **Web** サーバ

Web サーバを使用すれば、管理者とユーザは、電話機の Web ユーザ インターフェイスを使用し て電話機にログインすることができます。管理者とユーザは、そのロールに基づいて、別々の権 限を持ち、電話機に関する別々のオプションが表示されます。

### 電話画面インターフェイスからの **Web** サーバの設定

電話画面から電話機の Web ユーザ インターフェイスを有効にする場合は、次の手順を使用しま す。

# 電話機の **Web** インターフェイスへのアクセスの有効化

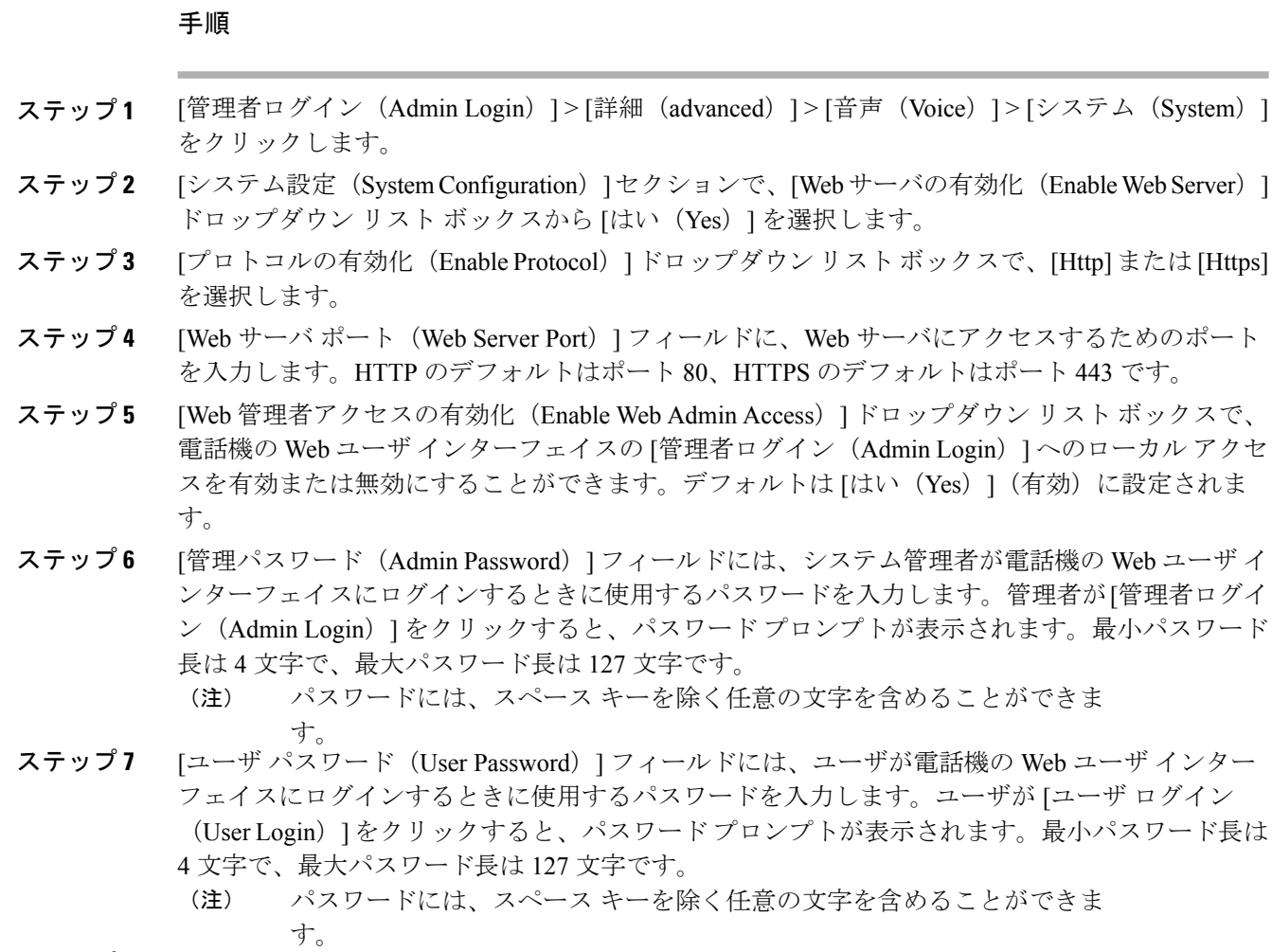

<span id="page-159-0"></span>ステップ **8** [すべての変更を送信(Submit All Changes)] をクリックします。

# **XML** サービス

電話機では、XML ディレクトリ サービスなどの XML サービスやその他の XML アプリケーショ ンがサポートされます。XML サービスについては、HTTP および HTTPS のサポートのみが使用 可能です。

サポートされている Cisco XML オブジェクトは次のとおりです。

- CiscoIPPhoneMenu
- CiscoIPPhoneText
- CiscoIPPhoneInput

**■ Cisco IP Phone 8800** シリーズマルチプラットフォーム電話機アドミニストレーションガイド (ファー ムウェアリリース **11.0(0)** 用)

- CiscoIPPhoneDirectory
- CiscoIPPhoneIconMenu
- CiscoIPPhoneStatus
- CiscoIPPhoneExecute
- CiscoIPPhoneImage
- CiscoIPPhoneImageFile
- CiscoIPPhoneGraphicMenu
- CiscoIPPhoneFileMenu
- CiscoIPPhoneStatusFile
- CiscoIPPhoneResponse
- CiscoIPPhoneError
- CiscoIPPhoneGraphicFileMenu
- Init:CallHistory
- Key:Headset
- EditDial:n

その他のサポートされている URI については、『*Cisco Unified IP Phone Services Application Development Notes*』で確認できます。

詳細については、『*Cisco Unified IP Phone Services Application Development Notes*』([http://](http://www.cisco.com/c/en/us/td/docs/voice_ip_comm/cuipph/all_models/xsi/9-1-1/CUIP_BK_P82B3B16_00_phones-services-application-development-notes.html) [www.cisco.com/c/en/us/td/docs/voice\\_ip\\_comm/cuipph/all\\_models/xsi/9-1-1/CUIP\\_BK\\_P82B3B16\\_00\\_](http://www.cisco.com/c/en/us/td/docs/voice_ip_comm/cuipph/all_models/xsi/9-1-1/CUIP_BK_P82B3B16_00_phones-services-application-development-notes.html) [phones-services-application-development-notes.html](http://www.cisco.com/c/en/us/td/docs/voice_ip_comm/cuipph/all_models/xsi/9-1-1/CUIP_BK_P82B3B16_00_phones-services-application-development-notes.html))を参照してください。

## **XML** ディレクトリ サービス

XML URL で認証が必要な場合、[XML ユーザ名(XML UserName)] および [XML パスワード (XML Password)] パラメータを使用します。

XML URL 内の [XML ユーザ名(XML UserName)] パラメータは、\$XML ユーザ名で置き換えら れます。

次に例を示します。

[XML ユーザ名(XML UserName)] パラメータは cisco です。XML ディレクトリ サービス URL は http://www.sipurash.compath?username=\$XML\_User\_Name です。

この場合、要求 URL は http://www.sipurash.com/path?username=cisco になります。

### **XML** アプリケーション

外部アプリケーション (Web アプリケーションなど) から電話機への POST を介した CGI/実行 URL で認証が必要な場合、[CISCO XML EXE 認証モード(CISCO XML EXE Auth Mode)] パラ メータが次の 3 つの異なるシナリオで使用されます。

- [信頼済み(Trusted)]:認証は行われません(ローカル ユーザのパスワードが設定されてい るかどうかに関わらず)。これがデフォルトです。
- [ローカルクレデンシャル (Local Credential)]:ローカル ユーザ パスワードが設定されてい る場合、ローカル ユーザ パスワードを使ったダイジェスト認証に基づいて認証が行われま す。設定されていない場合、認証は行われません。
- [リモート クレデンシャル(Remote Credential)]:(XML アプリケーション サーバにアクセ スするために)Web ページで XML アプリケーションに設定されたリモート ユーザ名/パス ワードを使用したダイジェスト認証に基づいて、認証が行われます。

### マクロ変数

XML URL でマクロ変数を使用することができます。次のマクロ変数がサポートされています。

- ユーザ ID:UID1、UID2 ... UIDn
- 表示名:DISPLAYNAME1、DISPLAYNAME2 ... DISPLAYNAMEn
- 認証 ID:AUTHID1、AUTHID2 ... AUTHIDn
- プロキシ:PROXY1、PROXY2 ... PROXYn
- 小文字の 16 進数を使用した MAC アドレス:MA
- 製品名:PN
- 製品シリアル番号:PSN
- •シリアル番号: SERIAL\_NUMBER

次の表に、電話機でサポートされているマクロを一覧します。

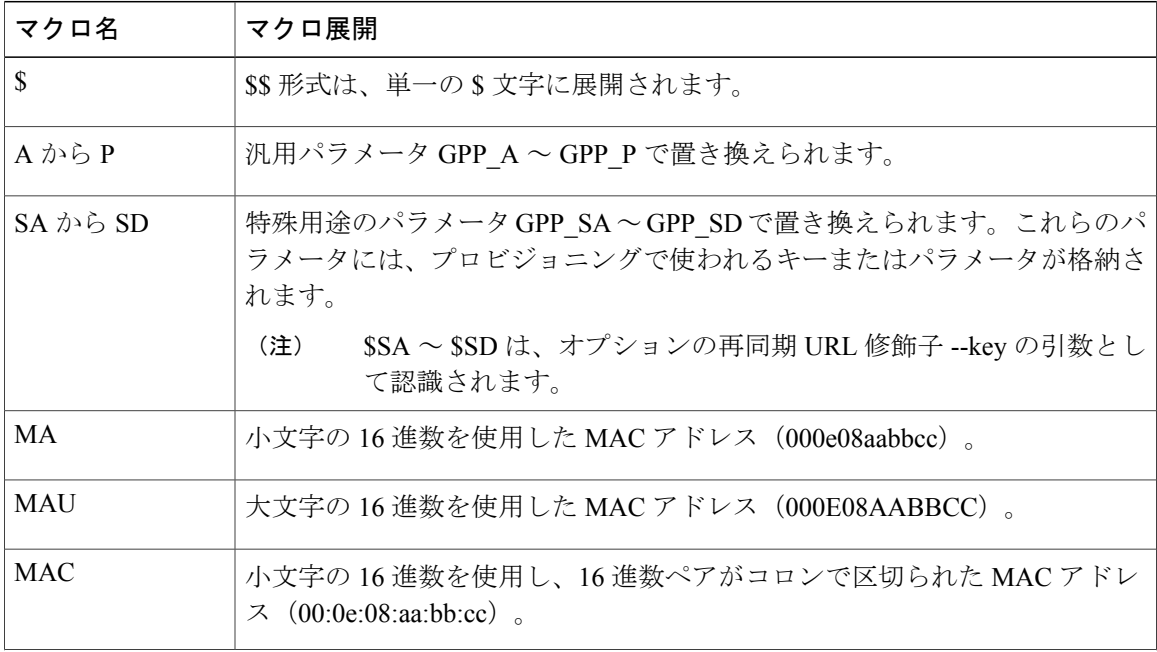

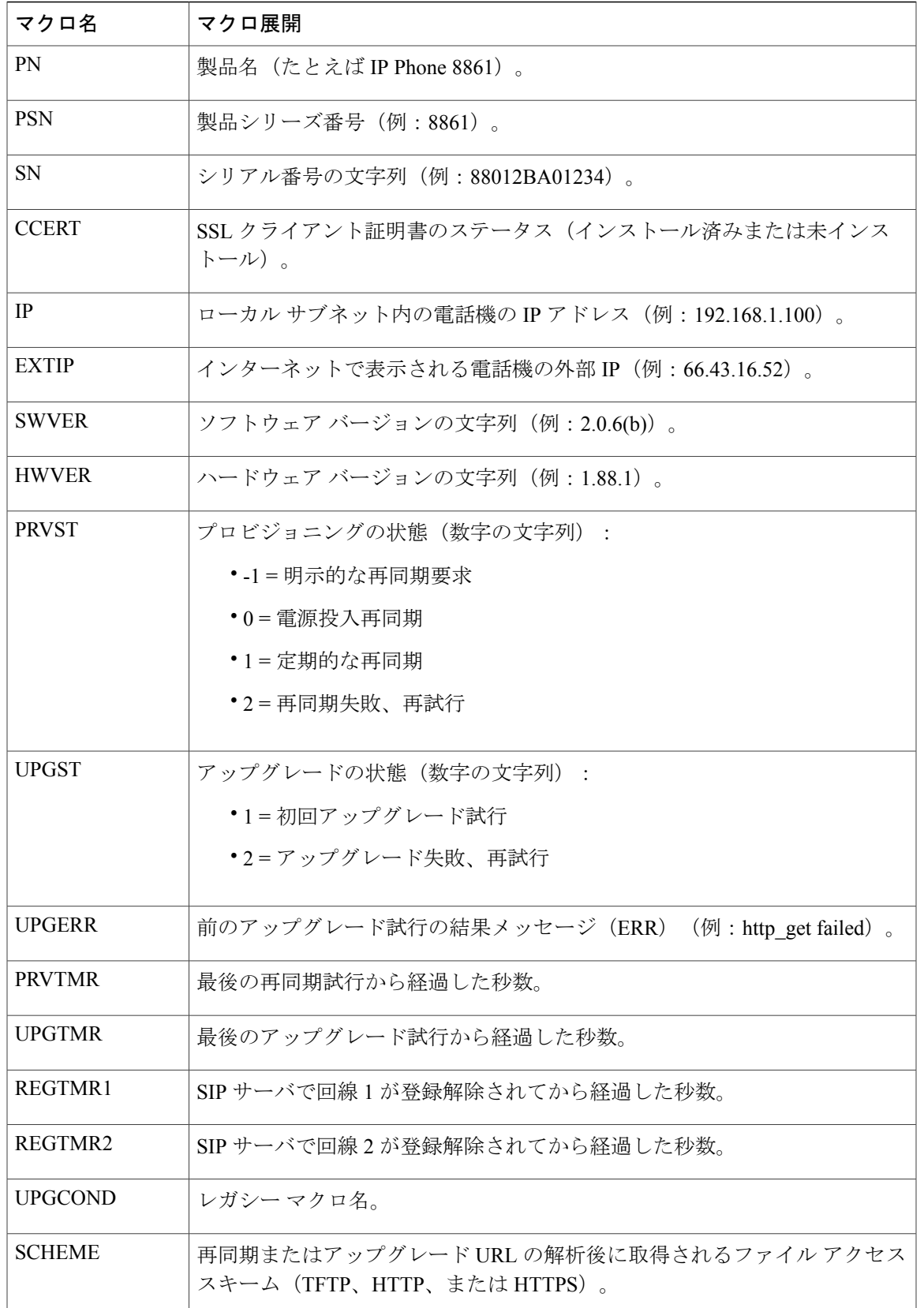

#### **Cisco IP Phone 8800** シリーズマルチプラットフォーム電話機アドミニストレーションガイド(ファーム ウェアリリース **11.0(0)** 用)

 $\Gamma$ 

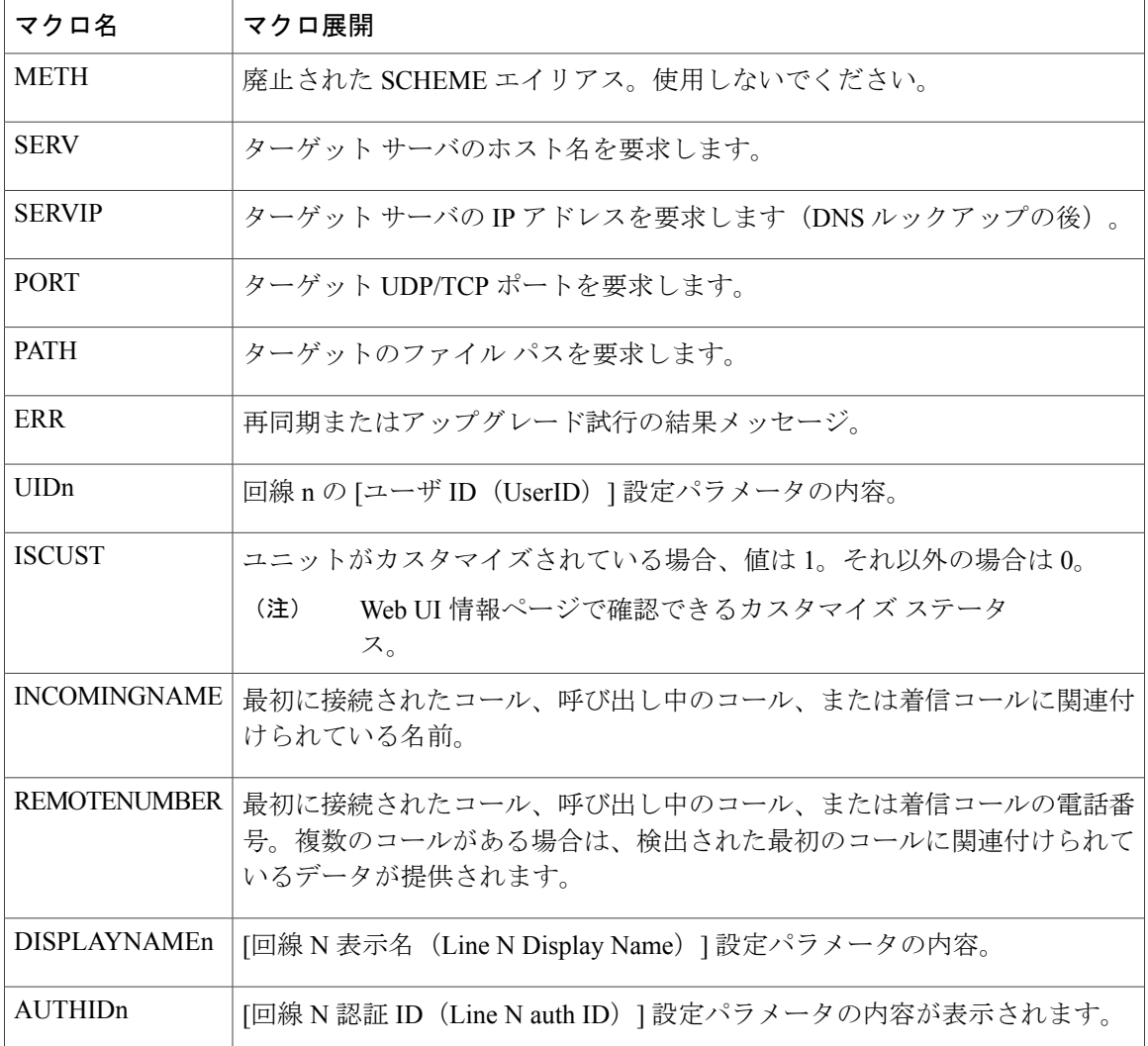

# **XML** アプリケーションに接続するための電話機の設定

#### 手順

- ステップ **1** [設定ユーティリティ(Configuration Utility)] ページで、[管理者ログイン(Admin Login)] > [詳 細(Advanced)] > [音声(Voice)] > [電話機(Phone)] の順に選択します。
- ステップ **2** 次の情報を入力します。
	- [XMLアプリケーションサービス名 (XML Application Service Name)]: XMLアプリケーショ ンの名前。ユーザの電話機でメニュー項目として表示されます。
	- [XML アプリケーション サービス URL(XML Application Service URL)]:XML アプリケー ションが位置する URL。

XMLアプリケーションに接続するように未使用の回線ボタンを設定すると、そのボタンは上記の フィールドで設定されたURLに接続します。このようにしたくない場合は、回線ボタンを設定す る際に別の URL を入力する必要があります。

ステップ **3** [すべての変更を送信(Submit All Changes)] をクリックします。

## **XML** ディレクトリ サービスに接続するための電話機の設定

#### 手順

- ステップ **1** [設定ユーティリティ(Configuration Utility)] ページで、[管理者ログイン(Admin Login)] > [詳 細 (Advanced) ] > [音声 (Voice) ] > [電話機 (Phone) ] の順に選択します。
- ステップ **2** 次の情報を入力します。
	- [XML ディレクトリ サービス名(XML Directory Service Name)]:XML ディレクトリの名 前。ディレクトリの選択肢としてユーザの電話機上に表示されます。
	- [XML ディレクトリ サービス URL (XML Directory Service URL) ] : XML ディレクトリが位 置する URL。
- ステップ **3** [すべての変更を送信(Submit All Changes)] をクリックします。

**■ Cisco IP Phone 8800 シリーズマルチプラットフォーム電話機アドミニストレーションガイド (ファー** 

 $\overline{\phantom{a}}$ 

T

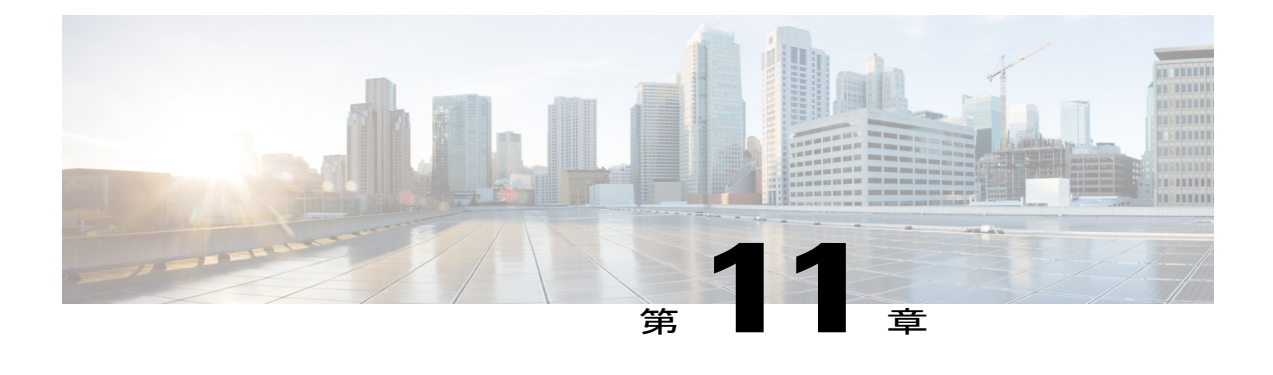

# 電話機の機能および設定

- [電話機の機能および設定の概要](#page-167-0), 152 ページ
- Cisco IP Phone [ユーザのサポート](#page-167-1), 152 ページ
- Cisco IP Phone [のテレフォニー機能](#page-168-0), 153 ページ
- [機能ボタンとソフトキー](#page-174-0), 159 ページ
- [回線キーでの短縮ダイヤルの設定](#page-175-0), 160 ページ
- [設定ユーティリティ(Configuration Utility)] [ページを使用した短縮ダイヤルの設定](#page-176-0), 161 [ページ](#page-176-0)
- [スピード](#page-176-1) ダイヤル, 161 ページ
- [キー拡張モジュールでの短縮ダイヤルの設定](#page-176-2), 161 ページ
- ダイヤル [アシスタンスのイネーブル化](#page-177-0), 162 ページ
- [追加回線キーのセットアップ](#page-178-0), 163 ページ
- [監視側電話機での話中ランプ](#page-178-1) フィールドの設定, 163 ページ
- [他の機能と連動する話中ランプ](#page-181-0) フィールドの設定 , 166 ページ
- 話中ランプ フィールド [ラベルの設定](#page-182-0) , 167 ページ
- [英数字ダイヤリングの設定](#page-183-0), 168 ページ
- ページング グループの設定 (マルチキャスト ページング), 169 ページ
- [コール](#page-185-0) パーク, 170 ページ
- [キー拡張モジュールの](#page-187-0) LCD の明るさの設定, 172 ページ
- [プログラム可能なソフトキーの設定](#page-188-0), 173 ページ
- [プロビジョニング権限の設定](#page-194-0), 179 ページ
- [電話機のホテリングの有効化](#page-196-0), 181 ページ
- ユーザ [パスワードを設定](#page-197-0), 182 ページ

ウェアリリース **11.0(0)** 用)

- 問題レポート [ツールのログのダウンロード](#page-197-1), 182 ページ
- PRT [アップロードの設定](#page-197-2), 182 ページ
- [自動的にページングを受け入れるための電話機の設定](#page-199-0), 184 ページ
- [サーバ設定済みページング](#page-200-0), 185 ページ
- TR-069 [による電話機の管理](#page-200-1), 185 ページ
- TR-069 [ステータスの表示](#page-200-2), 185 ページ
- [電子フックスイッチの有効化](#page-200-3), 185 ページ
- [設定ユーティリティを使用して電話機のすべての問題をレポートする](#page-201-0), 186 ページ

# <span id="page-167-0"></span>電話機の機能および設定の概要

Cisco IPPhone をネットワークに設置して、ネットワーク設定を構成し、それらをサードパーティ コール制御システムに追加したら、サードパーティ コール制御システムを使用して、テレフォ ニー機能を設定したり、必要に応じて電話テンプレートを変更したり、サービスをセットアップ したり、ユーザを割り当てたりする必要があります。

Cisco IPPhoneのその他の設定は、サードパーティコール制御設定ユーティリティから変更できま す。このWebベースのアプリケーションを使用して、電話機登録基準とコーリングサーチスペー スのセットアップ、社内ディレクトリとサービスの設定、電話ボタン テンプレートの修正、その 他のタスクを行うことができます。

# <span id="page-167-1"></span>**Cisco IP Phone** ユーザのサポート

システム管理者は、多くの場合、ネットワーク内や社内のCisco IPPhoneユーザの主な情報源にな ります。最新の詳細な情報をエンド ユーザに提供する必要があります。

Cisco IP Phone の機能(サービスおよびボイス メッセージ システムのオプションなど)を正常に 使用するには、ユーザはシステム管理者やシステム管理者のネットワーク チームから情報を入手 する必要があります。また、支援を受けるためにシステム管理者に問い合わせ可能な環境が必要 です。支援を求める際の連絡先の担当者の名前、およびそれらの担当者に連絡する手順をユーザ に提供しておく必要があります。

エンド ユーザに Cisco IP Phone に関する重要な情報を提供するために、社内のサポート サイトに Web ページを作成することを推奨します。

このサイトには、次のタイプの情報を含めるように考慮してください。

- サポートするすべての Cisco IP Phone モデルのユーザ ガイド
- サポートされている機能のリスト
- ボイスメール システムのユーザ ガイドまたはクイック リファレンス

# <span id="page-168-0"></span>**Cisco IP Phone** のテレフォニー機能

Cisco IP Phone をサードパーティ コール制御システムに追加したら、電話機に機能を追加できま す。次の表に、サポートされているテレフォニー機能のリストを示します。これらの多くは、サー ドパーティ コール制御システムを使用して設定できます。

(注)

Г

サードパーティ コール制御システムにも、各種テレフォニー機能を設定するためのサービス パラメータがいくつかあります。

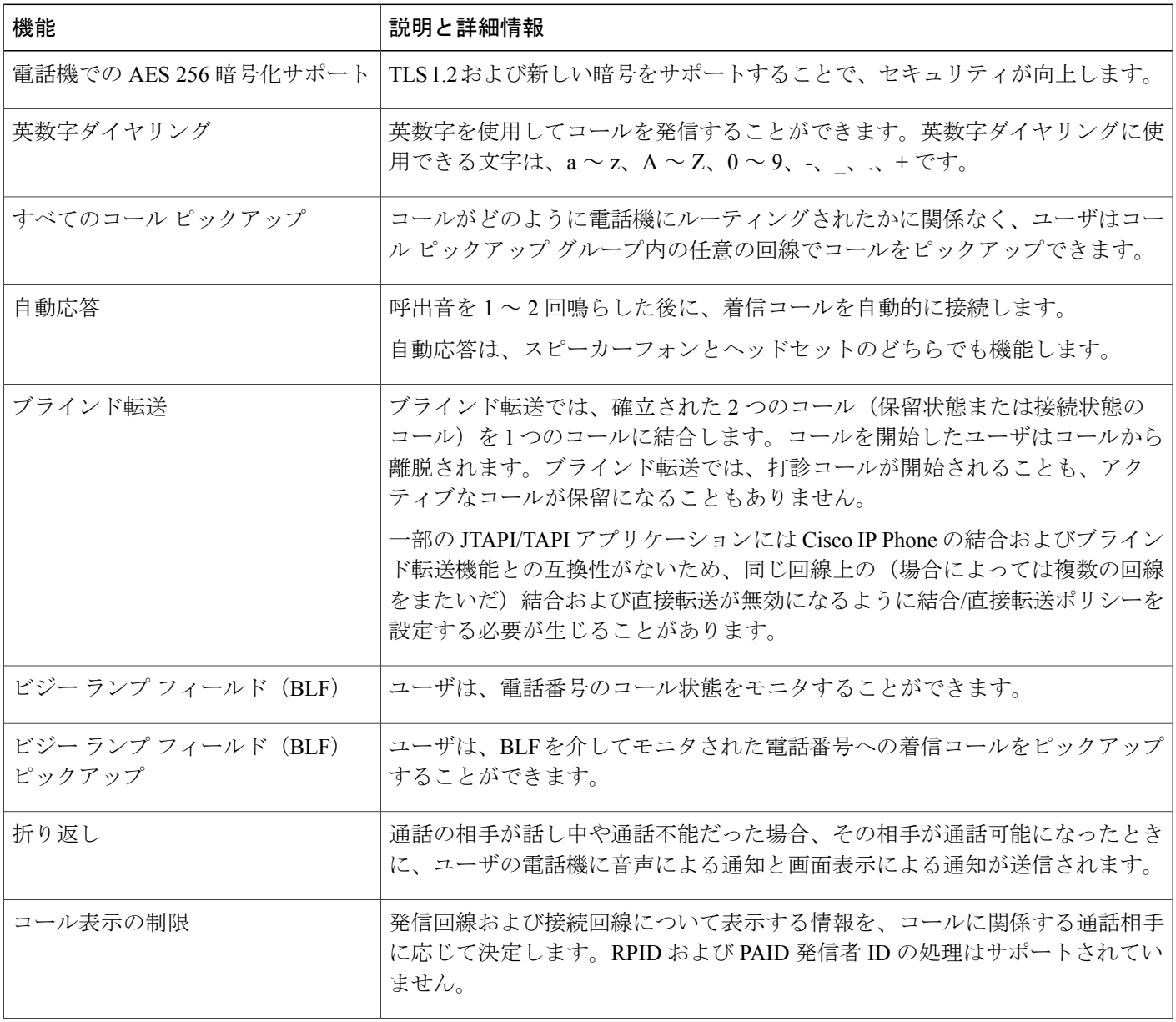

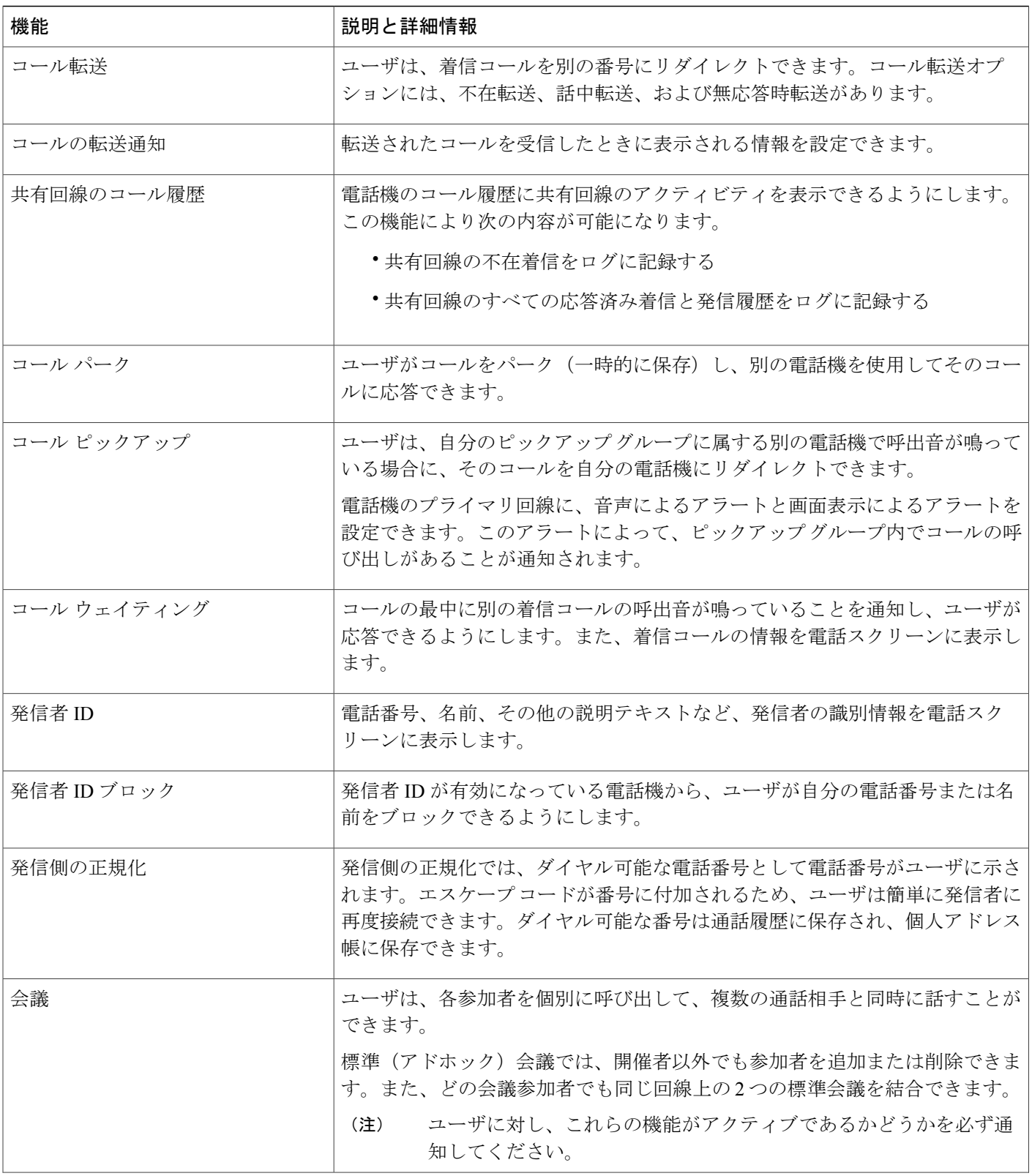

T

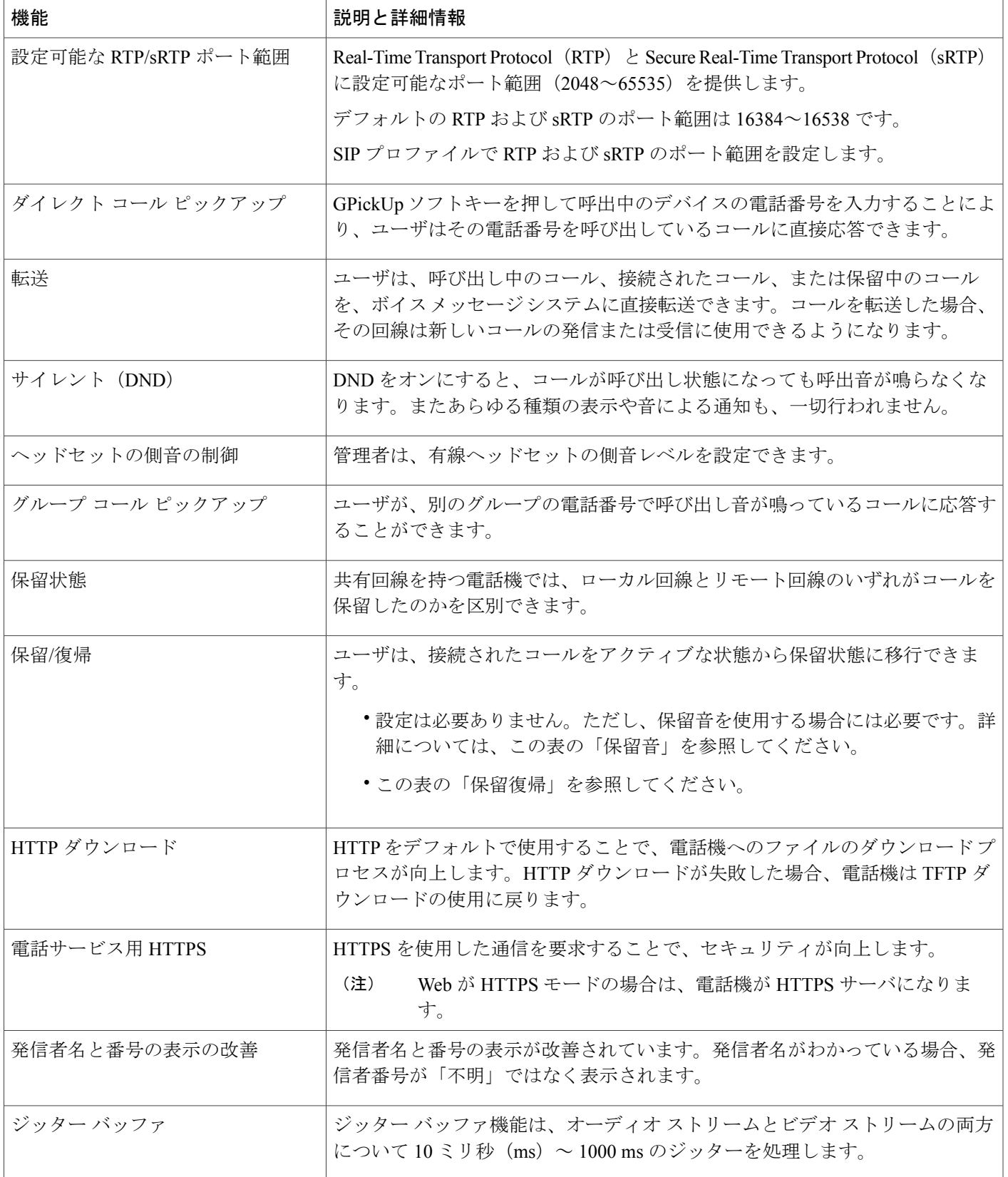

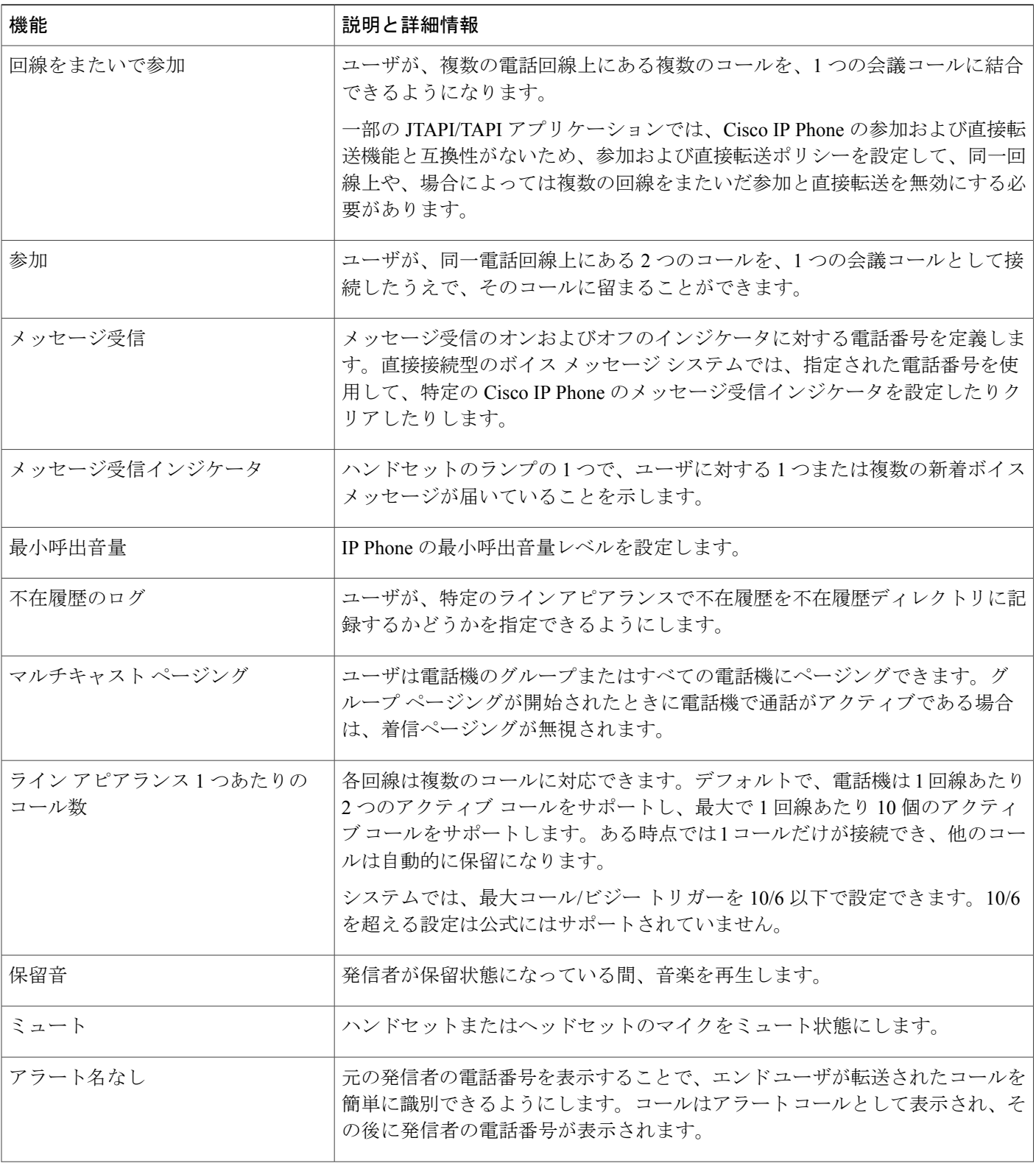

T

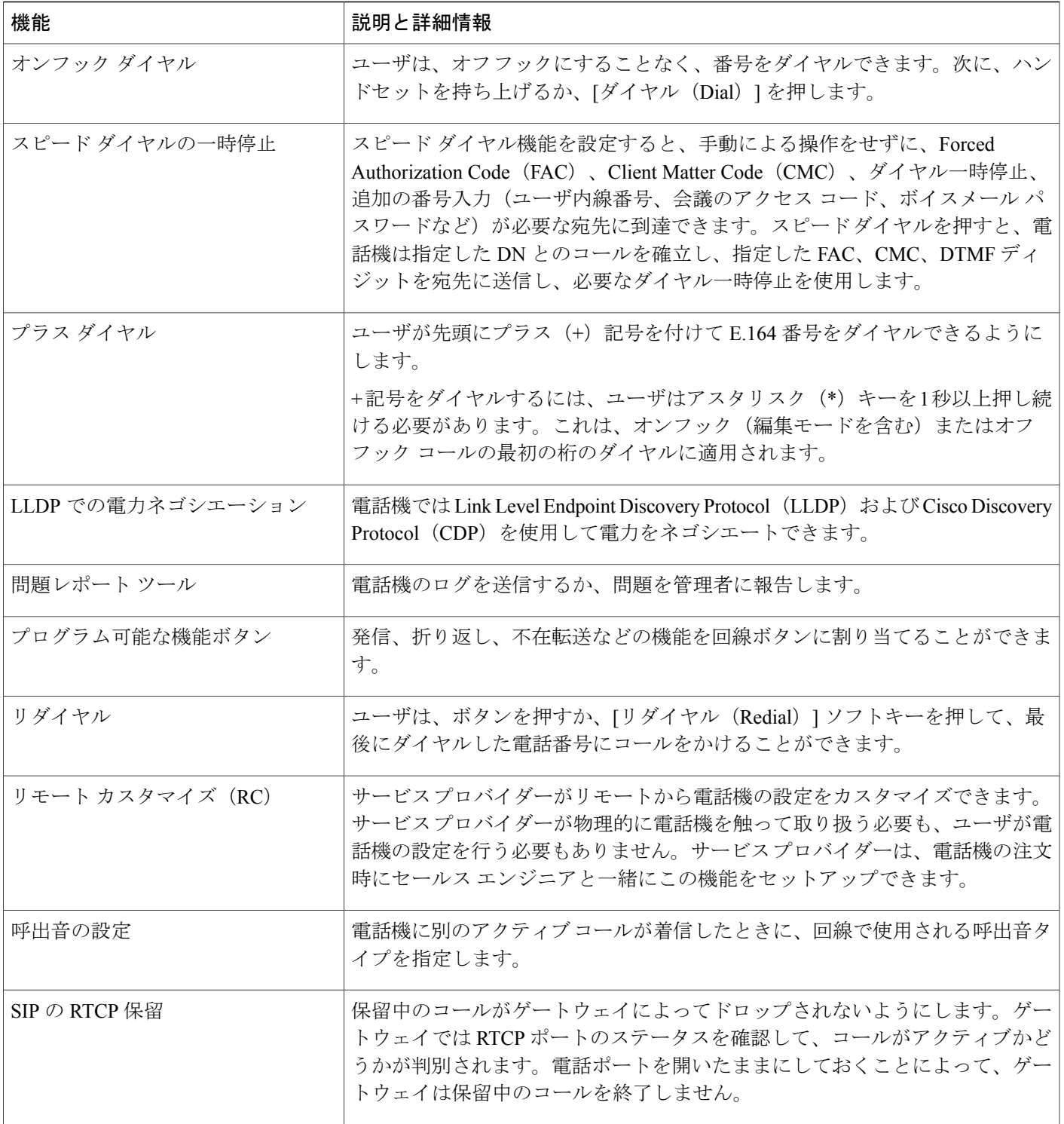

 $\overline{\mathsf{I}}$ 

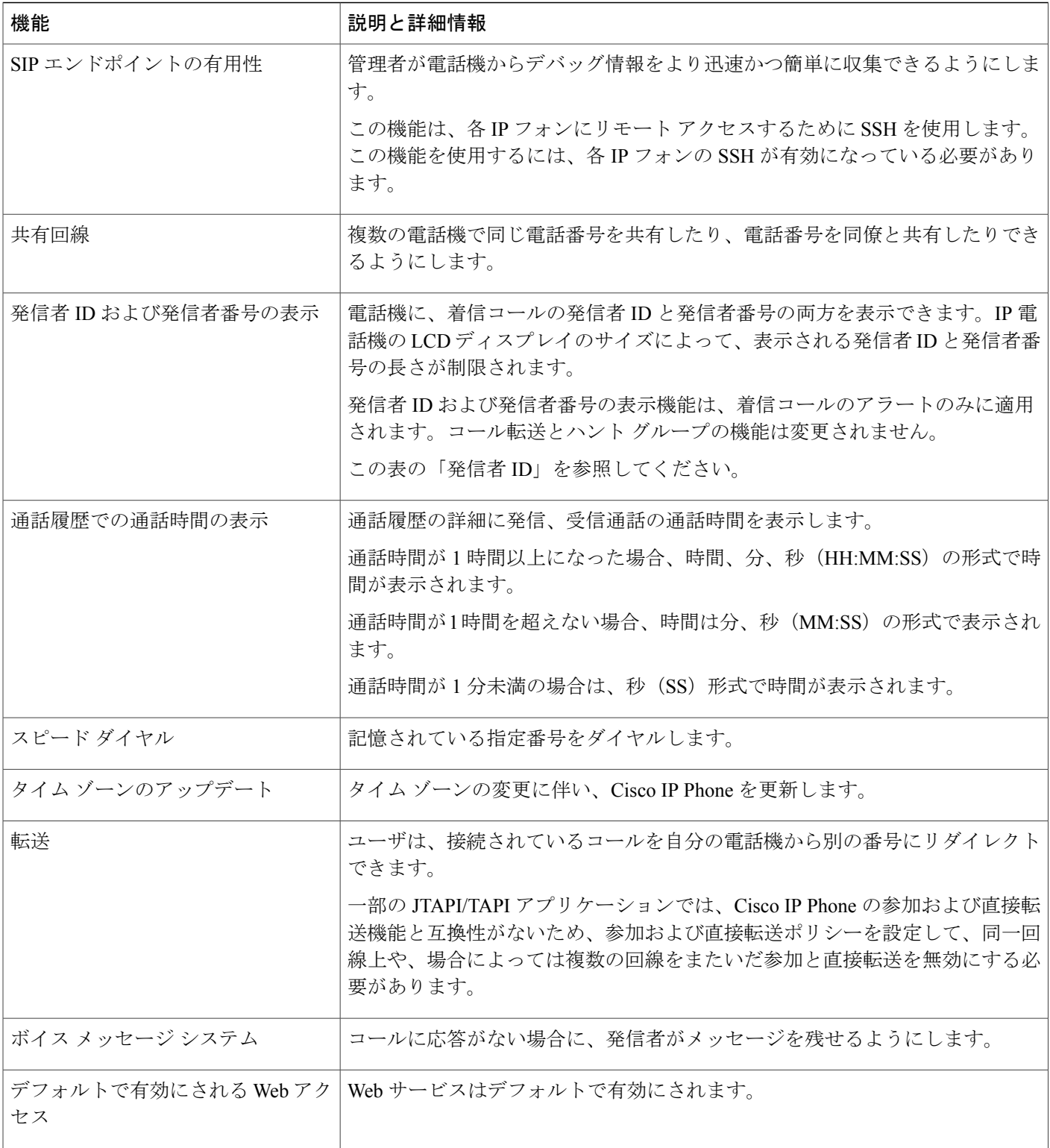

T

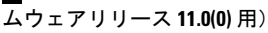

# <span id="page-174-0"></span>機能ボタンとソフトキー

Г

次の表に、ソフトキーで使用可能な機能、専用機能ボタンで使用可能な機能、さらにプログラム 可能な機能ボタンとして設定する必要がある機能を示します。この表の「X」は、その機能が対 応するボタンのタイプまたはソフトキーでサポートされることを意味します。2 つのボタン タイ プとソフトキーのうち、プログラム可能な機能ボタンだけはCisco IPPhoneの管理ページでの設定 が必要です。

#### 表 **13**:機能とボタン**/**ソフトキーとの対応

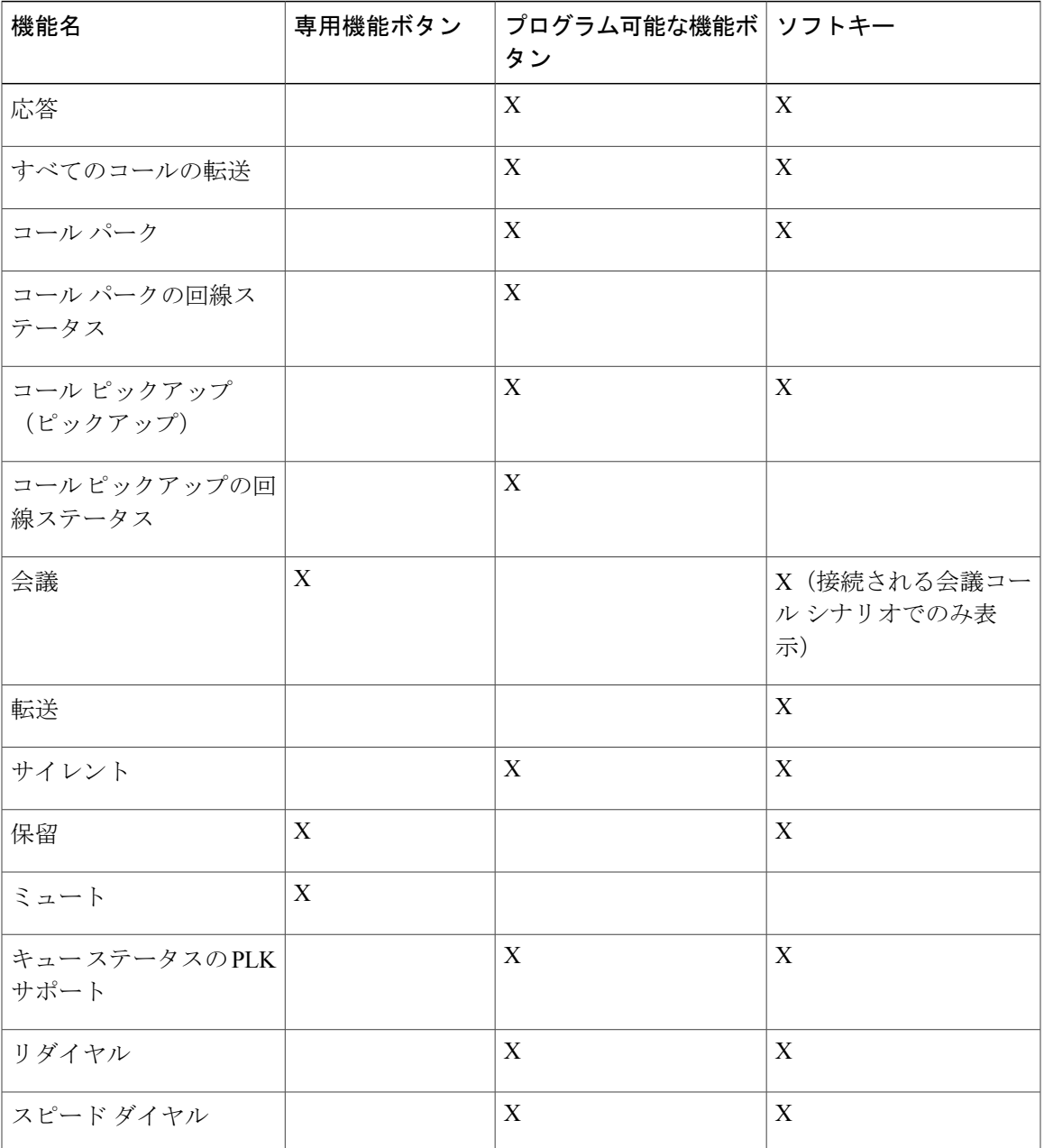

**Cisco IP Phone 8800** シリーズマルチプラットフォーム電話機アドミニストレーションガイド(ファーム ウェアリリース **11.0(0)** 用)

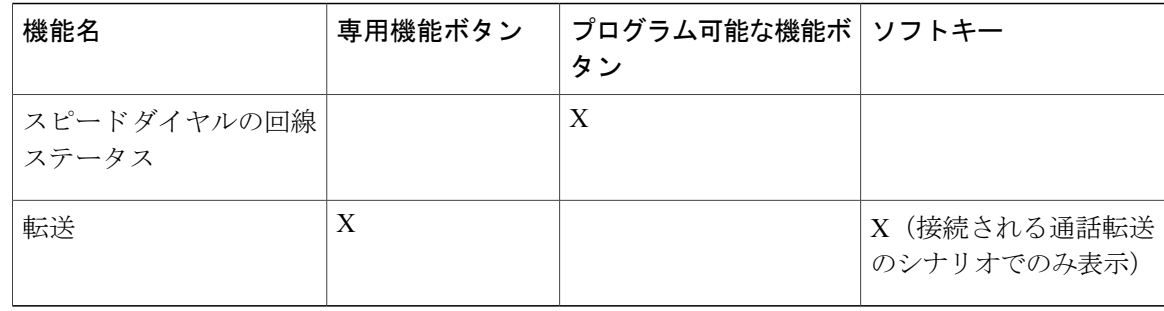

# <span id="page-175-0"></span>回線キーでの短縮ダイヤルの設定

ユーザの電話機のアイドル回線に短縮ダイヤルを設定できます。これにより、ユーザはその回線 キーで短縮ダイヤルを使用できるようになります。回線キーで短縮ダイヤルを有効にすると、短 縮ダイヤル アイコンに短縮ダイヤル回線キーの名前が表示されます。ユーザがその回線キーを押 すと、割り当てられている内線番号がダイヤルされます。

#### 手順

- ステップ **1** [設定ユーティリティ(Configuration Utility)] ページで、[管理者ログイン(Admin Login)] > [詳 細 (advanced) ] > [音声 (Voice) ] > [電話機 (Phone) ] の順にクリックします。
- ステップ **2** 短縮ダイヤルを設定する回線キーを選択します。
- ステップ **3** [内線番号(Extension)]プルダウンメニューから、[無効(Disabled)]を選択して内線番号を無効 にします。
- ステップ4 [拡張機能 (Extended Function)]フィールドに、次の形式で文字列を入力します。 fnc=sd;ext=9999@\$PROXY;nme=xxxx

電話機に英数字ダイヤリング機能を設定し、従来の数字ではなく英数字を使ってコールを発信で きるようにするには、次の形式で文字列を入力します。

fnc=sd;ext=xxxx.yyyy@\$PROXY;vid=n;nme=xxxx

引数の説明

- fnc=sd は短縮ダイヤル機能を意味します。
- Ext=9999 は、回線キーで呼び出す電話機です。9999 を適切な電話番号で置き換えます。
- ext=xxxx.yyyy は、回線キーで呼び出す電話機です。xxxx.yyyy を英数字で置き換えます。英 数字ダイヤリングに使用できる文字は、a ~ z、A ~ Z、0 ~ 9、-、 、.、+ です。
- vid=n は、電話機の回線インデックスです。
- nme=XXXX は、短縮ダイヤルの回線キーとして電話機に表示する名前です。XXXX を名前 で置き換えます。
- また、回線キーで XML サービスを設定できます。次の形式で文字列を入力します。

fnc=xml;url=http://xml.service.url;nme=name

ステップ **5** [すべての変更を送信(Submit All Changes)] をクリックします。

# <span id="page-176-0"></span>**[**設定ユーティリティ(**Configuration Utility**)**]** ページを使用した短縮ダ イヤルの設定

Web インターフェイスを使用して電話機に短縮ダイヤルを設定できます。

#### 手順

- ステップ1 [設定ユーティリティ (Configuration Utility) ] ページで、[管理者ログイン (Admin Login)] > [音 声 (Voice) ] > [ユーザ (User) ] の順に選択します。
- ステップ **2** [短縮ダイヤル(SpeedDial)]セクションで、短縮ダイヤルエントリに対応する名前と番号を入力 します。
- <span id="page-176-1"></span>ステップ **3** [すべての変更を送信(Submit All Changes)] をクリックします。

# スピード ダイヤル

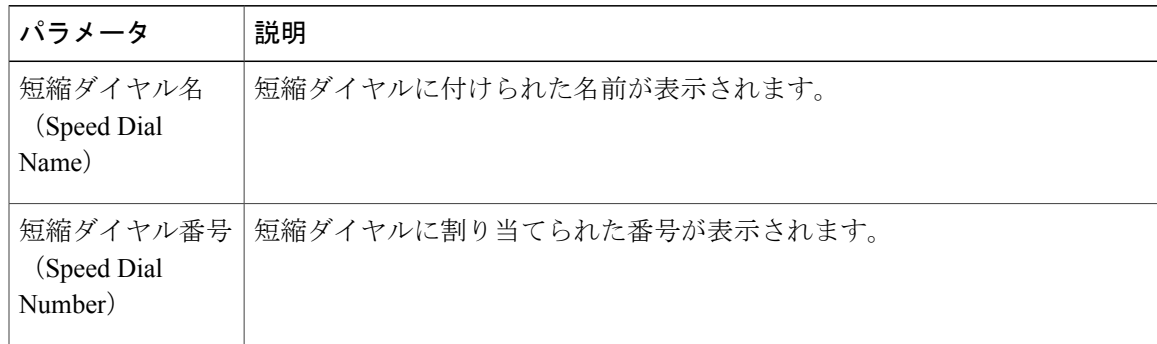

# <span id="page-176-2"></span>キー拡張モジュールでの短縮ダイヤルの設定

キー拡張モジュールの回線に短縮ダイヤルを設定できます。その場合、ユーザは回線キーを押す ことで、頻繁にダイヤルする番号に発信できるようになります。

#### 手順

- ステップ **1** [設定ユーティリティ(Configuration Utility)] ページで、[管理者ログイン(Admin Login)] > [詳 細(Advanced)] > [音声(Voice)] > [アテンダント コンソール(Att Console)] の順にクリックし ます。
- ステップ **2** 短縮ダイヤルを有効にするキー拡張モジュールの回線キーを選択します。
- ステップ **3** 次の形式で文字列を入力します。 fnc=sd;ext=9999@\$PROXY;vid=n;nme=xxxx 引数の説明
	- fnc=sd は短縮ダイヤル機能を意味します。
	- Ext=9999 は、回線キーで呼び出す電話機です。9999 を数値で置き換えます。
	- vid=n は、電話機の回線インデックスです。
	- nme=XXXX は、短縮ダイヤルの回線キーとして電話機に表示する名前です。XXXX を名前 で置き換えます。
	- また、キー拡張モジュール キーに XML サービスを設定できます。次の形式で文字列を入力しま す。

fnc=xml;url=http://xml.service.url;nme=name

<span id="page-177-0"></span>ステップ **4** [すべての変更を送信(Submit All Changes)] をクリックします。

# ダイヤル アシスタンスのイネーブル化

ダイヤル アシスタンスを設定すると、ユーザがさらに素早くコールを発信できるようになりま す。ユーザがダイヤルするに伴い、電話機の画面に、ダイヤルした番号に最も近い電話番号がリ ストされます。

#### 手順

- ステップ **1** [設定ユーティリティ(Configuration Utility)] ページで、[管理者ログイン(Admin Login)] > [詳 細(Advanced)] > [音声(Voice)] > [ユーザ(User)] の順に選択します。
- ステップ2 [補足サービス (Supplementary Services) 1セクションで、「ダイヤルアシスタンス (Dial Assistance) 1 フィールドを [はい(Yes)] に設定します。
- ステップ **3** [すべての変更を送信(Submit All Changes)] をクリックします。

# <span id="page-178-0"></span>追加回線キーのセットアップ

電話画面の両側にあるボタンを回線キーとして使用できるようにするには、この機能を有効にし ます。

手順

- ステップ **1** [設定ユーティリティ(Configuration Utility)] ページで、[管理者ログイン(Admin Login)] > [音 声 (Voice) ] > [電話機 (Phone) ] の順にクリックします。
- ステップ **2** 回線キーを選択し、その回線キーを有効にする内線を選択します。
- ステップ **3** [すべての変更を送信(Submit All Changes)] をクリックします。

# <span id="page-178-1"></span>監視側電話機での話中ランプ フィールドの設定

同僚がコールを受信できるかどうかをユーザが監視する必要がある場合、ユーザ(監視側)の電 話機で話中ランプ フィールドを設定できます。この機能では、色分けされた LED により、同僚 (監視対象)の回線が話中であるか、コールに応答できるかが示されます。

- この機能を電話機で設定すると、以下の色の LED が回線キーに表示されます。
	- 緑の LED:監視対象の回線は使用可能です。
	- 赤の LED:監視対象の回線は話中です。
	- 赤で素早く点滅する LED:監視対象の回線をコールが呼び出し中です。
	- オレンジの LED:この機能のセットアップ中に設定エラーが発生しました。

ユーザが監視対象の回線への着信コールに応答できるように、話中ランプ フィールドを設定する ことができます。話中ランプフィールドピックアップを使用すると、ユーザは点滅中の回線キー を選択して、着信コールに応答できます。

さらに、短縮ダイヤルやコール ピックアップと連動する話中ランプ フィールドを設定すると、 ユーザはコールをより柔軟に処理できます。

監視対象の電話機に対する話中ランプ フィールドを設定するには、次のようにします。

- 特定の回線キーまたはユーザに対する話中ランプ フィールドを設定する
- ·複数のユーザに対する話中ランプ フィールドを設定する (BroadSoft のみ)

[BLF リストに回線キーを使用(Use Line KeysFor BLF List)] が有効になっている場合、BLF リス トURIが拡張機能の設定をオーバーライドします。つまり、話中ランプフィールド機能、短縮ダ イヤル機能、コール ピックアップ機能が BLF リスト URI で指定されている各ユーザに対して設 定されるということです。

### 設定ユーティリティによる複数ユーザの話中ランプ フィールドの設定

電話機が BroadSoft サーバに登録されている場合、複数のユーザの話中ランプ フィールドを一度 にまとめて設定できます。

#### はじめる前に

サーバ上で BLF リスト URI を設定する必要があります。

#### 手順

- ステップ **1** [設定ユーティリティ(Configuration Utility)] ページで、[管理者ログイン(Admin Login)] > [詳 細(Advanced)] > [音声(Voice)] > [アテンダント コンソール(Att Console)] の順に選択しま す。
- ステップ **2** [BLF リストに回線キーを使用(Use Line Keys For BLF List)] を [はい(Yes)] に設定します。
- ステップ **3** [BLF リスト URI(BLF List URI)] フィールドに、次の形式で文字列を入力します。 parameter@domain name.
- ステップ **4** (任意) コールピックアップと連動する話中ランプフィールドを設定するには、[地域(Regional)] タブに移動し、[コール ピックアップ コード(Call Pickup Code)] フィールドに \*97 と入力しま す。
- ステップ **5** [すべての変更を送信(Submit All Changes)] をクリックします。

### 電話機設定ファイルでの話中ランプ フィールドの設定

電話機がBroadSoftサーバに登録されている場合、電話設定ファイルを使用して話中ランプフィー ルドを設定できます。

#### 手順

- ステップ1 BroadSoft サーバにある電話設定ファイルの BLF List URI パラメータを編集します。
- ステップ **2** List URI: sip: パラメータ @ ドメイン名を追加します。 List URI は、BroadSoft サーバで定義されているものと一致する必要があります。
- ステップ **3** 変更内容を保存します。

### 設定ユーティリティによる単一の電話機の話中ランプ フィールドの設定

同僚がコールを処理できるかどうかをユーザが監視する必要がある場合、電話回線で話中ランプ フィールドを設定できます。
話中ランプフィールドを、短縮ダイヤルまたはコールピックアップと任意に組み合わせて連動す るように設定できます。たとえば、話中ランプ フィールドを単独で設定することも、話中ランプ フィールドと短縮ダイヤル、話中ランプ フィールドとコール ピックアップ、または話中ランプ フィールドと短縮ダイアルおよびコール ピックアップが連動するように設定することもできま す。ただし、短縮ダイヤルだけは別の設定が必要になります。

#### 手順

- ステップ **1** [設定ユーティリティ(Configuration Utility)] ページで、[管理者ログイン(Admin Login)] > [詳 細(Advanced)] > [音声(Voice)] > [電話機(Phone)] の順に選択します。
- ステップ **2** 話中ランプ フィールドを設定する回線キーを選択します。
- ステップ **3** [無効(Disabled)] を選択して内線を無効にします。
- ステップ **4** [拡張機能(Extended Function)] フィールドに、次の形式で文字列を入力します。 fnc=blf;sub=xxxx@\$PROXY;usr=yyyy@\$PROXY

fnc=blf;sub=xxxx@\$PROXY;ext=yyyy@\$PROXY

ここで、

- fnc=blf は話中ランプ フィールド機能であることを意味します
- sub= は、SUBSCRIBE メッセージを送信する URI です。BroadSoft サーバの場合、この名前 は、List URI: sip: パラメータで定義されている名前と同じでなければなりません。xxxx は List URI: sip: パラメータで定義されている名前です。xxxx を、定義されている正確な名前に 置き換えてください。\$PROXY はサーバです。\$PROXY をサーバ アドレスまたはサーバ名 に置き換えます。
- usr/ext= は、話中ランプ フィールドで監視されるユーザです。yyyy は、話中ランプ フィール ドで監視される電話機のユーザ ID です。yyyy を監視対象の電話機の正確なユーザ ID で置き 換えます。\$PROXY はサーバです。\$PROXY をサーバ アドレスまたはサーバ名に置き換え ます。
- ステップ **5** (任意) 話中ランプ フィールドを、短縮ダイヤルまたはコール ピックアップと任意に組み合わ せて連動するように設定できます。話中ランプフィールドを短縮ダイヤルやコールピックアップ と連動させるには、[拡張機能(Extended Function)] フィールドに次の形式で文字列を入力しま す。

fnc=blf+sd+cp;sub=xxxx@\$PROXY;usr=yyyy@\$PROXY.

ここで、

sd= 短縮ダイヤル

cp= コール ピックアップ

ステップ **6** [すべての変更を送信(Submit All Changes)] をクリックします。

### キー拡張モジュールでの話中ランプ フィールドの設定

キー拡張モジュールの回線に話中ランプ フィールドを設定すると、ユーザは同僚がコールを受信 できるかどうかを監視できます。

#### 手順

- ステップ **1** [設定ユーティリティ(Configuration Utility)] ページで、[管理者ログイン(Admin Login)] > [詳 細(Advanced)] > [音声(Voice)] > [アテンダント コンソール(Attendent Console)] の順に選択 します。
- ステップ **2** キー拡張モジュール回線キーを選択します。
- ステップ **3** 次の形式で文字列を入力します。 fnc=blf;sub=xxxx@\$PROXY;usr=8888@\$PROXY.

ここで、

- fnc=blf は話中ランプ フィールド機能であることを意味します
- sub=は、SUBSCRIBEメッセージが送信されるURIです。この名前は、List URI:sip:パラメー タで定義されている名前と同じでなければなりません。xxxx は List URI: sip: パラメータで定 義されている名前です。xxxxを、定義されている正確な名前に置き換えてください。\$PROXY はサーバです。\$PROXY をサーバ アドレスまたはサーバ名に置き換えます。
- usr= は BLF の監視対象となる BroadSoft ユーザ、8888 は監視対象の電話機です。8888 を監視 対象の電話機の番号に置き換えてください。\$PROXY はサーバです。\$PROXY をサーバ ア ドレスまたはサーバ名に置き換えます。
- ステップ **4** [すべての変更を送信(Submit All Changes)] をクリックします。

# 他の機能と連動する話中ランプ フィールドの設定

キー拡張モジュールの他の機能(短縮ダイヤル、コール ピックアップなど)と連動するように話 中ランプ フィールドを設定できます。正しい文字列形式を選択するために、次の表の情報を参考 にしてください。

#### 手順

- ステップ **1** [設定ユーティリティ(Configuration Utility)] ページで、[管理者ログイン(Admin Login)] > [詳 細(Advanced)] > [音声(Voice)] > [アテンダント コンソール(Attendent Console)] の順に選択 します。
- ステップ **2** キー拡張モジュール回線キーを選択します。
- ステップ **3** 適切な形式で文字列を入力します。

**■ Cisco IP Phone 8800** シリーズマルチプラットフォーム電話機アドミニストレーションガイド(ファー ムウェアリリース **11.0(0)** 用)

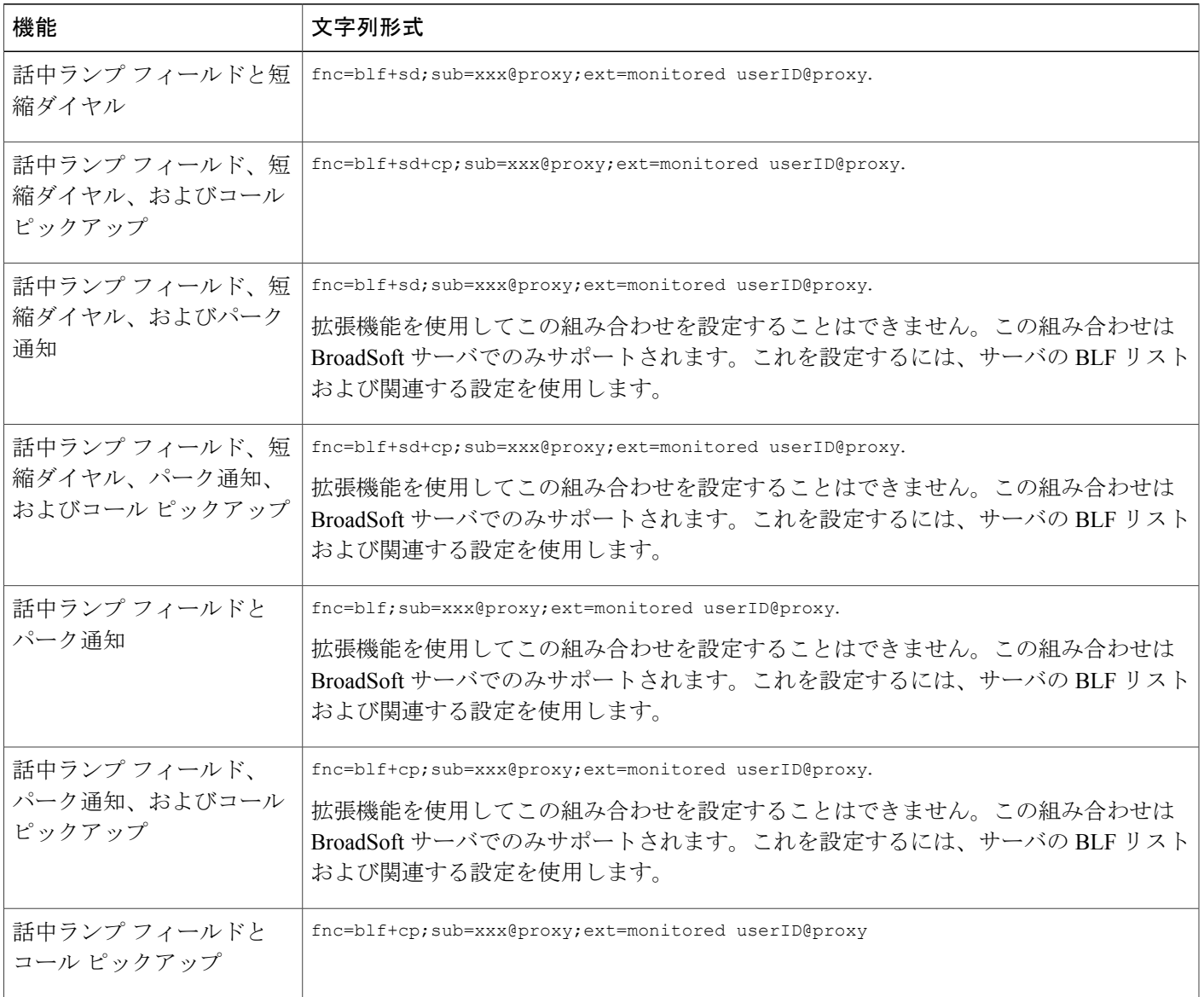

ステップ **4** [すべての変更を送信(Submit All Changes)] をクリックします。

# 話中ランプ フィールド ラベルの設定

 $\mathbf I$ 

キー拡張モジュールまたはデバイスで話中ランプ フィールドを設定して、電話機のユーザ名、内 線番号、またはその両方を表示できます。

### 手順

- ステップ **1** [設定ユーティリティ(Configuration Utility)] ページで、[管理者ログイン(Admin Login)] > [詳 細(Advanced)] > [音声(Voice)] > [アテンダント コンソール(Att Console)] の順に選択しま す。
- ステップ **2** [BLF ラベル表示モード(BLF Label Display Mode)] を次のいずれかに設定します。
	- [両方 (Both) ]: ユーザ名と内線番号の両方を表示します。
	- [名前(Name)]:ユーザ名だけを表示します。
	- [内線 (Extension)]: ユーザの内線番号だけを表示します。

### 英数字ダイヤリングの設定

電話機のユーザが数字のみをダイヤルする代わりに、英数字をダイヤルして電話をかけることが できるように、電話機を設定できます。[設定ユーティリティ(configuration utility)] ページで、 短縮ダイヤル、blf、およびコール ピックアップで英数字ダイヤリングを設定できます。

#### 手順

- ステップ **1** [設定ユーティリティ(Configuration Utility)] ページで、[管理者ログイン(Admin Login)] > [詳 細(Advanced)] > [音声(Voice)] > [内線(Ext)] の順に選択します。
- ステップ **2** [URI ダイヤル 1 の有効化(Enable URI Dialing 1)] で、[はい(Yes)] を選択します。これで、英 数字ダイヤリングが有効になります。 [電話(phone)]ページで、この形式で回線キーに文字列を追加して、英数字ダイヤリング機能付 きの短縮ダイヤルを有効にできます。

fnc=sd;ext=xxxx.yyyy@\$PROXY;nme=yyyy,xxxx

次に例を示します。

.

fnc=sd;ext=first.last@\$PROXY;nme=Last,First 上記の例では、ユーザは「first.dial」とダイヤルして電話をかけることができます。

- 英数字ダイヤリングに使用できる有効な文字は、a ~ z、A ~ Z、0 ~ 9、-、 、、およ び + です。 (注)
- ステップ **3** [すべての変更を送信(Submit All Changes)] をクリックします。

ムウェアリリース **11.0(0)** 用)

# ページング グループの設定(マルチキャスト ページング)

ユーザがサーバを介さずにすべての電話機または電話機のグループを一度にページングできるよ うにするには、マルチキャスト ページングを設定できます。[設定ユーティリティ(Configuration Utility)]ページで電話機をページンググループの一部として設定した後、グループに含まれる複 数の電話機を同じマルチキャスト アドレスにサブスクライブできます。これにより、ユーザは特 定の電話機のグループに直接ページングできるようになります。各ページング グループに固有の 番号を割り当てると、ユーザはそのページング グループ番号をダイヤルしてページングを開始す ることになります。(同じく[設定ユーティリティ(Configuration Utility)]ページで設定された) 同じマルチキャスト アドレスにサブスクライブされているすべての電話機がページを受信しま す。ページング コールが着信すると、3 回連続した短いビープ音のページング トーンが鳴りま す。

次の点に注意してください。

- 同じページング グループに属するすべてのデバイスが対応するマルチキャスト グループに 参加できるよう、ネットワークでマルチキャストがサポートされていなければなりません。
- グループ ページングが開始されている間、電話機でアクティブな通話が行われると、着信 ページングが無視されます。
- グループ ページングは片方向であり、G711 コーデックを使用します。ページングされた電 話機では、発信者からのコールしか聞こえません。
- DND が有効にされている場合、着信ページは無視されます。
- ハンドセットやヘッドセットが使用されていない限り、ページングが発生すると、ページン グされた電話機のスピーカーが自動的にオンになります。
- グループ ページングが開始されている間、電話機でアクティブな通話が行われると、着信 ページングが無視されます。コールが終了した時点で、ページングへの応答が行われます (ページがアクティブな場合)。
- 複数のページが発生した場合、ページングの応答は発生順で行われます。アクティブなペー ジが終了するまで、次のページへの応答は行われません。

### 手順

- ステップ **1** [設定ユーティリティ(Configuration Utility)] ページで、[管理者ログイン(Admin Login)] > [詳 細(Advanced)] > [音声(Voice)] > [電話機(Phone)] の順に選択します。
- ステップ **2** [複数ページ グループのパラメータ(Multiple Paging Group Parameters)] セクションの [グループ ページング スクリプト(Group Paging Script)] フィールドに、次の形式で文字列を入力します。 pggrp=multicast-address:port;[name=xxxx;]num=yyy;[listen={yes|no}]];

引数の説明

• multicast-address は、ページをリッスンして受信する電話機のマルチキャスト IP アドレスで す。

- port は、ページング対象のポートです。ページング グループごとに異なるポートを使用する 必要があります。
- name=xxxx(オプション)は、ページング グループの名前です。xxxx を名前で置き換えま す。最大 64 文字の名前を指定できます。
- num=yyy は、ユーザがページング グループにアクセスする際にダイヤルする一意の番号で す。yyyを数値で置き換えます。最大64文字の番号を指定できます。許容される範囲は1024  $\sim$  32767 です。
- listen は、電話機がページング グループをリッスンするかどうかを指定します。listen が yes に設定されている最初の2つのグループだけがグループページを聞くことができます。この フィールドが定義されていない場合、デフォルトで値は no に設定されます。グループ ペー ジをリッスンするには、このフィールドを設定する必要があります。

設定文字列の最後にページンググループを追加することで、さらにページンググループを追加で きます。次に例を示します。

pggrp=224.168.168.168:34560;name=All;num=500;listen=yes; pggrp=224.168.168.168:34562;name=GroupA;num=501;listen=yes; pggrp=224.168.168.168:34564;name=GroupB;num=502; pggrp=224.168.168.168:34566;name=GroupC;num=503; この例では、4 つのページング グループ(All、GroupA、GroupB、GroupC)を作成します。すべ ての電話機にページを送信する場合は500をダイヤルします。GroupAグループの一部として設定 されている電話機にページを送信する場合は501を、GroupBグループの一部として設定されてい る電話機にページを送信する場合は502を、GroupCグループの一部として設定されている電話機 にページを送信する場合は503をダイヤルします。設定されている電話機が、Allグループおよび GroupA グループ宛てのページを受信します。

ステップ **3** [すべての変更を送信(Submit All Changes)] をクリックします。

# コール パーク

コール パーク機能では、コールをパーク保留中にした後、この電話機または別の電話機からその コールを取得できます。この機能を設定すると、以下の色のLEDが回線キーに表示されるように なります。

- 緑の LED:コール パークは正常に設定されています。
- オレンジの LED : コール パークは設定されていません。
- 赤くゆっくり点滅する LED:コールがパーク保留中になっています。

### スター コードによるコール パークの設定

ユーザがコールを保留中にした後で、自分の電話機からでも別の電話機からでもそのコールを取 れるようにコール パークを設定できます。

コール パークを設定する際は、コール パーク コードとコール パーク解除コードを、サーバ上に 設定されている機能アクセス コードと一致させる必要があります。

### 手順

- ステップ **1** [設定ユーティリティ(Configuration Utility)] ページで、[管理者ログイン(Admin Login)] > [詳 細(Advanced)] > [音声(Voice)] > [地域(Regional)] の順に選択します。
- ステップ **2** [コール パーク コード(Call Park Code)] フィールドに \*68 と入力します。
- ステップ **3** [コール パーク解除コード(Call Unpark Code)] フィールドに \*88 と入力します。
- ステップ **4** [すべての変更を送信(Submit All Changes)] をクリックします。

### プログラム可能な回線キーへのコール パークの追加

回線キーにコール パークを追加すると、ユーザが一時的にコールを保存して取得できるようにな ります。コール パークはプライベート回線および共有回線でサポートされます。

- ステップ **1** [設定ユーティリティ(Configuration Utility)] ページで、[管理者ログイン(Admin Login)] > [詳 細(Advanced)] > [音声(Voice)] > [電話機(Phone)] の順に選択します。
- ステップ **2** 回線キーを選択します。
- ステップ **3** [無効(Disabled)] を選択して内線を無効にします。
- ステップ **4** [拡張機能(Extended Function)] フィールドに、次の形式で文字列を入力します。 プライベート回線の場合は、fnc=park;sub=\$USER@\$PROXY;nme=CallPark-Slot1 と入力します。 共有回線の場合は、fnc=prk;sub=\$USER@\$PROXY;nme=Call-Park1;orbit=<DN of primary line> と入 力します。
	- 引数の説明
		- fnc=prk はコール パーク機能であることを意味します。
		- sub=999999 はコール パーク先の電話機です。999999 を数値で置き換えます。
		- nme=XXXX は、コール パーク回線キーとして電話機に表示される名前です。XXXX を名前 で置き換えます。
- ステップ **5** [すべての変更を送信(Submit All Changes)] をクリックします。

### キー拡張モジュールの回線キーでのコール パークの追加

キー拡張モジュールの回線キーにコール パークを追加すると、ユーザはキー拡張モジュールが接 続されているのと同じ電話機に一時的にコールを保存したり、別の電話機にコールを保存したり できるようになります。さらに、ユーザは回線キーからコールをパーク解除することもできます。

### 手順

- ステップ **1** [設定ユーティリティ(Configuration Utility)] ページで、[管理者ログイン(Admin Login)] > [詳 細 (Advanced) ] > [音声 (Voice) ] > [アテンダント コンソール (Att Console) ] の順に選択しま す。
- ステップ **2** コール パークを有効にするキー拡張モジュール回線キーを選択します。

# ステップ **3** 次の形式で文字列を入力します。 プライベート回線の場合は、fnc=park;sub=\$USER@\$PROXY;nme=CallPark-Slot1 と入力します。 共有回線の場合は、fnc=prk;sub=\$USER@\$PROXY;nme=Call-Park1;orbit=<DN of primary line> と入 力します。 引数の説明

- fnc=prk はコール パーク機能であることを意味します。
- sub=999999 はコール パーク先の電話機です。999999 を数値で置き換えます。
- nme=XXXX は、コール パーク回線キーとして電話機に表示される名前です。XXXX を名前 で置き換えます。
- ステップ **4** [すべての変更を送信(Submit All Changes)] をクリックします。

### キー拡張モジュールの **LCD** の明るさの設定

アテンダント コンソールで、キー拡張モジュールの LCD 表示の明るさを設定できます。

### 手順

- ステップ **1** [設定ユーティリティ(Configuration Utility)] ページで、[管理者ログイン(Admin Login)] > [詳 細(Advanced)] > [音声(Voice)] > [アテンダント コンソール(Att Console)] の順に選択しま す。
- ステップ **2** [アテンダント コンソール LCD コントラスト(Attendant Console LCD Contrast)] を 1 ~ 15 の値に 設定します。 数値が大きいほど、キー拡張モジュール画面の明るさが増します。値を入力しないと、LCD の明 るさレベルは 1 に設定されます。この値では、画面が最も薄暗くなります。

**■ Cisco IP Phone 8800** シリーズマルチプラットフォーム電話機アドミニストレーションガイド(ファー ムウェアリリース **11.0(0)** 用)

# プログラム可能なソフトキーの設定

電話機上に表示されるソフトキーをカスタマイズできます。デフォルトのソフトキー(電話機が アイドル状態のとき)は、[リダイヤル(Redial)]、[ディレクトリ(Directory)]、[コール転送 (Call Forward)] および [応答不可(Do Not Disturb)] です。その他のソフトキーは、特定のコー ル状態のときに使用できます(たとえば、コールが保留中であれば、[復帰(Resume)]ソフトキー が表示されます)。

### 手順

- ステップ **1** [管理者ログイン(Admin Login)] > [詳細(advanced)] > [音声(Voice)] > [電話機(Phone)] の 順にクリックします。
- ステップ **2** [プログラム可能なソフトキー(ProgrammableSoftkeys)]で、ソフトキーを表示するコール状態に 基づいてソフトキーを編集します。詳細については、[プログラム可能なソフトキー](#page-268-0), (253 ペー ジ)を参照してください。 [プログラム可能なソフトキー (Programmable Softkeys) ]セクションでは、各電話機の状態が表示 され、その状態のときに表示される使用可能なソフトキーが列挙されます。各ソフトキーはセミ コロンで区切られます。ソフトキーは次の形式で表示されます。 softkeyname |[ position ]

ここで、softkeyname はキーの名前で、position はキーが IP 電話画面上に表示される位置です。位 置には番号が付けられています。位置 1 が IP 電話画面の左下に表示され、その後に位置 2 ~ 4 が 続きます。その他の位置(5 以降)は、電話機の右矢印キーを押すことによってアクセスされま す。ソフトキーの位置が指定されなかった場合は、キーがフローティングして、IP 電話画面の最 初の使用可能な空の位置に表示されます。

ステップ **3** [すべての変更を送信(Submit All Changes)] をクリックします。

### プログラム可能なソフトキーのカスタマイズ

この電話機には、16個のプログラム可能なソフトキー(フィールド PSK1~PSK16)が用意され ています。これらのフィールドは、短縮ダイヤル スクリプトによって定義できます。

#### 手順

- ステップ **1** [設定ユーティリティ(Configuration Utility)] ページで、[管理者ログイン(Admin Login)] > [詳 細(Advanced)] > [音声(Voice)] > [電話機(Phone)] の順に選択します。
- ステップ **2** [プログラム可能なソフトキー(Programmable Softkeys)] セクションで、[プログラム可能なソフ トキー有効 (Programmable Softkey Enable) | を [はい (Yes) | に設定します。
- ステップ **3** 電話機の機能を設定するプログラム可能なソフトキーの番号フィールドを選択します。
- ステップ **4** プログラム可能なソフトキーの文字列を入力します。各種のプログラム可能なソフトキーの説明 については、[プログラム可能なソフトキーでの短縮ダイヤルの設定](#page-189-0), (174ページ)を参照してく ださい。
- <span id="page-189-0"></span>ステップ **5** [すべての変更を送信(Submit All Changes)] をクリックします。

### プログラム可能なソフトキーでの短縮ダイヤルの設定

プログラム可能なソフトキーを短縮ダイヤルとして設定できます。短縮ダイヤルは、内線番号で も電話番号でも構いません。プログラム可能なソフトキーに短縮ダイヤルを設定して、特定業種 向けサービスアクティベーションコード(またはアスタリスク(\*)コード)が定義するアクショ ンを実行することもできます。たとえば、プログラム可能なソフトキーに \*67 の短縮ダイヤルを 設定した場合、ソフトキーでコールを保留中にすることができます。

### 手順

- ステップ **1** [設定ユーティリティ(Configuration Utility)] ページで、[管理者ログイン(Admin Login)] > [詳 細(Advanced)] > [音声(Voice)] > [電話機(Phone)] の順に選択します。
- ステップ **2** [プログラム可能なソフトキー(Programmable Softkeys)] セクションで、[プログラム可能なソフ トキー有効(Programmable Softkey Enable)] を [はい(Yes)] に設定します。
- ステップ **3** 短縮ダイヤル PSK を設定するには、[PSK 番号(PSK number)] フィールドに次の形式で文字列を 入力します。

fnc=sd;ext=extensionname/starcode@\$PROXY;vid=n;nme=name

ここで、

- fnc は、キーの機能(短縮ダイヤル)です。
- extensionname は、ダイヤルする内線番号または実行するアスタリスク コードです。
- vid= n は、短縮ダイヤルがダイヤルアウトする内線番号です。
- name は、設定対象の短縮ダイヤルの名前です。
- [名前(name)] フィールドの値は、IPPhone 画面のソフトキーに表示される名前です。 電話機に表示する名前は 10 文字以下にすることを推奨します。これよりも多い文字を 使用すると、電話画面上でラベルの超過部分が切り捨てられます。 (注)

ステップ **4** 次のフィールドを編集します。

• [アイドル キー リスト(Idle Key List)]:次の例に示すように編集します。

redial|1;newcall|2;dnd;psk1

ユーザが電話機でプログラム可能なソフトキーの機能リストを誤って設定すると、電話機の LCD 上のキー リストは更新されません。次に例を示します。

- •ユーザがrdeial;newcall;cfwdと入力した場合 (redialのスペルが誤っています)、キーリ ストは更新されず、LCD には変更が反映されません。
- •ユーザがredial;newcall;cfwd;delcharと入力した場合、delcharソフトキーは[アイドルキー リスト(Idle Key List)]で使用できないため、LCDに変更は反映されません。したがっ て、このようなプログラム可能なソフトキー リストの設定は誤っています。

• PSK1:

fnc=sd;ext=5014@\$PROXY;nme=sktest1

この例では、電話機のソフトキーを内線番号 5014 の短縮ダイヤル番号(sktest1)とし て設定しています。 (注)

また、プログラム可能なソフト キーに XML サービスを設定できます。次の形式で文字列を入力 します。

fnc=xml;url=http://xml.service.url;nme=name

ステップ **5** [すべての変更を送信(Submit All Changes)] をクリックします。

### プログラム可能なソフトキー

次の表に、各ソフトキーとそのキーが表示される電話機の状態を示します。コール状態フィール ドごとに最大 16 個のソフトキーを使用できます。

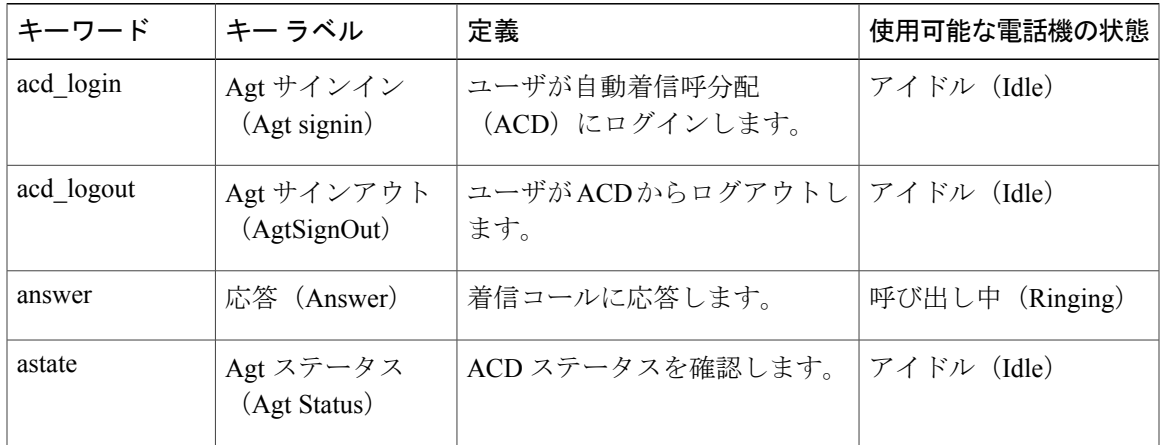

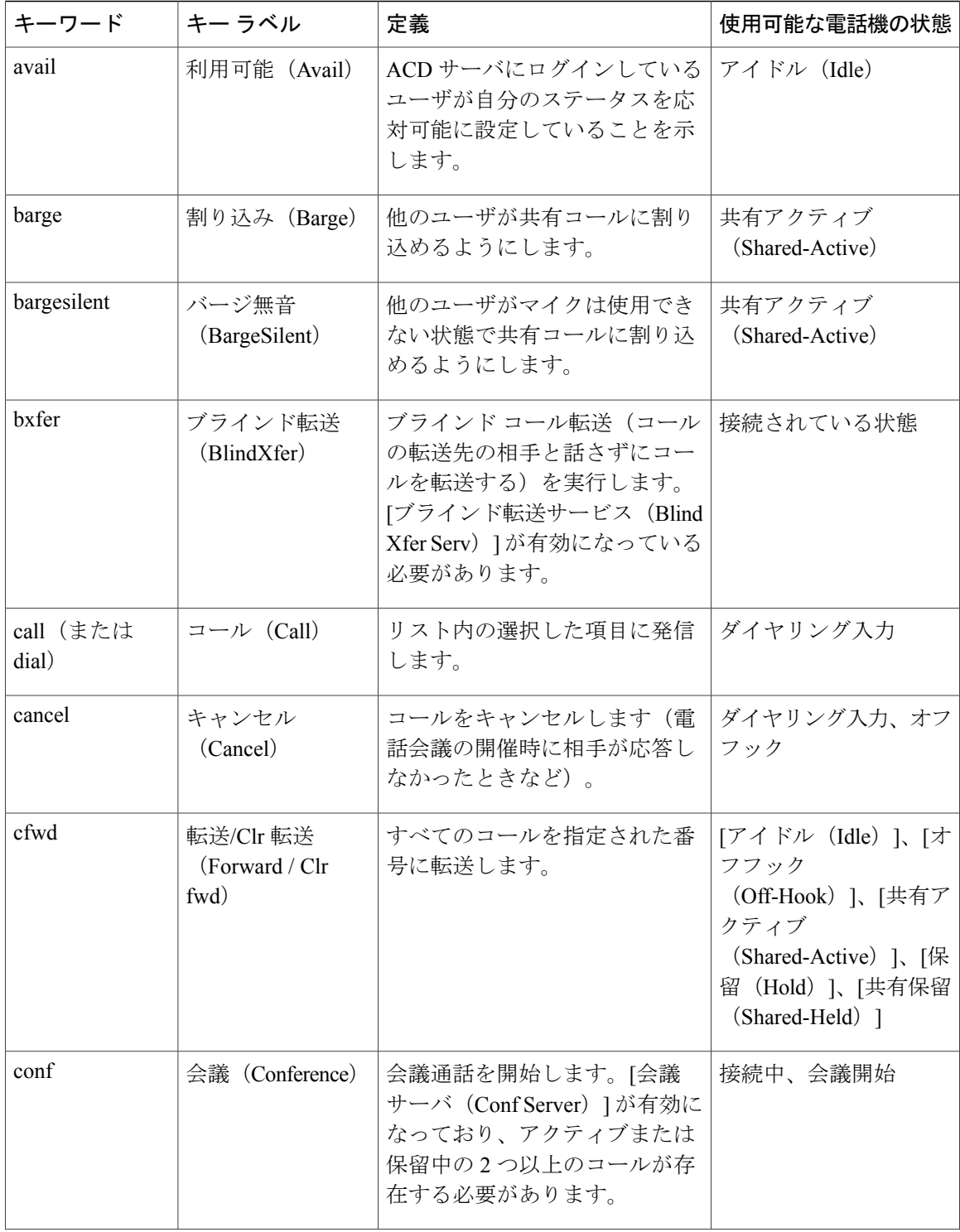

 $\overline{\phantom{a}}$ 

T

**■ Cisco IP Phone 8800** シリーズマルチプラットフォーム電話機アドミニストレーションガイド(ファー

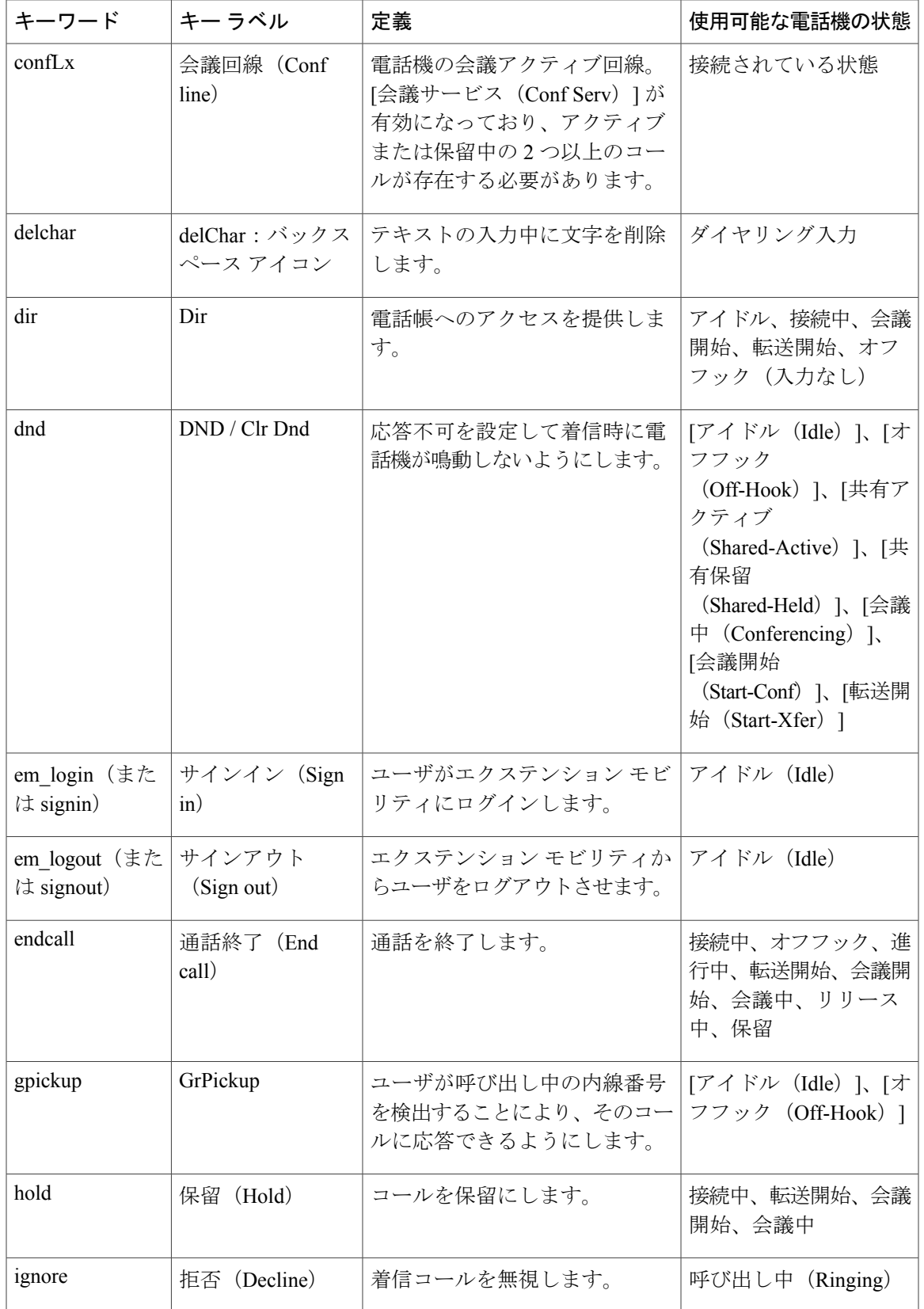

### **Cisco IP Phone 8800** シリーズマルチプラットフォーム電話機アドミニストレーションガイド(ファーム ウェアリリース **11.0(0)** 用)

 $\Gamma$ 

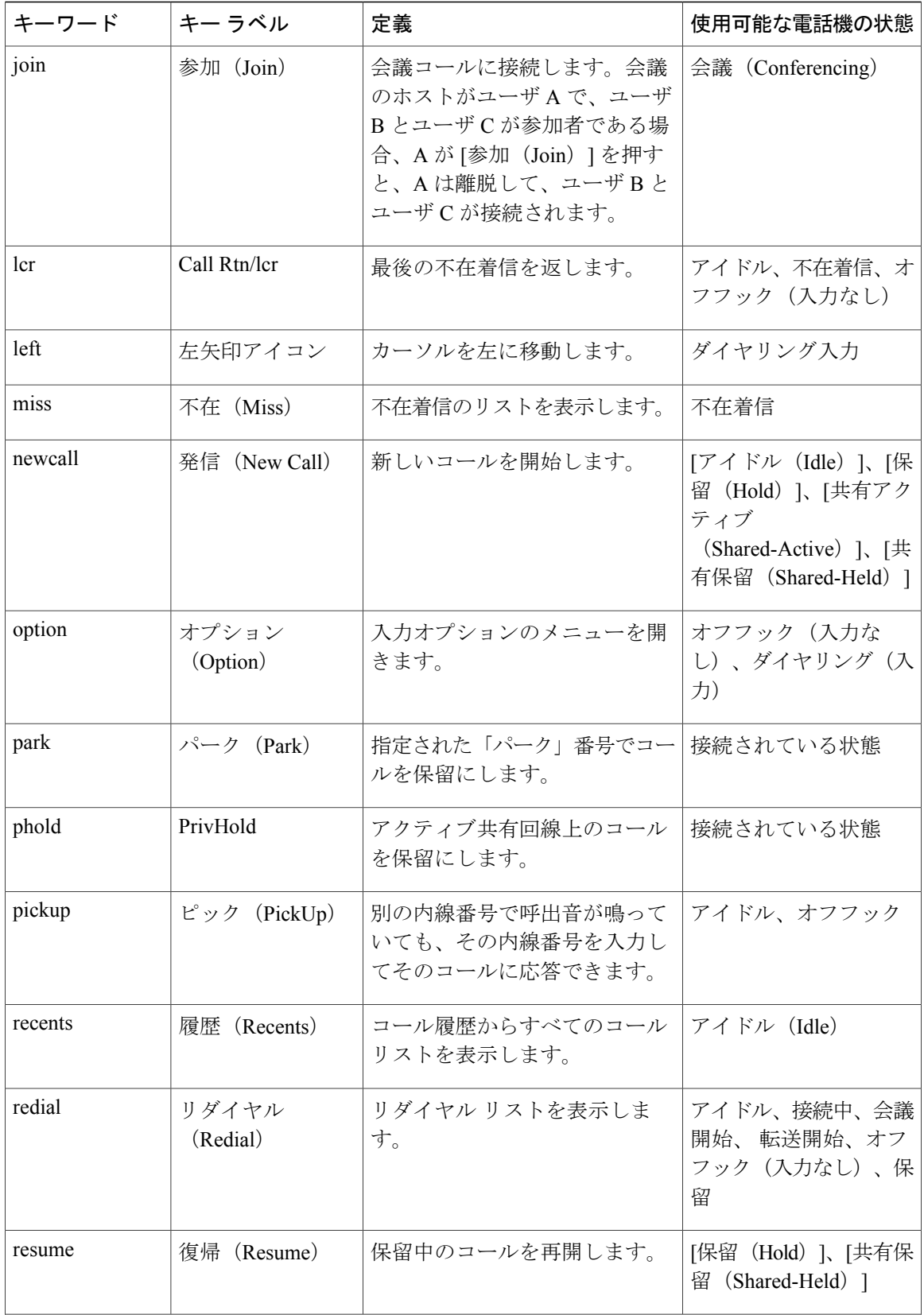

 $\overline{\phantom{a}}$ 

T

**■ Cisco IP Phone 8800** シリーズマルチプラットフォーム電話機アドミニストレーションガイド(ファー ムウェアリリース **11.0(0)** 用)

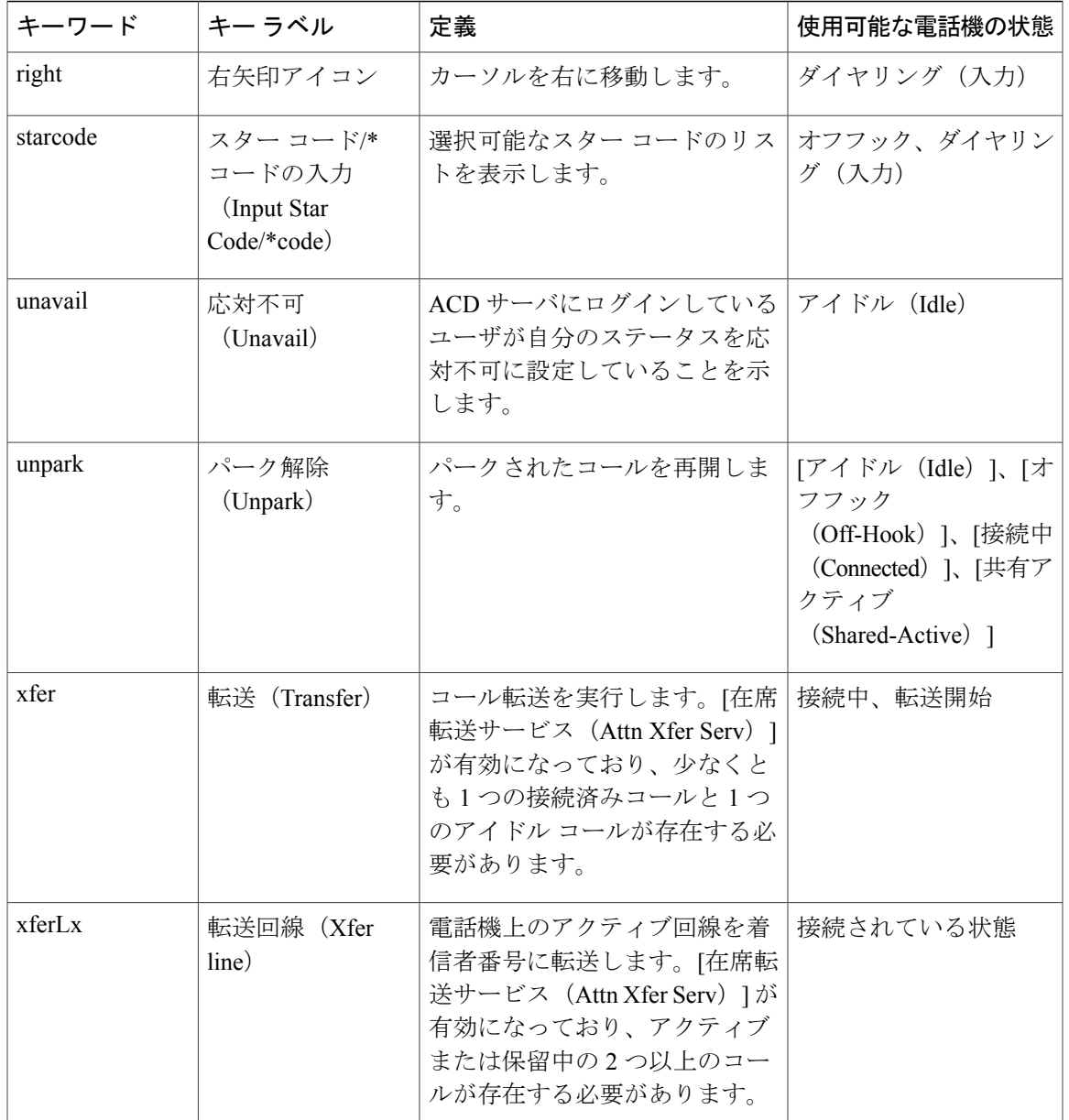

# プロビジョニング権限の設定

Г

プロビジョニング権限を設定することで、ユーザが自分個人用の電話機の設定に別の電話機から アクセスできるようになります。たとえば、曜日によって異なるシフトや異なるデスクで勤務す る複数のユーザが内線番号を共有しながらも、それぞれに自分用の個人設定を使用することがで きます。

電話機でプロビジョニング権限を有効にすると、[サインイン (Sign in) ] ソフトキーが表示され るようになります。ユーザは自分のユーザ名とパスワードを入力して、個人用の電話機の設定に アクセスします。また、サインインを無視して、ゲストとして電話機を使用することもできます。 サインオンした後、ユーザは電話機で個人用の電話番号にアクセスできます。ユーザがサインア ウトすると、電話機は機能が限定された基本プロファイルに戻ります。

### 手順

- ステップ **1** [設定ユーティリティ(Configuration Utility)] ページで、[管理者ログイン(Admin Login)] > [詳 細(advanced)] > [音声(Voice)] > [プロビジョニング(Provisioning)] の順に選択します。
- ステップ2 [設定プロファイイル (Configuration Profile) ]セクションで、「プロファイルルール (Profile Rule) ] フィールドを電話設定ファイルの URL に設定します。

#### 例:

http://192.0.2.1:80/dms/CP-8851-3PCC/8851System.xml [EM 有効(EM Enable)] および [EM ユーザ ドメイン(EM User Domain)] フィールドに、電話 設定ファイルで指定されている情報に基づく値が取り込まれます。

- ステップ **3** [エクステンション モビリティ(Extension Mobility)] セクションの [非アクティビティ タイマー (m)(Inactivity timer(m))] に、電話機の非アクティブな状態を許容する期間(分数)を設定し ます。非アクティブな状態がこの期間続くと、電話機は自動的にプロビジョニング権限からサイ ンアウトします。 [エクステンション モビリティ(Extension Mobility)] セクションにアクセスするには、[管理者ロ グイン (Admin Login) ] > [詳細 (advanced) ] > [音声 (Voice) ] > [電話 (Phone) ] を選択します。
- ステップ **4** [カウントダウン タイマー(s)(Countdown Timer(s))] に、ユーザのサインアウトをキャンセル するまでの期間(秒数)を設定します。
- ステップ **5** (任意) [プログラム可能なソフトキー(ProgrammableSoftkeys)]セクションの[プログラム可能 なソフトキー有効 (Programmable Softkey Enable) |フィールドが [はい (Yes) |に設定されている 場合、[アイドル キー リスト(Idle Key List)] に signin を追加します。

#### 例:

newcall|1;signin|2

ステップ **6** [すべての変更を送信(Submit All Changes)] をクリックします。

### 電話機設定ファイルでのプロビジョニング権限の設定

電話機のデフォルト設定ファイルでプロビジョニング権限を有効にすることができます。その場 合、電話機ごとにこの機能を手動でセットアップする必要がなくなります。

### 手順

ステップ **1** 電話設定ファイルで、次のパラメータを設定します。 a) [Profile Rule] パラメータに、プロビジョニング権限プロファイル ルールを設定します。

**■ Cisco IP Phone 8800** シリーズマルチプラットフォーム電話機アドミニストレーションガイド(ファー ムウェアリリース **11.0(0)** 用)

#### 例:

<Profile\_Rule ua="na">("\$EMS" eq "mobile" and "\$MUID" ne "" and "\$MPWD" ne "")?[--uid \$MUID\$PDOM --pwd \$MPWD] http://10.74.121.51:80/dms/CP-8851-3PCC/8851System.xml|http://10.74.121.51:80/dms/CP-8851-3PCC/8851System.xml</Profile\_Rule>

b) [EM\_Enable] パラメータを [はい(Yes)] に設定します。

#### 例:

<EM\_Enable ua="na">Yes</EM\_Enable>

c) [EM User Domain] パラメータに、電話機のドメインまたは認証サーバを入力します。

#### /列·

- <EM\_User\_Domain ua="na">@10.74.121.51</EM\_User\_Domain>
- ステップ **2** 設定ファイルを保存して、プロビジョニング サーバにアップロードします。
- ステップ **3** [設定ユーティリティ(Configuration Utility)] ページで、[管理者ログイン(Admin Login)] > [詳 細(advanced)] > [音声(Voice)] > [プロビジョニング(Provisioning)] の順に選択します。
- ステップ **4** [プロファイル ルール(Profile Rule)] フィールドのいずれかに、設定ファイルのファイル パスを 入力します。

### 例:

http://<SERVER IP ADDRESS>:80/dms/td\_8861/8861System.xml

ステップ **5** [すべての変更を送信(Submit All Changes)] をクリックします。

# 電話機のホテリングの有効化

電話機にゲストとしてサインインすることをユーザに許可できます。これをホテリングと呼びま す。

- ステップ **1** [設定ユーティリティ(Configuration Utility)] ページで、[管理者ログイン(Admin Login)] > [詳 細(advanced)] > [音声(Voice)] > [内線 [n](Ext [n])](ここで、[n] は内線番号)の順に選択し ます。
- ステップ **2** [コール機能設定(Call Feature Settings)] セクションで、[Broadsoft ホテリングの有効化(Enable Broadsoft Hoteling) ] を [はい (Yes) ] に設定します。
- ステップ **3** ユーザがゲストとして電話機にサインインしていることができる時間を [ホテリング サブスクリ プション期限切れ(Hoteling Subscription Expires)] に秒単位で設定します。
- ステップ **4** [すべての変更を送信(Submit All Changes)] をクリックします。

### ユーザ パスワードを設定

ユーザのパスワードは、ユーザ自身が電話機で設定することも、ユーザに代わって設定すること もできます。

手順

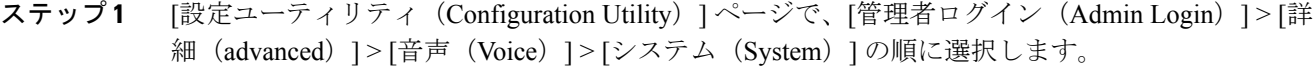

- ステップ **2** [ユーザ パスワード(User Password)] フィールドにパスワードを入力します。
- ステップ **3** [すべての変更を送信(Submit All Changes)] をクリックします。

## 問題レポート ツールのログのダウンロード

ユーザが問題レポートを送信する際は、問題レポート ツールを使用します。

Cisco TAC と協力して問題をトラブルシューティングする場合、通常は問題を解決するための参 考として、Cisco TAC から問題報告ツールのログを提出するよう求められます。

問題レポートを発行するには、ユーザは問題レポート ツールにアクセスし、問題の発生日時、お よび問題の説明を入力します。問題レポートをダウンロードするには、[設定ユーティリティ (Configuration Utility)] ページを使用する必要があります。

### 手順

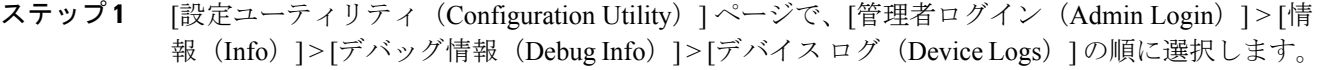

- ステップ **2** [問題レポート(Problem Reports)] 領域で、ダウンロードする問題レポート ファイルをクリック します。
- ステップ **3** ファイルをローカル システムに保存し、ファイルを開いて問題レポートのログにアクセスしま す。

# **PRT** アップロードの設定

サーバでは、ユーザが電話機から送信する問題レポートを受信するためのアップロード スクリプ トを使用する必要があります。

- [PRT アップロードルール (PRT Upload Rule) ] フィールドに指定されている URL が有効で あれば、ユーザの電話機 UI には、問題レポートが正常に送信されたことを伝えるアラート が表示されます。
- [PRT アップロード ルール(PRT Upload Rule)] フィールドに値が指定されていなかったり無 効な URL が設定されていたりすると、ユーザの電話機 UI にはデータをアップロードできな かったことを伝えるアラートが表示されます。

電話機は、HTTPフォームベースのアップロードに類似したパラメータと共にHTTP/HTTPSPOST メカニズムを使用します。アップロードには次のパラメータが含まれます(マルチパート MIME 符号化を使用)。

- devicename (例: "SEP001122334455")
- serialno (例: "FCH12345ABC")
- username(ユーザ名は [ステーション表示名(Station Display Name)] または内線の [ユーザ ID(User ID)] のいずれかに指定されている値です。[ステーション表示名(Station Display Name) ]が最初に考慮されます。このフィールドが空の場合、[ユーザID (UserID) ]が使用 されます)。
- prt file (例: "probrep-20141021-162840.tar.gz")

スクリプト例を次に示します。このスクリプトは参考用の目的のみに掲載されています。シスコ では、お客様のサーバにインストールされたアップロード スクリプトをサポートしていません。 <?php

```
// NOTE: you may need to edit your php.ini file to allow larger
  size file uploads to work.
// Modify the setting for upload max filesize
// I used: upload max filesize = 20\overline{M}// Retrieve the name of the uploaded file
$filename = basename($_FILES['prt_file']['name']);
// Get rid of quotes around the device name, serial number and username if they exist
$devicename = $_POST['devicename'];
$devicename = trim ($devicename, "'\''");
$serialno = $_POST['serialno'];
$serialno = t\overline{r}im($serialno, ""\`"");
$username = $_POST['username'];
$username = t\overline{r}im ($username, "'\`"");// where to put the file
$fullfilename = "/var/prtuploads/".$filename;
// If the file upload is unsuccessful, return a 500 error and
// inform the user to try again
if(!move_uploaded_file($_FILES['prt_file']['tmp_name'], $fullfilename)) {
        header("HTTP/1.0 500 Internal Server Error");
        die("Error: You must select a file to upload.");
}
?>
```
### 手順

- ステップ **1** [設定ユーティリティ(Configuration Utility)] ページで、[管理者ログイン(Admin Login)] > [詳 細(advanced)] > [音声(Voice)] > [プロビジョニング(Provisioning)] の順に選択します。
- ステップ2 [問題レポートツール (Problem Report Tool) ]セクションの[PRTアップロードルール (PRT Upload Rule)] フィールドに、PRT アップロード スクリプトのパスを入力します。

#### 例:

https://proxy.example.com/prt\_upload.php

または

http://proxy.example.com/prt\_upload.php

- ステップ **3** [PRTアップロード方法(PRT Upload Method)]ドロップダウンリストボックスを使用して、アッ プロード方法を選択します。
	- POST
	- PUT
- ステップ **4** [すべての変更を送信(Submit All Changes)] をクリックします。

# 自動的にページングを受け入れるための電話機の設定

シングル ページングまたはインターコム機能により、ユーザは別のユーザと電話で直接連絡する ことができます。ページング先ユーザの電話機がページングを自動的に受け入れるように設定さ れている場合、電話機の呼出音は鳴りません。ページングが開始されると、2 台の電話機間で直 接接続が自動的に確立されます。

#### 手順

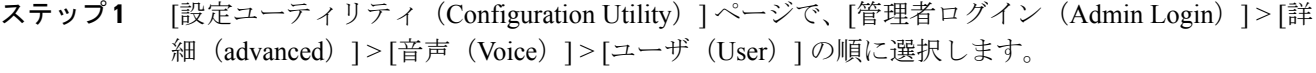

- **ステップ2** [補足サービス(Supplementary Services)] セクションの [ページ自動応答(Auto Answer Page)] フィールドで、[はい(Yes) ] を選択します。
- ステップ **3** [すべての変更を送信(Submit All Changes)] をクリックします。

**■ Cisco IP Phone 8800** シリーズマルチプラットフォーム電話機アドミニストレーションガイド(ファー

ムウェアリリース **11.0(0)** 用)

## サーバ設定済みページング

ユーザが電話機のグループをページングできるように、サーバ上のページング グループを設定で きます。詳細については、サーバのマニュアルを参照してください。

### **TR-069** による電話機の管理

Technical Report 069(TR-069)で定義されているプロトコルおよび標準を使用して電話機を管理 できます。TR-069 では、大規模な展開において電話機や他の顧客宅内機器(CPE)のすべてを管 理する際に一般なプラットフォームについて説明しています。このプラットフォームは電話機の タイプや製造元には依存しません。

双方向 SOAP/HTTP ベースのプロトコルとして、TR-069 では CPE と自動設定サーバ(ACS)間の 通信を規定しています。

#### 手順

- ステップ **1** [設定ユーティリティ(Configuration Utility)] ページで、[管理者ログイン(Admin Login)] > [詳 細(Advanced)] > [音声(Voice)] > [TR-069] の順に選択します。
- ステップ **2** [TR-069](#page-289-0), (274 ページ)の表の説明に従ってフィールドをセットアップします。
- ステップ **3** [すべての変更を送信(Submit All Changes)] をクリックします。

### **TR-069** ステータスの表示

ユーザの電話機で TR-069 を有効にした場合、[設定(Configuration)] ページで TR-069 パラメー タのステータスを確認できます。

### 手順

[設定ユーティリティ (Configuration Utility) ] ページで、[管理者ログイン (Admin Login)] > [詳 細 (advanced) |> [情報 (Info) |> [ステータス (Status) |> [TR-069 ステータス (TR-069 Status) ] の順に選択します。 TR-069 [ステータス](#page-219-0), (204 ページ)の表で TR-069 パラメータのステータスを確認できます。

# 電子フックスイッチの有効化

電子フックスイッチ機能は、次のヘッドセット デバイスをサポートします。

- Plantronics Savi 740
- Jahra PRO920
- Jabra PRO9400
- Sennheiser DW Pro1

#### 手順

- ステップ **1** [設定ユーティリティ(Configuration Utility)] ページで、[管理者ログイン(Admin Login)] > [詳 細 (advanced) ] > [音声 (Voice) ] > [ユーザ (User) ] の順に選択します。
- ステップ2 Audio [Volume,](#page-271-0) (256ページ)の表の説明に従ってフィールドをセットアップします。
- ステップ **3** [すべての変更を送信(Submit All Changes)] をクリックします。

# 設定ユーティリティを使用して電話機のすべての問題をレポートする

Cisco TAC と協力して問題をトラブルシューティングする場合、通常は問題を解決するための参 考として、Cisco TAC から問題報告ツールのログを提出するよう求められます。設定ユーティリ ティを使用して PRT のログを生成し、リモート ログ サーバにアップロードできます。

#### 手順

- ステップ **1** [設定ユーティリティ(Configuration Utility)] ページで、[管理者ログイン(Admin Login)] > [詳 細(advanced)] > [情報(Info)] > [デバッグ情報(Debug Info)] の順に選択します。
- ステップ **2** [問題レポート(Problem Reports)] セクションで、[PRT の生成(Generate PRT)] をクリックしま す。

[問題のレポート(Report Problem)] ダイアログが表示されます。

- ステップ **3** [問題のレポート(Report Problem)] ダイアログに次の情報を入力します。
	- a) [日付 (Date) ] フィールドに問題が発生した日付を入力します。このフィールドには、現在の 日付がデフォルトで表示されます。
	- b) [時刻(Time)]フィールドに、問題が発生した時刻を入力します。このフィールドには、現在 の時刻がデフォルトで表示されます。
	- c) [問題の選択(Select Problem)] ドロップダウン リスト ボックスで、利用可能なオプションか ら問題の説明を選択します。
- ステップ4 [問題のレポート (Report Problem) | ダイアログの [送信 (Submit) | をクリックします。 [送信(Submit)] ボタンは、[問題の選択(Select Problem)] ドロップダウン リスト ボックスで値 を選択した場合にのみ有効になります。

PRT アップロードが成功したかどうかを示す通知アラートが [設定ユーティリティ(Configuration Utility)] ページに表示されます。

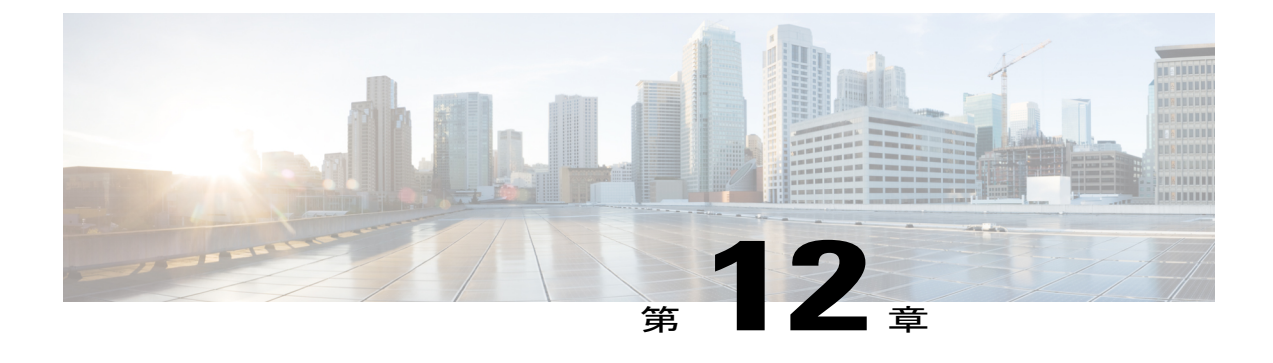

# 社内ディレクトリとパーソナル ディレクト リのセットアップ

- パーソナル [ディレクトリのセットアップ](#page-202-0), 187 ページ
- LDAP 設定, 188 [ページ](#page-203-0)
- BroadSoft [設定の構成](#page-204-0), 189 ページ
- XML ディレクトリ [サービスの設定](#page-205-0), 190 ページ

# <span id="page-202-0"></span>パーソナル ディレクトリのセットアップ

パーソナル ディレクトリには、ユーザが一連の個人の番号を保存できます。

パーソナル ディレクトリは、次の機能で構成されています。

•個人アドレス帳 (PAB)

ユーザはこれらの方法を使用してパーソナル ディレクトリの機能を利用できます。

- Web ブラウザから:ユーザは、設定ユーティリティの Web ページから PAB やスピード ダイ ヤル機能にアクセスできます。
- Cisco IP Phone から:連絡先を選択して、社内ディレクトリやユーザのパーソナル ディレク トリを検索できます。

パーソナルディレクトリをWebブラウザから設定するには、ユーザが設定ユーティリティにアク セスする必要があります。管理者は、ユーザに対して URL とサイン イン情報を提供する必要が あります。

# <span id="page-203-0"></span>**LDAP** 設定

Cisco IP Phone は、Lightweight Directory Access Protocol (LDAP) v3 をサポートします。LDAP 社 内ディレクトリ検索を使用すれば、指定した LDAP ディレクトリで名前と電話番号のどちらかま たはその両方を検索することができます。Microsoft Active Directory 2003 や OpenLDAP ベースの データベースなどの LDAP ベースのディレクトリがサポートされます。

ユーザは、IP 電話の [ディレクトリ(Directory)] メニューから LDAP にアクセスします。LDAP 検索は最大 20 件のレコードを返します。

この項の手順では、次の設備とサービスを使用していることを前提とします。

• OpenLDAP や Microsoft Active Directory Server 2003 などの LDAP サーバ。

### **LDAP** 社内ディレクトリ検索の準備

- ステップ **1** [管理者ログイン(Admin Login)] > [詳細(advanced)] > [音声(Voice)] > [システム(System)] をクリックします。
- ステップ **2** [IPv4 設定(IPv4 Settings)] セクションの [プライマリ DNS(Primary DNS)] フィールドに、DNS サーバの IP アドレスを入力します。 この手順は、認証が MD5 に設定された Active Directory を使用している場合にのみ必要です。
- ステップ **3** [オプション ネットワーク設定(Optional Network Configuration)] セクションの [ドメイン (Domain)] フィールドに、LDAP ドメインを入力します。 この手順は、認証が MD5 に設定された Active Directory を使用している場合にのみ必要です。 サイトによっては、DNS を内部的に導入しない代わりに Active Directory 2003 を使用している場 合があります。この場合は、プライマリDNSアドレスとLDAPドメインを入力する必要がありま せん。ただし、Active Directory 2003 では、認証方式が Simple に制限されます。
- ステップ **4** [電話機(Phone)] タブをクリックします。
- ステップ5 [LDAP]セクションで、[LDAPディレクトリ有効 (LDAP Dir Enable) | ドロップダウンリストボッ クスを使用して [はい(Yes) ] を選択します。 このアクションにより、LDAP が有効にされ、[社内ディレクトリ名(Corp Dir Name)] フィール ドで定義された名前が電話帳に表示されます。
- ステップ **6** LDAP フィールドを設定します。参照 [LDAP,](#page-265-0) (250 ページ)
- ステップ **7** [すべての変更を送信(Submit All Changes)] をクリックします。

## <span id="page-204-0"></span>**BroadSoft** 設定の構成

BroadSoftディレクトリサービスを使用すれば、個人、グループ、または会社の連絡先を検索して 表示することができます。このアプリケーション機能は、BroadSoft の Extended Services Interface (XSI)を使用します。

セキュリティを強化するために、電話機のファームウェアがホスト サーバとディレクトリ名の入 力フィールドにアクセス制限をかけます。

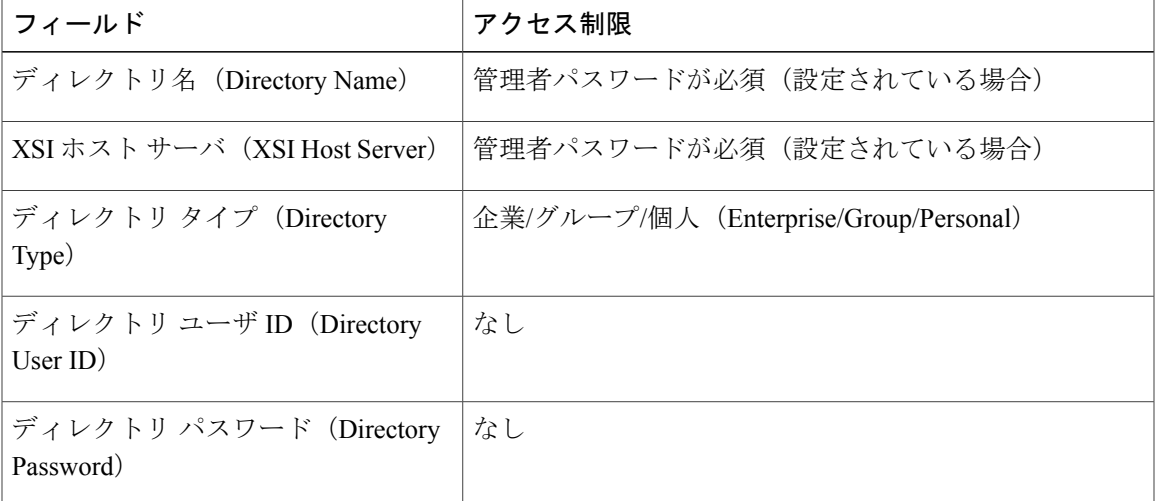

次の表で、BroadSoft 設定に適用されるアクセス制限について説明します。

- ステップ **1** [管理者ログイン(Admin Login)] > [詳細(advanced)] > [音声(Voice)] > [電話機(Phone)] の 順にクリックします。
- ステップ **2** [Broadsoft 設定(Broadsoft Settings)] セクションで、[ディレクトリ有効(Directory Enable)] ド ロップダウン リスト ボックスから [はい (Yes) ] を選択します。
- ステップ **3** [XSI ホスト サーバ(XSI Host Server)] フィールドに、 サーバの名前を入力します。
- ステップ **4** [ディレクトリ名(Directory Name)] フィールドに、ディレクトリの名前を入力します。
- ステップ **5** [ディレクトリタイプ(DirectoryType)]フィールドで、ドロップダウンリストからBroadSoftディ レクトリのタイプを選択します。
- ステップ **6** [ディレクトリ ユーザ ID(Directory User ID)] フィールドに、電話機ユーザの BroadSoft ユーザ ID を入力します。
- ステップ **7** [ディレクトリ パスワード(Directory Password)] フィールドに、パスワードを入力します。
- ステップ **8** [すべての変更を送信(Submit All Changes)] をクリックします。

# <span id="page-205-0"></span>**XML** ディレクトリ サービスの設定

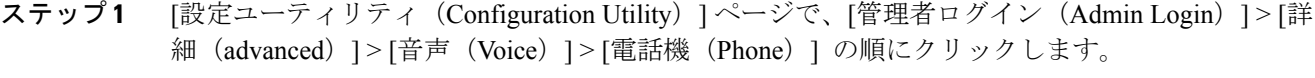

- ステップ2 [XML ディレクトリ サービス名 (XML Directory Service Name) ] フィールドに、XML ディレクト リの名前を入力します。
- ステップ **3** [XML ディレクトリ サービス URL(XML Directory Service URL)] フィールドに、XML ディレク トリが配置されている URL を入力します。
- ステップ4 [XML ユーザ名 (XML User Name) ] フィールドに、XML サービスのユーザ名を入力します。
- ステップ **5** [XML パスワード(XML Password)] フィールドに、XML サービスのパスワードを入力します。
- ステップ **6** [すべての変更を送信(Submit All Changes)] をクリックします。

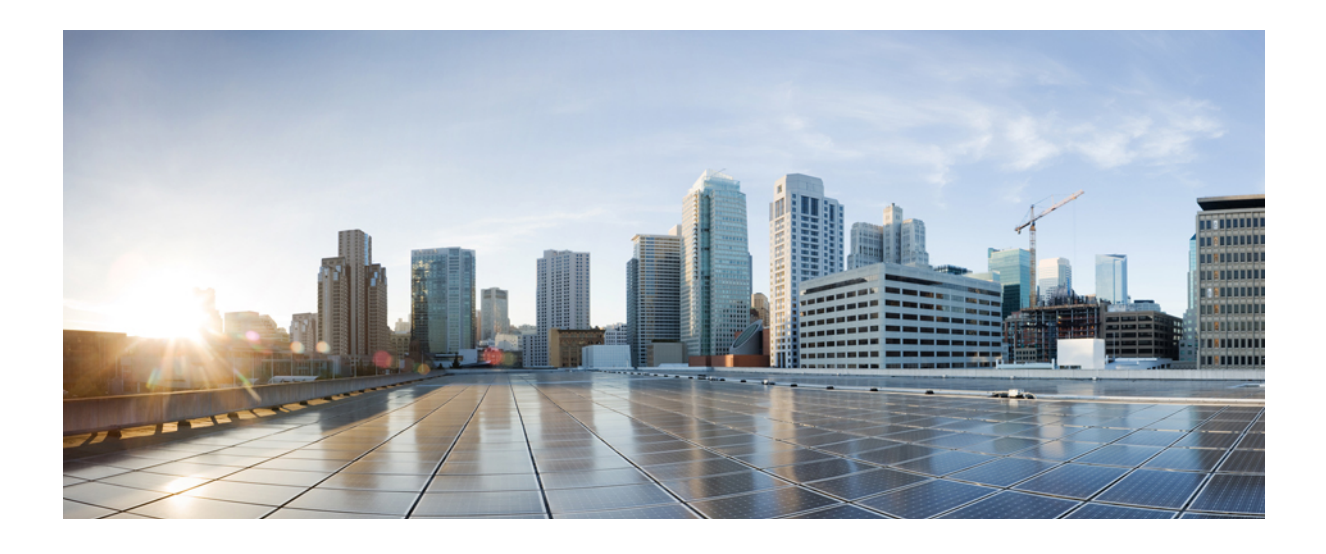

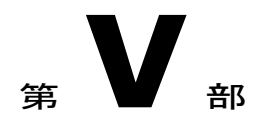

# **Cisco IP Phone** のトラブルシューティング

- [電話システムの監視](#page-208-0), 193 ページ
- [トラブルシューティング](#page-294-0) , 279 ページ
- [メンテナンス](#page-304-0), 289 ページ

<span id="page-208-0"></span>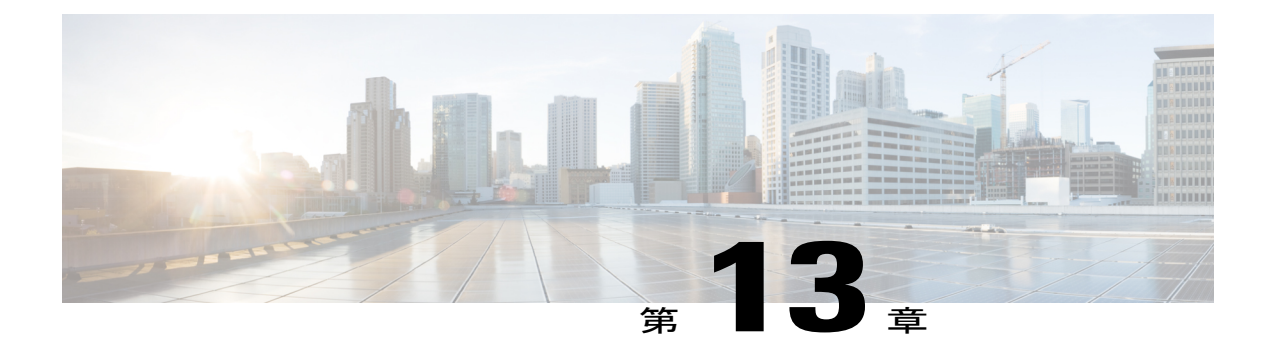

# 電話システムの監視

- [電話システムの監視の概要](#page-208-1), 193 ページ
- Cisco IP Phone [のステータス](#page-208-2), 193 ページ
- Cisco IP Phone Web [ページ](#page-214-0), 199 ページ

# <span id="page-208-1"></span>電話システムの監視の概要

電話機および電話機Webページの電話機ステータスメニューを使用すると、電話機に関するさま ざまな情報を表示できます。この情報には次のものが含まれます。

- デバイス情報
- ネットワークのセットアップ情報
- ネットワーク統計
- デバイス ログ
- ストリームの統計

この章では、電話機の Web ページから取得可能な情報について説明します。この情報は、電話機 の操作のリモート モニタやトラブルシューティングに役立てることができます。

# <span id="page-208-2"></span>**Cisco IP Phone** のステータス

ここでは、Cisco IPPhoneのモデル情報、ステータスメッセージ、およびネットワーク統計を表示 する方法について説明します。

- [モデル情報(ModelInformation)]:電話機のハードウェアとソフトウェアに関する情報を表 示します。
- [ステータス(Status)] メニュー:ステータス メッセージ、ネットワーク統計、および現在 のコールに関する統計を表示する画面にアクセスできます。

#### **Cisco IP Phone 8800** シリーズマルチプラットフォーム電話機アドミニストレーションガイド(ファーム ウェアリリース **11.0(0)** 用)

これらの画面に表示される情報は、電話機の操作のモニタやトラブルシューティングに役立てる ことができます。

また、これらの情報の大半およびその他の関連情報は、電話機の Web ページからリモートで取得 することもできます。

### **[**電話の情報(**Phone Information**)**]** ウィンドウの表示

#### 手順

- ステップ1 [アプリケーション (Applications) 1<sup>3</sup>を押します。
- ステップ **2** [ステータス(Status)] > [製品情報(Product Information)] を選択します。 ユーザ パスワードが設定されると、対応するアイコン(ロックまたは証明書)が電話画面の右上 隅に表示されます。
- ステップ3 [モデル情報 (Model Information)]画面を終了するには、 つを押します。

### 電話機ステータスの表示

#### 手順

- ステップ1 <sub>[アプリケーション (Applications)] <sup>第</sup> を押します。</sub>
- ステップ **2** [ステータス(Status)] > [電話機のステータス(Phone Status)] を選択します。 次の情報が表示されます。
	- [経過時間(Elapsed time)]:システムを最後に再起動してから経過した合計時間
	- [Tx (パケット数) (Tx (Packets))]: 電話機で送信されたパケット数。
	- [Rx (パケット数) (Rx (Packets))]: 電話機で受信されたパケット数。

**■ Cisco IP Phone 8800** シリーズマルチプラットフォーム電話機アドミニストレーションガイド(ファー

### 電話機でのステータス メッセージの表示

### 手順 ステップ1 [アプリケーション (Applications) 1<sup>図</sup> を押します。 ステップ2 [情報と設定 (Information and settings) ]>[ステータス (Status) ]>[ステータス メッセージ (Status messages)] を選択します。 プロビジョニングが最後に実行された後の、さまざまな電話機のステータスのログを確認できま す。 ステータス メッセージは UTC 時間を反映し、電話機のタイムゾーン設定の影響を受け ません。 (注)

ステップ3 [戻る (Back) 1<sup>1</sup>を押します。

### ネットワーク ステータスの表示

- ステップ1 [アプリケーション (Applications) ] <sup>な</sup> を押します。
- ステップ **2** [ステータス(Status)] > [ネットワーク ステータス(Network Status)] を選択します。 次の情報が表示されます。
	- [ネットワーク タイプ(Network type)]:電話機が使用するローカル エリア ネットワーク (LAN)接続のタイプを示します。
	- [ネットワーク ステータス(Network status)]:電話機がネットワークに接続されているかど うかを示します。
	- [IP アドレス (IP address) ]: 電話機の IP アドレス。
	- [VLAN ID]:電話機の VLAN ID。
	- [アドレッシング タイプ(Addressing type)]:電話機で DHCP またはスタティック IP が有効 になっているかどうかを示します。
	- [IP ステータス(IP status)]: 電話機が使用する IP のステータス。
	- [サブネット マスク(Subnet mask)]:電話機で使用されるサブネット マスク。
	- [デフォルトルータ (Default router)]: 電話機で使用されるデフォルトルータ。
	- [DNS 1]:電話機が使用するプライマリ ドメイン ネーム システム(DNS)サーバ。
	- [DNS 2]:電話機が使用するオプションのバックアップ DNS サーバ。
- [MAC アドレス(MAC address)]: 電話機固有のメディア アクセス コントロール(MAC) アドレス。
- •[ホスト名(Host name)]:電話機に割り当てられた現在のホスト名が表示されます。
- [ドメイン(Domain)]:電話機のネットワーク ドメイン名が表示されます。デフォルト: cisco.com
- [スイッチ ポート リンク(Switch port link)]:スイッチ ポートのステータス。
- [スイッチ ポートの設定(Switch port config)]:ネットワーク ポートの速度とデュプレック スを示します。
- [PC ポート設定 (PC port config) ]: PC ポートの速度とデュプレックスを示します。
- [PC ポート リンク(PC port link:)]:PC ポートのステータス。

### **[**コール統計(**Call Statistics**)**]** ウィンドウの表示

電話機の [コールの統計 (Call Statistics) ] 画面にアクセスすると、最新のコールのカウンタ、統 計、および音声品質メトリックを表示できます。

また Web ブラウザを使用して [ストリームの統計(Streaming Statistics)] Web ページにアクセ スすることにより、リモートでコール統計情報を表示することもできます。この Web ページ には、電話機では表示できない追加の RTCP 統計が含まれています。 (注)

単一のコールが複数の音声ストリームを使用する場合がありますが、最後の音声ストリームに関 するデータだけがキャプチャされます。音声ストリームは、2 つのエンドポイント間のパケット ストリームです。一方のエンドポイントが保留になると、コールが引き続き接続されている場合 でも、音声ストリームは停止します。コールが再開されると、新しい音声パケット ストリームが 開始され、以前のコール データは新しいコール データによって上書きされます。

[コール統計(CallStatistics)]画面に音声ストリームに関する最新情報を表示するには、次の手順 を実行します。

### 手順

- ステップ1 [アプリケーション (Applications) 1<sup>図</sup>を押します。
- ステップ **2** [ステータス(Status)] > [電話機のステータス(PhoneStatus)] > [コール統計(CallStatistics)] を 選択します。
- ステップ3 <sub>[ステータス</sub> (Status) 1メニューを終了するには、[戻る (Back) 1<sup>1</sup>を押します。

**■ Cisco IP Phone 8800** シリーズマルチプラットフォーム電話機アドミニストレーションガイド(ファー

### コール統計のフィールド

 $\mathbf{I}$ 

次の表に、[コール統計 (Call Statistics)]画面の項目を示します。

### 表 **14**:**Cisco IP Phone** の **[**コール統計(**Call Statistics**)**]** の項目

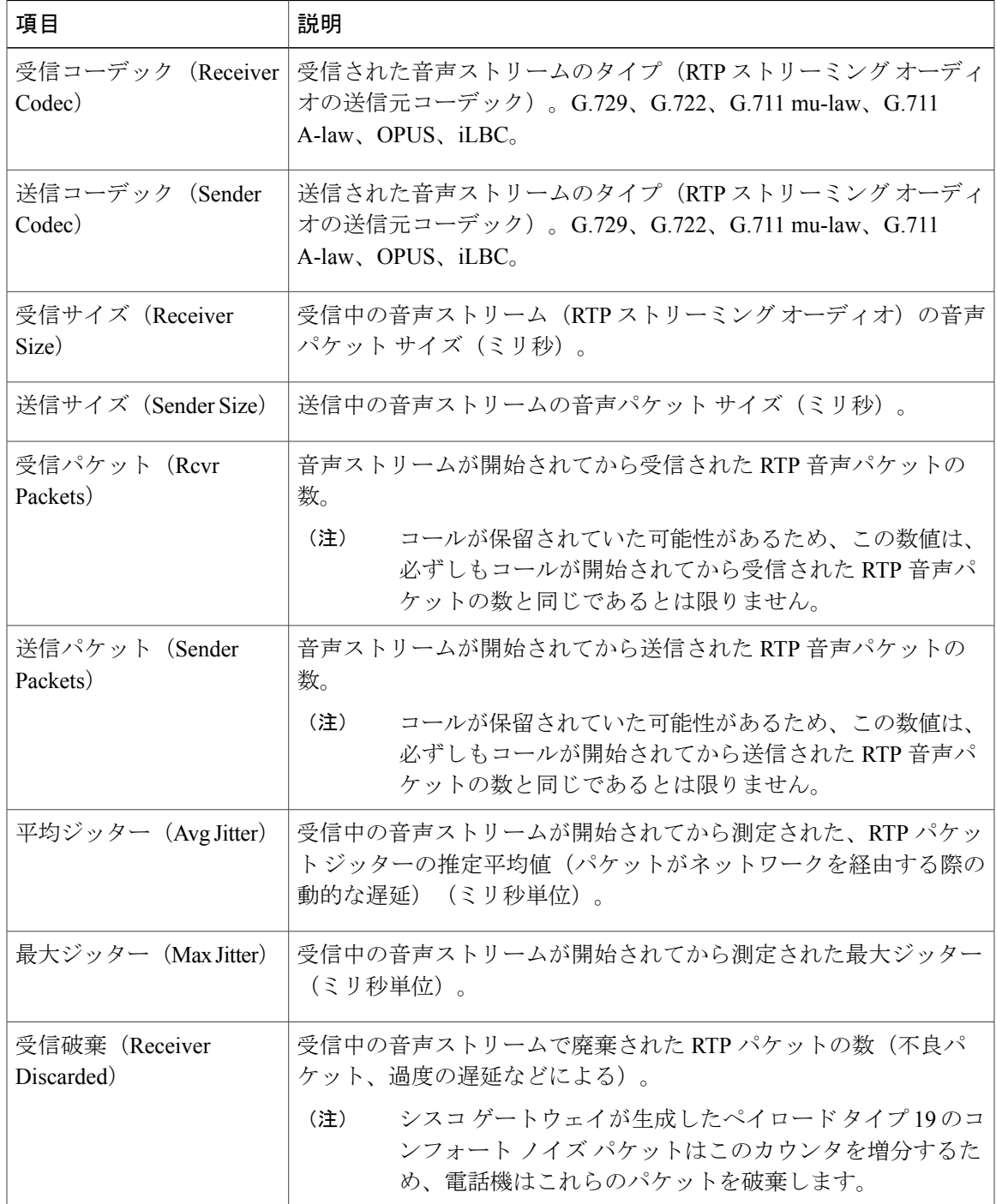

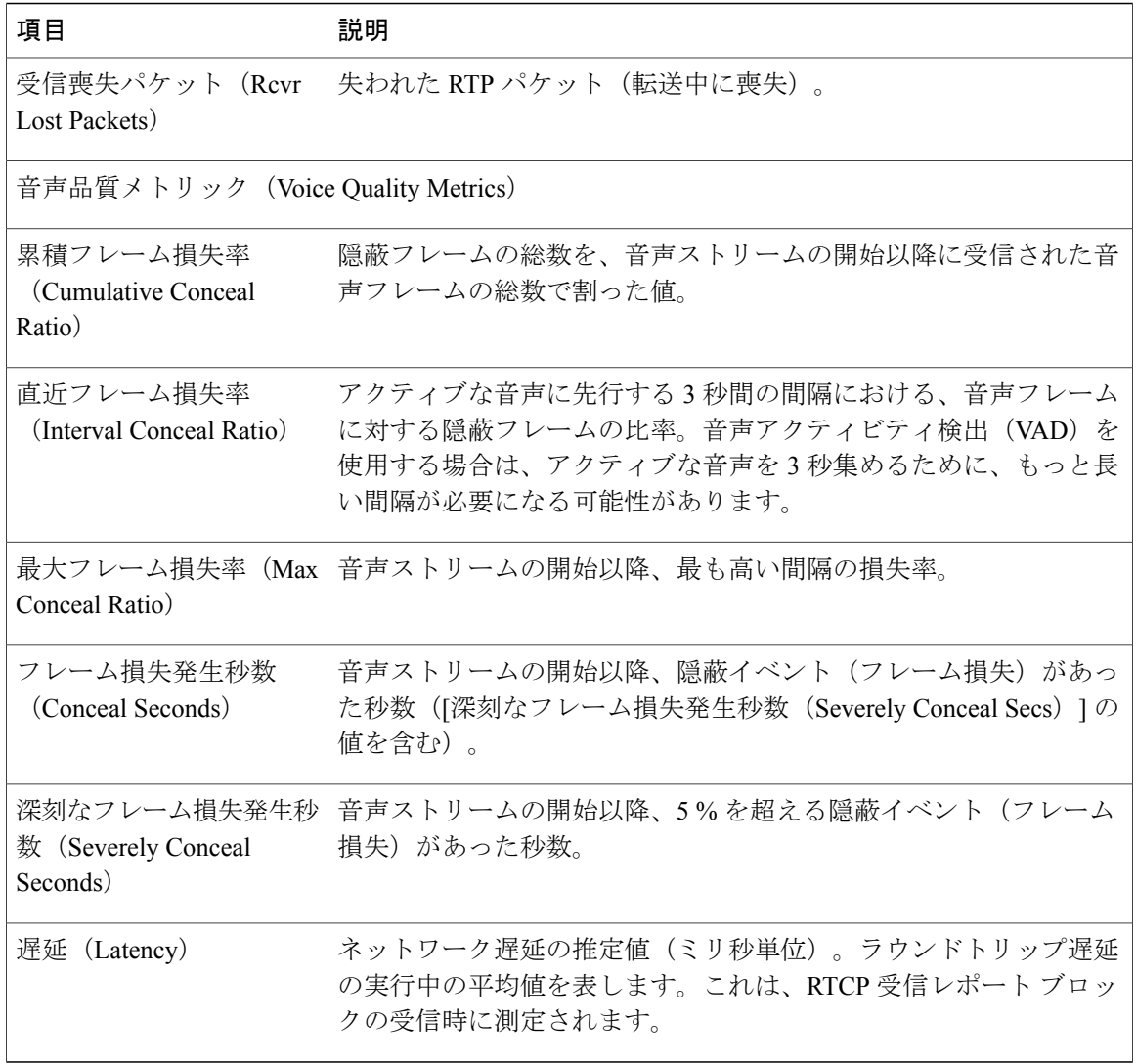

### 設定ユーティリティでのカスタマイズ状態の表示

EDOS サーバからの RC ダウンロードが完了した後、Web インターフェイスを使用して電話機の カスタマイズ状態を確認できます。

- 以下に、リモート カスタマイズ状態について説明します。
	- [オープン (Open)]: 電話機が初めて起動し、まだ設定されていない状態です。
	- [中断されました(Aborted)]:リモート カスタマイズは、DHCP オプションのようなその他 のプロビジョニングによって中断されています。
	- [保留中(Pending)]:プロファイルはすでに EDOS サーバからダウンロードされています。
	- [カスタム保留中 (Custom-Pending) ]: 電話機が EDOS サーバからリダイレクト URL をダウ ンロードしました。

**198**

- [取得済み(Acquired)]:EDOSサーバからダウンロードされたプロファイルに、プロビジョ ニング設定のリダイレクト URL が含まれています。プロビジョニング サーバからのリダイ レクト URL のダウンロードが正常に完了した場合、この状態が示されます。
- [利用不可(Unavailable)]:EDOS サーバが空のプロビジョニング ファイルで応答し、HTTP 応答が 200 OK であったため、リモート カスタマイズが停止しました。

### 手順

- ステップ **1** [設定ユーティリティ(Configuration Utility)] ページで、[管理者ログイン(Admin Login)] > [情 報(Info)] > [ステータス(Status)] の順に選択します。
- ステップ **2** [製品情報(Product Information)] セクションの [カスタマイズ(Customization)] フィールドで、 電話機のカスタマイズ状態を確認できます。 プロビジョニングにエラーがある場合、同じページの[プロビジョニングステータス(Provisioning Status)] セクションでその詳細を確認できます。

### <span id="page-214-0"></span>**Cisco IP Phone Web** ページ

ここでは、電話機の Web ページから取得可能な情報について説明します。この情報は、電話機の 操作のリモート モニタやトラブルシューティングに役立てることができます。

#### 関連トピック

Web [ベースの設定ユーティリティへのアクセス](#page-97-0), (82 ページ) 電話機の IP [アドレスの特定](#page-98-0), (83 ページ) Cisco IP Phone への Web [アクセスの許可](#page-98-1), (83 ページ)

### 情報(**Info**)

このタブ上のフィールドは読み取り専用のため、編集できません。

#### ステータス(**Status**)

システム情報(*System Information*)

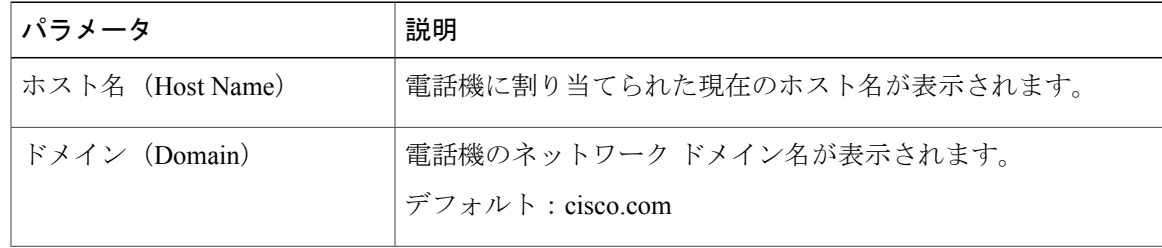

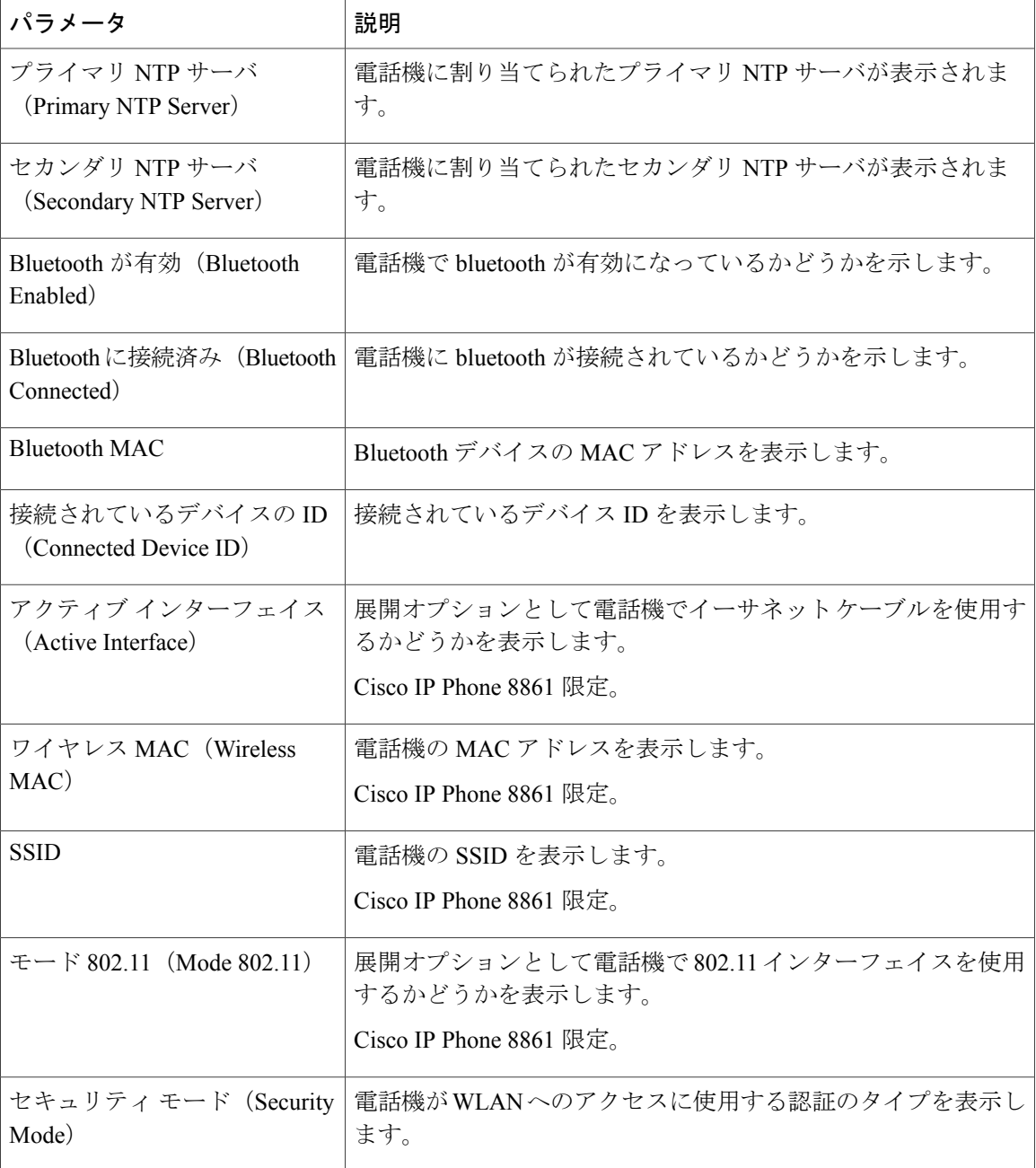

### *IPv4* 情報

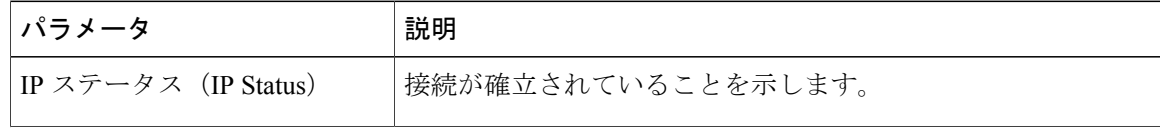

T
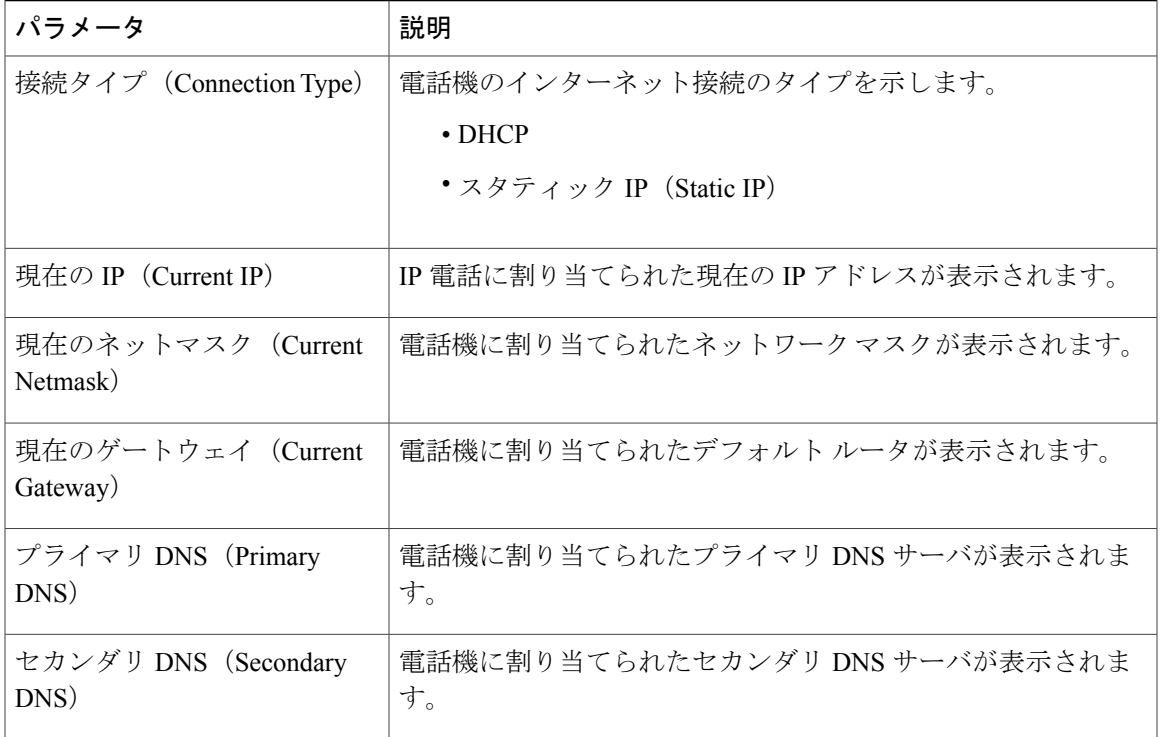

# リブート履歴

リブート履歴の詳細については、[再起動の理由](#page-306-0), (291 ページ)を参照してください。

製品情報

 $\mathbf{I}$ 

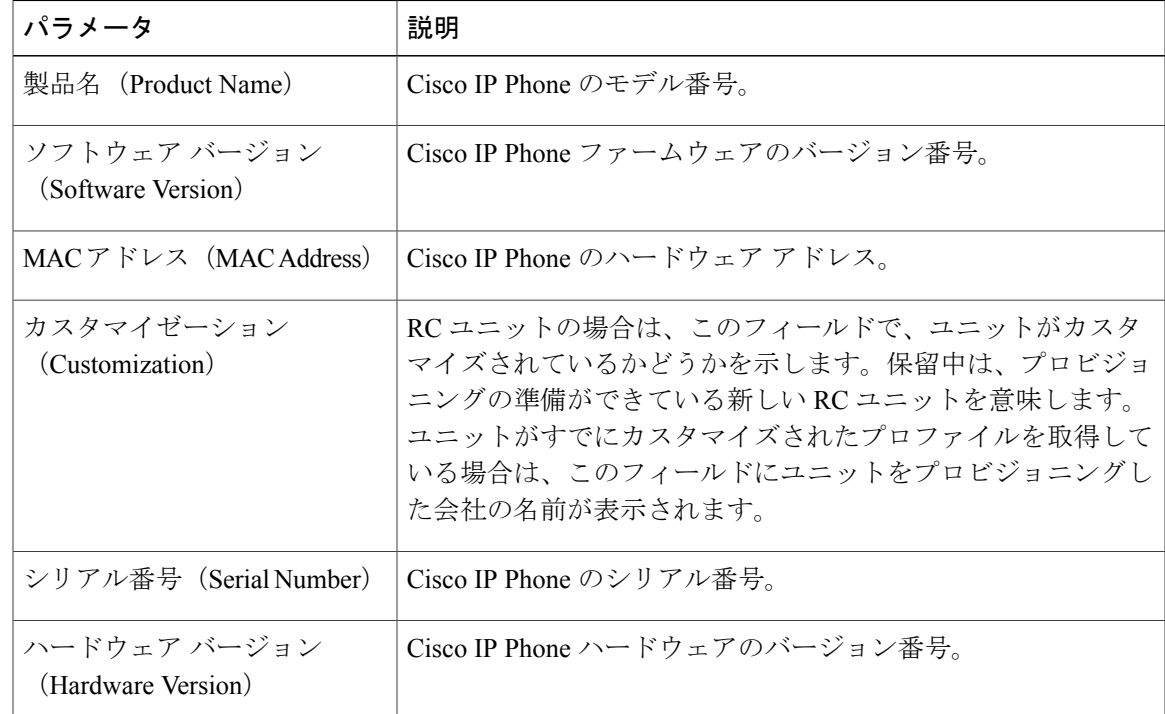

### **Cisco IP Phone 8800** シリーズマルチプラットフォーム電話機アドミニストレーションガイド(ファーム ウェアリリース **11.0(0)** 用)

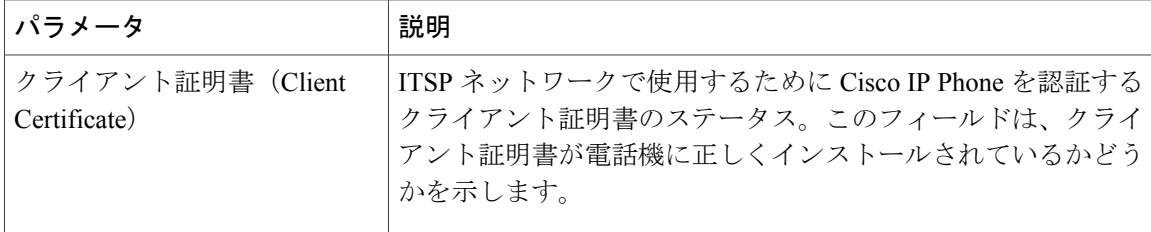

T

# ダウンロードしたロケール パッケージ

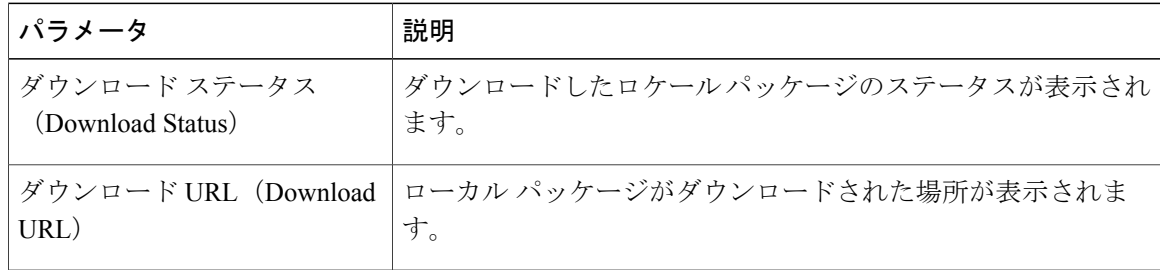

## 電話機のステータス

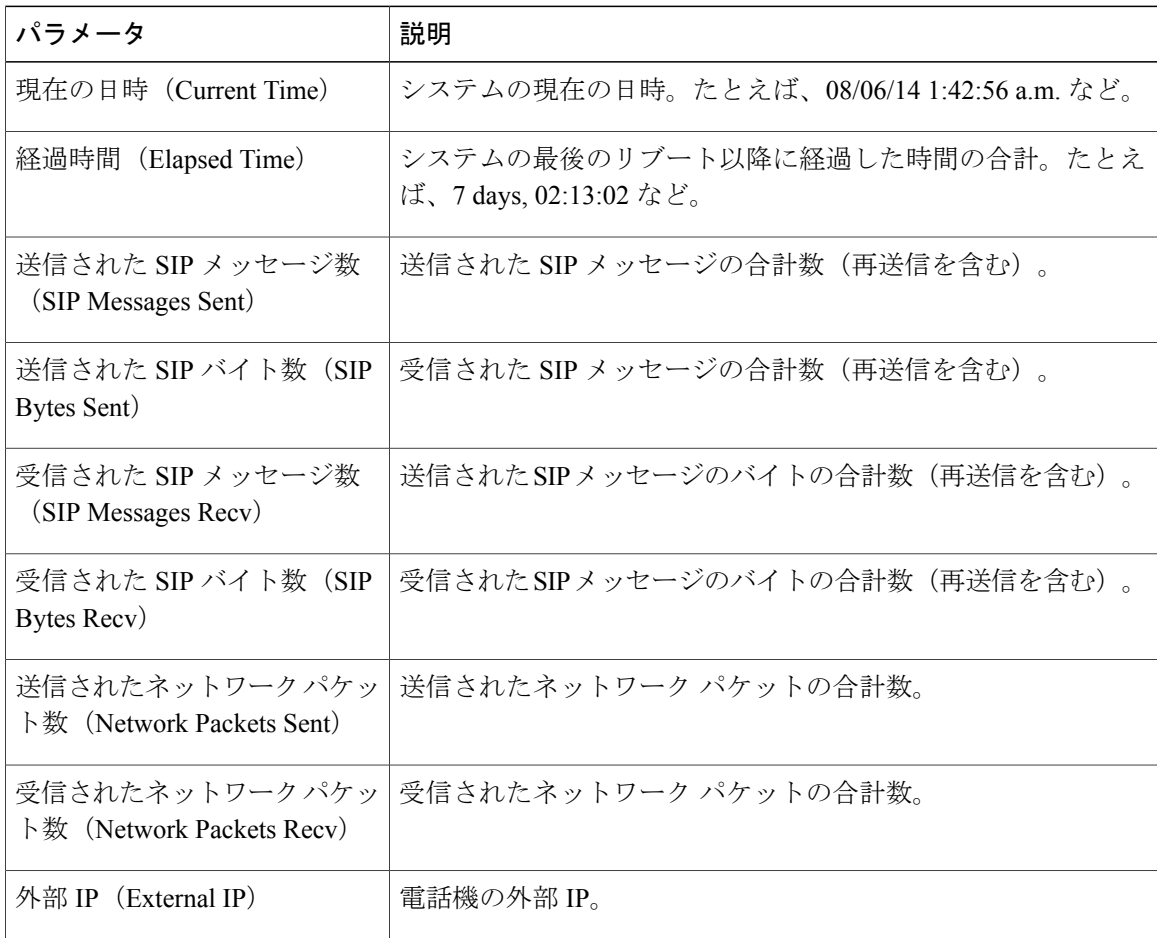

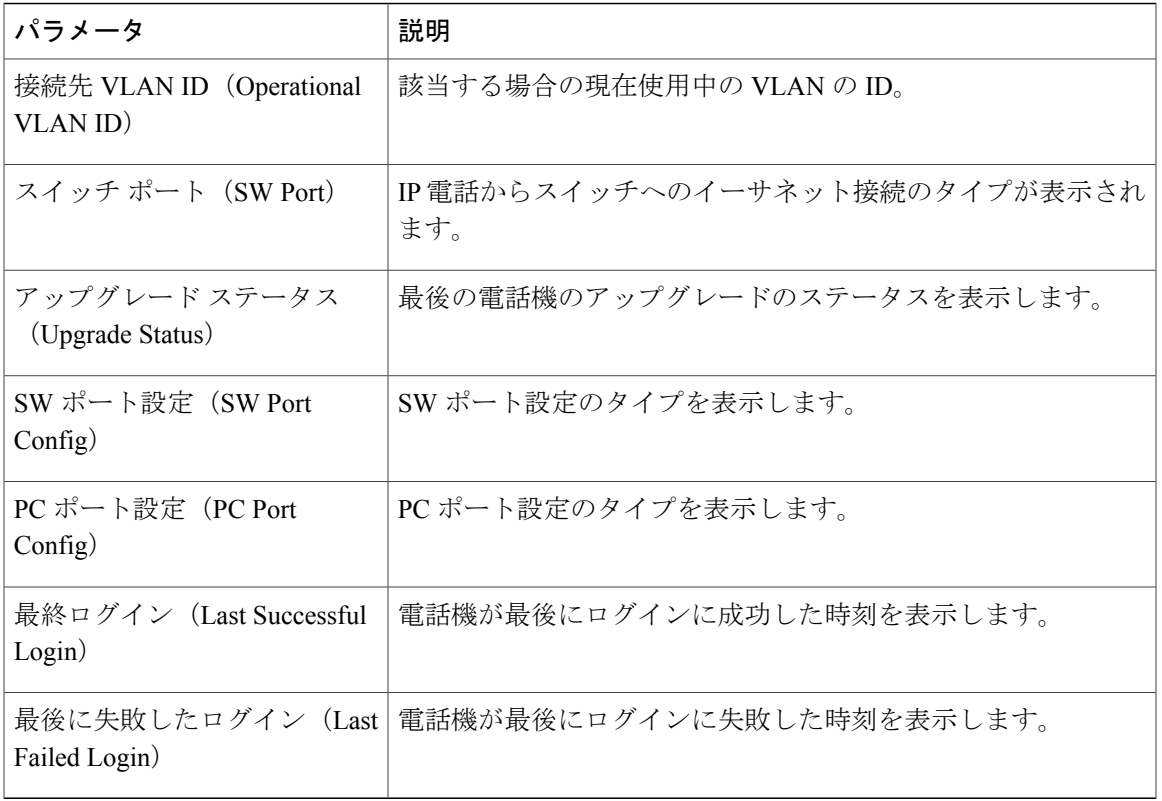

### *Dot1x* 認証

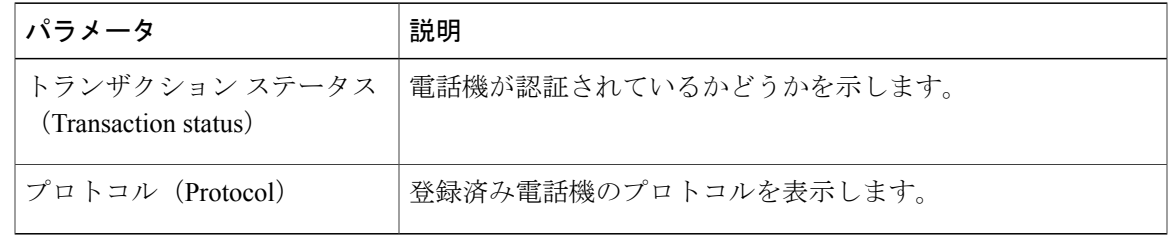

### 内線ステータス

 $\overline{\mathsf{I}}$ 

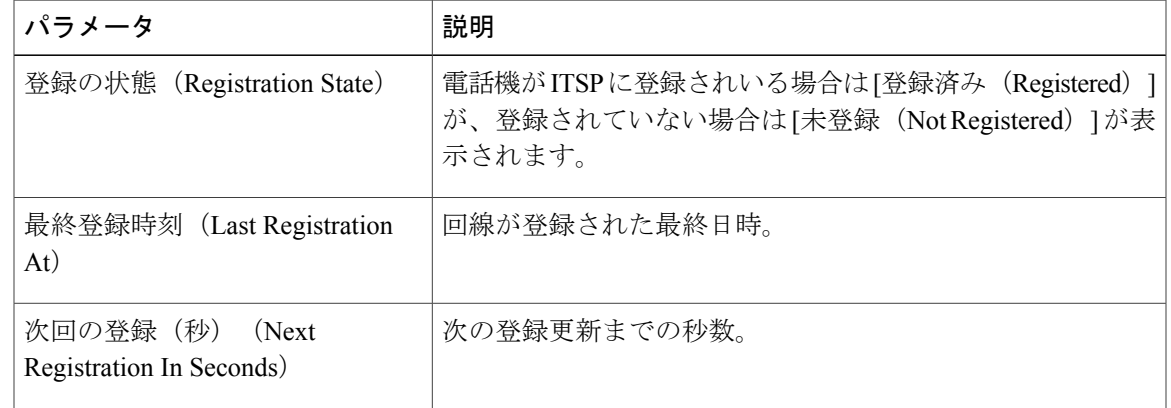

### **Cisco IP Phone 8800** シリーズマルチプラットフォーム電話機アドミニストレーションガイド(ファーム ウェアリリース **11.0(0)** 用)

| パラメータ                                   | 説明                                                    |
|-----------------------------------------|-------------------------------------------------------|
| メッセージ待機(Message<br>Waiting)             | メッセージの待機が有効であるか無効であるかを示します。                           |
| SIP Port)                               | マップされた SIP ポート(Mapped   NAT によってマップされた SIP ポートのポート番号。 |
| ホテリング状態 (Hoteling State)                | ホテリングを有効にするか無効にするかを指定します。                             |
| 拡張機能ステータス (Extended<br>Function Status) | 拡張機能が有効になっているかどうかを示します。                               |

*TR-069* ステータス

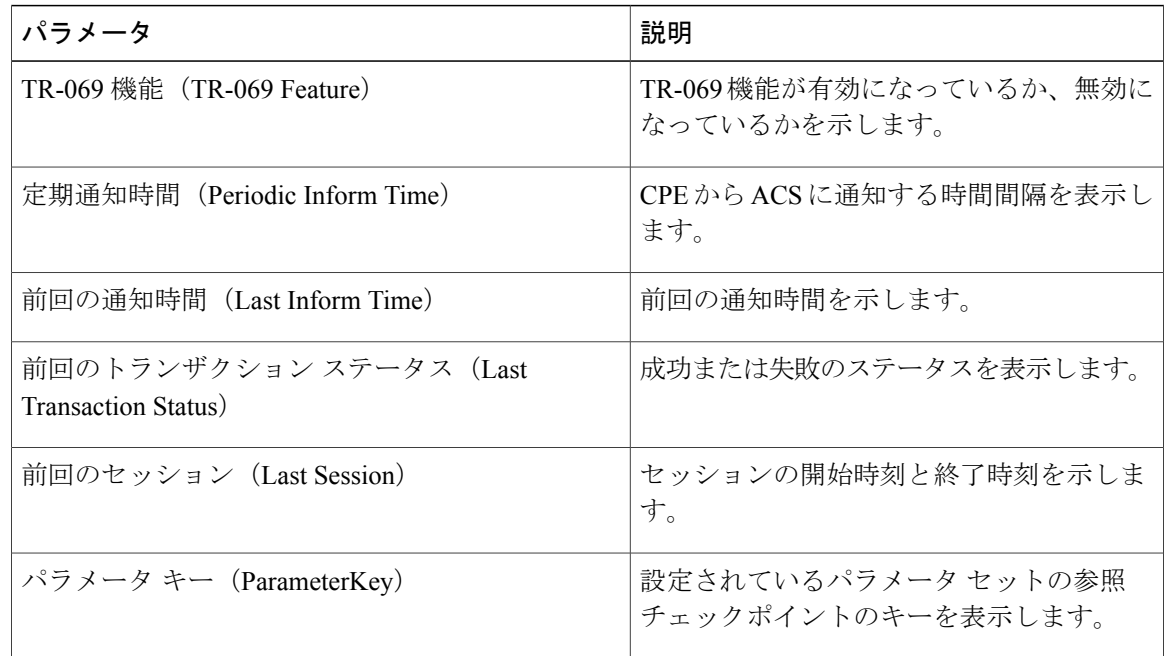

## カスタム *CA* ステータス

これらのフィールドには、カスタム認証局(CA)を使用したプロビジョニングのステータスが表 示されます。

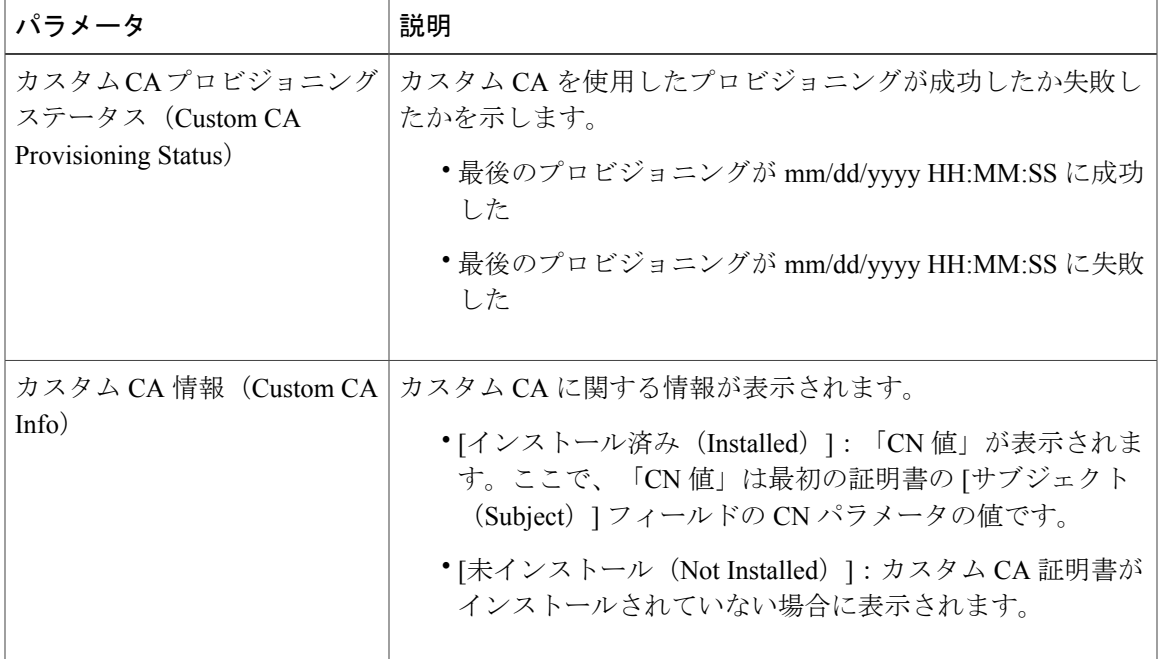

カスタム CA 証明書は [プロビジョニング(Provisioning)] タブで設定します。カスタム CA 証明 書の詳細については、『*Cisco IP Phone 7800* シリーズおよび *Cisco IP Phone 8800* シリーズ マルチ プラットフォーム電話機 プロビジョニング ガイド』を参照してください。

プロビジョニング ステータス

Г

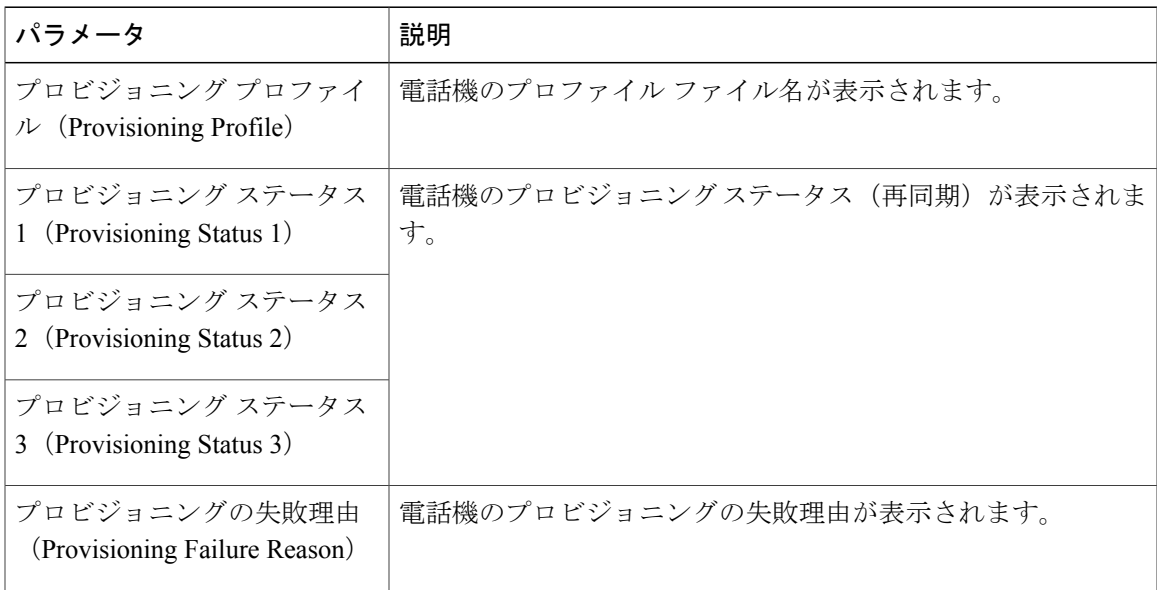

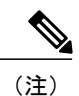

アップグレードとプロビジョニングのステータスが時系列とは逆の順序(リブート歴と同様) で時刻と理由とともに表示されます。

## デバッグ情報

コンソール ログ

電話機の syslog 出力が逆の順序(最新のものが一番上)で表示されます。表示には個別のログ ファイルへのハイパーリンクが含まれています。コンソールログファイルには、電話機で受信し たデバッグメッセージとエラーメッセージが含まれています。タイムスタンプには、タイムゾー ンの設定に関係なく、UTC 時間が反映されます。

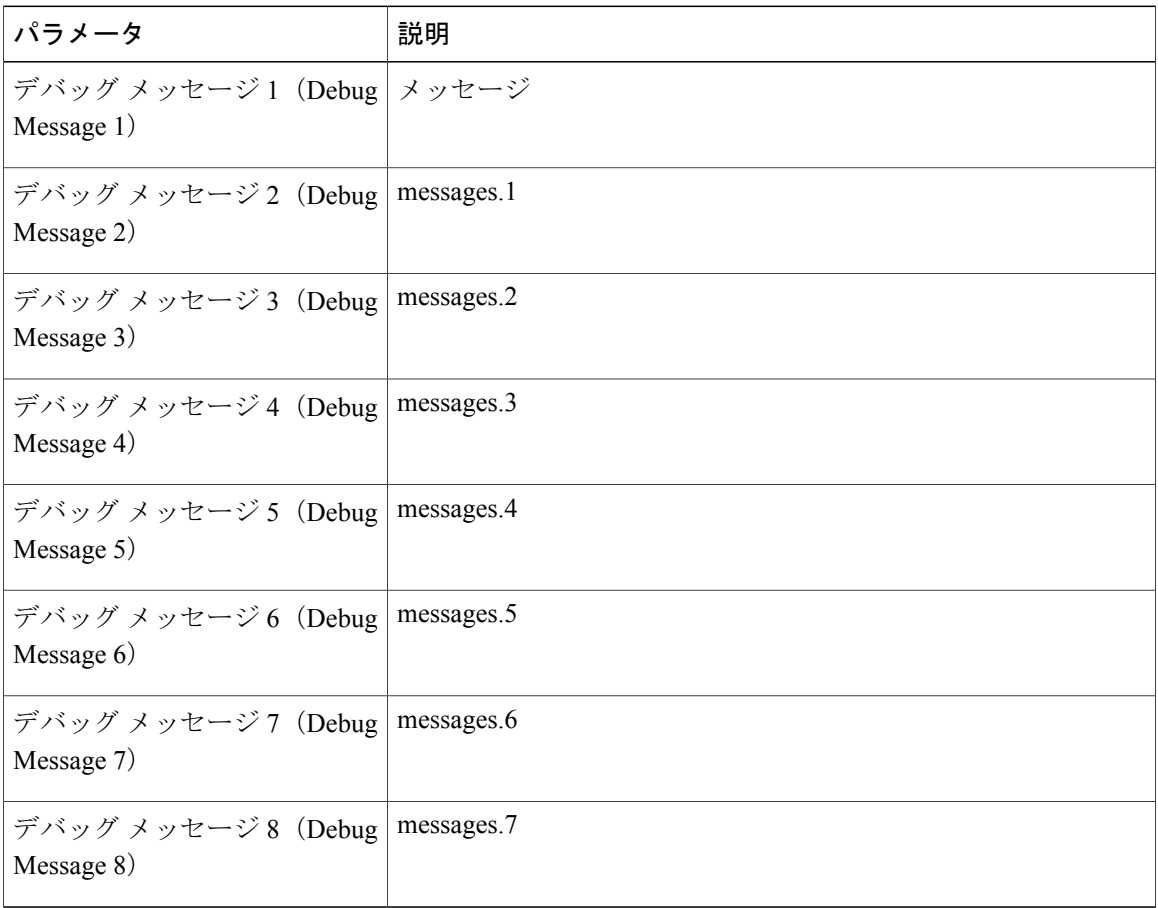

問題レポート

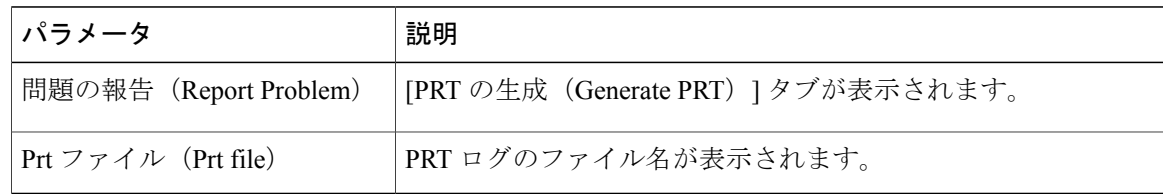

## アテンダント コンソールのステータス

アテンダント コンソールのステータス

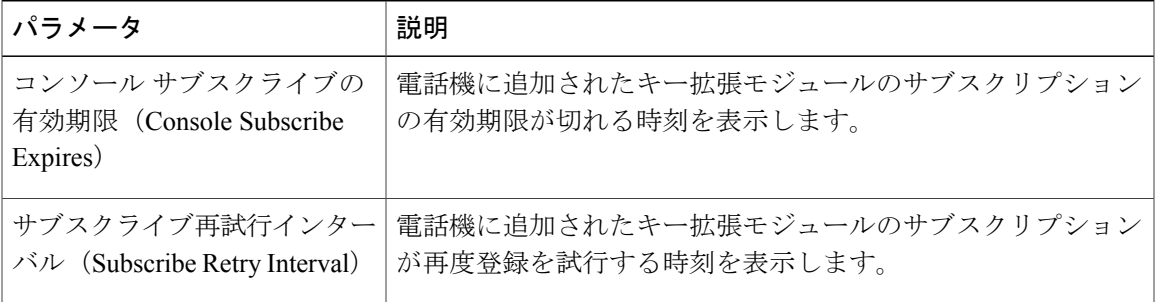

### 部門(*Unit*)

アテンダント コンソール ユニットの各回線キーのプログラミング情報を入力します。

| パラメータ                      | 説明                                           |
|----------------------------|----------------------------------------------|
| ユニット有効(Unit Enable)        | 電話機に追加されたキー拡張モジュールが有効になっているか<br>どうかを示します。    |
| オンライン ユニット(Unit<br>Online) | 電話機に追加されたキー拡張モジュールがアクティブになって<br>いるかどうかを示します。 |
| HW バージョン (HW Version)      | 電話機に追加されたキー拡張モジュールのハードウェア バー<br>ジョンを表示します。   |
| SW バージョン (SW Version)      | 電話機に追加されたキー拡張モジュールのソフトウェア バー<br>ジョンを表示します。   |

## ネットワーク統計(**Network Statistics**)

イーサネット情報

 $\mathbf I$ 

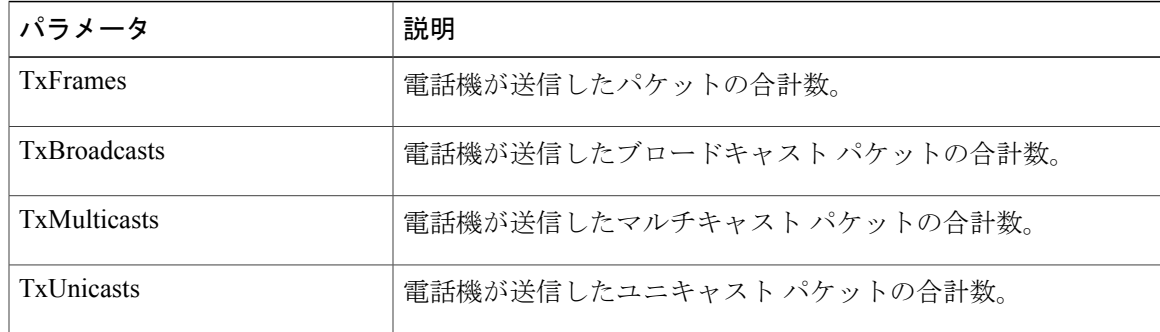

### **Cisco IP Phone 8800** シリーズマルチプラットフォーム電話機アドミニストレーションガイド(ファーム ウェアリリース **11.0(0)** 用)

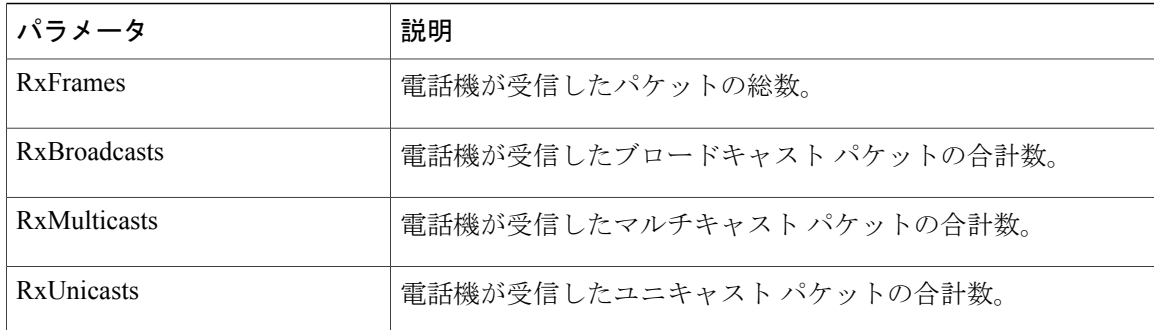

T

ネットワーク ポート情報

| パラメータ                  | 説明                                                                                                    |
|------------------------|----------------------------------------------------------------------------------------------------|
| <b>RxtotalPkt</b>      | 電話機が受信したパケットの合計数。                                                                                                   |
| Rxunicast              | 電話機が受信したユニキャスト パケットの合計数。                                                                                            |
| Rxbroadcast            | 電話機が受信したブロードキャスト パケットの合計数。                                                                                          |
| Rxmulticast            | 電話機が受信したマルチキャストパケットの合計数。                                                                                            |
| <b>RxDropPkts</b>      | 破棄されたパケットの総数。                                                                                                    |
| <b>RxUndersizePkts</b> | 長さが64オクテット未満 (フレーミングビットは除くが、FCS<br>オクテットは含む)で、それ以外は適切な形式の受信パケット<br>数の合計。                                            |
| <b>RxOversizePkts</b>  | 長さが 1518 オクテットより長く (フレーミング ビットは除く<br>が、FCS オクテットは含む)、それ以外は適切な形式の受信パ<br>ケット数の合計。                                     |
| RxJabbers              | 長さが 1518 オクテットより長く (フレーミング ビットは除く<br>が、FCS オクテットは含む)、オクテットの偶数で終了しない<br>(アライメントエラー)か、またはFCSエラーが発生している<br>受信パケット数の合計。 |
| RxAlignErr             | 受信された長さが64~1522 バイトで、フレームチェックシー<br>ケンス (FCS) が不正なパケットの合計数。                                                          |
| Rxsize <sub>64</sub>   | 無効なパケットを含め、サイズが0~64バイトまでの受信され<br>たパケットの合計数。                                                                         |
| Rxsize65to127          | 無効なパケットを含め、サイズが65~127バイトまでの受信さ<br>れたパケットの合計数。                                                                       |

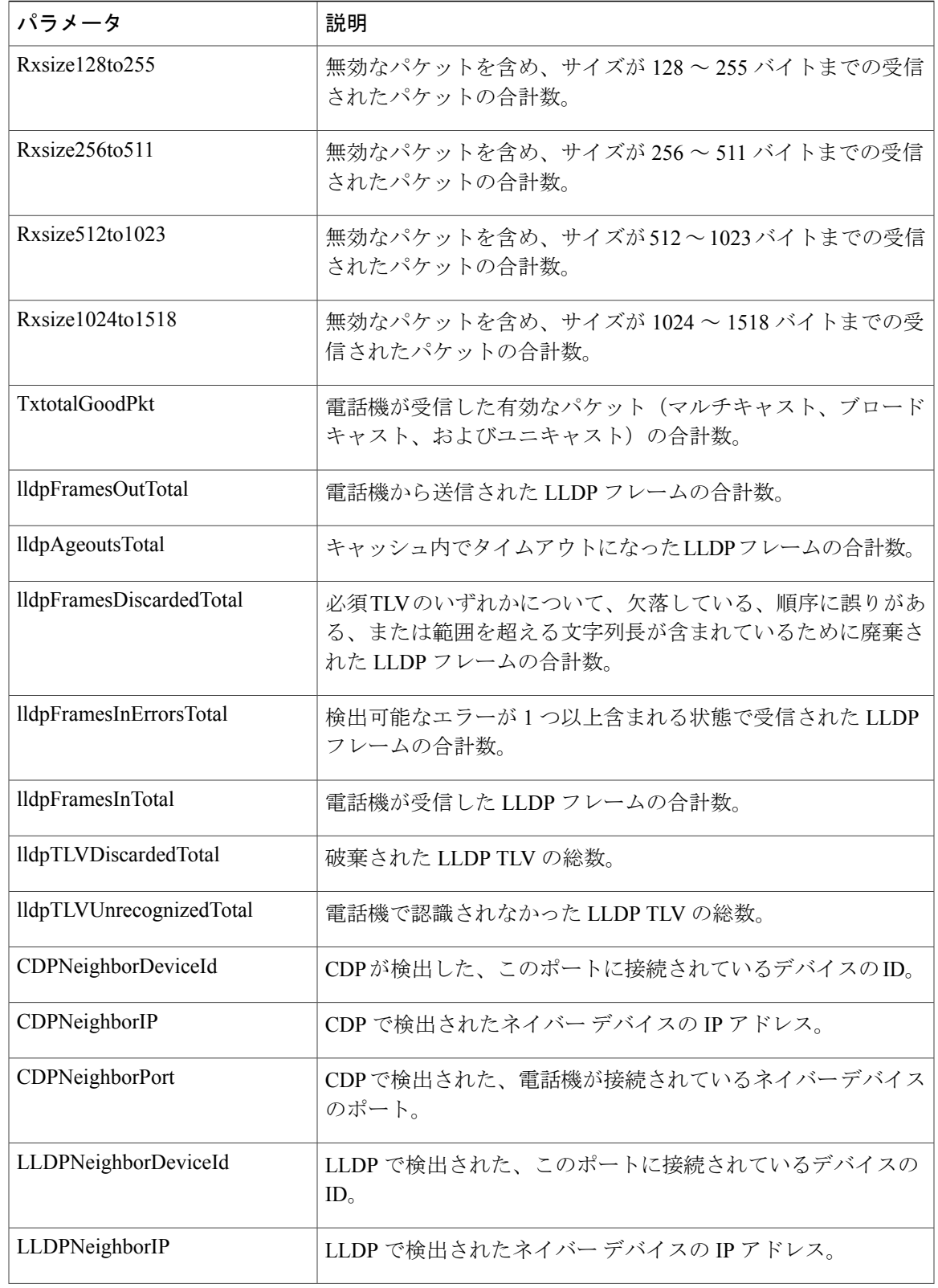

### **Cisco IP Phone 8800** シリーズマルチプラットフォーム電話機アドミニストレーションガイド(ファーム ウェアリリース **11.0(0)** 用)

 $\overline{\mathsf{I}}$ 

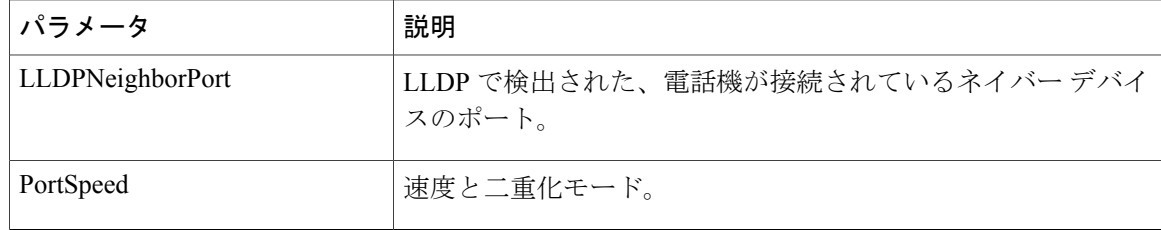

T

アクセス ポート情報

| パラメータ                  | 説明                                                                                                    |
|------------------------|----------------------------------------------------------------------------------------------------|
| <b>RxtotalPkt</b>      | 電話機が受信したパケットの合計数。                                                                                                  |
| Rxunicast              | 電話機が受信したユニキャストパケットの合計数。                                                                                            |
| Rxbroadcast            | 電話機が受信したブロードキャスト パケットの合計数。                                                                                         |
| Rxmulticast            | 電話機が受信したマルチキャストパケットの合計数。                                                                                           |
| <b>RxDropPkts</b>      | 破棄されたパケットの総数。                                                                                                    |
| <b>RxUndersizePkts</b> | 長さが64オクテット未満 (フレーミングビットは除くが、FCS<br>オクテットは含む)で、それ以外は適切な形式の受信パケット<br>数の合計。                                           |
| <b>RxOversizePkts</b>  | 長さが1518 オクテットより長く (フレーミング ビットは除く<br>が、FCS オクテットは含む)、それ以外は適切な形式の受信パ<br>ケット数の合計。                                     |
| <b>RxJabbers</b>       | 長さが 1518 オクテットより長く (フレーミング ビットは除く<br>が、FCSオクテットは含む)、オクテットの偶数で終了しない<br>(アライメントエラー)か、またはFCSエラーが発生している<br>受信パケット数の合計。 |
| RxAlignErr             | 受信された長さが64~1522 バイトで、フレームチェックシー<br>ケンス (FCS) が不正なパケットの合計数。                                                         |
| Rxsize <sub>64</sub>   | 無効なパケットを含め、サイズが0~64バイトまでの受信され<br>たパケットの合計数。                                                                        |
| Rxsize65to127          | 無効なパケットを含め、サイズが65~127バイトまでの受信さ<br>れたパケットの合計数。                                                                      |
| Rxsize128to255         | 無効なパケットを含め、サイズが 128 ~ 255 バイトまでの受信<br>されたパケットの合計数。                                                                 |

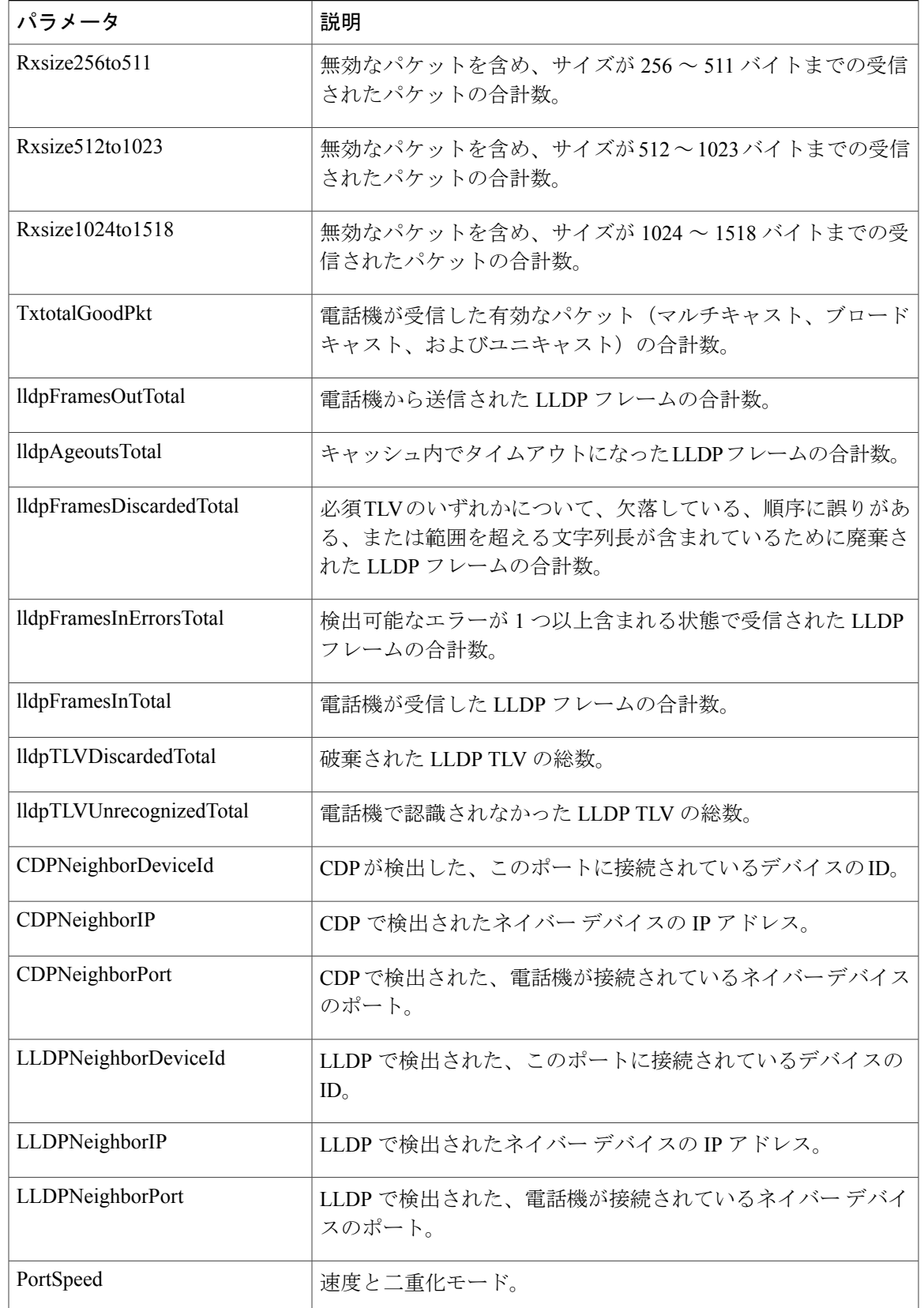

### **Cisco IP Phone 8800** シリーズマルチプラットフォーム電話機アドミニストレーションガイド(ファーム ウェアリリース **11.0(0)** 用)

 $\overline{\phantom{a}}$ 

# 音声

# システム

システム設定(*System Configuration*)

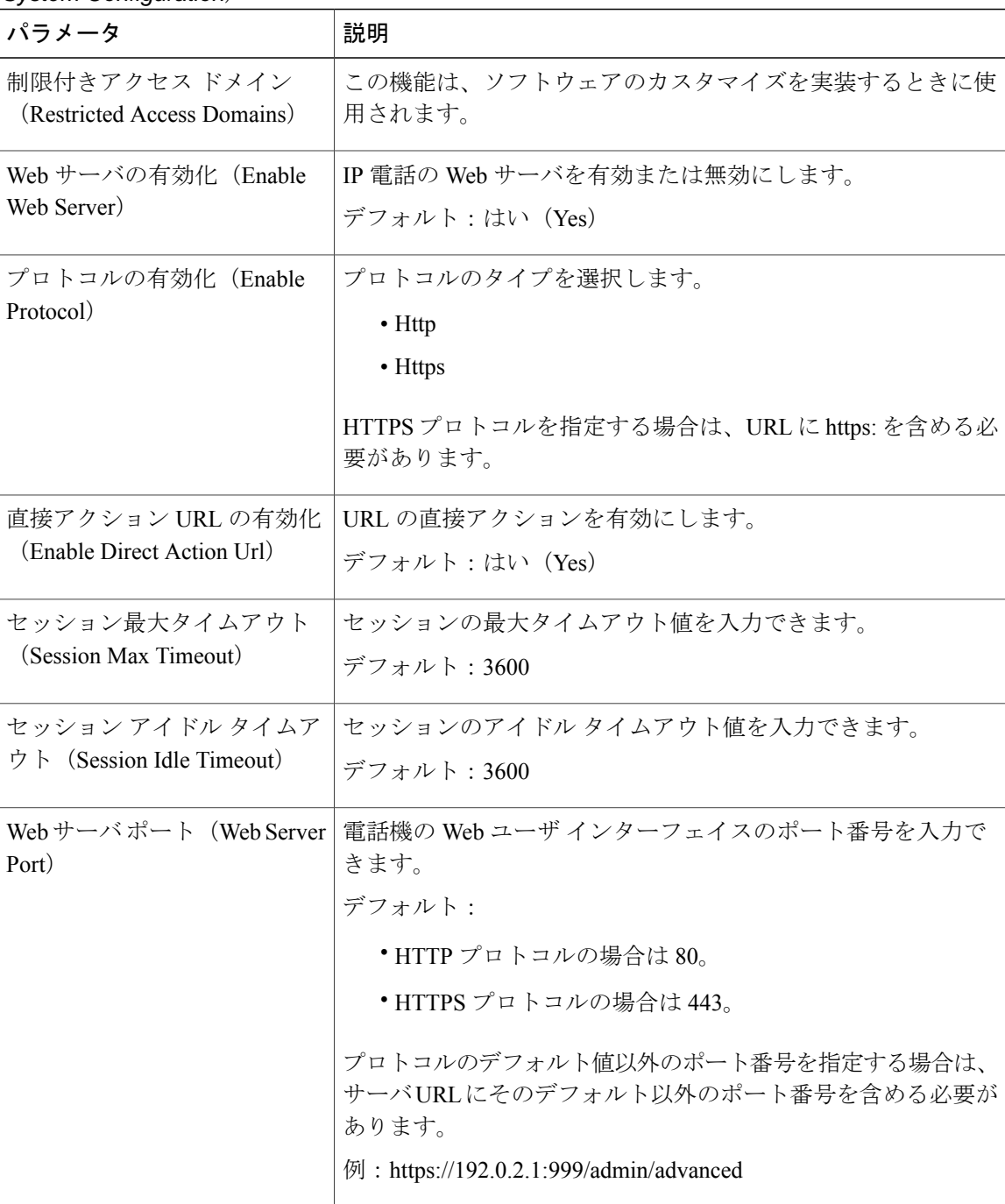

T

**■ Cisco IP Phone 8800 シリーズマルチプラットフォーム電話機アドミニストレーションガイド (ファー** 

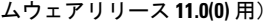

| パラメータ                                                           | 説明                                                                                                    |
|-----------------------------------------------------------------|----------------------------------------------------------------------------------------------------|
| Web 管理者アクセスの有効化<br>(Enable Web Admin Access)                    | 雷話機の Web ユーザ インターフェイスへのローカル アクセス<br>を有効または無効にできます。ドロップダウン メニューから<br>[はい (Yes) ] または [いいえ (No) ] を選択します。<br>デフォルト:はい(Yes)                                         |
| Admin $\sqrt{X}$ $\sqrt{Y}$ $\rightarrow$ K (Admin<br>Password) | 管理者のパスワードを入力できます。<br>デフォルト・パスワードなし                                                                                                    |
| ユーザ パスワード (User<br>password)                                    | ユーザのパスワードを入力できます。<br>デフォルト:空白                                                                                                    |
| 電話機 UI 読み取り専用<br>(Phone-UI-readonly)                            | 電話機のユーザが目視する電話機のメニューとオプションを読<br>み取り専用フィールドにできます。                                                                                                    |
| 電話機 UI ユーザ モード<br>(Phone-UI-User-Mode)                          | 電話インターフェイスを使用している電話機ユーザに表示され<br>るメニューとオプションを制限できます。このパラメータを有<br>効にしてアクセスを制限する場合は、[はい (Yes) ]を選択しま<br>す。<br>デフォルト:[いいえ (No) ]                                     |
|                                                                 | その後、特定のパラメータは、プロビジョニングファイルを使<br>用して、"na"または "ro" として指定されます。"na" として指定<br>されたパラメータは電話インターフェイスに表示されませ<br>ん。"ro" として指定されたパラメータはユーザが編集できませ<br>$\mathcal{W}_{\alpha}$ |

*IPv4* 設定

 $\Gamma$ 

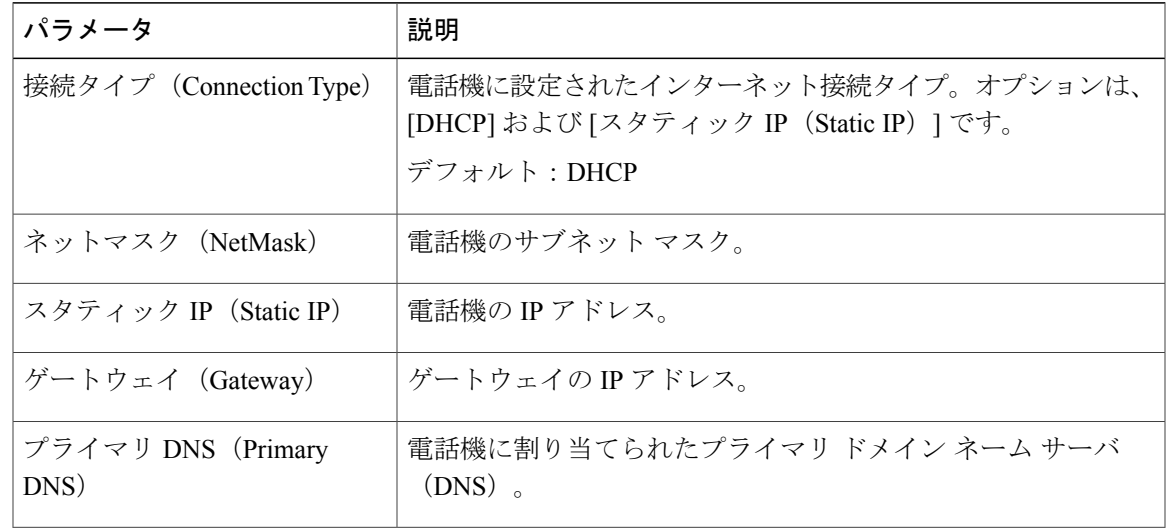

| <b> パラメータ</b>                         | 説明                                      |          |
|---------------------------------------|-----------------------------------------|----------|
| セカンダリ DNS (Secondary<br>$ DNS\rangle$ | セカンダリ ドメイン ネーム サーバ (DNS)<br>「てられている場合)。 | (電話機に割り当 |

*802.1X* 認証(*802.1X Authentication*)

| パラメータ                 | 説明                  |
|-----------------------|---------------------|
| 802.1X 認証の有効化(Enable  | 802.1X を有効/無効にします。  |
| 802.1X Authentication | デフォルト : [いいえ (No) 1 |

オプション ネットワーク設定

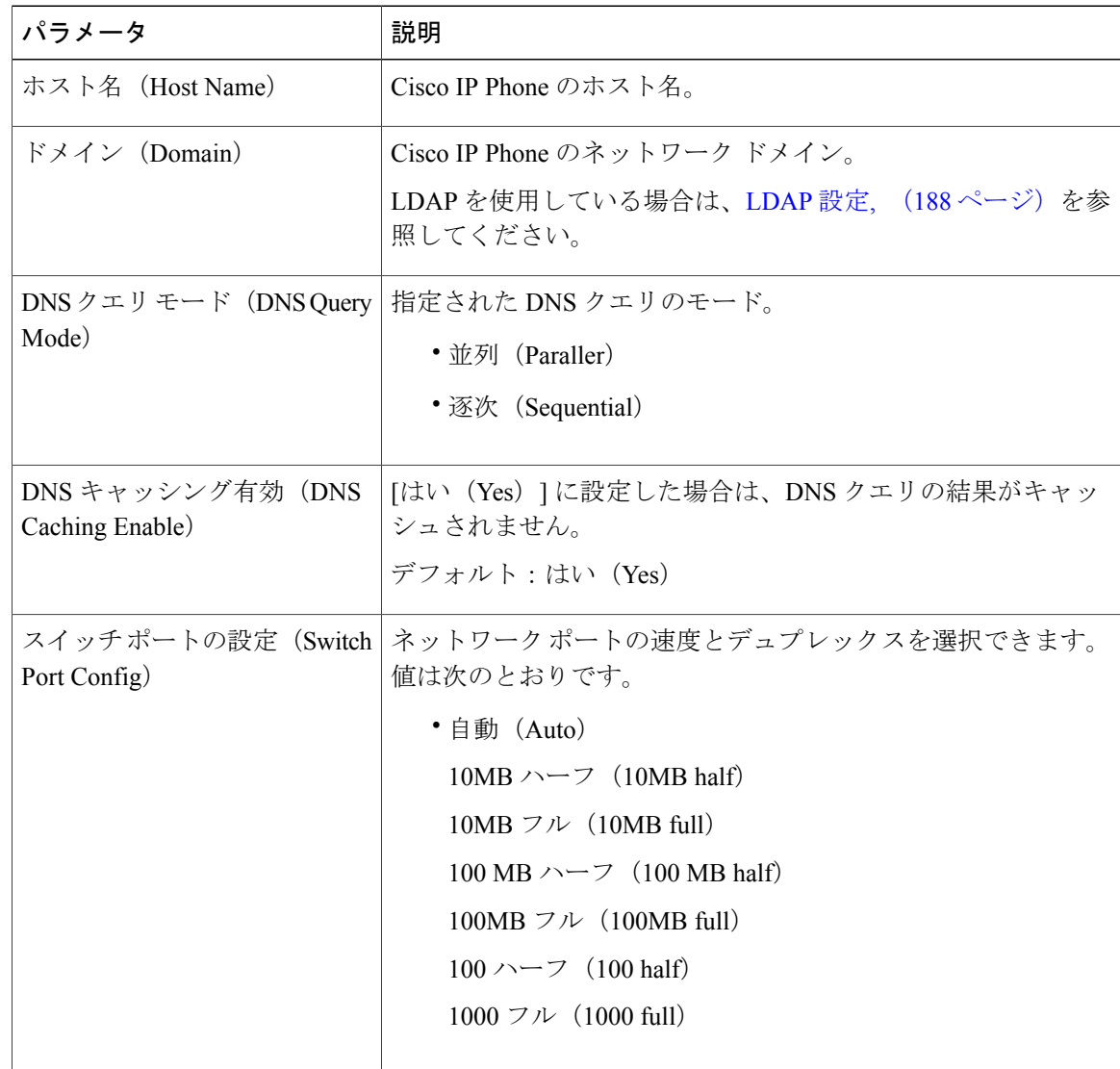

T

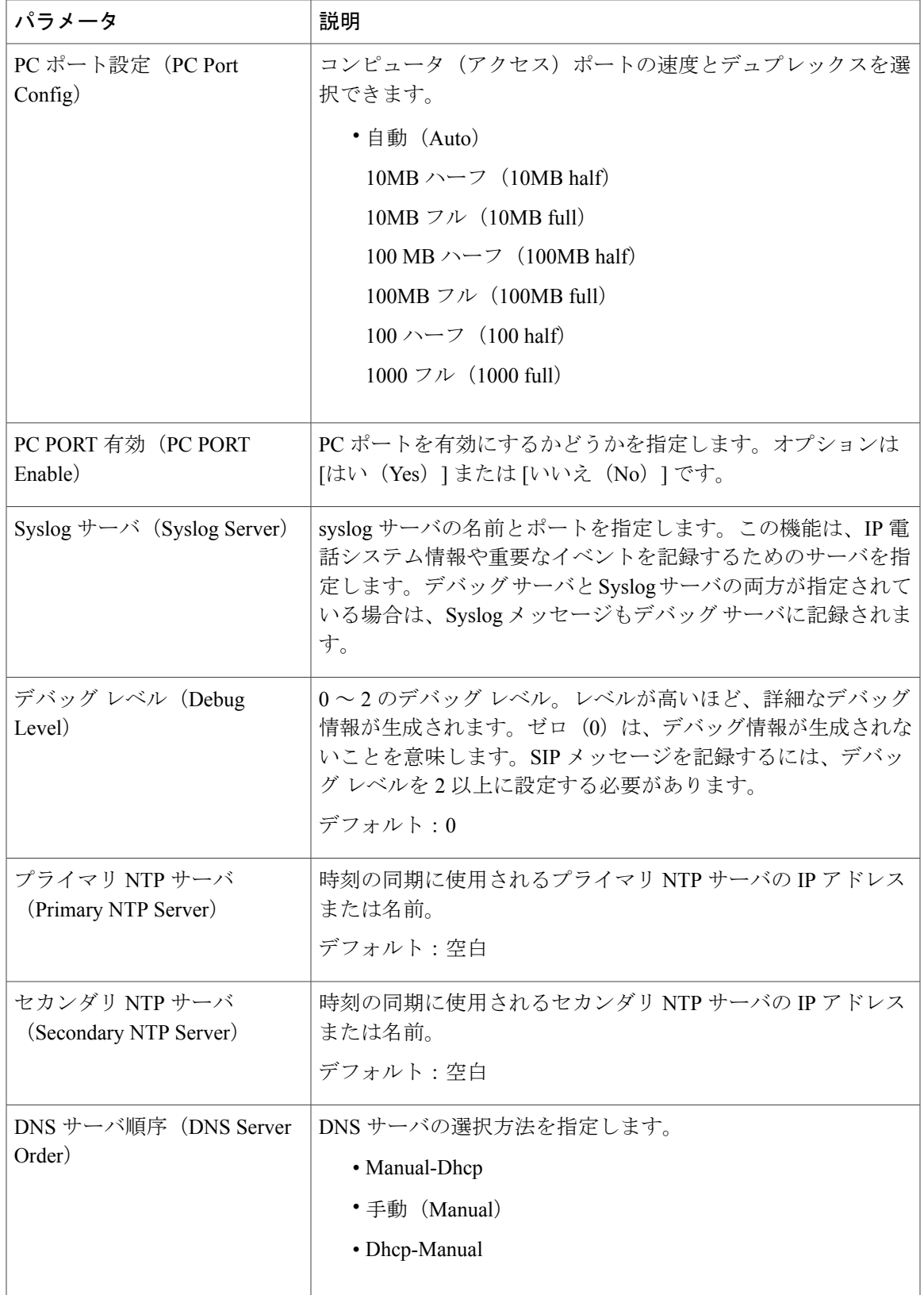

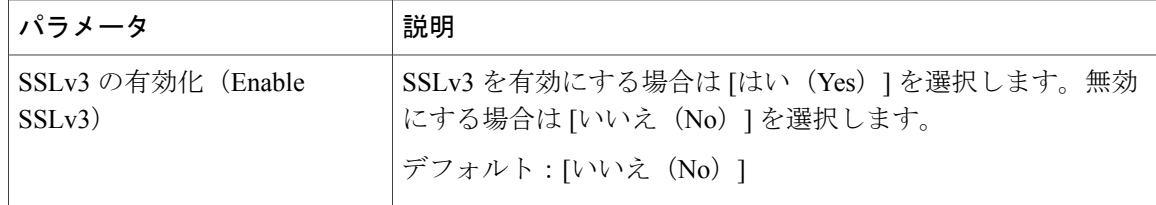

T

# *VLAN* の設定

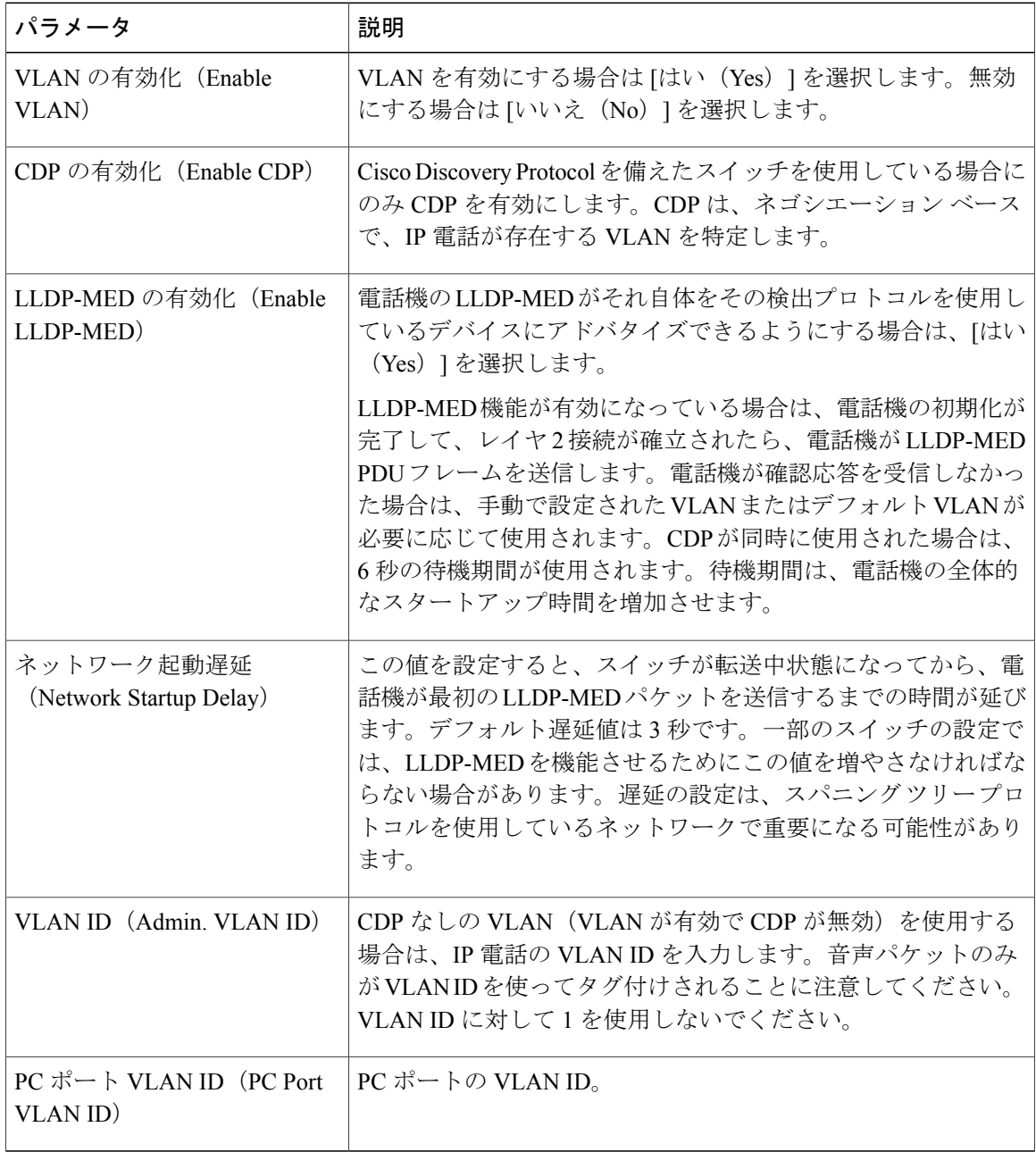

**■ Cisco IP Phone 8800** シリーズマルチプラットフォーム電話機アドミニストレーションガイド(ファー ムウェアリリース **11.0(0)** 用)

インベントリの設定

| パラメータ             | 説明                                                                                                    |
|-------------------|----------------------------------------------------------------------------------------------------|
| アセットID (Asset ID) | LLDP-MEDを使用しているときに、在庫管理用のアセット ID<br>を入力できるようにします。アセットIDのデフォルト値は空で<br>す。このフィールドを使用している場合は、32文字未満の文字<br>列を入力します。 |
|                   | アセットIDは、Web管理インターフェイスまたはリモートプ<br>ロビジョニングを使用した場合にのみプロビジョニングできま<br>す。電話画面にはアセットIDが表示されません。                       |
|                   | [アセット ID (Asset ID) ] フィールドを変更すると、電話機が<br>リブートします。                                                             |

## **SIP**

 $\Gamma$ 

*SIP* パラメータ

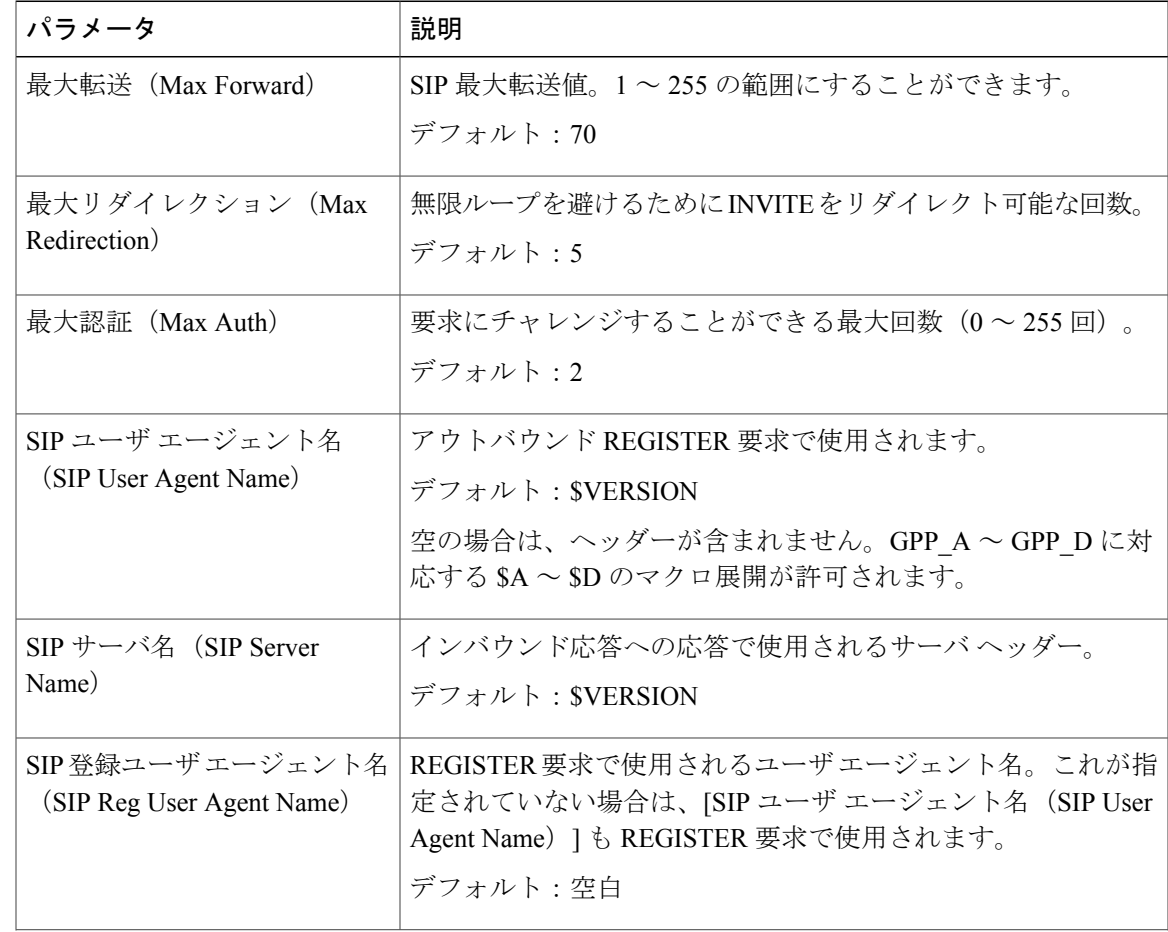

### **Cisco IP Phone 8800** シリーズマルチプラットフォーム電話機アドミニストレーションガイド(ファーム ウェアリリース **11.0(0)** 用)

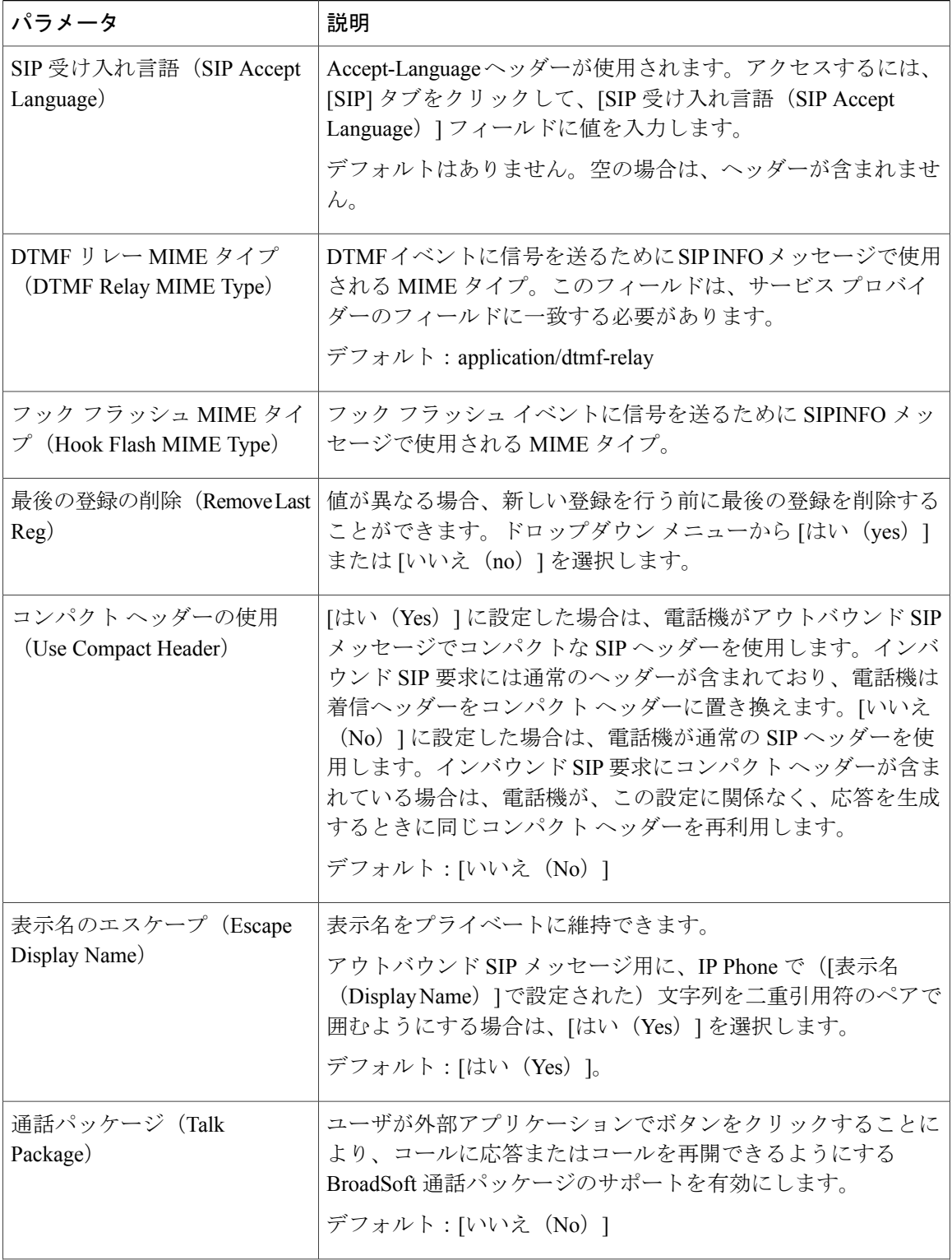

T

**■ Cisco IP Phone 8800** シリーズマルチプラットフォーム電話機アドミニストレーションガイド(ファー

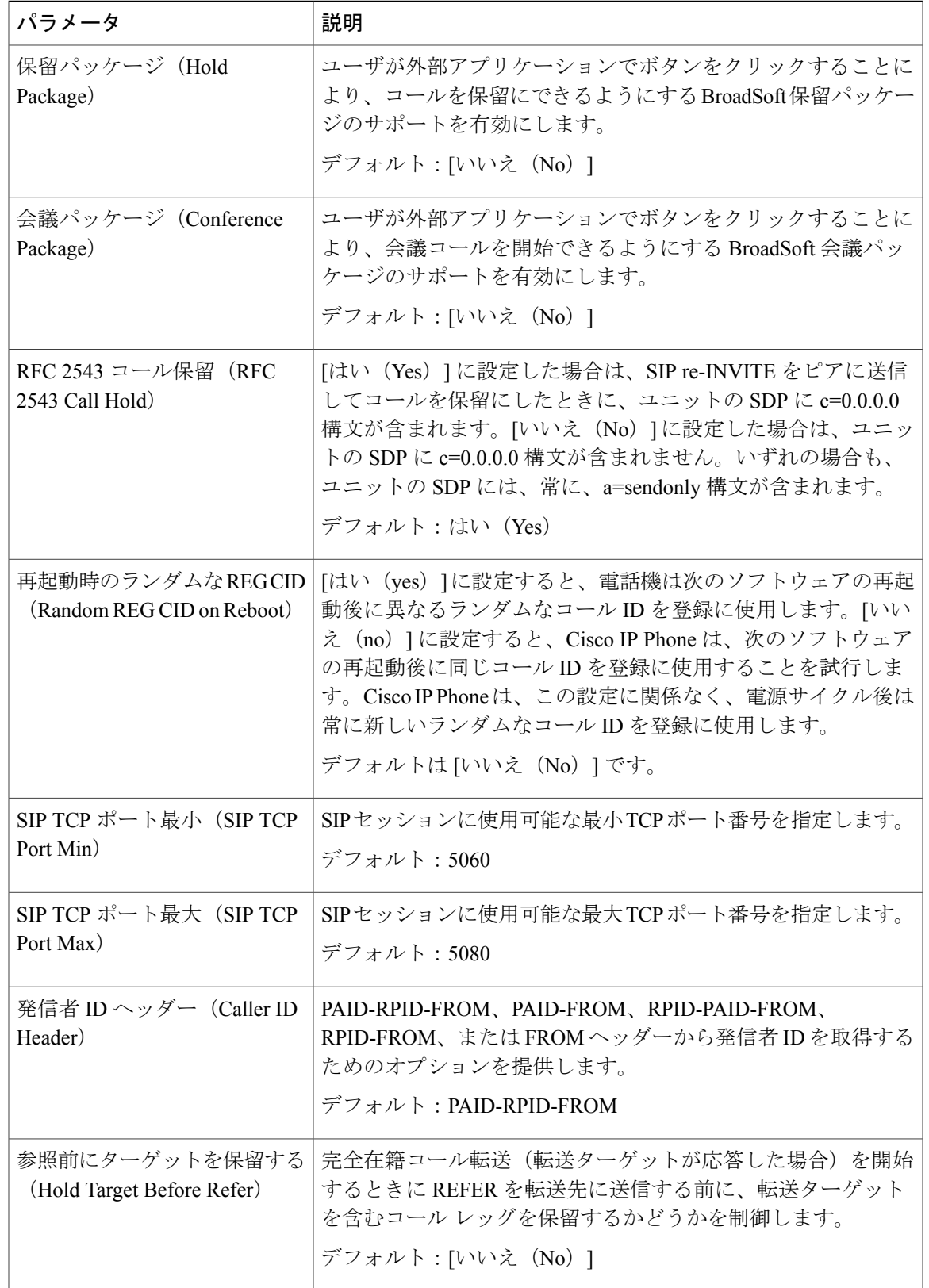

### **Cisco IP Phone 8800** シリーズマルチプラットフォーム電話機アドミニストレーションガイド(ファーム ウェアリリース **11.0(0)** 用)

 $\Gamma$ 

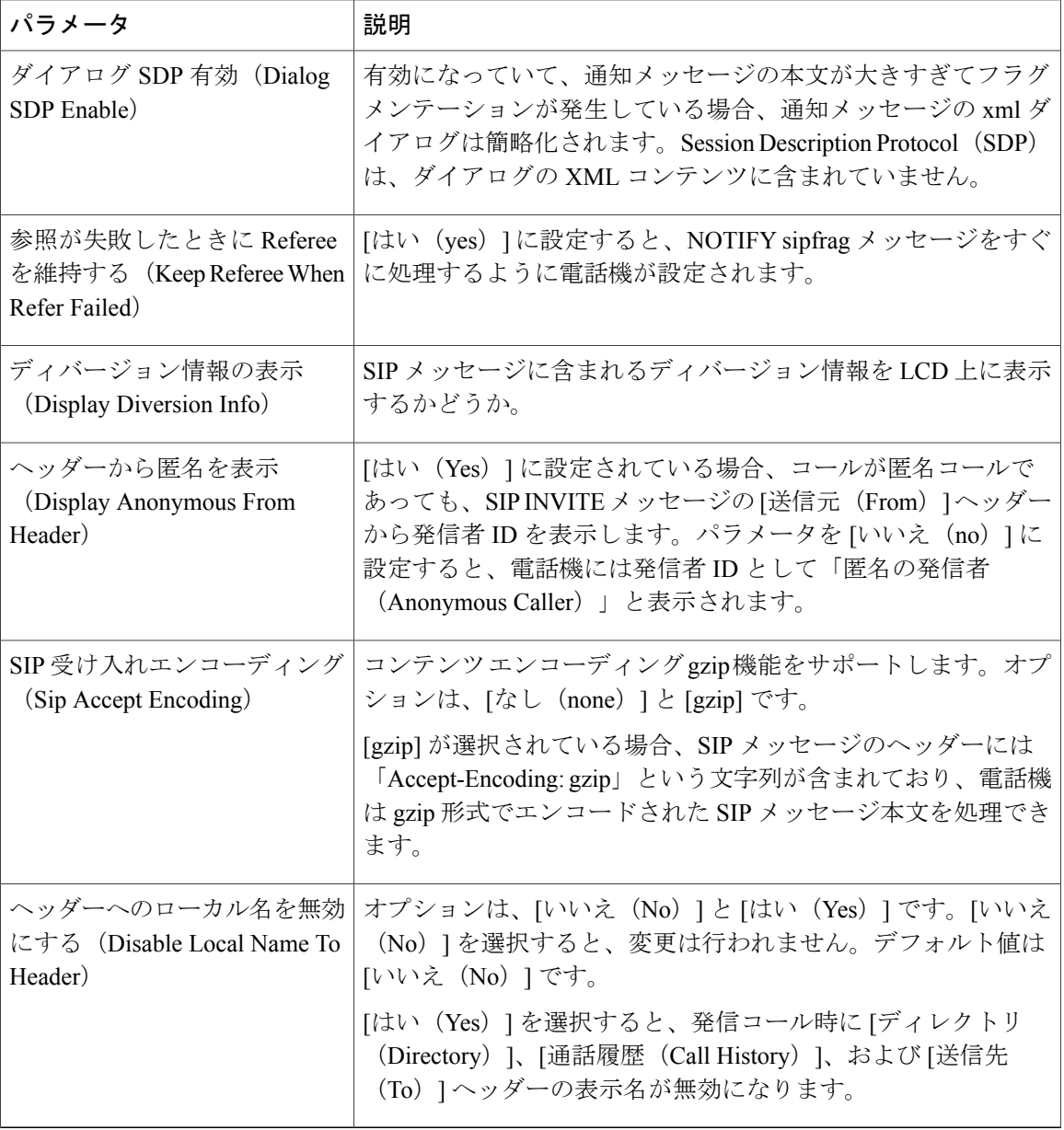

T

*SIP* タイマー値

| パラメータ              | 説明                                                                               |
|--------------------|----------------------------------------------------------------------------------|
| SIP T <sub>1</sub> | 0~64 秒の範囲の RFC 3261 T1 値 (RTT 推定)。<br>デフォルトは0.5 秒です。                             |
| SIP T <sub>2</sub> | 0~64 秒の範囲の RFC 3261 T2 値 (非 INVITE 要求と INVITE<br>応答の最大再送信インターバル)。<br>デフォルトは4秒です。 |

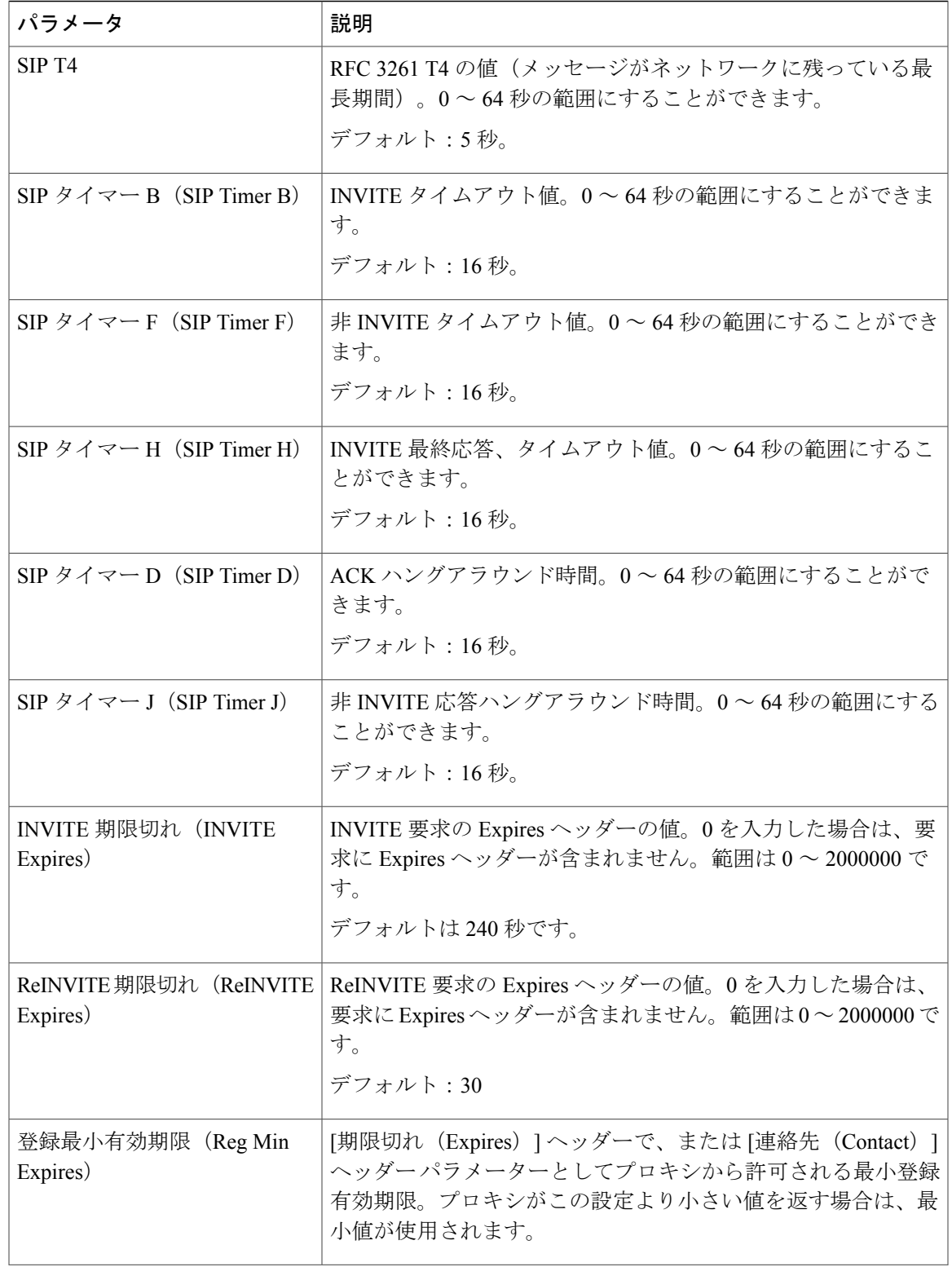

 $\overline{\mathsf{I}}$ 

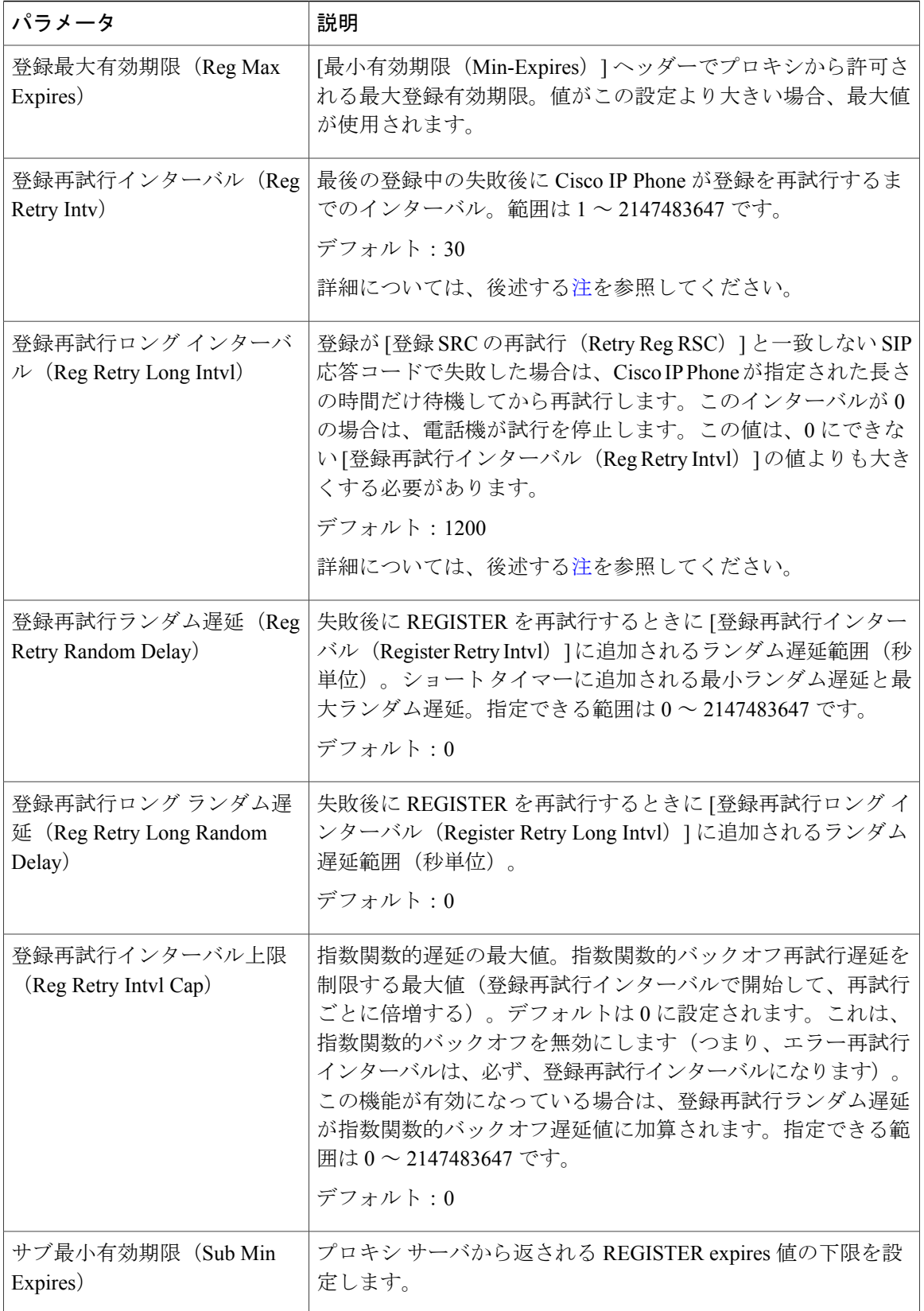

T

**■ Cisco IP Phone 8800 シリーズマルチプラットフォーム電話機アドミニストレーションガイド (ファー** 

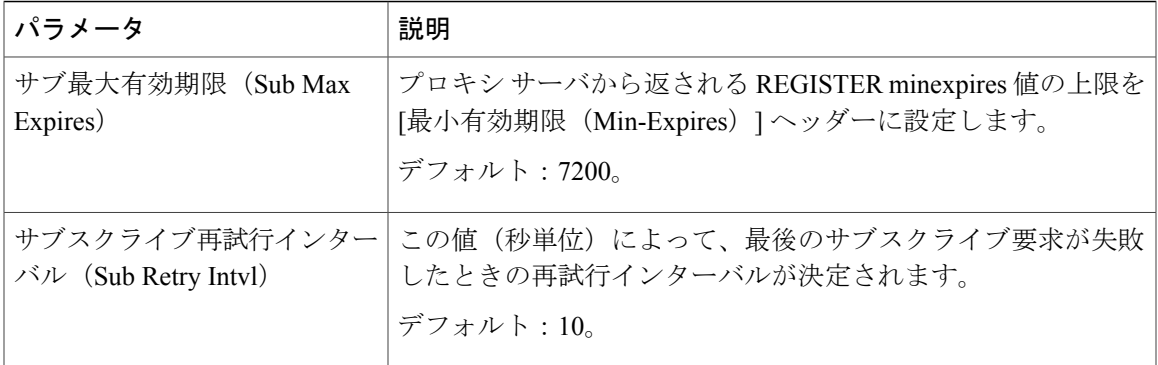

<span id="page-238-0"></span>(注)

電話機は、忙しすぎて要求を処理できないSIPプロキシサーバから受け取ったRETRY-AFTER 値を使用できます(503 サービス使用不可メッセージ)。応答メッセージに RETRY-AFTER ヘッダーが含まれている場合は、電話機が指定された長さの時間だけ待機してから再度 REGISTER を試みます。RETRY-AFTER ヘッダーが存在しない場合は、電話機が [登録再試行 インターバル (Reg Retry Interval) ] または [登録再試行ロング インターバル (Reg Retry Long Interval)] で指定された値だけ待機します。

応答ステータス コード処理

| パラメータ                               | 説明                                                                                                    |
|-------------------------------------|----------------------------------------------------------------------------------------------------|
| バックアップ RSC の試行(Try  <br>Backup RSC) | このパラメータは、指定された応答コードの受信時にフェール<br>オーバーを呼び出すように設定できます。                                                                                                    |
|                                     | デフォルト:空白                                                                                                    |
|                                     | たとえば数値 500、または複数の値が考えられえる場合は数値<br>とワイルドカードを組み合わせて入力できます。後者の場合、<br>5?? を使用すると、500 の範囲内にあるすべての SIP 応答メッ<br>セージを表すことができます。複数の範囲を使用するには、カ<br>ンマ(,)を追加して値 5?? と値 6?? を区切ります。 |
| 登録 RSC の再試行(Retry Reg<br>RSC)       | 電話機が最後の登録に失敗してから登録を再試行するまでのイ<br>ンターバル。<br>デフォルト:空白                                                                                                    |
|                                     | たとえば数値 500、または複数の値が考えられえる場合は数値<br>とワイルドカードを組み合わせて入力できます。後者の場合、<br>5?? を使用すると、500 の範囲内にあるすべての SIP 応答メッ<br>セージを表すことができます。複数の範囲を使用するには、カ<br>ンマ(,)を追加して値 5?? と値 6?? を区切ります。 |

*RTP* パラメータ

| パラメータ                                 | 説明                                                                                                    |
|---------------------------------------|----------------------------------------------------------------------------------------------------|
| RTP ポート最小(RTP Port<br>Min)            | RTP の送受信用の最小ポート番号。RTP の送受信用の最小ポー<br>ト番号。少なくとも10個の偶数ポート(回線数の2倍)を含む<br>範囲を定義する必要があります。たとえば、RTP ポート最小を<br>16384 に、RTP ポート最大を 16538 に設定します。<br>デフォルト:16384 |
| RTP ポート最大 (RTP Port<br>Max)           | RTPの送受信用の最大ポート番号。少なくとも10個の偶数ポー<br>ト(回線数の2倍)を含む範囲を定義する必要があります。た<br>とえば、RTP ポート最小を 16384 に、RTP ポート最大を 16538<br>に設定します。<br>デフォルト:16538                    |
| RTP パケット サイズ (RTP<br>Packet Size)     | 秒単位のパケットサイズ。0.01~0.13の範囲にすることができ<br>ます。有効値は 0.01 秒の倍数にする必要があります。<br>デフォルト:0 02                                                                         |
| 最大 RTP ICMP エラー (Max<br>RTP ICMP Err) | 電話機がコールを終了する前にピアにRTPパケットを送信する<br>ときに許可される ICMP 連続エラーの数。値が0に設定される<br>と、電話機は ICMP エラー数の制限を無視します。                                                         |
| RTCP Tx 間隔 (RTCP Tx<br>Interval)      | アクティブな接続で RTCP 送信者レポートを送信する間隔。範<br>囲は0~255秒です。<br>デフォルト:0                                                                                              |

Ī

*SDP* ペイロード タイプ

| パラメータ              | 説明                                                    |
|--------------------|-------------------------------------------------------|
| Dynamic Payload)   | G722.2動的ペイロード (G722.2   G722 動的ペイロードのタイプ。<br>デフォルト・96 |
| iLBC 動的ペイロード(iLBC  | iLBC 動的ペイロードのタイプ。                                     |
| Dynamic Payload)   | デフォルト・97                                              |
| iSAC 動的ペイロード (iSAC | iSAC 動的ペイロードのタイプ。                                     |
| Dynamic Payload)   | デフォルト:98                                              |
| OPUS 動的ペイロード(OPUS  | OPUS 動的ペイロードのタイプ。                                     |
| Dynamic Payload)   | デフォルト: 99                                             |

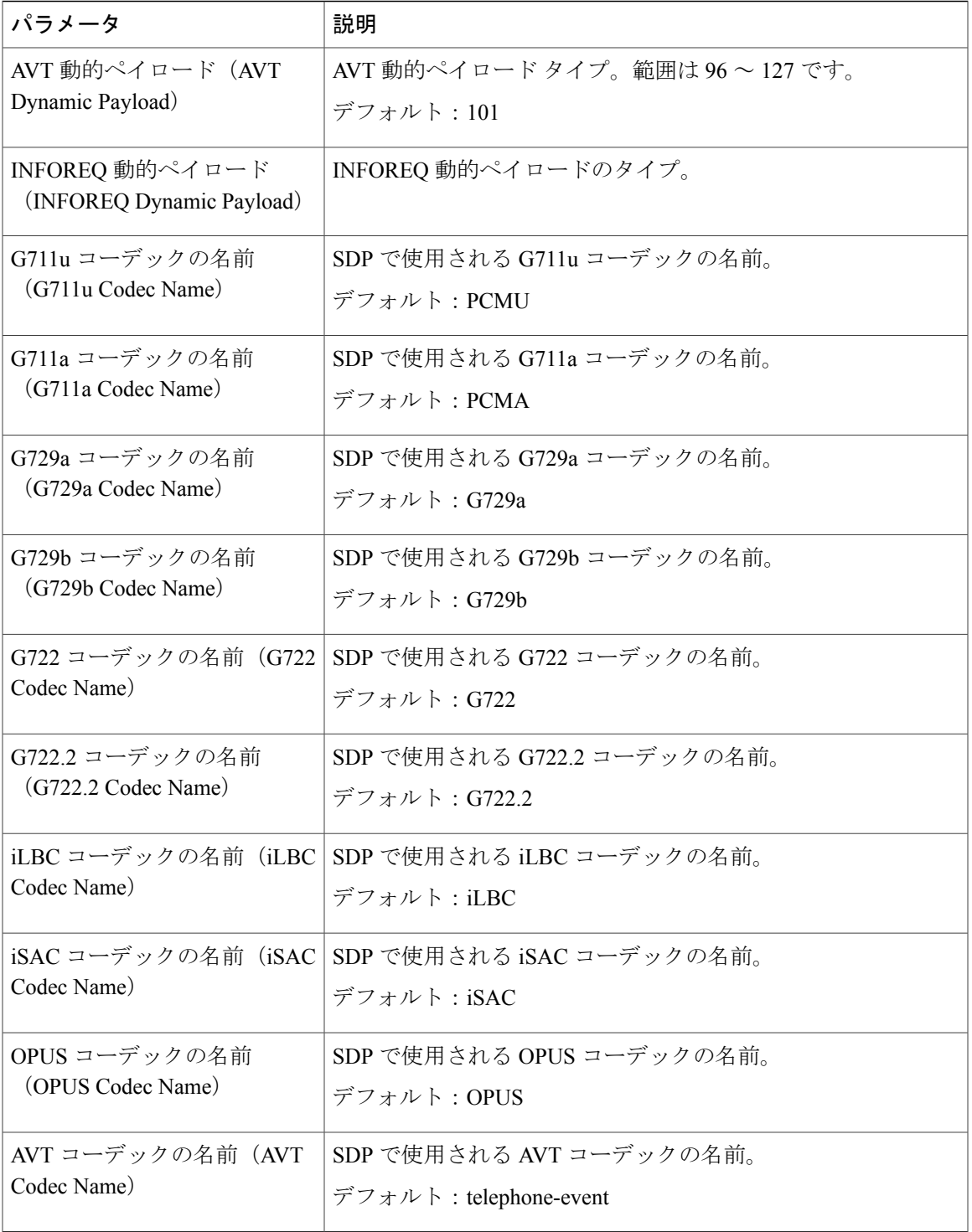

 $\overline{\mathsf{I}}$ 

*NAT* サポート パラメータ

| パラメータ                                    | 説明                                                                                                    |
|------------------------------------------|----------------------------------------------------------------------------------------------------|
| 受信 VIA の処理 (Handle VIA<br>received)      | 電話機でVIAヘッダー内の受信パラメータを処理できるように<br>します。                                                                                                    |
|                                          | デフォルト : [いいえ (No) ]                                                                                                    |
| VIA rport の処理 (Handle VIA<br>rport)      | 電話機で VIA ヘッダー内の rport パラメータを処理できるよう<br>にします。                                                                                                    |
|                                          | デフォルト: [いいえ (No) 1                                                                                                    |
| 受信 VIA の挿入(Insert VIA<br>received)       | received-from IP 値と VIA sent-by IP 値が異なる場合に、SIP 応答<br>のVIAヘッダーに受信パラメータを挿入できるようにします。                                                                                                    |
|                                          | デフォルト : [いいえ (No) ]                                                                                                    |
| VIA rport の挿入 (Insert VIA<br>rport)      | received-from IP 値と VIA sent-by IP 値が異なる場合に、SIP 応答<br>のVIAヘッダーにrportパラメータを挿入できるようにします。                                                                                                    |
|                                          | デフォルト:[いいえ (No) ]                                                                                                    |
| VIAアドレスの置換 (Substitute<br>VIA Addr)      | ユーザが VIA ヘッダー内の NAT でマッピングされた IP:port 値<br>を使用できるようにします。                                                                                                    |
|                                          | デフォルト:[いいえ(No)]                                                                                                    |
| 送信元ポートへの応答の送信<br>(Send Resp To Src Port) | VIA sent-by ポートの代わりに、要求送信元ポートに応答を送信<br>できるようにします。                                                                                                    |
|                                          | デフォルト : [いいえ(No)]                                                                                                    |
| STUN 有効 (STUN Enable)                    | STUNを使用してNATマッピングを検出できるようにします。                                                                                                    |
|                                          | デフォルト:[いいえ (No) 1                                                                                                    |
| STUN テスト有効 (STUN Test<br>Enable)         | STUN 有効機能が有効で、有効な STUN サーバを使用可能な場<br>合は、電話機が電源オン時にNATタイプ検出操作を実行できま<br>す。電話機が、設定された STUN サーバに接続し、検出の結果<br>が後続のすべての REGISTER 要求内の Warning ヘッダーで報告<br>されます。電話機が対称NATまたは対称ファイアウォールを検<br>出すると、NATマッピングが無効になります。<br>デフォルト: [いいえ (No) ] |

T

**■ Cisco IP Phone 8800** シリーズマルチプラットフォーム電話機アドミニストレーションガイド(ファー

ムウェアリリース **11.0(0)** 用)

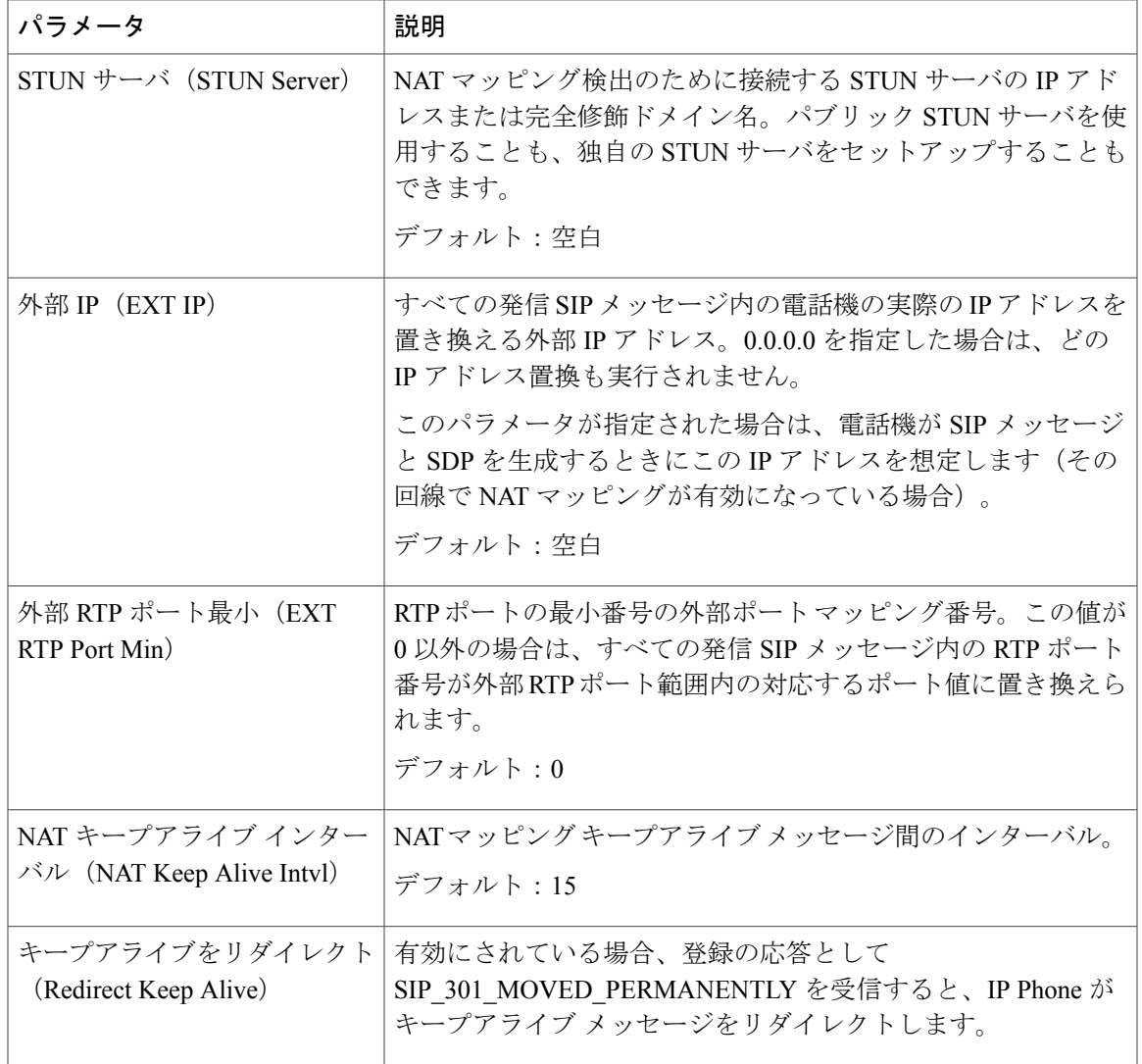

# プロビジョニング

 $\mathbf{I}$ 

設定プロファイル(*Configuration Profile*)

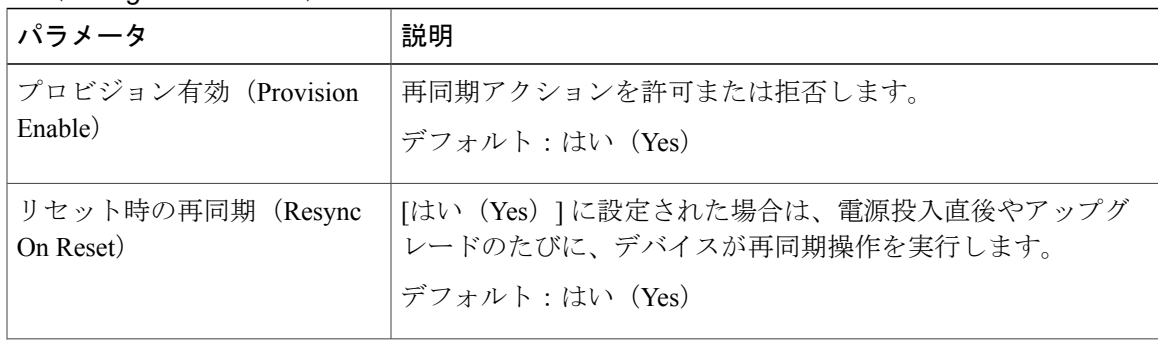

### **Cisco IP Phone 8800** シリーズマルチプラットフォーム電話機アドミニストレーションガイド(ファーム ウェアリリース **11.0(0)** 用)

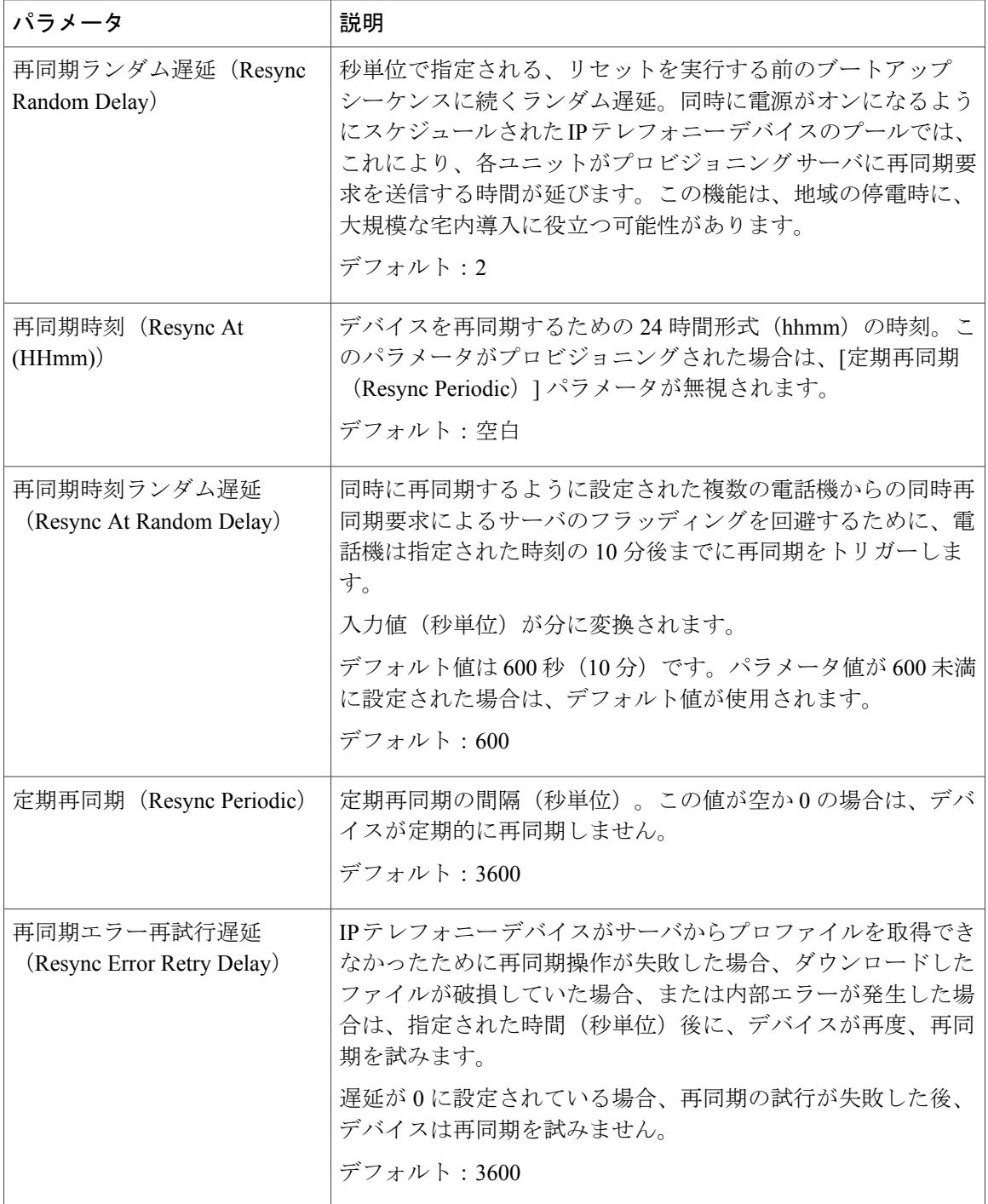

T

**■ Cisco IP Phone 8800** シリーズマルチプラットフォーム電話機アドミニストレーションガイド(ファー

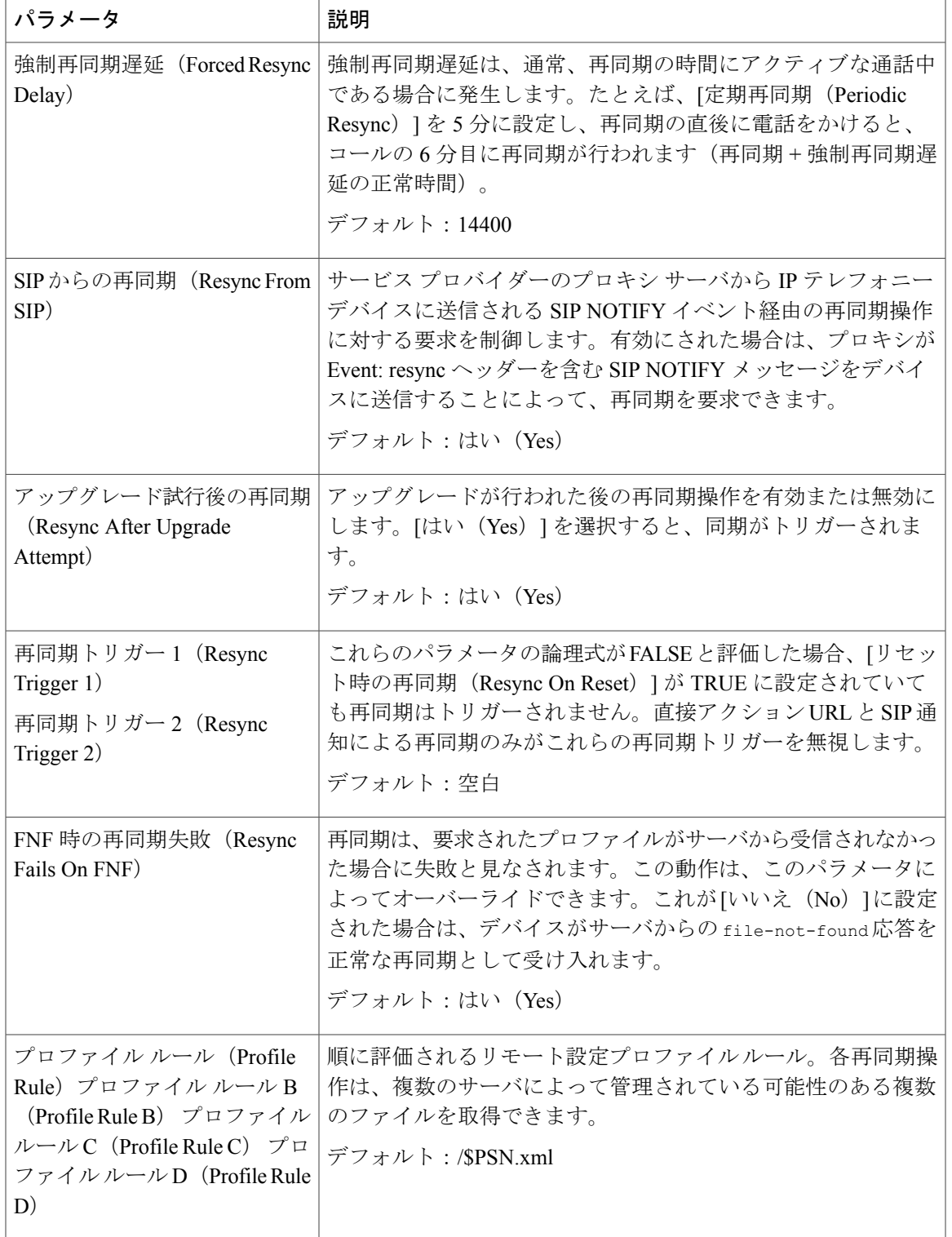

| パラメータ                                   | 説明                                                                                                    |
|-----------------------------------------|----------------------------------------------------------------------------------------------------|
| 使用する DHCP オプション<br>(DHCP Option To Use) | ファームウェアとプロファイルを取得するために使用されるカ<br>ンマで区切られた DHCP オプション。                                                                    |
|                                         | デフォルト:66,160,159,150,60,43,125                                                                                          |
| ログ要求メッセージ (Log<br>Request Msg)          | 再同期の試みの開始時点で syslog サーバに送信されるメッセー<br>ジ。<br>デフォルト:                                                                       |
|                                         | \$PN \$MAC -Requesting % \$SCHEME://\$SERVIP:\$PORT\$PATH                                                               |
| ログ成功メッセージ (Log<br>Success Msg)          | 再同期の試みの正常終了時点で発行される syslog メッセージ。<br>デフォルト:<br>\$PN \$MAC -Successful Resync<br>- 옹<br>\$SCHEME://\$SERVIP:\$PORT\$PATH |
| ログ失敗メッセージ (Log<br>Failure Msg)          | ダウンロードの試行が失敗した後に発行される syslog メッセー<br>ジ。<br>デフォルト:<br>\$PN \$MAC -- Resync failed: \$ERR                                 |
| HTTP レポート方式 (HTTP<br>Report Method)     | HTTPオプションを選択できます。オプションは[POST]と[PUT]<br>です。                                                                              |
| ユーザ設定可能再同期(User<br>Configurable Resync) | ユーザが電話画面から電話機を再同期できるようにします。<br>デフォルト:はい (Yes)                                                                           |

ファームウェア アップグレード

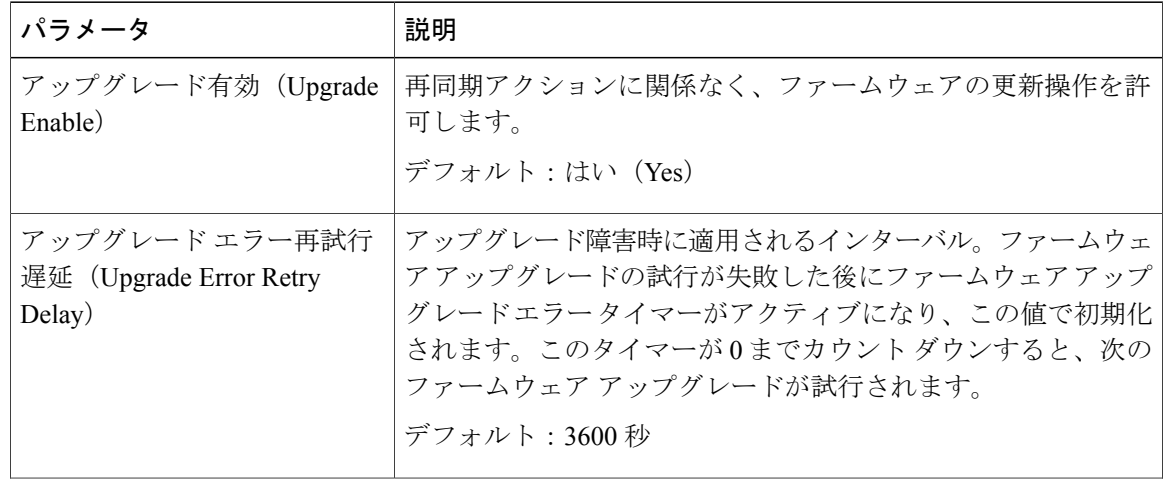

T

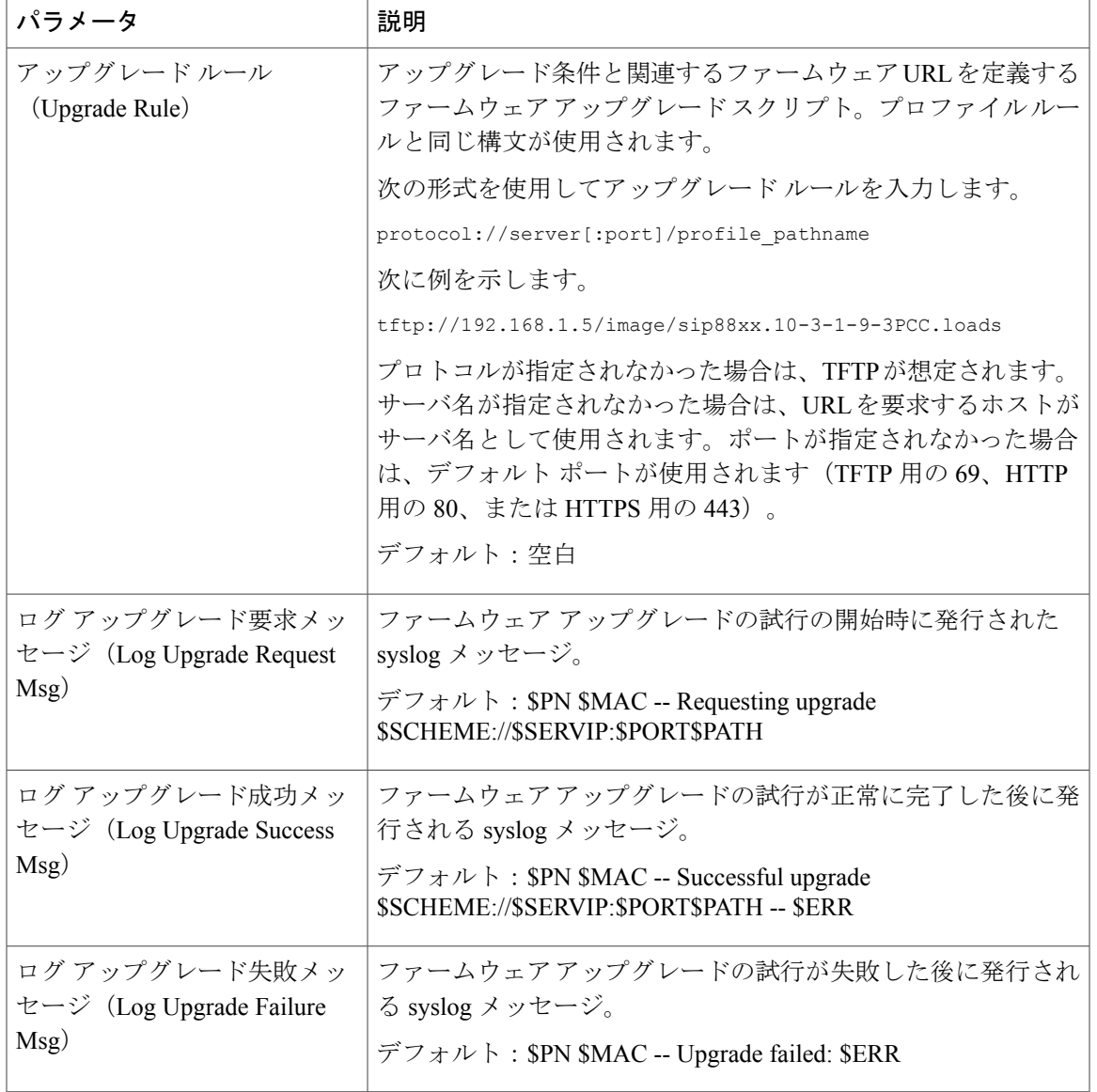

プロビジョニング ページの詳細については、『*Cisco IP Phone 7800* シリーズおよび *Cisco IP Phone 8800* シリーズ マルチプラットフォーム電話機 プロビジョニング ガイド』を参照してください。

## *CA* の設定

 $\mathbf I$ 

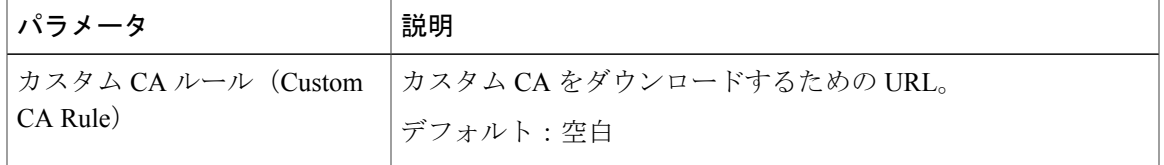

# **Cisco IP Phone 8800** シリーズマルチプラットフォーム電話機アドミニストレーションガイド(ファーム

ウェアリリース **11.0(0)** 用)

## *HTTP* 設定

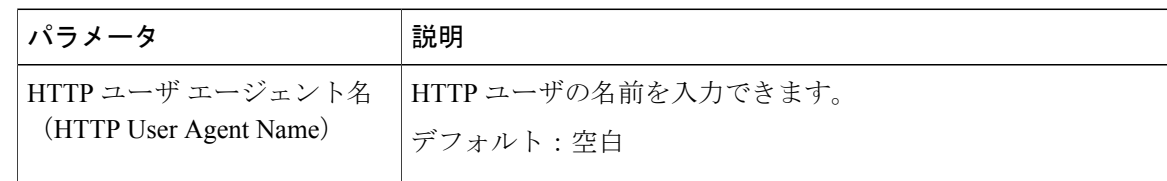

T

### 問題レポート ツール

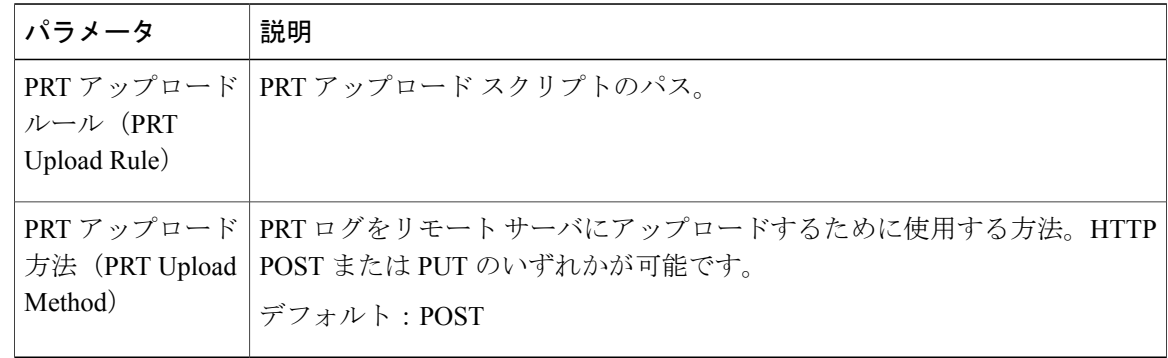

汎用パラメータ

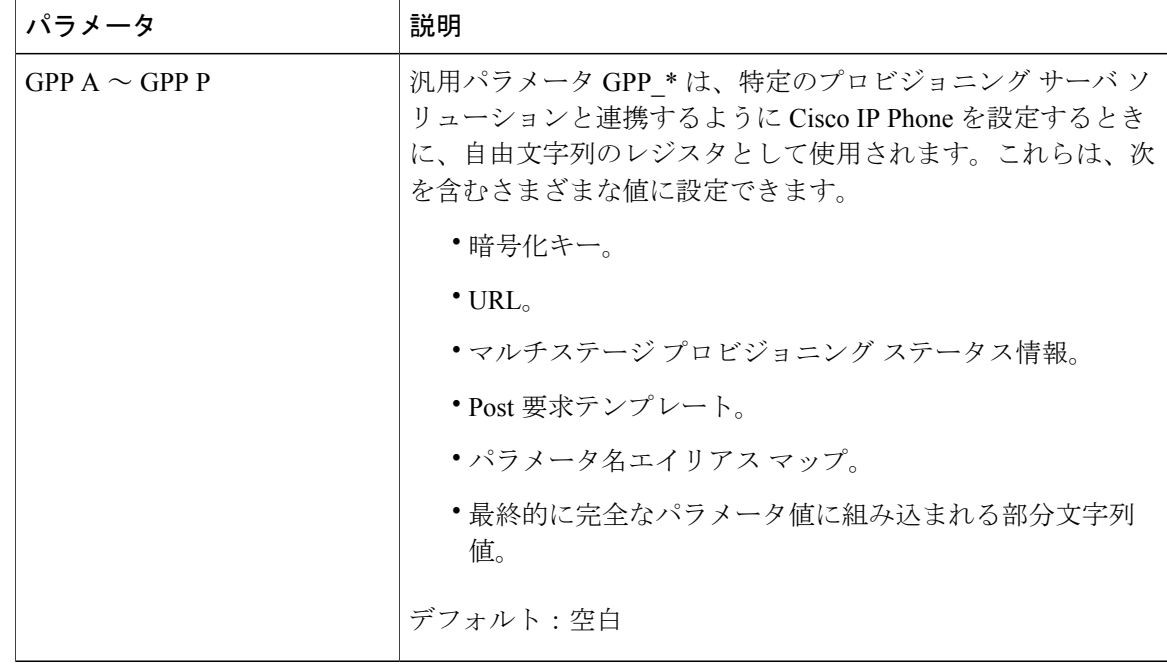

## 地域

 $\Gamma$ 

コールプログレストーン

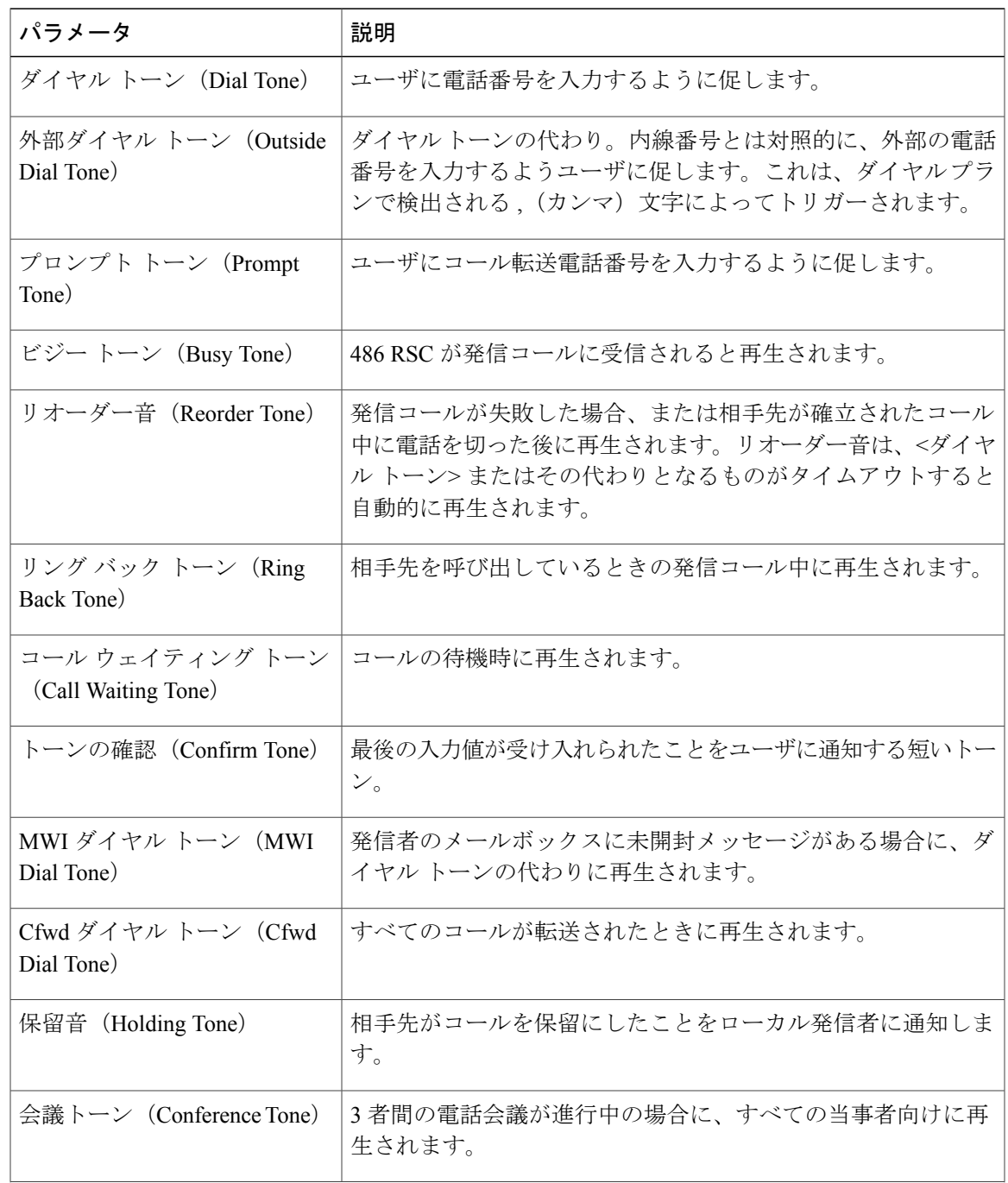

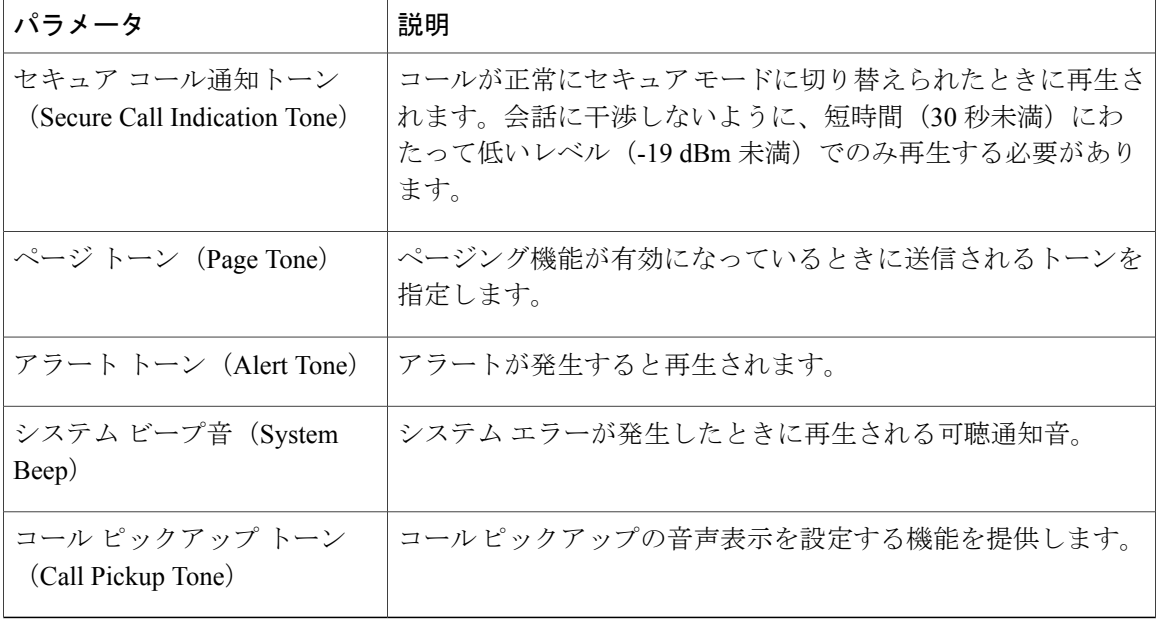

T

特殊呼び出し音のパターン

| パラメータ                  | 説明                                |
|------------------------|-----------------------------------|
| パターン 1 (Cadence 1)     | 特殊呼び出し音のパターン スクリプト 1。             |
|                        | デフォルトは 60(2/4)。                   |
| パターン 2 (Cadence 2)     | 特殊呼び出し音のパターン スクリプト2。              |
|                        | デフォルトは 60(.3/.2, 1/.2,.3/4)。      |
| $\sqrt{3}$ (Cadence 3) | 特殊呼び出し音のパターン スクリプト3。              |
|                        | デフォルトは 60(.8/.4,.8/4)。            |
| パターン 4 (Cadence 4)     | 特殊呼び出し音のパターン スクリプト4。              |
|                        | デフォルトは 60(.4/.2,.3/.2,.8/4)。      |
| パターン 5 (Cadence 5)     | 特殊呼び出し音のパターン スクリプト 5。             |
|                        | デフォルトは 60(.2/.2,.2/.2,.2/.2,1/4)。 |
| パターン 6 (Cadence 6)     | 特殊呼び出し音のパターン スクリプト 6。             |
|                        | デフォルトは 60(.2/.4,.2/.4,.2/4)。      |
| パターン 7 (Cadence 7)     | 特殊呼び出し音のパターン スクリプト 7。             |
|                        | デフォルトは 60(4.5/4)。                 |

| パラメータ                                        | 説明                     |
|----------------------------------------------|------------------------|
| $\sqrt{3}$ $\sqrt{2}$ $\sqrt{2}$ (Cadence 8) | 特殊呼び出し音のパターン スクリプト 8。  |
|                                              | デフォルトは 60(0.25/9.75)。  |
| $\sqrt{3}$ $\sqrt{9}$ (Cadence 9)            | 特殊呼び出し音のパターン スクリプト9。   |
|                                              | デフォルトは 60(.4/.2,.4/2)。 |

制御タイマー値(秒)

| パラメータ                                   | 説明                                                                                                    |
|-----------------------------------------|----------------------------------------------------------------------------------------------------|
| リオーダーの遅延(Reorder<br>Delay)              | 相手先が電話を切ってからリオーダー(ビジー)音が再生され<br>るまでの遅延。0=すぐに再生、inf=再生しない。範囲:0~<br>255 秒電話機をすぐにオンフック状態に戻し、トーンを再生し<br>ないようにするには、255 に設定します。                                                             |
| 桁間ロングタイマー (Interdigit<br>Long Timer)    | ダイヤル中に番号を入力する間隔の長い方のタイムアウト。桁<br>間タイマー値は、ダイヤル中にデフォルトとして使用されます。<br>ダイヤルプラン内のすべての有効な一致シーケンスのダイヤリ<br>ングが完了していない場合は、1 つの番号が入力されるたびに<br>Interdigit Long Timer が使用されます。範囲: 0~64秒<br>デフォルト:10 |
| 桁間ショート タイマー<br>(Interdigit Short Timer) | ダイヤル中に番号を入力する間隔の短い方のタイムアウト。少<br>なくとも1つの一致シーケンスのダイヤリングが完了している<br>が、さらにダイヤルされた番号がまだ完了していない他のシー<br>ケンスと一致する場合は、1 つの番号が入力されるたびに<br>Interdigit Short Timer が使用されます。範囲: 0~64秒<br>デフォルト:3    |

特定業種向けサービス アクティベーション コード

 $\mathbf{I}$ 

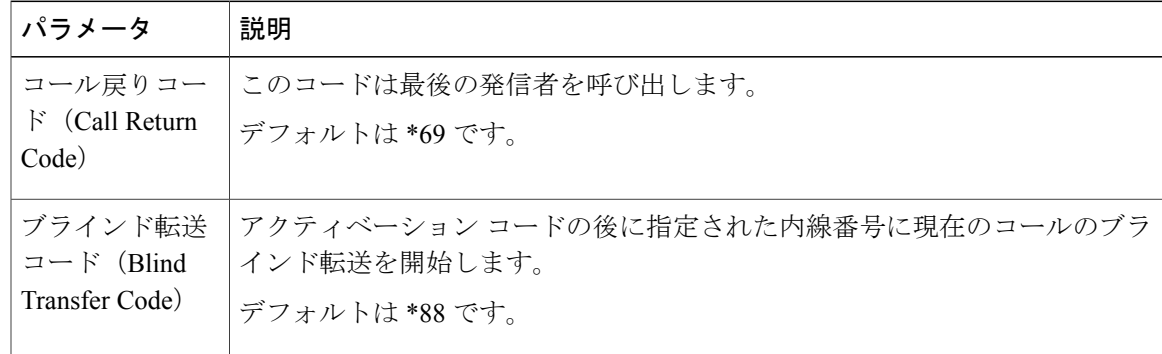

### **Cisco IP Phone 8800** シリーズマルチプラットフォーム電話機アドミニストレーションガイド(ファーム ウェアリリース **11.0(0)** 用)

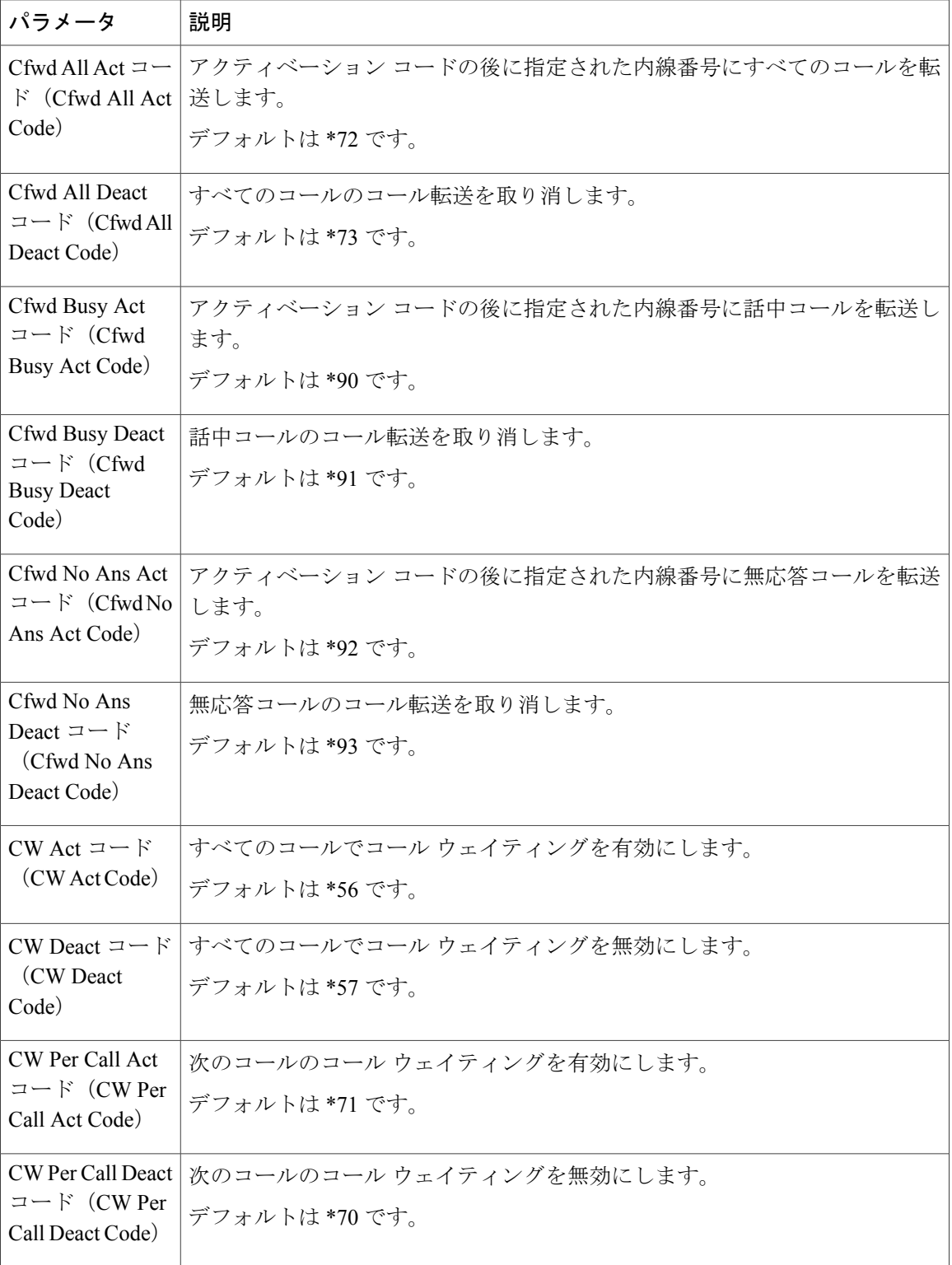

T

**■ Cisco IP Phone 8800** シリーズマルチプラットフォーム電話機アドミニストレーションガイド(ファー
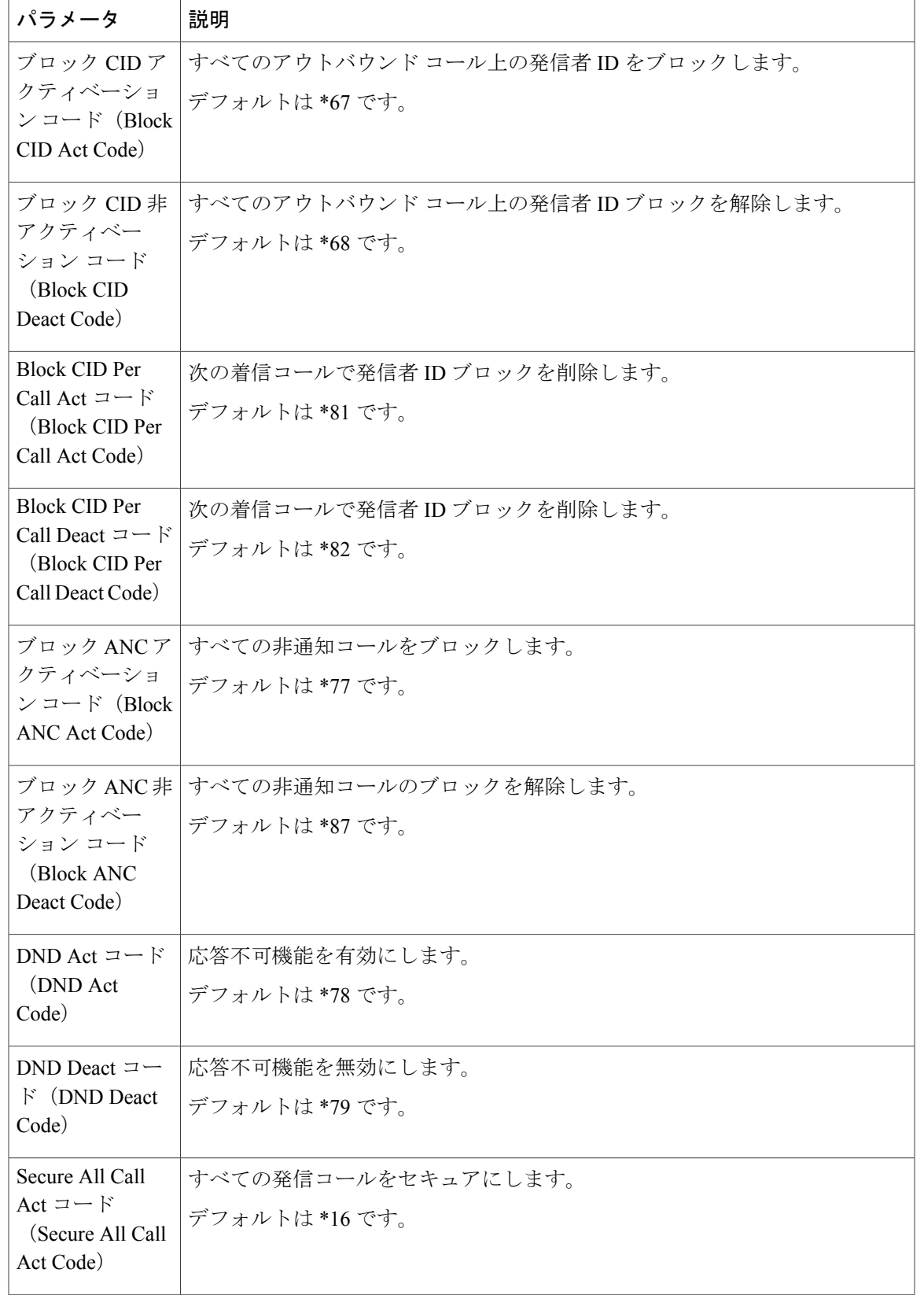

#### **Cisco IP Phone 8800** シリーズマルチプラットフォーム電話機アドミニストレーションガイド(ファーム ウェアリリース **11.0(0)** 用)

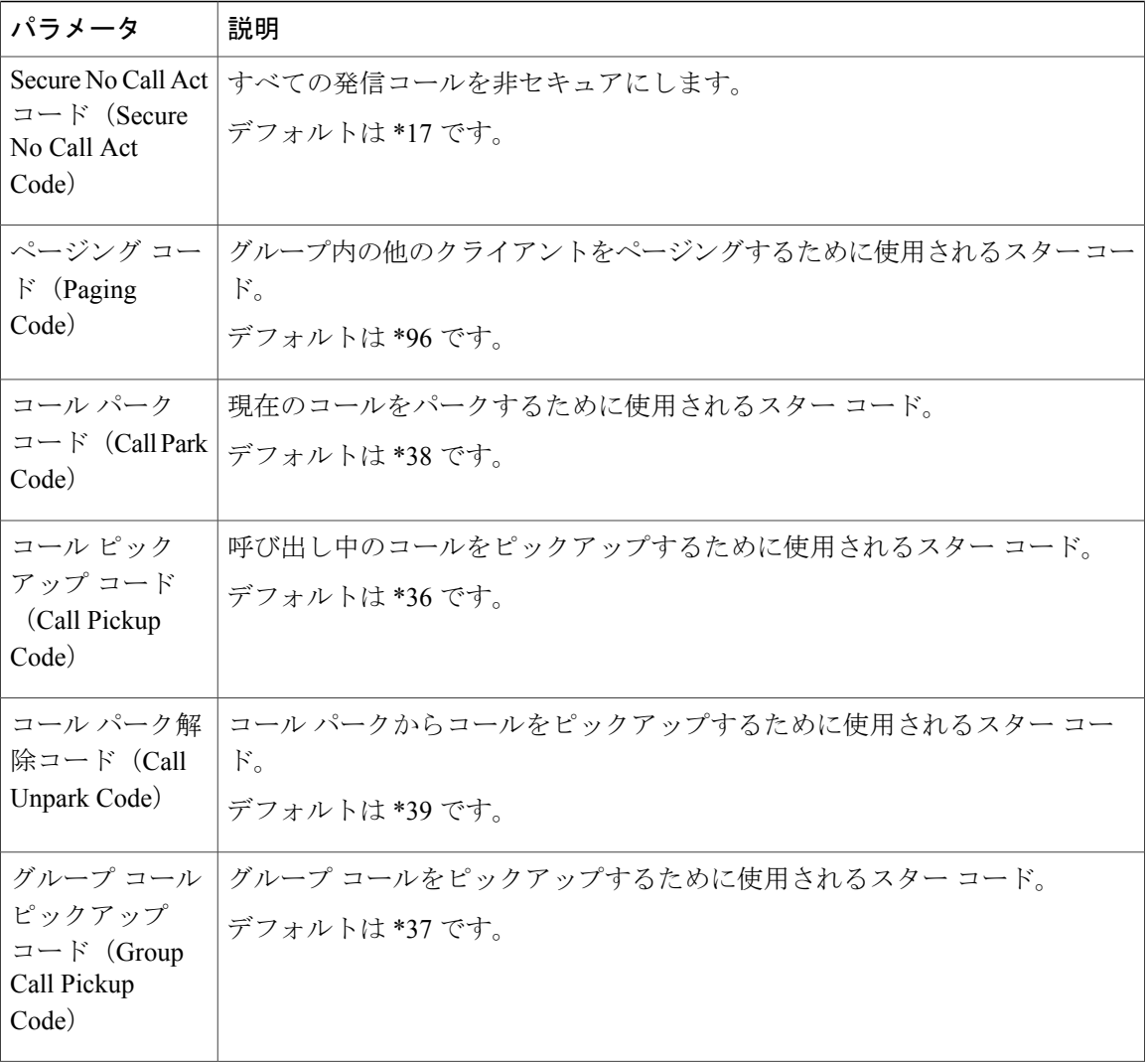

T

**■ Cisco IP Phone 8800** シリーズマルチプラットフォーム電話機アドミニストレーションガイド(ファー

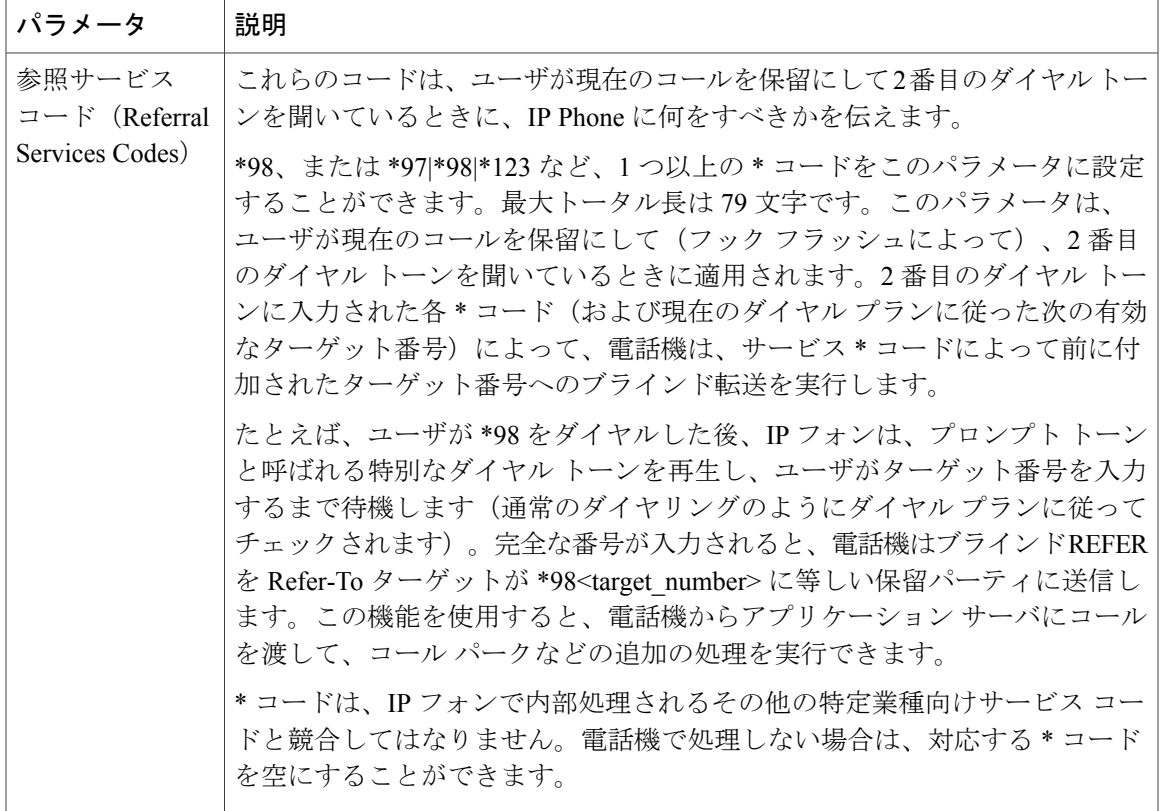

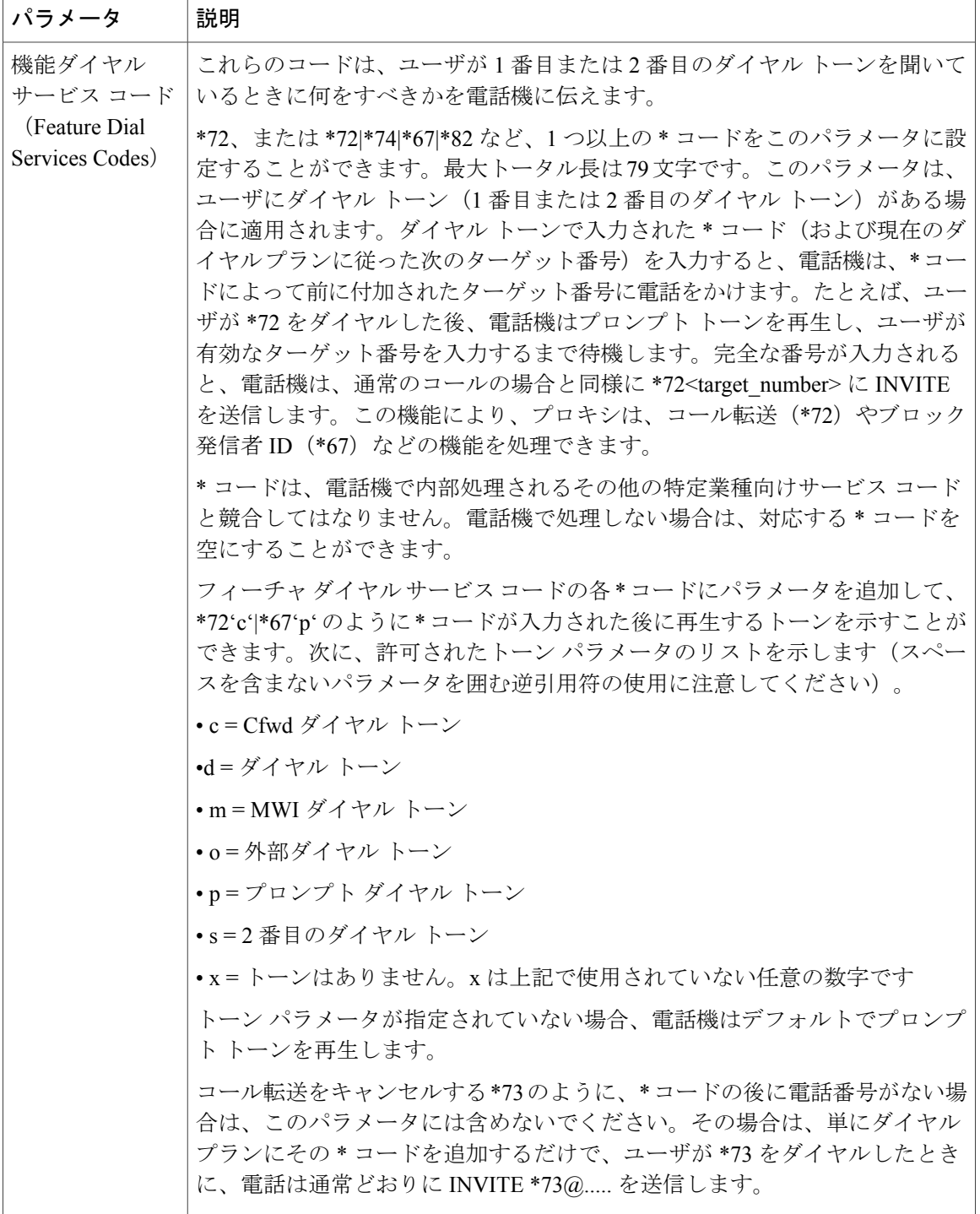

T

**■ Cisco IP Phone 8800** シリーズマルチプラットフォーム電話機アドミニストレーションガイド(ファー

特定業種向けサービス アナウンス コード

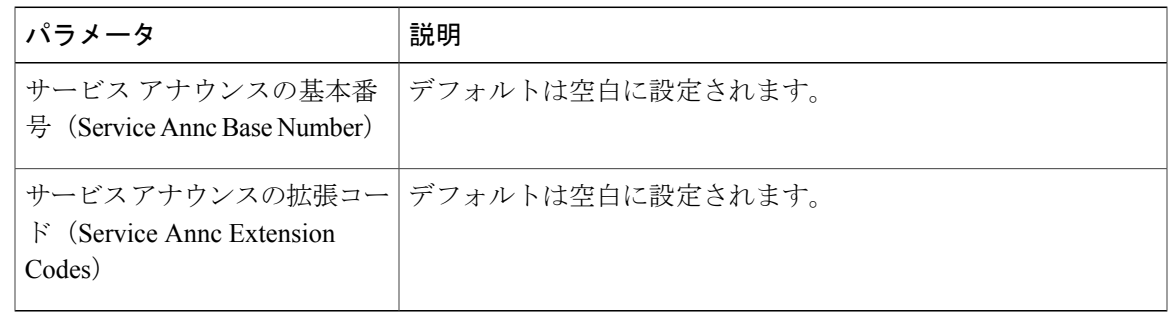

発信コールのコーデック選択コード

 $\mathbf{I}$ 

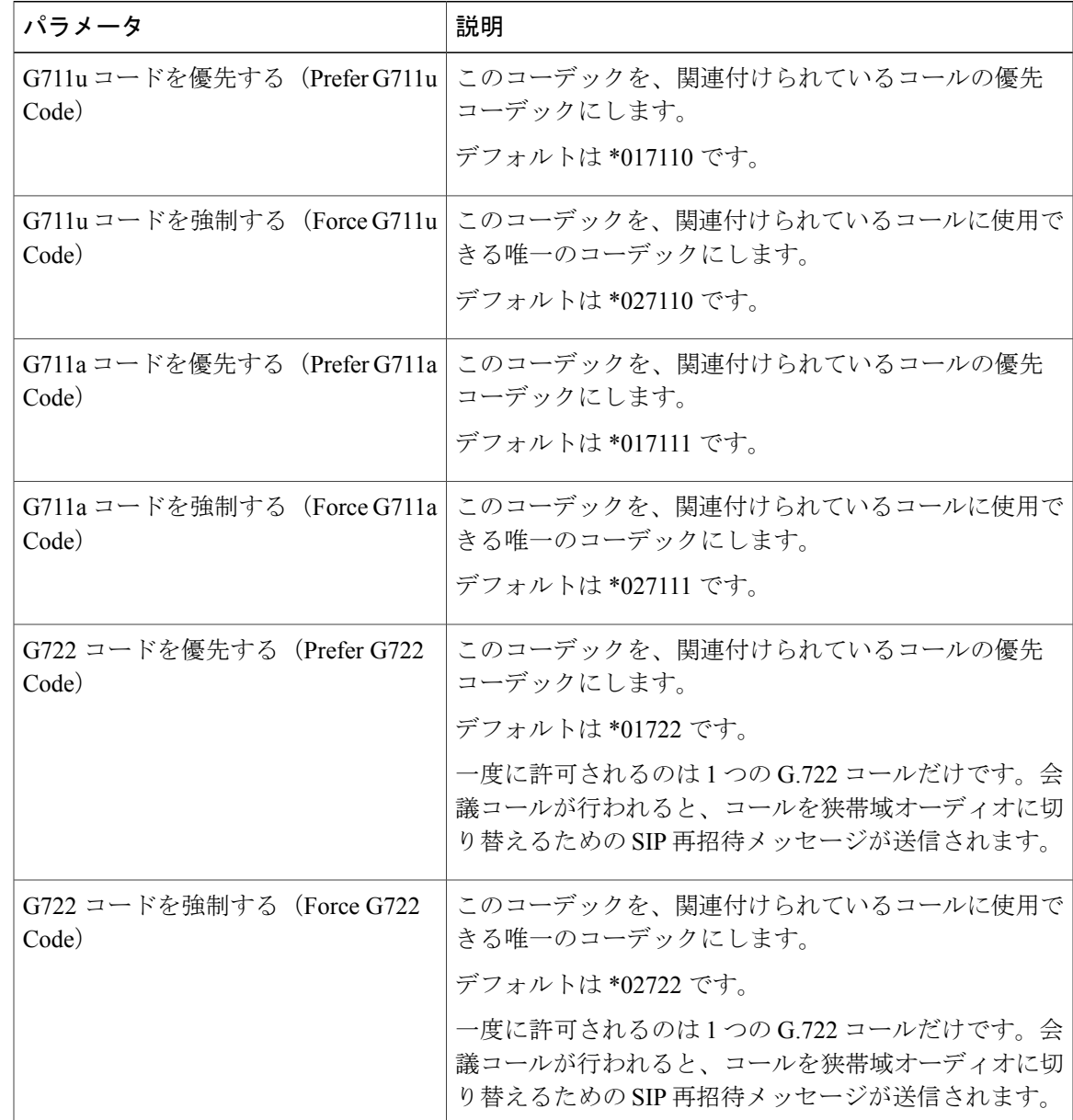

#### **Cisco IP Phone 8800** シリーズマルチプラットフォーム電話機アドミニストレーションガイド(ファーム ウェアリリース **11.0(0)** 用)

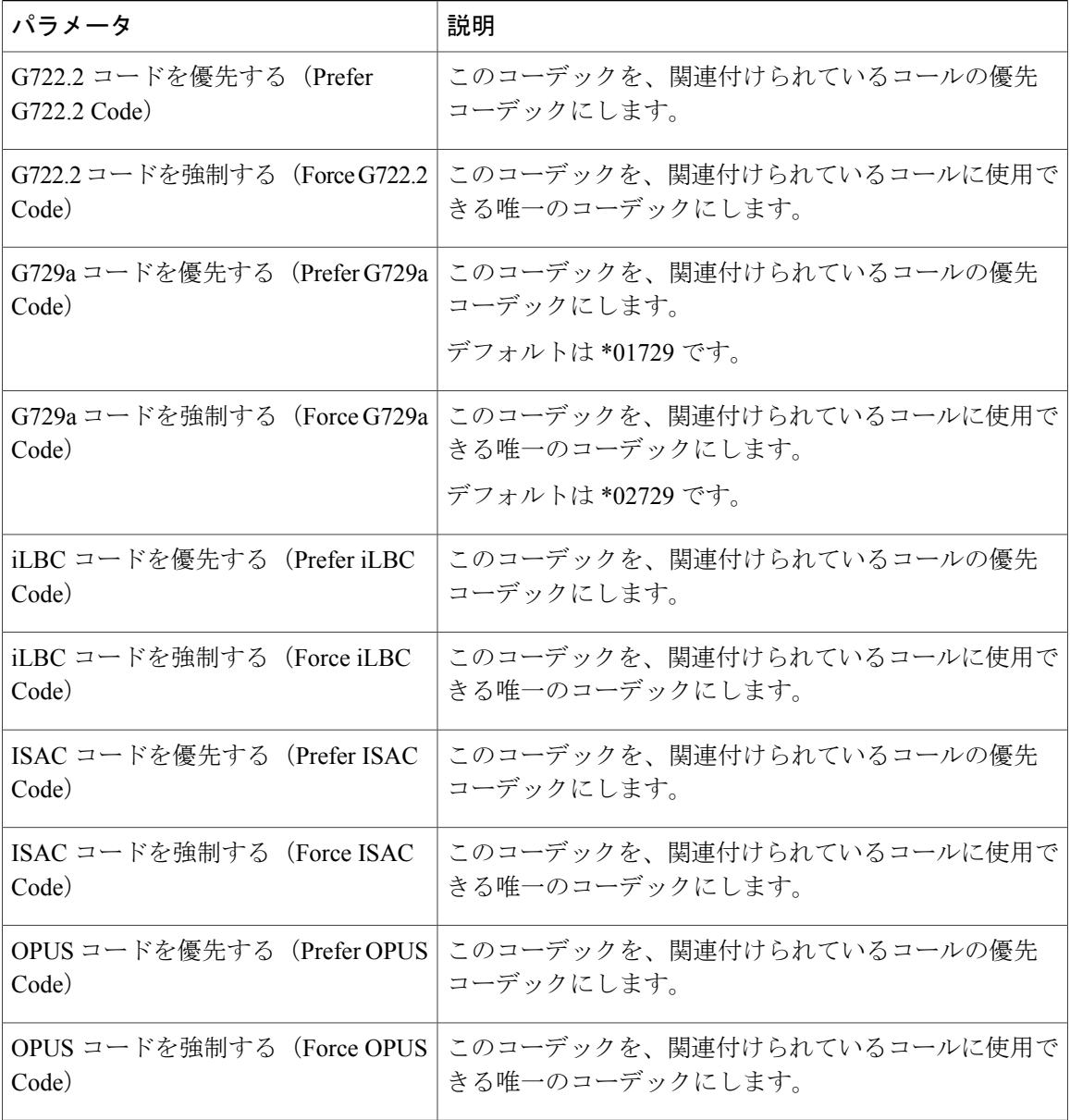

T

# 時刻(*Time*)

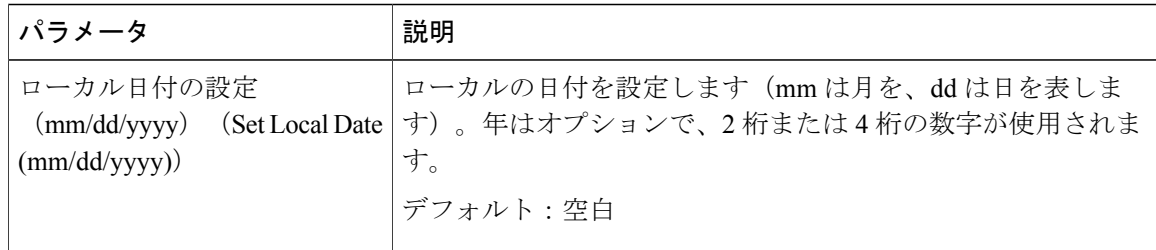

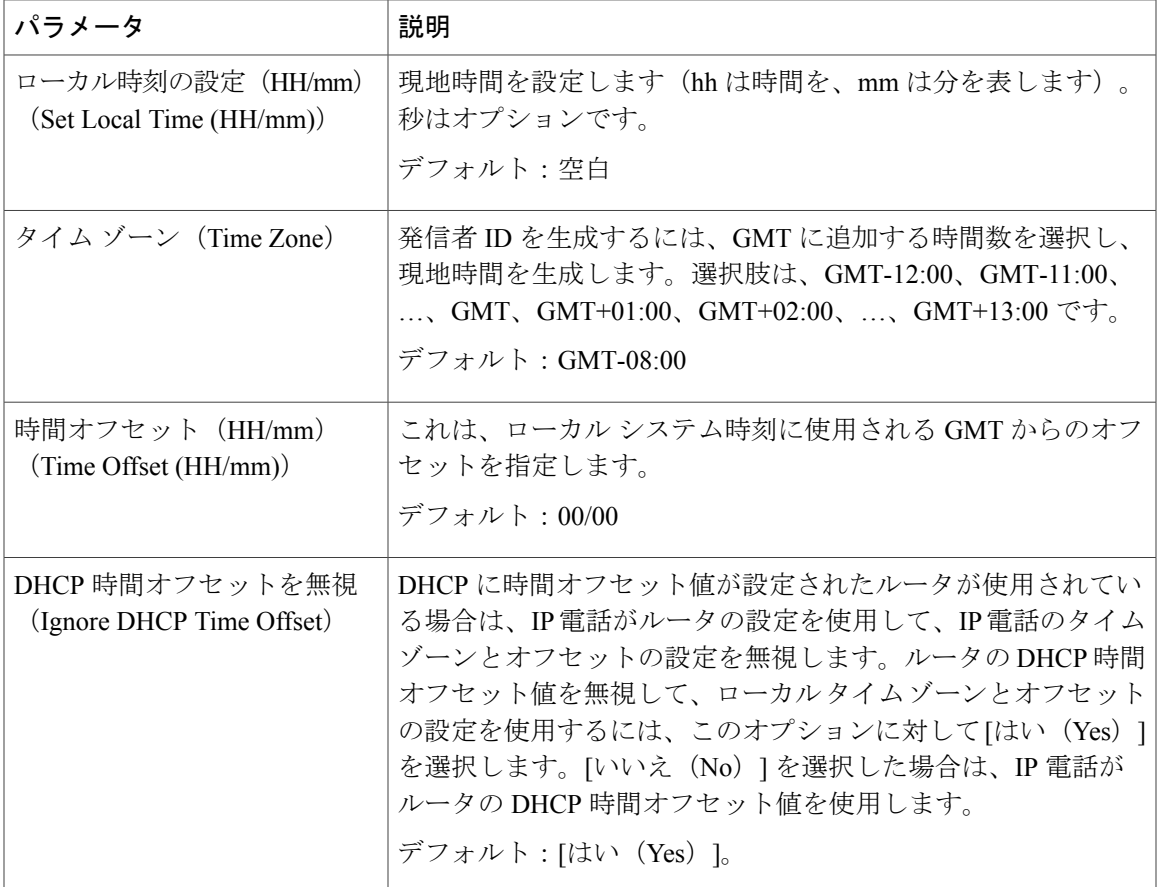

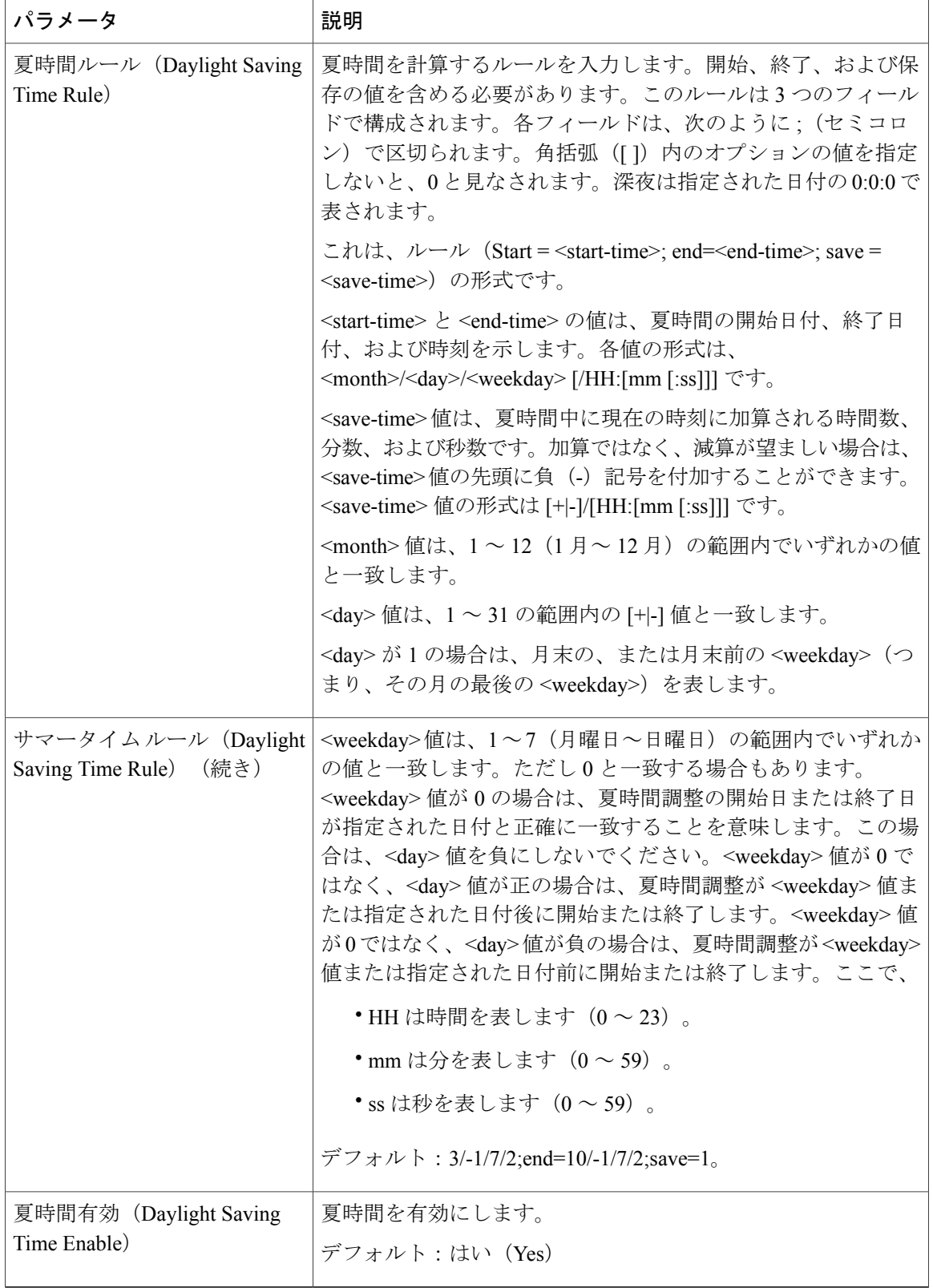

T

**■ Cisco IP Phone 8800** シリーズマルチプラットフォーム電話機アドミニストレーションガイド(ファー ムウェアリリース **11.0(0)** 用)

# 言語(*Language*)

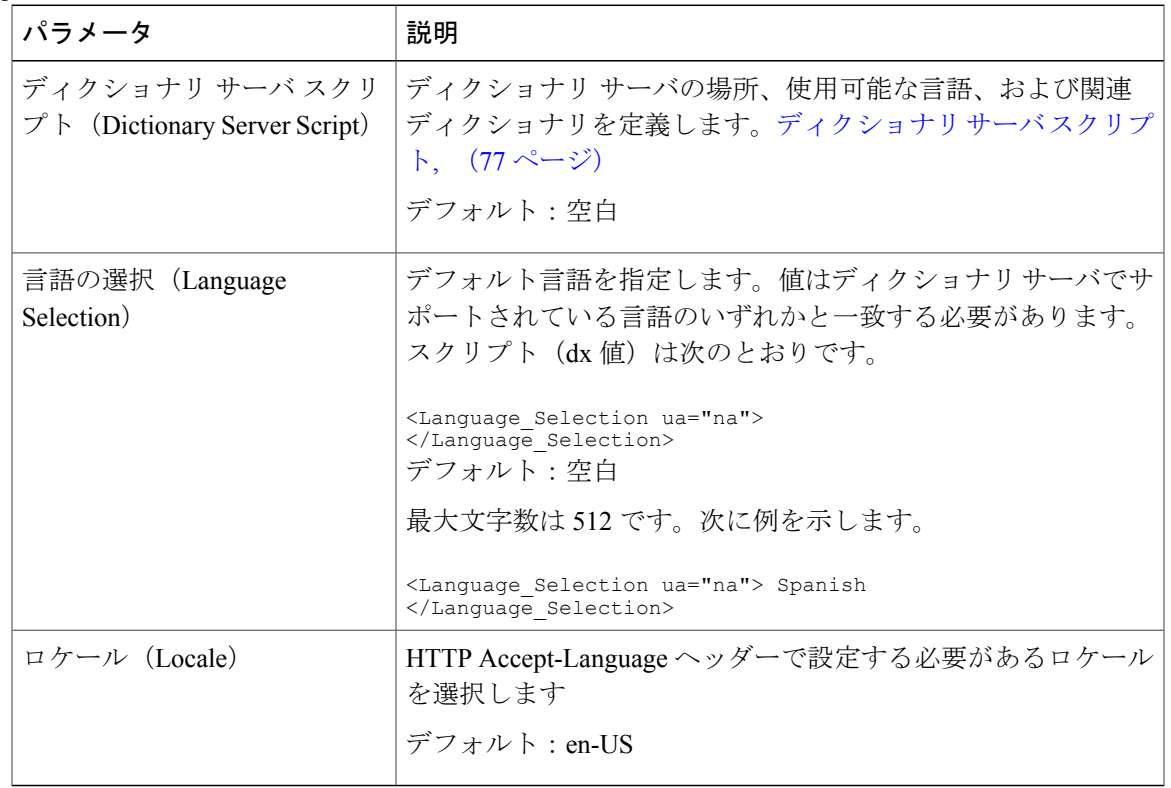

# 電話

一般

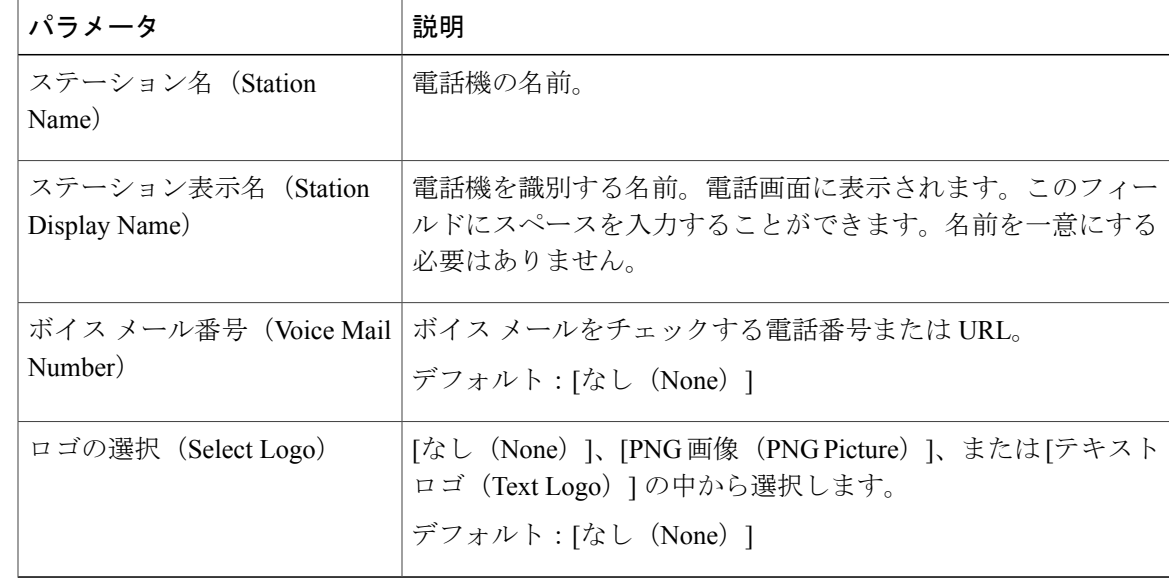

*[*ハンズフリー(*Handsfree*)*]*

| パラメータ                                                        | 説明                                                                    |
|--------------------------------------------------------------|-----------------------------------------------------------------------|
| Bluetooth $\pm$ $\rightarrow$ $\uparrow$ (Bluetooth<br>Mode) | Bluetooth 接続の方式を示します。                                                 |
|                                                              | *[電話 (Phone) 1: Bluetoothヘッドセット付きのペアのみ。                               |
|                                                              | • [ハンズフリー (Handsfree) ]: Bluetooth対応携帯電話を使<br>用するハンズフリーデバイスとして動作します。  |
|                                                              | •「両方 (Both) ]: Bluetooth ヘッドセットを使用するか、ま<br>たは Bluetooth 対応携帯電話で動作します。 |
| 回線 (Line)                                                    | Bluetooth が有効な回線番号を指定します。                                             |

T

## 回線キー

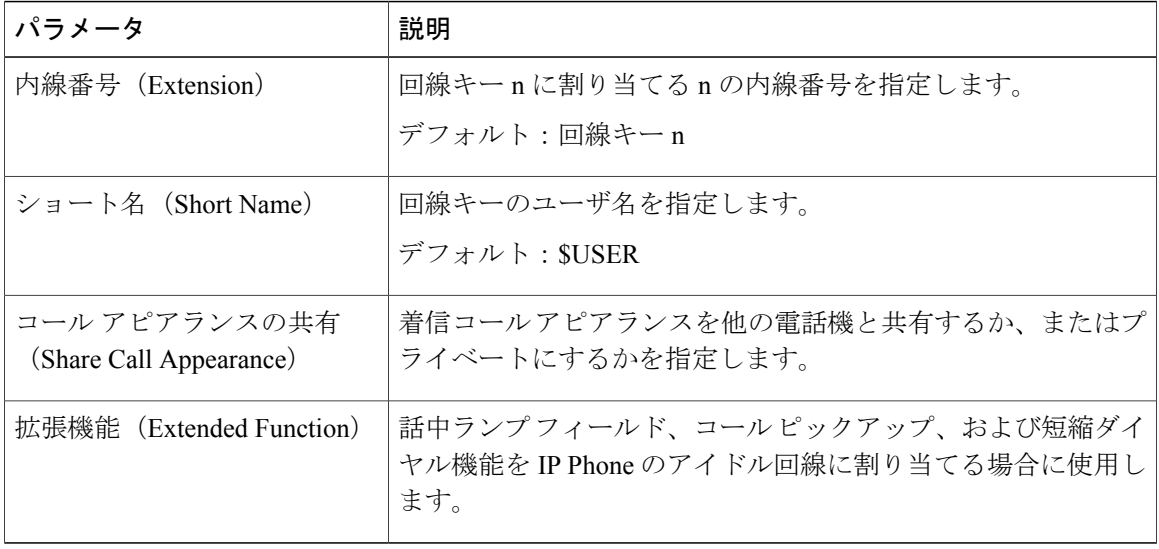

# 各種回線キーの設定

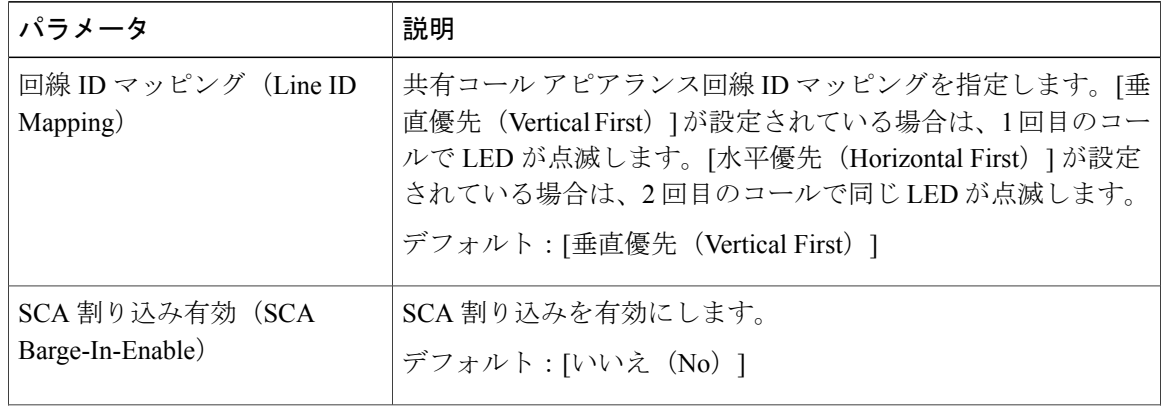

| パラメータ                        | 説明                           |
|------------------------------|------------------------------|
| SCA スティッキ自動回線占拠              | 有効にすると、電話機をオフフックにしたときに、共有回線で |
| (SCA Sticky Auto Line Seize) | 着信コールを自動的にピックアップするように制限されます。 |
| 回線あたりのコール アピアラ               | このパラメータでは、回線ボタンあたりのコール数を選択する |
| ンス数 (Call Appearances Per    | ことができます。2~10の値を選択できます。       |
| Line)                        | デフォルト・2                      |

捕足サービス(*Supplementary Services*)

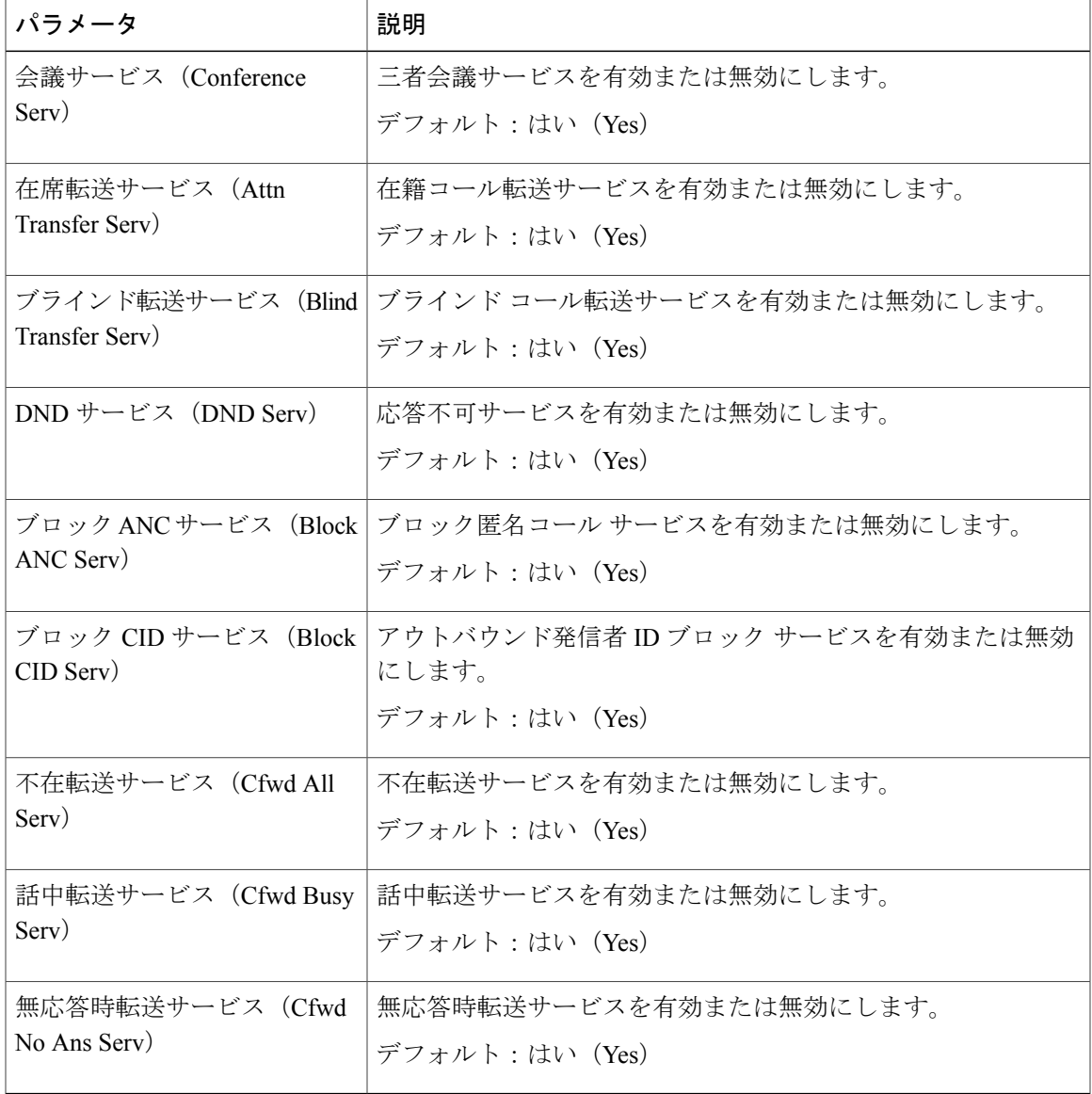

## 呼出音

| パラメータ          | 説明                                                                                                    |
|----------------|----------------------------------------------------------------------------------------------------|
| 呼出音 (Ring)     | さまざまな呼出音の着信音スクリプト。                                                                                                    |
| Ring Duration) | サイレント呼び出し時間 (Silent   サイレント呼び出しの時間を制御します。<br>たとえば、パラメータが20秒に設定されている場合、電話機は<br>20秒間サイレント呼び出し音を再生し、その後 INVITE メッ<br>セージに480応答を送信します。 |

エクステンション モビリティ(*Extension Mobility*)

| パラメータ                                      | 説明                                                      |
|--------------------------------------------|---------------------------------------------------------|
| EM 有効 (EM Enable)                          | 電話機のエクステンションモビリティサポートを有効または無<br>効にするオプション。              |
|                                            | デフォルト : [いいえ (No) ]                                     |
| Domain)                                    | EM ユーザ ドメイン (EM User   雷話機または認証サーバのドメインの名前。<br>デフォルト:空白 |
| 非アクティブ タイマー(分)<br>$(Inactivity\,Timer(m))$ | エクステンションモビリティを非アクティブのままにする期間<br>を指定します。                 |
| カウントダウンタイマー (秒)<br>(CountdownTimer(s))     | ログアウトするまで待機する時間を指定します。デフォルト値<br>は10です。                  |

*BroadSoft* の設定

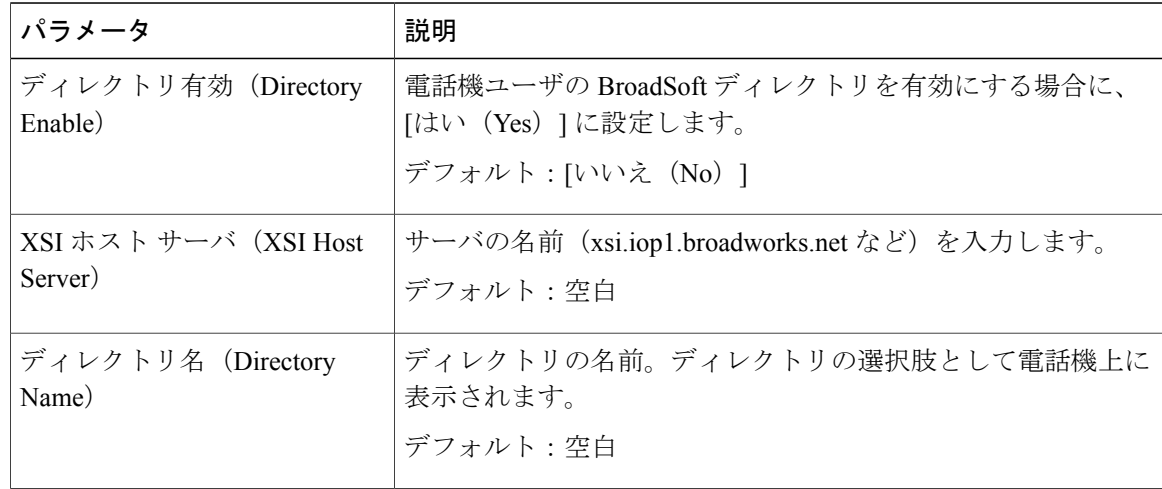

T

**248**

| パラメータ                                | 説明                                                                              |
|--------------------------------------|---------------------------------------------------------------------------------|
| ディレクトリタイプ(Directory                  | BroadSoftディレクトリのタイプを選択します。                                                      |
| Type)                                | [企業(Enterprise)]:姓、名、ユーザまたはグループ ID、電話<br>番号、内線番号、部門、またはメールアドレスで検索できるよ<br>うにします。 |
|                                      | [グループ (Group)]:姓、名、ユーザ ID、電話番号、内線番<br>号、部門、またはメールアドレスで検索できるようにします。              |
|                                      | [個人(Personal)]:姓、名、または電話番号で検索できるよう<br>にします。                                     |
|                                      | デフォルト:[企業(Enterprise)]                                                          |
| ディレクトリ ユーザ ID<br>(Directory User ID) | 電話機ユーザの BroadSoft ユーザ ID (johndoe@xdp.broadsoft.com<br>など)。<br>デフォルト:空白         |
| ディレクトリ パスワード<br>(Directory Password) | ユーザ ID に関連付けられた英数字パスワード。<br>デフォルト:空白                                            |

*XML* サービス

 $\overline{\mathsf{I}}$ 

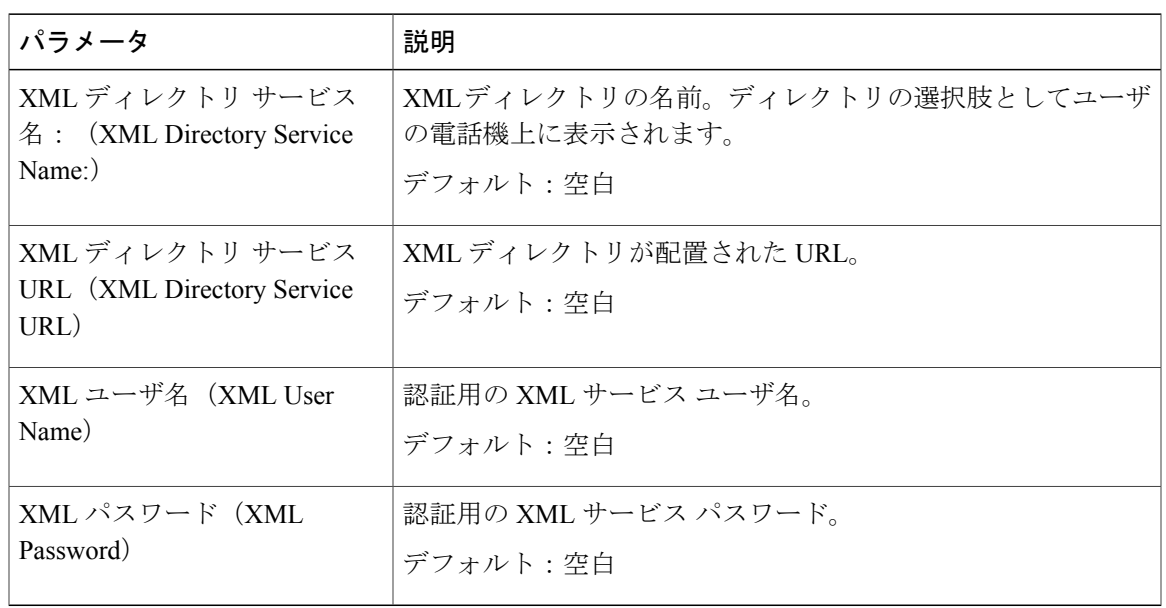

# *LDAP*

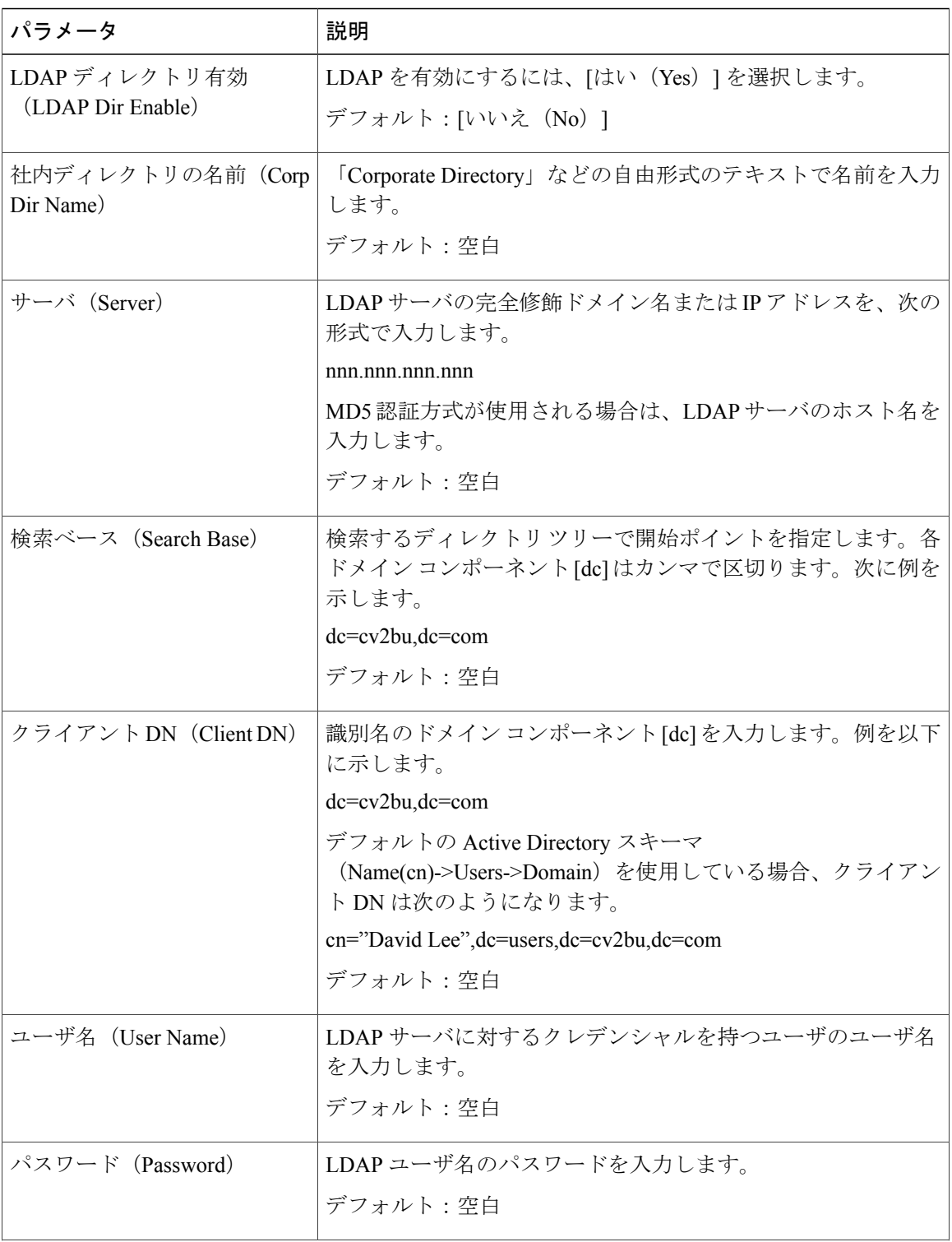

 $\overline{\phantom{a}}$ 

T

 **Cisco IP Phone 8800** シリーズマルチプラットフォーム電話機アドミニストレーションガイド(ファー

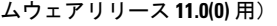

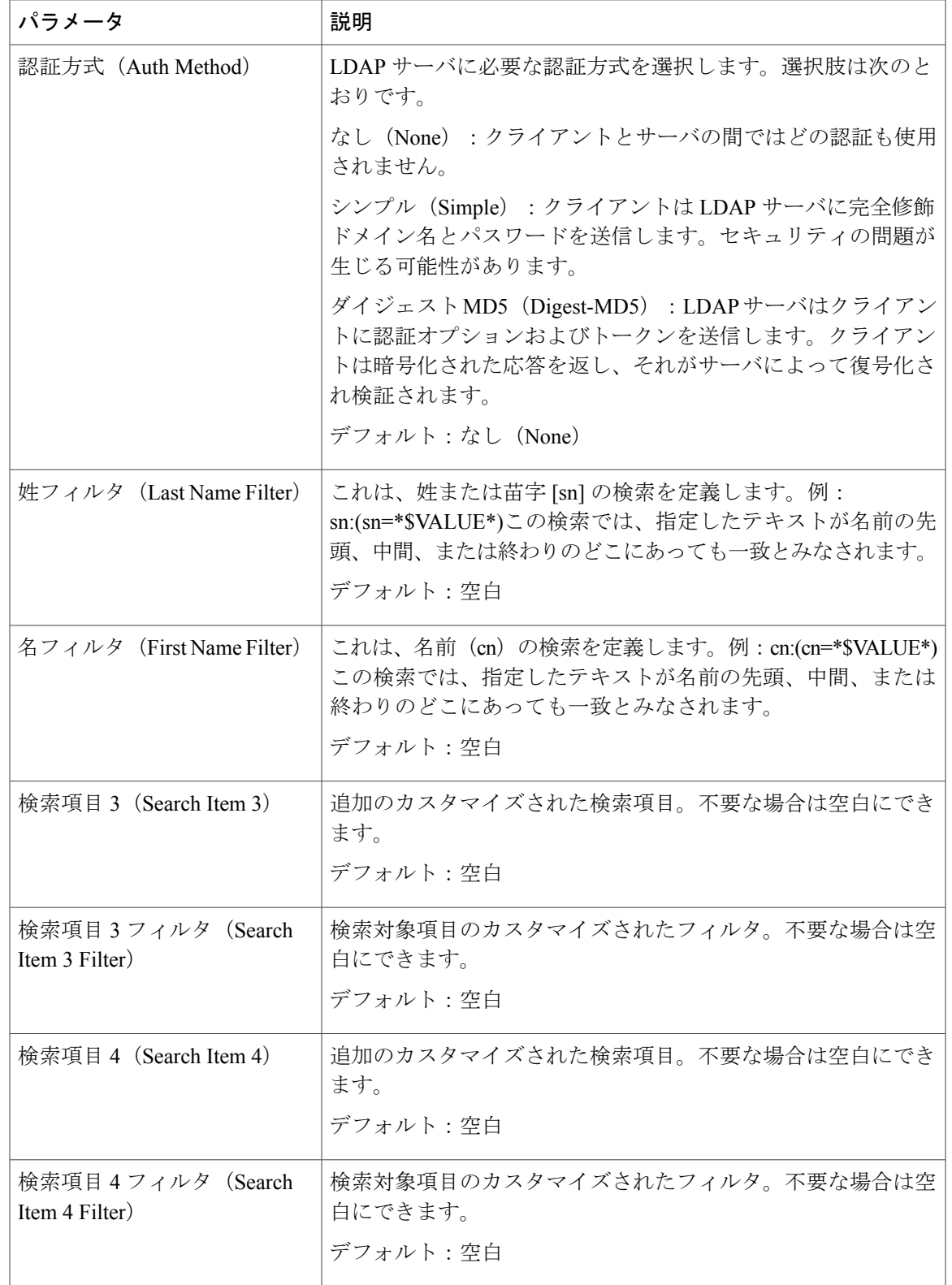

#### **Cisco IP Phone 8800** シリーズマルチプラットフォーム電話機アドミニストレーションガイド(ファーム ウェアリリース **11.0(0)** 用)

 $\Gamma$ 

**251**

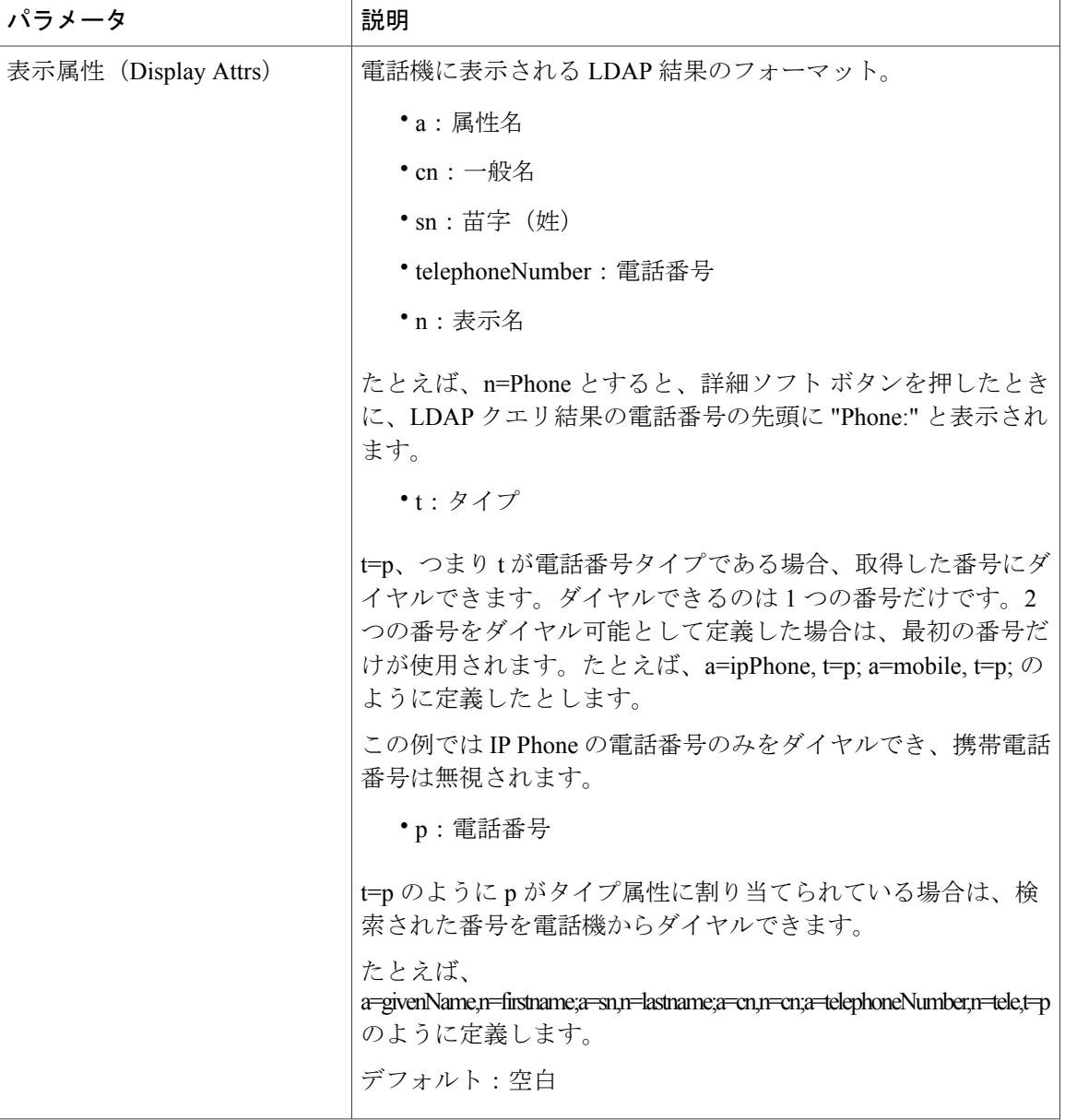

T

**■ Cisco IP Phone 8800** シリーズマルチプラットフォーム電話機アドミニストレーションガイド(ファー

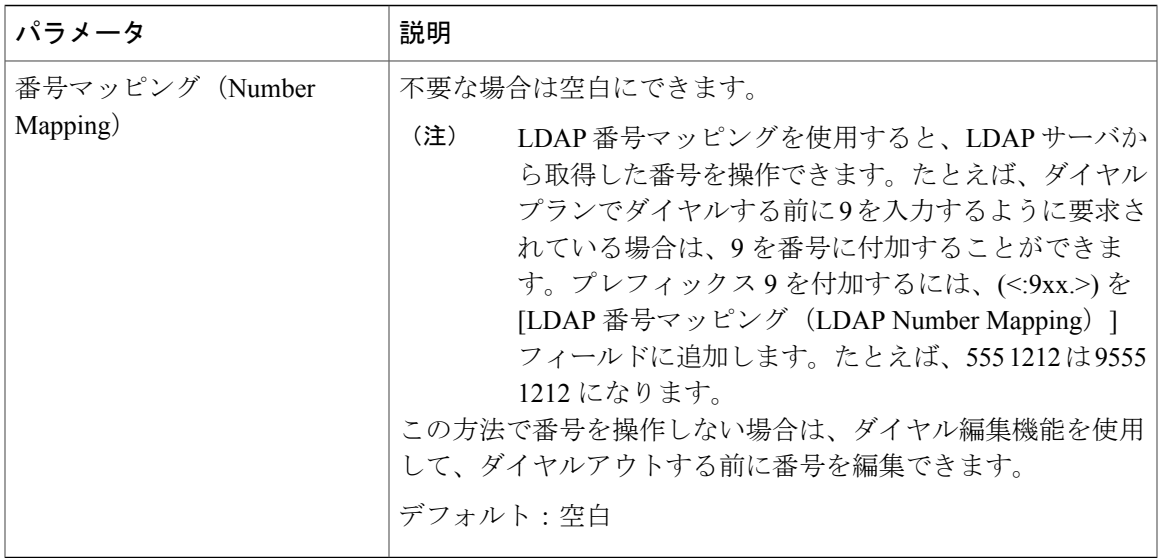

プログラム可能なソフトキー

 $\overline{\phantom{a}}$ 

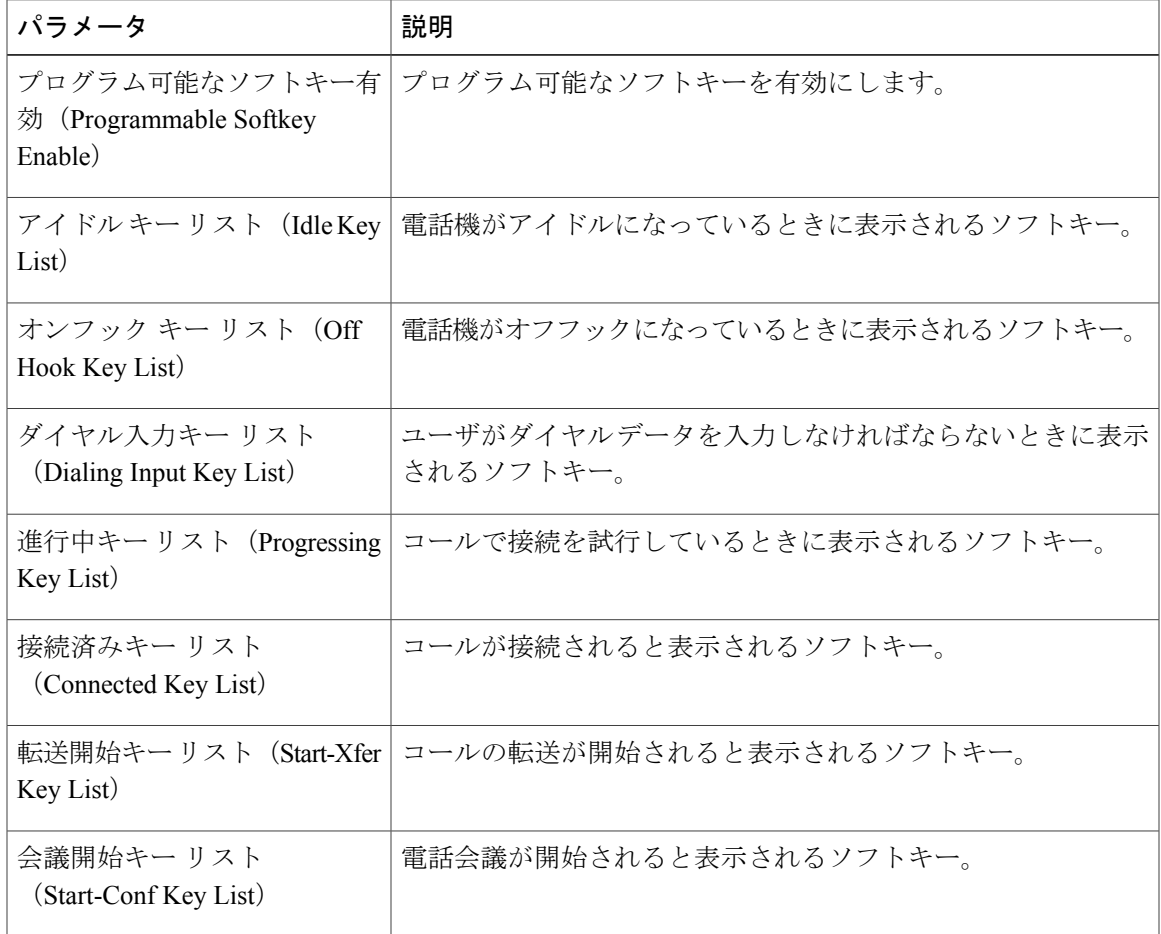

#### **Cisco IP Phone 8800** シリーズマルチプラットフォーム電話機アドミニストレーションガイド(ファーム ウェアリリース **11.0(0)** 用)

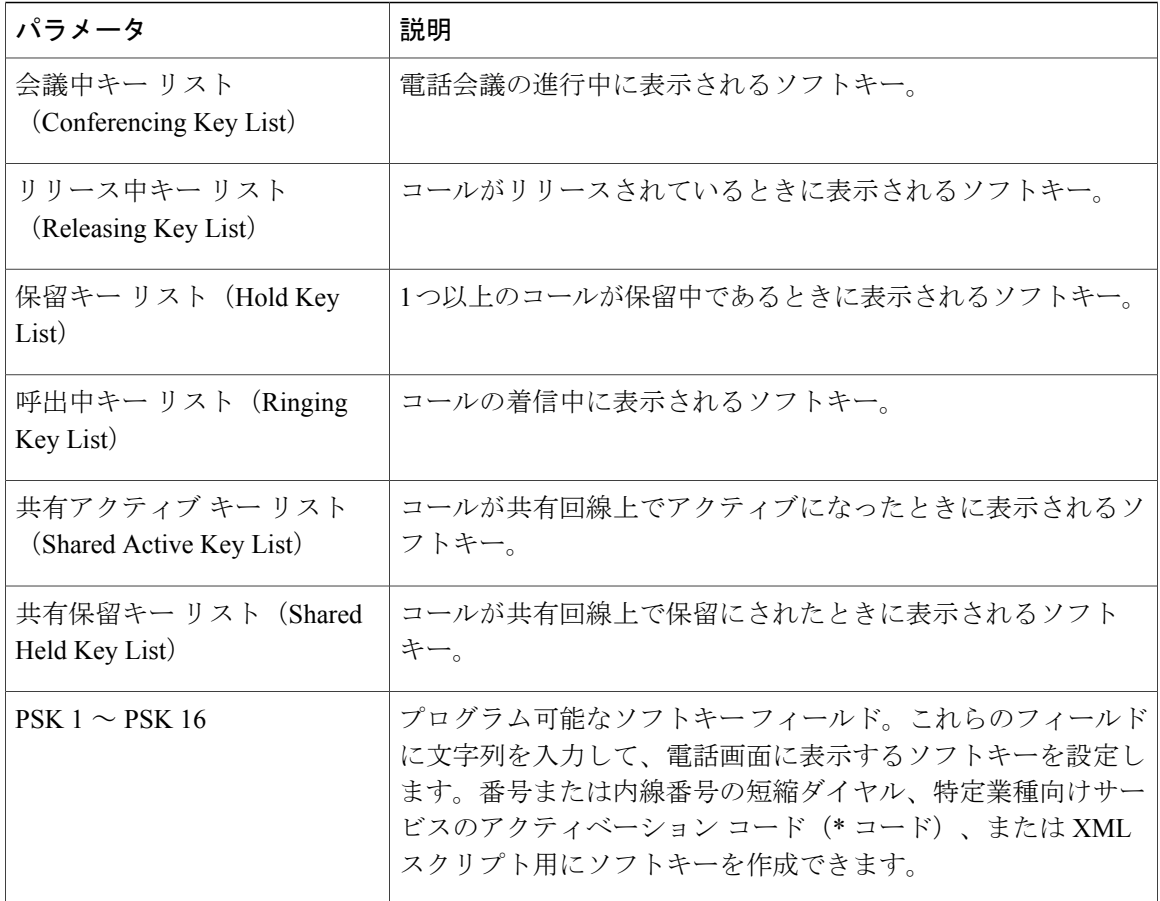

# ユーザ(**User**)

保留リマインダ

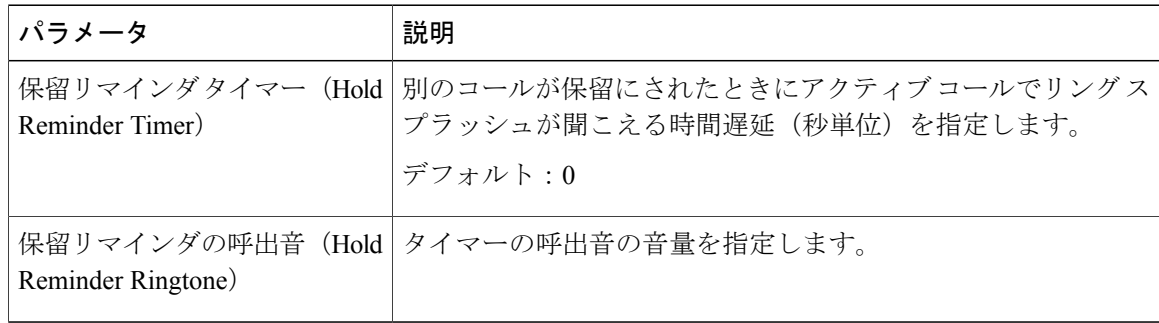

コール転送

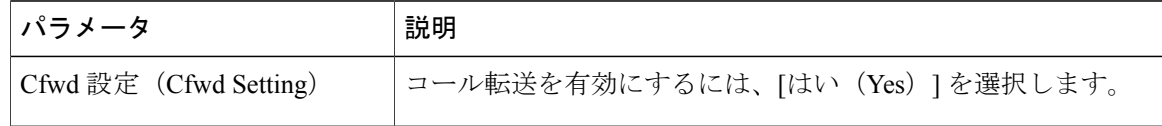

T

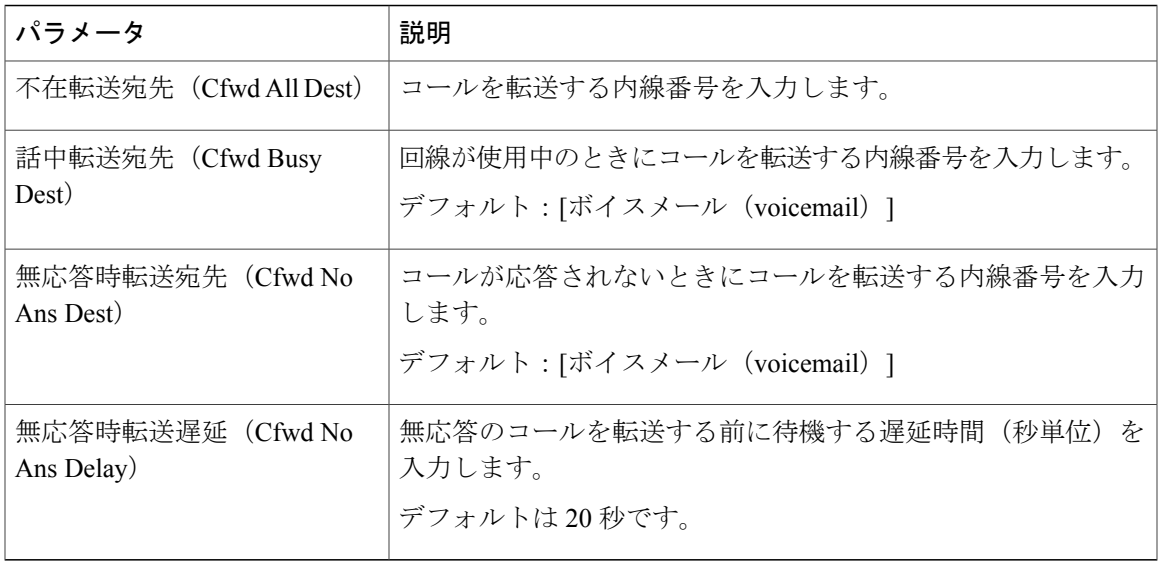

## スピード ダイヤル

Г

LCD GUI または Web GUI から Cisco IP Phone 上のスピード ダイヤルを設定できます。

スピード ダイヤル 2 ~ 9:スピード ダイヤル 2、3、4、5、6、7、8、または 9 に割り当てられた ターゲット電話番号(または URL)。数字キー(2 ~ 9)を押して、割り当てられた番号をダイ ヤル アウトします。

デフォルト:空白

捕足サービス(*Supplementary Services*)

| パラメータ                 | 説明                                   |
|-----------------------|--------------------------------------|
| CW 設定 (CW Setting)    | コールウェイティングサービスを有効または無効にします。          |
|                       | デフォルト : [はい (Yes) ]                  |
| ブロック CID 設定(Block CID | ブロック CID サービスを有効または無効にします。           |
| Setting)              | デフォルト : [いいえ (No) ]                  |
| ブロック ANC 設定 (Block    | ブロック ANC サービスを有効または無効にします。           |
| ANC Setting)          | デフォルト : [いいえ (No) ]                  |
| DND の設定 (DND Setting) | ユーザに関する DND 設定オプションを有効または無効にしま<br>す。 |
| セキュア コール設定(Secure     | セキュア コールを有効または無効にします。                |
| Call Setting)         | デフォルト : [いいえ (No) ]                  |

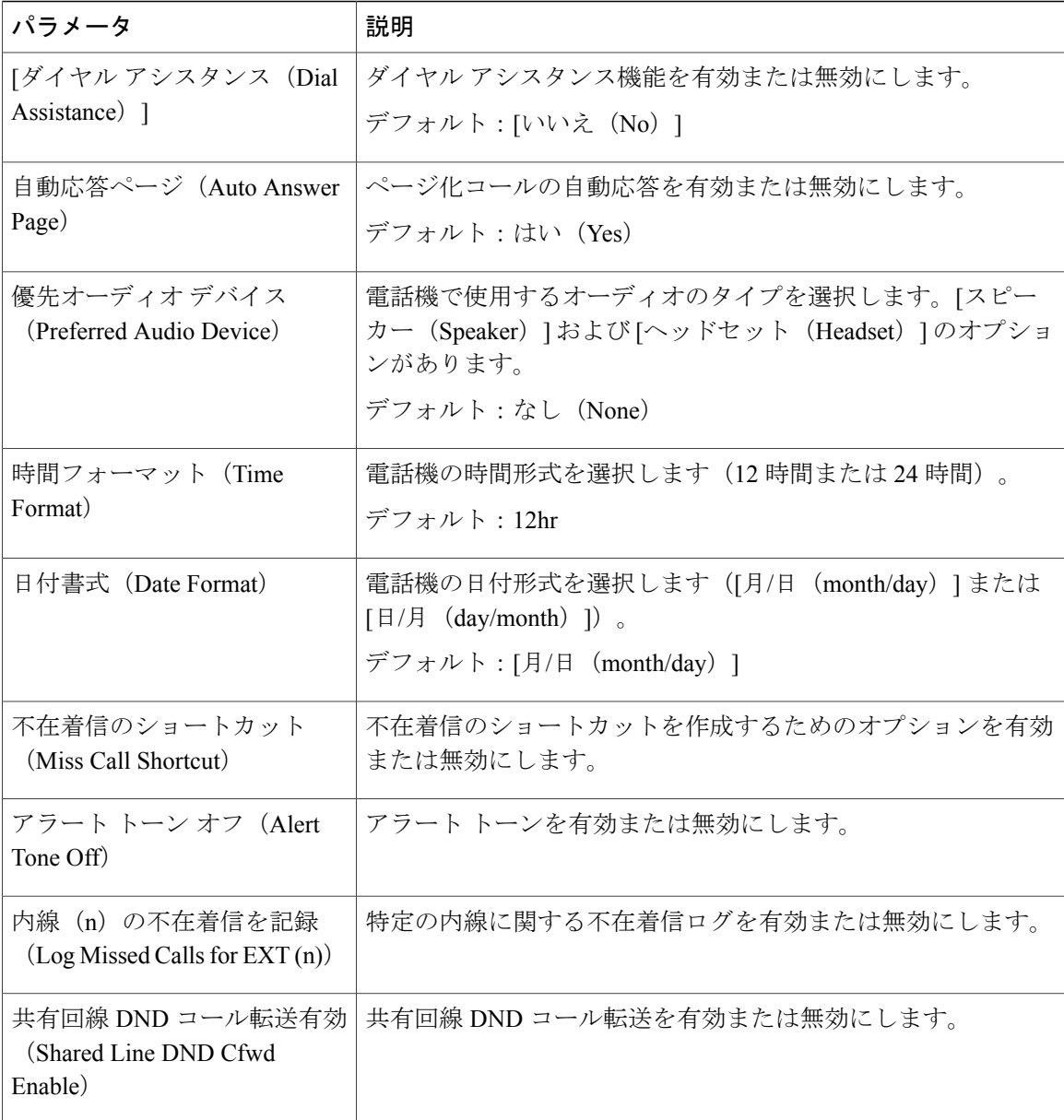

## *Audio Volume*

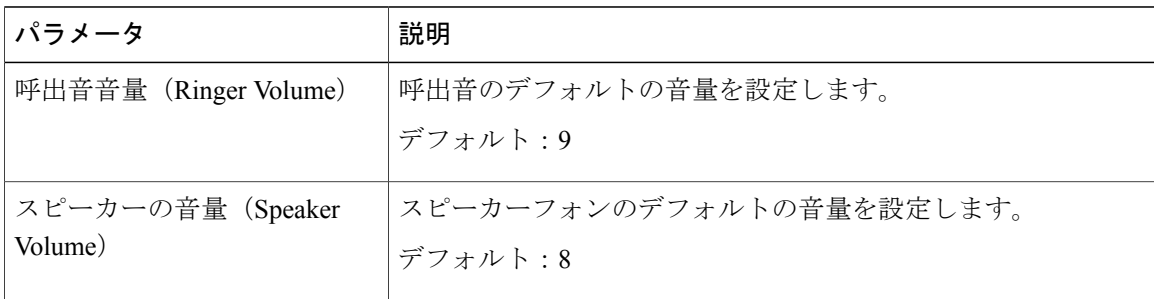

T

**■ Cisco IP Phone 8800** シリーズマルチプラットフォーム電話機アドミニストレーションガイド(ファー ムウェアリリース **11.0(0)** 用)

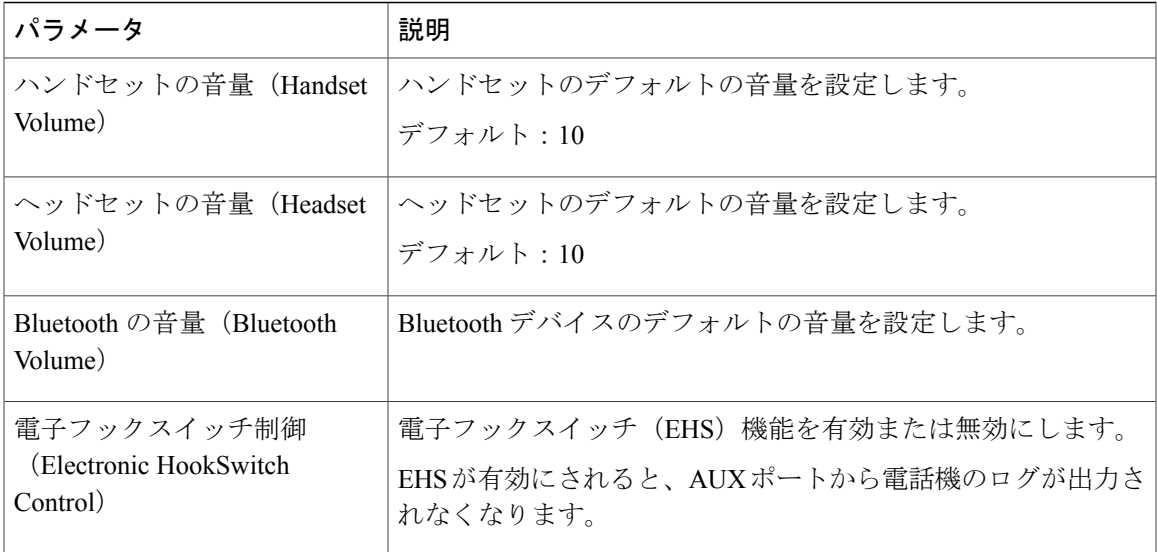

画面

 $\overline{\phantom{a}}$ 

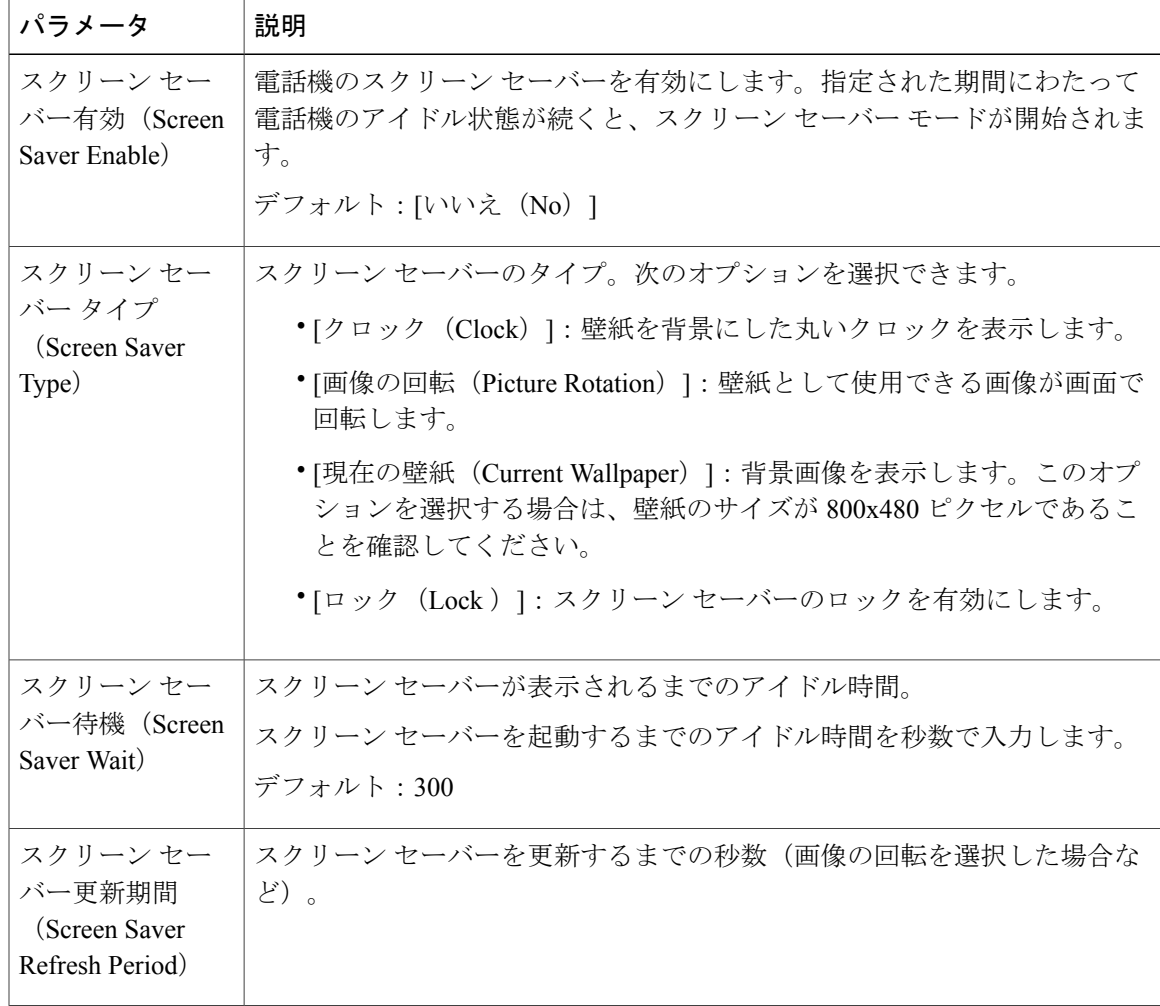

#### **Cisco IP Phone 8800** シリーズマルチプラットフォーム電話機アドミニストレーションガイド(ファーム ウェアリリース **11.0(0)** 用)

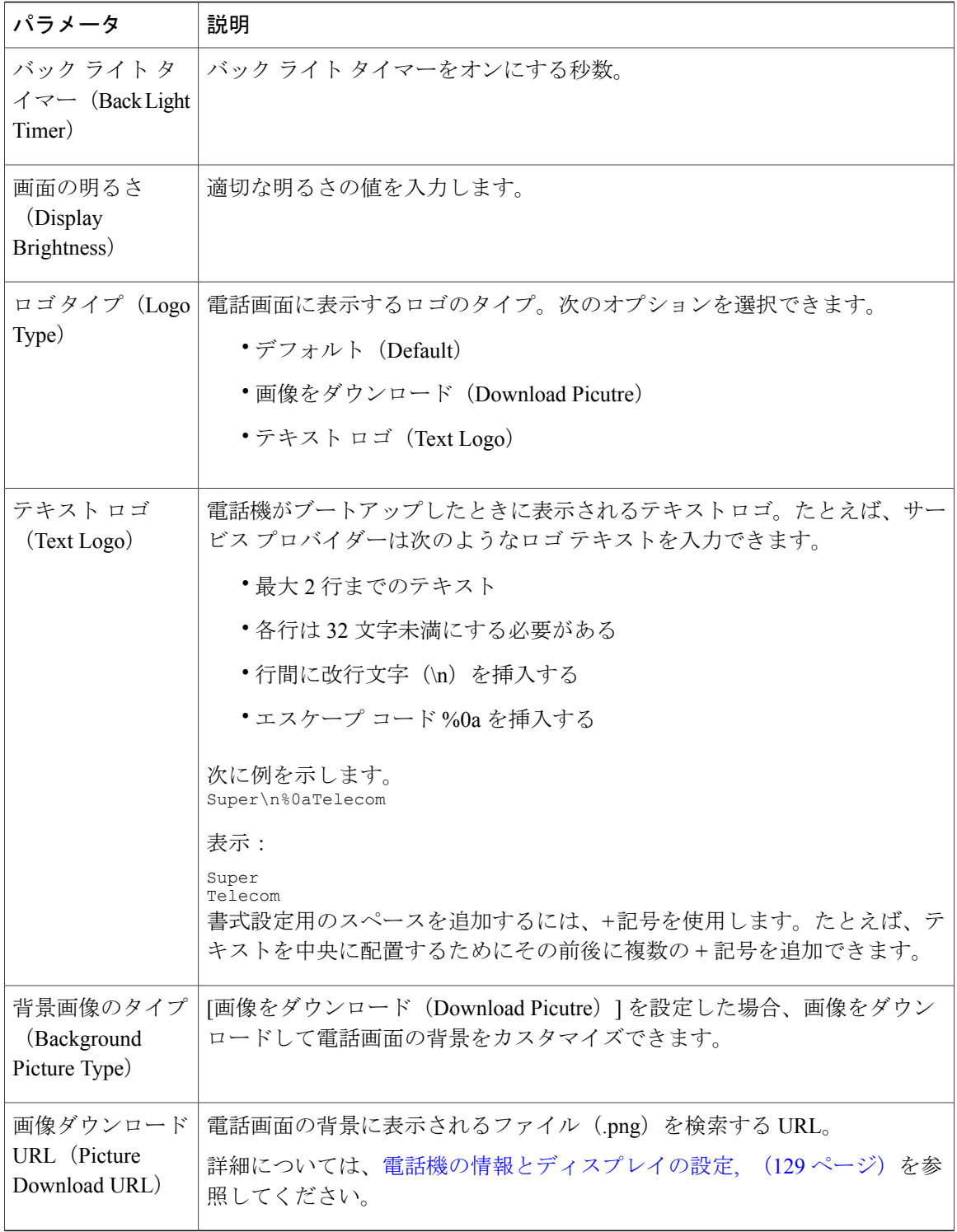

T

**■ Cisco IP Phone 8800** シリーズマルチプラットフォーム電話機アドミニストレーションガイド(ファー

## 内線番号

#### 内線番号

設定プロファイルで、設定を適用する回線を指定するための適切な数字を回線パラメータに付加 する必要があります。次に例を示します。

[1] to specify line one [2] to specify line two

一般

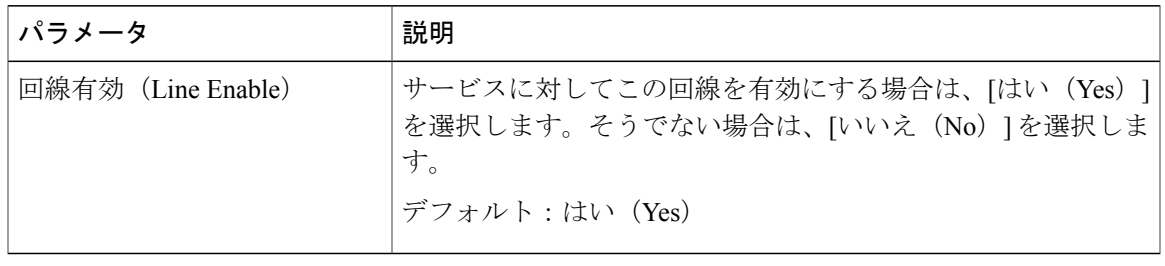

回線アピアランスの共有

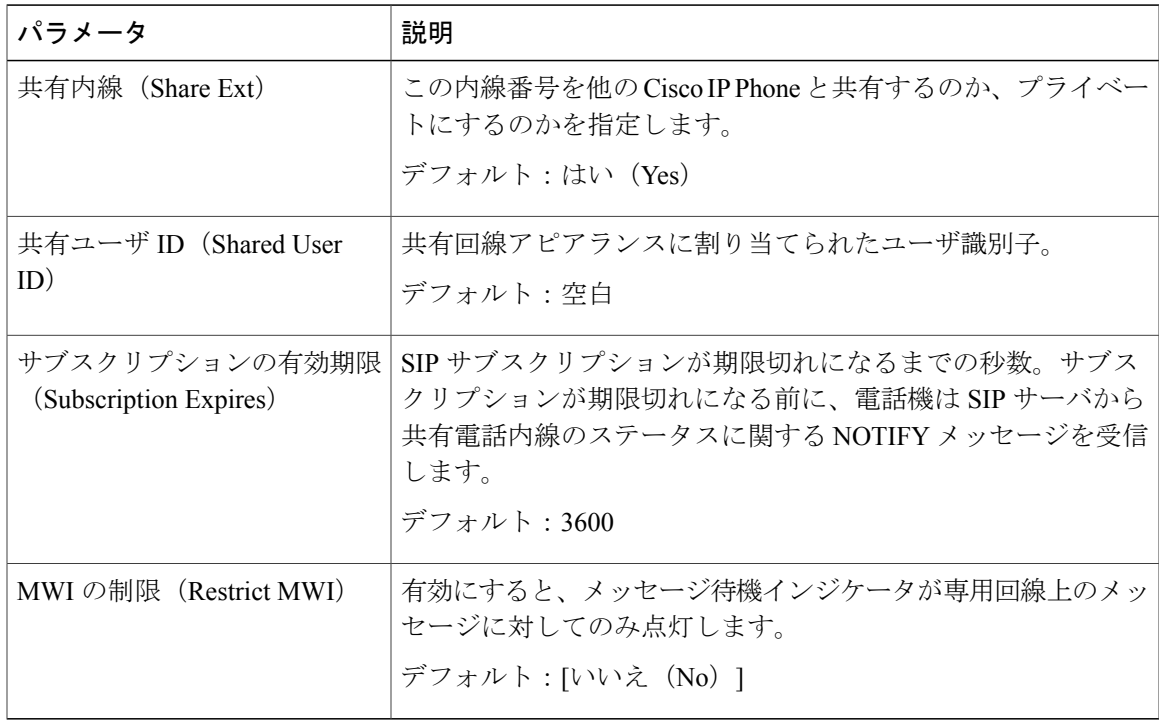

NAT の設定

 $\mathbf{I}$ 

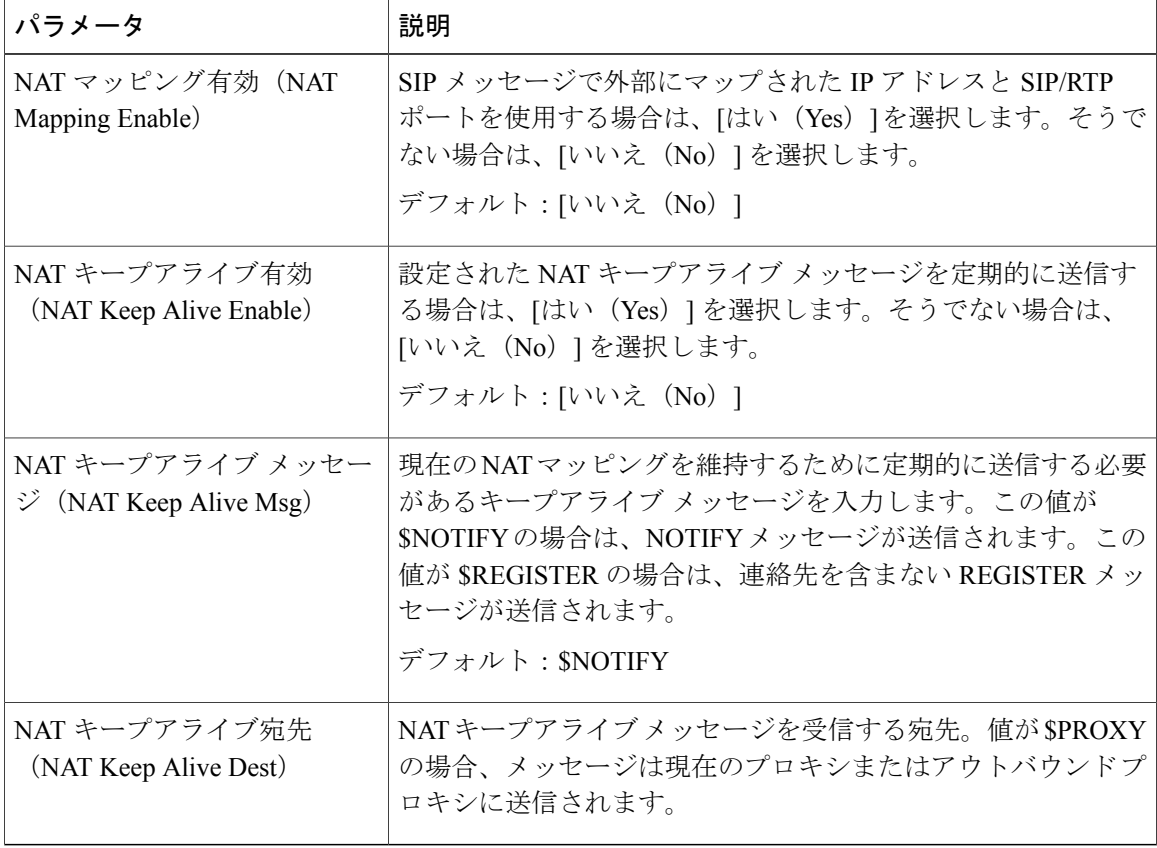

# ネットワーク設定(Network Settings)

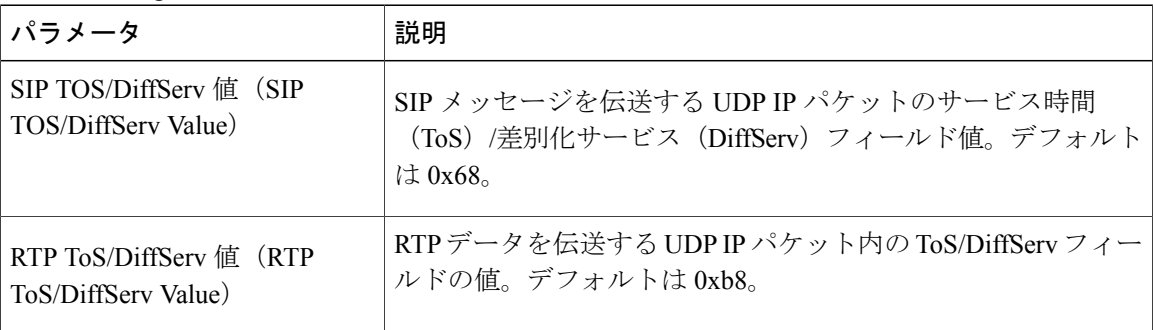

SIP の設定

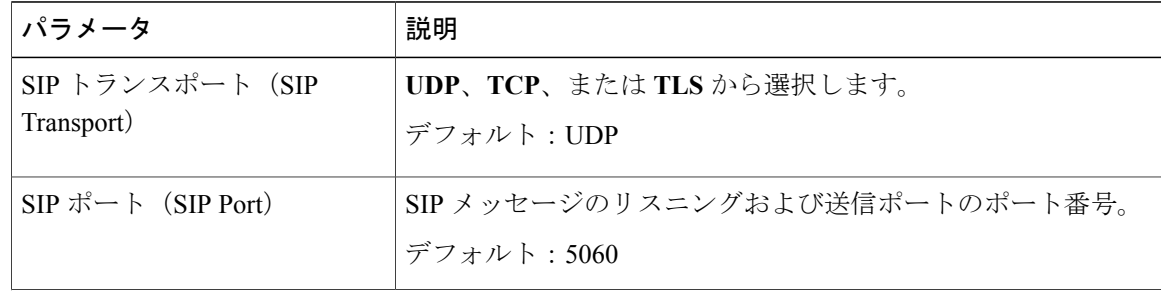

 $\mathbf I$ 

# **■ Cisco IP Phone 8800** シリーズマルチプラットフォーム電話機アドミニストレーションガイド(ファー

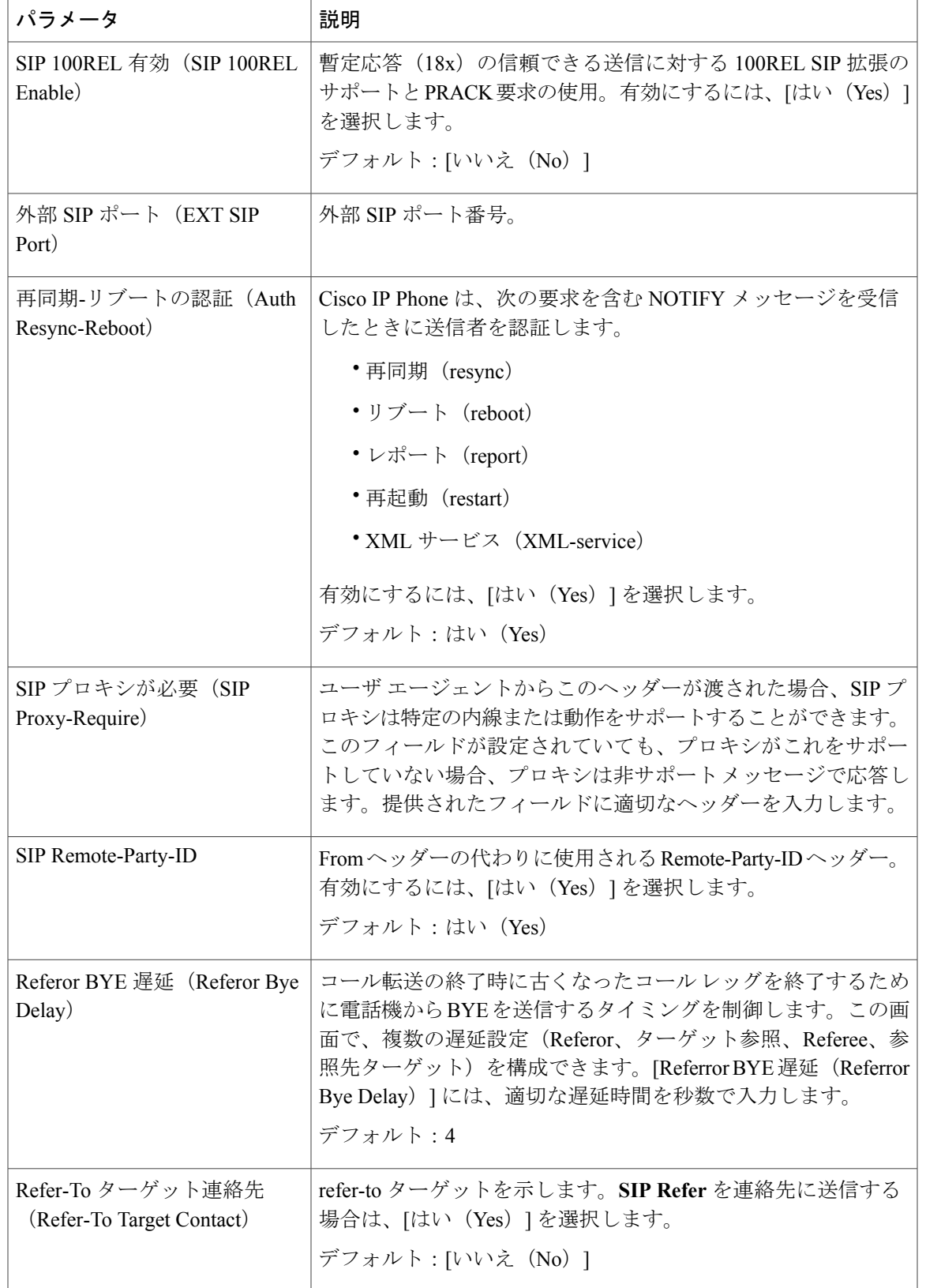

#### **Cisco IP Phone 8800** シリーズマルチプラットフォーム電話機アドミニストレーションガイド(ファーム ウェアリリース **11.0(0)** 用)

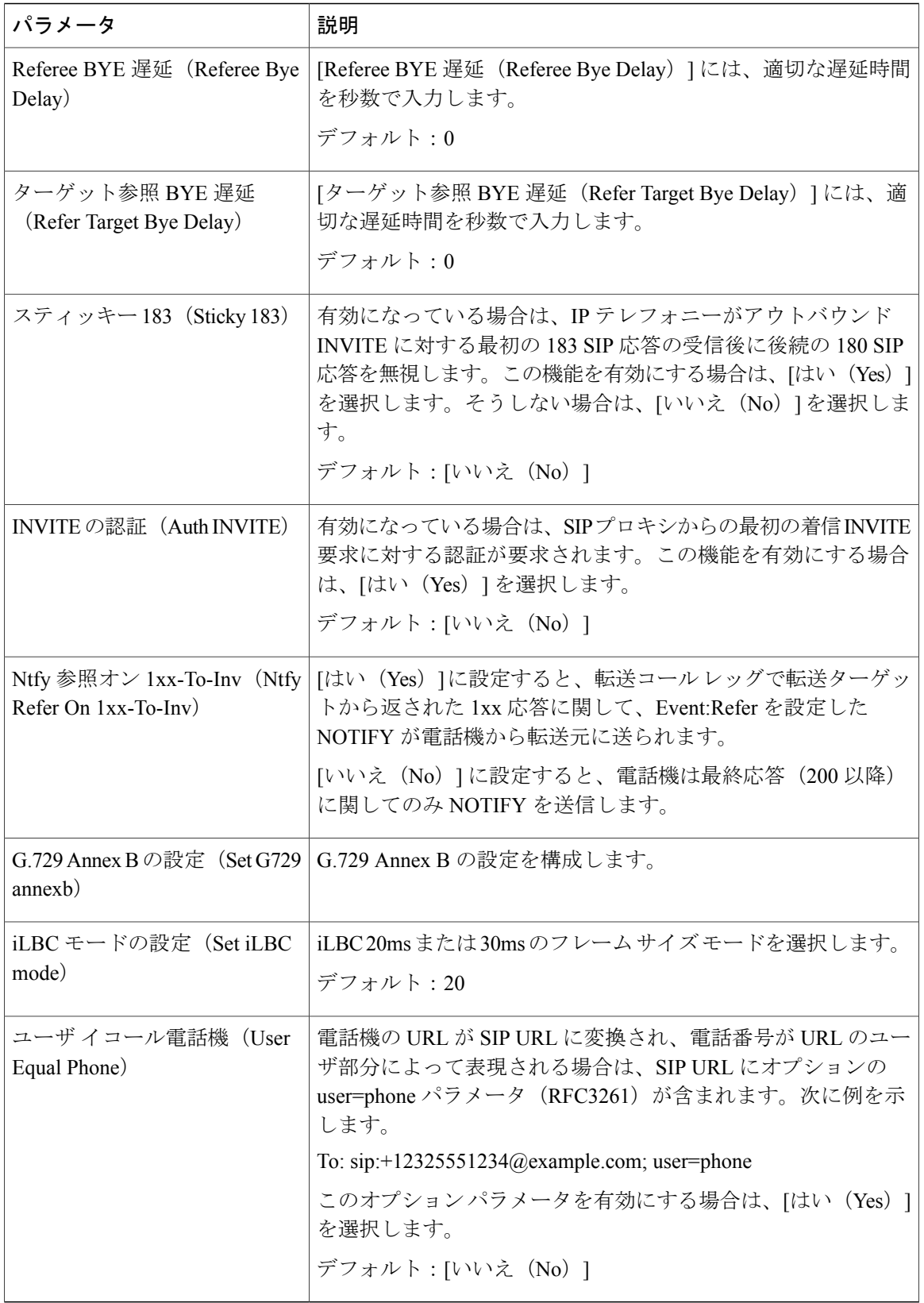

T

コール機能の設定

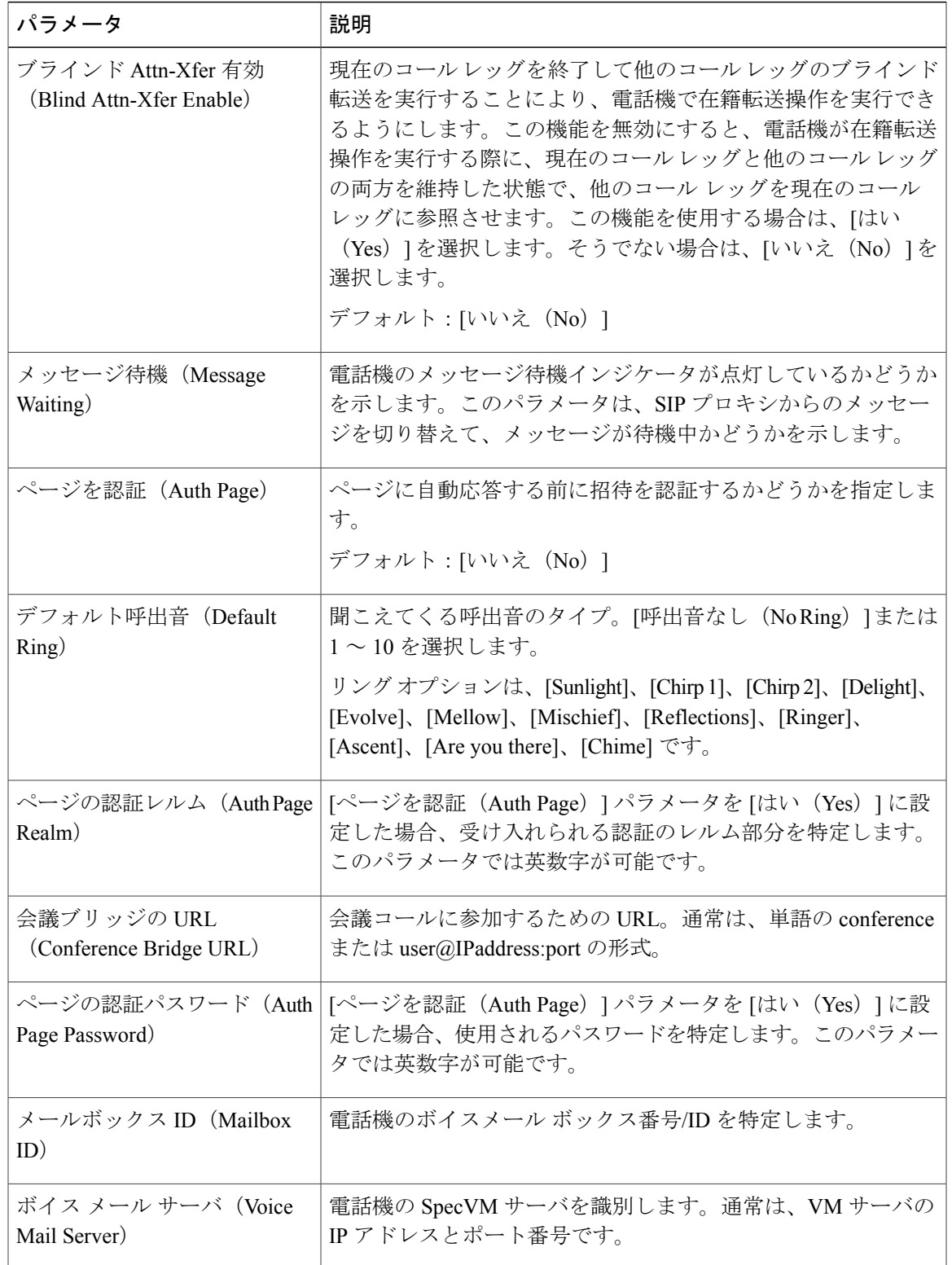

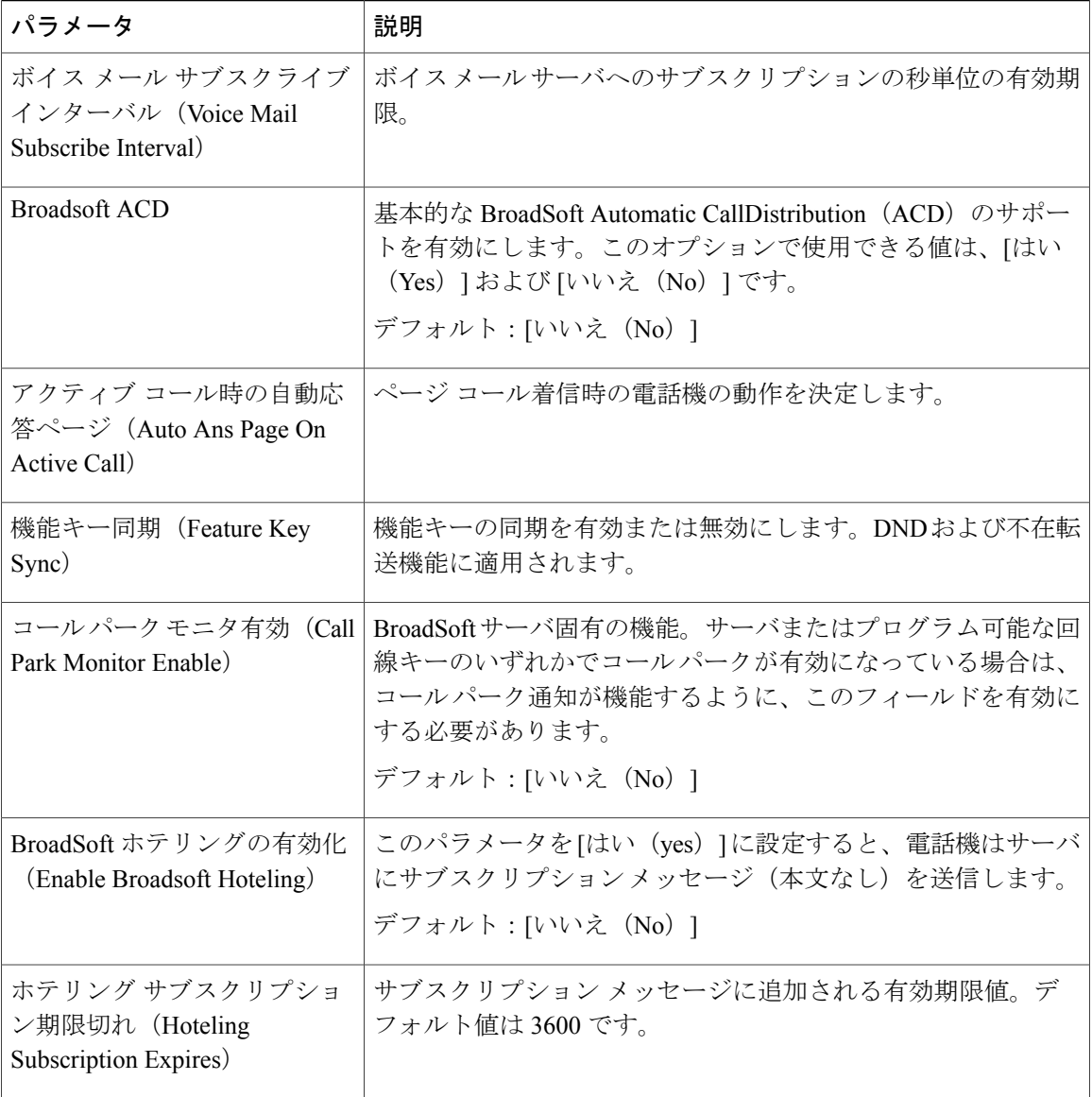

T

#### プロキシと登録

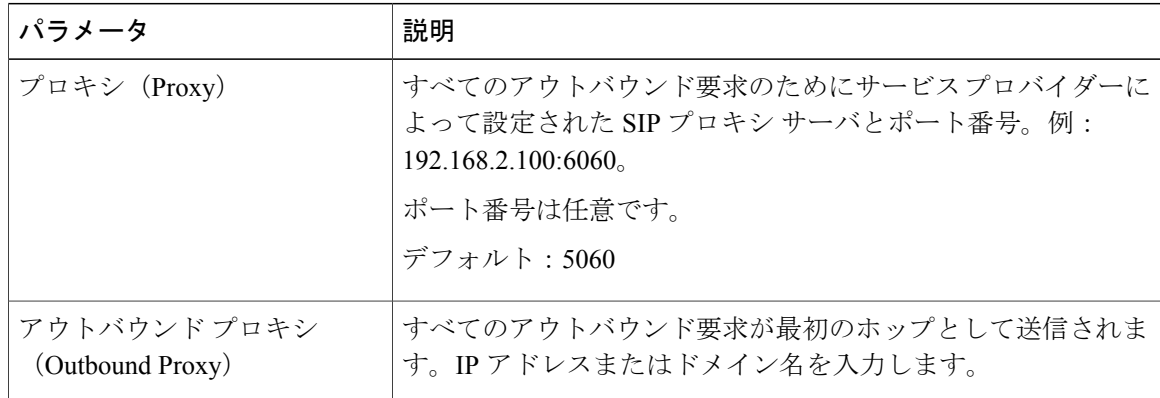

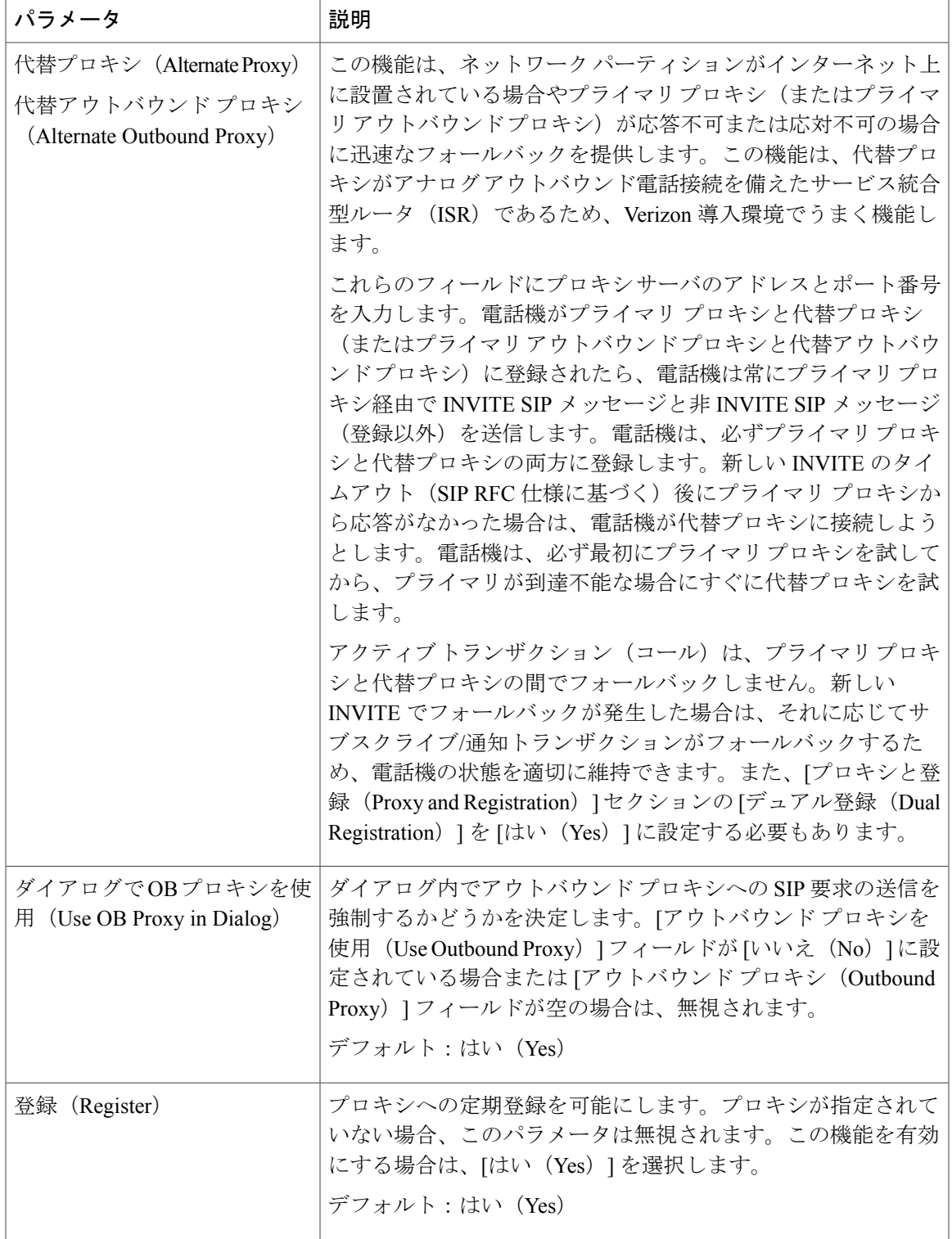

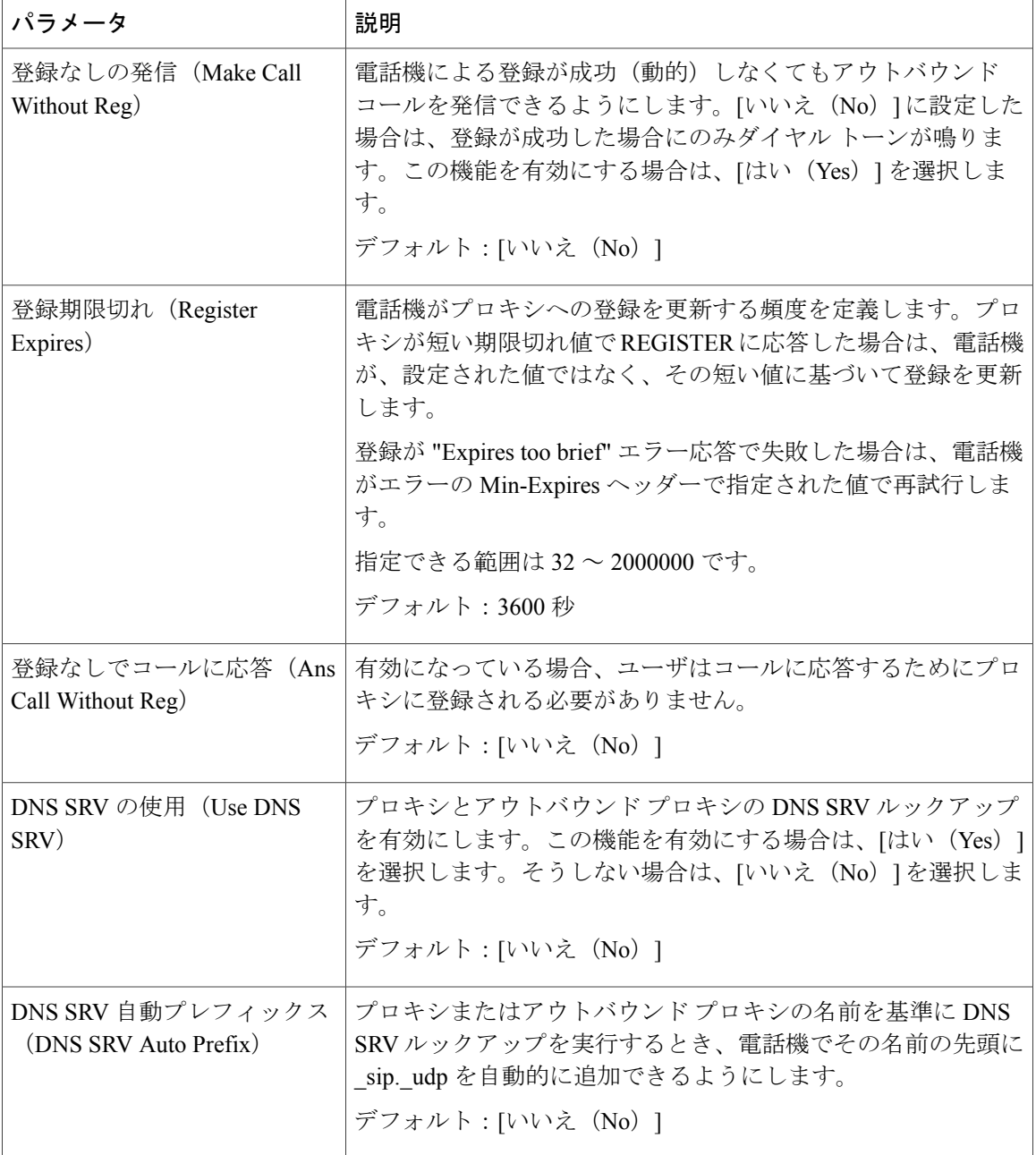

T

**■ Cisco IP Phone 8800** シリーズマルチプラットフォーム電話機アドミニストレーションガイド(ファー

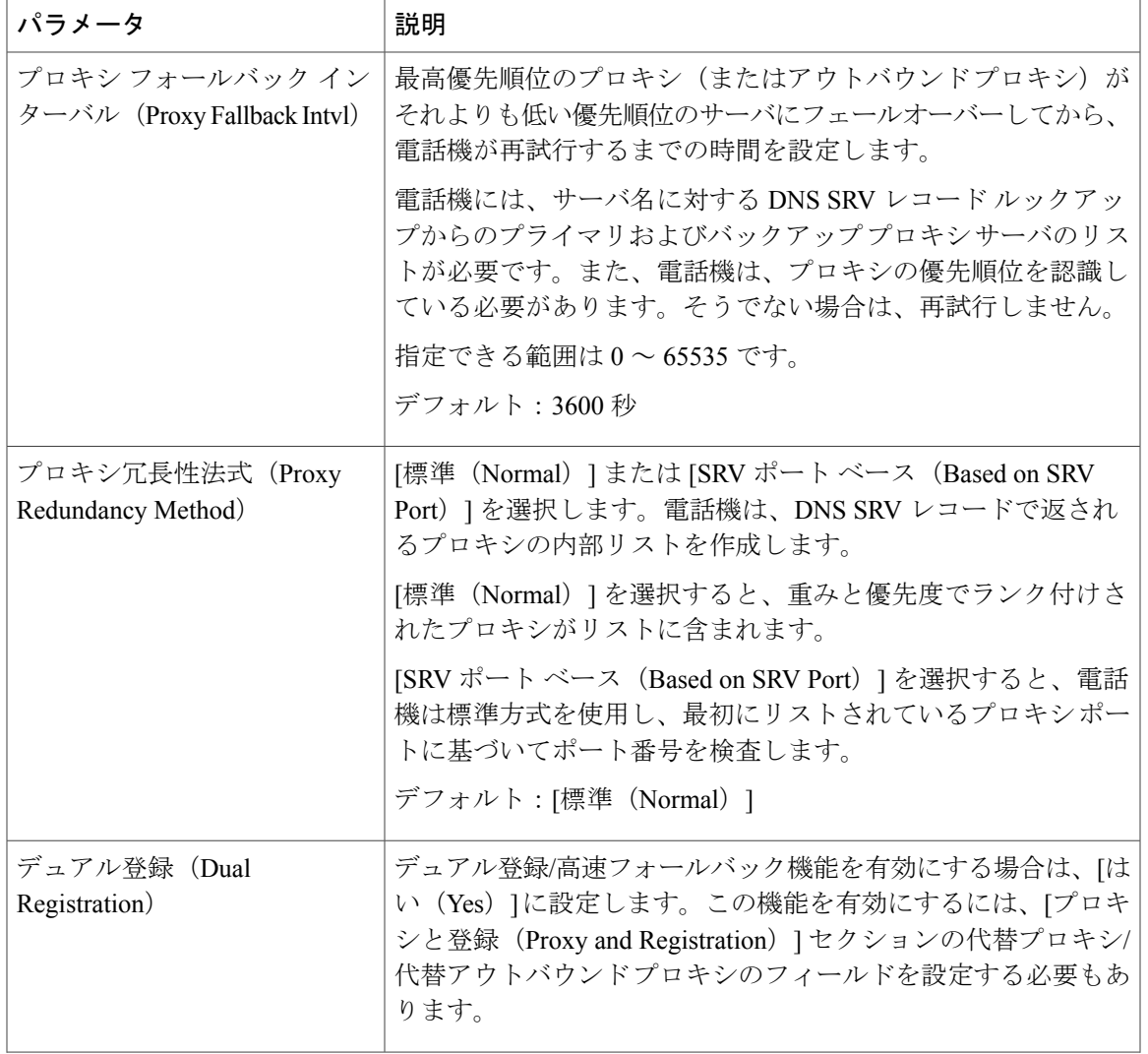

 $\Gamma$ 

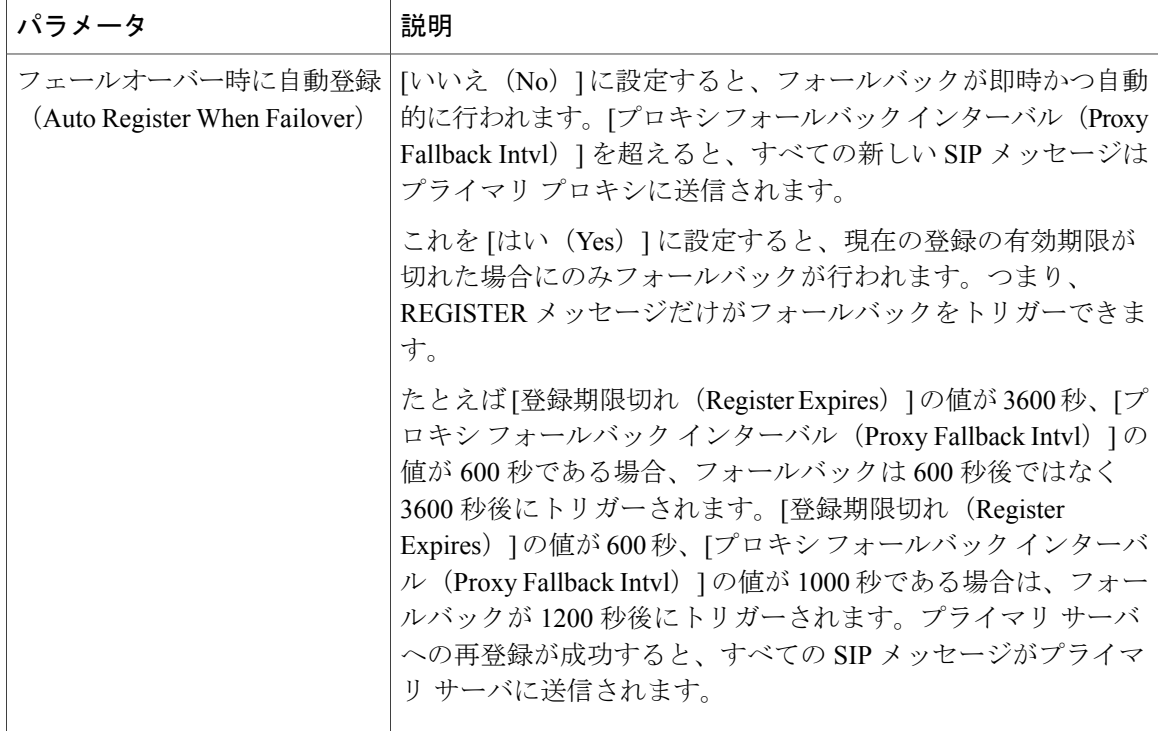

T

## サブスクライバ情報

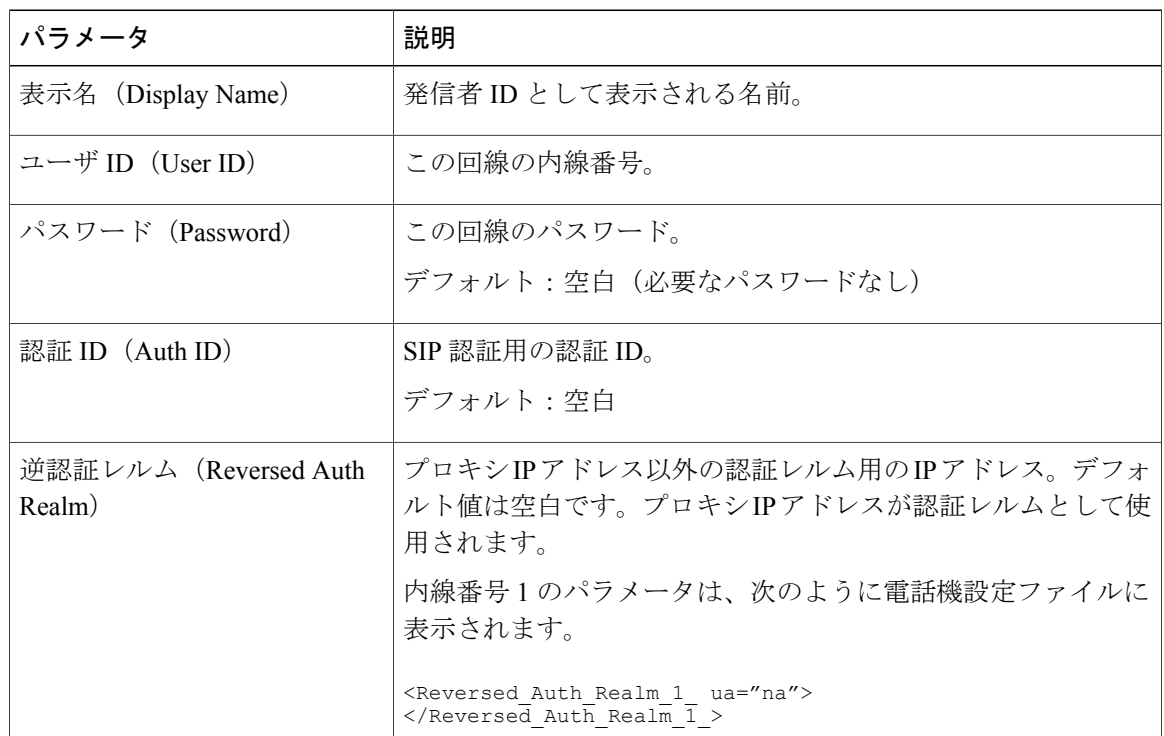

**■ Cisco IP Phone 8800** シリーズマルチプラットフォーム電話機アドミニストレーションガイド(ファー

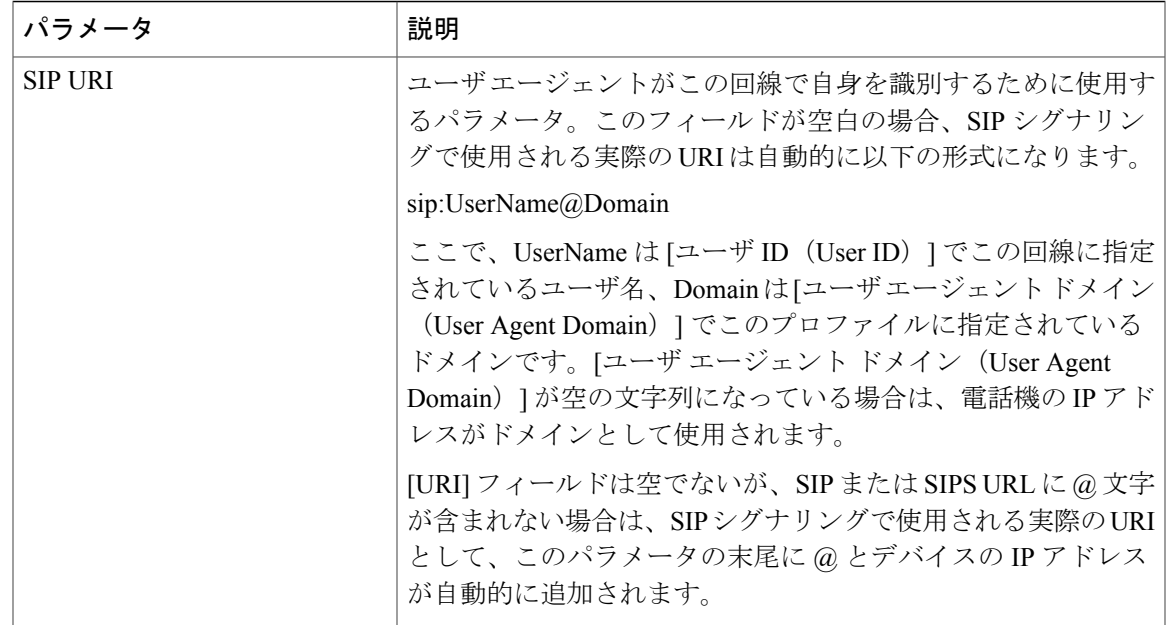

音声の設定

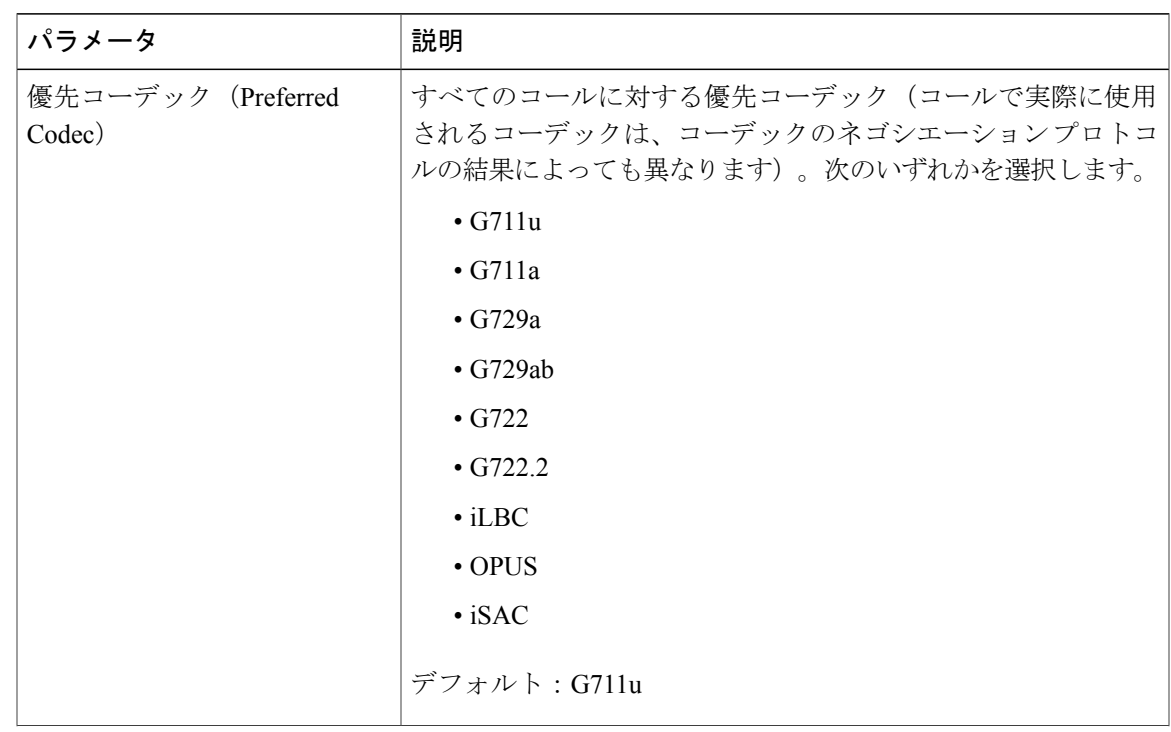

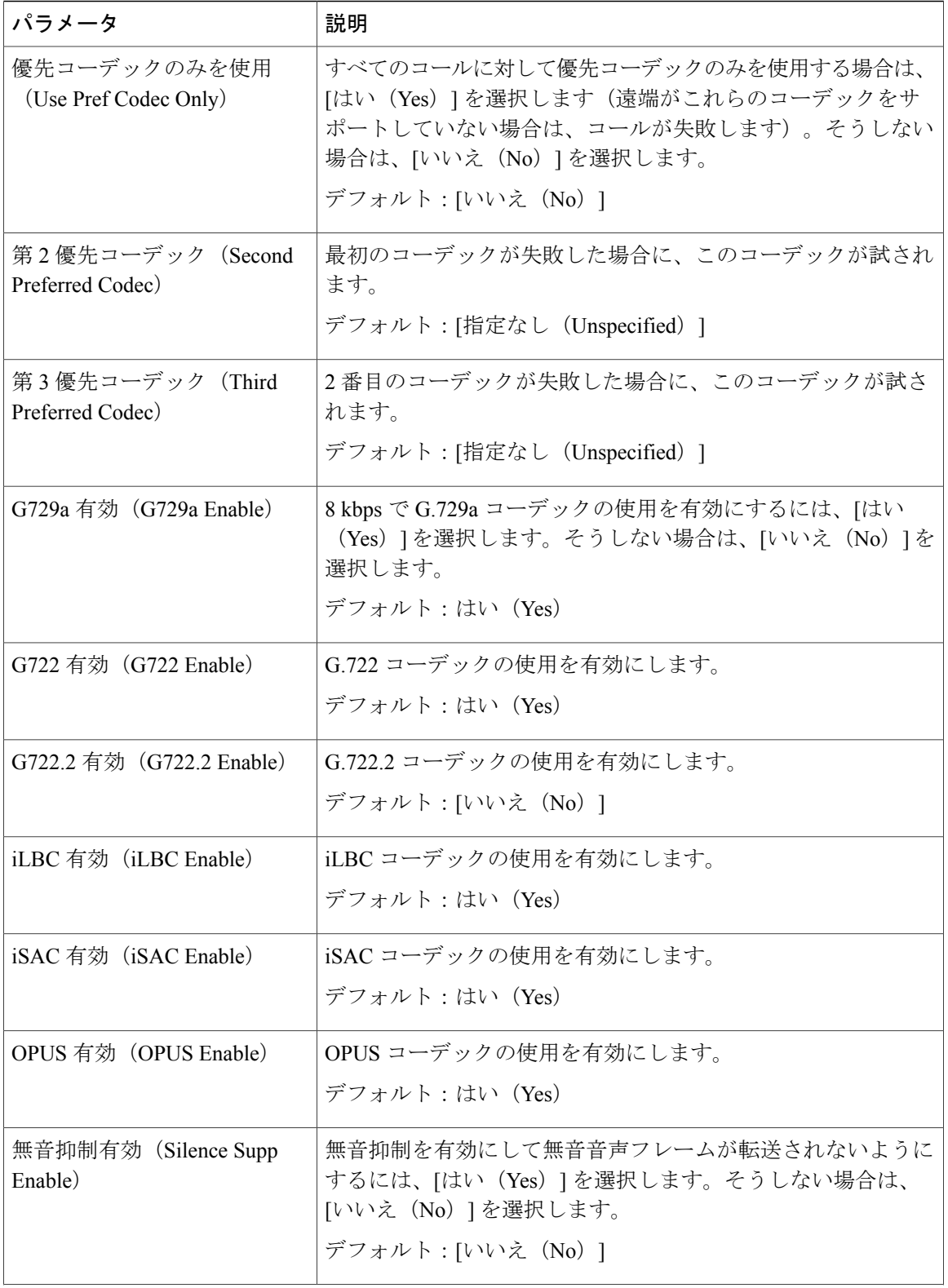

T

**■ Cisco IP Phone 8800** シリーズマルチプラットフォーム電話機アドミニストレーションガイド(ファー ムウェアリリース **11.0(0)** 用)

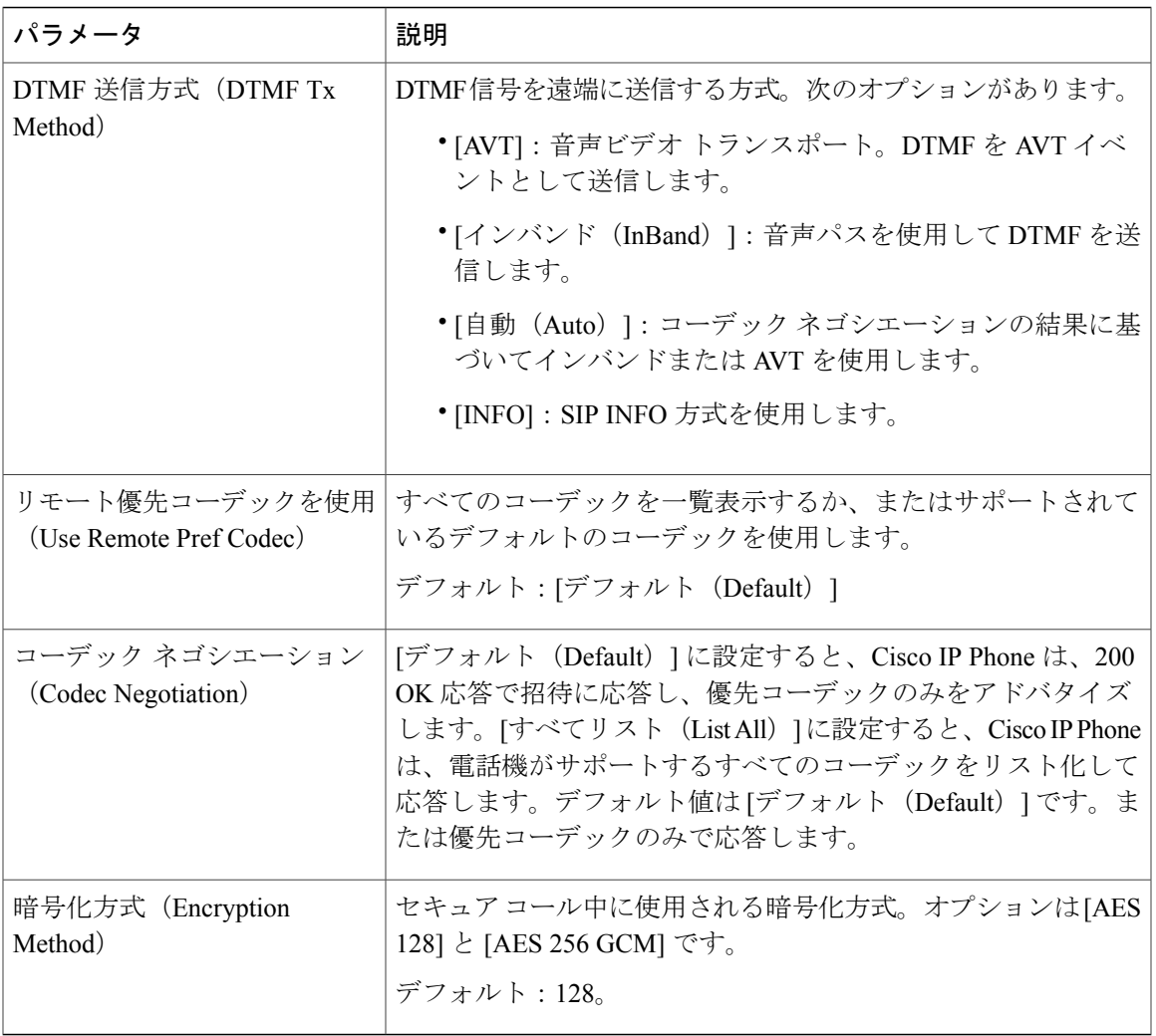

ダイヤル プラン

 $\overline{\mathsf{I}}$ 

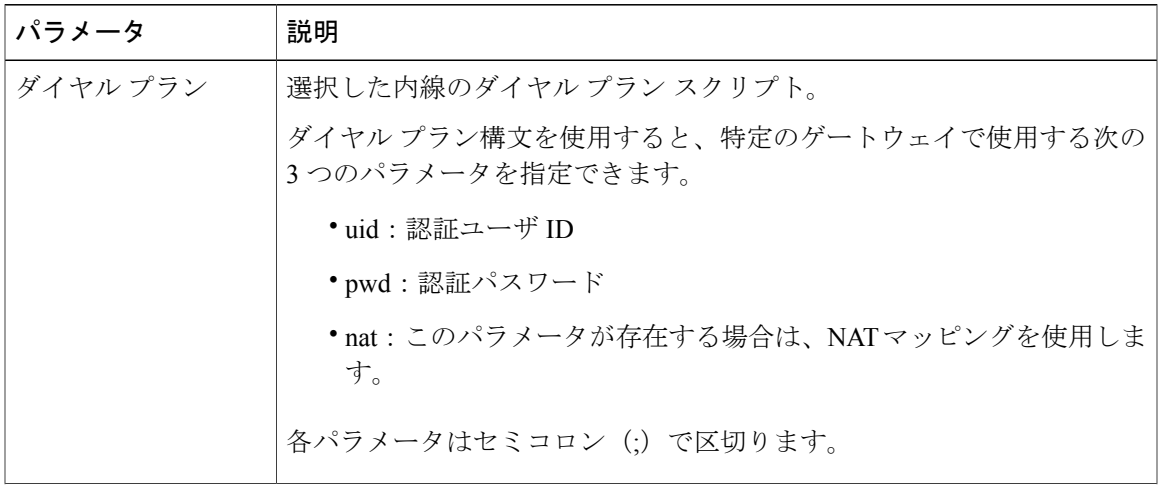

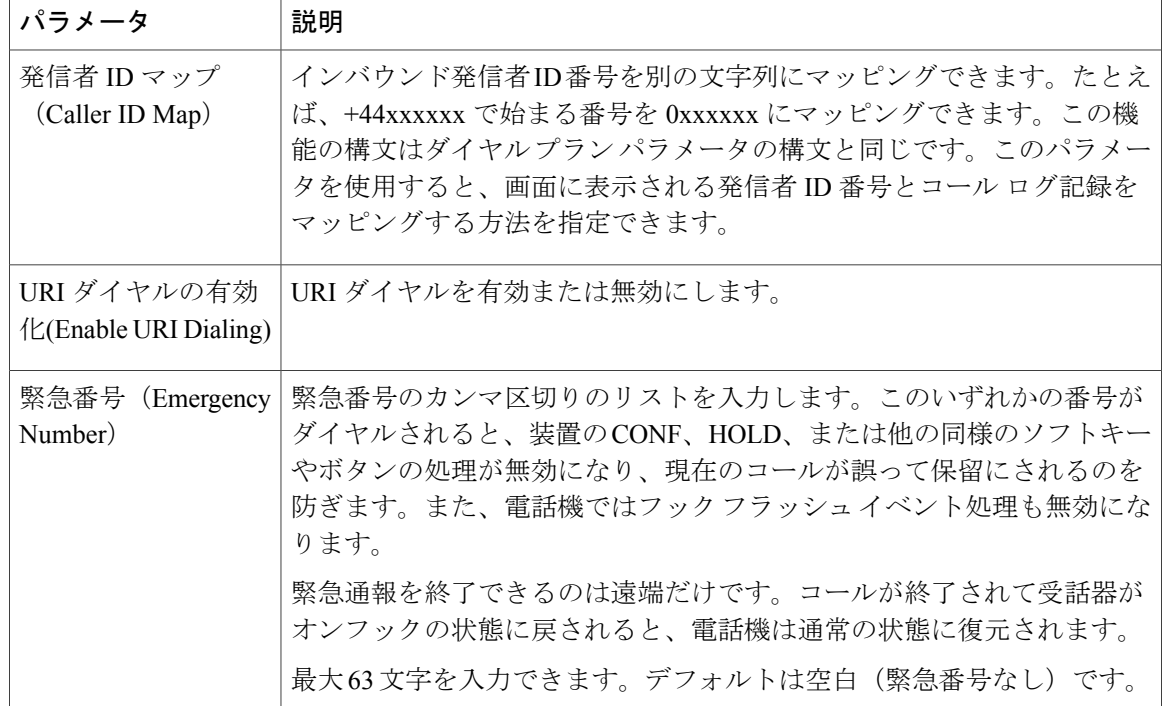

## **Att** コンソール

一般

- 
- (注)

[アテンダント コンソール (Att Console) ] というラベルが付いたアテンダント コンソール タ -<br>ブは、[管理者ログイン (Admin Login)] > [詳細 (advanced)] モードでのみ使用できます。

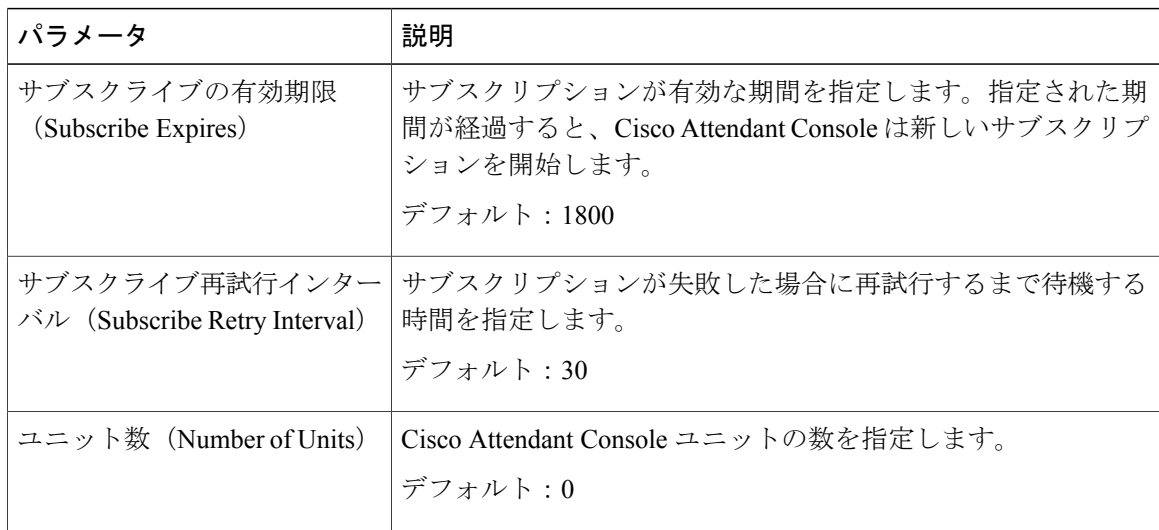
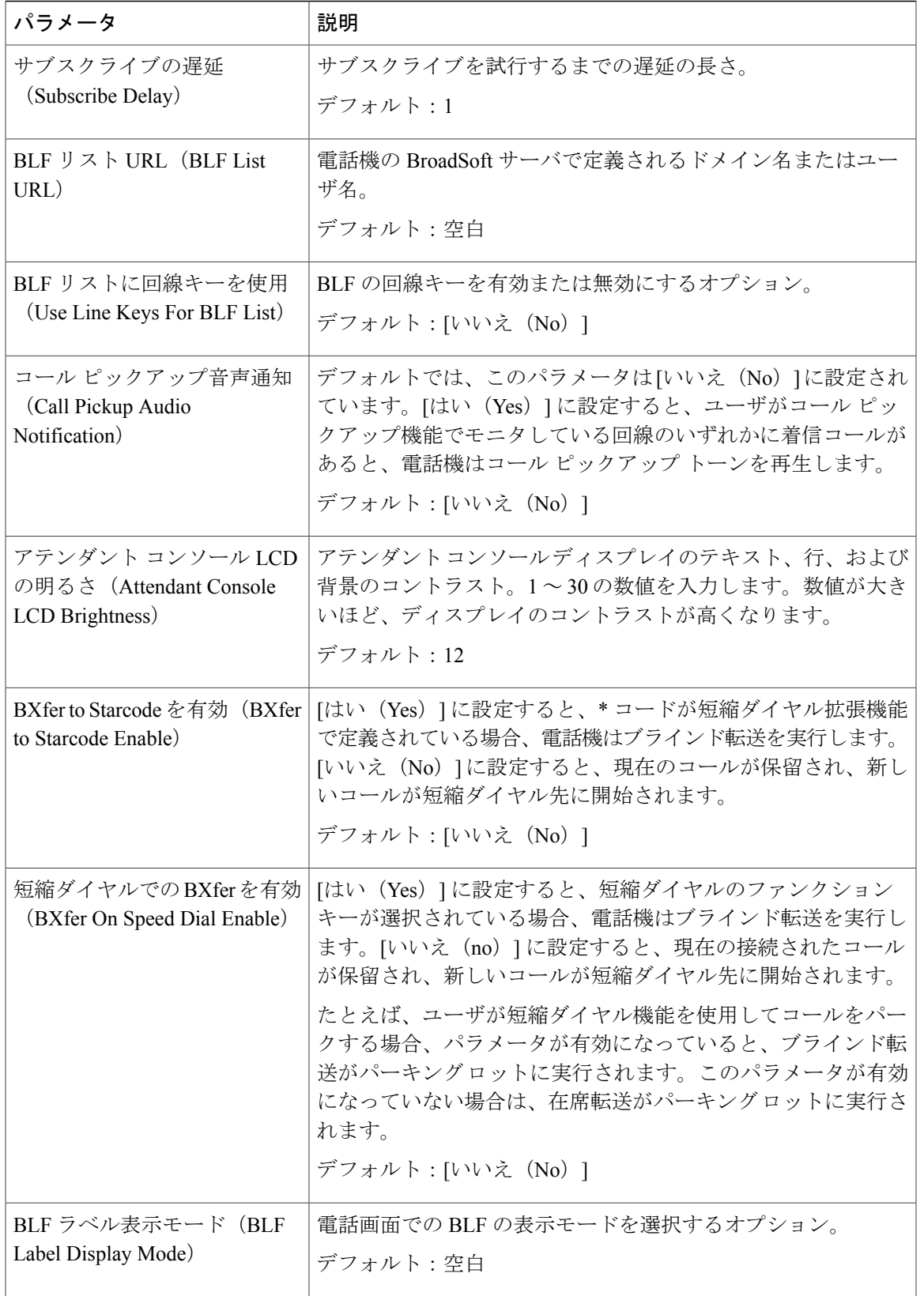

 $\overline{\phantom{a}}$ 

### 部門(*Unit*)

アテンダント コンソール ユニットの各回線キーのプログラミング情報を入力します。

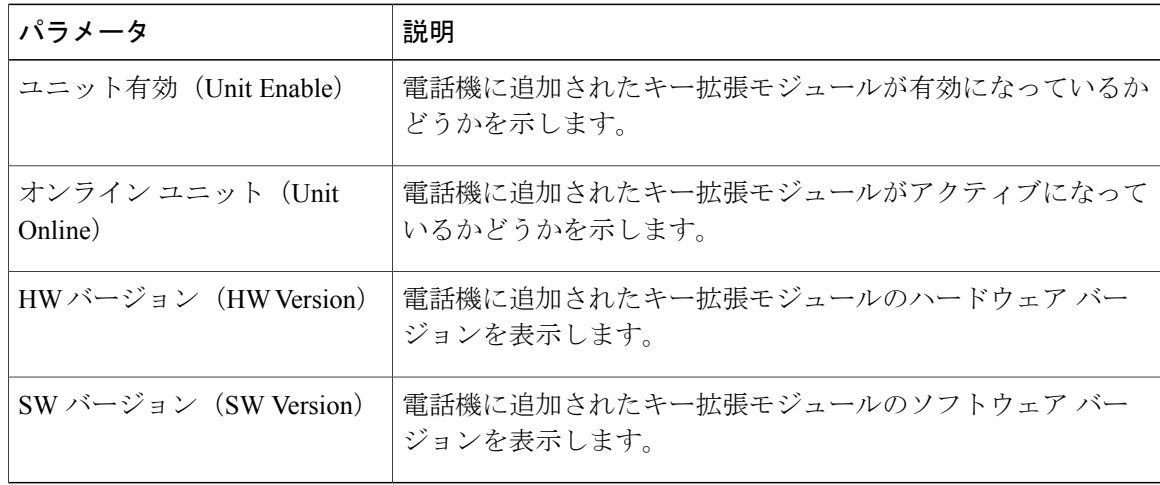

### **TR-069**

*TR-069*

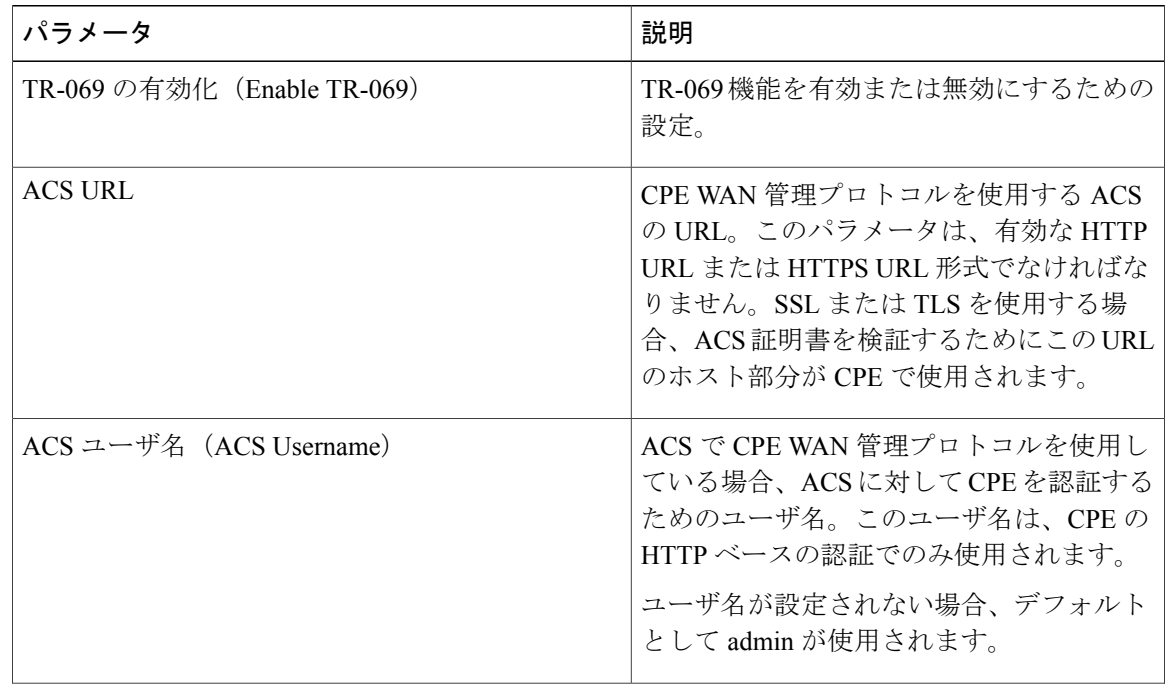

T

**■ Cisco IP Phone 8800 シリーズマルチプラットフォーム電話機アドミニストレーションガイド (ファー** 

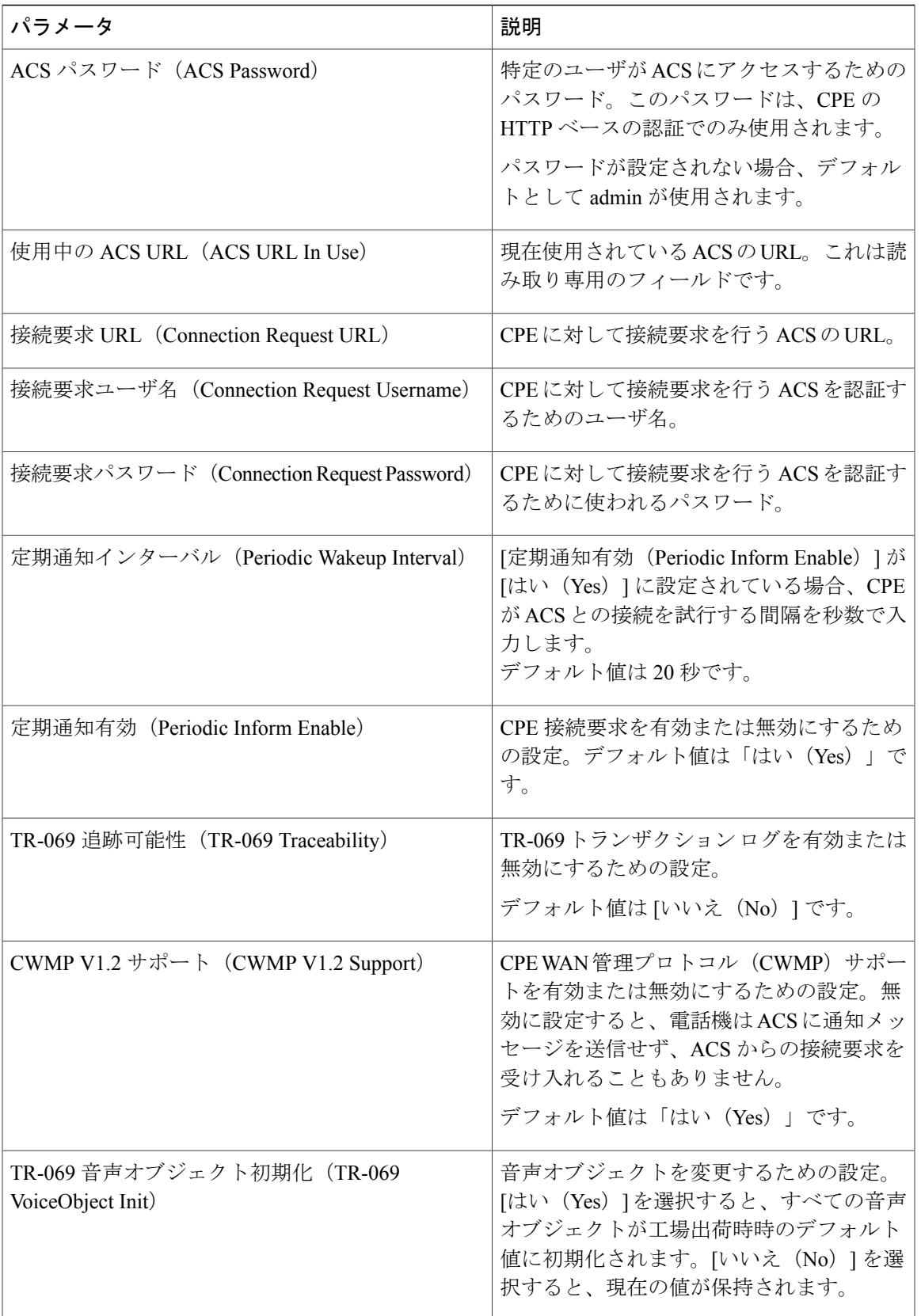

 $\overline{\phantom{a}}$ 

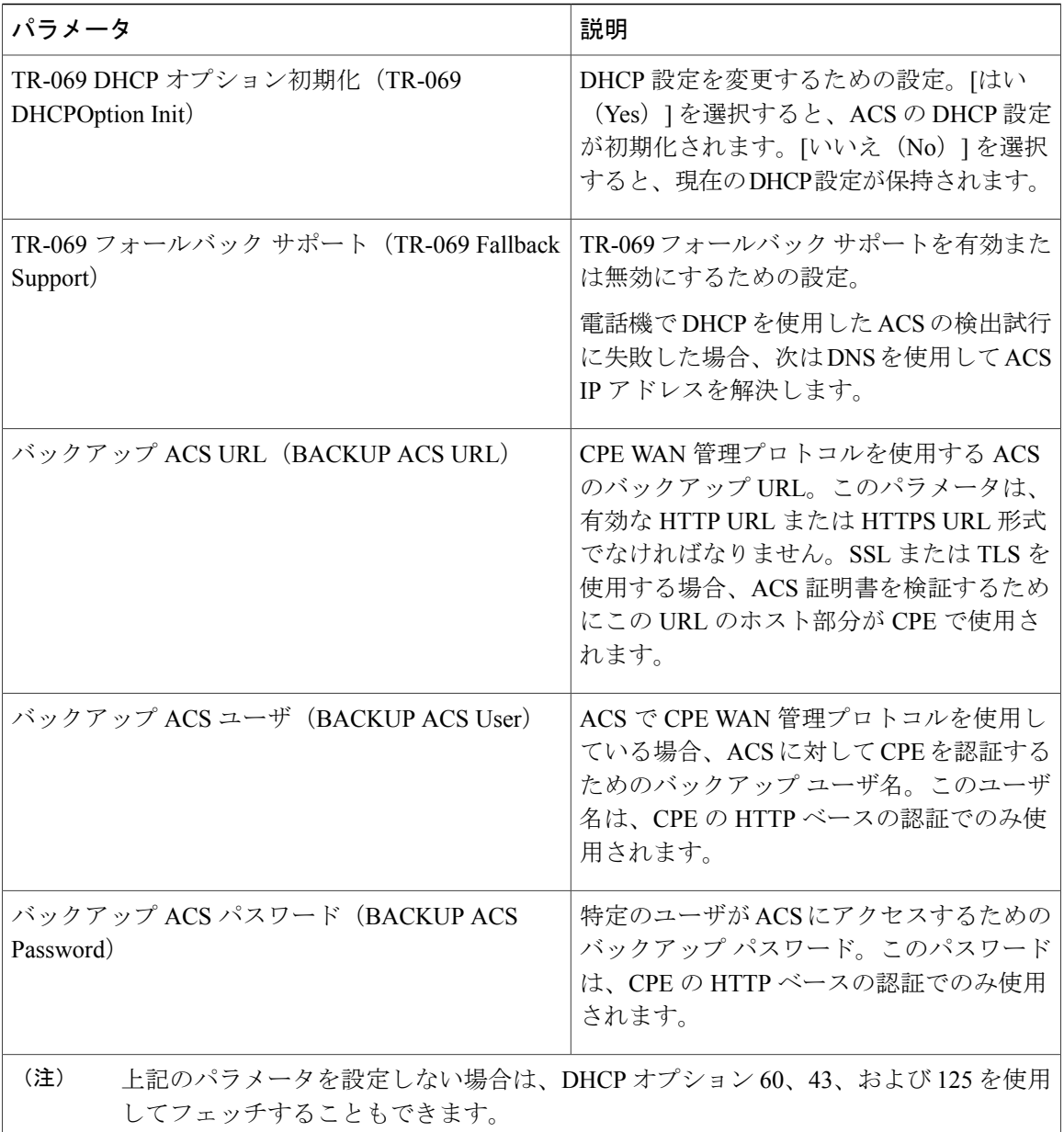

# コール履歴

電話機のコール履歴が表示されます。表示される情報を変更するには、次のタブからコール履歴 のタイプを選択します。

ι

- すべてのコール
- 不在履歴
- 受信

**■ Cisco IP Phone 8800 シリーズマルチプラットフォーム電話機アドミニストレーションガイド (ファー** ムウェアリリース **11.0(0)** 用)

• 発信

パーソナルディレクトリにコール情報を追加するには、[ディレクトリに追加 (Add to Directory)] を選択します。

# パーソナル ディレクトリ

Г

パーソナルディレクトリには、ユーザが一連の個人の番号を保存できます。ディレクトリエント リには、次の連絡先情報を含めることができます。

- 番号(電話番号)
- •名前 (Name)
- 職場(Work)
- 携帯(Mobile)
- 自宅(Home)
- スピード ダイヤル(Speed Dials)

連絡先情報を編集するには、[連絡先の編集(Edit Contacts)] をクリックします。

 $\overline{\phantom{a}}$ 

T

**■ Cisco IP Phone 8800** シリーズマルチプラットフォーム電話機アドミニストレーションガイド(ファー

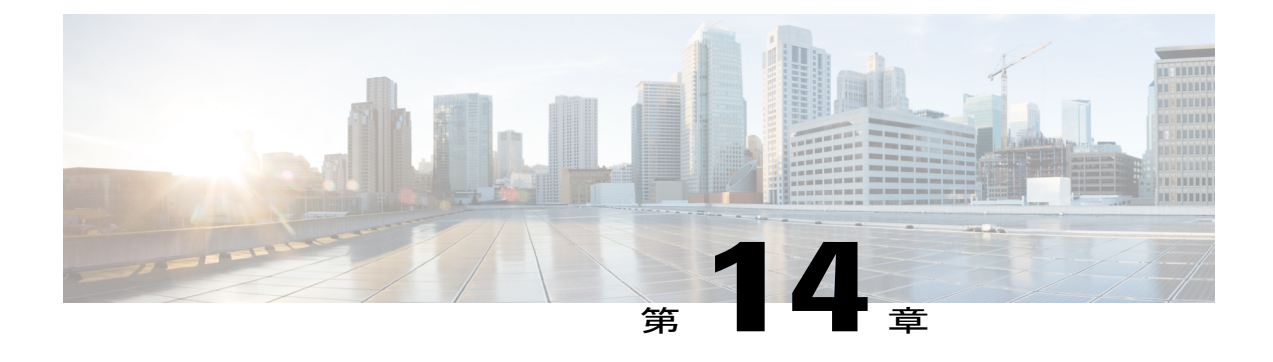

# トラブルシューティング

- [一般的なトラブルシューティング情報](#page-294-0), 279 ページ
- [起動時の問題](#page-296-0), 281 ページ
- [電話機のリセットに関する問題](#page-298-0), 283 ページ
- 電話機が LAN [に接続できない](#page-300-0), 285 ページ
- [オーディオに関する問題](#page-300-1), 285 ページ
- [コールに関する一般的な問題](#page-301-0), 286 ページ
- [トラブルシューティング手順](#page-302-0), 287 ページ
- [その他のトラブルシューティング情報](#page-303-0), 288 ページ

# <span id="page-294-0"></span>一般的なトラブルシューティング情報

次の表は、Cisco IP Phone の一般的なトラブルシューティング情報を示しています。

表 **15**:**Cisco IP Phone** のトラブルシューティング

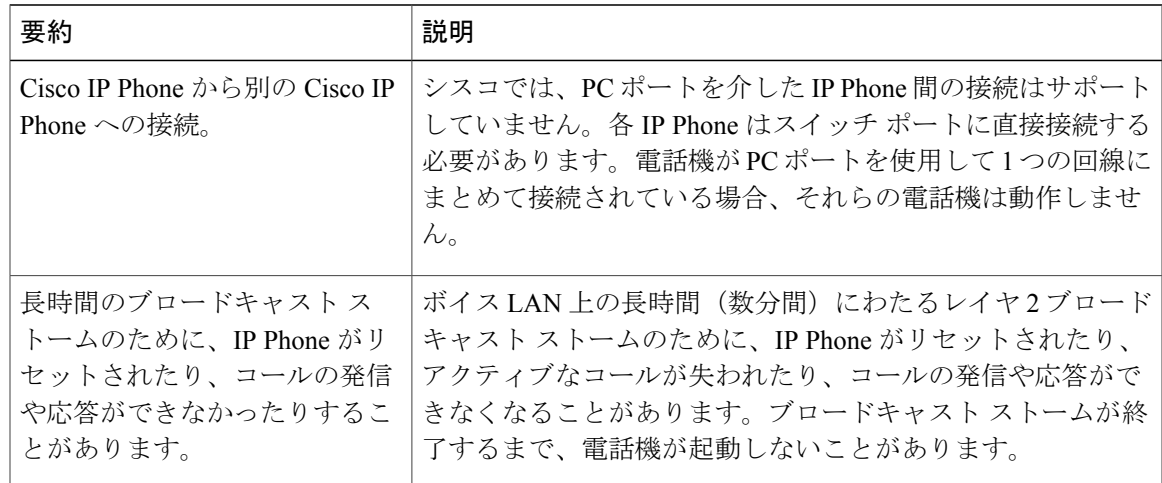

### **Cisco IP Phone 8800** シリーズマルチプラットフォーム電話機アドミニストレーションガイド(ファーム ウェアリリース **11.0(0)** 用)

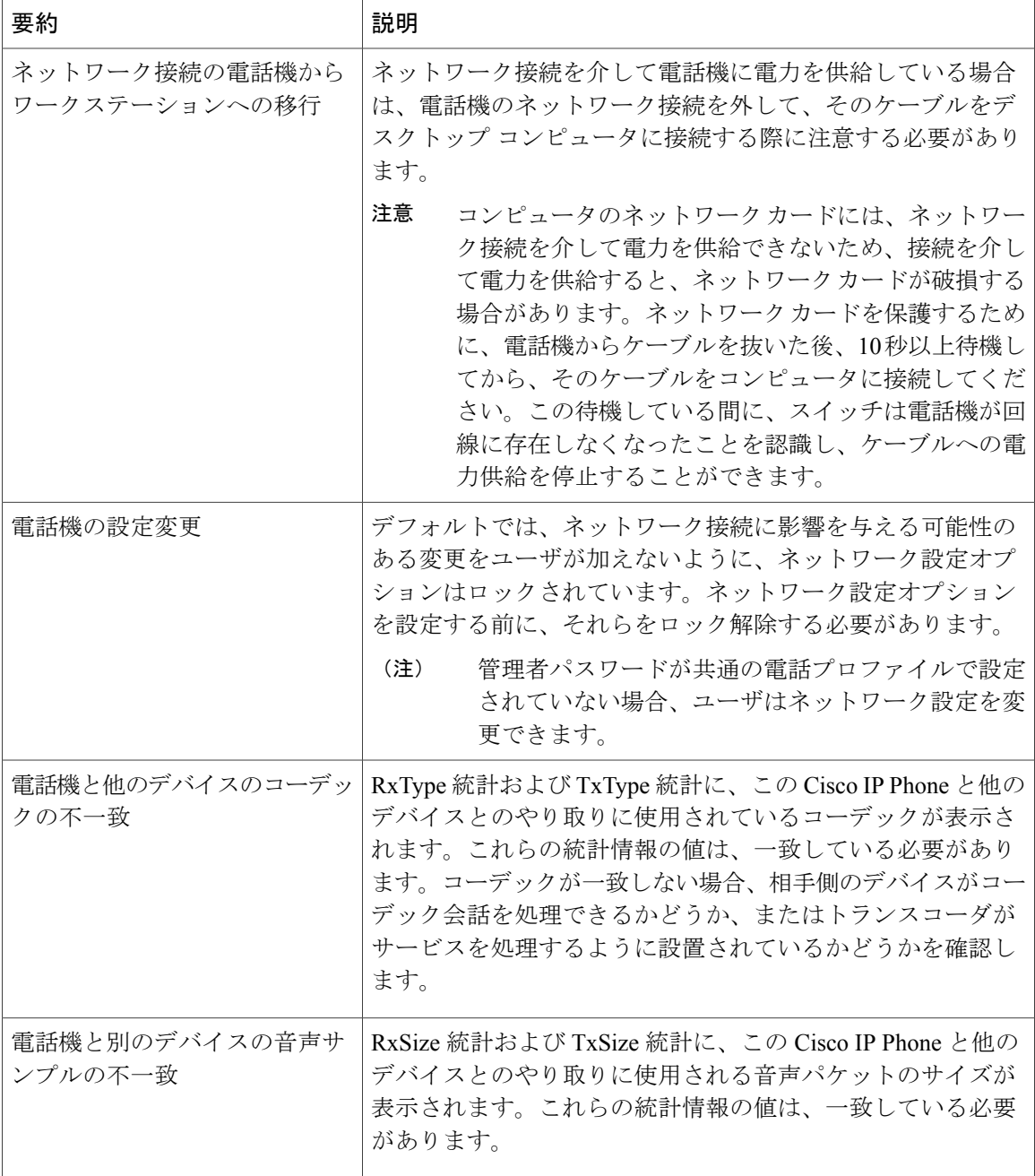

T

**■ Cisco IP Phone 8800** シリーズマルチプラットフォーム電話機アドミニストレーションガイド(ファー

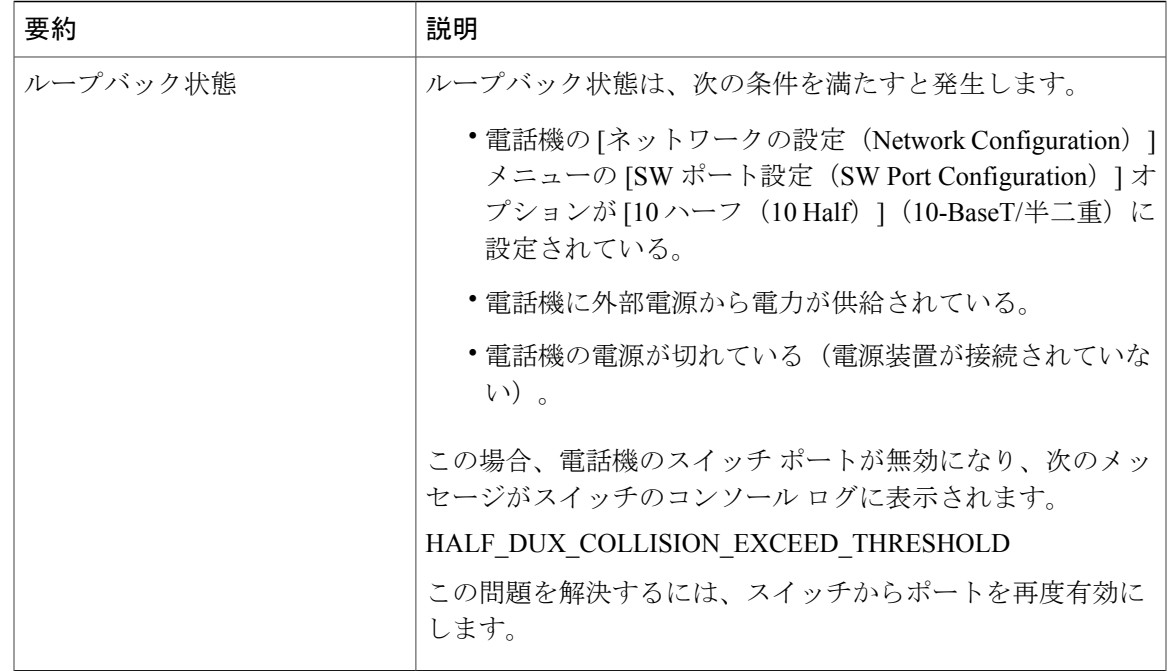

# <span id="page-296-0"></span>起動時の問題

下の関連項目で説明するとおり、ネットワークに電話機を設置し、Cisco Unified Communications Manager に追加すると、電話機は起動します。

電話機が正しく起動しない場合は、次の項のトラブルシューティング情報を参照してください。

# **Cisco IP Phone** が通常の起動プロセスを実行しない

### 問題

Cisco IPPhoneをネットワークポートに接続したとき、電話機が関連項目で説明されている通常の 起動プロセスを実行せず、電話スクリーンに情報が表示されません。

### 原因

電話機が起動プロセスを実行しない場合、ケーブル不良、不正な接続、ネットワークの停止、電 力の不足、または電話機が機能していないなどの原因が考えられます。

### ソリューション

電話機が動作しているかどうかを確認するには、次の推奨事項に従って、考えられる他の問題を 排除します。

• ネットワーク ポートが動作していることを確認します。

- イーサネット ケーブルを、動作することがわかっているケーブルと交換します。
- 動作している Cisco IP Phone を別のポートから取り外してこのネットワーク ポートに接 続し、このポートがアクティブであることを確認します。
- 起動しない Cisco IP Phone を、正常であることがわかっている別のネットワーク ポート に接続します。
- 起動しない Cisco IP Phone をスイッチのポートに直接接続して、オフィスのパッチ パネ ル接続を省きます。
- 電話機に電力が供給されていることを確認します。
	- 外部電源を使用している場合は、電気のコンセントが機能していることを確認します。
	- インラインパワーを使用している場合は、代わりに外部電源を使用します。
	- 外部電源を使用している場合は、動作することがわかっているユニットに切り替えま す。
- これらを実行しても電話機が正常に起動しない場合は、ハンドセットをオフフックにして電 話機の電源を入れます。この方法で電話機に電源を投入すると、電話機はバックアップソフ トウェア イメージを起動しようとします。
- これらを試しても、電話機が正常に起動しない場合は、電話機を工場出荷時の状態にリセッ トします。
- これらの解決策を試みた後、5分経過してもCisco IPPhoneの電話スクリーンに何も表示され ない場合は、シスコのテクニカルサポートの担当者に連絡して、サポートを受けてくださ い。

## 電話機にエラー メッセージが表示される

#### 問題

ステータス メッセージには、起動中のエラーが表示されます。

### ソリューション

電話機が起動プロセスを繰り返している間は、問題の原因に関する情報を提供するステータス メッセージにアクセスできます。ステータス メッセージへのアクセスに関する説明、および発生 する可能性のあるエラーとその説明、解決策の一覧については、「[ステータスメッセージ(Status Messages)] ウィンドウの表示」のセクションを参照してください。

### 電話機が **DNS** を使用して接続できない

#### 問題

DNS 設定が誤っている可能性があります。

ムウェアリリース **11.0(0)** 用)

#### ソリューション

TFTP サーバまたはサードパーティ コール制御マネージャへのアクセスに DNS を使用する場合 は、DNS サーバを指定してあることを確認してください。

# 設定ファイルの破損

#### 問題

この章に記載された他の解決策を試みても解決しない問題が特定の電話機で存続する場合は、設 定ファイルが破損している可能性があります。

#### ソリューション

resync を使用して、プロビジョニング サーバから設定ファイルをリモートで取得します。

### **Cisco IP Phone** が **IP** アドレスを取得できない

### 問題

電話機が起動時に IP アドレスを取得できない場合は、その電話機が DHCP サーバと同じネット ワークまたはVLAN上に存在しないか、または電話機が接続されている先のスイッチポートが無 効になっている可能性があります。

#### ソリューション

電話機が接続されている先のネットワークまたは VLAN が DHCP サーバにアクセスできること、 およびスイッチ ポートが有効になっていることを確認します。

# <span id="page-298-0"></span>電話機のリセットに関する問題

電話機が通話中やデスク上でアイドル状態のときにリセットされるという報告をユーザから受け た場合は、原因を調査する必要があります。ネットワーク接続とサードパーティ コール制御の接 続が安定している場合は、Cisco IP Phone がリセットされることはありません。

通常は、イーサネットネットワークやサードパーティコール制御への接続に問題がある場合に電 話機がリセットされます。

### 断続的なネットワークの停止による電話機のリセット

### 問題

ネットワークで断続的な停止が発生している可能性があります。

ウェアリリース **11.0(0)** 用)

#### ソリューション

断続的なネットワークの停止は、データ トラフィックと音声トラフィックにそれぞれ異なる影響 を与えます。ネットワークで断続的な停止が、検出されずに発生している可能性があります。こ の場合、データ トラフィックでは喪失パケットを再送信し、パケットが受信および送信されたこ とを確認できます。ただし、音声トラフィックでは、喪失パケットを取り戻すことはできません。 電話機は、失われたネットワーク接続を再送信するのではなく、ネットワークをリセットして再 接続しようとします。音声ネットワークでの既知の問題については、システム管理者にお問い合 わせください。

### **DHCP** の設定エラーによって電話機がリセットされる

#### 問題

DHCP 設定が正しくない可能性があります。

### ソリューション

電話機が DHCP を使用するように正しく設定されていることを確認します。DHCP サーバが正し くセットアップされていることを確認します。DHCP リース期間を確認します。リース期間を 8 日に設定することを推奨します。

# 誤ったスタティック **IP** アドレスによる電話機のリセット

#### 問題

電話機に割り当てられたスタティック IP アドレスが正しくない可能性があります。

### ソリューション

電話機にスタティックIPアドレスが割り当てられている場合は、正しい設定値が入力されている ことを確認します。

### ネットワーク使用量が多いときの電話機のリセット

### 問題

ネットワーク使用量が多いときに電話機がリセットされるように思われる場合は、ボイス VLAN が設定されていない可能性があります。

#### ソリューション

電話機を個別の補助 VLAN に分離することで、音声トラフィックの品質が向上します。

## 電話機に電源が入らない

### 問題

電話機に電源が入っているように見えません。

### ソリューション

電話機が再起動するのは、ほとんどの場合、外部電源から電源が供給されていたが、その接続が 失われて PoE に切り替わったときです。同様に、PoE を使用して電力が供給されている電話機が 外部電源に接続された場合にも、電話機が再起動することがあります。

# <span id="page-300-0"></span>電話機が **LAN** に接続できない

### 問題

LAN への物理的な接続が切断されている可能性があります。

### ソリューション

Cisco IPPhone が接続されている先のイーサネット接続が動作していることを確認します。たとえ ば、電話機が接続されている先の特定のポートまたはスイッチがダウンしていないか、またスイッ チが再起動中でないかどうかを確認します。また、ケーブルの切断が存在しないことも確認して ください。

# <span id="page-300-1"></span>オーディオに関する問題

ここでは、オーディオに関する問題を解決する方法について説明します。

# 通話路がない

### 問題

コール中の 1 人以上の通話者に音声が聞こえません。

### ソリューション

少なくとも 1 人の通話者がオーディオを受信できない場合、電話機間の IP 接続が確立されていま せん。ルータとスイッチの設定をチェックし、IP接続が正しく設定されていることを確認します。

# 音声の途切れ

### 問題

ユーザからコールで音声が途切れるという苦情があります。

### 原因

ジッターの設定に不一致が存在する可能性があります。

### ソリューション

AvgJtr 統計情報と MaxJtr 統計情報を確認します。これらの統計に大きな差がある場合は、ネット ワークのジッターに問題があるか、または周期的にネットワーク アクティビティが高くなってい る可能性があります。

# <span id="page-301-0"></span>コールに関する一般的な問題

次の各項は、コールに関する一般的な問題のトラブルシューティングに役立ちます。

### コールを確立できない

### 問題

ユーザからコールを発信できないことについての苦情があります。

### 原因

電話機にはDHCPIPアドレスがありません。電話機にIP設定中または登録中のメッセージが表示 される。

ソリューション

**1** 次のことを確認してください。

- **a** イーサネット ケーブルが接続されている。
- **b** サードパーティ コール制御システムはアクティブである。
- **2** 両方の電話機で、オーディオ サーバ デバッグとキャプチャ ログが有効になっています。必要 な場合は、Java デバッグを有効にしてください。

### 電話機が **DTMF** ディジットを認識しないか、または数字が遅い

### 問題

ユーザから、キーパッドを使用しているときに数字が消えるか、または遅いという苦情がありま す。

#### 原因

キーを速く押しすぎると、数字が消えたり、遅くなったりすることがあります。

ソリューション

キーをあまり速く押さないでください。

# <span id="page-302-0"></span>トラブルシューティング手順

これらの手順を使用すると、問題を識別したり、解決したりすることができます。

### **DHCP** 設定の確認

### 手順

- ステップ **1** [管理者設定(Admin Settings)] > [ネットワークのセットアップ(Network Setup)] > [イーサネッ トのセットアップ(Ethernet Setup)] > [IPv4 のセットアップ(IPv4 Setup)] の順に選択します。
- ステップ2 [DHCP サーバ (DHCP server) |フィールドを確認します。 DHCP オプションが有効か無効かを確認します。
- ステップ **3** [IP アドレス(IP Address)]、[サブネット マスク(Subnet Mask)]、および [デフォルト ルータ (Default Router)] フィールドを確認します。 電話機にスタティックIPアドレスを割り当てている場合は、これらのオプションの設定を手動で 入力する必要があります。
- ステップ **4** DHCP を使用している場合は、DHCP サーバによって配布された IP アドレスを確認してくださ い。 『*Understanding and Troubleshooting DHCP in Catalyst Switch or Enterprise Networks*』を参照してく ださい。このマニュアルは、次の URL から入手できます。

[http://www.cisco.com/en/US/tech/tk648/tk361/technologies\\_tech\\_note09186a00800f0804.shtml](http://www.cisco.com/en/US/tech/tk648/tk361/technologies_tech_note09186a00800f0804.shtml)

# **DNS** 設定の確認

手順

- ステップ **1** [管理者設定(Admin Settings)] > [ネットワークのセットアップ(Network Setup)] > [イーサネッ トのセットアップ (Ethernet Setup) ] > [IPv4 のセットアップ (IPv4 Setup)] の順に選択します。
- ステップ **2** [DNS サーバ 1(DNS Server 1)] フィールドが正しく設定されていることを確認します。
- ステップ **3** また、DNS サーバに、TFTP サーバとサードパーティ コール制御の CNAME エントリが作成され ていることを確認する必要もあります。 また、DNS が逆ルックアップを実行するように設定されていることも確認する必要があります。

# <span id="page-303-0"></span>その他のトラブルシューティング情報

電話機のトラブルシューティングに関する詳細については、次の Cisco Web サイトにアクセスし て、目的の電話機モデルに移動してください。

<http://www.cisco.com/cisco/web/psa/troubleshoot.html>

**■ Cisco IP Phone 8800** シリーズマルチプラットフォーム電話機アドミニストレーションガイド(ファー

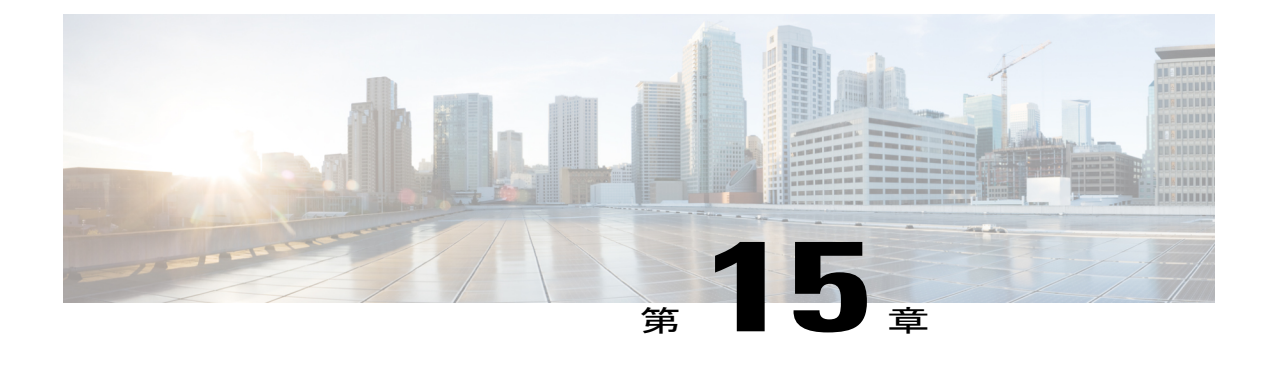

メンテナンス

- [基本的なリセット](#page-304-0), 289 ページ
- Cisco IP Phone [のクリーニング](#page-306-0), 291 ページ
- [電話情報の表示](#page-306-1), 291 ページ
- [再起動の理由](#page-306-2), 291 ページ
- [ネットワーク輻輳時の電話の動作](#page-308-0), 293 ページ

# <span id="page-304-0"></span>基本的なリセット

Cisco IPPhone の基本的なリセットを実行すると、電話機にエラーが発生している状態から復旧し たり、各種の設定およびセキュリティ設定をリセットまたは復元したりすることができます。

次の表で、基本的なリセットの実行方法を説明します。電話機が起動した後は、これらのいずれ かの操作で電話機をリセットできます。状況に応じて適切な操作を選択します。

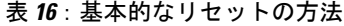

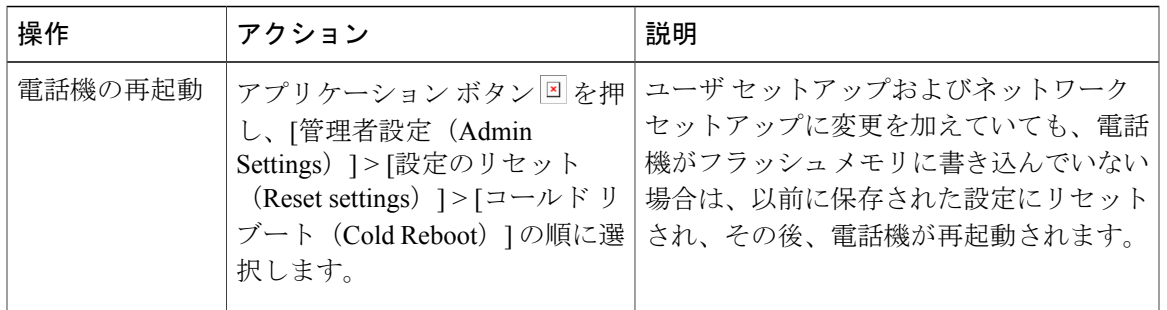

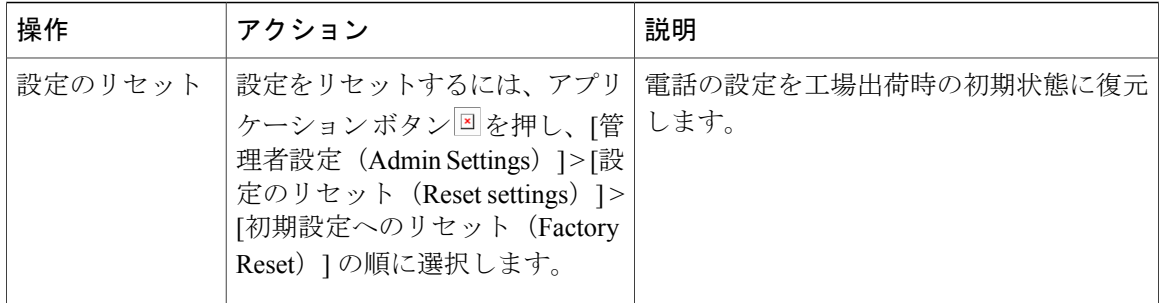

### 電話キーパッドによる初期設定へのリセットの実行

電話機のキーパッドを使用して電話機を工場出荷時のデフォルト設定にリセットするには、次の 手順を使用します。

### 手順

- ステップ **1** 電話機のプラグを抜きます。
	- PoE を使用している場合、LAN ケーブルを抜きます。
	- 電源キューブを使用している場合、電源キューブを外します。
- ステップ **2** 5 秒間待ちます。
- ステップ **3** # を押したままにして電話機のプラグを再接続します。
- ステップ **4** 電話機が起動するとき、ヘッドセットボタン、スピーカボタン、ミュートボタンが点灯します。 ミュート ボタンのライトがオフになったら、[123456789\*0#] の順に押します。 [1]を押すと、ヘッドセットボタンのライトが消灯します。ボタンを押すと、選択ボタンのライト が点滅します。

これらのボタンを押すと、電話機を工場出荷時の状態にリセットするプロセスが実行されます。

ボタンを押す順番を間違えた場合、通常どおりに電話機が電源オンになります。

工場出荷時の状態にリセットするプロセスが完了して、メイン画面が表示されるまで、電 話機の電源を切らないでください。 注意

**■ Cisco IP Phone 8800** シリーズマルチプラットフォーム電話機アドミニストレーションガイド (ファー

ムウェアリリース **11.0(0)** 用)

電話機のメニューからの工場出荷時状態へのリセット

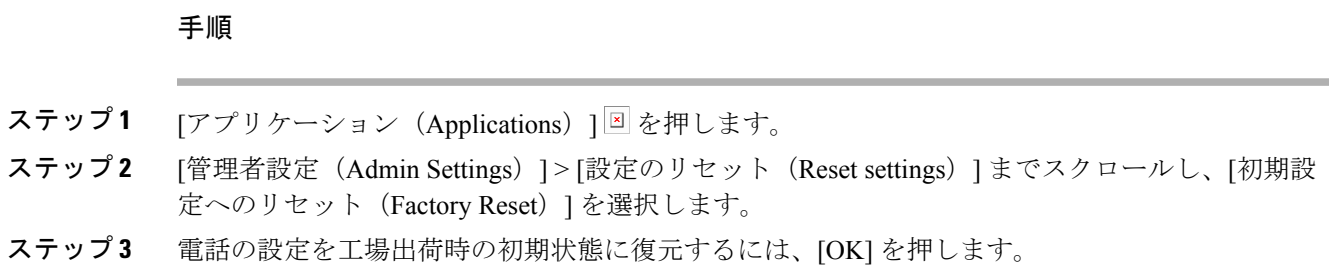

# <span id="page-306-0"></span>**Cisco IP Phone** のクリーニング

Cisco IPPhone をクリーニングするには、必ず乾いた柔らかい布で軽く電話機とスクリーンを拭い てください。液体や粉末を直接電話機に付けないでください。すべての非耐候性の電子機器と同 様に、液体や粉末はコンポーネントを損傷し、障害を引き起こすことがあります。

電話機がスリープ モードになっているときは、スクリーンは空白で、選択ボタンは点灯しませ ん。電話機がこの状態のときはスクリーンをクリーニングできますが、クリーニングを終了する まで電話機のスリープ状態が続くことがわかっている場合に限ります。

# <span id="page-306-1"></span>電話情報の表示

### 手順

Cisco IP Phone の現在の状態を確認するには、[情報(Info)] タブをクリックします。 [情報(Info)]タブには、電話機統計や登録状況など、すべての電話の内線番号に関する情報が表 示されます。

# <span id="page-306-2"></span>再起動の理由

電話機では、更新または再起動の理由について、直近の 5 つまで保存します。電話機が工場出荷 時のデフォルトにリセットされると、この情報は削除されます。

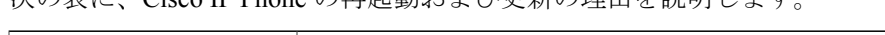

次の表に、Cisco IP Phone の再起動および更新の理由を説明します。

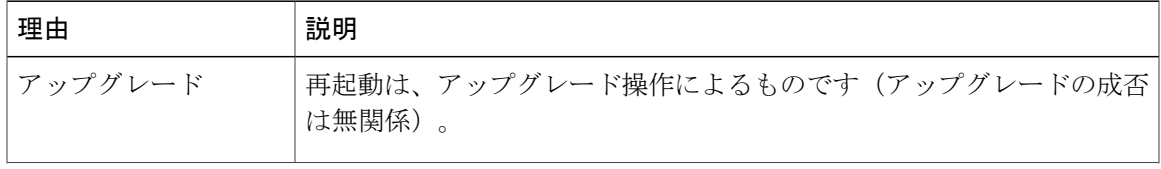

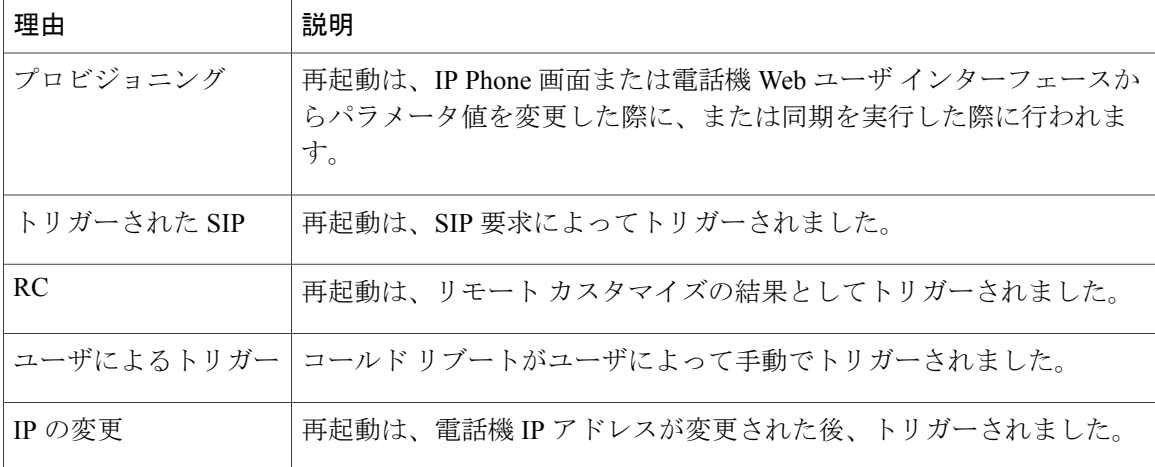

再起動履歴を次のように表示できます。

- 電話機 Web ユーザ インターフェースから
- IP Phone 画面から
- 電話機のステータスダンプファイル(http://*phoneIP*/status.xml or http://*phoneIP*/admin/status.xml) から

# 電話機 **Web** ユーザ インターフェイスの再起動履歴

[情報 (Info) 1> [システムステータス (System Status) 1ページの [再起動履歴 (Reboot History) 1 セクションには、デバイス再起動履歴、直近 5 つの再起動日時、および再起動の理由が表示され ます。各フィールドには、再起動の理由および再起動が発生した日時を示すタイム スタンプが表 示されます。

次に例を示します。

Reboot Reason 1: [08/13/14 06:12:38] User Triggered Reboot Reason 2: [08/10/14 10:30:10] Provisioning Reboot Reason 3: [08/10/14 10:28:20] Upgrade

再起動履歴は時系列の逆順で表示されます。最新の再起動の理由が[再起動履歴1(**RebootReason 1**)] に表示されます。

### **Cisco IP Phone** 画面の再起動履歴

再起動履歴は、[アプリケーション(Apps)] > [管理者設定(Admin Settings)] > [ステータス (Status)]メニューの下にあります。電話機Webユーザインターフェースと同様、再起動項目は [再起動履歴 (Reboot History) ] ウィンドウで時系列の逆順で表示されます。

### ステータス ダンプ ファイルの再起動履歴

再起動履歴はステータス ダンプ ファイル (http://<phone\_IP\_address>/admin/status.xml) に保存さ れます。

この例に示すように、このファイルのタグ **Reboot\_Reason\_1** ~ **Reboot\_Reason\_3** は、再起動履歴 を格納します。

```
<Reboot_History>
<Reboot_Reason_1>[08/10/14 14:03:43]Provisioning</Reboot_Reason_1>
<Reboot_Reason_2>[08/10/14 13:58:15]Provisioning</Reboot_Reason_2>
<Reboot_Reason_3>[08/10/14 12:08:58]Provisioning</Reboot_Reason_3>
<Reboot_Reason_4>
<Reboot_Reason_5>
<Reboot_History/>
```
# <span id="page-308-0"></span>ネットワーク輻輳時の電話の動作

ネットワーク パフォーマンスを低下させるすべての要因によって Cisco IP Phone の音声とビデオ の品質が影響を受ける可能性があり、場合によっては通話が切断されることもあります。ネット ワーク速度低下の原因として、たとえば次のようなアクティビティがあります。

- 内部ポート スキャンやセキュリティ スキャンなどの管理タスク
- ネットワークで発生する DoS 攻撃などの攻撃

電話機への悪影響を減らしたり、なくしたりするには、電話機が使用されていない時間に管理上 のネットワーク タスクをスケジュールするか、テストから電話機を除外してください。

 $\overline{\phantom{a}}$ 

T

**■ Cisco IP Phone 8800** シリーズマルチプラットフォーム電話機アドミニストレーションガイド(ファー